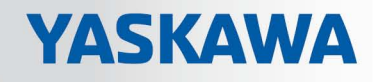

# VIPA System SLIO

## CPU | 015-CEFNR00 | Manual

HB300 | CPU | 015-CEFNR00 | en | 18-50 SPEED7 CPU 015N

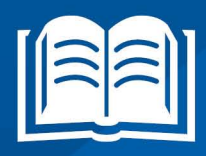

www.vipa.com/en/service-support/manuals

**VIPA CONTROLS** 

VIPA GmbH Ohmstr. 4 91074 Herzogenaurach Telephone: 09132-744-0 Fax: 09132-744-1864 Email: info@vipa.com Internet: www.vipa.com

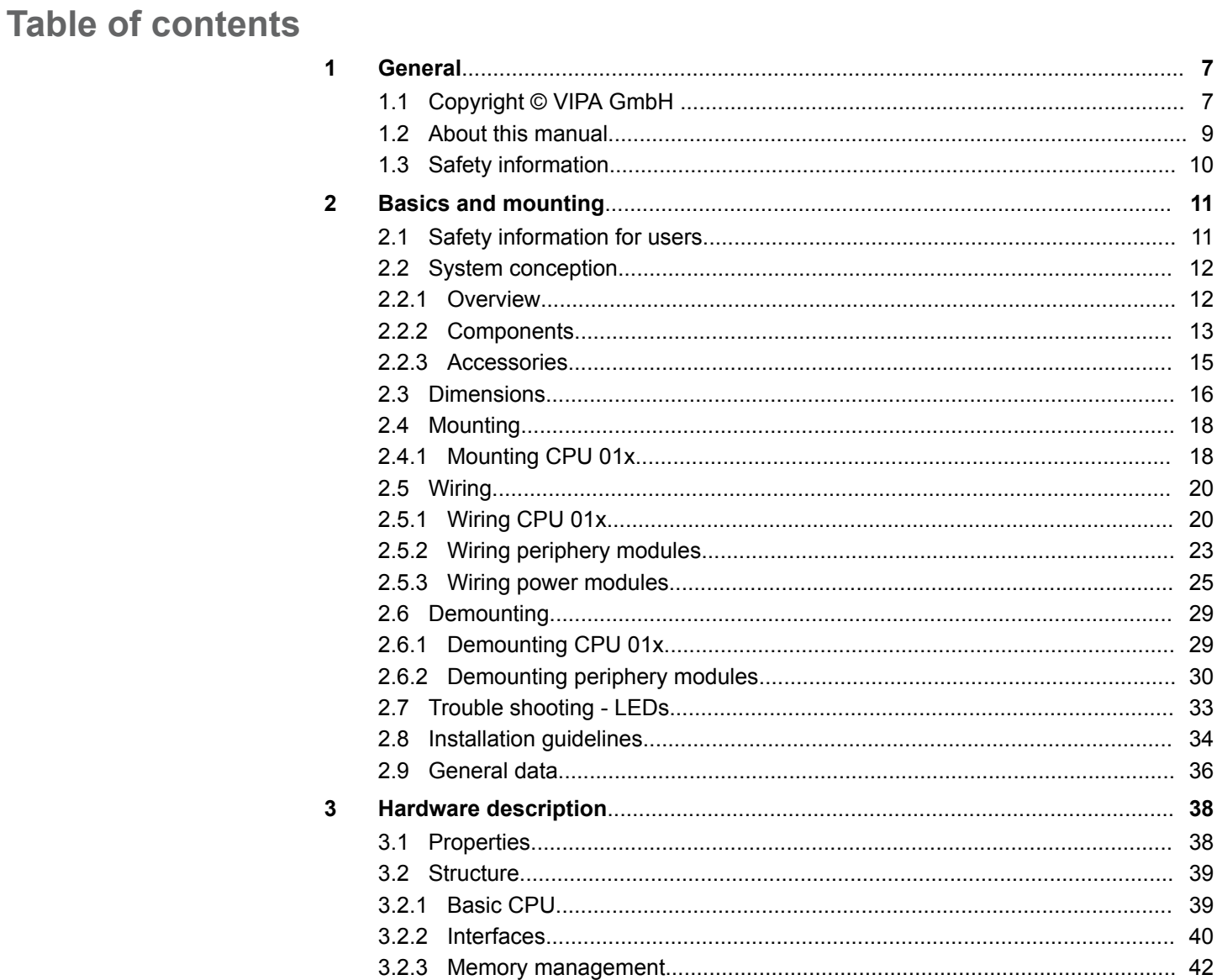

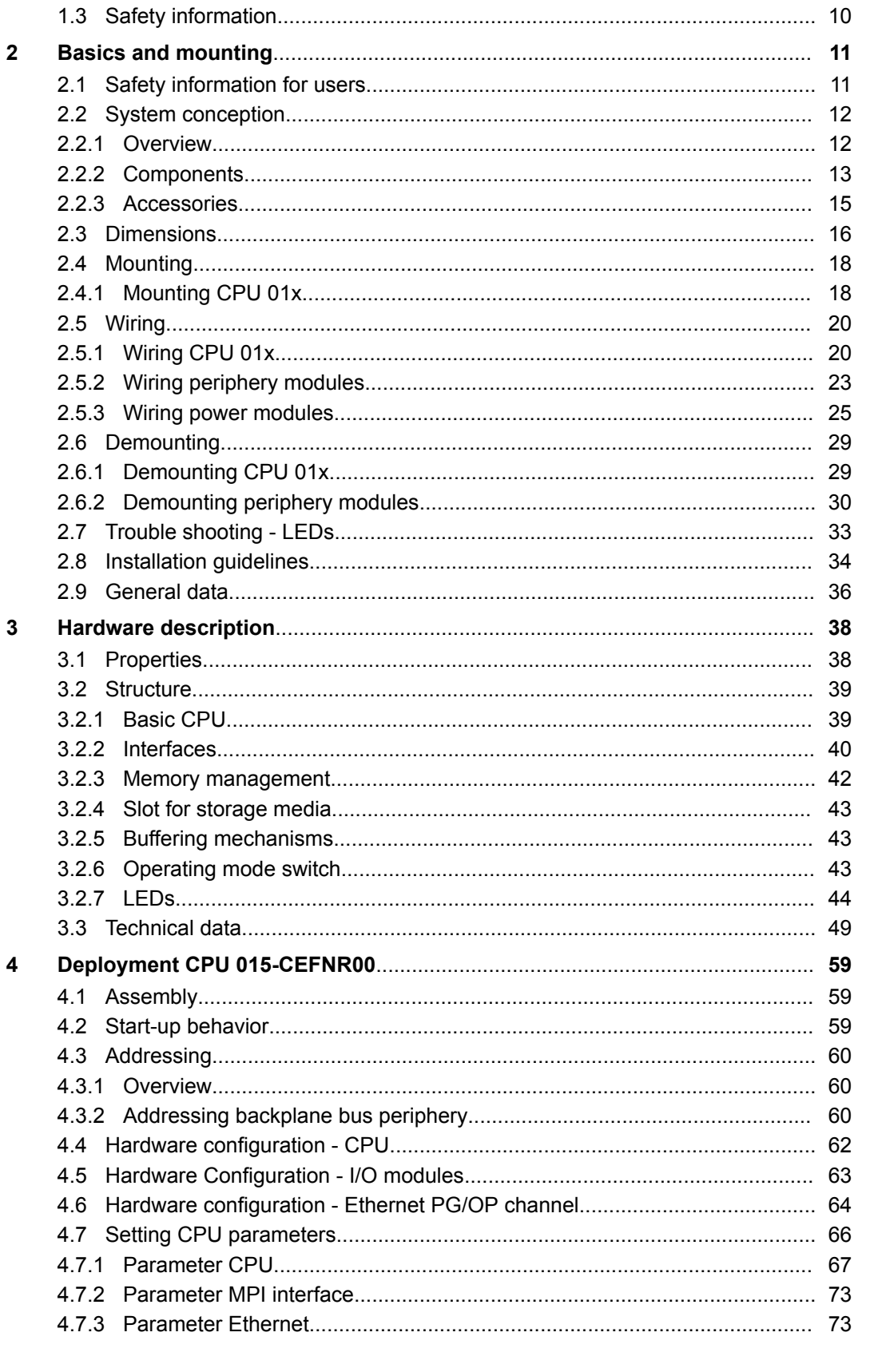

 $\overline{\mathbf{5}}$ 

 $\boldsymbol{6}$ 

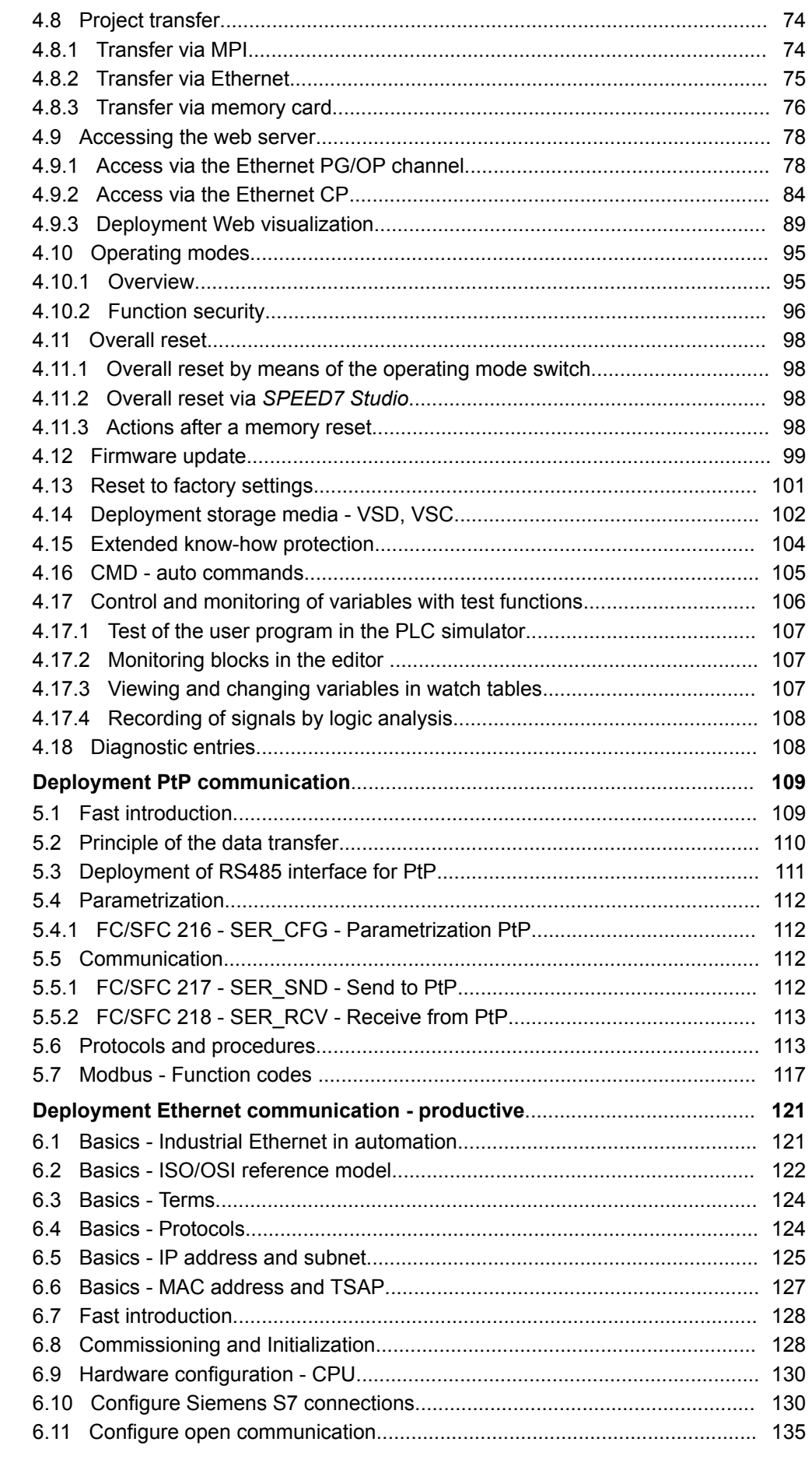

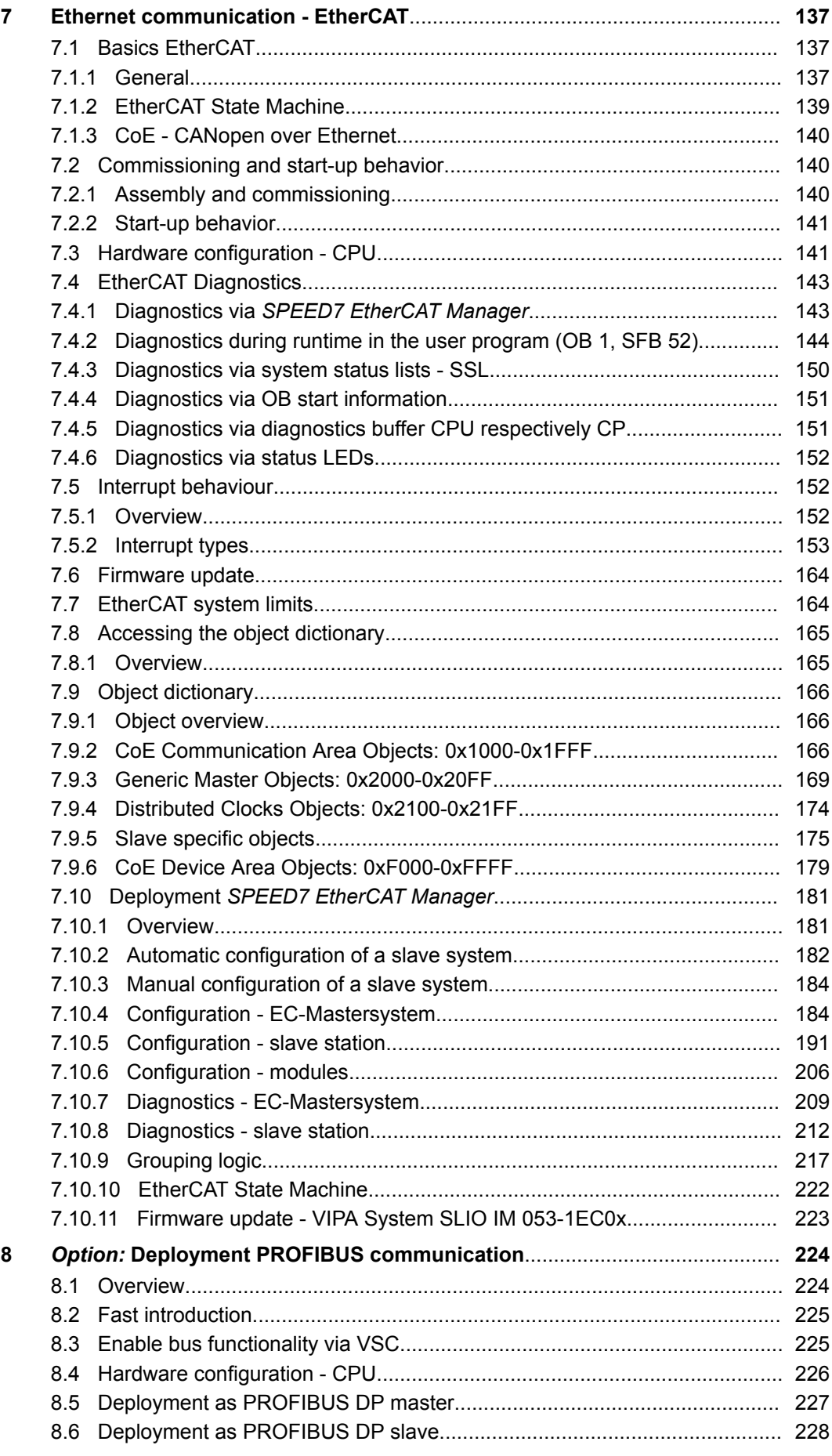

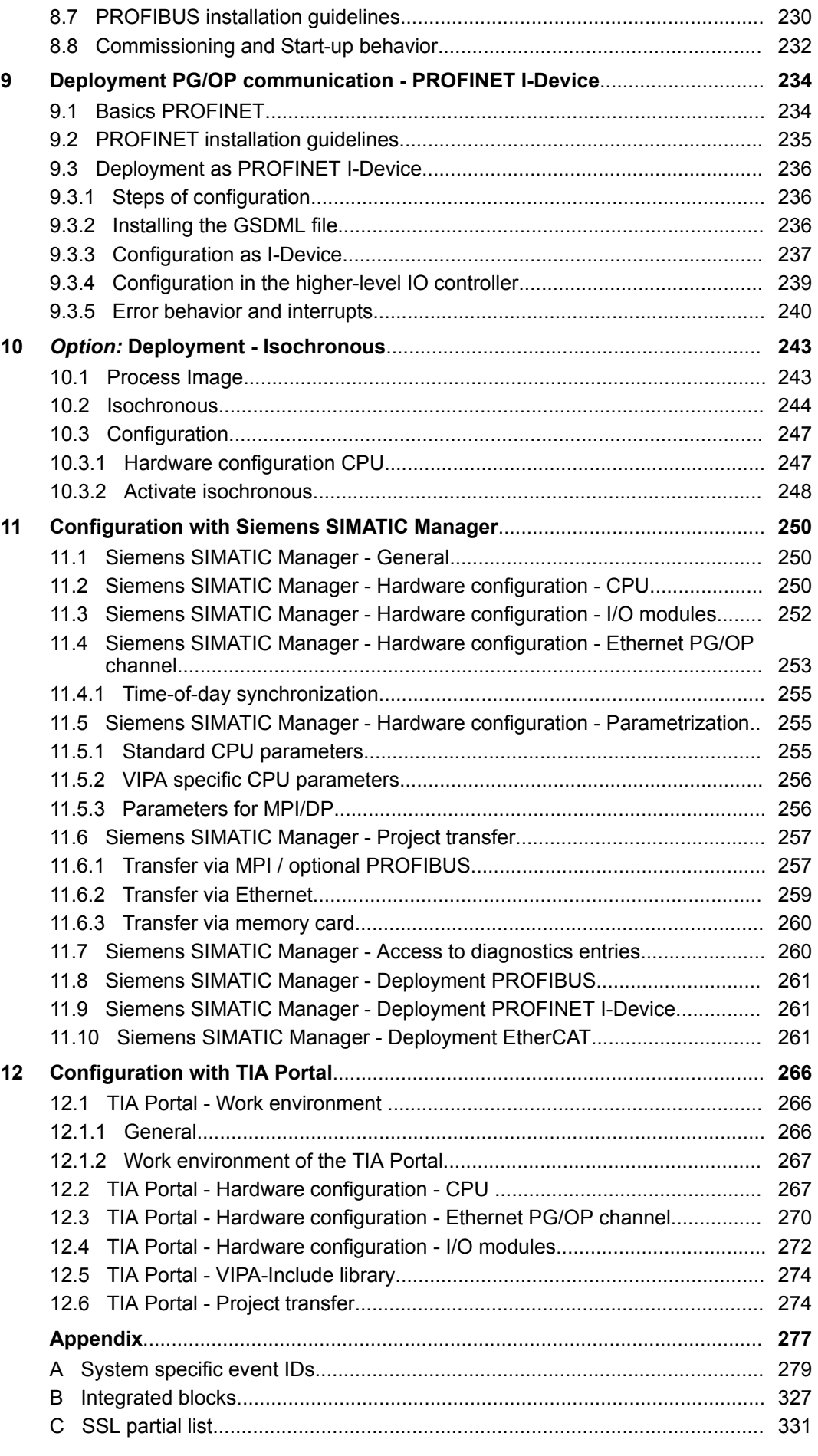

### <span id="page-6-0"></span>**1 General**

#### **1.1 Copyright** © **VIPA GmbH**

**All Rights Reserved**

This document contains proprietary information of VIPA and is not to be disclosed or used except in accordance with applicable agreements.

This material is protected by the copyright laws. It may not be reproduced, distributed, or altered in any fashion by any entity (either internal or external to VIPA), except in accordance with applicable agreements, contracts or licensing, without the express written consent of VIPA and the business management owner of the material.

For permission to reproduce or distribute, please contact: VIPA, Gesellschaft für Visualisierung und Prozessautomatisierung mbH Ohmstraße 4, D-91074 Herzogenaurach, Germany

Tel.: +49 9132 744 -0

Fax.: +49 9132 744-1864

EMail: info@vipa.de

http://www.vipa.com

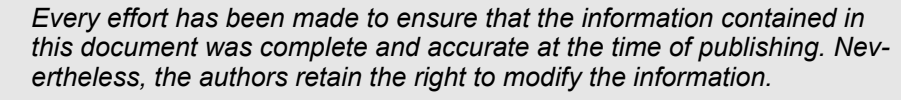

*This customer document describes all the hardware units and functions known at the present time. Descriptions may be included for units which are not present at the customer site. The exact scope of delivery is described in the respective purchase contract.*

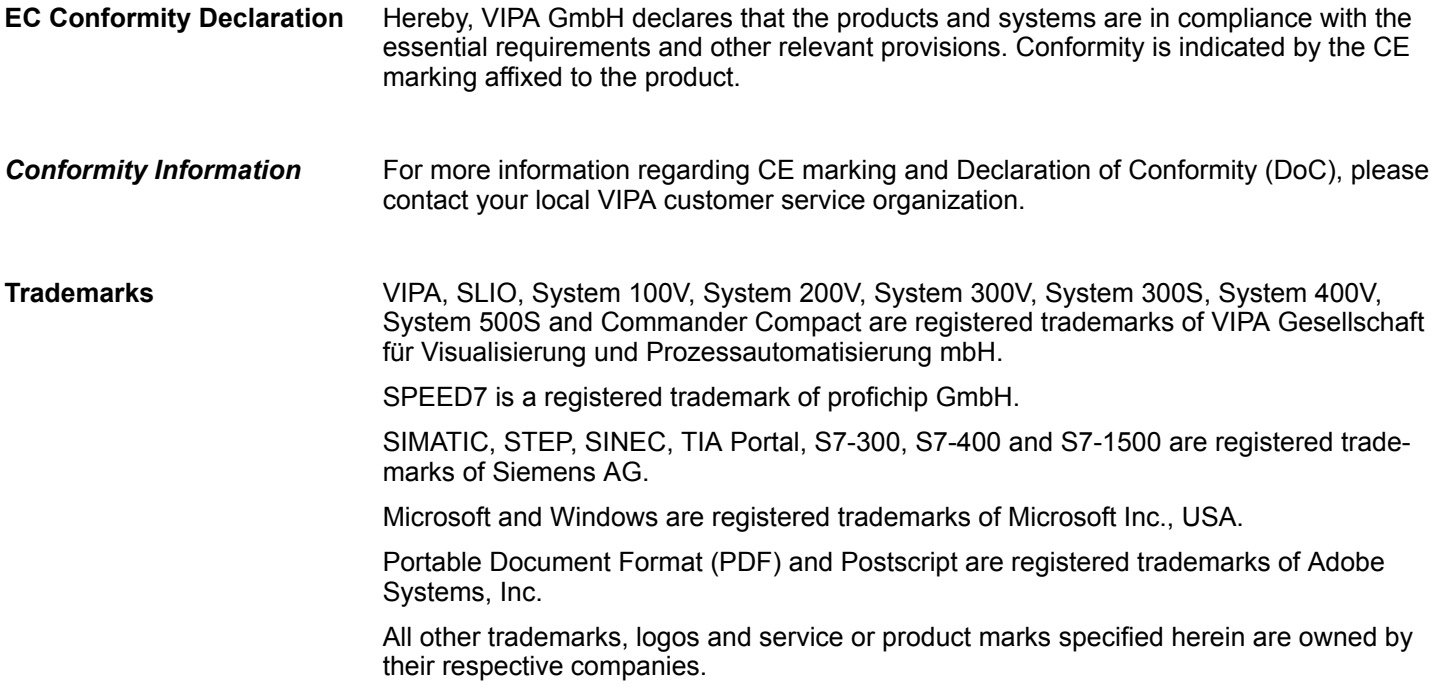

Copyright © VIPA GmbH

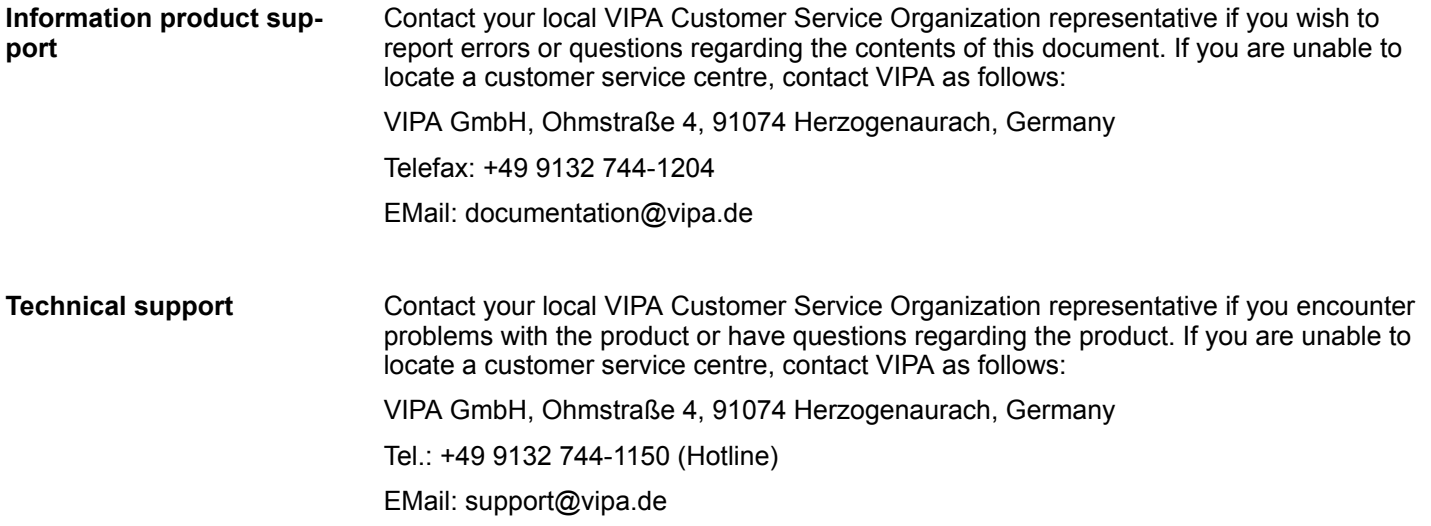

#### <span id="page-8-0"></span>**1.2 About this manual**

**Objective and contents**

This manual describes the CPU 015-CEFNR00 of the System SLIO from VIPA. It contains a description of the construction, project implementation and usage.

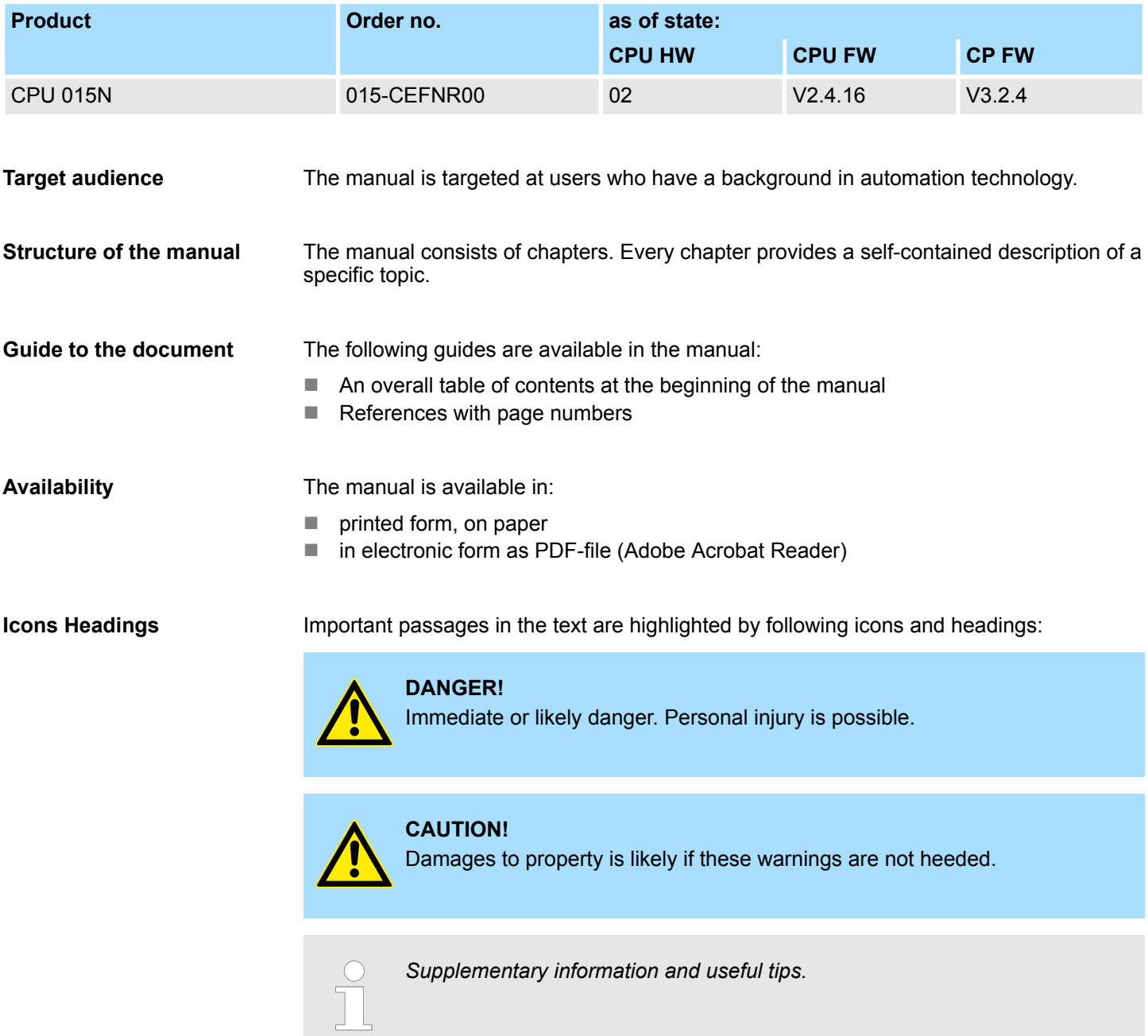

<span id="page-9-0"></span>Safety information

### **1.3 Safety information**

#### **Applications conforming with specifications**

The system is constructed and produced for:

- communication and process control
- $\Box$  general control and automation tasks
- $\blacksquare$  industrial applications
- $\Box$  operation within the environmental conditions specified in the technical data
- $\blacksquare$  installation into a cubicle

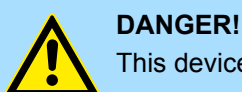

This device is not certified for applications in in explosive environments (EX-zone)

**Documentation**

The manual must be available to all personnel in the

- $\blacksquare$  project design department
- $\blacksquare$  installation department
- $\Box$  commissioning
- $\blacksquare$  operation

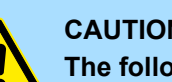

#### **CAUTION!**

**The following conditions must be met before using or commissioning the components described in this manual:**

- Hardware modifications to the process control system should only be carried out when the system has been disconnected from power!
- Installation and hardware modifications only by properly trained personnel.
- The national rules and regulations of the respective country must be satisfied (installation, safety, EMC ...)

**Disposal**

**National rules and regulations apply to the disposal of the unit!**

## <span id="page-10-0"></span>**2 Basics and mounting**

#### **2.1 Safety information for users**

**Handling of electrostatic sensitive modules**

VIPA modules make use of highly integrated components in MOS-Technology. These components are extremely sensitive to over-voltages that can occur during electrostatic discharges. The following symbol is attached to modules that can be destroyed by electrostatic discharges.

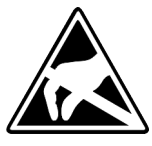

The Symbol is located on the module, the module rack or on packing material and it indicates the presence of electrostatic sensitive equipment. It is possible that electrostatic sensitive equipment is destroyed by energies and voltages that are far less than the human threshold of perception. These voltages can occur where persons do not discharge themselves before handling electrostatic sensitive modules and they can damage components thereby, causing the module to become inoperable or unusable. Modules that have been damaged by electrostatic discharges can fail after a temperature change, mechanical shock or changes in the electrical load. Only the consequent implementation of protection devices and meticulous attention to the applicable rules and regulations for handling the respective equipment can prevent failures of electrostatic sensitive modules.

**Shipping of modules**

Modules must be shipped in the original packing material.

**Measurements and alterations on electrostatic sensitive modules**

When you are conducting measurements on electrostatic sensitive modules you should take the following precautions:

- $\blacksquare$  Floating instruments must be discharged before use.
- $\blacksquare$  Instruments must be grounded.

Modifying electrostatic sensitive modules you should only use soldering irons with grounded tips.

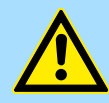

#### **CAUTION!**

Personnel and instruments should be grounded when working on electrostatic sensitive modules.

<span id="page-11-0"></span>System conception > Overview

### **2.2 System conception**

#### **2.2.1 Overview**

System SLIO is a modular automation system for assembly on a 35mm mounting rail. By means of the peripheral modules with 2, 4 or 8 channels this system may properly be adapted matching to your automation tasks. The wiring complexity is low, because the supply of the DC 24V power section is integrated to the backplane bus and defective modules may be replaced with standing wiring. By deployment of the power modules in contrasting colors within the system, further isolated areas may be defined for the DC 24V power section supply, respectively the electronic power supply may be extended with 2A.

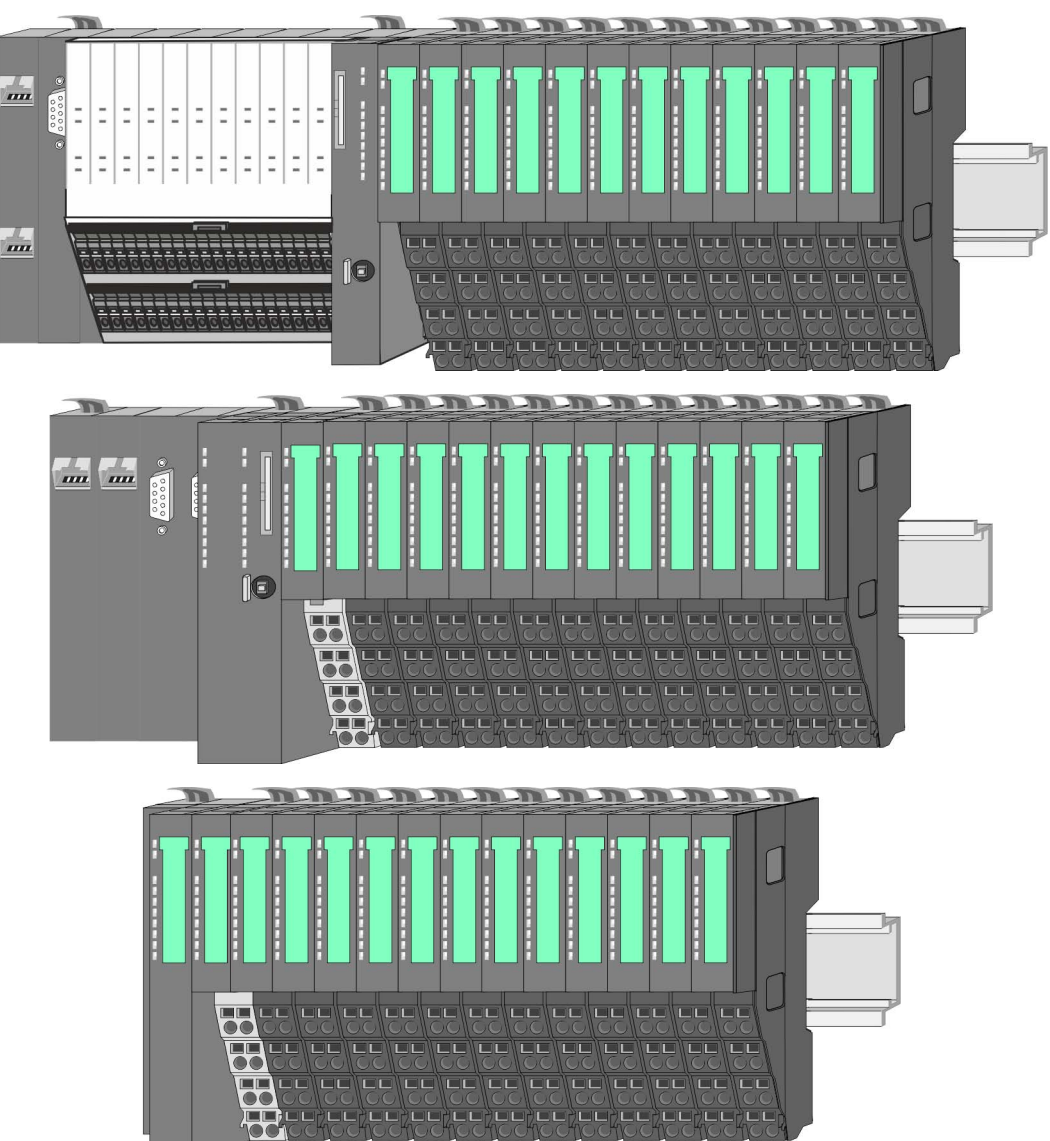

System conception > Components

#### <span id="page-12-0"></span>**2.2.2 Components**

- CPU (head module)
- $\blacksquare$  Bus coupler (head module)
- $\blacksquare$  Line extension
- **Periphery modules**
- **Accessories**

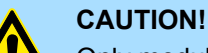

Only modules of VIPA may be combined. A mixed operation with thirdparty modules is not allowed!

#### **CPU 01xC**

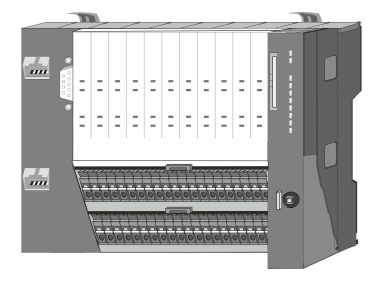

With this CPU 01xC, the CPU electronic, input/output components and power supply are integrated to one casing. In addition, up to 64 periphery modules of the System SLIO can be connected to the backplane bus. As head module via the integrated power supply CPU electronic and the I/O components are power supplied as well as the electronic of the connected periphery modules. To connect the power supply of the I/O components and for DC 24V power supply of via backplane bus connected peripheral modules, the CPU has removable connectors. By installing of up to 64 periphery modules at the backplane bus, these are electrically connected, this means these are assigned to the backplane bus, the electronic modules are power supplied and each periphery module is connected to the DC 24V power section supply.

#### **CPU 01x**

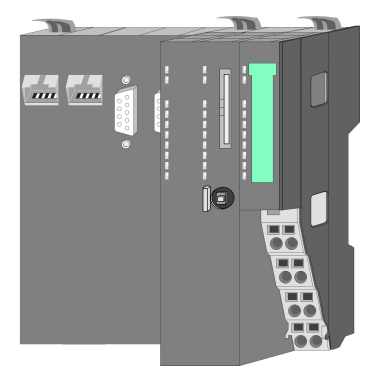

With this CPU 01x, the CPU electronic and power supply are integrated to one casing. As head module, via the integrated power module for power supply, CPU electronic and the electronic of the connected periphery modules are supplied. The DC 24 power section supply for the linked periphery modules is established via a further connection of the power module. By installing of up to 64 periphery modules at the backplane bus, these are electrically connected, this means these are assigned to the backplane bus, the electronic modules are power supplied and each periphery module is connected to the DC 24V power section supply.

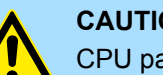

**CAUTION!**

CPU part and power module may not be separated! Here you may only exchange the electronic module!

#### **Bus coupler**

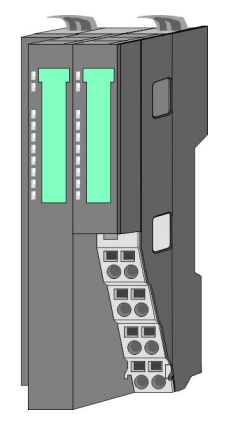

With a bus coupler bus interface and power module is integrated to one casing. With the bus interface you get access to a subordinated bus system. As head module, via the integrated power module for power supply, bus interface and the electronic of the connected periphery modules are supplied. The DC 24 power section supply for the linked periphery modules is established via a further connection of the power module. By installing of up to 64 periphery modules at the bus coupler, these are electrically connected, this means these are assigned to the backplane bus, the electronic modules are power supplied and each periphery module is connected to the DC 24V power section supply.

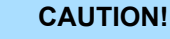

Bus interface and power module may not be separated!

Here you may only exchange the electronic module!

#### **Basics and mounting** VIPA System SLIO

System conception > Components

#### **Line extension**

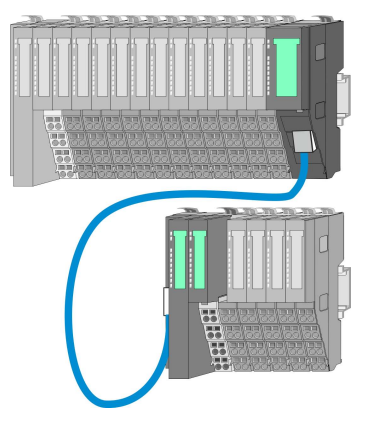

In the System SLIO there is the possibility to place up to 64 modules in on line. By means of the line extension you can divide this line into several lines. Here you have to place a line extension master at each end of a line and the subsequent line has to start with a line extension slave. Master and slave are to be connected via a special connecting cable. In this way, you can divide a line on up to 5 lines. For each line extension the maximum number of pluggable modules at the System SLIO bus is decreased by 1. To use the line extension no special configuration is required.

#### **Periphery modules**

Each periphery module consists of a *terminal* and an *electronic module*.

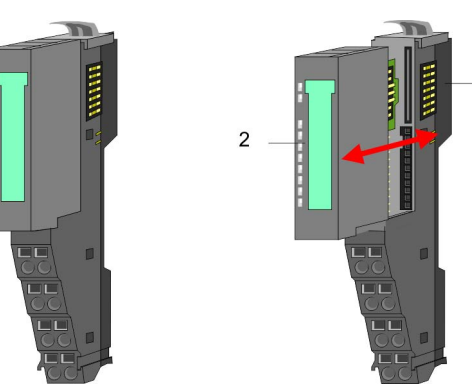

- 1 Terminal module<br>2 Electronic module
- Electronic module

#### *Terminal module*

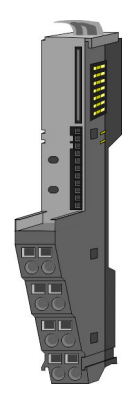

The *terminal* module serves to carry the electronic module, contains the backplane bus with power supply for the electronic, the DC 24V power section supply and the staircaseshaped terminal for wiring. Additionally the terminal module has a locking system for fixing at a mounting rail. By means of this locking system your SLIO system may be assembled outside of your switchgear cabinet to be later mounted there as whole system.

#### *Electronic module*

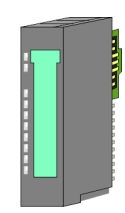

The functionality of a SLIO periphery module is defined by the *electronic* module, which is mounted to the terminal module by a sliding mechanism. With an error the defective module may be exchanged for a functional module with standing installation. At the front side there are LEDs for status indication. For simple wiring each module shows a corresponding connection diagram at the front and at the side.

#### <span id="page-14-0"></span>**2.2.3 Accessories**

#### **Shield bus carrier**

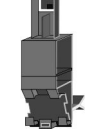

The shield bus carrier (order no.: 000-0AB00) serves to carry the shield bus (10mm x 3mm) to connect cable shields. Shield bus carriers, shield bus and shield fixings are not in the scope of delivery. They are only available as accessories. The shield bus carrier is mounted underneath the terminal of the terminal module. With a flat mounting rail for adaptation to a flat mounting rail you may remove the spacer of the shield bus carrier.

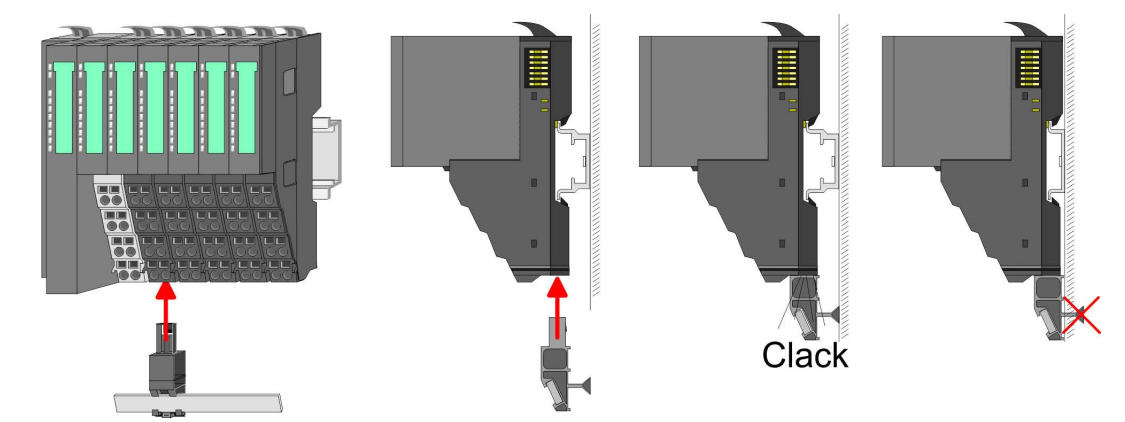

**Bus cover**

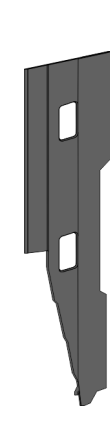

With each head module, to protect the backplane bus connectors, there is a mounted bus cover in the scope of delivery. You have to remove the bus cover of the head module before mounting a System SLIO module. For the protection of the backplane bus connector you always have to mount the bus cover at the last module of your system again. The bus cover has the order no. 000-0AA00.

**Coding pins**

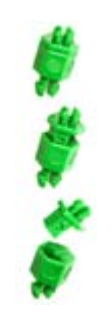

There is the possibility to fix the assignment of electronic and terminal module. Here coding pins (order number 000-0AC00) from VIPA can be used. The coding pin consists of a coding jack and a coding plug. By combining electronic and terminal module with coding pin, the coding jack remains in the electronic module and the coding plug in the terminal module. This ensures that after replacing the electronics module just another electronic module can be plugged with the same encoding.

<span id="page-15-0"></span>Dimensions

### **2.3 Dimensions**

### **Dimensions CPU 01xC**

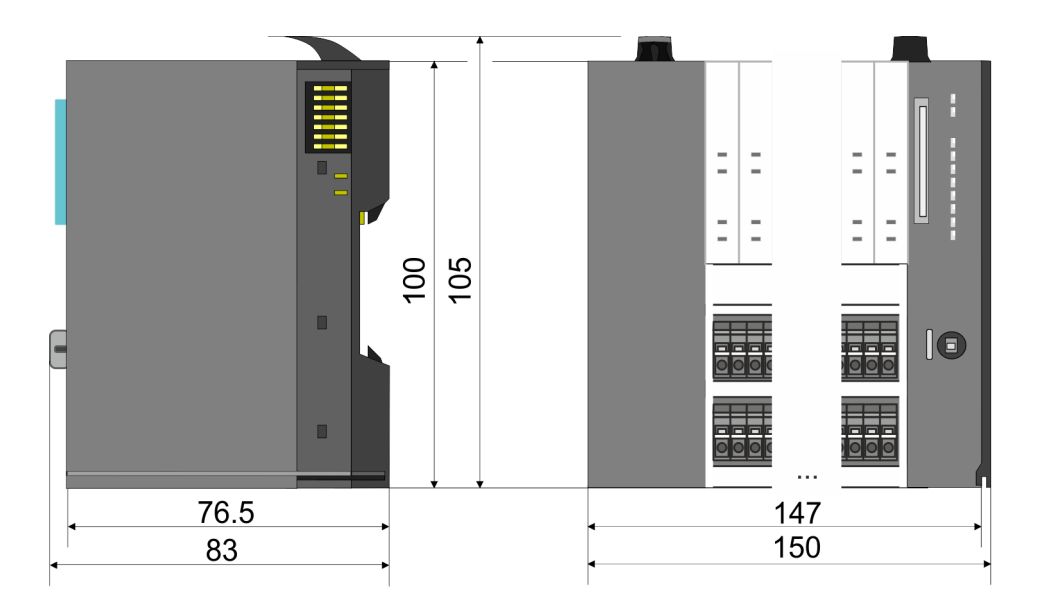

#### **Dimensions CPU 01x**

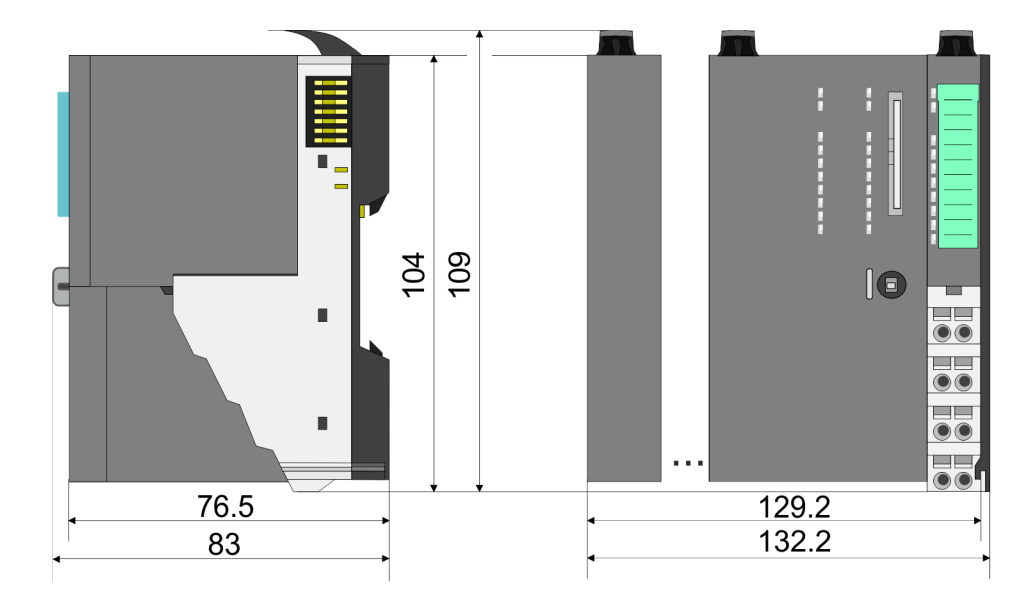

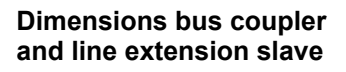

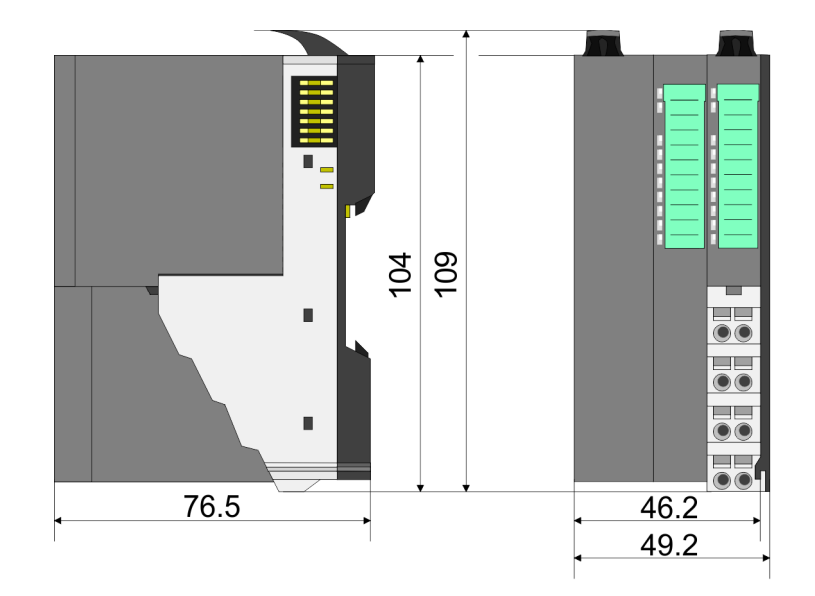

 $133$ 

Dimensions

#### **Dimensions line extension master**

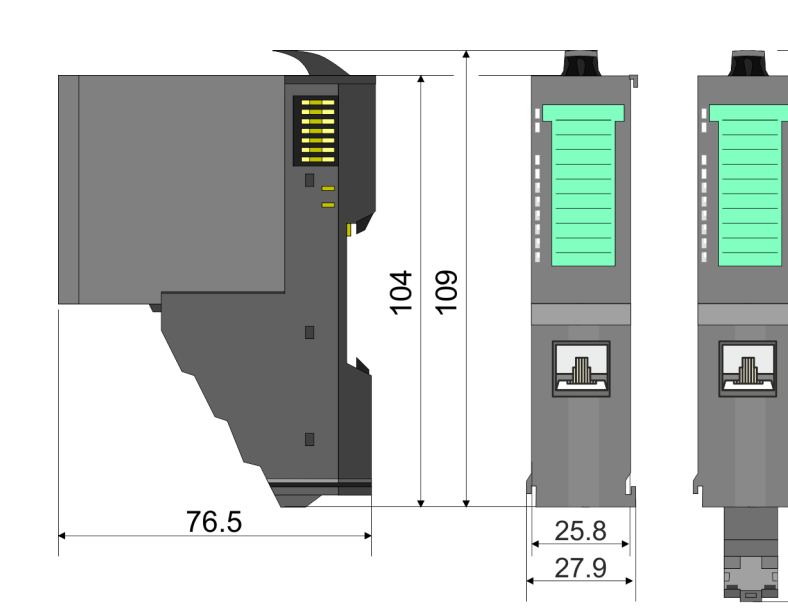

#### **Dimension periphery module**

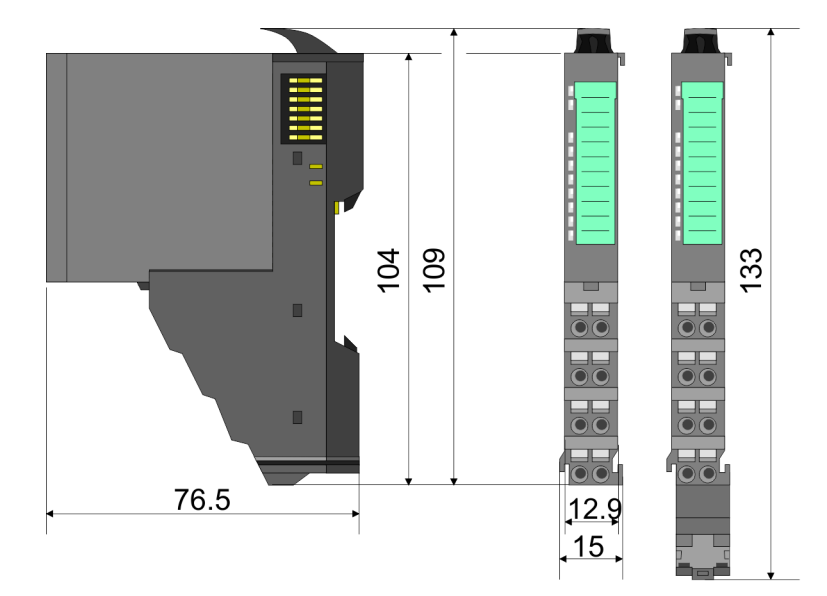

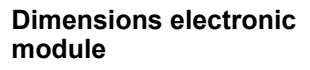

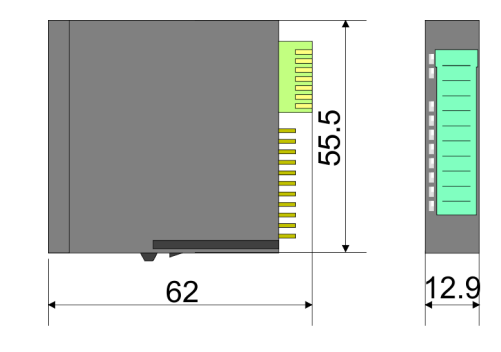

Dimensions in mm

<span id="page-17-0"></span>Mounting > Mounting CPU 01x

#### **2.4 Mounting**

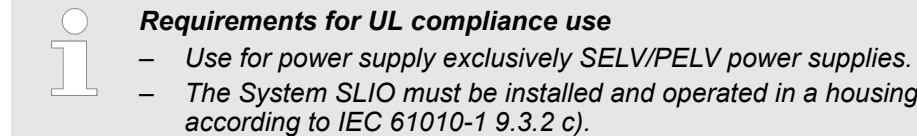

#### **2.4.1 Mounting CPU 01x**

There are locking lever at the top side of the CPU. For mounting and demounting these locking lever are to be turned upwards until these engage. Place the CPU at the mounting rail. The CPU is fixed to the mounting rail by pushing downward the locking levers. The CPU is directly mounted at a mounting rail. Up to 64 modules may be mounted. The electronic and power section supply are connected via the backplane bus. Please consider here that the sum current of the electronic power supply does not exceed the maximum value of 3A. By means of the power module 007-1AB10 the current of the electronic power supply may be expanded accordingly.

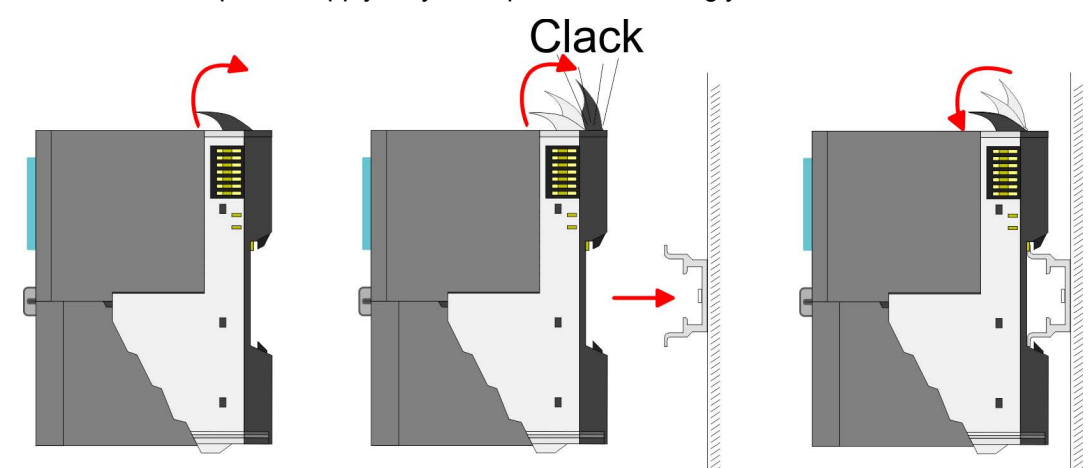

**Proceeding**

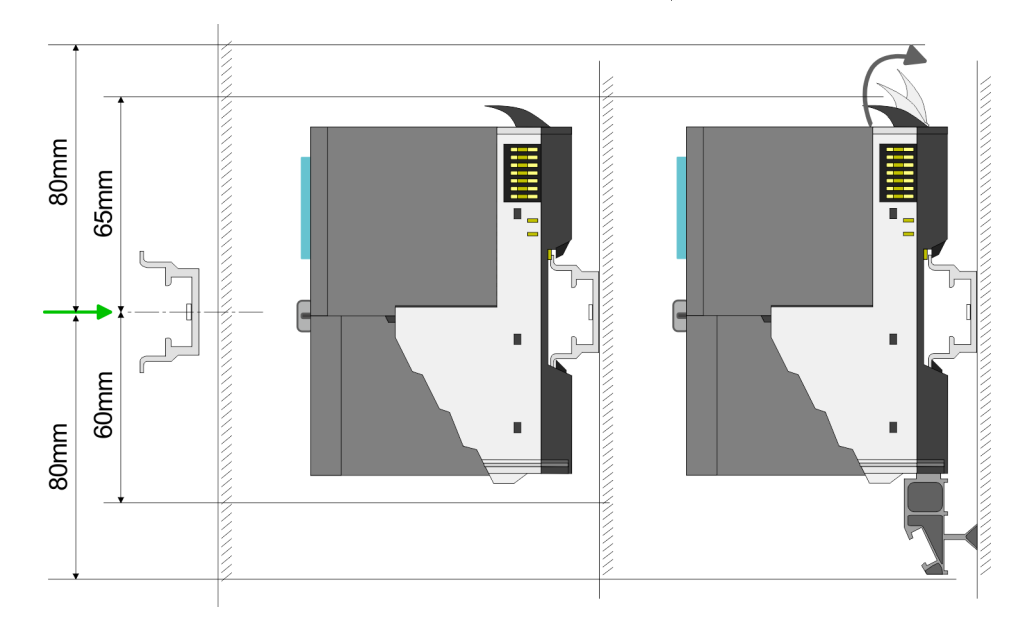

**1.** Mount the mounting rail! Please consider that a clearance from the middle of the mounting rail of at least 80mm above and 60mm below, respectively 80mm by deployment of shield bus carriers, exist.

#### VIPA System SLIO **Basics and mounting**

Mounting > Mounting CPU 01x

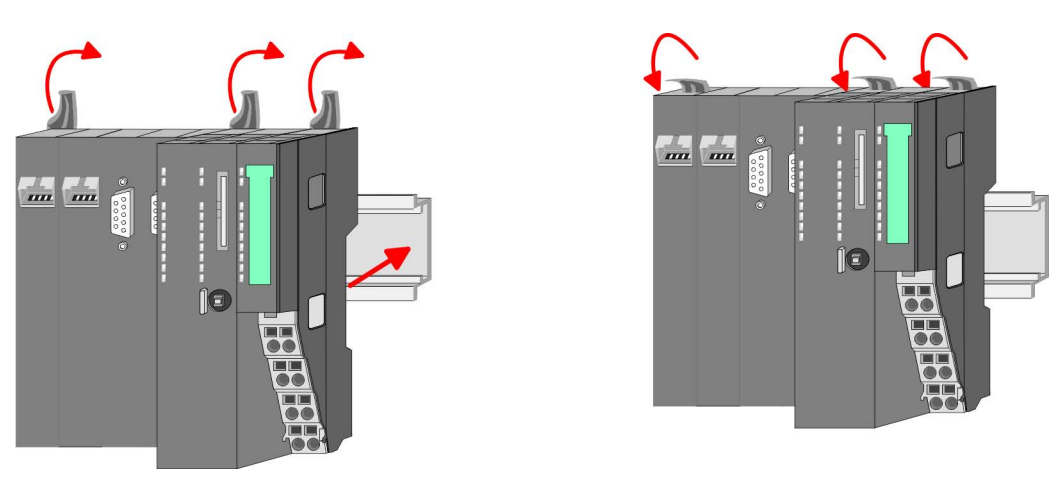

**2.** Turn the locking lever upwards, place the CPU at the mounting rail and turn the lever downward.

**Mounting periphery modules**

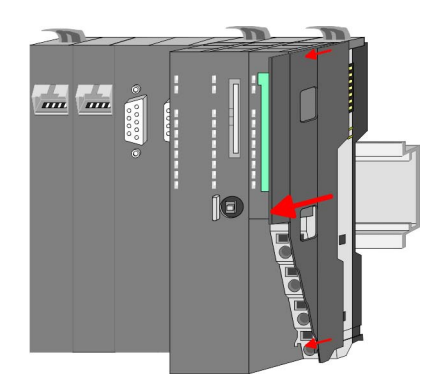

**1.** Before mounting the periphery modules you have to remove the bus cover at the right side of the CPU by pulling it forward. Keep the cover for later mounting.

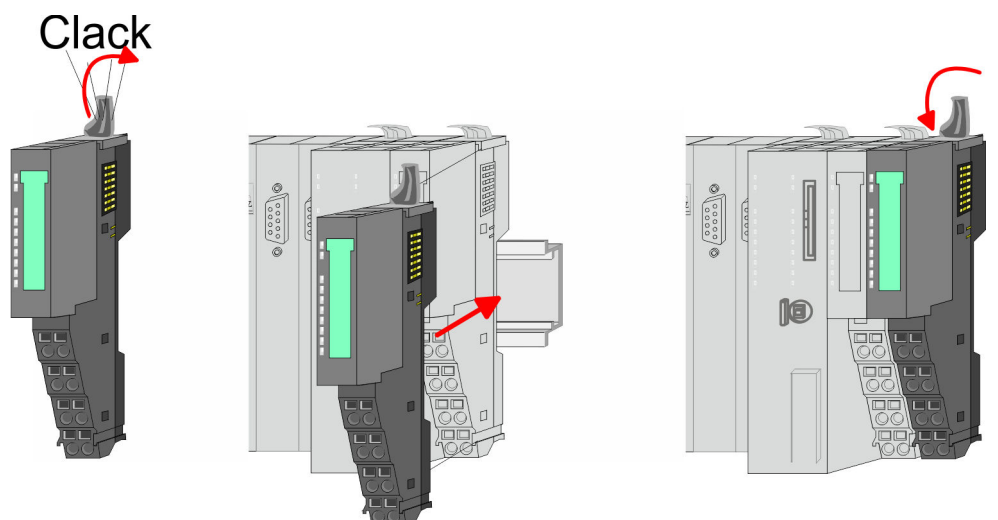

**2.** Mount the periphery modules you want.

<span id="page-19-0"></span>Wiring > Wiring CPU 01x

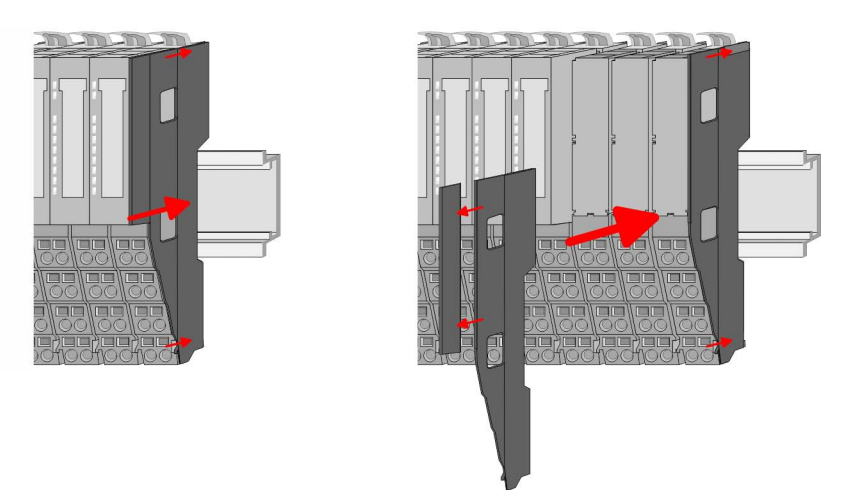

**3.** After mounting the whole system, to protect the backplane bus connectors at the last module you have to mount the bus cover, now. If the last module is a clamp module, for adaptation the upper part of the bus cover is to be removed.

### **2.5 Wiring**

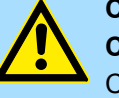

#### **CAUTION!**

#### **Consider temperature for external cables!**

Cables may experience temperature increase due to system heat dissipation. Thus the cabling specification must be chosen 5°C above ambient temperature!

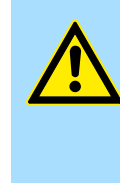

## **CAUTION!**

**Separate insulation areas!**

The system is specified for SELV/PELV environment. Devices, which are attached to the system must meet theses specifications. Installation and cable routing other than SELV/PELV specification must be separated from the system's equipment!

#### **2.5.1 Wiring CPU 01x**

#### **Terminal module terminals**

The System SLIO CPUs have a power module integrated. Terminals with spring clamp technology are used for wiring. The spring clamp technology allows quick and easy connection of your signal and supply lines.

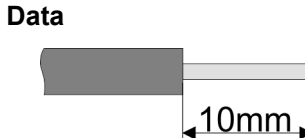

 $U_{\text{max}}$  30V DC  $I_{\text{max}}$  10A Cross section 0.08 ... 1.5mm<sup>2</sup> (AWG 28 ... 16) Stripping length 10mm

#### **Wiring procedure**

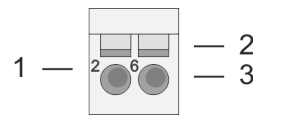

- 1 Pin number at the terminal module<br>2 Opening for screwdriver
- 2 Opening for screwdriver<br>3 Connection hole for wire
	- Connection hole for wire

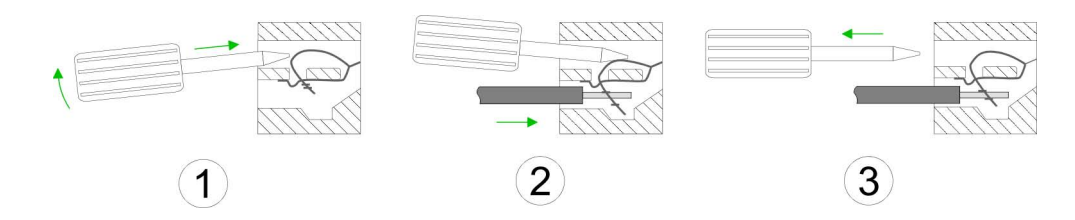

- **1.** Insert a suited screwdriver at an angel into the square opening as shown. Press and hold the screwdriver in the opposite direction to open the contact spring.
- **2.** Insert the stripped end of wire into the round opening. You can connect wires with a cross section of  $0.08$ mm<sup>2</sup> up to 1.5mm<sup>2</sup>.
- **3.** By removing the screwdriver, the wire is securely fixed via the spring contact to the terminal.

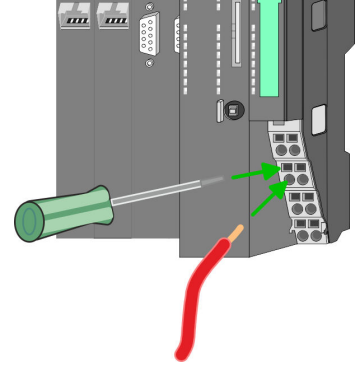

**Standard wiring**

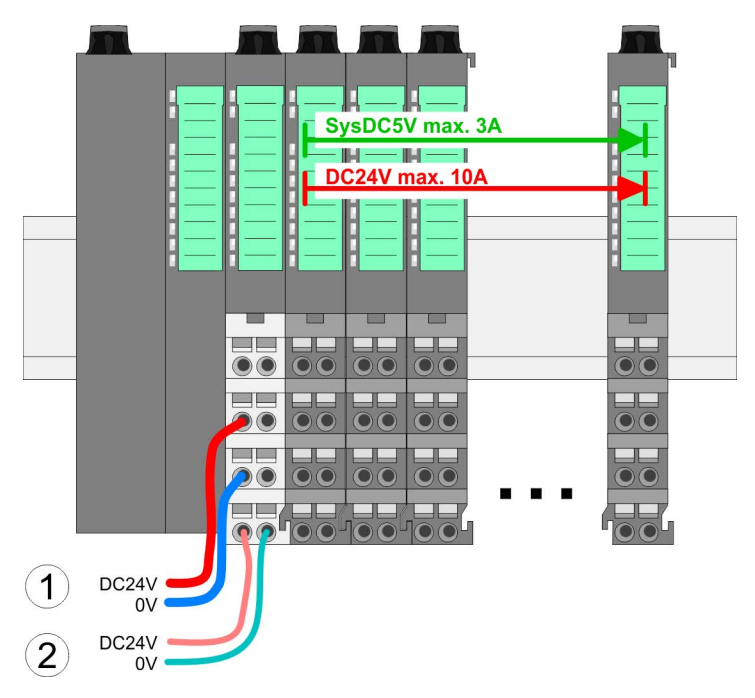

- (1) DC 24V for power section supply I/O area (max. 10A)
- (2) DC 24V for electronic power supply bus coupler and I/O area

#### **Basics and mounting** VIPA System SLIO

Wiring > Wiring CPU 01x

#### **PM - Power module**

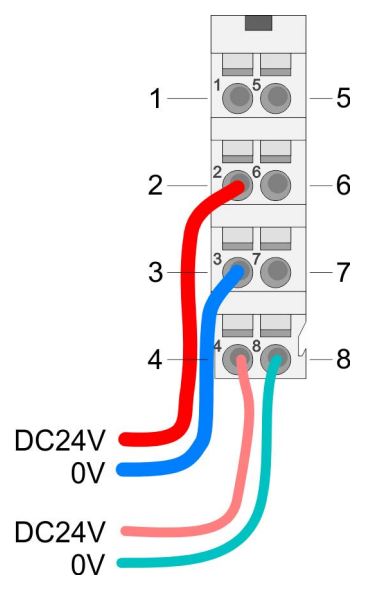

For wires with a core cross-section of 0.08mm<sup>2</sup> up to 1.5mm<sup>2</sup>.

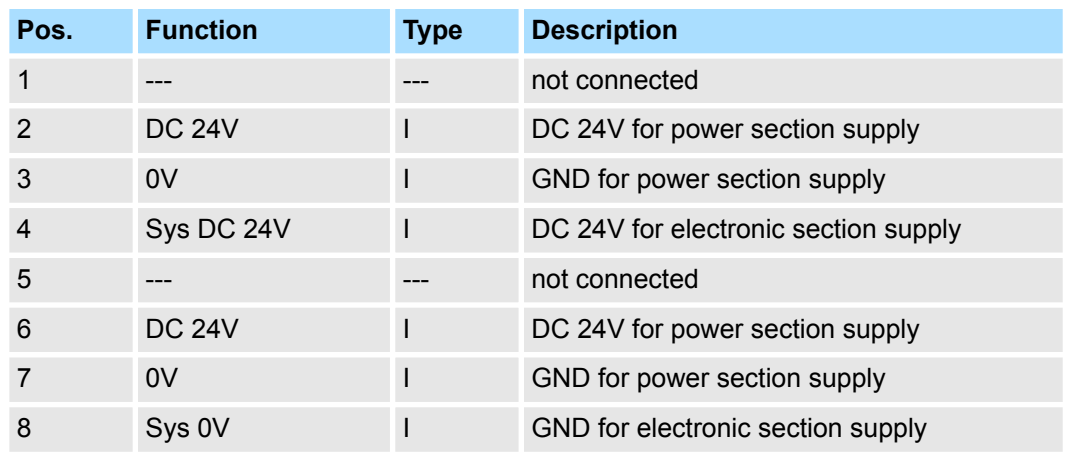

I: Input

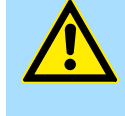

#### **CAUTION!**

Since the power section supply is not internally protected, it is to be externally protected with a fuse, which corresponds to the maximum current. This means max. 10A is to be protected by a 10A fuse (fast) respectively by a line circuit breaker 10A characteristics Z!

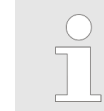

*The electronic power section supply is internally protected against higher voltage by fuse. The fuse is within the power module. If the fuse releases, its electronic module must be exchanged!*

**Fusing**

- $\blacksquare$  The power section supply is to be externally protected with a fuse, which corresponds to the maximum current. This means max. 10A is to be protected with a 10A fuse (fast) respectively by a line circuit breaker 10A characteristics Z!
- $\blacksquare$  It is recommended to externally protect the electronic power supply for bus coupler and I/O area with a 2A fuse (fast) respectively by a line circuit breaker 2A characteristics Z.
- The electronic power supply for the I/O area of the power module 007-1AB10 should also be externally protected with a 1A fuse (fast) respectively by a line circuit breaker 1A characteristics Z.

**State of the electronic power supply via LEDs** After PowerON of the System SLIO the LEDs RUN respectively MF get on so far as the sum current does not exceed 3A. With a sum current greater than 3A the LEDs may not be activated. Here the power module with the order number 007-1AB10 is to be placed between the peripheral modules.

#### <span id="page-22-0"></span>VIPA System SLIO **Basics and mounting**

Wiring > Wiring periphery modules

#### **Shield attachment**

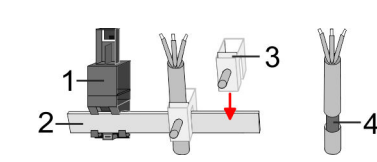

- 1 Shield bus carrier
- 2 Shield bus (10mm x 3mm)
- 3 Shield clamp<br>4 Cable shield
- Cable shield

To attach the shield the mounting of shield bus carriers are necessary. The shield bus carrier (available as accessory) serves to carry the shield bus to connect cable shields.

- **1.** Each System SLIO module has a carrier hole for the shield bus carrier. Push the shield bus carrier, until they engage into the module. With a flat mounting rail for adaptation to a flat mounting rail you may remove the spacer of the shield bus carrier.
- **2.** Put your shield bus into the shield bus carrier.

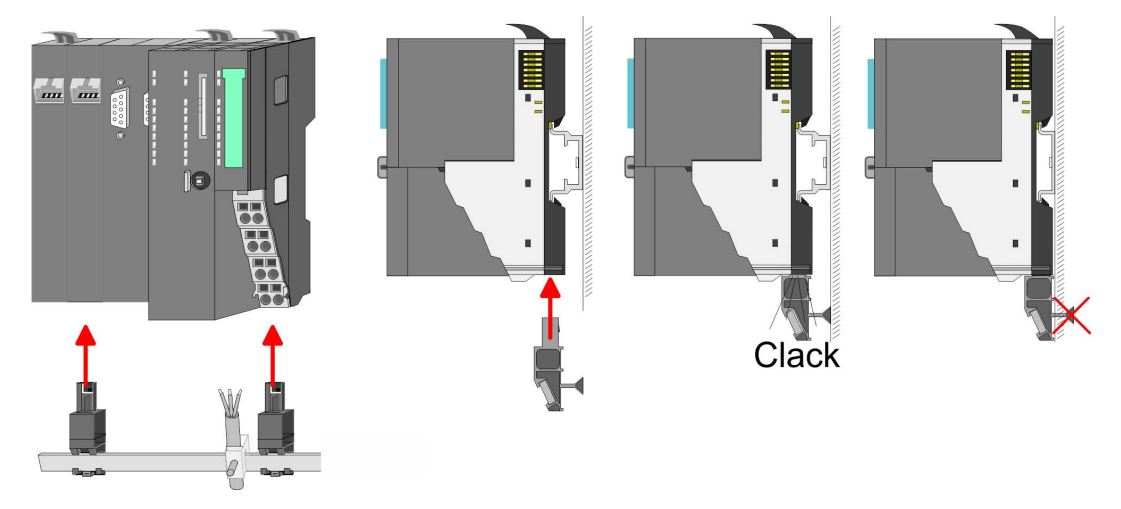

**3.** Attach the cables with the accordingly stripped cable screen and fix it by the shield clamp with the shield bus.

#### **2.5.2 Wiring periphery modules**

#### **Terminal module terminals**

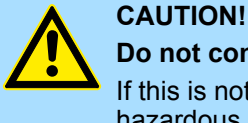

#### **Do not connect hazardous voltages!**

If this is not explicitly stated in the corresponding module description, hazardous voltages are not allowed to be connected to the corresponding terminal module!

With wiring the terminal modules, terminals with spring clamp technology are used for wiring. The spring clamp technology allows quick and easy connection of your signal and supply lines. In contrast to screw terminal connections this type of connection is vibration proof.

**Data**

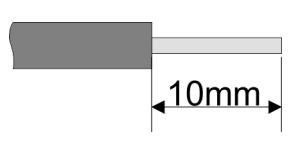

 $U_{\text{max}}$  240V AC / 30V DC<br> $\int_{\text{max}}$  10A I<sub>max</sub><br>Cross section Cross section 0.08 ... 1.5mm<sup>2</sup> (AWG 28 ... 16) Stripping length 10mm

Wiring > Wiring periphery modules

#### **Wiring procedure**

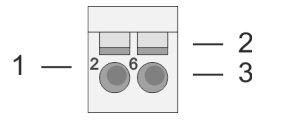

- 1 Pin number at the connector<br>2 Opening for screwdriver
- 2 Opening for screwdriver<br>3 Connection hole for wire
	- Connection hole for wire

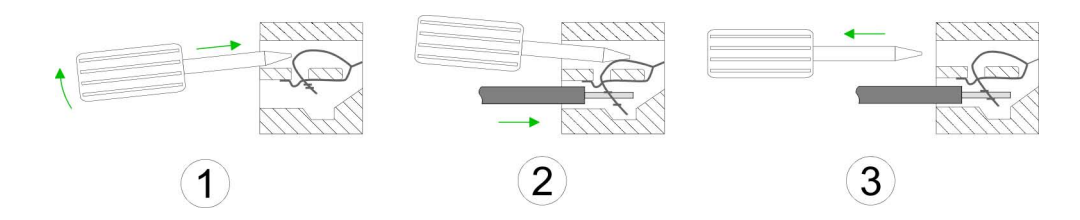

- **1.** Insert a suited screwdriver at an angel into the square opening as shown. Press and hold the screwdriver in the opposite direction to open the contact spring.
- **2.** Insert the stripped end of wire into the round opening. You can use wires with a cross section of  $0.08$ mm<sup>2</sup> up to 1.5mm<sup>2</sup>
- **3.** By removing the screwdriver, the wire is securely fixed via the spring contact to the terminal.

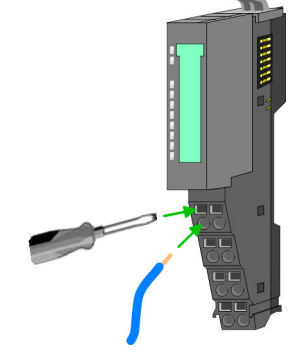

**Shield attachment**

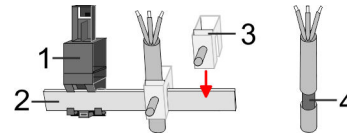

- 1 Shield bus carrier<br>2 Shield bus (10mm
- 2 Shield bus (10mm x 3mm)
- 3 Shield clamp
- 4 Cable shield

To attach the shield the mounting of shield bus carriers are necessary. The shield bus carrier (available as accessory) serves to carry the shield bus to connect cable shields.

- **1.** Each System SLIO module has a carrier hole for the shield bus carrier. Push the shield bus carrier, until they engage into the module. With a flat mounting rail for adaptation to a flat mounting rail you may remove the spacer of the shield bus carrier.
- **2.** ► Put your shield bus into the shield bus carrier.

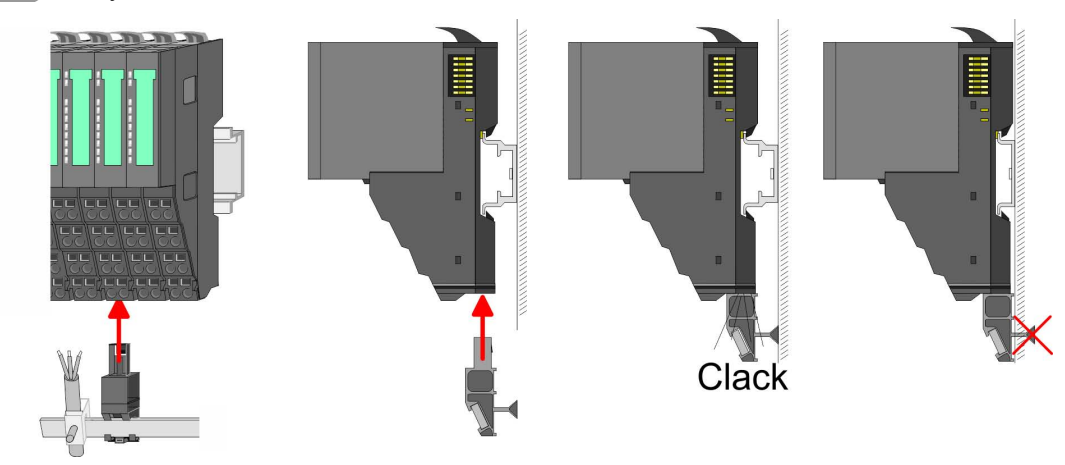

**3.** Attach the cables with the accordingly stripped cable screen and fix it by the shield clamp with the shield bus.

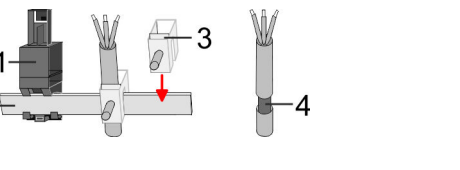

#### <span id="page-24-0"></span>**2.5.3 Wiring power modules**

**Terminal module terminals**

Power modules are either integrated to the head module or may be installed between the periphery modules. With power modules, terminals with spring clamp technology are used for wiring. The spring clamp technology allows quick and easy connection of your signal and supply lines. In contrast to screw terminal connections this type of connection is vibration proof.

#### **Data**

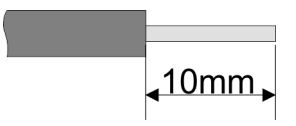

 $U_{\text{max}}$  30V DC<br> $I_{\text{max}}$  10A I<sub>max</sub><br>Cross section Cross section 0.08 ... 1.5mm<sup>2</sup> (AWG 28 ... 16) Stripping length 10mm

#### **Wiring procedure**

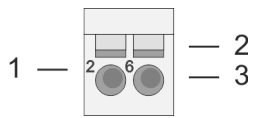

- 1 Pin number at the connector<br>2 Opening for screwdriver
- 2 Opening for screwdriver<br>3 Connection hole for wire
- Connection hole for wire

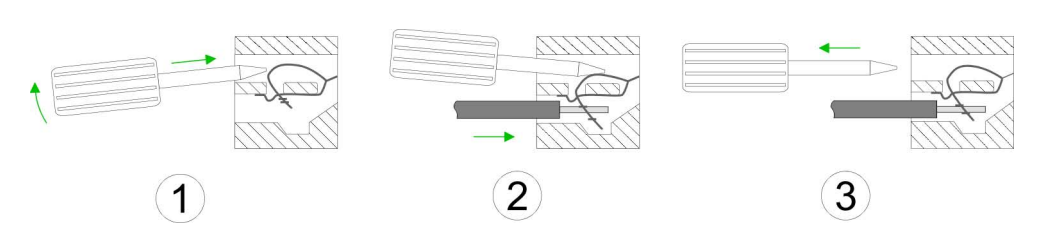

- **1.** Insert a suited screwdriver at an angel into the square opening as shown. Press and hold the screwdriver in the opposite direction to open the contact spring.
- **2.** Insert the stripped end of wire into the round opening. You can use wires with a cross section of 0.08mm<sup>2</sup> up to 1.5mm<sup>2</sup>
- **3.** By removing the screwdriver, the wire is securely fixed via the spring contact to the terminal.

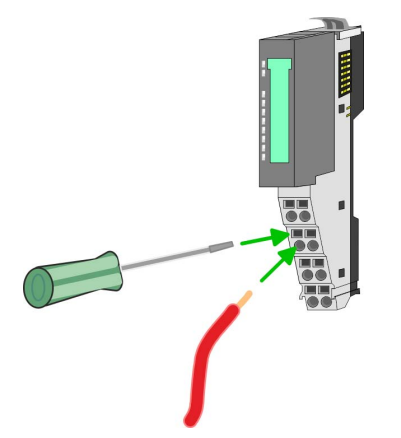

**Basics and mounting** VIPA System SLIO

Wiring > Wiring power modules

#### **Standard wiring**

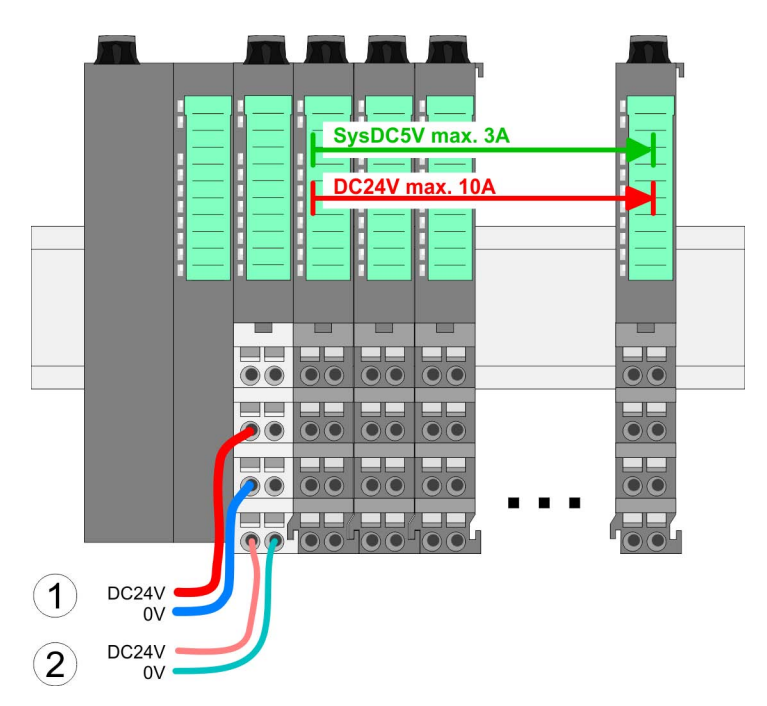

- (1) DC 24V for power section supply I/O area (max. 10A)
- (2) DC 24V for electronic power supply bus coupler and I/O area

#### **PM - Power module**

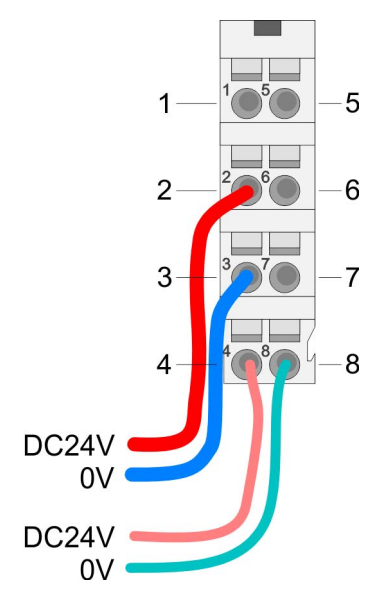

For wires with a core cross-section of  $0.08$ mm<sup>2</sup> up to 1.5mm<sup>2</sup>.

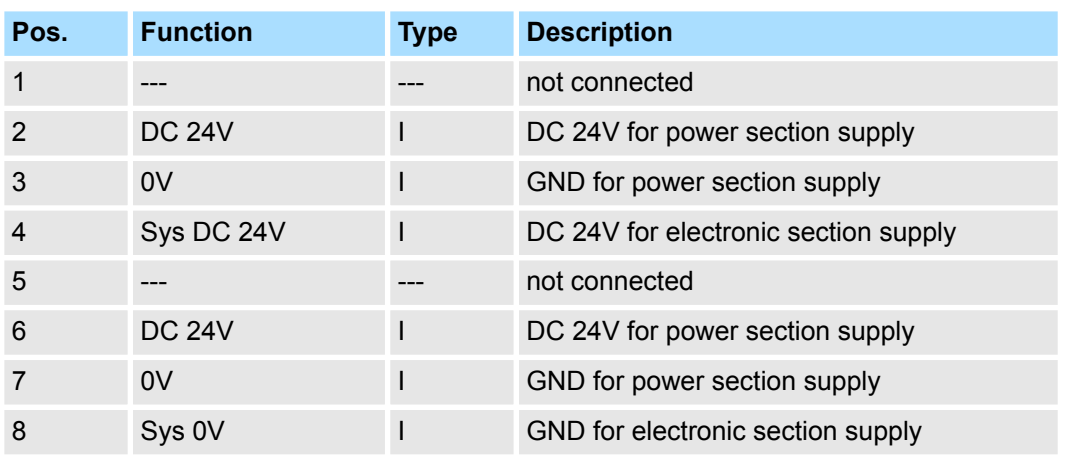

I: Input

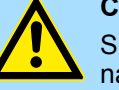

#### **CAUTION!**

Since the power section supply is not internally protected, it is to be externally protected with a fuse, which corresponds to the maximum current. This means max. 10A is to be protected by a 10A fuse (fast) respectively by a line circuit breaker 10A characteristics Z!

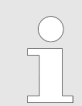

*The electronic power section supply is internally protected against higher voltage by fuse. The fuse is within the power module. If the fuse releases, its electronic module must be exchanged!*

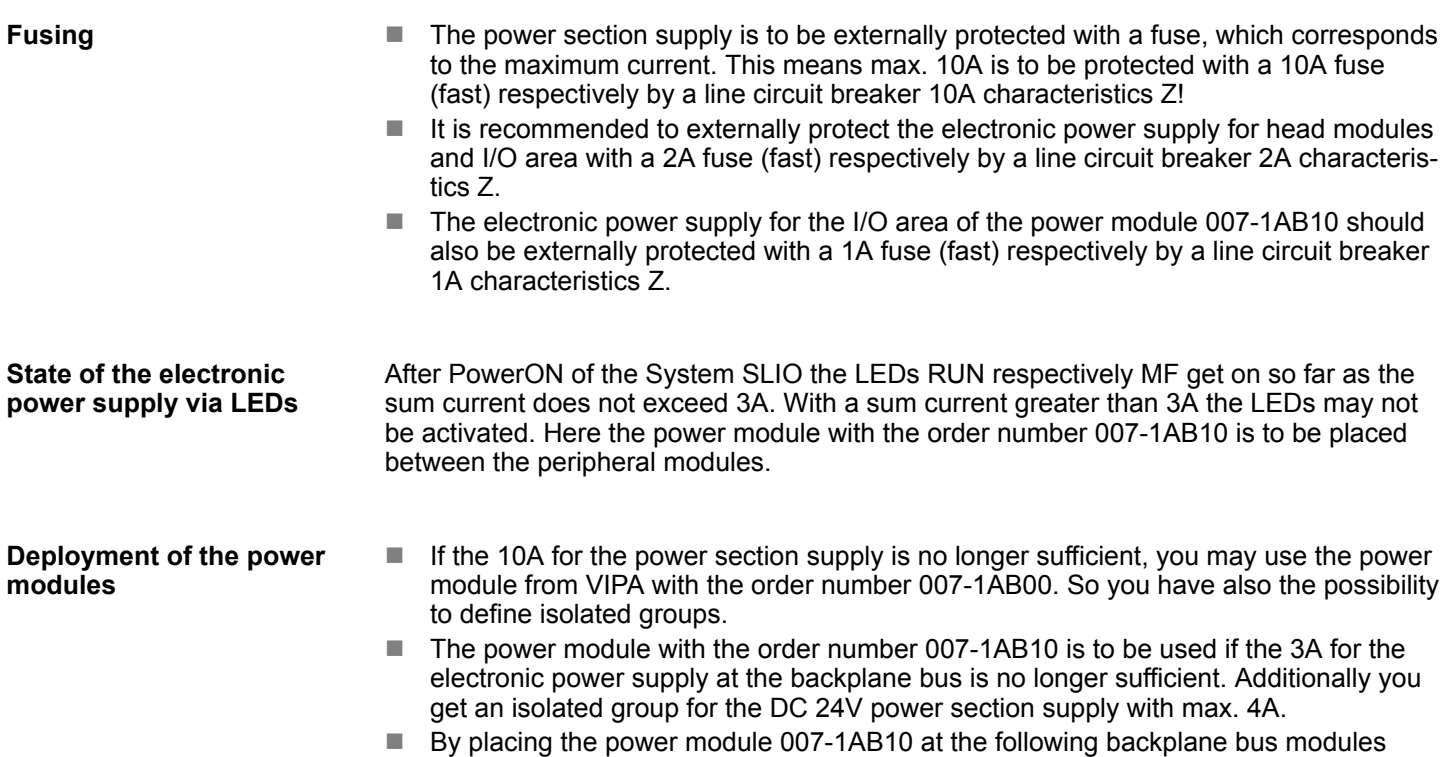

may be placed with a sum current of max. 2A. Afterwards a power module is to be placed again. To secure the power supply, the power modules may be mixed used.

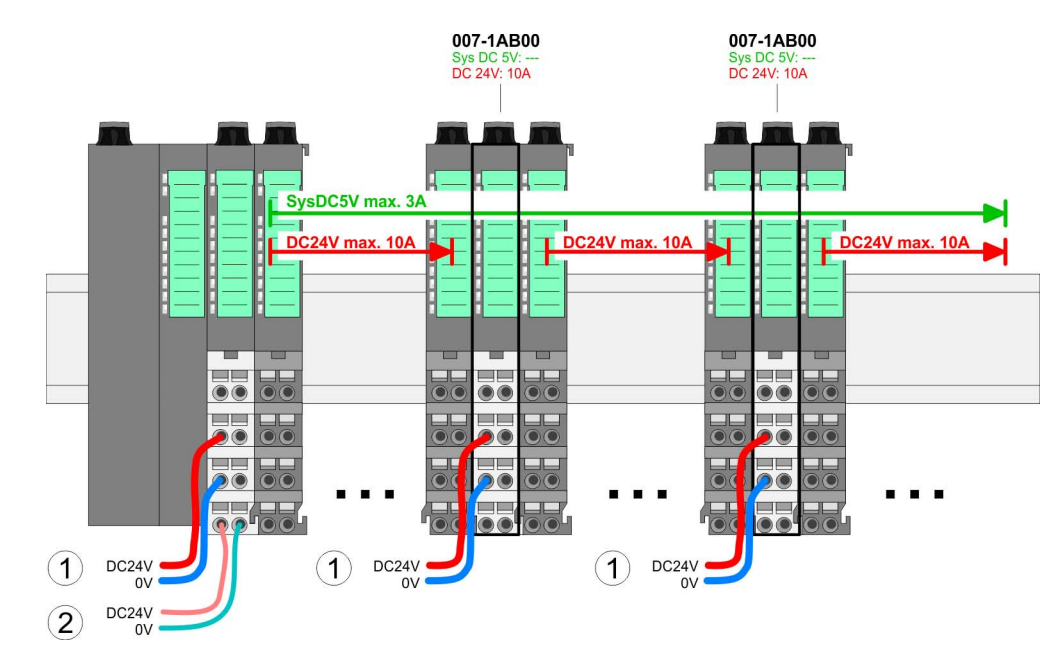

*Power module 007-1AB00*

Wiring > Wiring power modules

#### *Power module 007-1AB10*

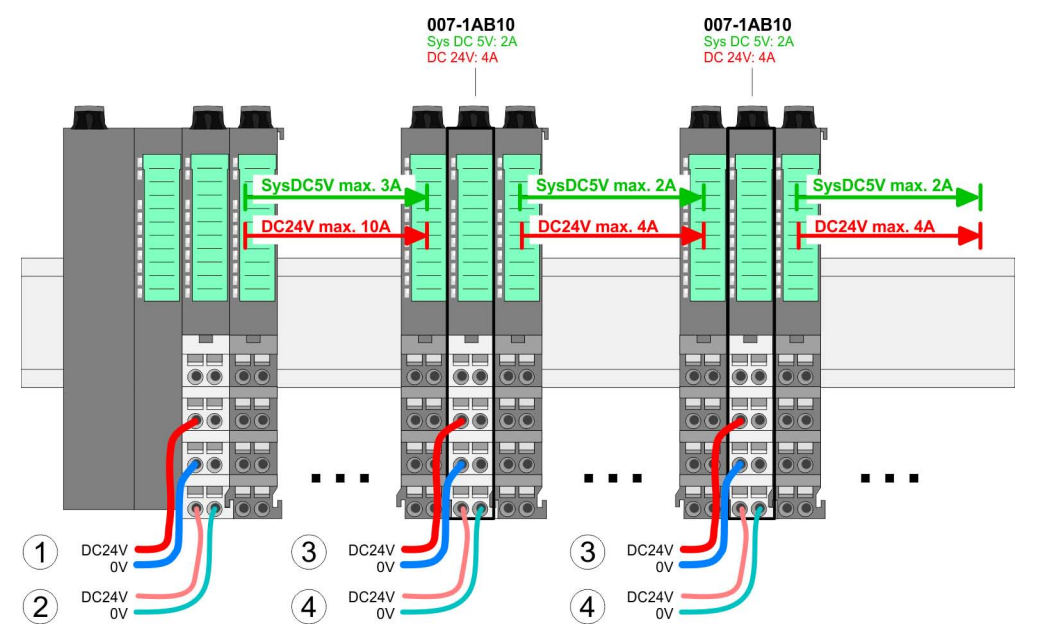

- (1) DC 24V for power section supply I/O area (max. 10A)
- (2) DC 24V for electronic power supply bus coupler and I/O area
- (3) DC 24V for power section supply I/O area (max. 4A)
- (4) DC 24V for electronic power supply I/O area

**Shield attachment**

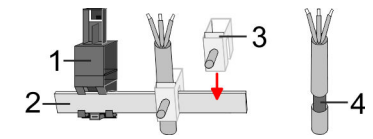

- 1 Shield bus carrier
- 2 Shield bus (10mm x 3mm)
- 3 Shield clamp
- 4 Cable shield

To attach the shield the mounting of shield bus carriers are necessary. The shield bus carrier (available as accessory) serves to carry the shield bus to connect cable shields.

- **1.** Each System SLIO module has a carrier hole for the shield bus carrier. Push the shield bus carrier, until they engage into the module. With a flat mounting rail for adaptation to a flat mounting rail you may remove the spacer of the shield bus carrier.
- **2.** ► Put your shield bus into the shield bus carrier.

#### <span id="page-28-0"></span>VIPA System SLIO **Basics and mounting**

Demounting > Demounting CPU 01x

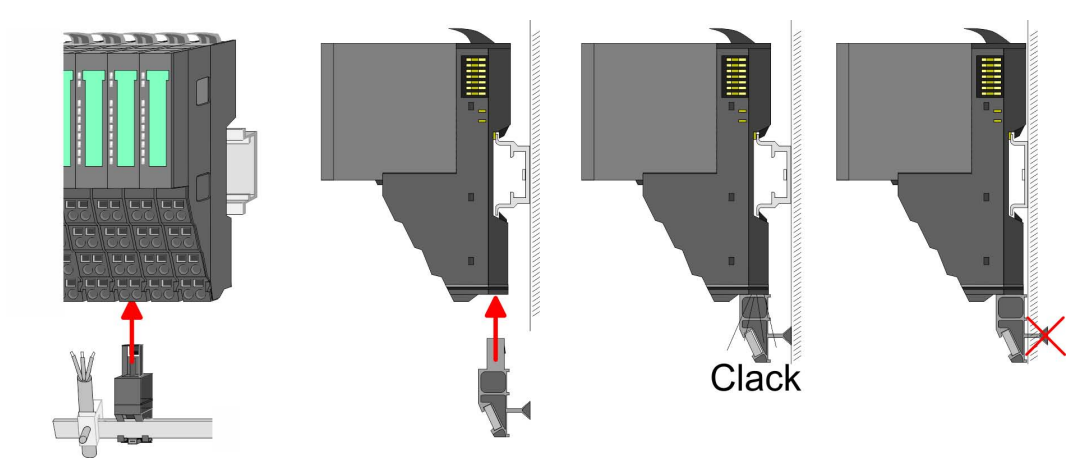

**3.** Attach the cables with the accordingly stripped cable screen and fix it by the shield clamp with the shield bus.

#### **2.6 Demounting**

**2.6.1 Demounting CPU 01x**

#### **Proceeding**

#### **CAUTION!**

CPU part and power module may not be separated! Here you may only exchange the electronic module!

- **1.** Power-off your system.
- **2.** Remove if exists the wiring of the CPU.

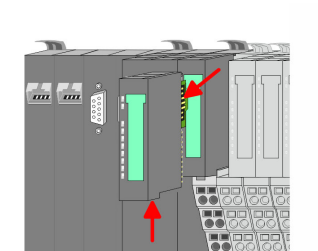

**3.**

*For demounting and exchange of a (head) module or a group of modules, due to mounting reasons you always have to remove the electronic module right beside. After mounting it may be plugged again.*

Press the unlocking lever at the lower side of the just mounted right module near the CPU and pull it forward.

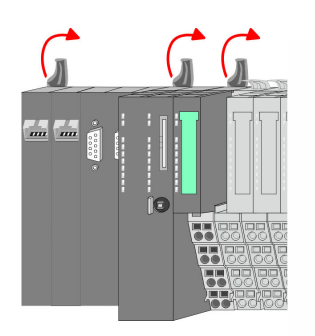

**4.** Turn all the locking lever of the CPU to be exchanged upwards.

<span id="page-29-0"></span>Demounting > Demounting periphery modules

- 
- 

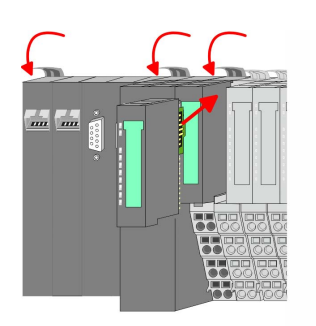

- **5.** Pull the CPU forward.
- **6.** For mounting turn all the locking lever of the CPU to be mounted upwards.
- **7.** To mount the CPU put it to the left periphery module and push it, guided by the stripes, to the mounting rail.
- **8.** Turn all the locking lever downward, again.
- **9.** Plug again the electronic module, which you have removed before. For installation plug the electronic module guided by the strips at the lower side until this engages to the terminal module.
- **10.** Wire your CPU.
	- $\Rightarrow$  Now you can bring your system back into operation.
- **2.6.2 Demounting periphery modules**

#### **Proceeding**

**Exchange of an electronic module**

#### 1. Power-off your system.

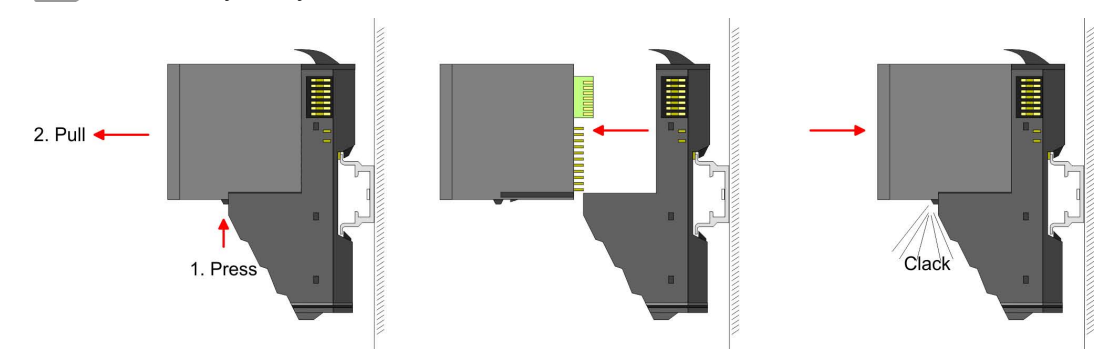

- **2.** For the exchange of a electronic module, the electronic module may be pulled forward after pressing the unlocking lever at the lower side of the module.
- **3.** For installation plug the new electronic module guided by the strips at the lower side until this engages to the terminal module.
	- $\Rightarrow$  Now you can bring your system back into operation.

#### **Exchange of a periphery module**

- **1.** Power-off your system.
- **2.** Remove if exists the wiring of the module.

Demounting > Demounting periphery modules

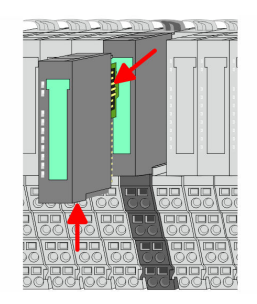

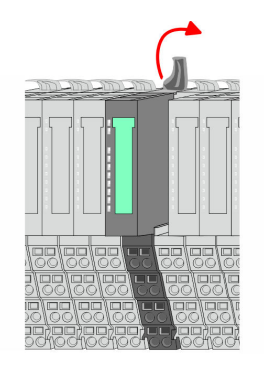

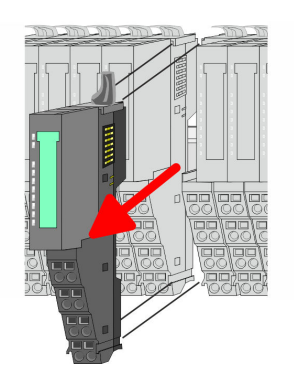

**3.**

*For demounting and exchange of a (head) module or a group of modules, due to mounting reasons you always have to remove the electronic module right beside. After mounting it may be plugged again.*

Press the unlocking lever at the lower side of the just mounted right module and pull it forward.

**4.** Turn the locking lever of the module to be exchanged upwards.

- **5.** Pull the module.
- **6.** For mounting turn the locking lever of the module to be mounted upwards.

- **7.** To mount the module put it to the gap between the both modules and push it, guided by the stripes at both sides, to the mounting rail.
- **8.** Turn the locking lever downward, again.

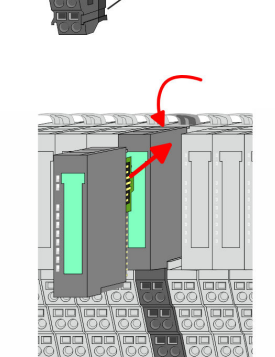

- **9.** Plug again the electronic module, which you have removed before. **10.** Wire your module.
	- $\Rightarrow$  Now you can bring your system back into operation.

Demounting > Demounting periphery modules

#### **Exchange of a module group**

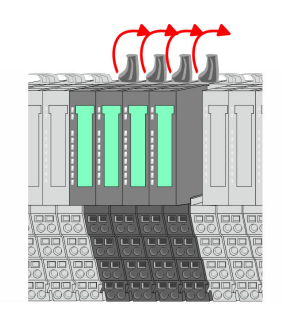

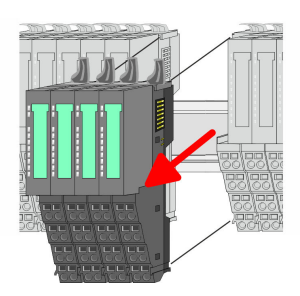

- **1.** Power-off your system.
- **2.** Remove if exists the wiring of the module group.

**3.**

*For demounting and exchange of a (head) module or a group of modules, due to mounting reasons you always have to remove the electronic module right beside. After mounting it may be plugged again.*

Press the unlocking lever at the lower side of the just mounted right module near the module group and pull it forward.

**4.** Turn all the locking lever of the module group to be exchanged upwards.

- **5.** Pull the module group forward.
- **6.** For mounting turn all the locking lever of the module group to be mounted upwards.

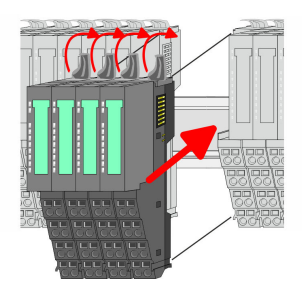

- **7.** To mount the module group put it to the gap between the both modules and push it, guided by the stripes at both sides, to the mounting rail.
- **8.** Turn all the locking lever downward, again.

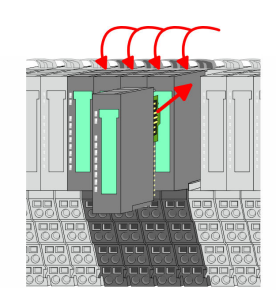

- **9.** Plug again the electronic module, which you have removed before.
- **10.** Wire your module group.
	- $\Rightarrow$  Now you can bring your system back into operation.

 $RUN$ 

MF

 $\boxed{\text{RUN} \cup \text{RUN}}$ 

.<br>⊤MF

**MF** 

 $\overline{R}$ IN

MF

#### <span id="page-32-0"></span>**2.7 Trouble shooting - LEDs**

**General**

Each module has the LEDs RUN and MF on its front side. Errors or incorrect modules may be located by means of these LEDs.

In the following illustrations flashing LEDs are marked by  $\ddot{\varphi}$ .

**Sum current of the electronic power supply exceeded**

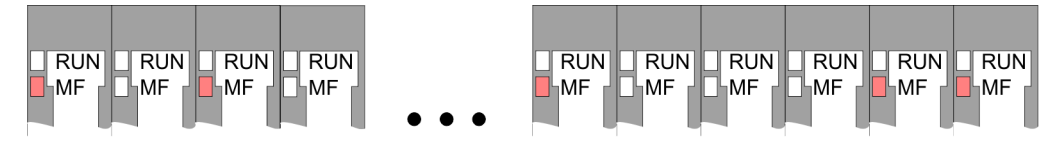

*Behaviour*: After PowerON the RUN LED of each module is off and the MF LED of each module is sporadically on.

*Reason*: The maximum current for the electronic power supply is exceeded.

*Remedy*: As soon as the sum current of the electronic power supply is exceeded, always place the power module 007-1AB10. Ä *[Chap. 2.5.3 'Wiring power modules' page 25](#page-24-0)*

#### **Error in configuration**

*Behaviour*: After PowerON the MF LED of one module respectively more modules flashes. The RUN LED remains off.

*Reason*: At this position a module is placed, which does not correspond to the configured module.

 $RUN$ 

⊪MF

 $RIM$ 

**MF** 

*Remedy*: Match configuration and hardware structure.

 $\n **Q**$ 

ıMF

 $RUN$ 

MF

 $\boxed{\text{RUN}}$   $\boxed{\text{RUN}}$ 

MF

MF

**Module failure**

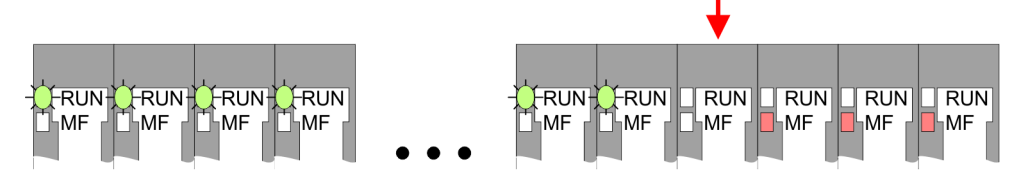

*Behaviour*: After PowerON all of the RUN LEDs up to the defective module are flashing. With all following modules the MF LED is on and the RUN LED is off.

*Reason*: The module on the right of the flashing modules is defective.

*Remedy*: Replace the defective module.

### <span id="page-33-0"></span>**2.8 Installation guidelines**

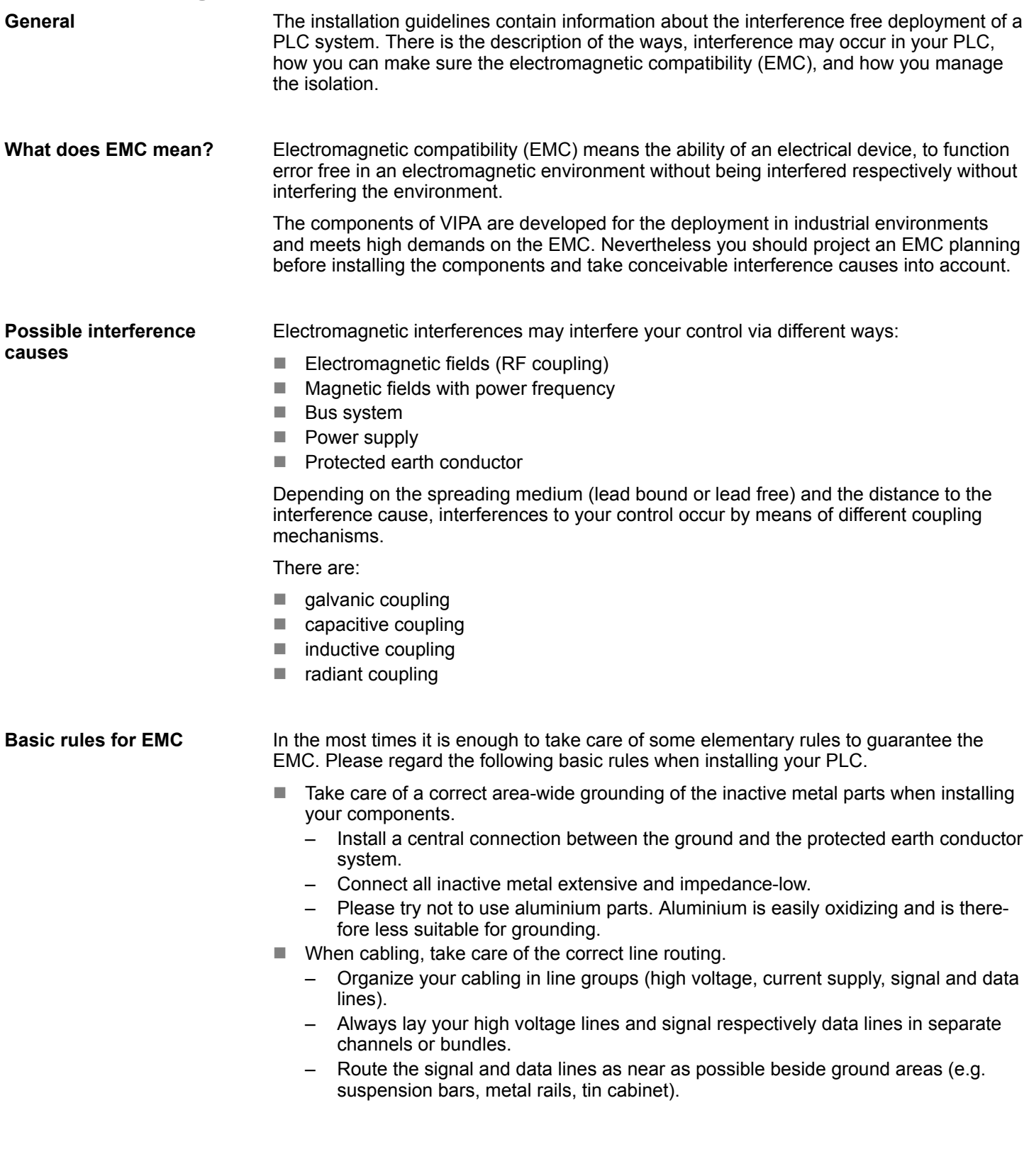

- $\blacksquare$  Proof the correct fixing of the lead isolation.
	- Data lines must be laid isolated.
	- Analog lines must be laid isolated. When transmitting signals with small amplitudes the one sided laying of the isolation may be favourable.
	- Lay the line isolation extensively on an isolation/protected earth conductor rail directly after the cabinet entry and fix the isolation with cable clamps.
	- Make sure that the isolation/protected earth conductor rail is connected impedance-low with the cabinet.
	- Use metallic or metallised plug cases for isolated data lines.
- $\blacksquare$  In special use cases you should appoint special EMC actions.
	- Consider to wire all inductivities with erase links.
	- Please consider luminescent lamps can influence signal lines.
- Create a homogeneous reference potential and ground all electrical operating supplies when possible.
	- Please take care for the targeted employment of the grounding actions. The grounding of the PLC serves for protection and functionality activity.
	- Connect installation parts and cabinets with your PLC in star topology with the isolation/protected earth conductor system. So you avoid ground loops.
	- If there are potential differences between installation parts and cabinets, lay sufficiently dimensioned potential compensation lines.

#### Electrical, magnetically and electromagnetic interference fields are weakened by means of an isolation, one talks of absorption. Via the isolation rail, that is connected conductive with the rack, interference currents are shunt via cable isolation to the ground. Here you have to make sure, that the connection to the protected earth conductor is impedancelow, because otherwise the interference currents may appear as interference cause. **Isolation of conductors**

When isolating cables you have to regard the following:

- $\blacksquare$  If possible, use only cables with isolation tangle.
- $\blacksquare$  The hiding power of the isolation should be higher than 80%.
- $\blacksquare$  Normally you should always lay the isolation of cables on both sides. Only by means of the both-sided connection of the isolation you achieve high quality interference suppression in the higher frequency area. Only as exception you may also lay the isolation one-sided. Then you only achieve the absorption of the lower frequencies. A one-sided isolation connection may be convenient, if:
	- the conduction of a potential compensating line is not possible.
	- analog signals (some mV respectively µA) are transferred.
	- foil isolations (static isolations) are used.
- $\blacksquare$  With data lines always use metallic or metallised plugs for serial couplings. Fix the isolation of the data line at the plug rack. Do not lay the isolation on the PIN 1 of the plug bar!
- $\blacksquare$  At stationary operation it is convenient to strip the insulated cable interruption free and lay it on the isolation/protected earth conductor line.
- $\blacksquare$  To fix the isolation tangles use cable clamps out of metal. The clamps must clasp the isolation extensively and have well contact.
- $\blacksquare$  Lay the isolation on an isolation rail directly after the entry of the cable in the cabinet. Lead the isolation further on to your PLC and don't lay it on there again!

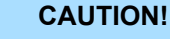

#### **Please regard at installation!**

At potential differences between the grounding points, there may be a compensation current via the isolation connected at both sides.

Remedy: Potential compensation line

<span id="page-35-0"></span>General data

### **2.9 General data**

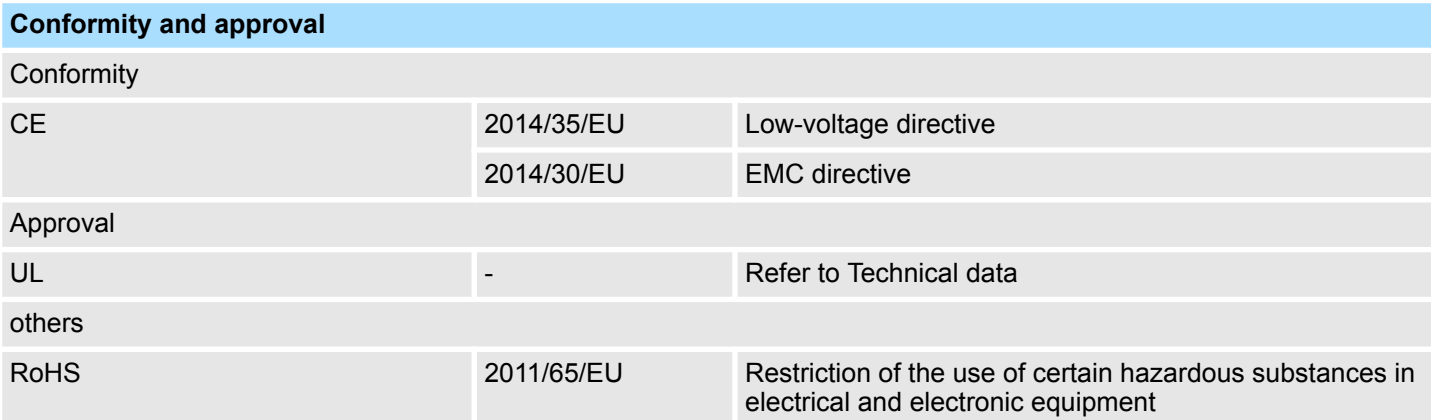

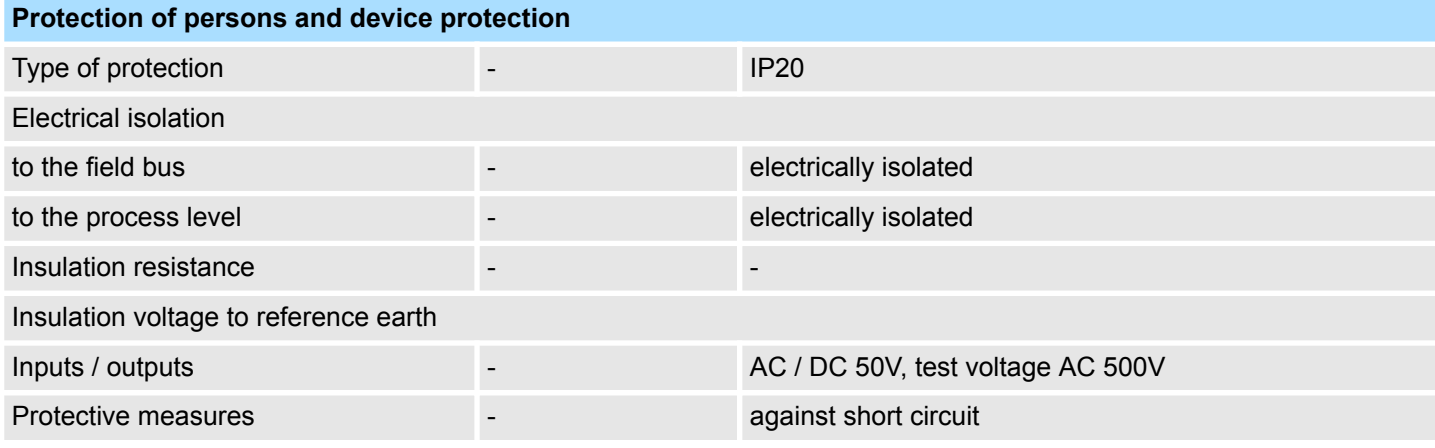

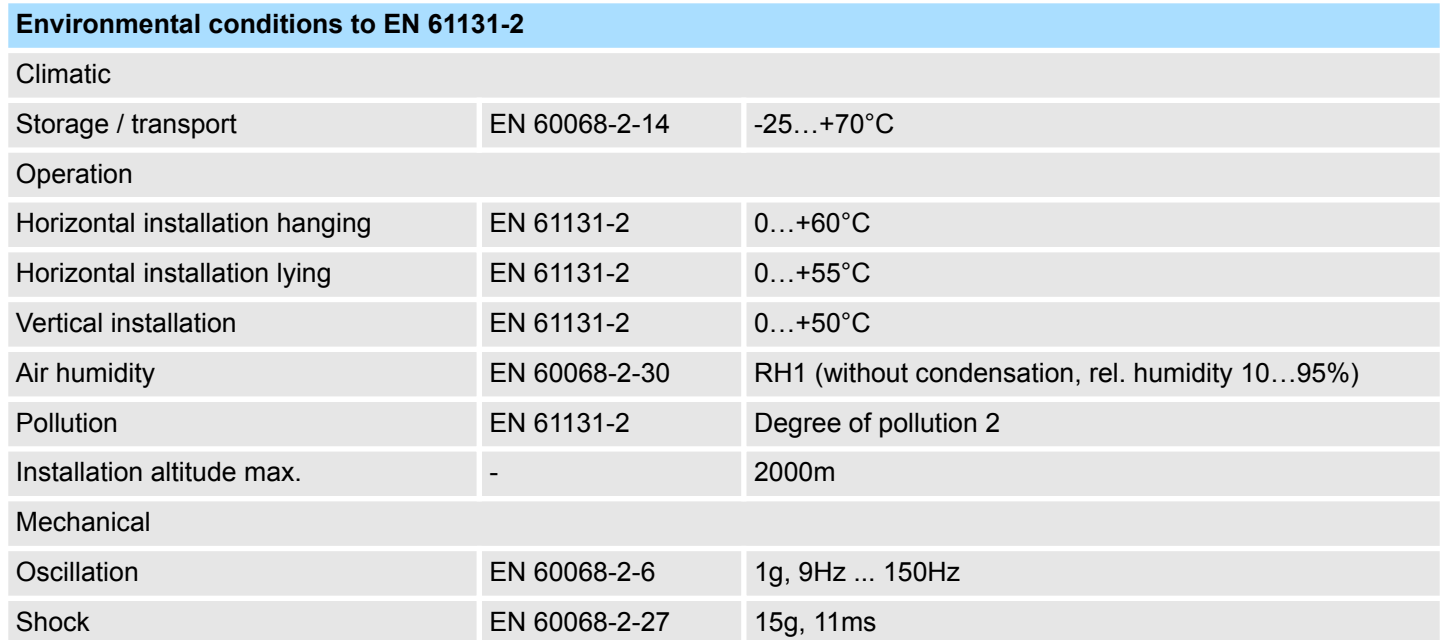
General data

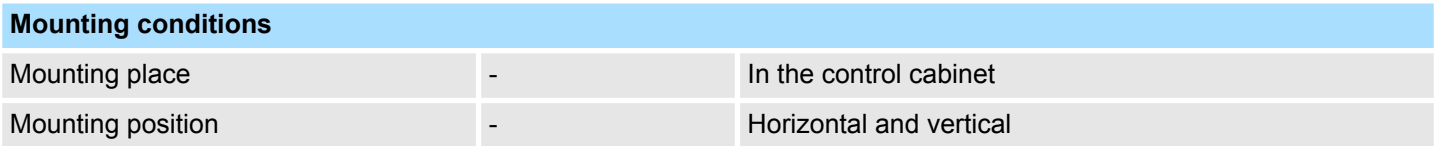

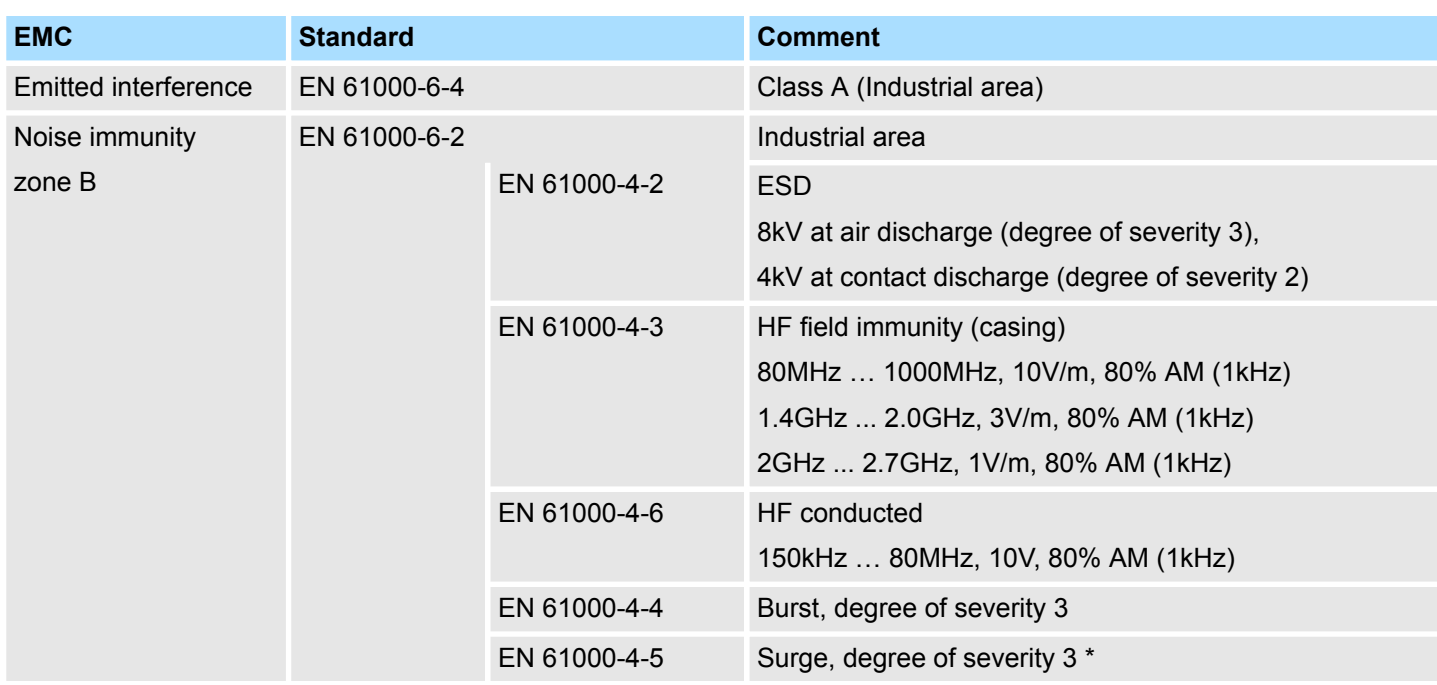

\*) Due to the high-energetic single pulses with Surge an appropriate external protective circuit with lightning protection elements like conductors for lightning and overvoltage is necessary.

Properties

# **3 Hardware description**

# **3.1 Properties**

**CPU 015-CEFNR00**

- SPEED7 technology integrated
- Programmable via VIPA *SPEED7 Studio*, Siemens SIMATIC Manager or TIA Portal
- 256kbyte work memory integrated (128kbyte code, 128kbyte data)
- Work memory expandable up to 512kbyte (256kbyte code, 256kbyte data)
- 512kbyte load memory integrated
- $\blacksquare$  Slot for external storage media (lockable)
- Status LEDs for operating state and diagnostics
- X1/X5: Ethernet PG/OP channel integrated
- X2: PtP(MPI) interface Serial integrated interface for PtP communication with the protocols: ASCII, STX/ETX , USS, 3964(R), MODBUS RTU, master/slave switch able to MPI communication
- $\blacksquare$  X3: MPI(PB) interface: MPI interface with via VSC unlock able field bus functions
- X4: Ethernet interface Ethernet interface with EtherCAT master functionality
- X6: NET CP: Ethernet-interface for TCP/IP communication
- PROFINET I-Device via Ethernet PG/OP channel
- WebVisu project via Ethernet PG/OP channel respectively Ethernet CP
- $\Box$  Up to 64 SLIO modules placeable
- $\blacksquare$  I/O address area digital/analog 2048byte
- 512 timer/counter, 8192 flag byte

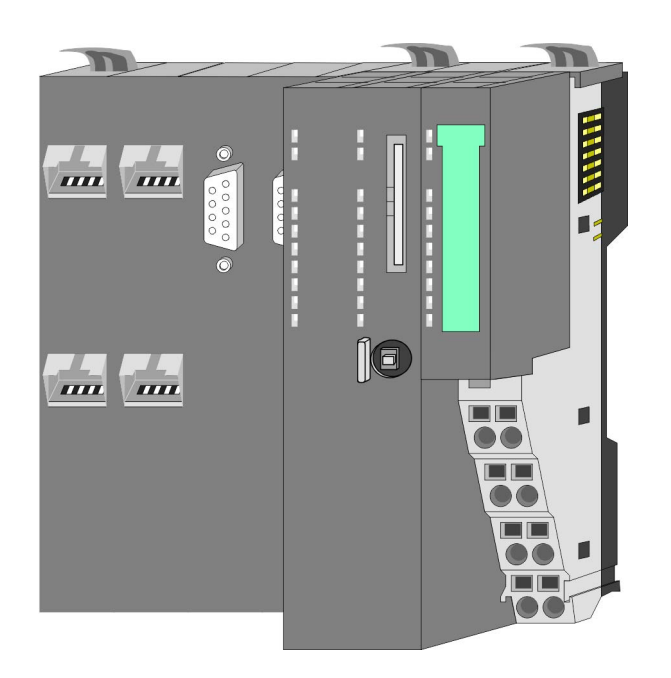

## **Ordering data**

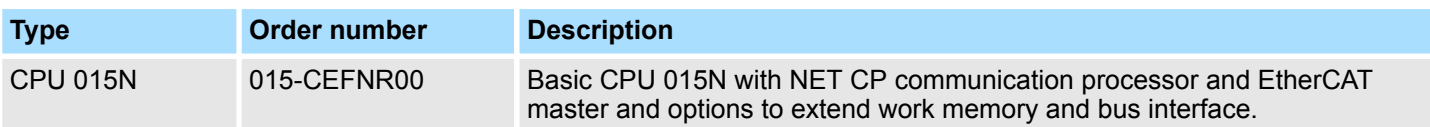

Structure > Basic CPU

# **3.2 Structure 3.2.1 Basic CPU CPU 015-CEFNR00**

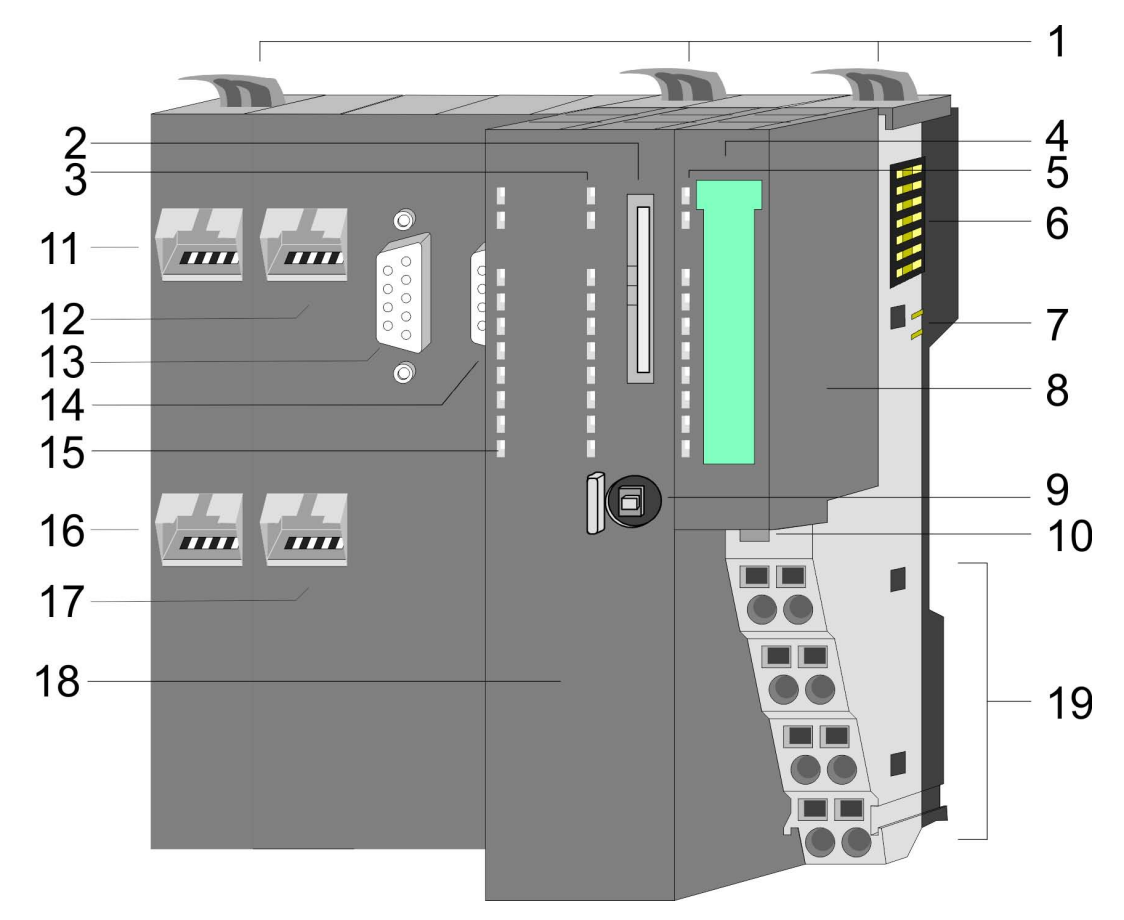

- 1 Locking lever<br>2 Slot for extern
- Slot for external storage media (lockable)
- 3 PLC: LEDs CPU part
- 4 Labelling strip power module
- 5 LEDs power module
- 6 Backplane bus<br>7 DC 24V power
- DC 24V power section supply
- 8 Power module
- 9 Operating mode switch CPU
- 10 Unlocking lever power module
- 11 X4: EtherCAT master
- 12 X1: Ethernet PG/OP channel (switch)
- 13 X2: PtP(MPI) interface
- 14 X3: MPI(PB) interface
- 15 CP: LEDs EtherCAT master and Ethernet CP
- 16 X6: NET CP
- 17 X5: Ethernet PG/OP channel (switch)
- 18 CPU part
- 19 Terminal power module

Structure > Interfaces

# **3.2.2 Interfaces**

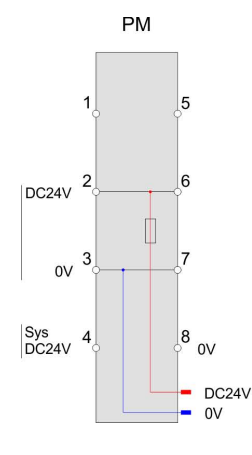

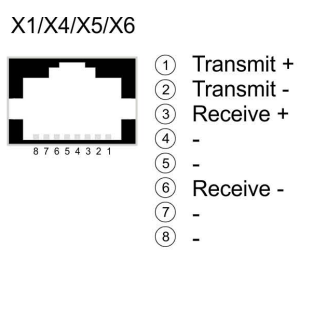

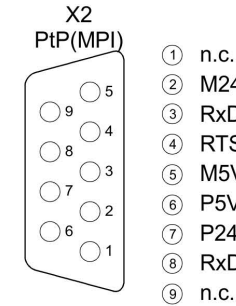

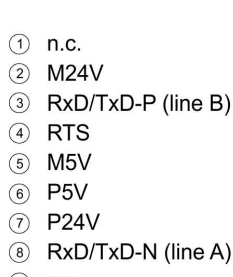

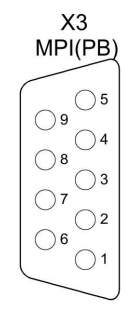

 $\odot$  n.c.  $(2)$ **M24V**  $\circled{3}$ 

- RxD/TxD-P (line B)  $\left(\overline{4}\right)$ **RTS**
- $\circled{5}$ M<sub>5</sub>V
- 6 P5V
- (7) P24V
- 8 RxD/TxD-N (line A)

 $\circledcirc$ n.c.

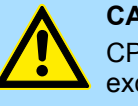

# **CAUTION!**

CPU part and power module may not be separated! Here you may only exchange the electronic module!

## **PM - Power module**

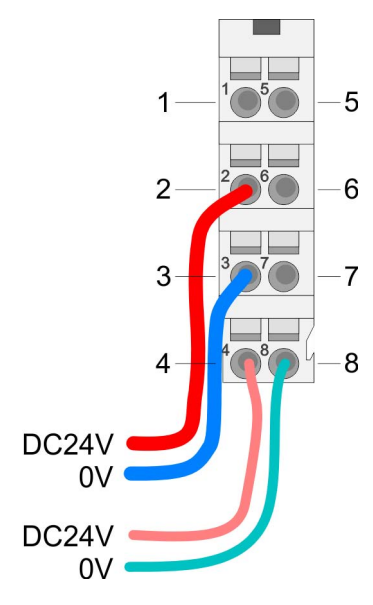

For wires with a core cross-section of  $0.08$ mm<sup>2</sup> up to 1.5mm<sup>2</sup>.

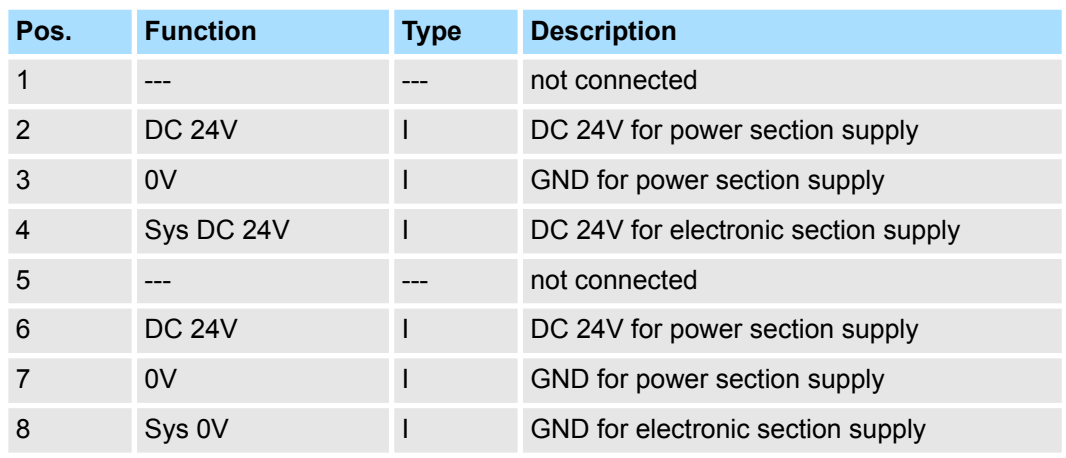

I: Input

## **X1/X5: Ethernet PG/OP channel**

# *8pin RJ45 jack:*

- The RJ45 jack serves as interface to the Ethernet PG/OP channel.
- This interface allows you to program respectively remote control your CPU and to access the internal web server.
- $\blacksquare$  The Ethernet PG/OP channel (X1/X5) is designed as switch. This enables PG/OP communication via the connections X1 and X5.
- $\blacksquare$  Configurable connections are possible.
- $\blacksquare$  DHCP respectively the assignment of the network configuration with a DHCP server is supported.
- Default diagnostics addresses: 2025 ... 2040

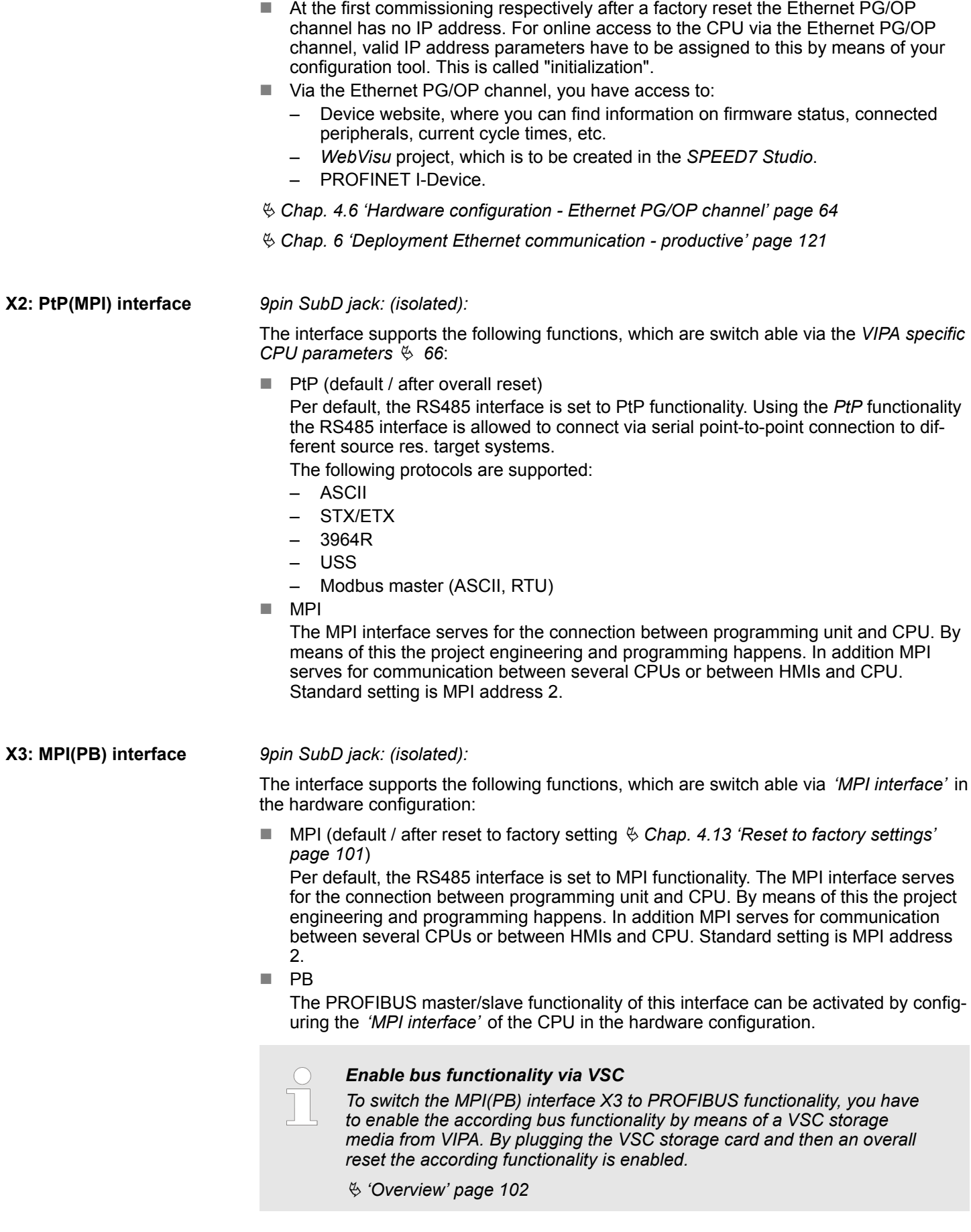

### **X4: EtherCAT master**

### *8pin RJ45 jack:*

- Connect this interface with the RJ45 jack "IN" of your slave station.
- EtherCAT uses Ethernet as transfer medium. Standard CAT5 cables are used. Here distances of about 100m between 2 stations are possible.
- Only EtherCAT components may be used in an EtherCAT network. For topologies, which depart from the line structure, the corresponding EtherCAT components are necessary. Hubs may not be used.
- An EtherCAT network always consists of a master and an various number of EtherCAT salves (coupler).
- Each EtherCAT slave has an "IN" and "OUT" RJ45 jack. The arriving EtherCAT cable from the direction of the master is to be connected to the "IN" jack. The "OUT" jack is to be connected to the next station. With the respective last station the "OUT" jack remains free.

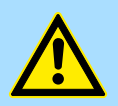

# **CAUTION!**

**Using a switch**

When using an EoE terminal (Ethernet over EtherCAT) X4 and X6 must not be connected to the same switch! Due to the internal connection, this leads to a ring closure on Ethernet.

**X6: NET CP**

## *8pin RJ45 jack:*

- NET CP Ethernet interface for TCP/IP communication
- $\blacksquare$  Productive connections via configuration
- $\blacksquare$  Productive connections via user program
- **n** PG/OP connections
- The NET CP (Ethernet CP) provides access to:
	- *Device web page* of the Ethernet CP for information about firmware status, connection status, transfer statistics, and more.
	- Ethernet CP WebVisu project, which is to be configured in the SPEED7 Studio.

## **3.2.3 Memory management**

### **General**

The CPU has an integrated memory. Information about the capacity of the memory may be found at the front of the CPU. The memory is divided into the following parts:

- Load memory 512kbyte
- $\Box$  Code memory (50% of the work memory)
- Data memory (50% of the work memory)
- Work memory 256kbyte
	- There is the possibility to extend the work memory to its maximum capacity 512kbyte by means of a VSC.

## **3.2.4 Slot for storage media**

### **Overview**

At this slot the following storage media can be plugged:

- n VSD **V**IPA **SD**-Card
	- External memory card for programs and firmware.
- n VSC **V**IPA**S**et**C**ard
	- External memory card (VSD) for programs and firmware with the possibility to unlock optional functions like work memory and field bus interfaces.
	- These functions can be purchased separately. Ä *[Chap. 4.14 'Deployment storage](#page-101-0) [media - VSD, VSC' page 102](#page-101-0)*
	- To activate the corresponding card is to be installed and a *Overall reset* is to be established. Ä *[Chap. 4.11 'Overall reset' page 98](#page-97-0)*

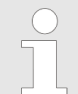

*To avoid malfunctions, you should use memory cards of VIPA. These correspond to the industrial standard. A list of the currently available VSD respectively VSC can be found at www.vipa.com*

## **3.2.5 Buffering mechanisms**

The SLIO CPU has a capacitor-based mechanism to buffer the internal clock in case of power failure for max. 30 days. With PowerOFF the content of the RAM is automatically stored in the Flash (NVRAM).

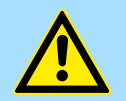

### **CAUTION!**

Please connect the CPU for approximately 1 hour to the power supply, so that the internal buffering mechanism is loaded accordingly.

In case of failure of the buffer mechanism Date and Time 01.09.2009 00:00:00 set. Additionally, you receive a diagnostics message. Ä *[Chap.](#page-107-0) [4.18 'Diagnostic entries' page 108](#page-107-0)*

## **3.2.6 Operating mode switch**

## **General**

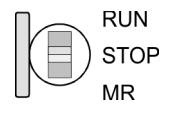

- With the operating mode switch you may switch the CPU between STOP and RUN.
- During the transition from STOP to RUN the operating mode START-UP is driven by the CPU.
- Placing the switch to MR (Memory Reset), you request an overall reset with following load from memory card, if a project there exists.

# **3.2.7 LEDs**

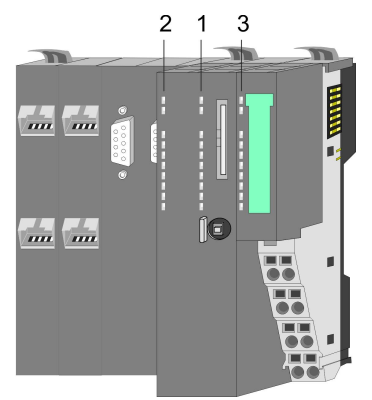

1 PLC: LEDs CPU 2 CP: LEDs EtherCAT and NET-CP 1 PLC: LEDs CPU<br>2 CP: LEDs EtherCAT<br>3 LEDs power module

**PLC**

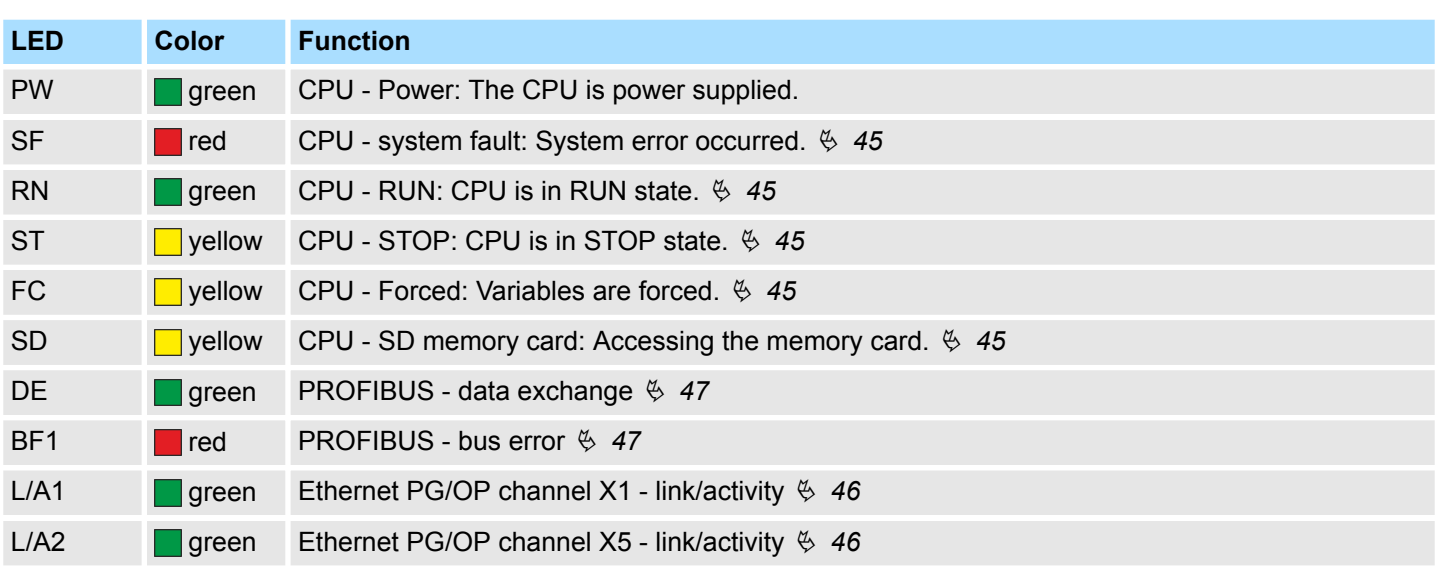

## **CP**

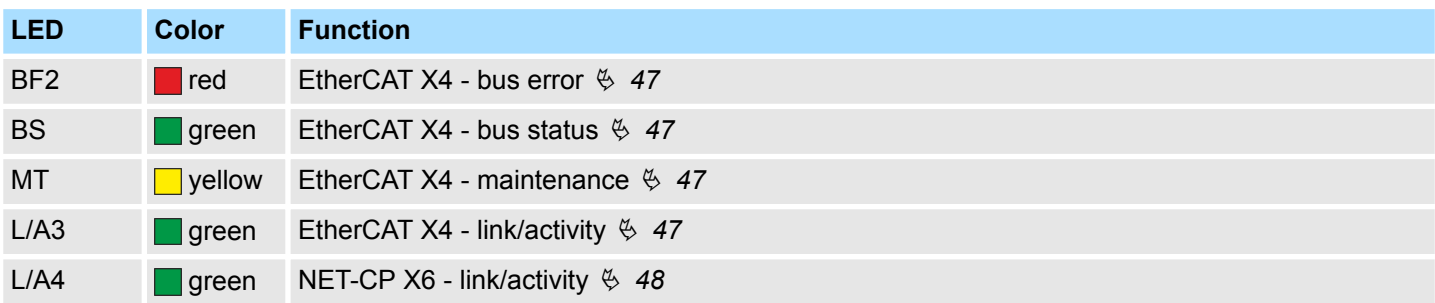

# **Power module**

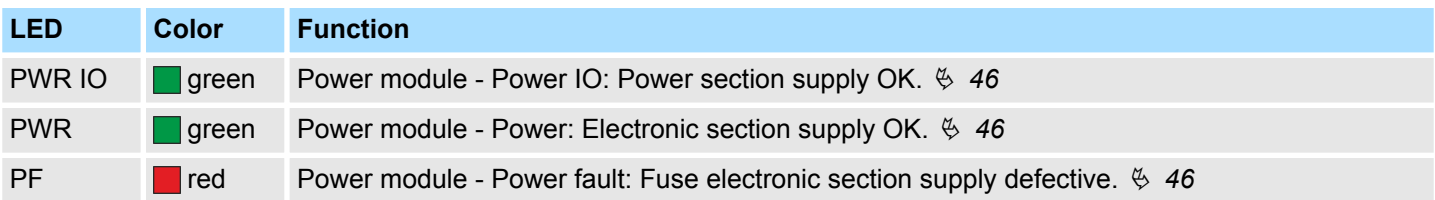

Structure > LEDs

# <span id="page-44-0"></span>**LEDs CPU**

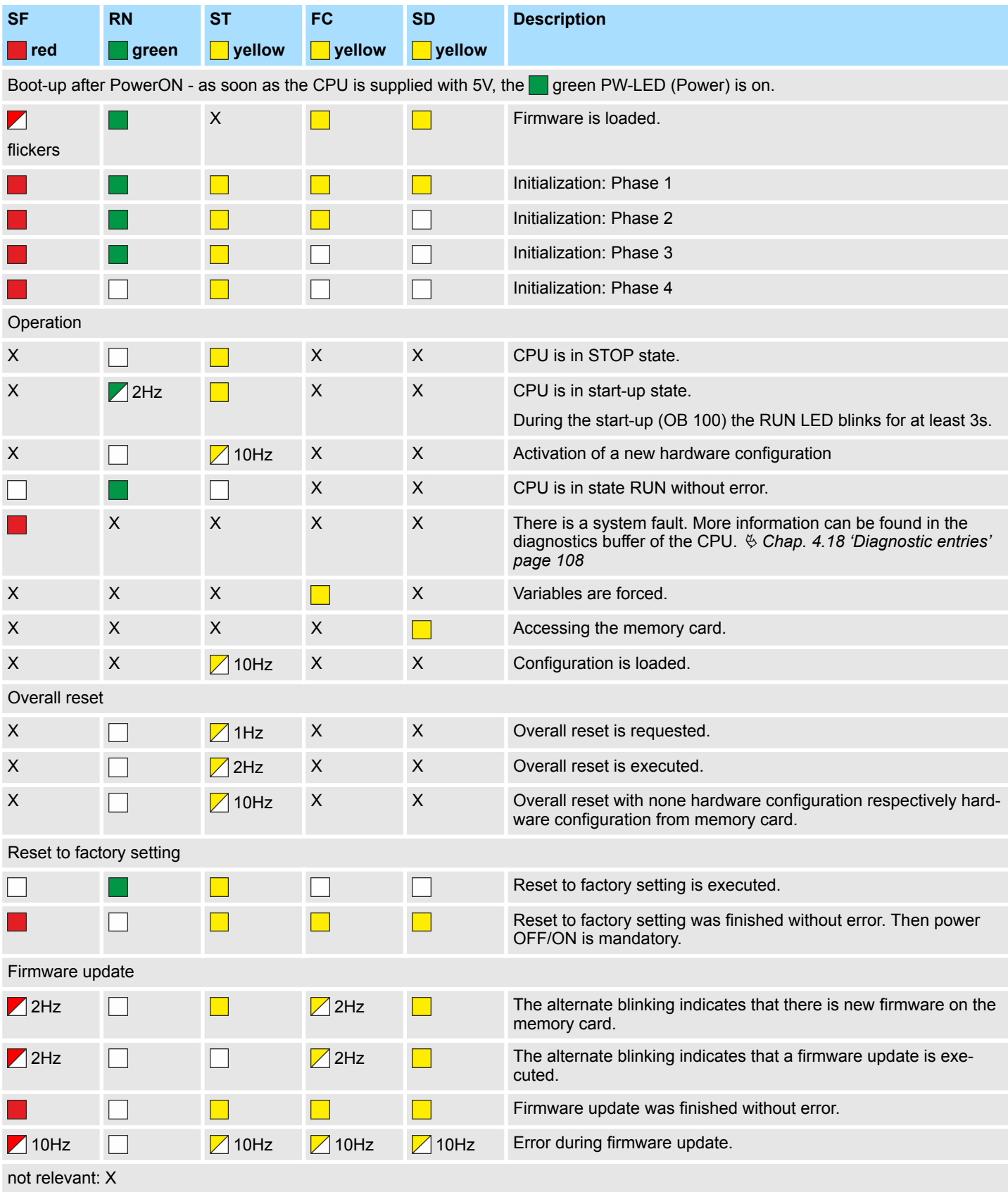

<span id="page-45-0"></span>Structure > LEDs

## **LEDs Ethernet PG/OP channel**

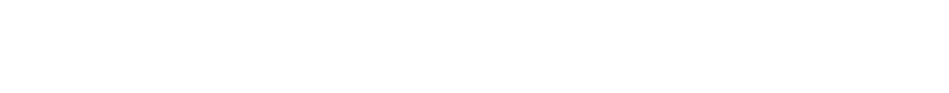

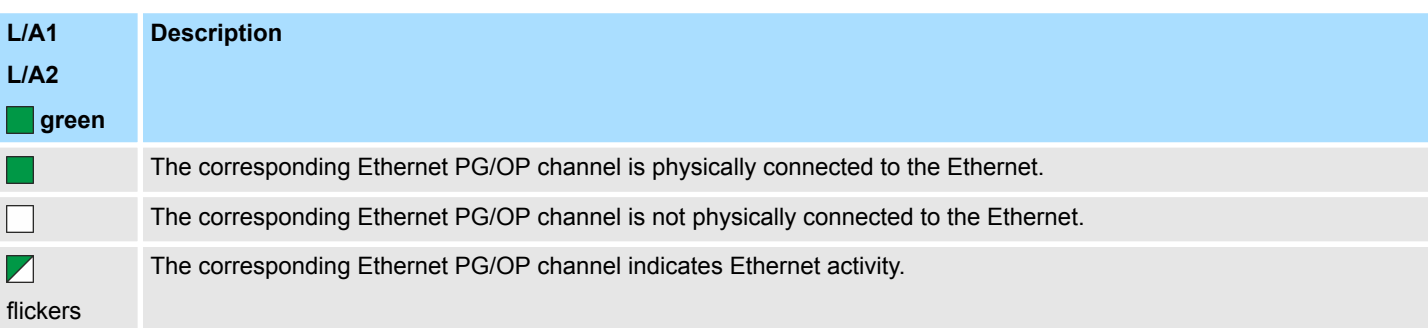

# **LEDs power module**

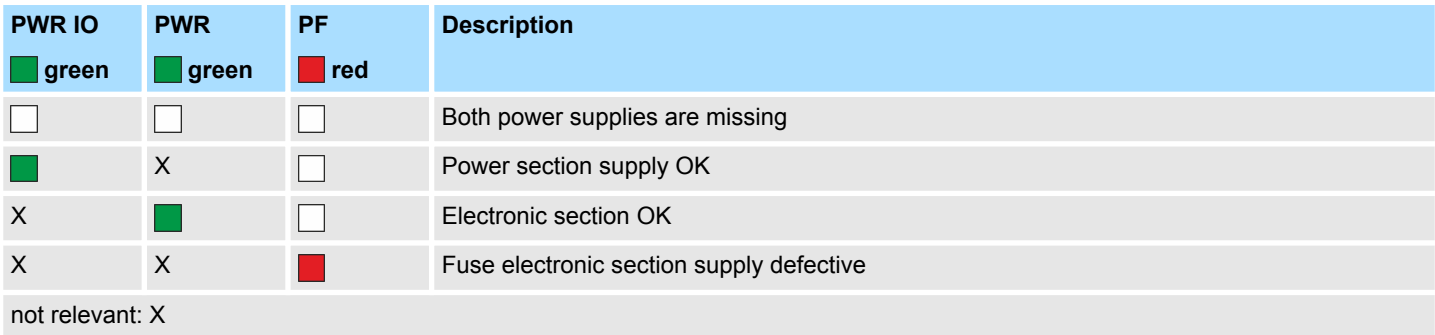

# <span id="page-46-0"></span>**LEDs PROFIBUS**

Dependent on the mode of operation the LEDs show information about the state of operation of the PROFIBUS part according to the following pattern:

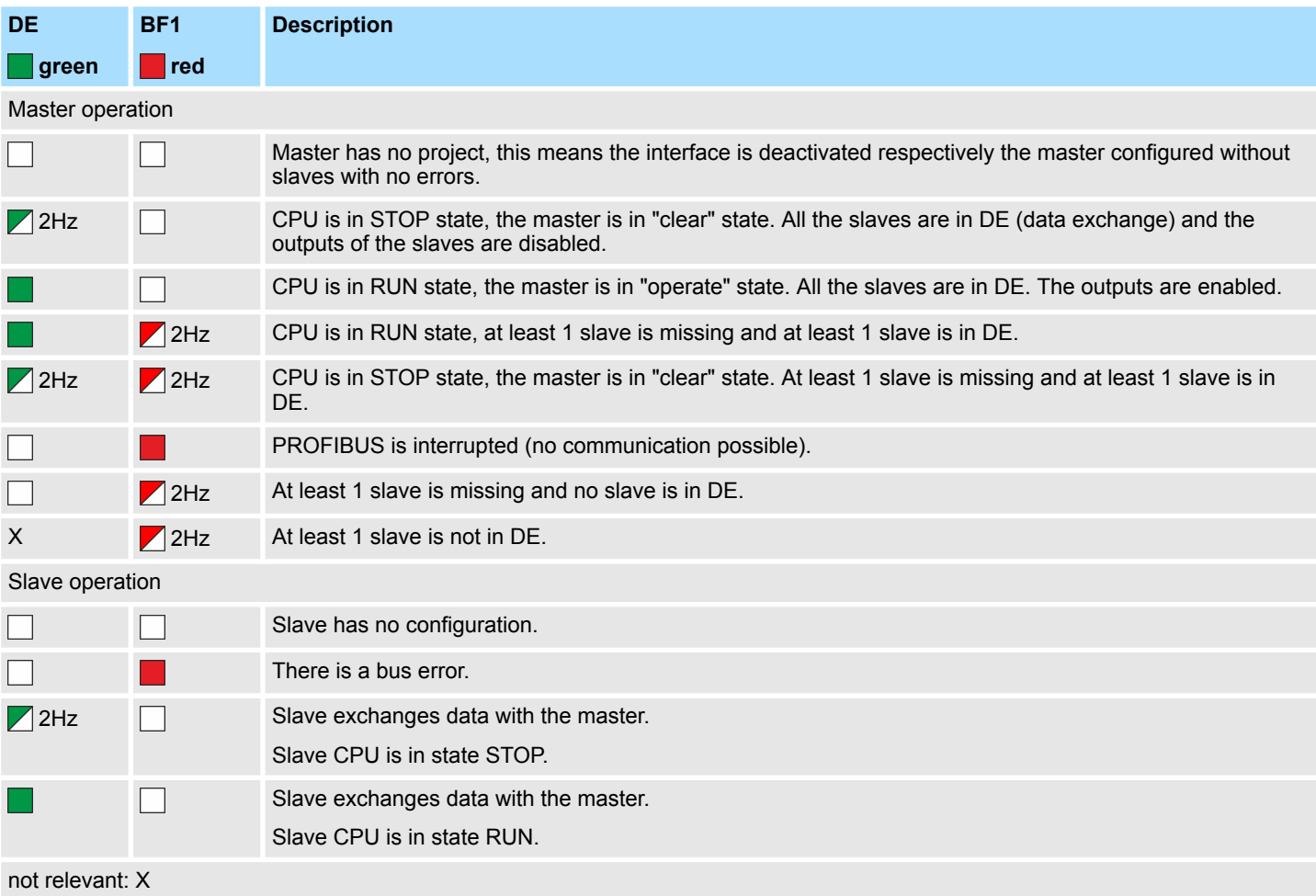

## **LEDs EtherCAT**

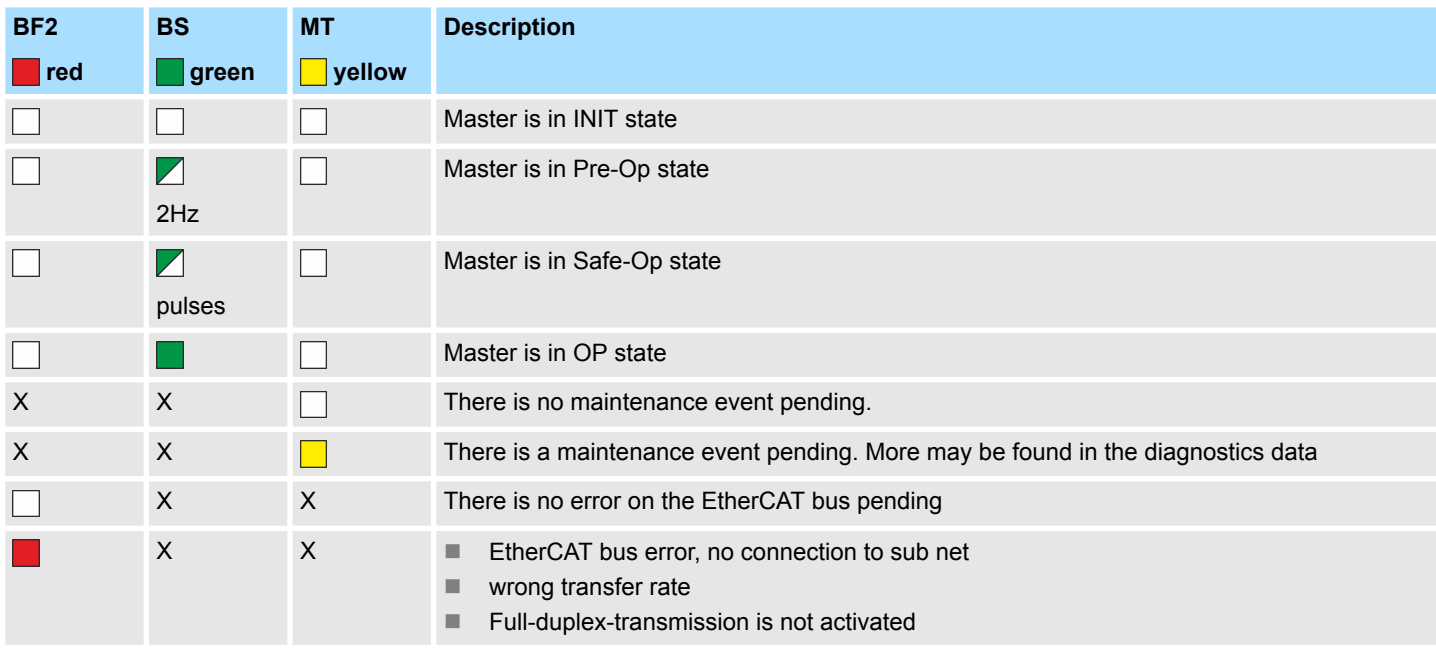

<span id="page-47-0"></span>Structure > LEDs

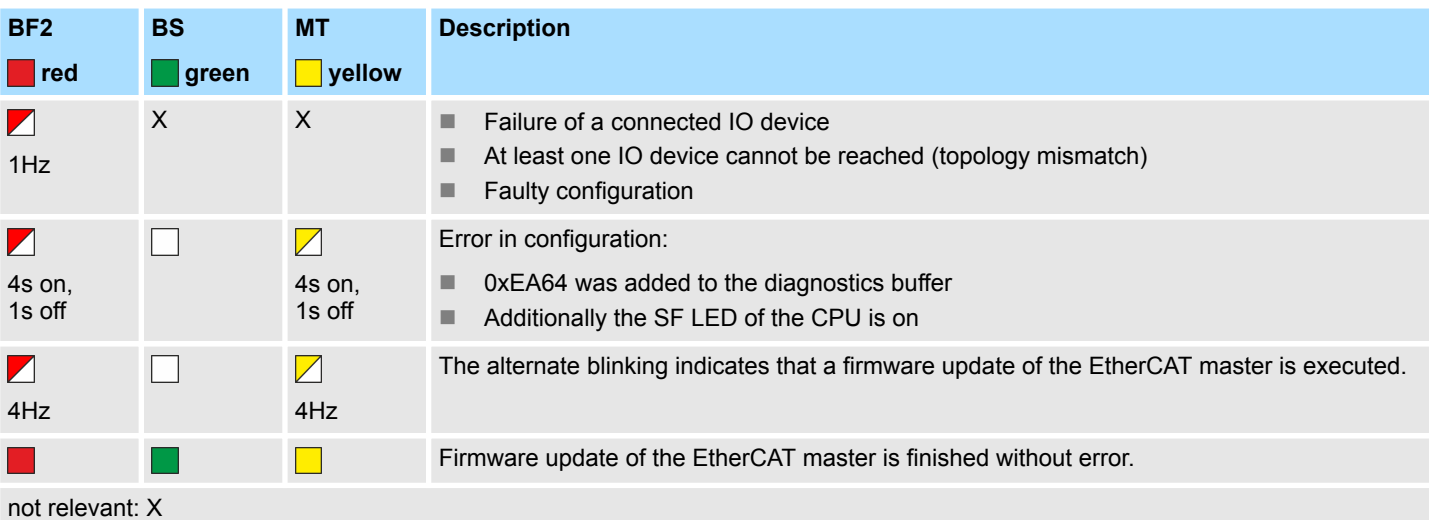

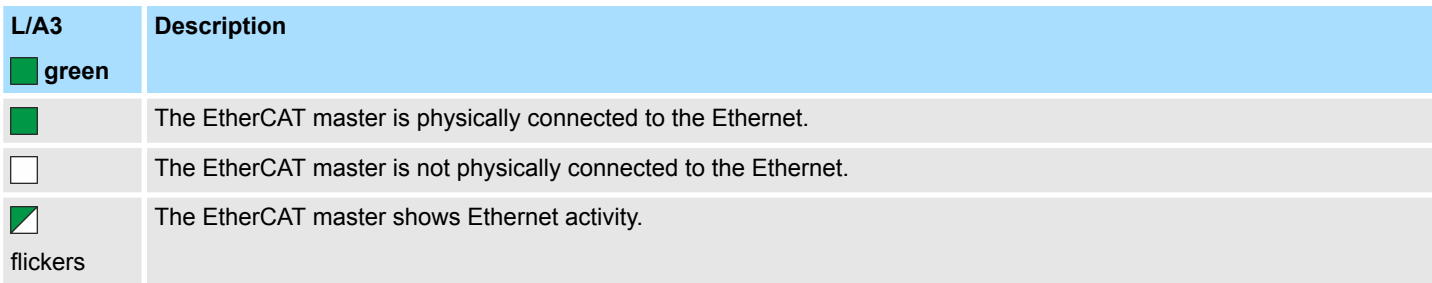

## **LEDs NET-CP**

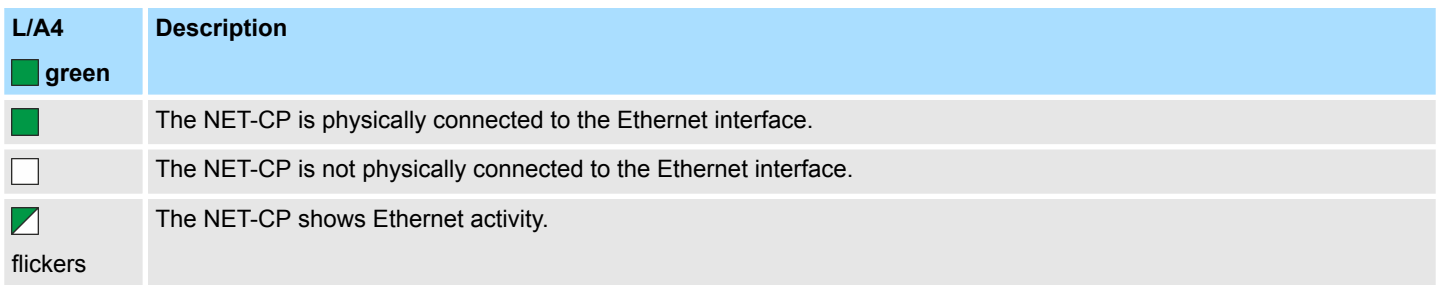

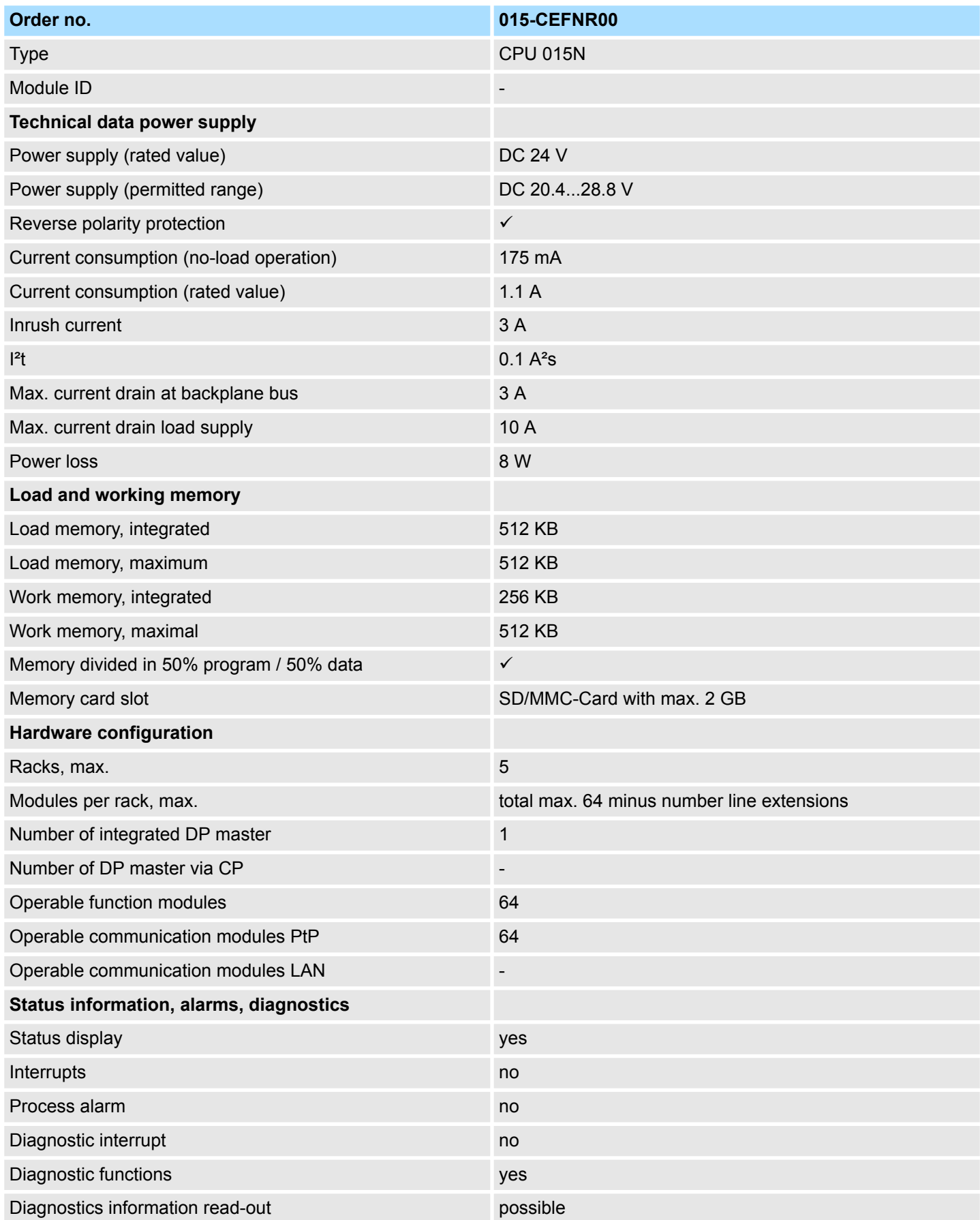

# **Hardware description Hardware description VIPA System SLIO**

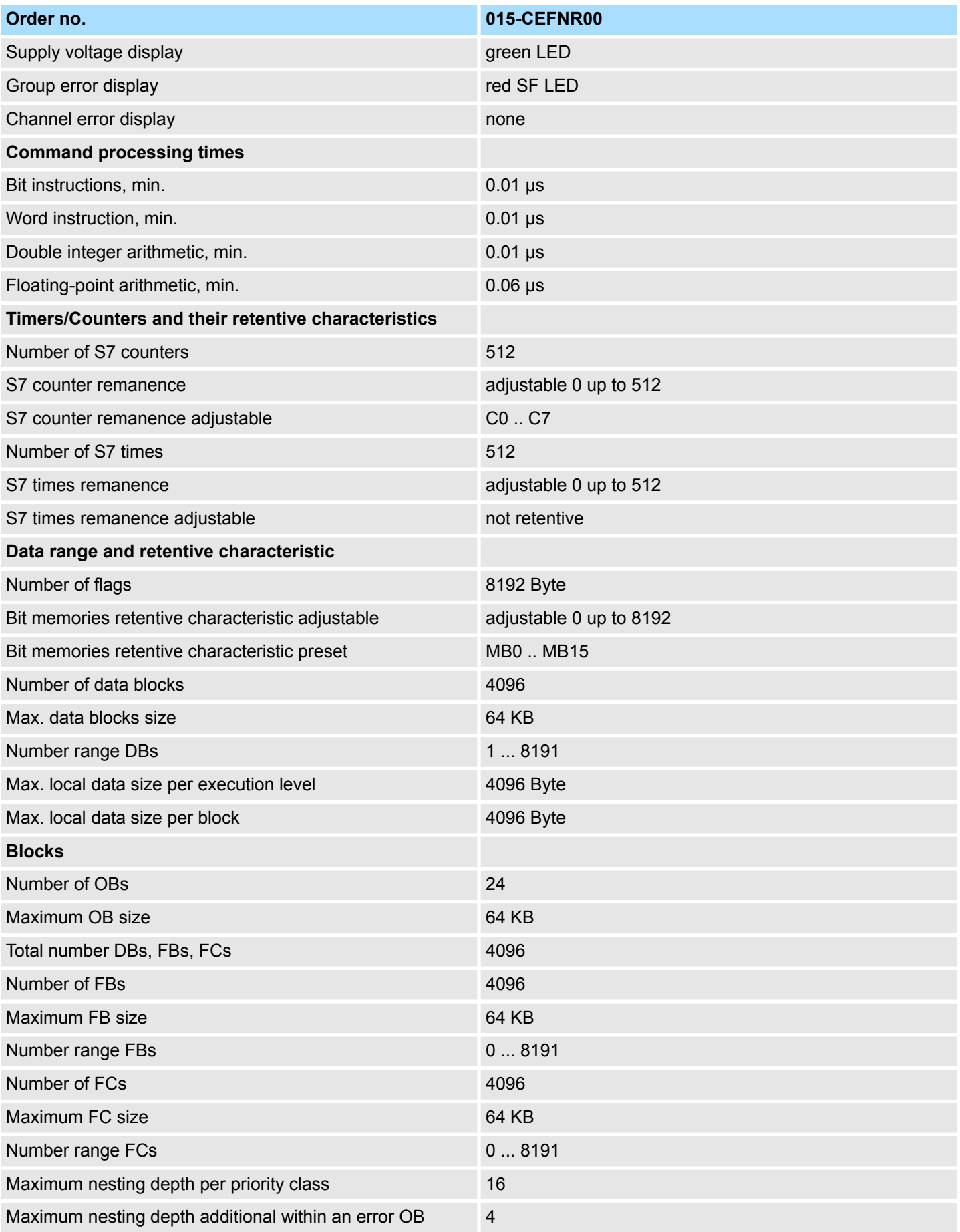

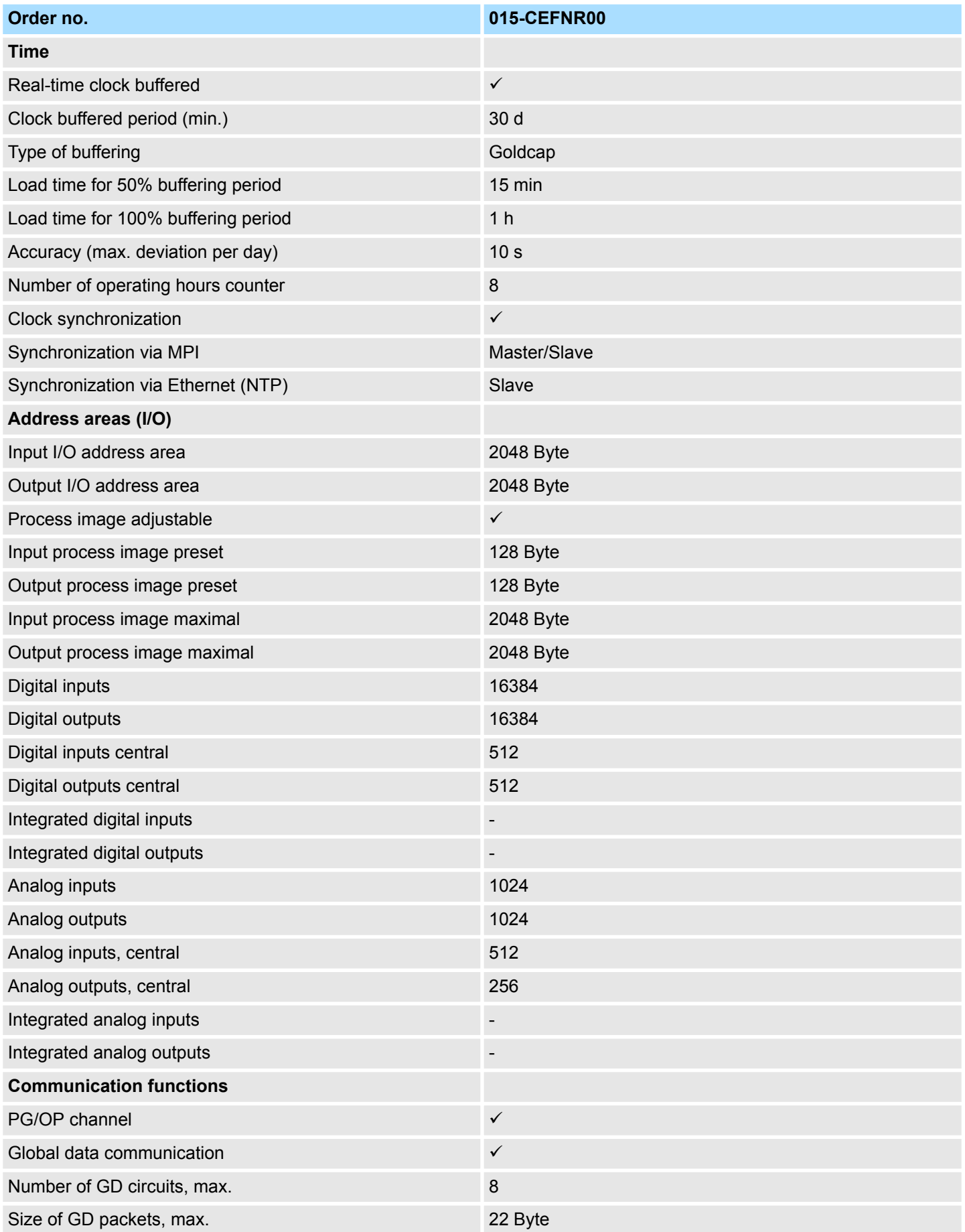

# **Hardware description Hardware description VIPA System SLIO**

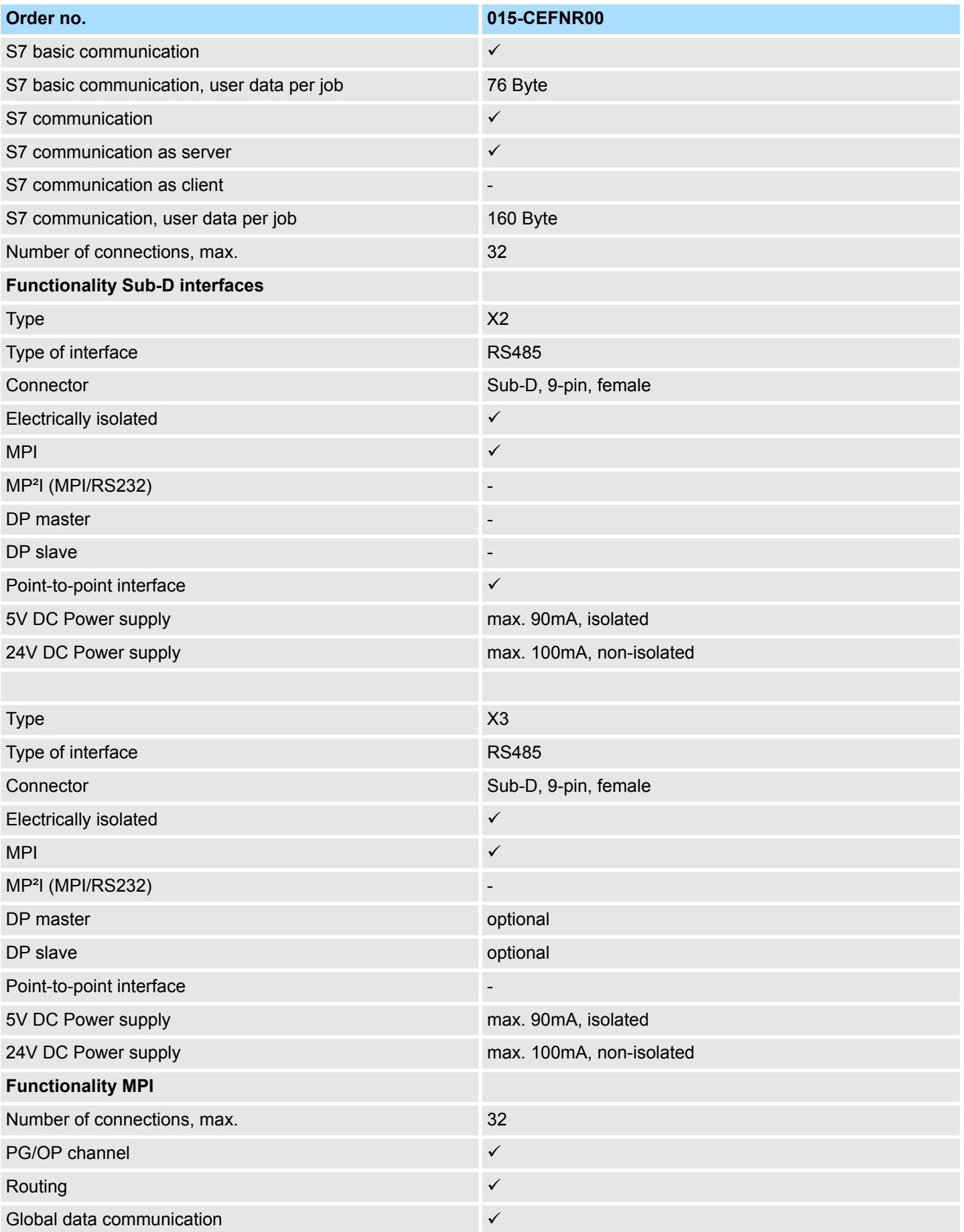

# VIPA System SLIO **Hardware description**

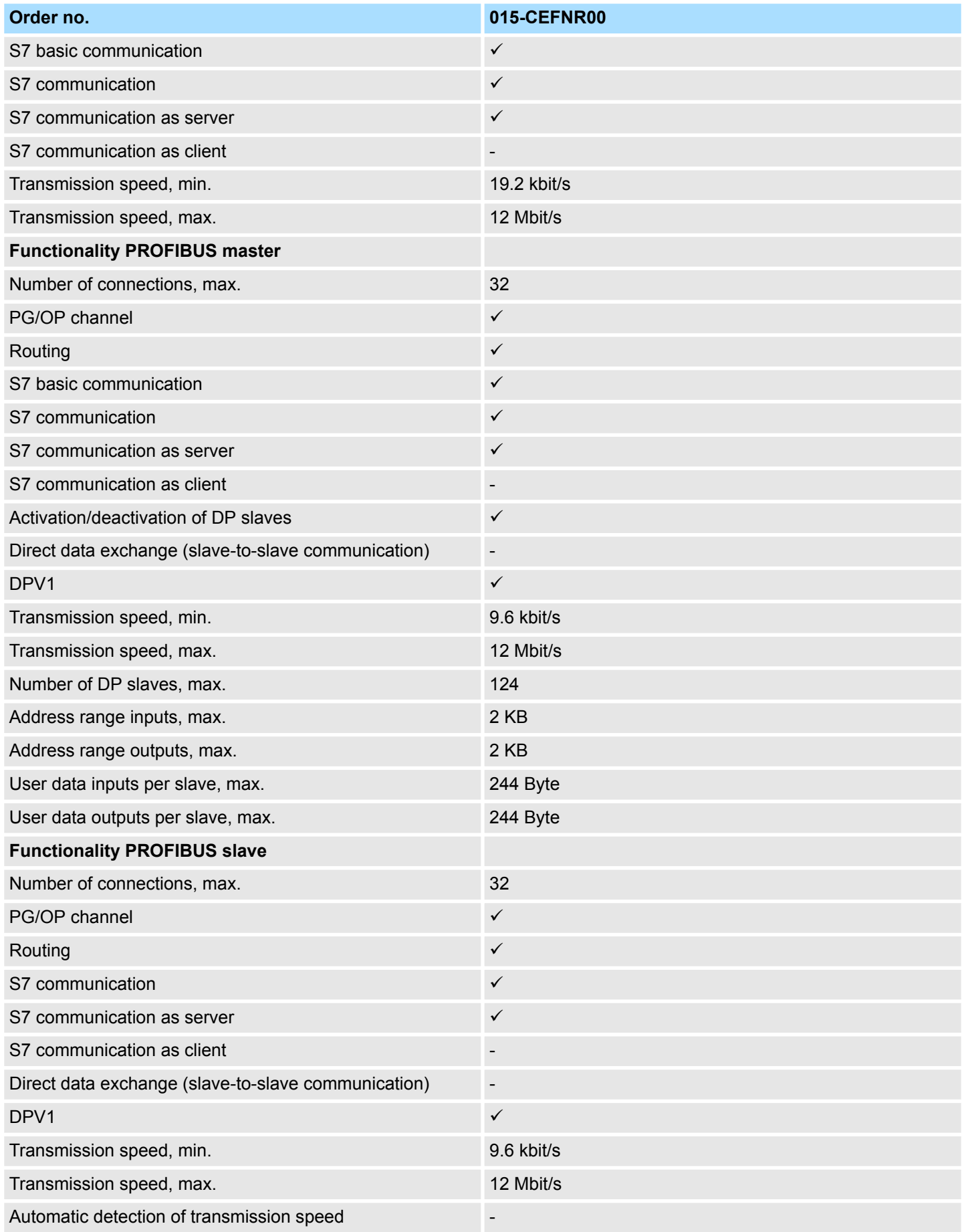

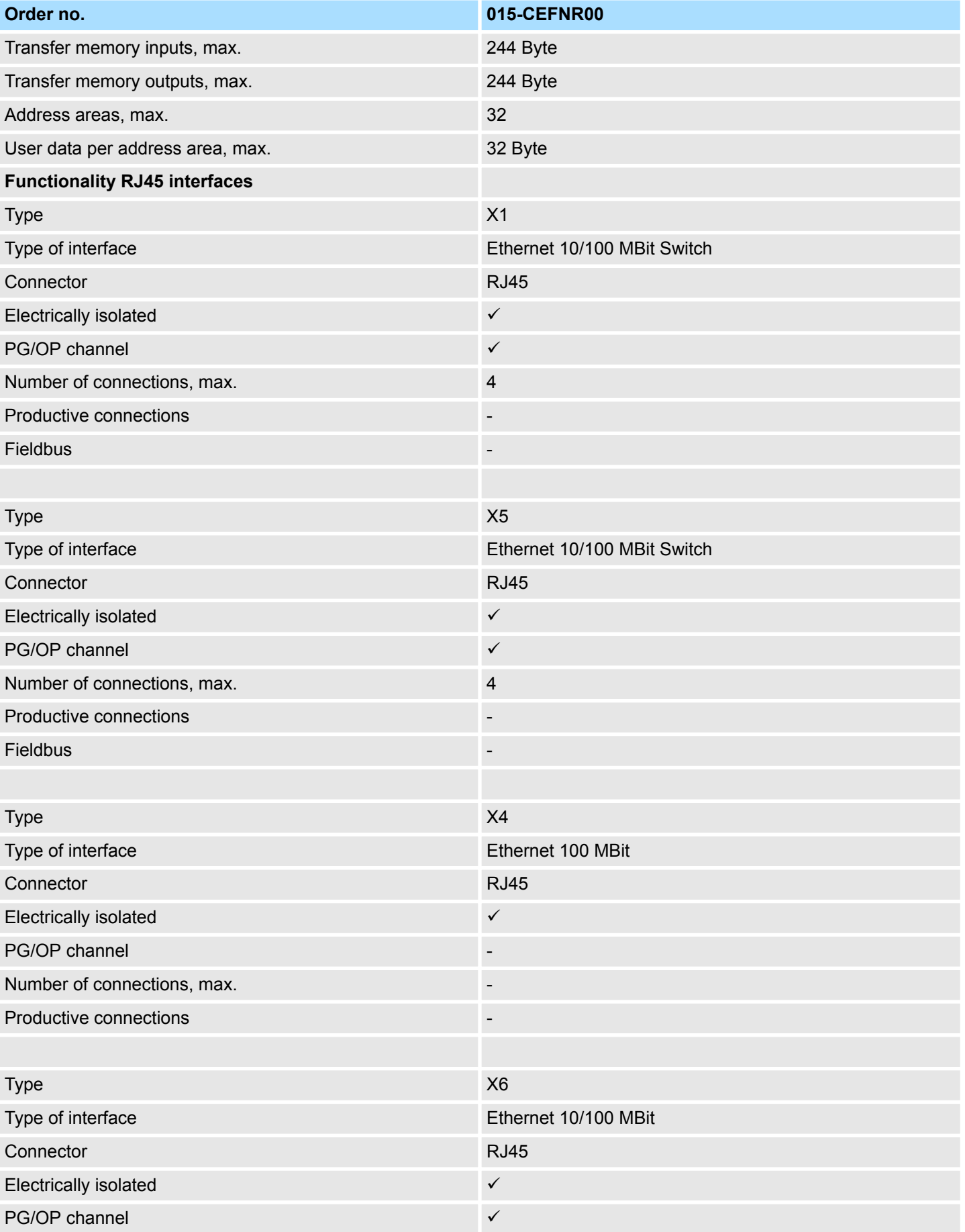

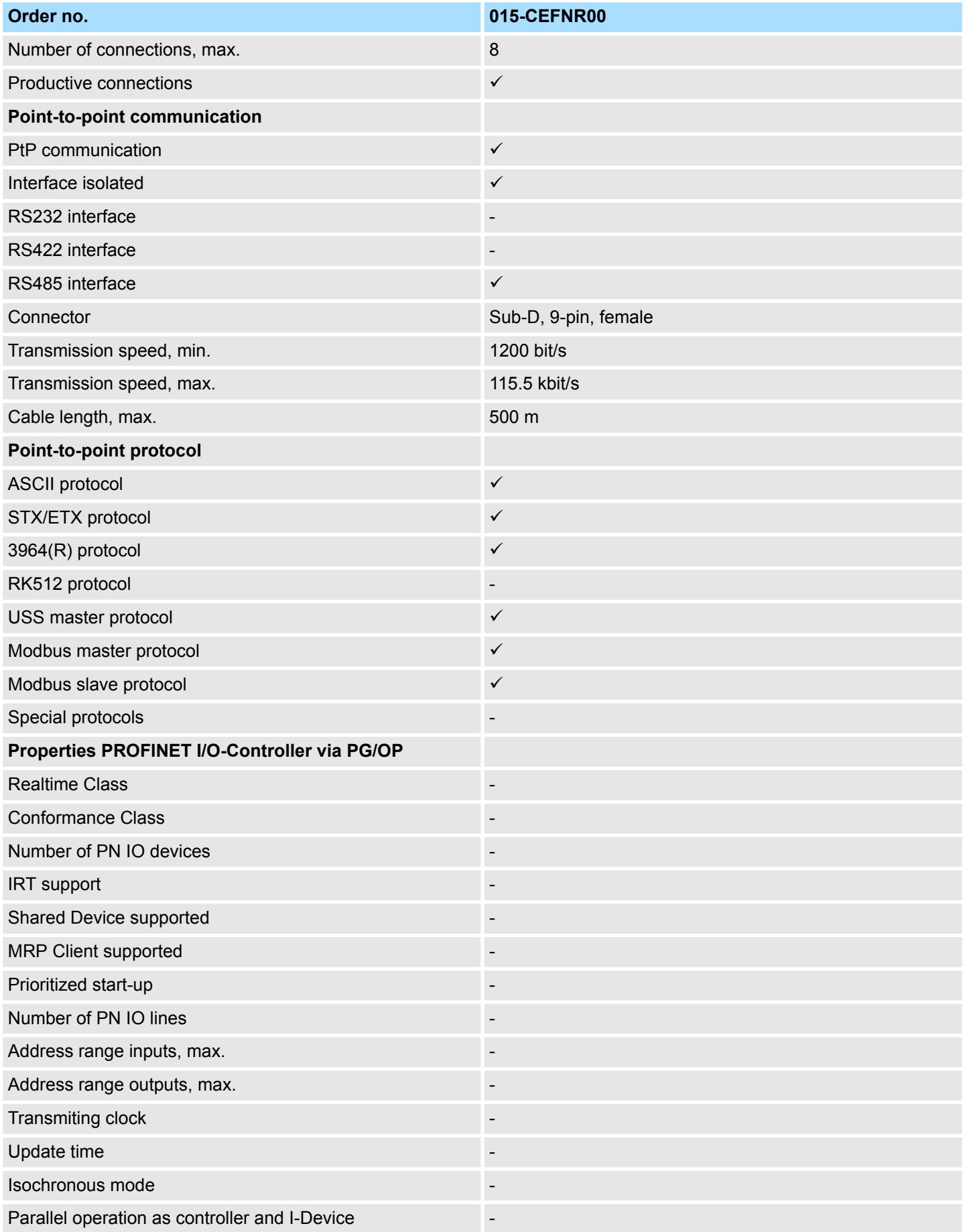

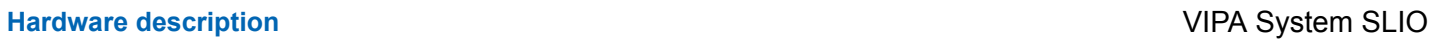

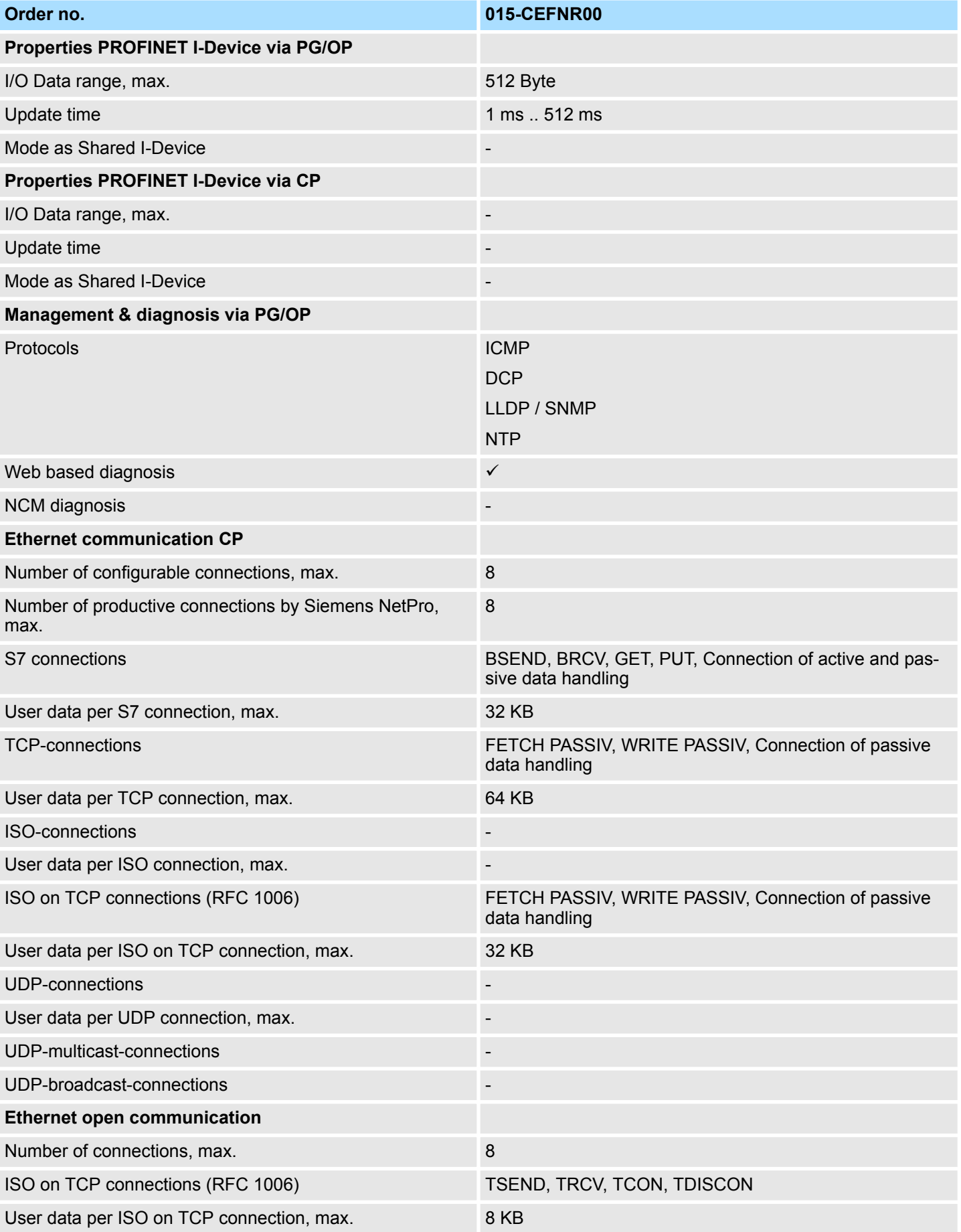

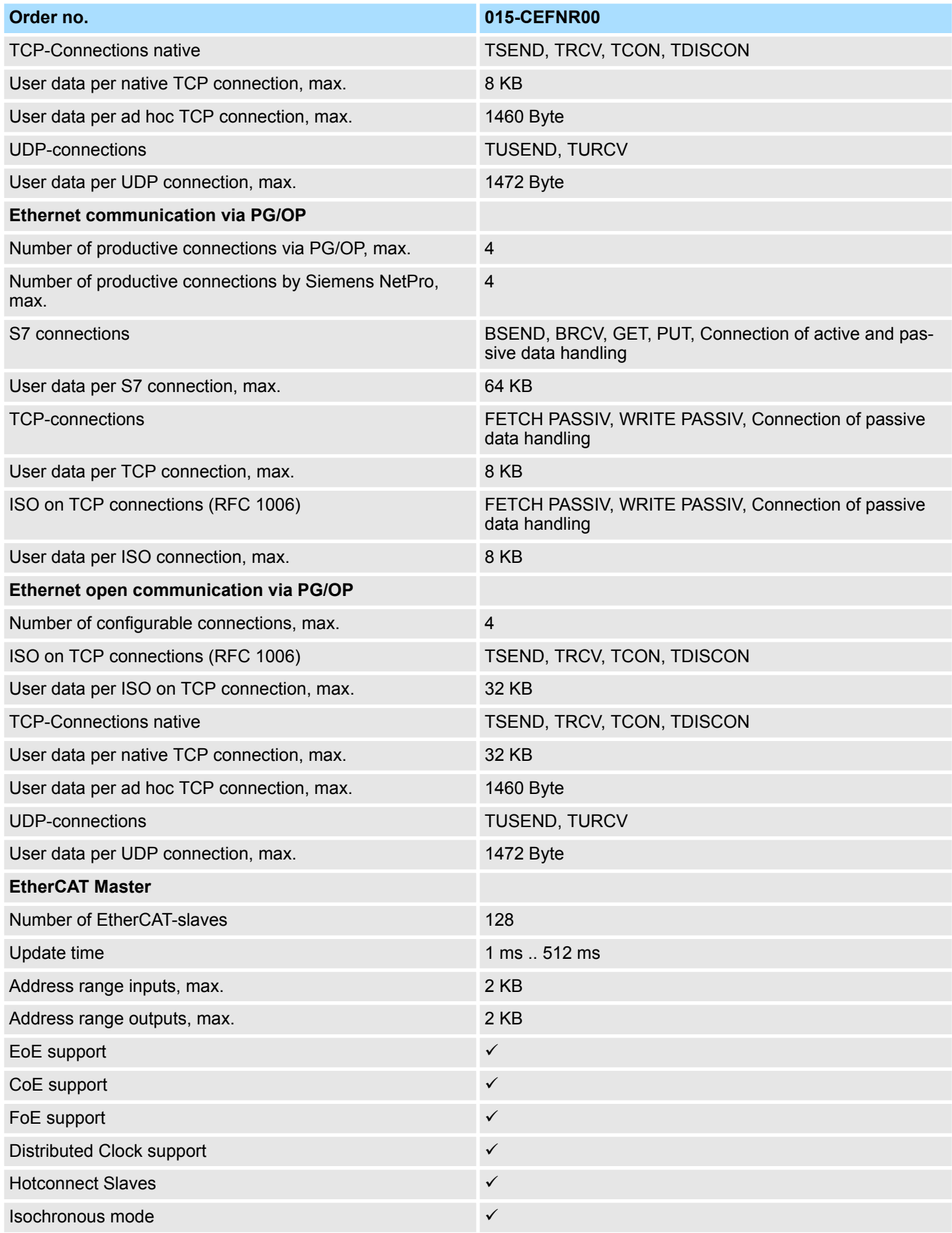

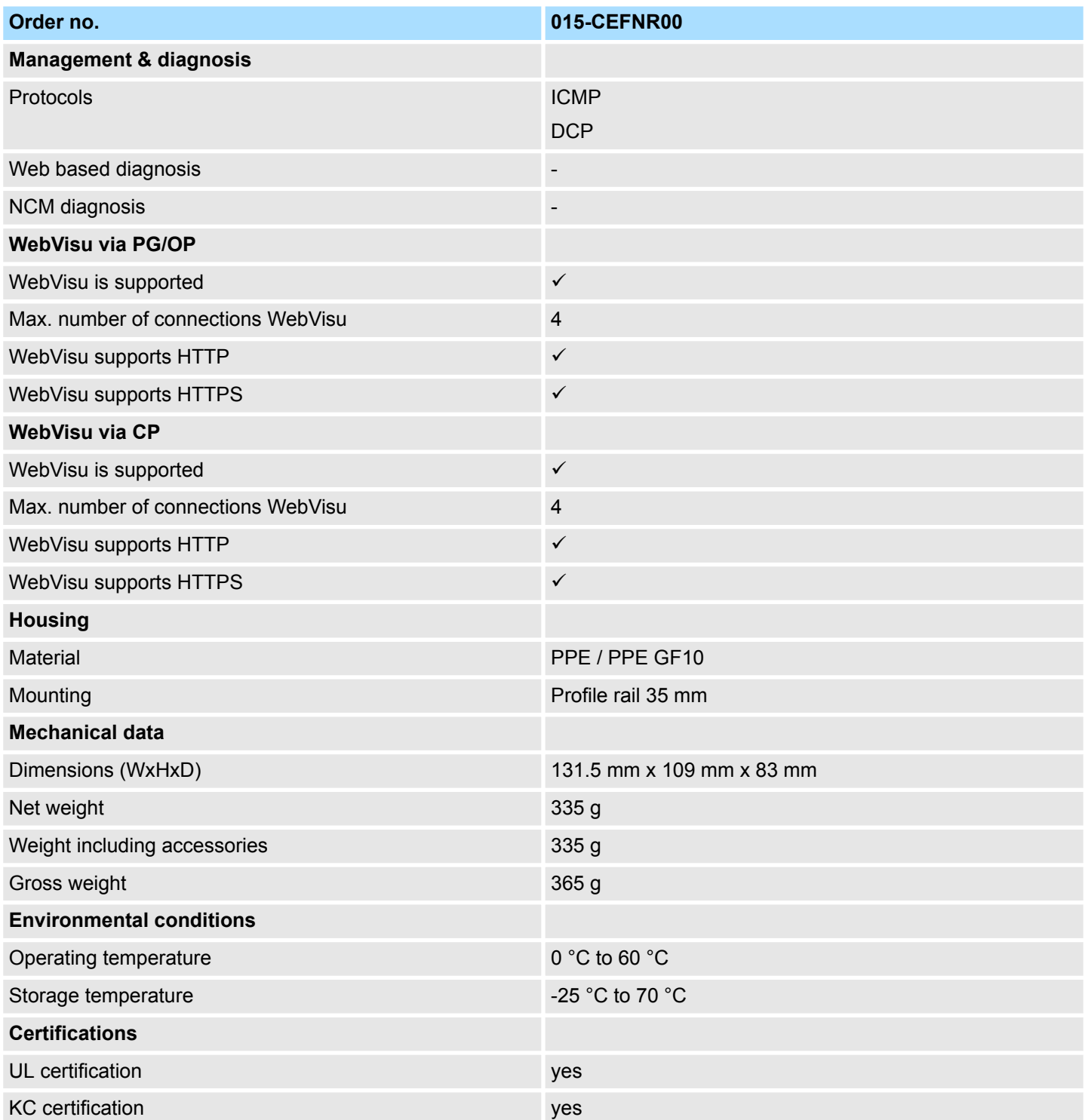

Start-up behavior

# **4 Deployment CPU 015-CEFNR00**

# **4.1 Assembly**

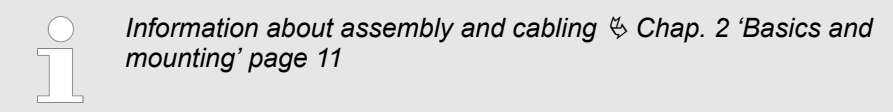

# **4.2 Start-up behavior**

**Turn on power supply**

- The CPU checks whether a project AUTOLOAD. WLD exists on the memory card. If so, an overall reset is executed and the project is automatically loaded from the memory card.
- The CPU checks whether a command file with the name VIPA\_CMD.MMC exists on the memory card. If so the command file is loaded from the memory card and the commands are executed.
- $\blacksquare$  After PowerON and CPU STOP the CPU checks if there is a \*.pkb file (firmware file) on the memory card. If so, this is shown by the CPU by blinking LEDs and the firmware may be installed by an update request. Ä *[Chap. 4.12 'Firmware update'](#page-98-0) [page 99](#page-98-0)*
- The CPU checks if a previously activated VSC is inserted. If not, the SF LED gets on and a diagnostics entry is released. The CPU switches to STOP after 72 hours. With a just installed VSC activated functions remain activated. Ä *[Chap. 4.18 'Diagnostic](#page-107-0) [entries' page 108](#page-107-0)*

After this the CPU switches to the operating mode, which is set on the operating mode switch.

In the delivery state the CPU is overall reset. After a STOP $\rightarrow$ RUN transition the CPU switches to RUN without program. **Delivery state**

Addressing > Addressing backplane bus periphery

# **4.3 Addressing**

# **4.3.1 Overview**

To provide specific addressing of the installed periphery modules, certain addresses must be allocated in the CPU. This address mapping is in the CPU as hardware configuration. If there is no hardware configuration, depending on the slot, the CPU assigns automatically periphery addresses for digital in-/output modules starting with 0 and analog modules are assigned to even addresses starting with 256.

# **4.3.2 Addressing backplane bus periphery**

The CPU 015-CEFNR00 provides an periphery area (address 0 ... max. periphery address) and a process image of the in- and outputs (each address default 0 ... 127). The size of the process image can be preset via the parametrization.

Ä *['Cycle / Clock memory' page 69](#page-68-0)*

The process image is updated automatically when a cycle has been completed. The process image is divided into two parts:

- $\blacksquare$  Process image to the inputs (PII)
- $\blacksquare$  Process image to the outputs (PIQ)

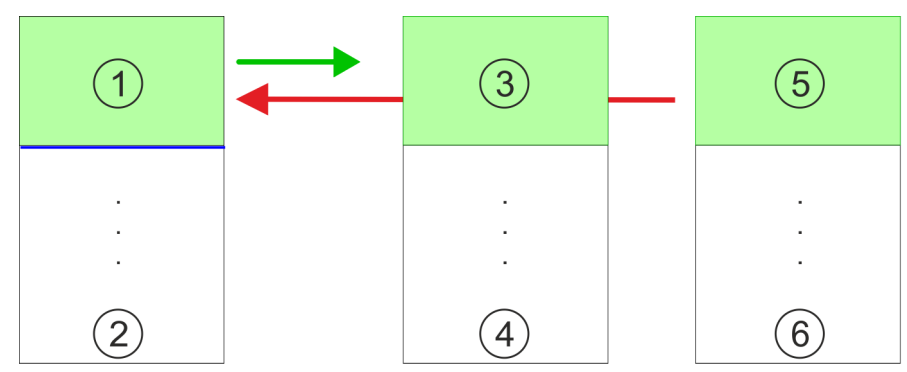

according module. Information about the sizes of the process data can be found in

- 1 Periphery area: 0 ... 127 (default)
- 2 max periphery area<br>3 Process image of th
- 3 Process image of the inputs (PII): 0 ... 127<br>4 max process image of the inputs (PII)
- 4 max. process image of the inputs (PII)  $5$  Process image of the outputs (PIO): 0
- 5 Process image of the outputs (PIQ): 0 ... 127
- 6 max. process image of the outputs (PIQ)

the according manual of the module.

Up to 64 SLIO modules can be connected to a SLIO CPU. This sum includes power and clamp modules. You may access the modules with read res. write accesses to the periphery bytes or the process image. To define addresses a hardware configuration may be used. For this, click on the properties of the according module and set the wanted address. If you do not like to use a hardware configuration, an automatic addressing is established. Here the address assignment follows the following specifications:  $\blacksquare$  Starting with slot 1, the central plugged modules are assigned with ascending logical addresses.  $\blacksquare$  The length of the memory area corresponds to the size of the process data of the **Max. number of pluggable modules Define addresses by hardware configuration Automatic addressing**

- $\blacksquare$  The memory areas of the modules are assigned without gaps separately for input and output area.
- Digital modules are mapped starting at address 0 and all other modules are mapped starting from address 256. ETS modules are mapped starting from address 256.
- As soon as the mapping of digital modules exceeds the address 256, by regarding the order, these are mapped starting from address 256.

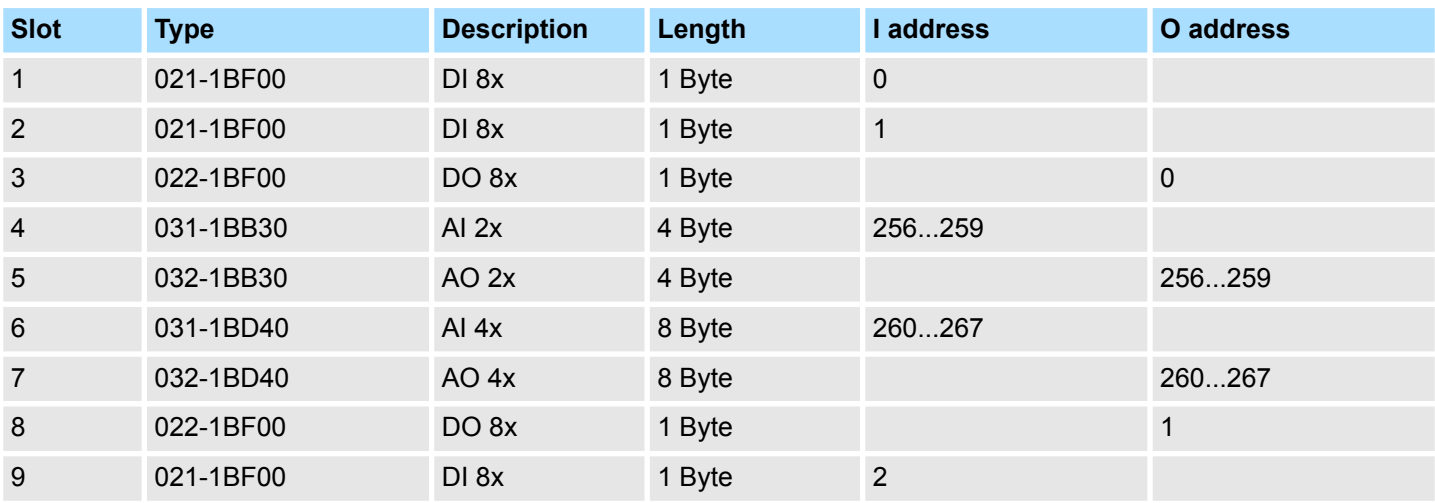

### **Example for automatic address allocation**

Hardware configuration - CPU

# **4.4 Hardware configuration - CPU**

# **Precondition**

*For project engineering a thorough knowledge of the SPEED7 Studio is required!*

## **Proceeding**

- **1.** Start the *SPEED7 Studio*.
- **2.** Create a new project in the *Work area* with *'New project'*.
	- ð A new project is created and the view *'Devices and networking'* is shown.
- **3.** Click in the *Project tree* at *'Add new device ...'*.
	- $\Rightarrow$  A dialog for device selection opens.
- **4.** Select from the *'Device templates'* your CPU and click at [OK].
	- ð The CPU is inserted in *'Devices and networking'* and the *'Device configuration'* is opened.

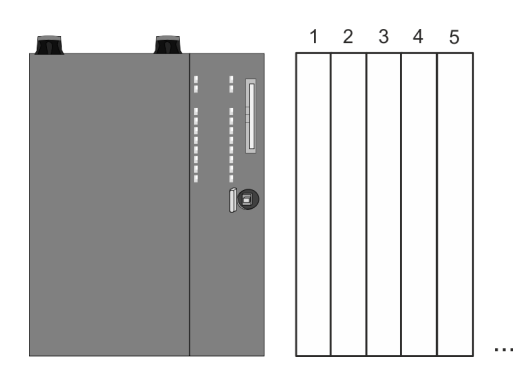

## **Device configuration**

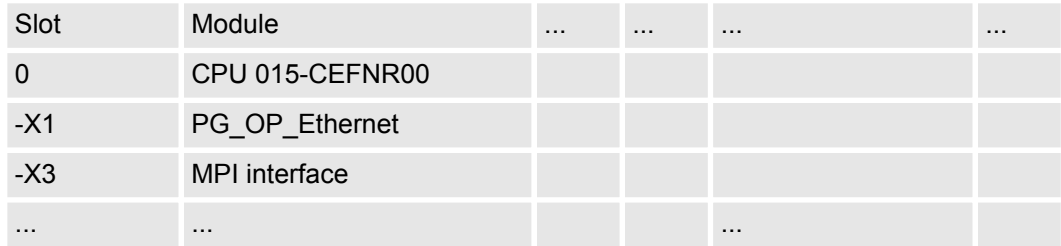

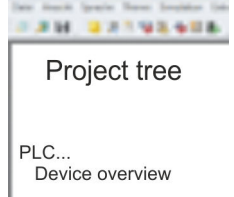

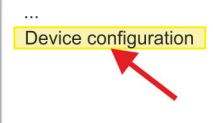

# **4.5 Hardware Configuration - I/O modules**

**Hardware configuration of the modules**

- **1.** Click in the *'Project tree'* at *'PLC... > Device configuration'*.
- **2.** Starting with slot 1 place in the *'Device configuration'* your System SLIO modules in the plugged sequence. For this drag from the hardware catalog the corresponding module to the corresponding position in the *Device configuration*.

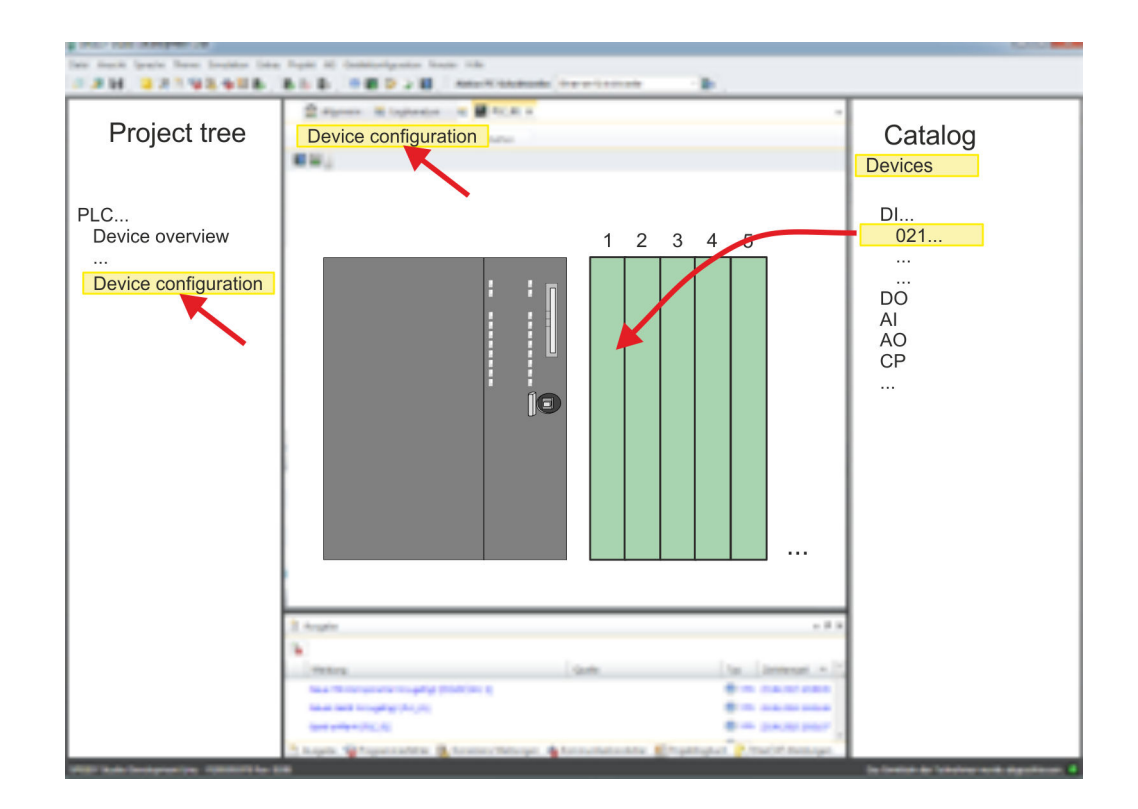

## **Parametrization**

*Parametrization during runtime*

For parametrization double-click in the *'Device configuration'* on the module you want to parameterize. Then the parameters of the module are shown in a dialog. Here you can make your parameter settings.

By using the SFCs 55, 56 and 57 you may alter and transfer parameters for wanted modules during runtime. For this you have to store the module specific parameters in so called "record sets". More detailed information about the structure of the record sets is to find in the according module description.

<span id="page-63-0"></span>Hardware configuration - Ethernet PG/OP channel

# **4.6 Hardware configuration - Ethernet PG/OP channel**

**Overview**

The CPU has an integrated Ethernet PG/OP channel. This channel allows you to program and remote control your CPU.

- The Ethernet PG/OP channel (X1/X5) is designed as switch. This enables PG/OP communication via the connections X1 and X5.
- $\blacksquare$  Configurable connections are possible.
- $\blacksquare$  DHCP respectively the assignment of the network configuration with a DHCP server is supported.
- Default diagnostics addresses: 2025 ... 2040
- At the first commissioning respectively after a factory reset the Ethernet PG/OP channel has no IP address. For online access to the CPU via the Ethernet PG/OP channel, valid IP address parameters have to be assigned to this by means of your configuration tool. This is called "initialization".
- Via the Ethernet PG/OP channel, you have access to:
	- Device website, where you can find information on firmware status, connected peripherals, current cycle times, etc.
	- *WebVisu* project, which is to be created in the *SPEED7 Studio*.
	- PROFINET I-Device

**Assembly and commissioning**

- 1. Install your System SLIO with your CPU.
- **2.** Wire the system by connecting cables for voltage supply and signals.
- **3.** Connect the one of the Ethernet jacks (X1, X5) of the Ethernet PG/OP channel to Ethernet.
- **4.** Switch on the power supply.
	- $\Rightarrow$  After a short boot time the CP is ready for communication. He possibly has no IP address data and requires an initialization.

# **"Initialization"**

You get valid IP address parameters from your system administrator. The assignment of the IP address data happens online in the *SPEED7 Studio* with the following proceeding:

**1.** Ethernet PG/OP

Determine the current Ethernet (MAC) address of your Ethernet PG/OP channel. This can be found at the front of the CPU labelled as "MAC PG/OP: ...".

**2.** Start the *SPEED7 Studio* with your project.

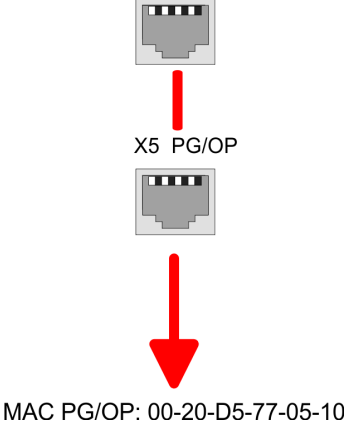

X1 PG/OP

Hardware configuration - Ethernet PG/OP channel

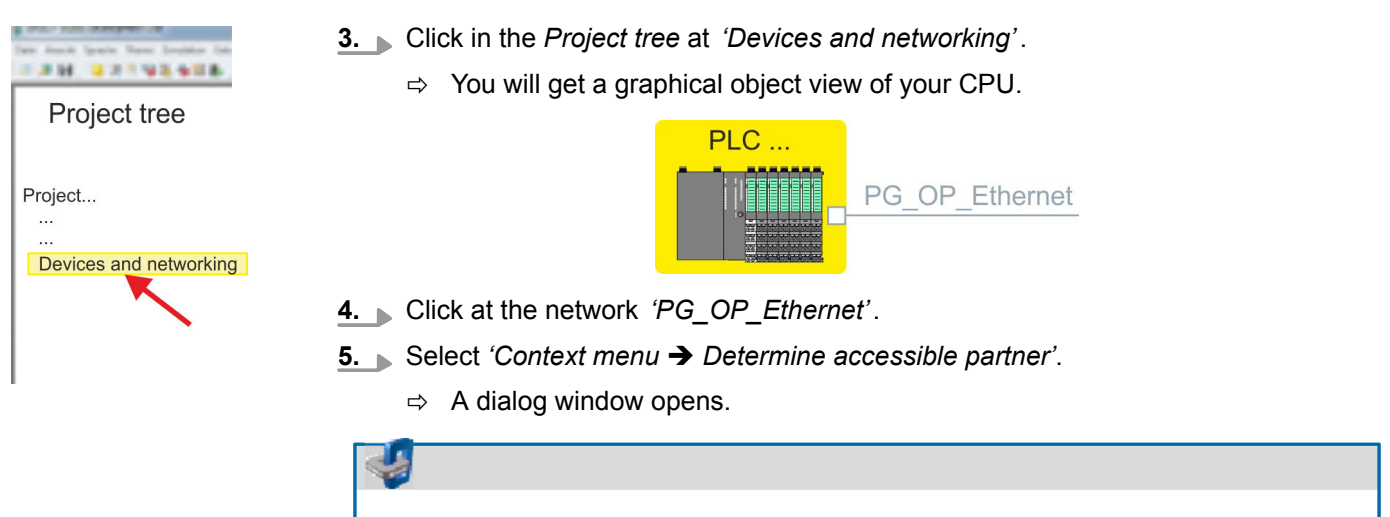

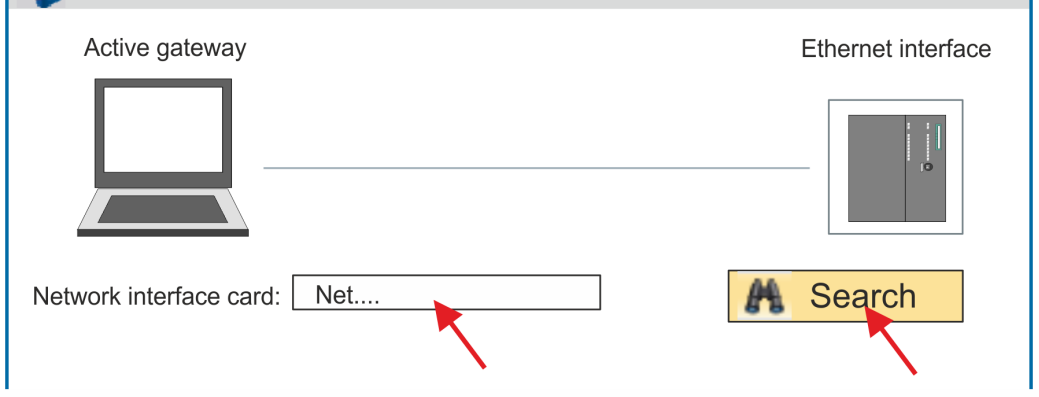

- **6.** Select the according network interface card, which is connected to the Ethernet PG/OP channel and click at *'Search'* to determine the via MAC address reachable device.
	- $\Rightarrow$  The network search is started and the found stations are listed in a table.

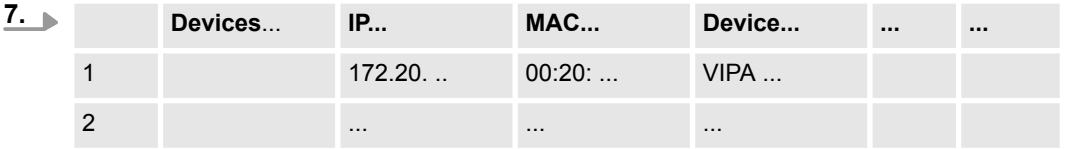

Click in the list at the module with the known MAC address. This can be found at the front of the CPU labelled as "MAC PG/OP: ...".

- **8.** Click at *'Set IP address'*. Now set the IP configuration by entering *'IP address'*, *'Subnet mask'* and *'Gateway'*.
- **9.** Click at *'Set IP address'*.
	- $\Rightarrow$  The IP address is transferred to the module and the list is refreshed. Directly after the assignment the Ethernet PG/OP channel is online reachable using the set IP address data. The value remains as long as it is reassigned, it is overwritten by a hardware configuration or a factory reset is executed.
- **10.** With clicking at *'Apply settings'* the IP address data a stored in the project.

<span id="page-65-0"></span>Setting CPU parameters

### **Take IP address parameters in project**

If you are not online, you can assign IP address data to your Ethernet PG/OP channel with following proceeding:

- **1.** Start the *SPEED7 Studio* with your project.
- **2.** Click in the *Project tree* at *'Devices and networking'*.
	- $\Rightarrow$  You will get a graphical object view of your CPU.

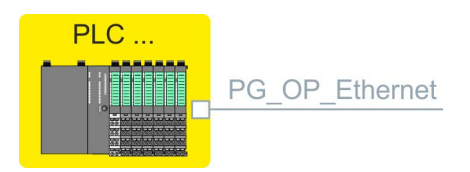

- **3.** Click at the network *'PG\_OP\_Ethernet'*.
- **4.** Select *'Context menu* è *Interface properties'*.
	- $\Rightarrow$  A dialog window opens. Here you can enter the IP address data for your Ethernet PG/OP channel.
- **5.** Confirm with [OK].
	- ð The IP address data are stored in your project listed in *'Devices and networking'* at *'Local components'*.

After transferring your project your CPU can be accessed via Ethernet PG/OP channel with the set IP address data.

## **Local components**

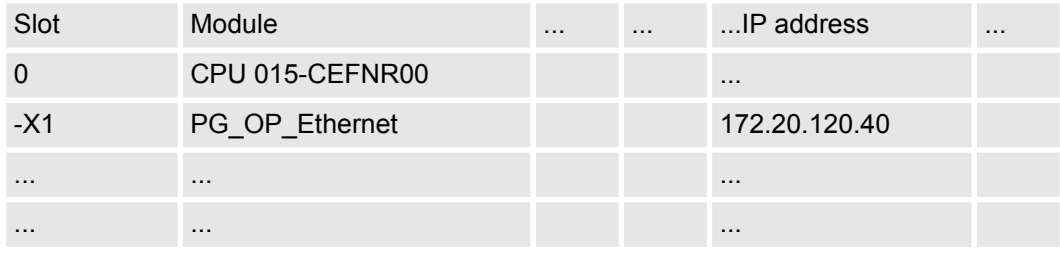

# **4.7 Setting CPU parameters**

## **Proceeding**

- **1.** Click in the *'Project tree'* at *'PLC... > Device configuration'*.
- **2.** Click at the CPU and select *'Context menu* → *Components properties'*.
	- $\Rightarrow$  The properties dialog is opened. Here you can adjust all the CPU parameters.

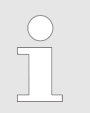

*Depending on the CPU, the settings are different. Selection or input fields that are grayed out can not be edited at this CPU type.*

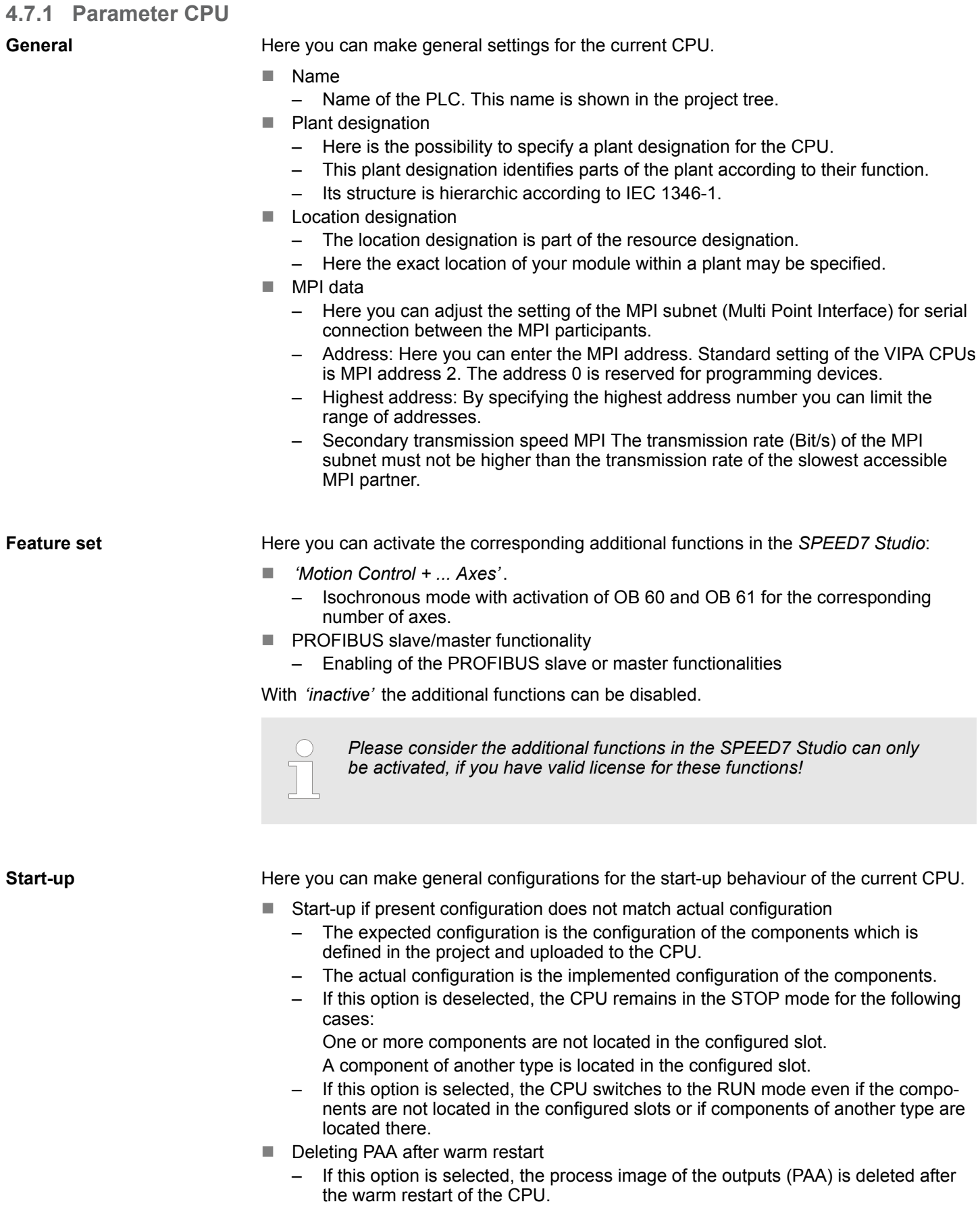

Setting CPU parameters > Parameter CPU

 $\blacksquare$  Disable hot restart by operator – The types of start-up are restricted when triggered by the operation or communication job. – If this option is selected, only restart or cold start are possible. Warm restart is not possible. If this option is deselected, all types of start-up are possible. ■ Start-up after Power On – Here you can select whether a restart, warm restart or cold start should be made after having activated the power supply (powerON). – Cold start: All variables and memory blocks are initialised. – Restart (warm start) The non-retentive memory areas are initialised, the retentive memory areas are restored. – Warm restart: The user program is continued where it has been interrupted.  $\blacksquare$  Monitoring time for ... – The time base of the following parameters is 100 milliseconds. Multiply the entered value with the time base. Example: Entered value 650  $*$  100 ms = 65.000 ms of monitoring time – Finished message from modules (100 ms): Maximum duration of the Ready signal of all configured components after having switched on the power supply (powerON). – Transfer of parameters to modules (100 ms) Maximum duration of the parameter transfer to the parameterizable components. – Hot restart (100 ms) Maximum duration of the warm restart. If the time between powerOFF and PowerON or between STOP mode and RUN mode is longer than the time entered here, there is no warm restart. The CPU remains in STOP mode. Here you can make settings for synchronous cycle and type. **n** OB 61 – Currently you can not make any settings here. These data are information on OB 61 and may not be changed.  $\blacksquare$  Behavior at runtime violation – Here you can set how the CPU should behave when a runtime violation occurs.  $\blacksquare$  Warn threshold – Enter a value in %, which serves as a threshold for the runtime violation, as soon as the application cycle time is exceeded. **n** Error behaviour – disabled: Runtime violations are ignored. – CPU stops: If the runtime is violated, the CPU goes to STOP. – OB 80 is requested If the runtime is violated, OB 80 is requested. **Error count limit** – Specify here how often the runtime may be violated until it is reported to the system as runtime error.  $\blacksquare$  Synchronize all local modules If selected, the address range of the SLIO modules on the backplane bus is mapped in the process image of OB 61. – *In principle, isochronous does not support analog modules on the System SLIO bus. You can add analog modules to the process image of the OB 61. Their input and output data are not processed isochronously. If you use modules on the System SLIO bus system, which do not support isochronous, you will get the diagnostic message 0xEB05 (bus configuration for isochronous process diagram not suitable). The* **Synchronous cycle inter-**

*module's error LED blinks.*

**rupt**

### <span id="page-68-0"></span>**Cycle / Clock memory**

Here you can make general configurations for the start-up behaviour of the current CPU.

- Refresh process image cyclically
	- If this option is selected, the process image of the organisation block OB 1 is cyclically updated. This expands the cycle time.
- Scan cycle monitoring time  $(ms)$ 
	- Here you can enter the scan cycle monitoring time in ms.
	- If the run time of the user program exceeds the scan cycle monitoring time, the CPU switches to STOP mode.
	- Reasons for time-out:
		- Communication principle
		- Accumulation of alarm events
		- Error in the CPU program
- $\blacksquare$  Minimum scan cycle time (ms)
	- Guaranteed compliance with a minimum scan cycle time: The start of a new cycle is delayed until the minimum cycle time has been reached.
- Scan cycle load from communication  $(\%)$ 
	- Percentage of communication processes compared to the complete cycle time.
	- With this parameter you can control the duration of communication processes within certain limits, which always extend the cycle time.
	- If e.g. set to 50%, the cycle time might double. In addition, the OB 1 cycle will be extended by asynchronous events (e.g. process interrupts).
- OB 85 calling at periphery access errors
	- Reaction of the CPU after periphery access errors during the update of the process image.
	- The VIPA CPU is preset such that on a periphery access error the OB 85 is not called and there is no entry made to the diagnostic buffer.
- $\blacksquare$  Size of the process-image input/output area
	- Here you can define the size of the process image max. 2048 for input and output periphery (default: 128).
- Clock memory
	- Clock memory Enable this option, if the CPU should provide clock memories. Clock memories periodically change their value in pre-set intervals.
	- Memory byte: Number of the memory byte for the clock memory. The memory byte is used only if you select the *'Clock memory'* option.

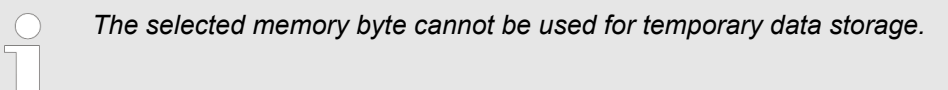

### **Retentive memory**

In order to maintain data in case of power failure, certain data areas can be marked as retentive. A restart (warm start) will restore the values of the retentive memory areas from the last program cycle.

- $\blacksquare$  Number of memory bytes starting with MB0
	- Here you can enter the number of retentive memory bytes starting from memory byte 0. Example: Example: Input value 16 = memory bytes 0 to 15 are retentive.
- $\blacksquare$  Number of timers starting with T0
	- Here you can enter the number of retentive timers starting from T0.

Setting CPU parameters > Parameter CPU

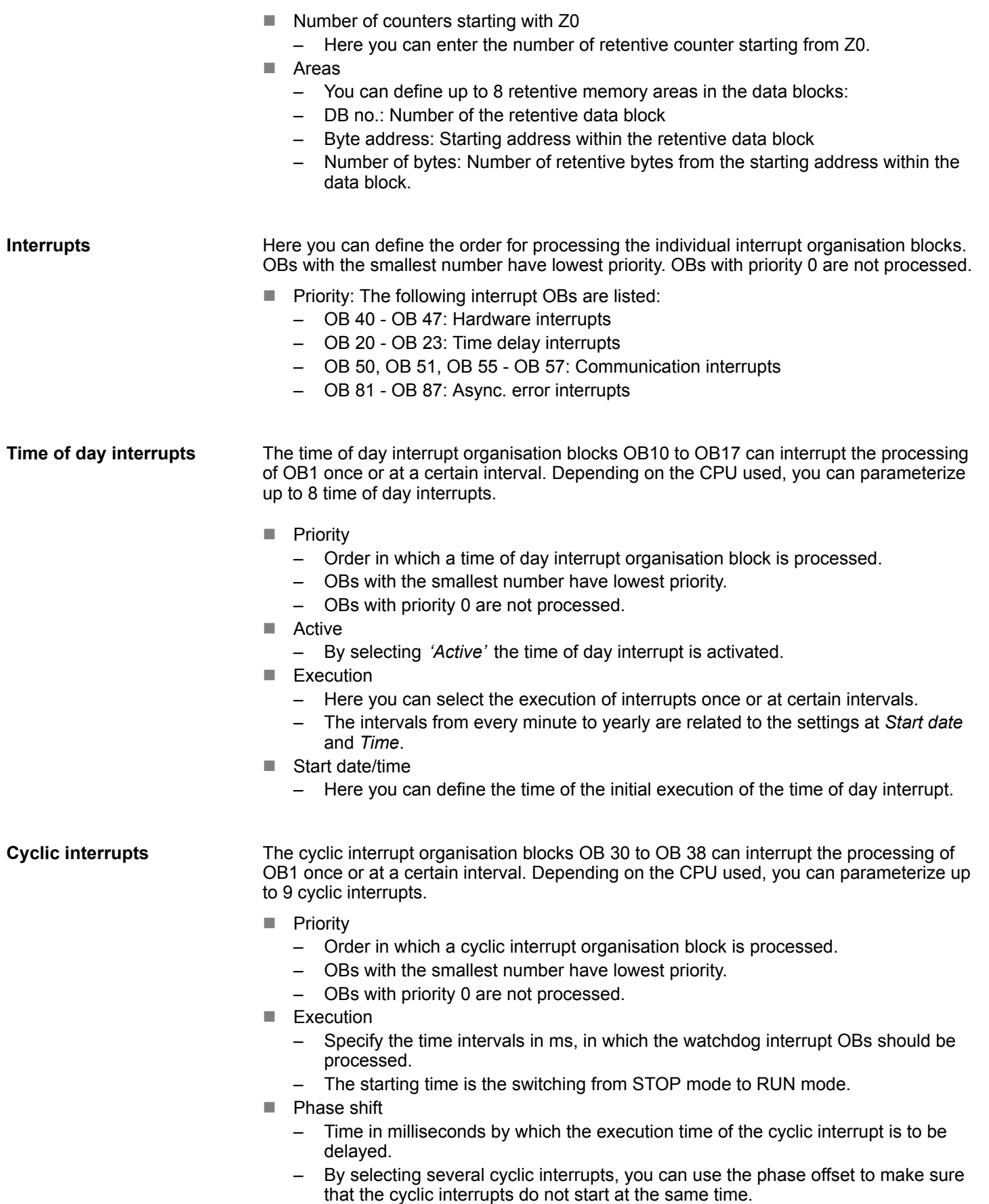

**Diagnostics/Clock**

Here you can define, which clock is to be synchronised with which clock.

- **Extended functions** 
	- The expanded range of functions for diagnostics is not supported.
- Report cause of STOP
	- Activate this parameter, if on transition to STOP the CPU has to report a cause for the STOP to PG respectively OP.
- $\blacksquare$  Report to process control active
	- Currently this function is not supported.
- **n** Clock
	- Here you can define, which clock is to be synchronised with another clock.
- $\blacksquare$  Synchronization type
	- Here you specify whether the clock synchronizes other clocks or not.
	- As slave: The clock is synchronized by another clock.
	- As master: The clock synchronizes other clocks as master.
	- none: There is no synchronization.
- $\blacksquare$  Time interval
	- Time intervals within which the synchronization should take place.
- Correction factor
	- By specifying a correction factor in ms, you can compensate the deviation of the clock within 24 hours.
	- If the clock runs slow by 1 second within 24 hours, you can adjust this deviation with the correction factor "+1000".

**Protection**

- Protection Level
	- Here you can configure a protection level to protect the CPU against unauthorised access.
	- *No protection* (default):
	- No password adjustable; no restrictions
	- *Write-protection* with password: Known password: Read and write access
	- Unknown password: Read access only.
	- *Read/write protection* with password: Known password: Read and write access
		- Unknown password: No read and write access
- **Password** 
	- Here you can specify a password for the write and read protection.
	- Depending on the setting of the protection level for read respectively write access a password is requested.

Setting CPU parameters > Parameter CPU

**Extended configurations**

Here you can adjust the functionality of the interface and specify the number of flags, timers and counters:

- **Function X2** 
	- Function PtP(MPI) interface X2
	- PtP (default): With this operating mode the RS485 interface acts as an interface for serial point-to-point communication. Here data may be exchanged between two stations by means of protocols.
	- MPI: With this operating mode the interface serves for the connection between programming unit and CPU via MPI. By means of this e.g. the project engineering and programming happens. In addition MPI serves for communication between several CPUs or between HMIs and CPU.
- $\blacksquare$  MPI address X2
	- With *MPI* you can specify the MPI address here. With *PTP* this parameter is ignored by the CPU.
	- Range of values: 2 (default) ... 31
- $\blacksquare$  MPI Baud rate X2:
	- With *MPI* you can specify the MPI transmission rate here. With *PTP* this parameter is ignored by the CPU.
	- Range of values: 19.2kB/s ... 12MB/s, default: 187.5kB/s
- $\blacksquare$  Additional retentive memory
	- Here enter the number of retentive memory bytes. With 0 the preset value of *'Number of memory bytes starting with MB0'* of *'Retentive memory'* is taken.
	- Range of values: 0 (default) ... 8192
- $\blacksquare$  Additional retentive timer
	- Here enter the number of timer. With 0 the preset value of *'Number of timer starting with T0'* of *'Retentive memory'* is taken.
	- Range of values: 0 (default) ... 512
- $\blacksquare$  Additional retentive counter
	- Enter here the number of counter. With 0 the preset value of *'Number of counter starting with Z0'* of *'Retentive memory'* is taken.
	- Range of values: 0 (default) ... 512
- **n** Priority OB 57
	- Here you can set the priority for the OB 57.
	- Range of values: 2 (default) ... 24
- $\Box$  OB 80 for timer interrupts
	- Here you can define at which timer interrupt OB the OB 80 (time error) is to be called.
	- Range of values: Disabled (default), selection of the corresponding OB
$\blacksquare$  Direct DX transition

If this parameter is activated, the integrated PROFIBUS DP master, if activated by VSC, shows the following behavior:

- As long as a DP slave is in Data Exchange, i.e. in the DP slave standard diagnostic data byte 0, bit 1 and byte 1, bit 0 have the status 0, this DP slave is directly taken from the DP master in Data Exchange. The transition happens without a *SetPrm*- and *CheckConfig* telegram was being sent to the DP Slave.
- When a DP slave is taken to Data Exchange, the outputs remain active and are not deactivated.
- If the CPU goes from RUN to STOP, the DP master is deactivated for at least the duration of the *Response monitoring time*, which is to be set in the PROFIBUS parameters. Afterwards, the DP master becomes active again and takes the DP slaves back to Data Exchange. When the DP master transitions to the inactive state, the output data of the DP slaves are not zeroed nor deactivated. Standardcompliant DP slaves automatically will switch off the outputs or zero them if they do not receive DE telegrams from the master during the *Response monitoring time*.
- If the power supply of the CPU fails, the outputs of the DP slaves are not zeroed and not deactivated. Standard-compliant DP slaves automatically will switch off the outputs or zero them if they do not receive DE telegrams from the master during the *Response monitoring time*.
- **New PN MultipleWrite** 
	- In the activated state, parameter record sets are combined at PROFINET to one or more Ethernet frames during the connection setup. This speeds up the connection setup, since a separate Ethernet frame is not used for each parameter record set.

# **4.7.2 Parameter MPI interface**

Via double-click at *'MPI interface'* of *'Device configuration'* the properties dialog of the MPI interface is opened.

- MPI data
	- Here you can adjust the setting of the MPI subnet (Multi Point Interface) for serial connection between the MPI participants.
	- Address: Here you can enter the MPI address. Standard setting of the VIPA CPUs is MPI address 2. The address 0 is reserved for programming devices.
	- Highest address: By specifying the highest address number you can limit the range of addresses.
	- Secondary transmission speed MPI: The transmission rate (Bit/s) of the MPI subnet must not be higher than the transmission rate of the slowest accessible MPI partner.

# **4.7.3 Parameter Ethernet**

Via double-click at *'Ethernet'* of *'Device configuration'* the properties dialog of the NET CP interface (X6) is opened.

- General
	- General: Here you can enter a name for your station.
	- Subnet ID The subnet ID is used to uniquely identify your network.
- $\blacksquare$  IP configuration
	- IP address: Here you can assign an IP address to your NET CP.
	- Subnet: Here you can enter the subnet mask of your network.

Project transfer > Transfer via MPI

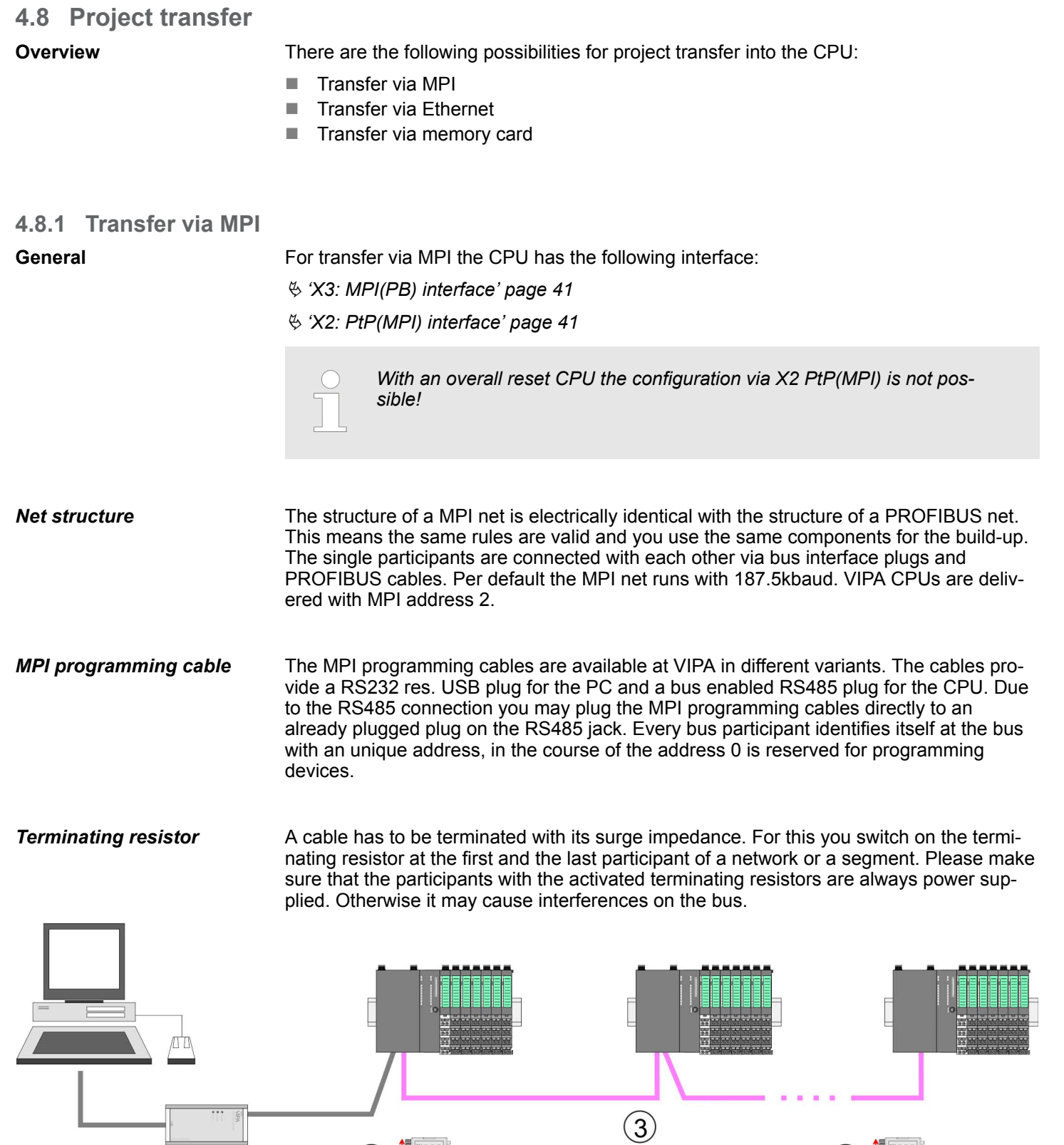

- 1 MPI programming cable
- 2 Activate the terminating resistor via switch 2 Activate the t

 $\left(1\right)$ 

 $\langle 2$ 

### **Proceeding transfer via MPI**

- **1.** Connect your PC to the MPI jack of your CPU via a MPI programming cable.
- **2.** Switch-ON the power supply of your CPU and start the *SPEED7 Studio* with your project.
- **3.** Set at *'Active PC interface'* the "Serial interface".
- **4.** Click in the *'Project tree'* to your project and select *'Context menu* → *Recompile'*.
	- $\Rightarrow$  Your project will be translated and prepared for transmission.

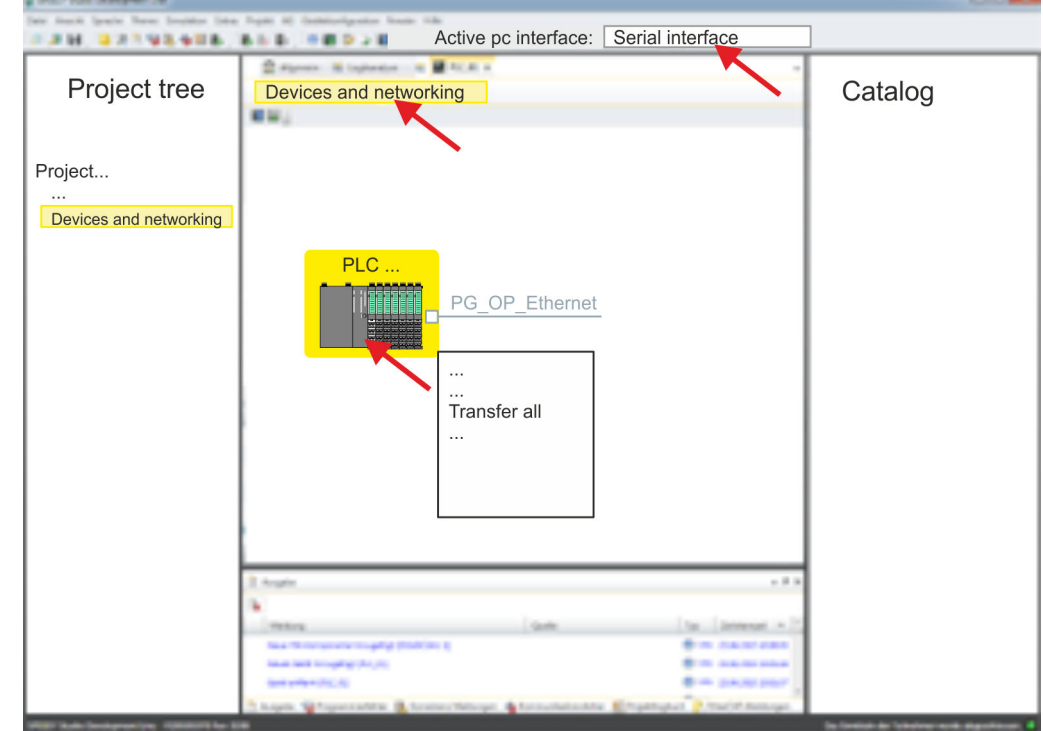

- **5.** To transfer the user program and hardware configuration click in the *Project tree* at your CPU and select *'Context menu*  $\rightarrow$  Transfer all'.
	- $\Rightarrow$  A dialog window for project transfer opens
- **6.** Select the *'Port type'* "Serial interface" and start the transfer with *'Transfer'*.
- **7.** Confirm the request that the CPU is to be brought into the state STOP.
	- $\Rightarrow$  The user program and the hardware configuration are transferred via MPI to the CPU.
- **8.** Close after transmission the dialog.
- **9.** With *'Context menu*  $\rightarrow$  *Copy RAM to ROM'* you can save your project on a memory card, if one is plugged.

# **4.8.2 Transfer via Ethernet**

For transfer via Ethernet the CPU has an Ethernet PG/OP channel. For online access to this, you have to assign IP address parameters to this by means of "initialization" and transfer them into your project. For the transfer, connect, if not already done, the Ethernet PG/OP channel jack to your Ethernet. The connection happens via an integrated 2-port switch (X1, X5). **Proceeding transfer via Ethernet**

- **1.** Switch-ON the power supply of your CPU and start the *SPEED7 Studio* with your project.
- **2.** Set at *'Active PC interface'* the "Ethernet interface".

Project transfer > Transfer via memory card

**3.** Click in the *'Project tree'* to your project and select *'Context menu → Recompile'*.  $\Rightarrow$  Your project will be translated and prepared for transmission.

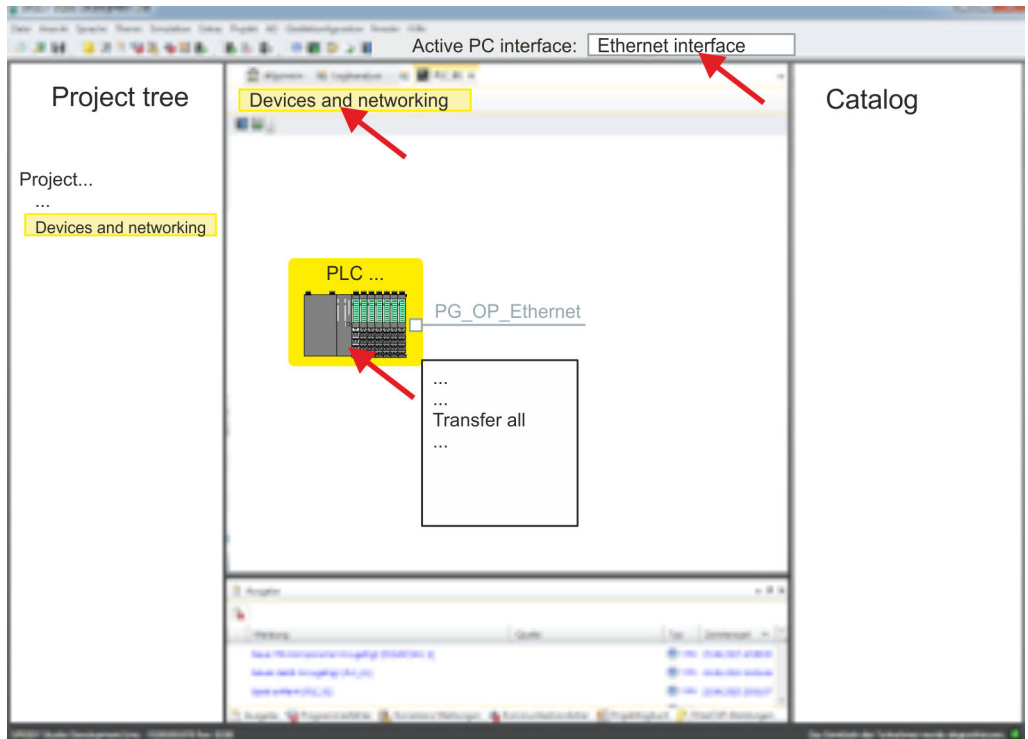

- **4.** To transfer the user program and hardware configuration click in the *Project tree* at your CPU and select *'Context menu* è *Transfer all'*.
	- $\Rightarrow$  A dialog window for project transfer opens
- **5.** Select the *'Port type'* "Ethernet interface" and start the transfer with *'Transfer'*.
- **6.** Confirm the request that the CPU is to be brought into the state STOP.
	- $\Rightarrow$  The user program and the hardware configuration are transferred via Ethernet to the CPU.
- **7.** Close after transmission the dialog.
- **8. With** *'Context menu → Copy RAM to ROM'* you can save your project on a memory card, if one is plugged.

# **4.8.3 Transfer via memory card**

The memory card serves as external storage medium. There may be stored several projects and sub-directories on a memory card. Please regard that your current project is stored in the root directory and has one of the following file names: **Proceeding transfer via memory card**

- S7PROG.WLD
- **N** AUTOLOAD.WLD
- **1.** Start the *SPEED7 Studio* with your project.
- **2.** Click in the *'Project tree'* at the CPU.
- **3.** Create in the *SPEED7 Studio* with *'Context menu* **→** Export device configuration (WLD)' a wld file.
	- $\Rightarrow$  The wld file is created. This contains the user program and the hardware configuration
- **4.** Copy the wld file at a suited memory card. Plug this into your CPU and start it again.
	- $\Rightarrow$  The transfer of the application program from the memory card into the CPU takes place depending on the file name after an overall reset or PowerON.

*S7PROG.WLD* is read from the memory card after overall reset.

*AUTOLOAD.WLD* is read from the memory card after PowerON.

The blinking of the SD LED of the CPU marks the active transfer. Please regard that your user memory serves for enough space for your user program, otherwise your user program is not completely loaded and the SF LED gets on.

<span id="page-77-0"></span>Accessing the web server > Access via the Ethernet PG/OP channel

# **4.9 Accessing the web server**

### **Overview**

The CPU has a web server integrated. This offers the following access:

- via the Ethernet PG/OP channel
	- Device web page of the CPU
	- CPU *WebVisu* project
- $\blacksquare$  via Ethernet CP
	- Device web page of the Ethernet CP
	- Ethernet CP *WebVisu* project

# **4.9.1 Access via the Ethernet PG/OP channel**

### **Overview**

The Ethernet PG/OP channel provides access to:

- Device web page of the CPU
- **n** CPU *WebVisu* project

### **4.9.1.1 Device web page CPU**

# **Overview**

- $\blacksquare$  Dynamic web page, which exclusively outputs information.
- On the *device web page* you will find information about your CPU, the connected modules and your *WebVisu* project.
- $\blacksquare$  The shown values cannot be changed.
- Access is via the IP address of the Ethernet PG/OP channel. Ä *[Chap. 4.6 'Hardware configuration - Ethernet PG/OP channel' page 64](#page-63-0)*
- $\blacksquare$  You can access the IP address with a web browser.

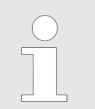

*It is assumed that there is a connection between PC and CPU with web browser via the Ethernet PG/OP channel. This may be tested by Ping to the IP address of the Ethernet PG/OP channel.*

### **4.9.1.1.1 Web page with selected CPU**

# **Tab:** *'Info'*

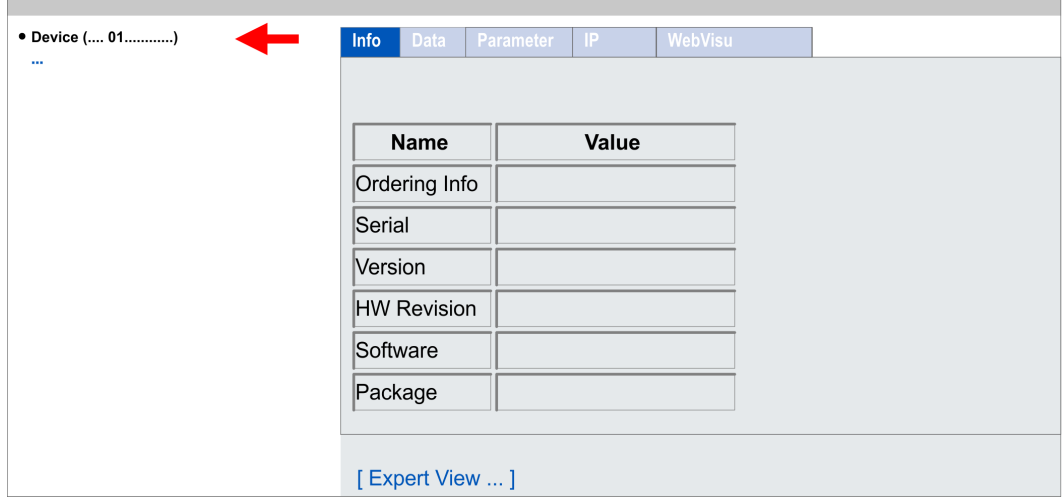

# VIPA System SLIO **Deployment CPU 015-CEFNR00**

Accessing the web server > Access via the Ethernet PG/OP channel

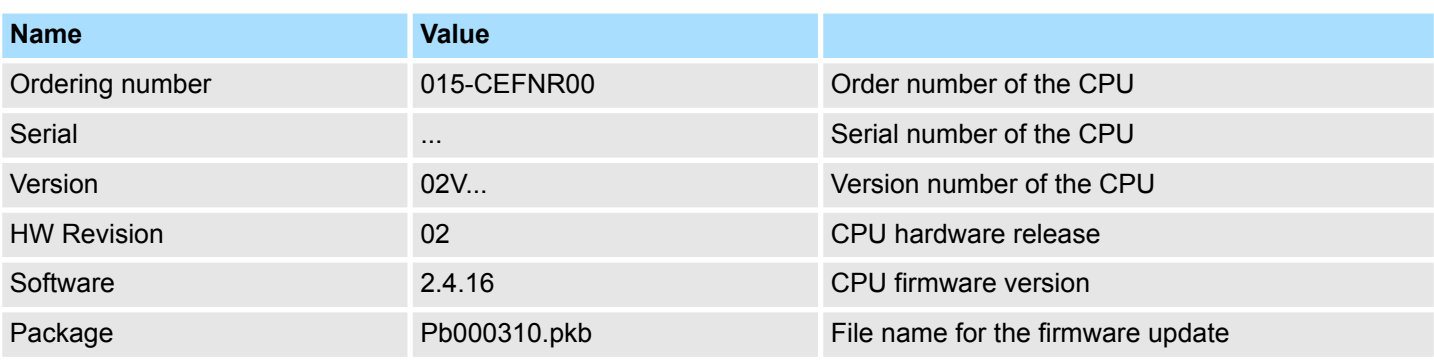

**[Expert View]** takes you to the advanced "Expert View".

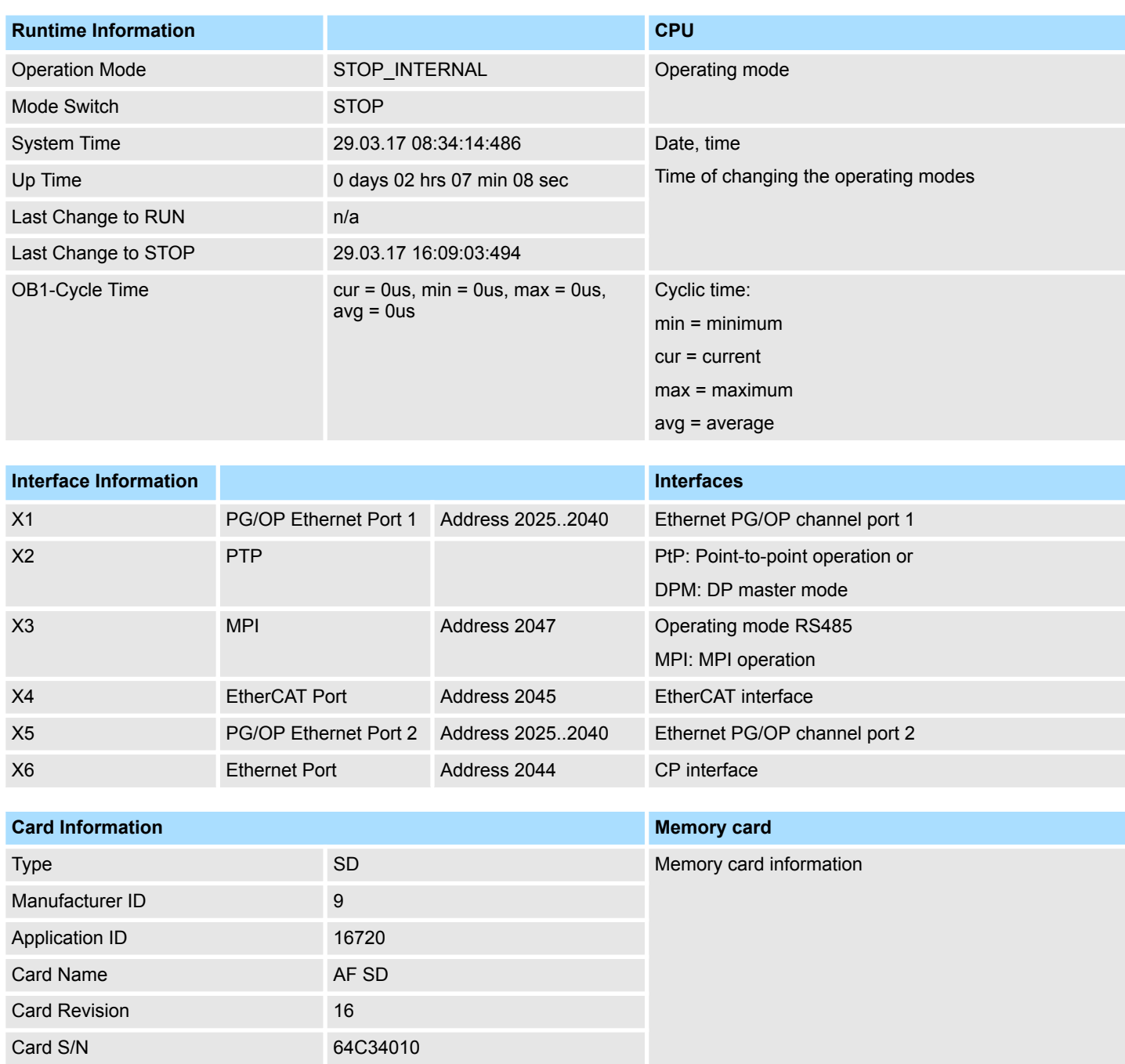

# **Deployment CPU 015-CEFNR00 VIPA System SLIO**

Accessing the web server > Access via the Ethernet PG/OP channel

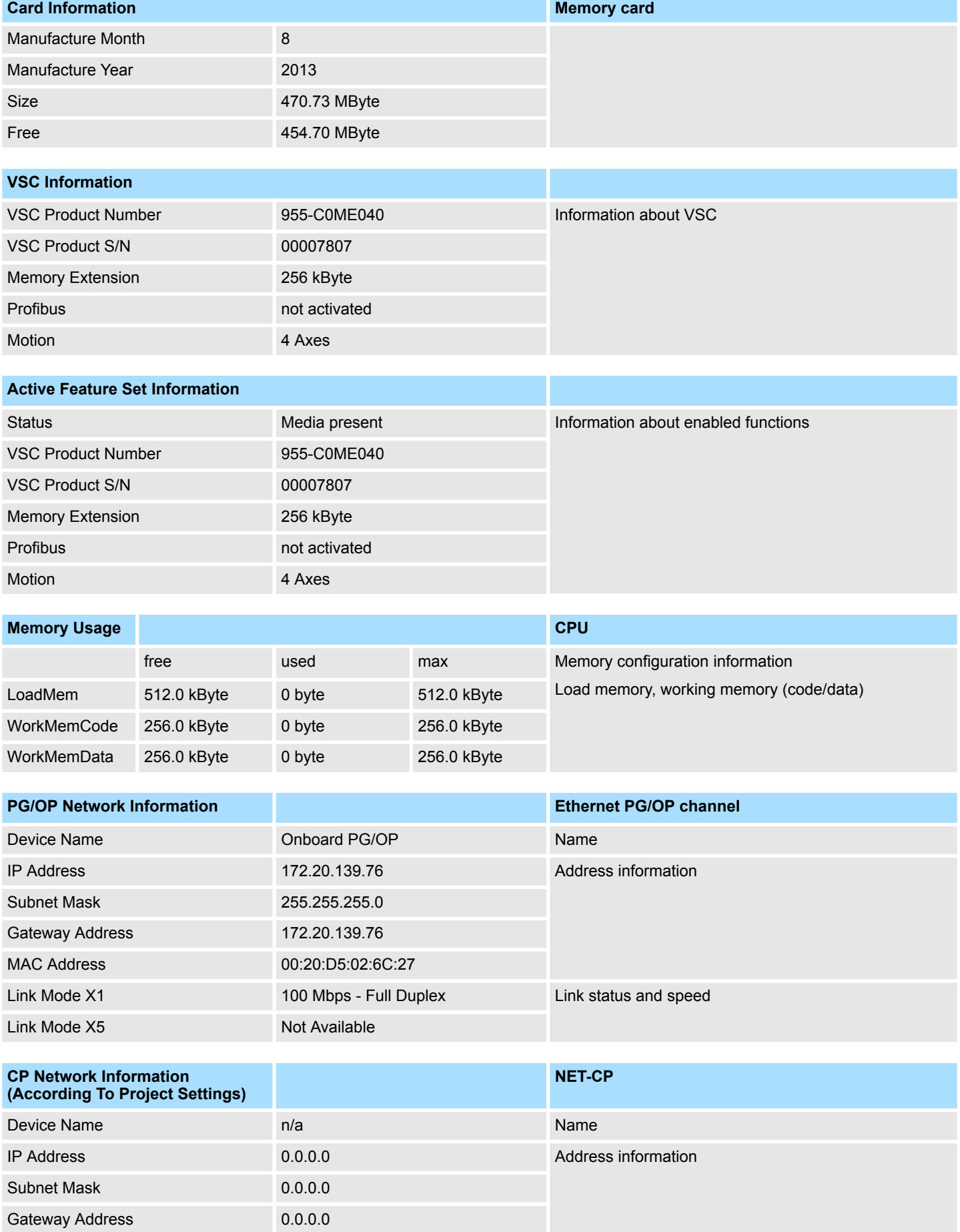

# VIPA System SLIO **Deployment CPU 015-CEFNR00**

Accessing the web server > Access via the Ethernet PG/OP channel

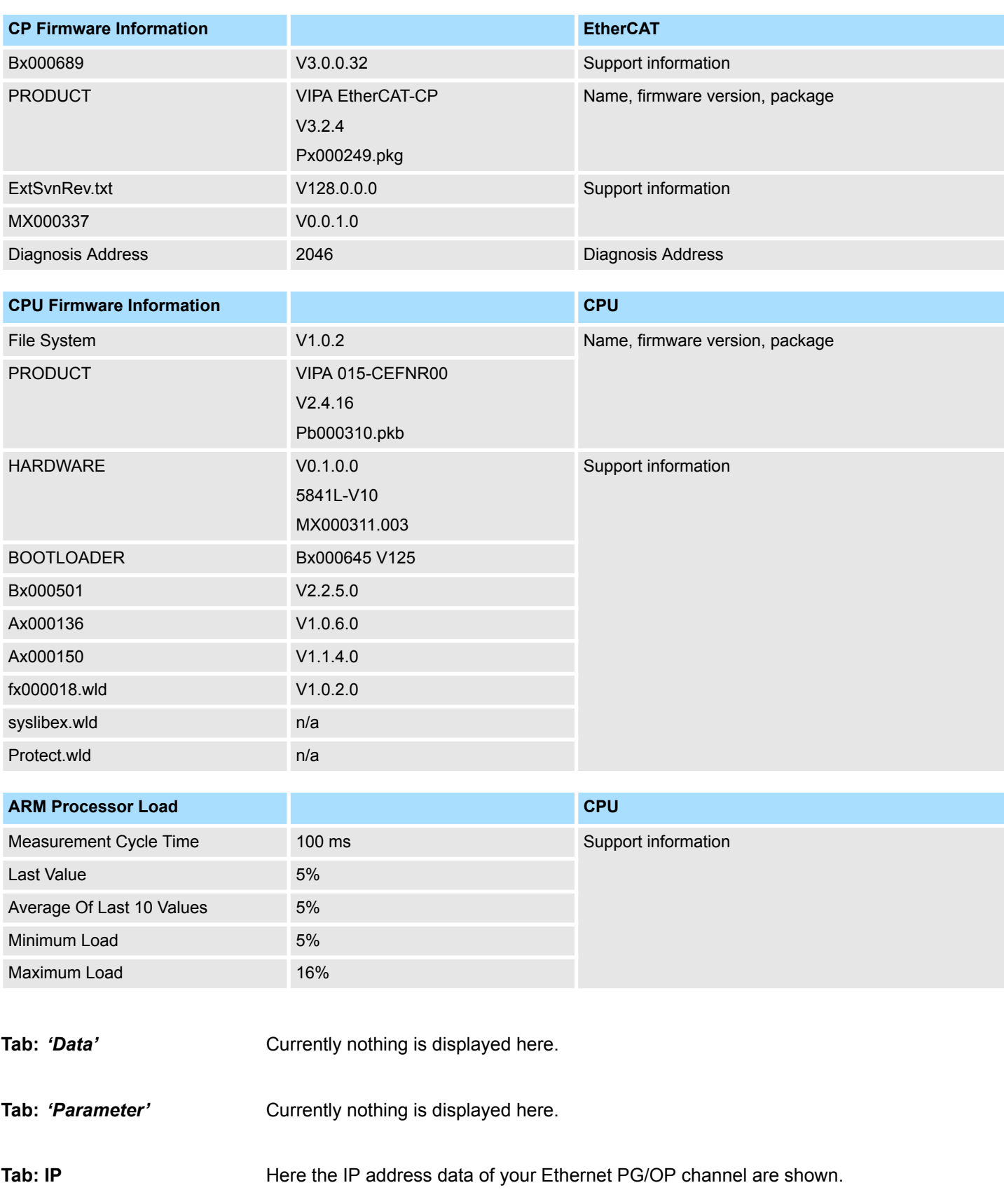

Accessing the web server > Access via the Ethernet PG/OP channel

#### **Tab:** *'WebVisu'*

Information about the web visualization (*'WebVisu'*) are shown here. The creation of a *'WebVisu'* project is only possible with the *SPEED7 Studio* V 1.7 and up.

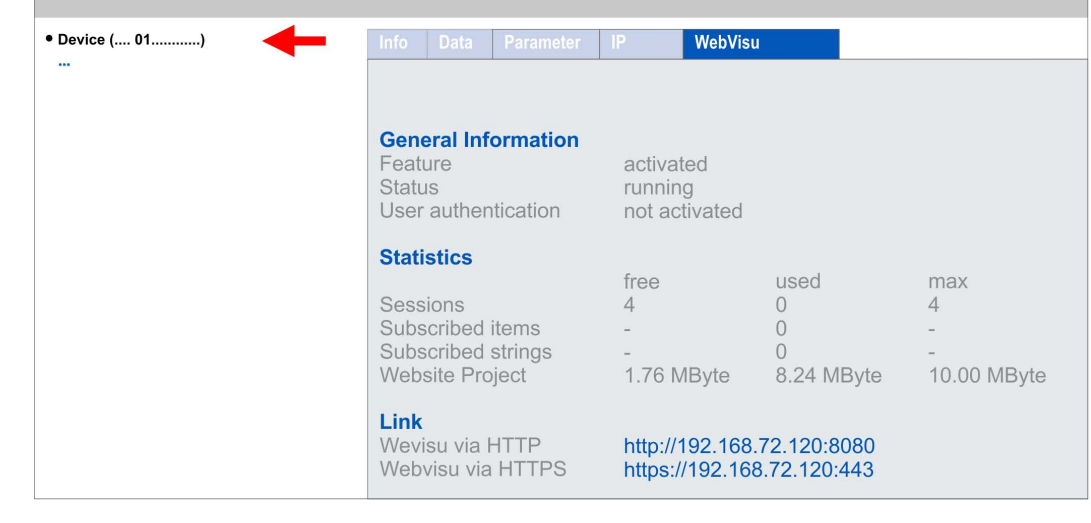

*For your CPU can process a WebVisu project, you have to activate the WebVisu functionality.* Ä *[Chap. 4.9.3.1 'Activate WebVisu functionality'](#page-88-0) [page 89](#page-88-0)*

**General Information**

### **n** Feature

- activated: The *WebVisu* functionality is activated.
- not activated: The *WebVisu* functionality is not activated.
- $\blacksquare$  Status
	- The status of your *WebVisu* project is shown here. Ä *[Chap. 4.9.3.5 'Status of the](#page-92-0) [WebVisu' page 93](#page-92-0)*
- $\blacksquare$  User authentication
	- activated: User authentication is activated. Access to the *WebVisu* happens via a login by user name and password.
	- not activated: User authentication is de-activated. Access to the *WebVisu* is unsecured.

**Statistics**

Statistical information about your *WebVisu* project are shown here.

- Sessions: Number of sessions, i.e. online connections to this *WebVisu* project. A session corresponds to an open window or tab in a web browser.
	- free: Number of sessions still possible.
	- used: Number of active sessions. For the number of active sessions, it is not relevant whether the sessions were started by the same or different users.
	- max.: Number of sessions still possible. The maximum number of sessions is device specific and specified in the technical data.
- $\blacksquare$  Subscribed items: Number of variables including strings.
	- free: Here nothing is shown.
	- used: Number of variables used.
	- max.: Here nothing is shown.
- Subscribed strings: Number of strings or character chains.
	- free: Here nothing is shown.
	- used: Number of strings used.
	- max.: Here nothing is shown.
- WebVisu Project: Information on the memory allocation for the WebVisu project.
	- free: Still free space for the *WebVisu* project.
	- used: Size of the current *WebVisu* project.
	- max.: Maximum available space for a *WebVisu* project.

**Link**

In *Status 'running'* the links to access your *WebVisu* are listed here.

### **4.9.1.1.2 Web page with selected module**

**Structure**

The web page is built dynamically and depends on the number of modules, which are connected to the CPU. The web page only shows information. The shown values cannot be changed

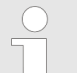

*Please consider the System SLIO power and clamp modules do not have any module ID. These may not be recognized by the CPU and so are not listed and considered during slot allocation.*

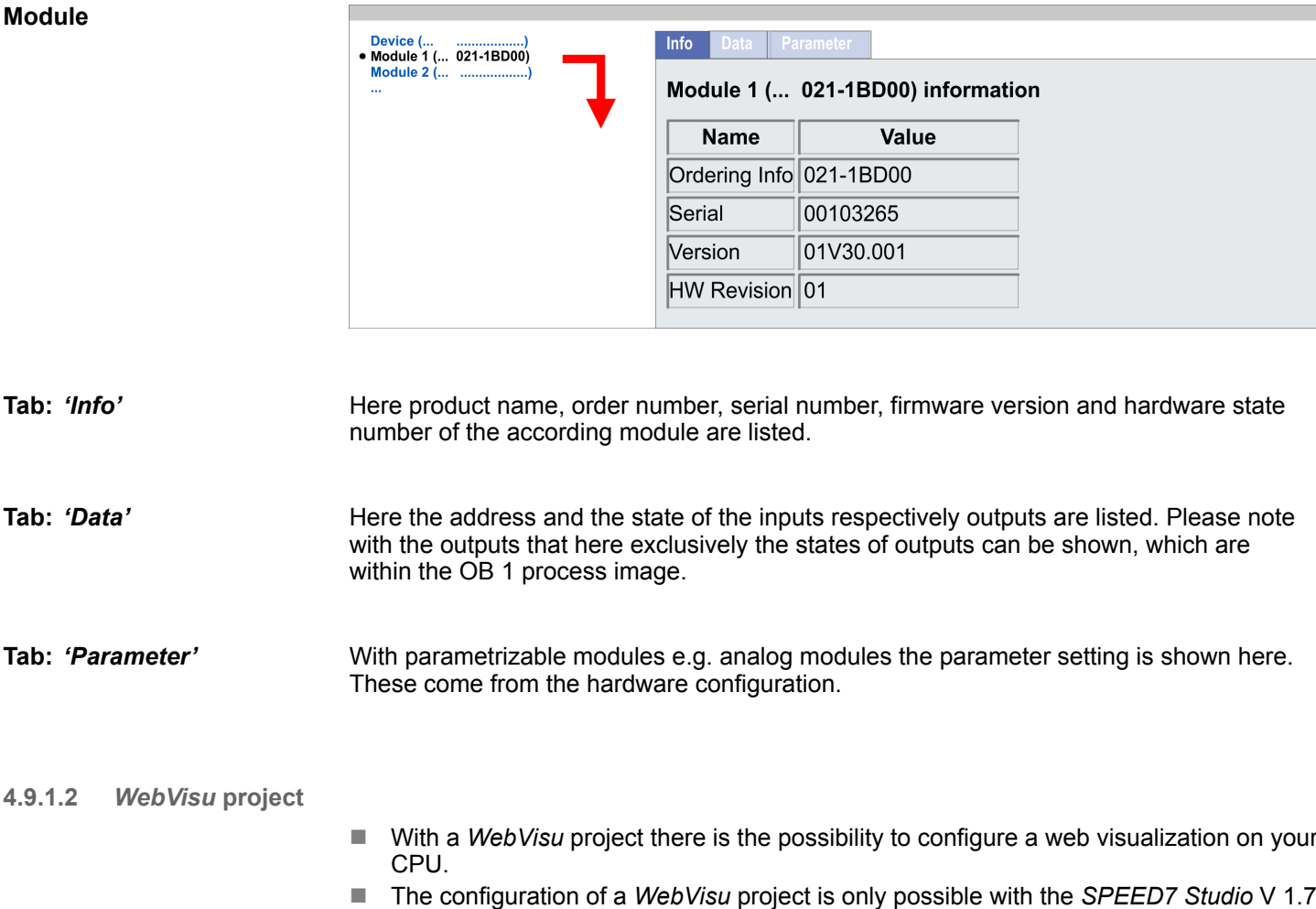

and up.

- Since a *WebVisu* project is only executable by memory card, a memory card of VIPA (VSD, VSC) must be plugged. Ä *[Chap. 4.14 'Deployment storage media - VSD, VSC'](#page-101-0) [page 102](#page-101-0)*
- $\blacksquare$  If the memory card is removed for a short time, the SF LED lights up. This indicates that a feature is missing and the *WebVisu* will quit after 72 hours.
- The *WebVisu* functionality must be activated in the CPU. ♦ [Chap. 4.9.3.1 'Activate](#page-88-0) *[WebVisu functionality' page 89](#page-88-0)*
- When the project is transferred from the *SPEED7 Studio*, the *WebVisu* project is automatically transferred to the inserted memory card.
- Access happens by the IP address of the Ethernet PG/OP channel and the correspondingly configured port or via the *device web page*
- You can access your web visualization via a web browser. Web browsers based on Windows CE are currently not supported.

*Please note that the use of a WebVisu project, depending on the scope of the WebVisu project and the PLC project, can influence the performance and thus the response time of your application.*

Ä *[Chap. 4.9.3 'Deployment Web visualization' page 89](#page-88-0)*

# **4.9.2 Access via the Ethernet CP**

# **Overview**

The Ethernet CP provides access to:

- $\blacksquare$  Device web page of the Ethernet CP
- Ethernet CP WebVisu project

### **4.9.2.1 Device web page Ethernet CP**

### **Overview**

- $\blacksquare$  Dynamic web page, which exclusively outputs information.
- On the *device web page* you will find information about Ethernet CP and your CP *WebVisu* project.
- $\blacksquare$  The shown values cannot be changed.
- $\blacksquare$  Access is via the IP address of the Ethernet CP.
- $\blacksquare$  You can access the IP address with a web browser.

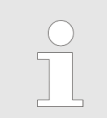

*It is assumed that there is a connection between PC and Ethernet CP with web browser via the Ethernet interface. This may be tested by Ping to the IP address of the Ethernet CP.*

Accessing the web server > Access via the Ethernet CP

# **4.9.2.1.1 Structure of the web page**

# **Tab: Info**

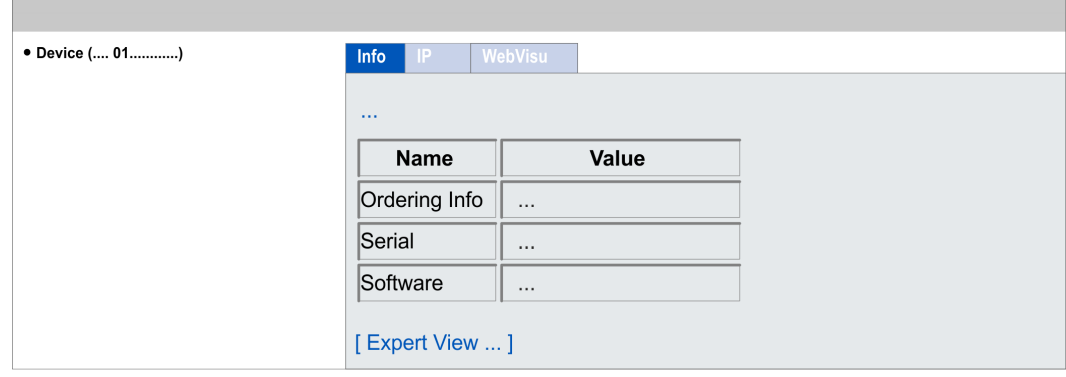

# **VIPA 015-CEFNR00 CP - Information**

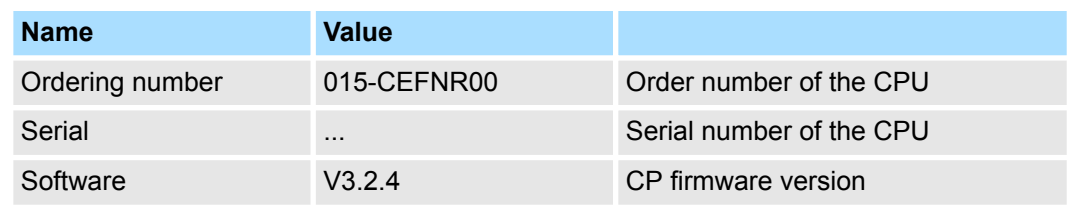

**[Expert View]** takes you to the advanced "Expert View".

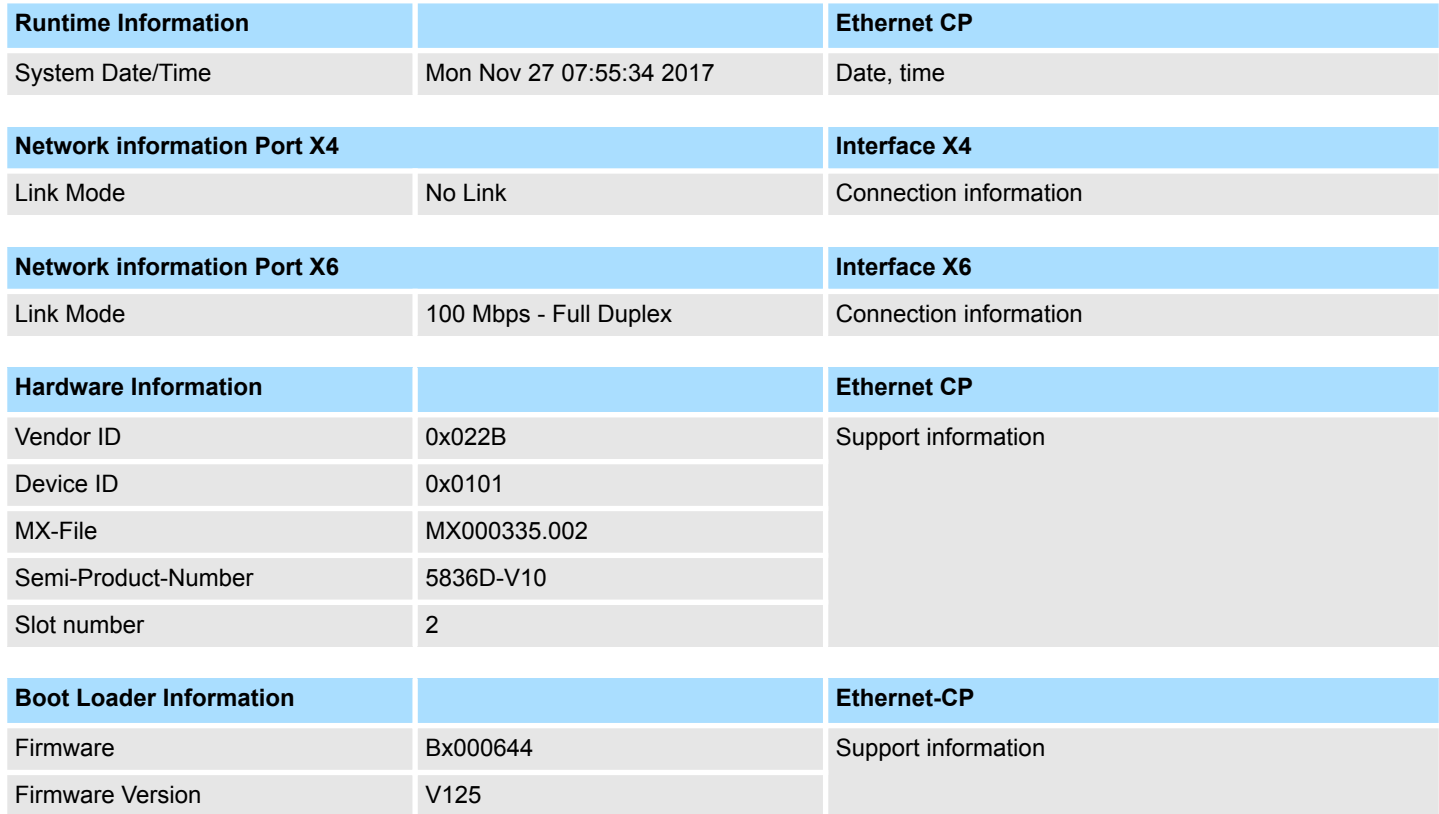

# **Deployment CPU 015-CEFNR00 VIPA System SLIO**

Number Rx frames received 22 Number Rx overrun errors 0 Number Rx CRC errors 0 Total number of Rx errors **0** 

Number Tx bytes sent 11983 Number Tx frames sent 33 Number Tx underrun errors 0 Number Tx collision errors 0 Total number of Tx errors **0** 

Accessing the web server > Access via the Ethernet CP

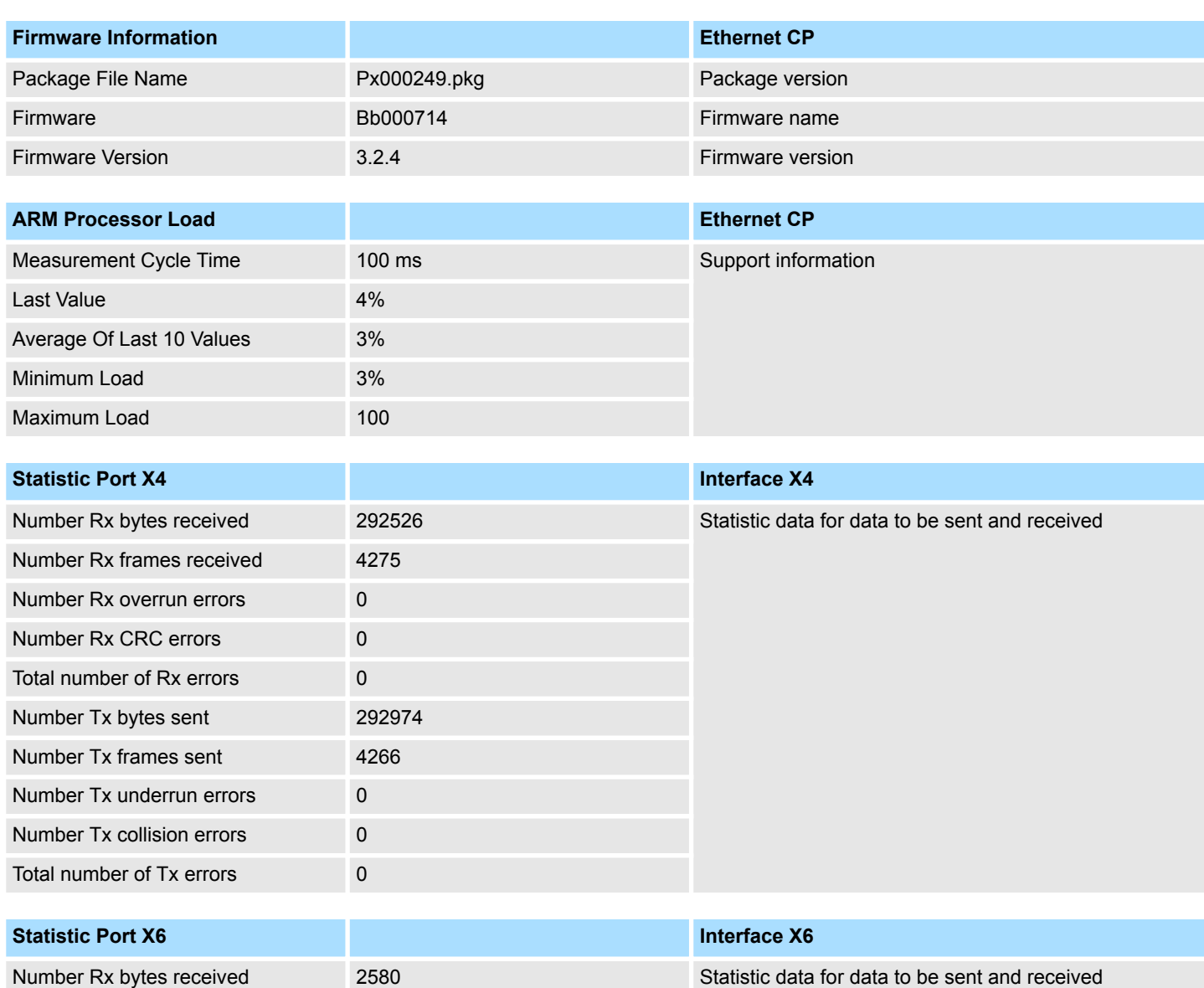

Accessing the web server > Access via the Ethernet CP

#### **Tab: IP**

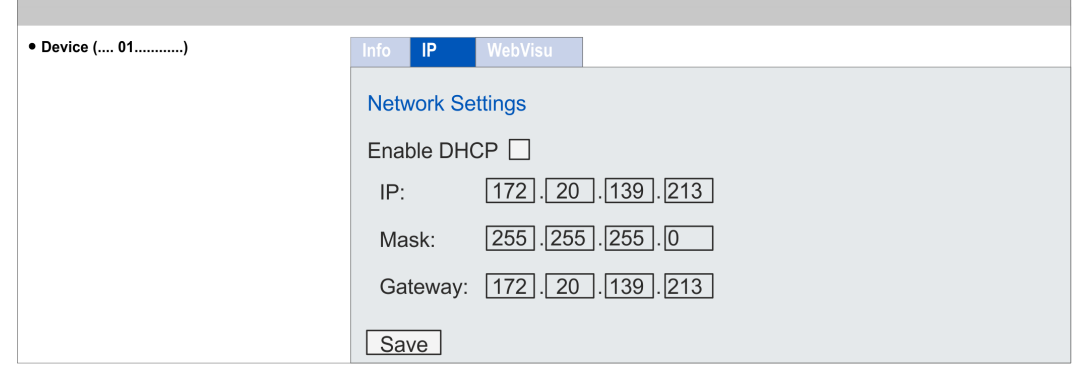

Here you can retrieve the IP address data of your Ethernet CP. This page only shows information.

#### **Tab:** *'WebVisu'*

Information about the web visualization (*'WebVisu'*) of the Ethernet CP are shown here. The creation of a *'WebVisu'* project for the CP is only possible with the *SPEED7 Studio* V 1.7.1 and up.

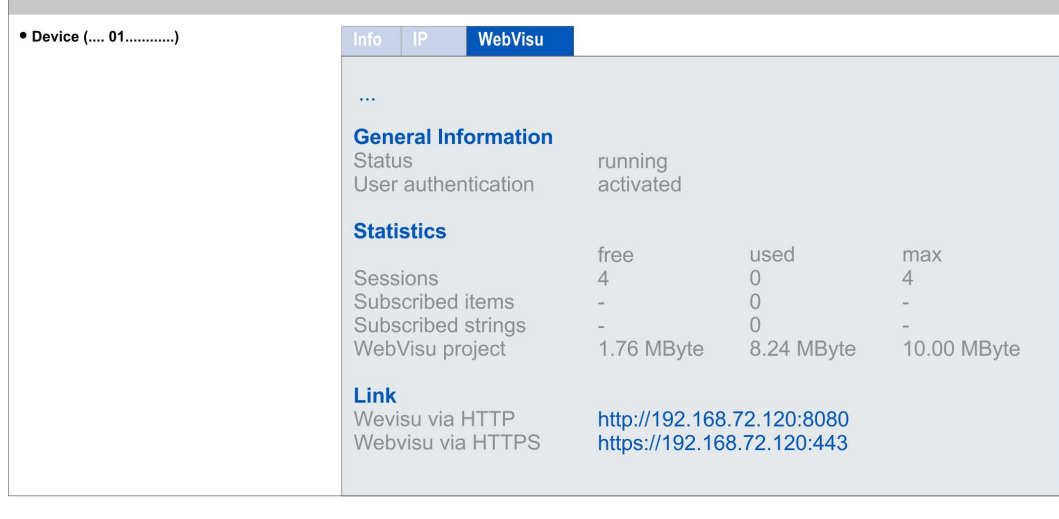

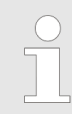

*For your CPU can process a WebVisu project, you have to activate the WebVisu functionality.* Ä *[Chap. 4.9.3.1 'Activate WebVisu functionality'](#page-88-0) [page 89](#page-88-0)*

**General Information**

### ■ Status

- The status of your *WebVisu* project is shown here. Ä *[Chap. 4.9.3.5 'Status of the](#page-92-0) [WebVisu' page 93](#page-92-0)*
- $\blacksquare$  User authentication
	- activated: User authentication is activated. Access to the *WebVisu* happens via a login by user name and password.
	- not activated: User authentication is de-activated. Access to the *WebVisu* is unsecured.

Accessing the web server > Access via the Ethernet CP

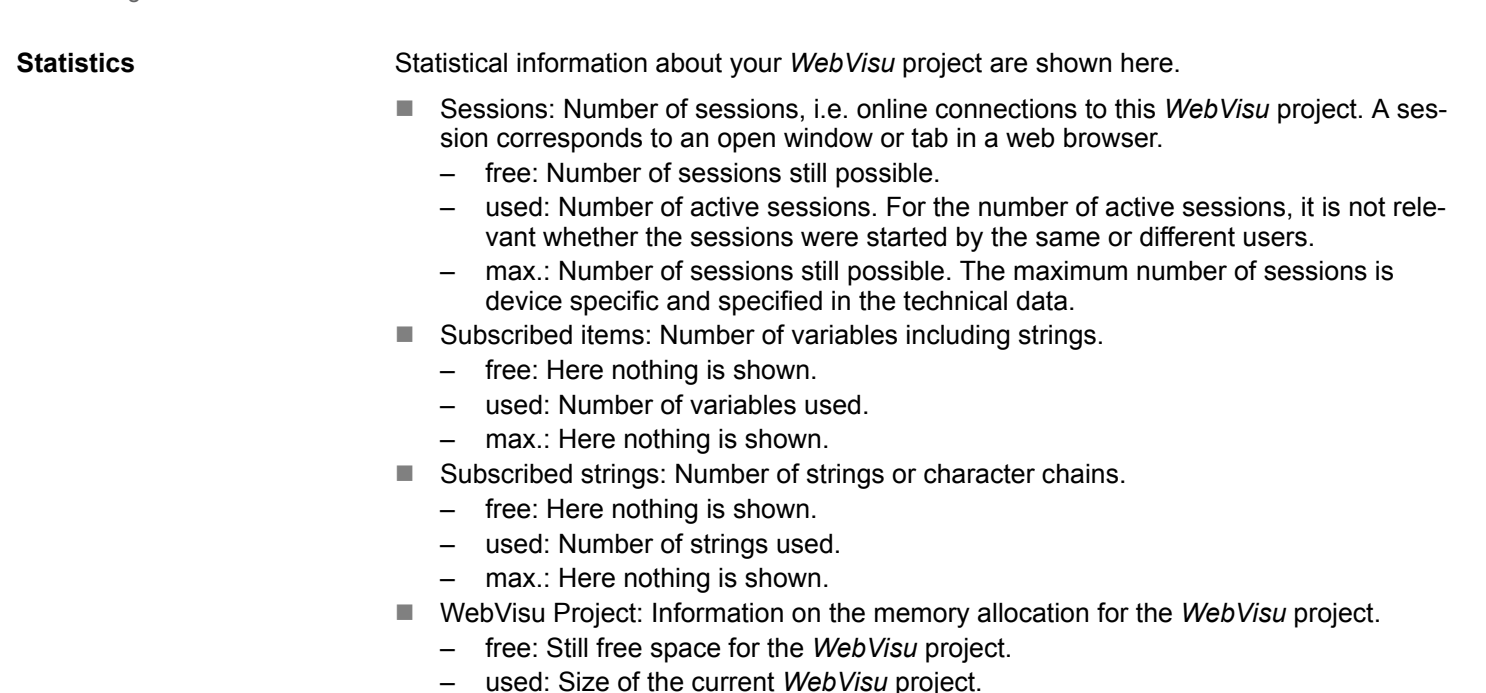

– max.: Maximum available space for a *WebVisu* project.

In *Status 'running'* the links to access your *WebVisu* are listed here.

**4.9.2.2** *WebVisu* **project**

**Link**

- With a *WebVisu* project there is the possibility to configure a web visualization on your Ethernet CP.
- The configuration of a *WebVisu* project for the Ethernet CP is only possible with the *SPEED7 Studio* V 1.7.1 and up.
- Since a *WebVisu* project is only executable by memory card, a memory card of VIPA (VSD, VSC) must be plugged. Ä *[Chap. 4.14 'Deployment storage media - VSD, VSC'](#page-101-0) [page 102](#page-101-0)*
- $\blacksquare$  If the memory card is removed for a short time, the SF LED lights up. This indicates that a feature is missing and the *WebVisu* will quit after 72 hours.
- The *WebVisu* functionality must be activated in the CPU. ♦ [Chap. 4.9.3.1 'Activate](#page-88-0) *[WebVisu functionality' page 89](#page-88-0)*
- When the project is transferred from the *SPEED7 Studio*, the *WebVisu* project is automatically transferred to the inserted memory card.
- Access happens by the IP address of the Ethernet CP and the correspondingly configured port or via the *device web page* of the Ethernet CP.
- You can access your web visualization via a web browser. Web browsers based on Windows CE are currently not supported.

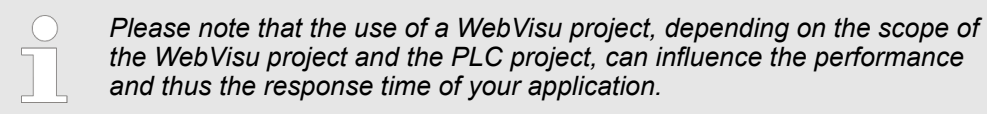

### <span id="page-88-0"></span>**4.9.3 Deployment Web visualization**

**4.9.3.1 Activate** *WebVisu* **functionality**

### **Proceeding**

For your CPU can process a *WebVisu* project, you have to activate the *WebVisu* functionality.

- **1.** Insert a memory card from VIPA (VSD, VSC) into your CPU.  $\&$  [Chap. 4.14 'Deploy](#page-101-0)*[ment storage media - VSD, VSC' page 102](#page-101-0)*
- **2.** Turn on the CPU, to activate the *WebVisu* functionality, you have to establish an *Overall reset*.
	- ð As long as the memory card is inserted, the *WebVisu* functionality remains activated even after a power cycle. When the project is transferred from the *SPEED7 Studio*, the *WebVisu* project is automatically transferred to the inserted memory card.

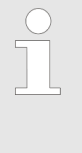

*Please regard that the memory card must remain plugged when you've executed activated the WebVisu functionality. Otherwise the SF LED is on and the WebVisu functionality is deactivated after 72 hours. As long as an activated memory card is not inserted, the SF LED is on and the "TrialTime" timer counts from 72 hours down to 0. After that the WebVisu functionality is de-activated. By inserting the memory card, the LED goes off and the CPU runs again without restrictions.*

### **4.9.3.2** *WebVisu* **editor**

The configuration of a *WebVisu* project is shown below. This is only the basic use of the *WebVisu* editor in the *SPEED7 Studio* together with the VIPA CPU. Please note that software changes can not always be considered and it may thus be deviations to the description.

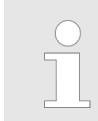

*For more information on the SPEED7 Studio and how to use the Web-Visu editor, refer to its online help.*

Accessing the web server > Deployment Web visualization

### **4.9.3.2.1 Working environment**

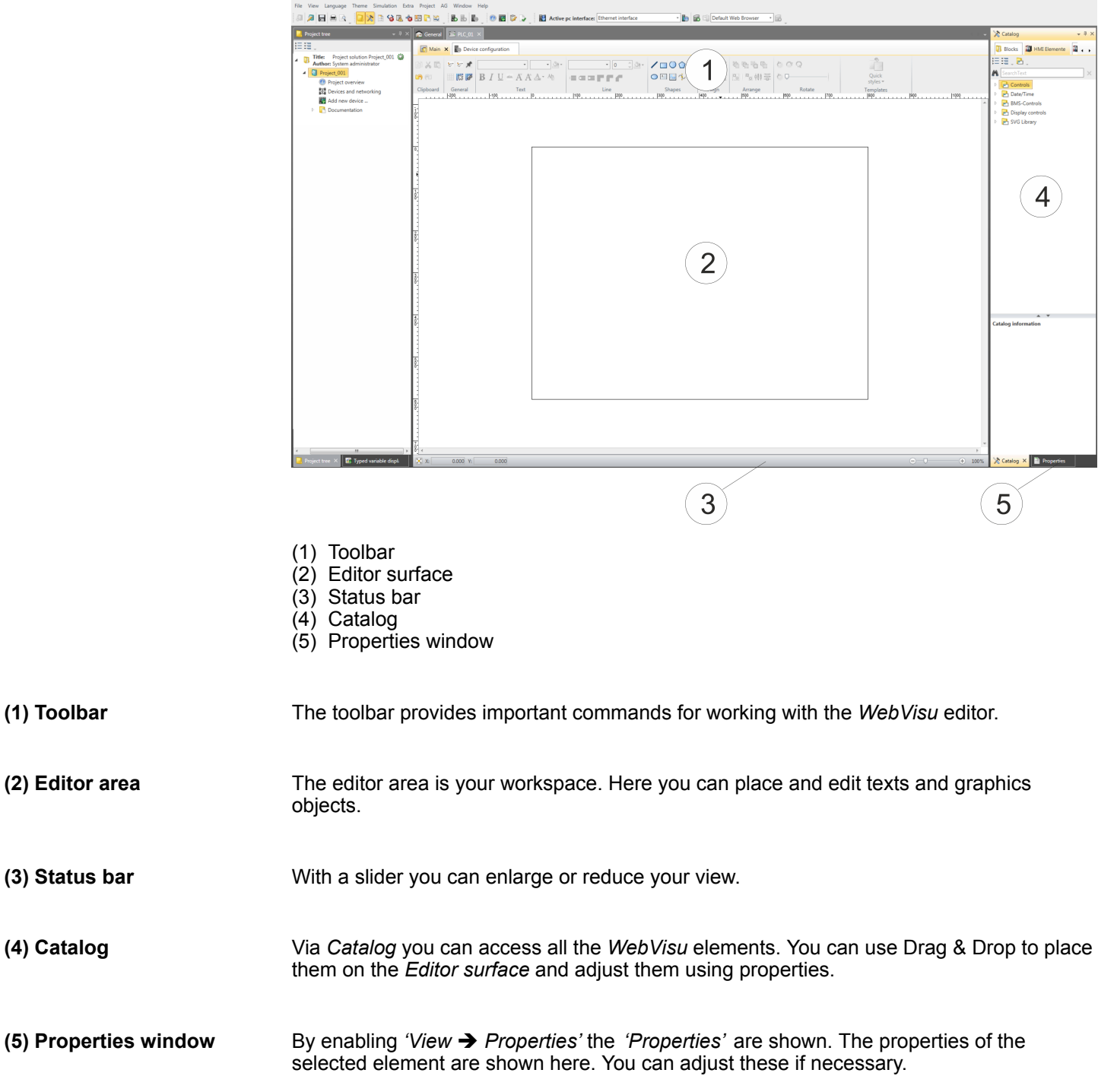

### **4.9.3.2.2 Creating a** *WebVisu* **project**

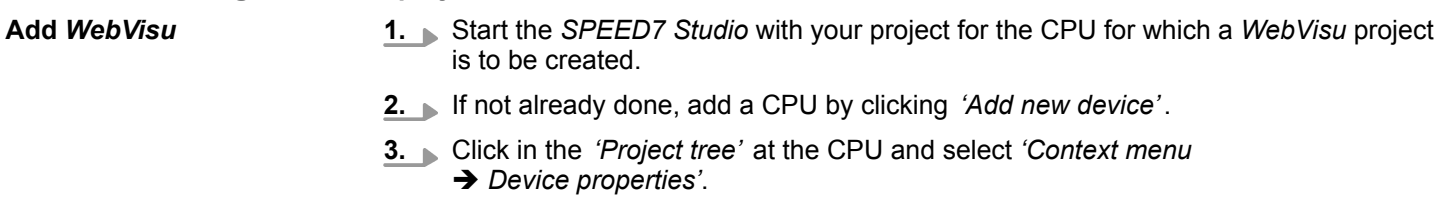

ð The *'Device properties'* of your CPU opens.

Accessing the web server > Deployment Web visualization

- **4.** Here click at *'WebVisu configuration'*
	- ð In this settings window, you can create a *WebVisu* project for your CPU and a *WebVisu* project for your Ethernet CP.

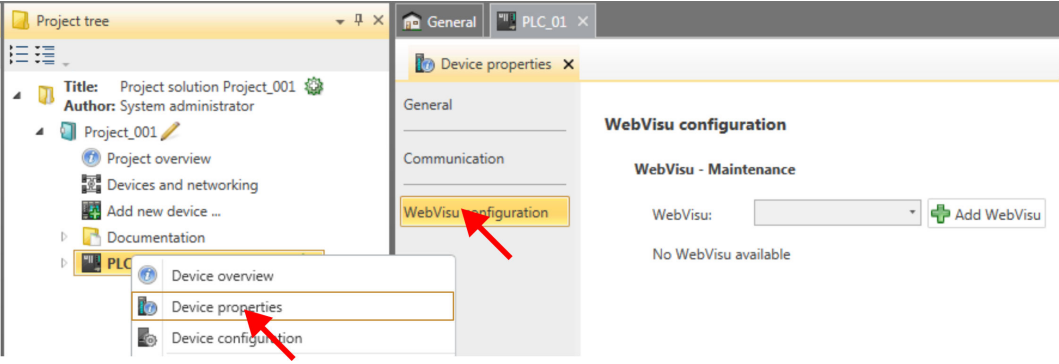

**5.** To create a *WebVisu* project, click at  $\left[\frac{1}{2}\right]$  Add *WebVisu* 1.

ð A new WebVisu project is created and listed in the *'Project tree'*. At *'WebVisu general configurations'* and *'WebVisu - SSL configurations'*, you can make further settings, such as the *'Execution device'* to specify the device on which the *WebVisu* is to be executed.

WebVisu - general configurations

- **n** Port number
	- Enter the port number under which the *WebVisu* should be accessible.
	- *Port number*: 8080 (default): The *WebVisu* can be accessed via the IP address and port 8080. The *Device web page* can be accessed via the IP address and port 80.
	- *Port number*: 80: The *WebVisu* can be accessed via the IP address and port 80. The *Device web page* can be accessed via the IP address and port 8080.
- $\blacksquare$  Polling interval (ms)
	- Enter here the interval for the cyclical refresh of the web content.
- $\blacksquare$  Execution device
	- Enter the device on which this *WebVisu* project is to be executed.
	- CPU: The *WebVisu* is to be executed on the CPU.
	- CP: The *WebVisu* is to be executed on the Ethernet CP.

WebVisu - SSL configurations

- Enabling encoding
	- When enabled, you have SSL-encrypted access to your *WebVisu*.
- **Disable HTTP** 
	- When activated, the access happens via HTTPS.
- $\blacksquare$  SSL port number
	- SSL port number 443 (default): The secure access to the *WebVisu* takes place via the IP address and port 443. The *Device web page* can be accessed via the IP address of the CPU and port 8080.
- $\blacksquare$  Original path of the certificate used
	- Here you can upload a security certificate.
	- Only security certificates in PEM format are supported.

**Delete** *WebVisu*

- Click in the *'Project tree'* at *WebVisu* Project and select *'Context menu*  $→$  Delete WebVisu'.
	- $\Rightarrow$  The *WebVisu* project is removed from the configuration.

# **Deployment CPU 015-CEFNR00** VIPA System SLIO

Accessing the web server > Deployment Web visualization

### **Edit** *WebVisu*

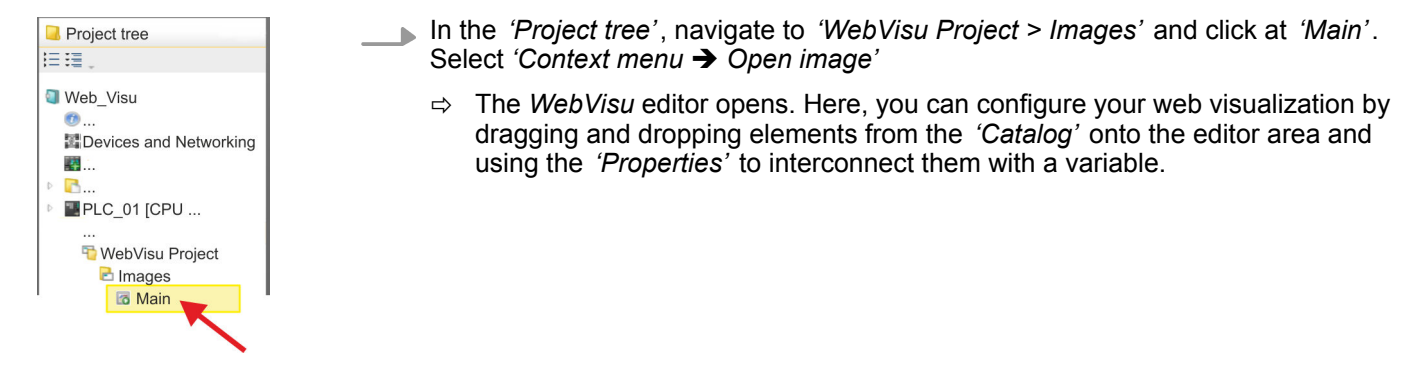

### **4.9.3.3 Start-up of the** *WebVisu* **project**

The following preconditions must be fulfilled for the *WebVisu* project to start-up:

- **1.** Activate *WebVisu* functionality if not already done. Ä *[Chap. 4.9.3.1 'Activate Web-](#page-88-0)[Visu functionality' page 89](#page-88-0)*
- **2.** Configure your CPU and perform a hardware configuration.
- **3.** Configure your *WebVisu* project.
- **4.** Safe and translate your project.
- **5.** If you are online connected to your CPU, you can transfer your project to the CPU with *'AG → Transfer all'*.
	- $\Rightarrow$  Here the configuration is transferred in the CPU and the *WebVisu* project is transferred to the memory card. Immediately after the transfer you have access to your *WebVisu*.

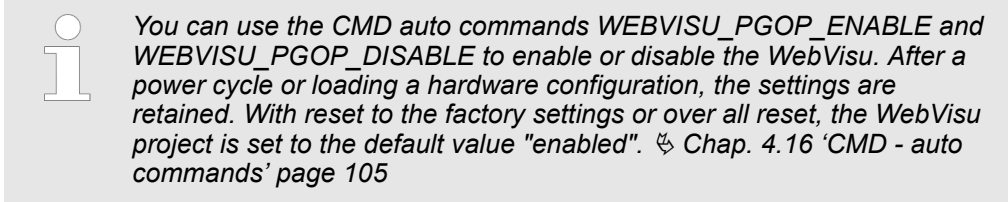

#### **4.9.3.4 Access to the** *WebVisu*

- When connected via Ethernet PG/OP channel, you have access to the *WebVisu* and *Device web page* of the CPU, controlled via ports.
- When connected via Ethernet CP, you have access to the *WebVisu* and *Device web page* of the Ethernet CP, controlled via ports.
- Access to the *WebVisu* can be password-protected and encrypted by means of SSL certificates. If you want to use SSL certificates, you must integrate them in the *SPEED7 Studio* accordingly.

Accessing the web server > Deployment Web visualization

- <span id="page-92-0"></span>■ You can create users in the *SPEED7 Studio* via 'WebVisu project > User *administration'*, who can access the *WebVisu*.
- Via *'Device properties > WebVisu configuration'* you can specify the port, the *Web-Visu* can be accessed and upload SSL certificates. This changes the port for accessing the device web page.
	- *Port number*: 8080 (default): The *WebVisu* can be accessed via the IP address and port 8080. The *Device web page* can be accessed via the IP address and port 80.
	- *Port number*: 80: The *WebVisu* can be accessed via the IP address and port 80. The *Device web page* can be accessed via the IP address and port 8080.
	- SSL port number 443 (default): The secure access to the *WebVisu* takes place via the IP address and port 443. The *Device web page* can be accessed via the IP address and port 8080.

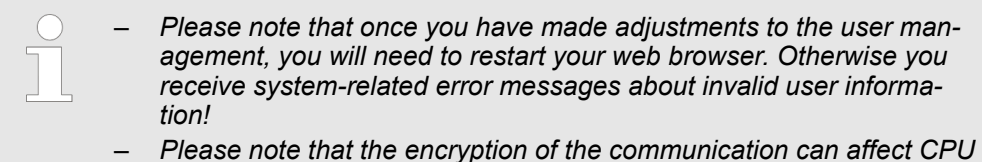

*performance and therefore the response time of the entire system!*

### **4.9.3.5 Status of the** *WebVisu*

On the device web page at the tab *'WebVisu'* via *'Status'* you get the status of your *WebVisu* project. You can also determine the status at runtime by using the SSL partial list xy3Eh. More can be found in the manual operation list (HB00\_OPL\_SP7) of your CPU.

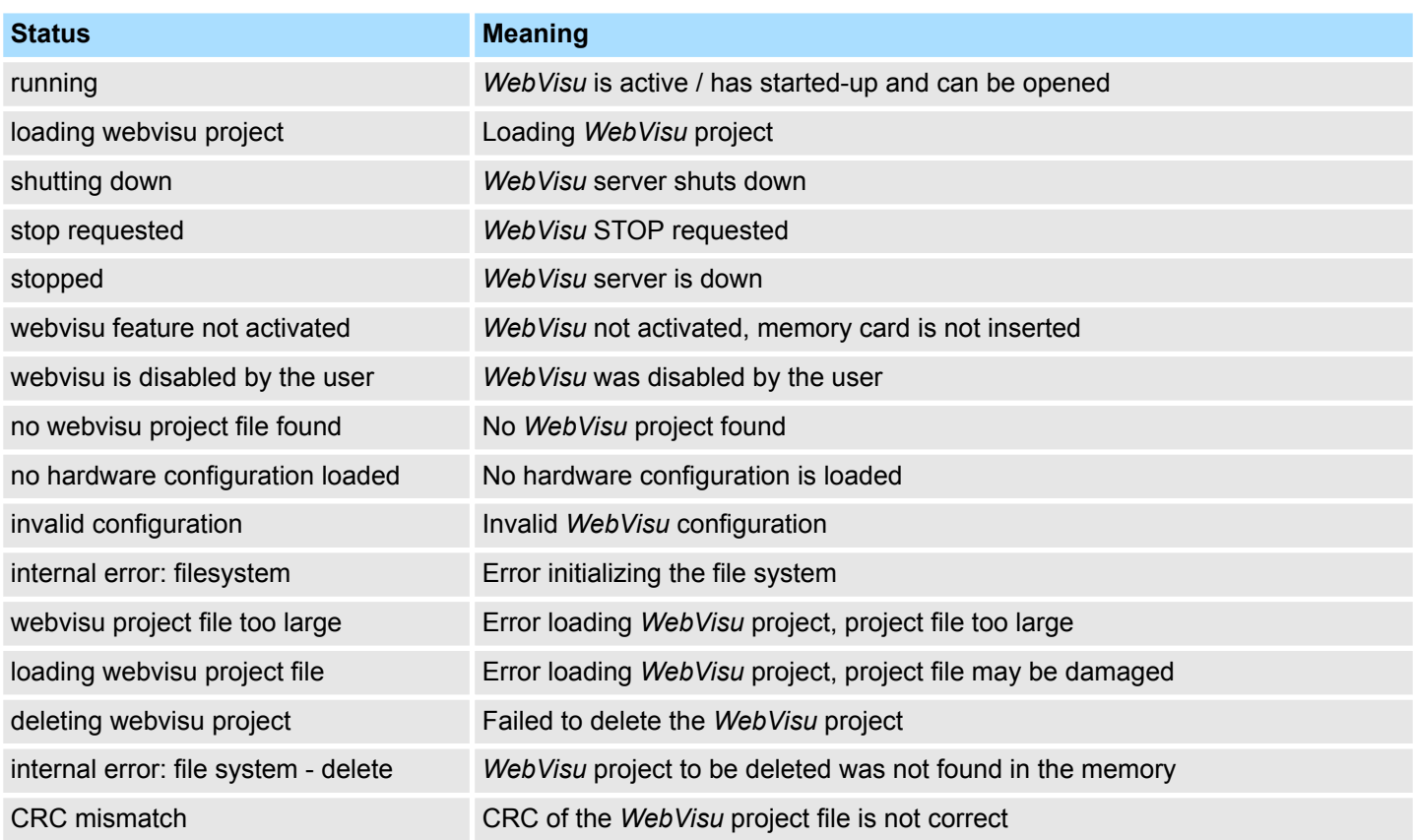

# **Deployment CPU 015-CEFNR00 VIPA System SLIO**

Accessing the web server > Deployment Web visualization

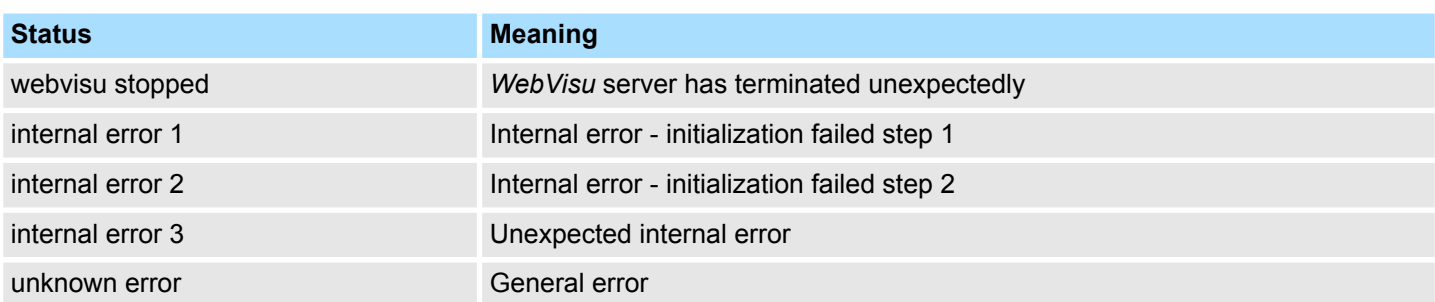

# **4.10 Operating modes**

# **4.10.1 Overview**

The CPU can be in one of 4 operating modes:

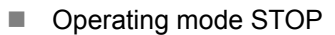

- Operating mode START-UP (OB 100 - restart / OB 102 - cold start \*)
- Operating mode RUN
- Operating mode HOLD

Certain conditions in the operating modes START-UP and RUN require a specific reaction from the system program. In this case the application interface is often provided by a call to an organization block that was included specifically for this event.

 $\blacksquare$  The application program is not processed. **Operating mode STOP**

- $\blacksquare$  If there has been a processing before, the values of counters, timers, flags and the process image are retained during the transition to the STOP mode.
- $\blacksquare$  Command output disable (BASP) is activated this means the all digital outputs are disabled.
- **N** RUN-LED off
- STOP-LED on

block OB 100.

 $\blacksquare$  During the transition from STOP to RUN a call is issued to the start-up organization **Operating mode START-UP**

- The processing time for this OB is not monitored.
- The START-UP OB may issue calls to other blocks.
- $\blacksquare$  All digital outputs are disabled during the START-UP, this means BASP is activated.
- **RUN LED** 
	- The RUN LED blinks as soon as the OB 100 is operated and for at least 3s, even if the start-up time is shorter or the CPU gets to STOP due to an error.
	- This indicates the start-up.
- stop LED
	- During the processing of the OB 100 the STOP LED is on and then turns off.
- When the CPU has completed the START-UP OB, it assumes the operating mode RUN.

*\* OB 102 (Cold start)*

*If there is a "Watchdog" error the CPU still remains in STOP state. With such an error the CPU must be manually started again. For this the OB 102 (cold start) must exist. The CPU will not go to RUN without the OB 102. Alternatively you can bring your CPU in RUN state again by an overall reset respectively by reloading your project.*

*Please consider that the OB 102 (cold start) may exclusively be used for treatment of a watchdog error.*

**Operating mode RUN**

- $\blacksquare$  The application program in OB 1 is processed in a cycle. Under the control of alarms other program sections can be included in the cycle.
	- All timers and counters being started by the program are active and the process image is updated with every cycle.
	- $B = BASP$  is deactivated, i.e. all outputs are enabled.
	- RUN-LED on
	- STOP-LED off

Operating modes > Function security

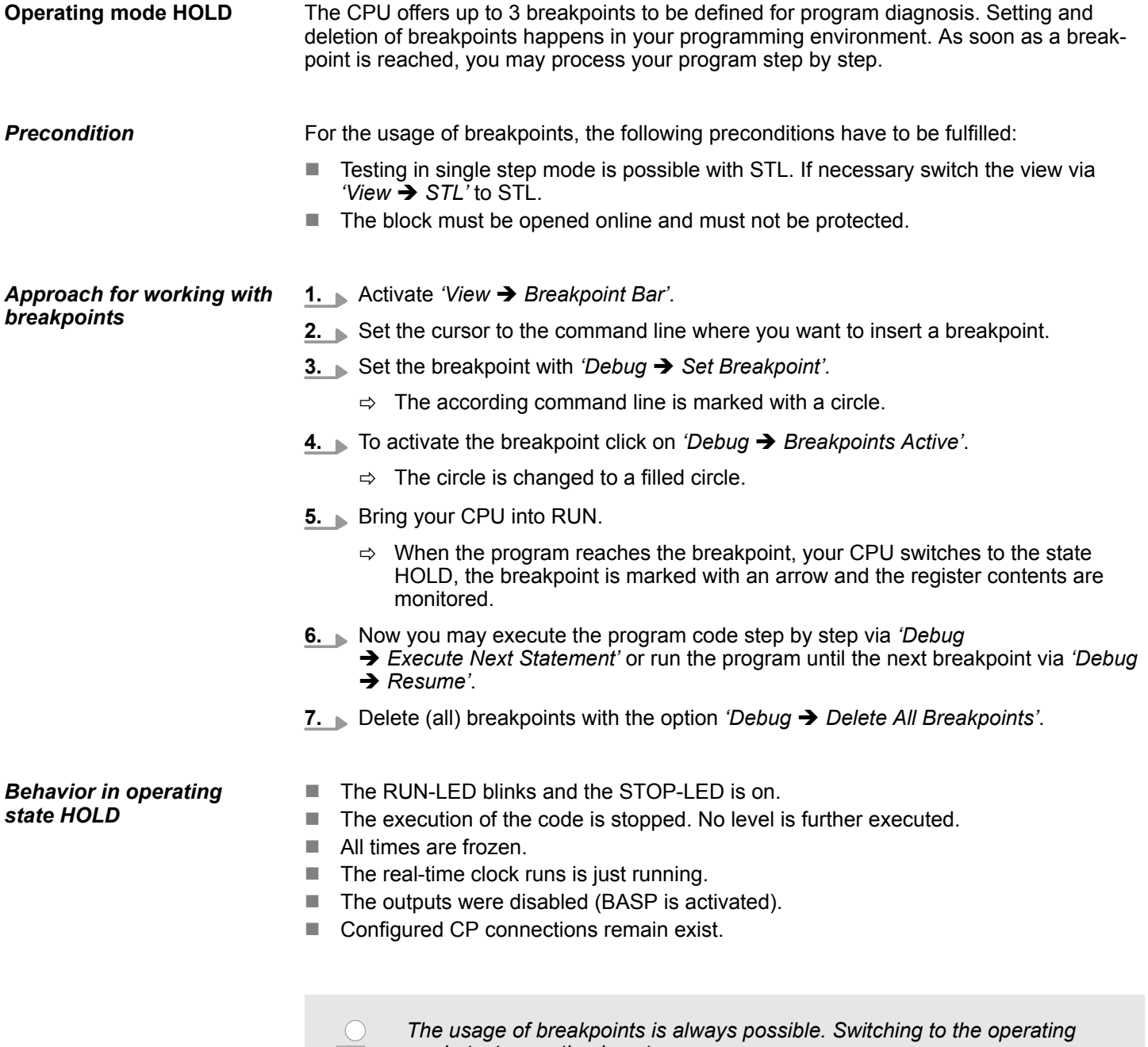

*mode test operation is not necessary.*

*With more than 2 breakpoints, a single step execution is not possible.*

# **4.10.2 Function security**

The CPUs include security mechanisms like a Watchdog (100ms) and a parameterizable cycle time surveillance (parameterizable min. 1ms) that stop res. execute a RESET at the CPU in case of an error and set it into a defined STOP state. The VIPA CPUs are developed function secure and have the following system properties:

Operating modes > Function security

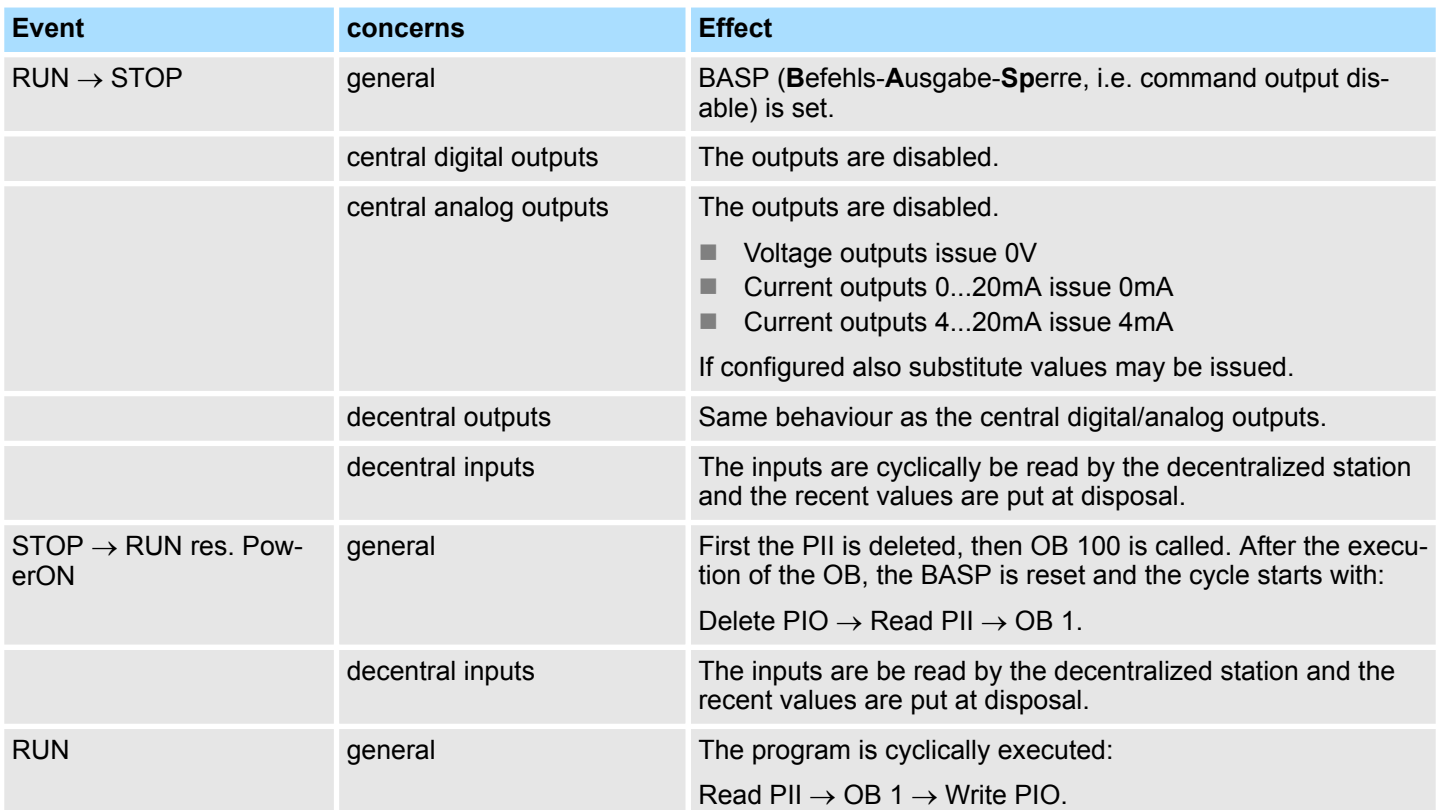

PII = Process image inputs

PIO = Process image outputs

<span id="page-97-0"></span>Overall reset > Actions after a memory reset

# **4.11 Overall reset**

### **Overview**

During the overall reset the entire user memory is erased. Data located in the memory card is not affected. You have 2 options to initiate an overall reset:

- $\blacksquare$  Overall reset by means of the operating mode switch
- Overall reset by means of the *SPEED7 Studio*

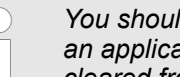

CPU to STOP.

 $\Rightarrow$  The ST LED is on.

*You should always establish an overall reset to your CPU before loading an application program into your CPU to ensure that all blocks have been cleared from the CPU.*

# **4.11.1 Overall reset by means of the operating mode switch**

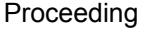

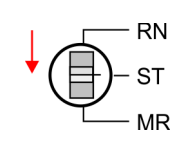

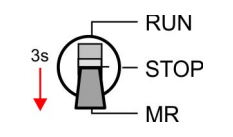

**2.** Switch the operating mode switch to MR position for about 3 seconds.

 $\Rightarrow$  The ST LED changes from blinking to permanently on.

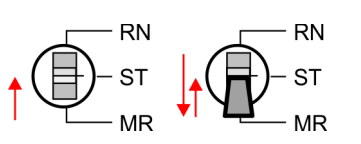

**3.** Place the operating mode switch in the position STOP and switch it to MR and quickly back to STOP within a period of less than 3 seconds.

**1.** Your CPU must be in STOP mode. For this switch the operating mode switch of the

- The overall reset is carried out. Here the ST LED flashes.
- **4.** The overall reset has been completed when the ST LED is permanently on.

# **4.11.2 Overall reset via** *SPEED7 Studio*

# **Proceeding**

For the following proceeding you must be online connected to your CPU.

- **1.** For an overall reset the CPU must be switched to STOP state. For this enable with 'View **→** CPU control centre' the CPU control centre and there switch your CPU to STOP state.
- **2.** Request an overall reset via the *CPU control centre* or with *'Device*  $→$  *Clear memory'*.
	- $\Rightarrow$  A dialog window opens. Here you can bring your CPU in STOP state, if not already done, and start the overall reset. During the overall reset procedure the STOP-LED flashes. When the STOP-LED is on permanently the overall reset procedure has been completed.

# **4.11.3 Actions after a memory reset**

If there is a VSC from VIPA plugged, after an overall reset the according functionality is automatically activated. Ä *['VSD' page 102](#page-101-0)* **Activating functionality by means of a VSC**

<span id="page-98-0"></span>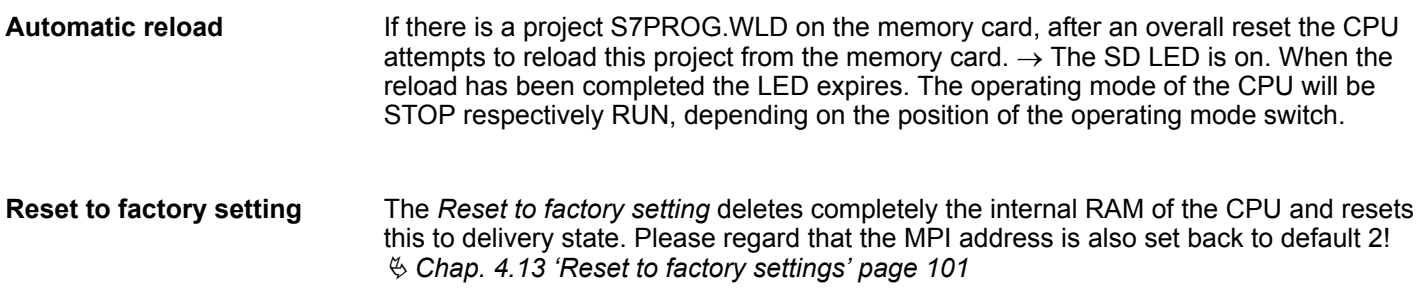

### **4.12 Firmware update**

**Overview**

There is the opportunity to execute a firmware update for the CPU and its components via memory card. For this an accordingly prepared memory card must be in the CPU during the start-up. So a firmware files can be recognized and assigned with start-up, a pkb file name is reserved for each hardware release, which begins with "pb" and differs in a number with 6 digits. In the VIPA System SLIO CPU, you can access the pkb file name from the web page. After PowerON and operating mode switch of the CPU in STOP, the CPU checks if there is a \*.pkb file at the memory card. If this firmware version is different to the existing firmware version, this is indicated by blinking of the LEDs and the firmware may be installed by an update request.

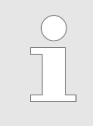

*The procedure here describes the update from the CPU firmware version V2.4.16 and up. The update of an older version to the firmware version V2.4.16 has to be done via pkg files. For this refer to the corresponding manual for your CPU version.*

#### **Current firmware at www.vipa.com**

The latest firmware versions can be found in the service area at www.vipa.com. For example the following file is necessary for the firmware update of the CPU 015-CEFNR00 and its components with hardware release 02:

n CPU 015N, Hardware release 02: Pb000310.pkb

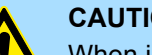

### **CAUTION!**

When installing a new firmware you have to be extremely careful. Under certain circumstances you may destroy the CPU, for example if the voltage supply is interrupted during transfer or if the firmware file is defective. In this case, please call our hotline!

Please regard that the version of the update firmware has to be different from the existing firmware otherwise no update is executed.

The CPU has an integrated *device web page* that also shows information about the firmware version via *'Expert View'*. Ä *[Chap. 4.9.1.1 'Device web page CPU' page 78](#page-77-0)* **Display the firmware version via web page**

**Load firmware and transfer it to memory card**

- 1. Go to www.vipa.com
- **2.** Click *'Service Support* è *Downloads* è *Firmware'*.
- **3.** Via *'System SLIO*  $\rightarrow$  *CPU'* navigate to your CPU and download the zip file to your PC.
- **4.** Unzip the zip file and copy the pgb file to the root directory of your memory card.

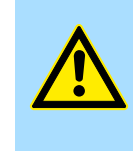

### **CAUTION!**

With a firmware update an overall reset is automatically executed. If your program is only available in the load memory of the CPU it is deleted! Save your program before executing a firmware update! After a firmware update you should execute a "Reset to factory setting".  $\&$  [Chap. 4.13](#page-100-0) *['Reset to factory settings' page 101](#page-100-0)*

# **Transfer firmware from memory card into CPU**

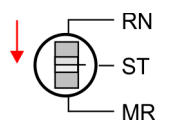

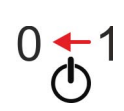

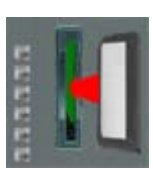

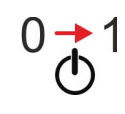

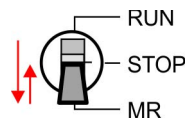

- **1.** Switch the operating mode switch of your CPU in position STOP.
- **2.** Turn off the power supply.
- **3.** Plug the memory card with the firmware file into the CPU. Please take care of the correct plug-in direction of the memory card.
- **4.** ► Turn on the power supply.
	- $\Rightarrow$  After a short boot-up time, the alternate blinking of the LEDs SF and FC shows that a more current firmware file was found at the memory card.
- **5.** You start the transfer of the firmware as soon as you tip the operating mode switch downwards to MR within 10s and then leave the switch in STOP position.
	- $\Rightarrow$  During the update process, the LEDs SF and FC are alternately blinking and SD LED is on. This may last several minutes.
- **6.** The update is successful finished when the LEDs PW, ST, SF, FC and SD are on. If they are blinking fast, an error occurred.
- **7.** Turn power OFF and ON.
- **8.** Now execute a *Reset to factory setting*. After that the CPU is ready for duty. Ä *[Chap. 4.13 'Reset to factory settings' page 101](#page-100-0)*

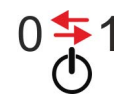

# <span id="page-100-0"></span>**4.13 Reset to factory settings**

# **Proceeding**

- $\blacksquare$  With the following proceeding the internal RAM of the CPU is completely deleted and the CPU is reset to delivery state.
- $\blacksquare$  Please regard that the MPI address is also reset to default 2 and the IP address of the Ethernet PG/OP channel is reset to 0.0.0.0!
- A factory reset may also be executed by the command *FACTORY\_RESET.* ♦ [Chap.](#page-104-0) *[4.16 'CMD - auto commands' page 105](#page-104-0)*
- **1.** Switch the CPU to STOP.
- **2.** Push the operating mode switch down to position MR for 30 seconds. Here the ST LED blinks. After a few seconds the ST LED changes to static light. Now the ST LED changes between static light and blinking. Start here to count the static light of the ST LED.
- **3.** After the 6. Static light release the operating mode switch and tip it downwards to MR.
	- $\Rightarrow$  For the confirmation of the resetting procedure the green RN LED lights up once. This means that the RAM was deleted completely.

*If the ST LED is on, only an overall reset has been performed and the reset to factory setting has been failed. In this case you can repeat the procedure. A factory reset can only be executed if the ST LED has static light for exact 6 times.*

**4.** The update is successful finished when the LEDs PW, ST, SF, FC and MC are on.

**5.** Turn power OFF and ON.

*After a firmware update of the CPU you always should execute a factory reset.*

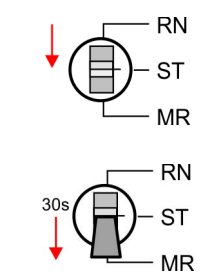

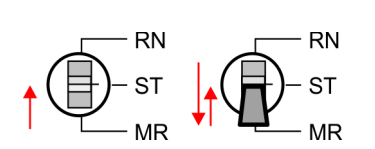

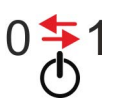

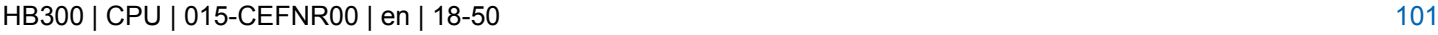

<span id="page-101-0"></span>Deployment storage media - VSD, VSC

# **4.14 Deployment storage media - VSD, VSC**

**Overview**

**VSD**

At the front of the CPU there is a slot for storage media. Here the following storage media can be plugged:

- n VSD **V**IPA **SD**-Card
	- External memory card for programs and firmware.
- n VSC **V**IPA**S**et**C**ard
	- External memory card (VSD) for programs and firmware with the possibility to unlock optional functions like work memory and field bus interfaces.
	- These functions can be purchased separately.
	- To activate the corresponding card is to be installed and a *Overall reset* is to be established. Ä *[Chap. 4.11 'Overall reset' page 98](#page-97-0)*

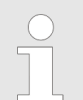

*To avoid malfunctions, you should use memory cards of VIPA. These correspond to the industrial standard. A list of the currently available VSD respectively VSC can be found at www.vipa.com*

You can cause the CPU to load a project automatically respectively to execute a command file by means of pre-defined file names.

VSDs are external storage media based on SD memory cards. VSDs are pre-formatted with the PC format FAT 16 (max. 2GB) and can be accessed via a card reader. After PowerON respectively an overall reset the CPU checks, if there is a VSD with data valid for the CPU.

Push the VSD into the slot until it snaps in leaded by a spring mechanism. This ensures contacting. By sliding down the sliding mechanism, a just installed VSD card can be protected against drop out.

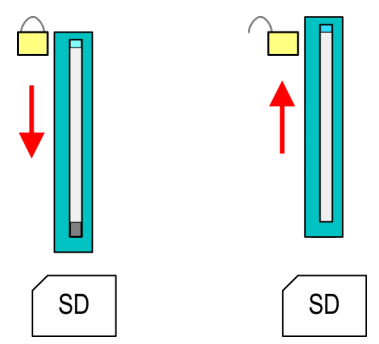

To remove, slide the sliding mechanism up again and push the storage media against the spring pressure until it is unlocked with a click.

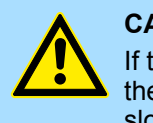

# **CAUTION!**

If the media was already unlocked by the spring mechanism, with shifting the sliding mechanism, a just installed memory card can jump out of the slot!

**VSC**

The VSC is a VSD with the possibility to enable optional functions. Here you have the opportunity to accordingly expand your work memory respectively enable field bus functions. Information about the enabled functions can be shown via the web page.  $\&$  [Chap.](#page-77-0) *[4.9 'Accessing the web server' page 78](#page-77-0)*

Deployment storage media - VSD, VSC

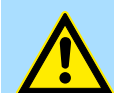

# **CAUTION!**

Please regard that the VSC must remain plugged when you've enabled optional functions at your CPU. Otherwise the SF LED is on and the CPU switches to STOP after 72 hours. As soon as an activated VSC is not plugged, the SF LED is on and the "TrialTime" counts downwards from 72 hours to 0. After 72 hours the CPU switches to STOP state. By plugging the VSC, the SF LED expires and the CPU is running again without any restrictions.

The VSC cannot be replaced by a VSC of the same optional functions. The activation code is fixed to the VSD by means of an unique serial number. Here the function as an external memory card is not affected.

### **Accessing the storage medium**

To the following times an access takes place on a storage medium:

After overall reset

- $\blacksquare$  The CPU checks if a VSC is inserted. If so, the corresponding optional functions are enabled.
- The CPU checks whether a project S7PROG.WLD exists. If so, it is automatically loaded.

## After PowerON

- The CPU checks whether a project AUTOLOAD.WLD exists. If so, an overall reset is executed and the project is automatically loaded.
- The CPU checks whether a command file with the name VIPA\_CMD.MMC exists. If so the command file is loaded and the commands are executed.
- $\blacksquare$  After PowerON and CPU STOP the CPU checks if there is a \*.pkb file (firmware file). If so, this is shown by the CPU by blinking LEDs and the firmware may be installed by an update request. Ä *[Chap. 4.12 'Firmware update' page 99](#page-98-0)*

In STOP state when inserting a memory card

If a memory card is plugged in STOP state, which contains a command file VIPA\_CMD.MMC, the command file is loaded and the containing instructions are executed.

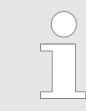

*The FC/SFC 208 ... FC/SFC 215 and FC/SFC 195 allow you to include the memory card access into your user application. More can be found in the manual "Operation list".*

Extended know-how protection

# **4.15 Extended know-how protection**

# **Overview**

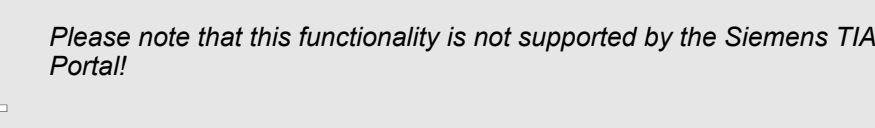

Besides the "standard" Know-how protection the CPUs from VIPA provide an "extended" know-how protection that serves a secure block protection for accesses of 3. persons.

- Standard protection
	- The standard protection from Siemens transfers also protected blocks to the PG but their content is not displayed.
	- But with according manipulation the know-how protection is not guaranteed.
- Extended protection
	- The "extended" know-how protection developed by VIPA offers the opportunity to store blocks permanently in the CPU.
	- With the "extended" protection you transfer the protected blocks to a memory card into a WLD-file named protect.wld.
	- By plugging the memory card and then an overall reset the blocks in the protect.wld are permanently stored in the CPU.
	- You may protect OBs, FBs and FCs.
	- When back-reading the protected blocks into the PG, exclusively the block header are loaded. The block code that is to be protected remains in the CPU and cannot be read.

**1.** Create a new wld file in your project engineering tool with *'File*  $\rightarrow$  *Memory Card file*  $\rightarrow$  New'. **Protect blocks with protect.wld**

- **2.** Rename the wld file to "protect.wld".
- **3.** Transfer the according blocks into the file by dragging them with the mouse from the project to the file window of protect.wld.
- **4.** Transfer the file protect wid to a memory card.
- **5.** Plug the memory card into the CPU and execute an *overall reset*.  $\&$  [Chap. 4.11](#page-97-0) *['Overall reset' page 98](#page-97-0)*
	- $\Rightarrow$  The overall reset stores the blocks in protect. wid permanently in the CPU protected from accesses of 3. persons.

Protected blocks are overwritten by a new protect.wld. Using a PG 3. persons may access protected blocks but only the block header is transferred to the PG. The block code that is to be protected remains in the CPU and cannot be read. **Protection behaviour**

- Protected blocks in the RAM of the CPU may be substituted at any time by blocks with the same name. This change remains up to next overall reset. Protected blocks may permanently be overwritten only if these are deleted at the protect.wld before. By transferring an empty protect.wld from the memory card with an overall reset, you may delete all protected blocks in the CPU. **Change respectively delete protected blocks**
- Due to the fact that reading of a "protected" block from the CPU monitors no symbol labels it is convenient to provide the "block covers" for the end user. For this, create a project of all protected blocks. Delete all networks in the blocks so that these only contain the variable definitions in the according symbolism. **Usage of protected blocks**

# <span id="page-104-0"></span>**4.16 CMD - auto commands**

#### **Overview**

A *Command* file at a memory card is automatically executed under the following conditions:

- CPU is in STOP and memory card is plugged
- After each PowerON

The *Command* file is a text file, which consists of a command sequence to be stored as **vipa** cmd.mmc in the root directory of the memory card. The file has to be started by  $\overline{CMD}$  START as 1. command, followed by the desired commands (no other text) and must be finished by CMD\_END as last command. *Command file*

> Text after the last command *CMD\_END* e.g. comments is permissible, because this is ignored. As soon as the command file is recognized and executed each action is stored at the memory card in the log file logfile.txt. In addition for each executed command a diagnostics entry may be found in the diagnostics buffer.

#### Please regard the command sequence is to be started with *CMD\_START* and ended with *CMD\_END*. **Commands**

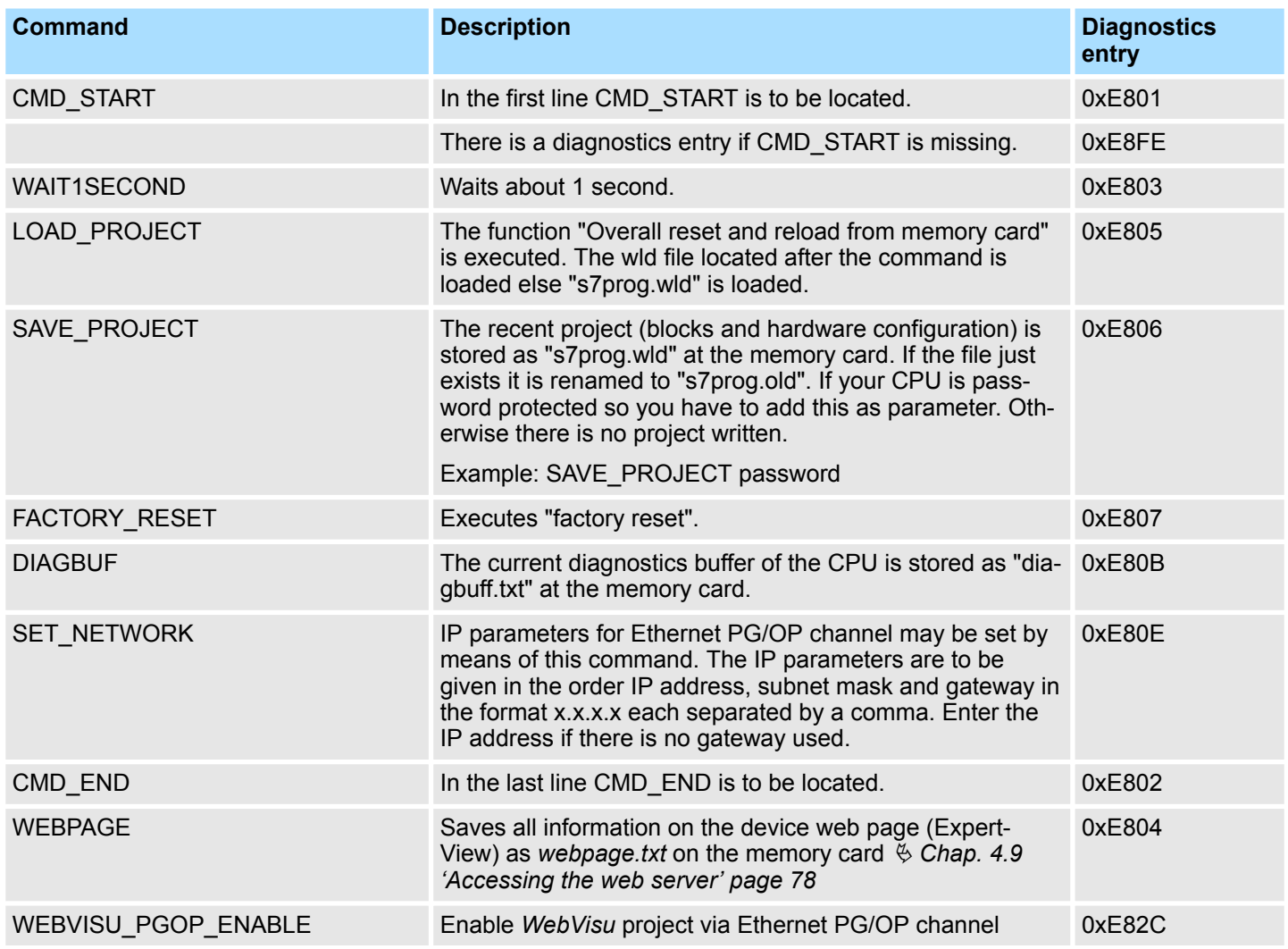

# **Deployment CPU 015-CEFNR00** VIPA System SLIO

Control and monitoring of variables with test functions

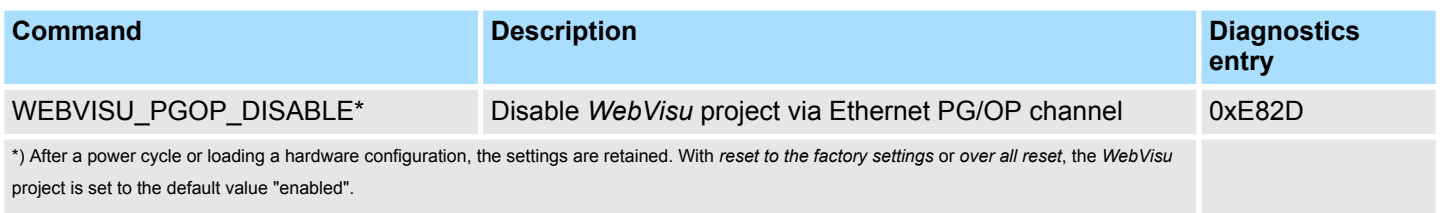

#### The structure of a command file is shown in the following. The corresponding diagnostics entry is put in parenthesizes. **Examples**

### **Example 1**

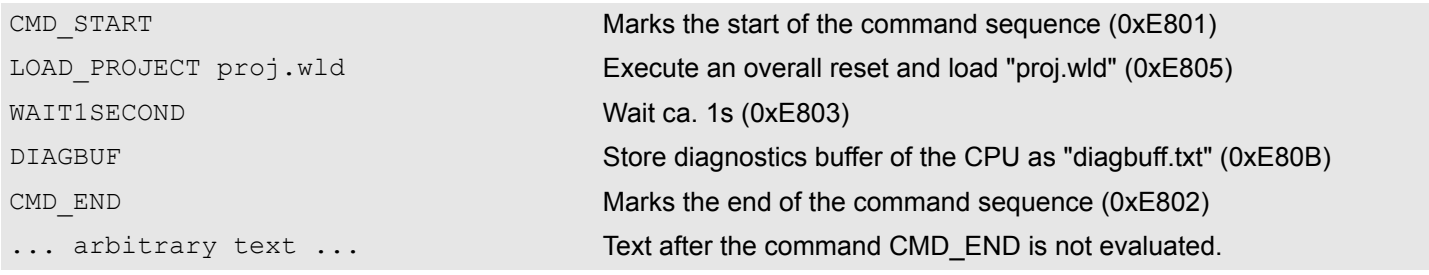

# **Example 2**

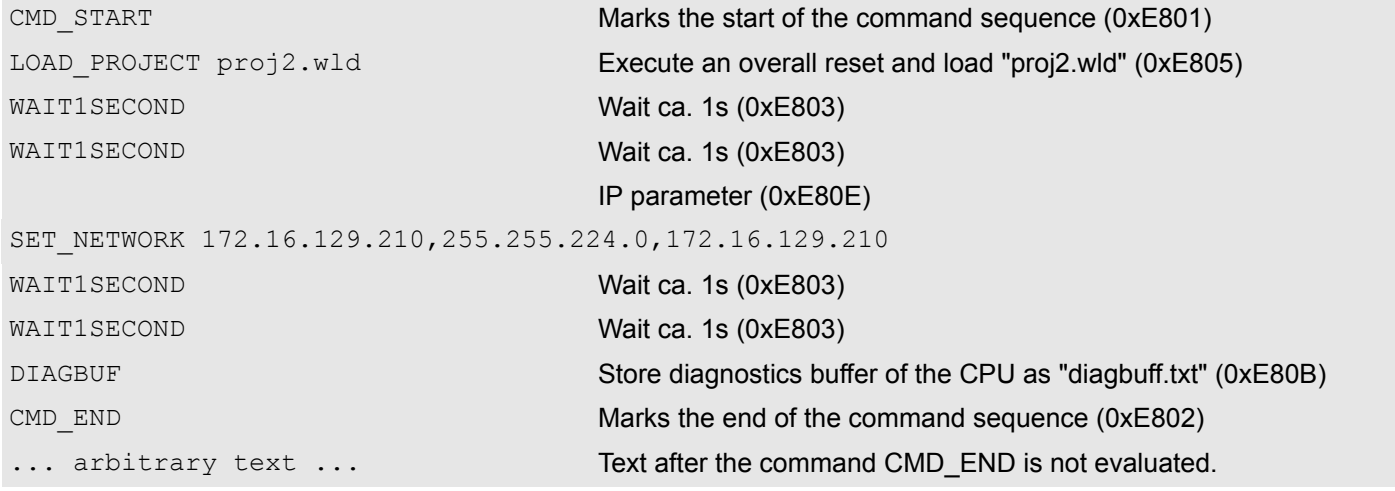

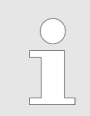

*The parameters IP address, subnet mask and gateway may be received from the system administrator. Enter the IP address if there is no gateway used.*

# **4.17 Control and monitoring of variables with test functions**

# **Overview**

For troubleshooting purposes and to display the status of certain variables you can access certain test functions in the *SPEED7 Studio*

- $\blacksquare$  Test of the user program in the PLC simulator
- $\blacksquare$  Monitoring blocks in the editor

Control and monitoring of variables with test functions > Viewing and changing variables in watch tables

- Viewing and changing variables in watch tables
- $\blacksquare$  Recording of signals by logic analysis

# **4.17.1 Test of the user program in the PLC simulator**

With the PLC simulator, you can test your application program in a virtual CPU before loading it into your PLC. The happens with the following proceeding:

- **1.** Load your user program.
- **2.** Compile your user program.
- **3.** Set at *'Active PC interface'* the virtual interface *'Simulation'*.
- **4.** Open the dialog *'PLC simulation settings'* and make your simulation adjustments if necessary.
- **5.** Start the simulation with *'Simulation* → *Start PLC simulation'* 
	- $\Rightarrow$  The simulation is started.
- **6.** Here you can test your application program, e.g. monitor values of variables or signal states or overwrite variables with values.
- **7.** With *'Simulation* → *Stop PLC simulation'* the simulation is stopped.

# **4.17.2 Monitoring blocks in the editor**

In the *SPEED7 Studio* you can monitor variables of a block in the block editor. For this the block to be monitored must be loaded in the CPU and you must be online connected to the CPU.

- **1.** Open the block of type OB, FB, FC or DB in the block editor.
- **2.** Click at  $\mathbb{R}$ 
	- $\Rightarrow$  The variable values are cyclically read from the PLC and shown. Please note that in this case you can not make any changes at the block.

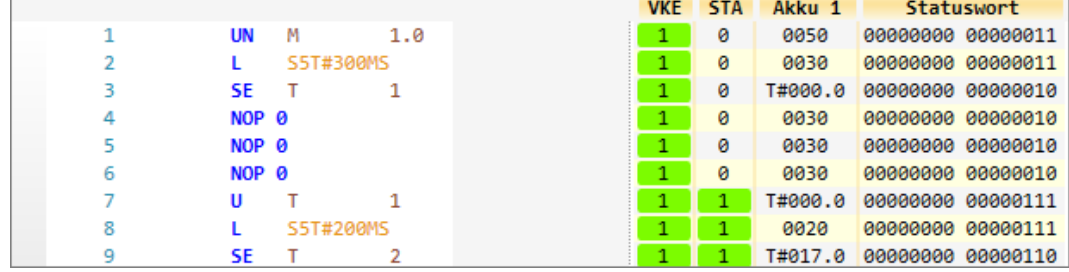

Depending on the editor the result of logic operation (RLO), status bit (STA) and values of the accu and status word register are shown.

**3.** To stop the monitoring click again at  $\mathbb{R}$ .

# **4.17.3 Viewing and changing variables in watch tables**

In the watch table you can monitor (read) and control (write) variables. You can specify , which variables of the CPU are to be read and controlled. You can create more watch tables if you want. This information is obtained from the corresponding area of the selected operands. During the controlling of variables respectively in operating mode STOP the input area is directly read. Otherwise only the process image of the selected operands is displayed.

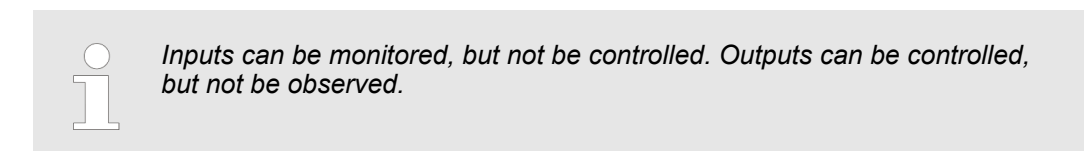

### **Add a watch table**

- **1.** Click in the project tree within a PLC beneath *'PLC program'* at *'*  $→$  Add watch table'.
	- ð The dialog *'Add watch table'* is opened.
- **2.** *'Name'*: Enter a name if needed.
- **3.** *'Comment'*: Enter a comment if needed, e.g. add or description
- **4.** Click at *'OK'*.
	- $\Rightarrow$  The watch table is added and listed in the project tree.
- **5.** Open the watch table
- **6.** Enter via the first line of the table the variables, which you want to monitor respectively control.
- **7.** Marc with **in** in the column *'Watch'* all the variables, you want to monitor.
- **8.** Click at  $\left| \cdot \right|$ , to cyclically read data from the PLC.
- **9.** Marc with **v** in the column *'Control'* all the variables, you want to control.
- **10.** Click at **a**, to write all control values to the PLC with each PLC cycle.

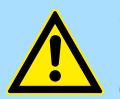

### **CAUTION!**

Please consider that controlling of output values represents a potentially dangerous condition.

These functions should only be used for test purposes respectively for troubleshooting.

# **4.17.4 Recording of signals by logic analysis**

With the logic analysis you can cyclically record PLC signals. Please consider for this an appropriate license for the *SPEED7 Studio* is necessary. To start the logic analysis choose *'View* è *Logic analysis'*. More information about the usage may be found in the online help of the *SPEED7 Studio*.

# **4.18 Diagnostic entries**

**Accessing diagnostic data**

Ä *[Appendix A 'System specific event IDs' page 279](#page-278-0)*

- You may read the diagnostic buffer of the CPU via the *SPEED7 Studio*. To show the diagnostic entries you choose in the *SPEED7 Studio 'Device* **→** Status of component'. Here via *'Diagnostic buffer'* you can access the diagnostic buffer.
- The current content of the diagnostic buffer is stored at the memory card by means of the CMD DIAGBUF. Ä *[Chap. 4.16 'CMD - auto commands' page 105](#page-104-0)*
- $\blacksquare$  The diagnostic is independent from the operating mode of the CPU. You may store a max. of 100 diagnostic entries in the CPU.
# **5 Deployment PtP communication**

# **5.1 Fast introduction**

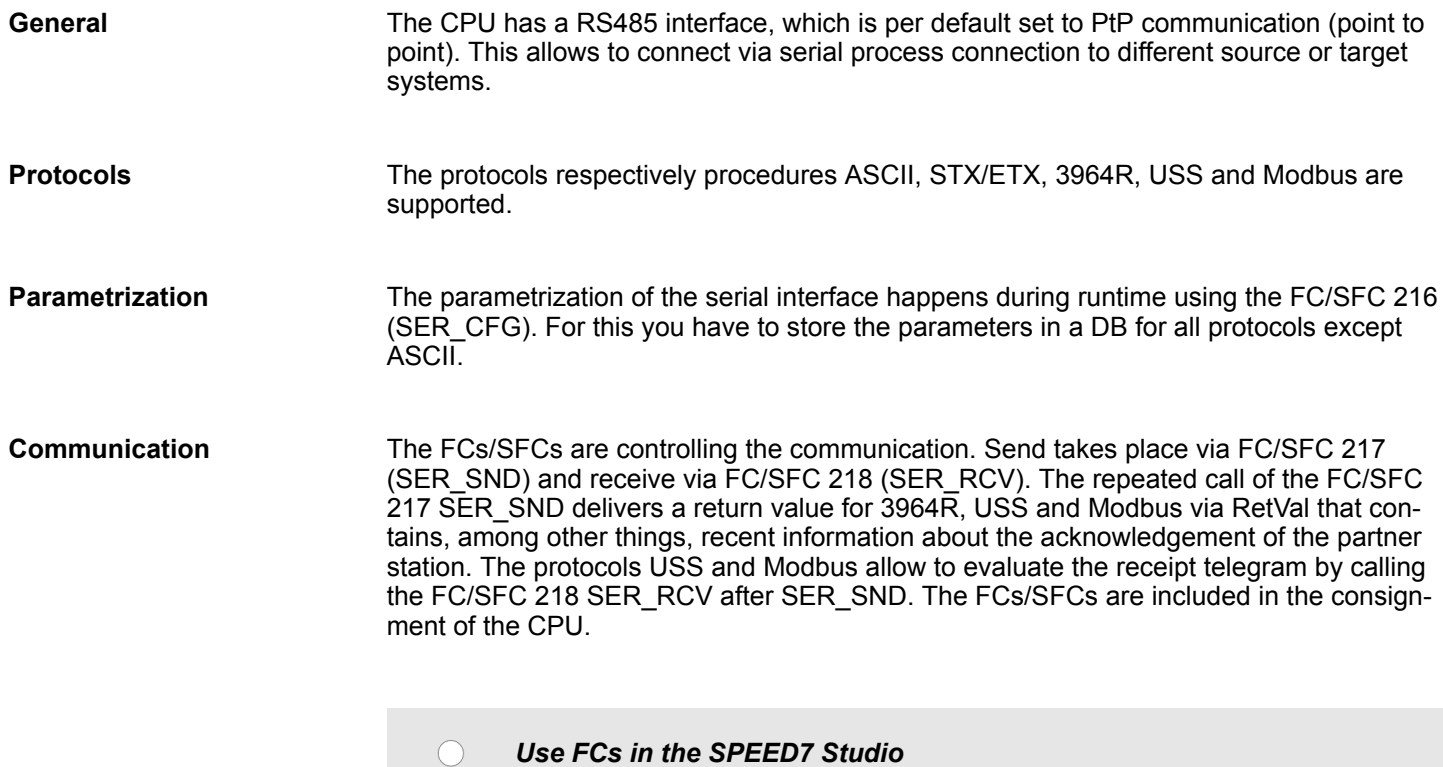

*To ensure compatibility with other programming tools, these blocks are available as FC and SFC and therefore designated as "FC/SFC". In the SPEED7 Studio you should always use FCs. This increases the compatibility with other programming tools.*

#### **Overview FCs/SFCs for serial communication**

The following FCs/SFCs are used for the serial communication:

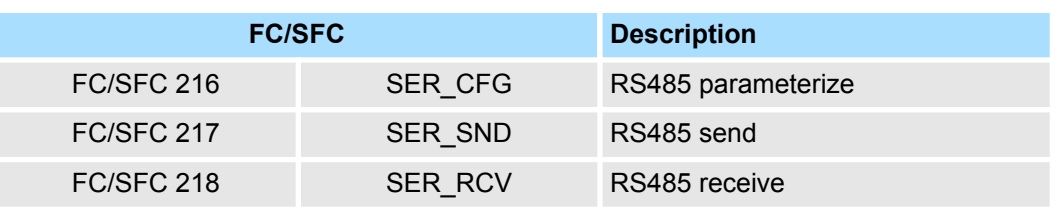

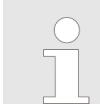

*More information about the usage of these blocks may be found in the manual "SPEED7 Operation List" from VIPA.*

Principle of the data transfer

# **5.2 Principle of the data transfer**

**RS485 PtP communication**

The data transfer is handled during runtime by using FC/SFCs. The principle of data transfer is the same for all protocols and is shortly illustrated in the following.

- $\blacksquare$  Data, which are written into the according data channel by the CPU, is stored in a FIFO send buffer (first in first out) with a size of 2x1024byte and then put out via the interface.
- When the interface receives data, this is stored in a FIFO receive buffer with a size of 2x1024byte and can there be read by the CPU.
- $\blacksquare$  If the data is transferred via a protocol, the embedding of the data to the according protocol happens automatically.
- In opposite to ASCII and STX/ETX, the protocols 3964R, USS and Modbus require the acknowledgement of the partner.
- $\blacksquare$  An additional call of the FC/SFC 217 SER SND causes a return value in RetVal that includes among others recent information about the acknowledgement of the partner.
- Further on for USS and Modbus after a SER\_SND the acknowledgement telegram must be evaluated by a call of the FC/SFC 218 SER\_RCV.

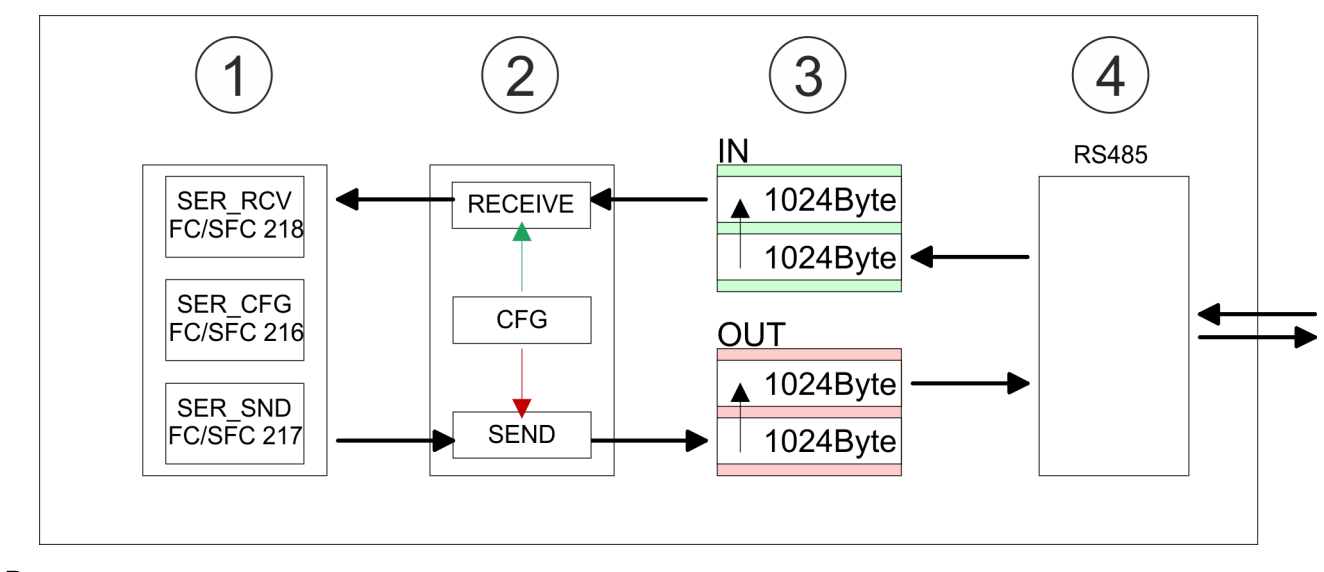

- 1 Program<br>2 Protocol
- 2 Protocol<br>3 FIFO but
- 3 FIFO buffer<br>4 Interface
- **Interface**

# **5.3 Deployment of RS485 interface for PtP**

# **Properties RS485**

- Logical states represented by voltage differences between the two cores of a twisted pair cable
- Serial bus connection in two-wire technology using half duplex mode
- Data communications up to a max. distance of 500m
- Data communication rate up to 115.2kbaud

# **RS485**

# *9pin SubD jack*

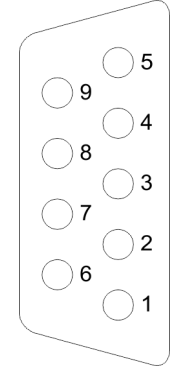

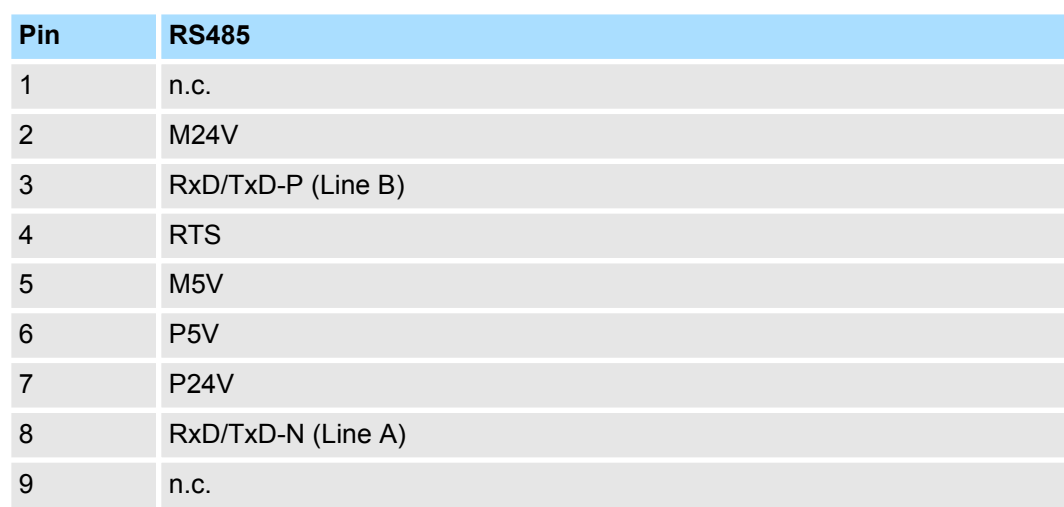

## **Deployment PtP communication** VIPA System SLIO

Communication > FC/SFC 217 - SER\_SND - Send to PtP

### **Connection**

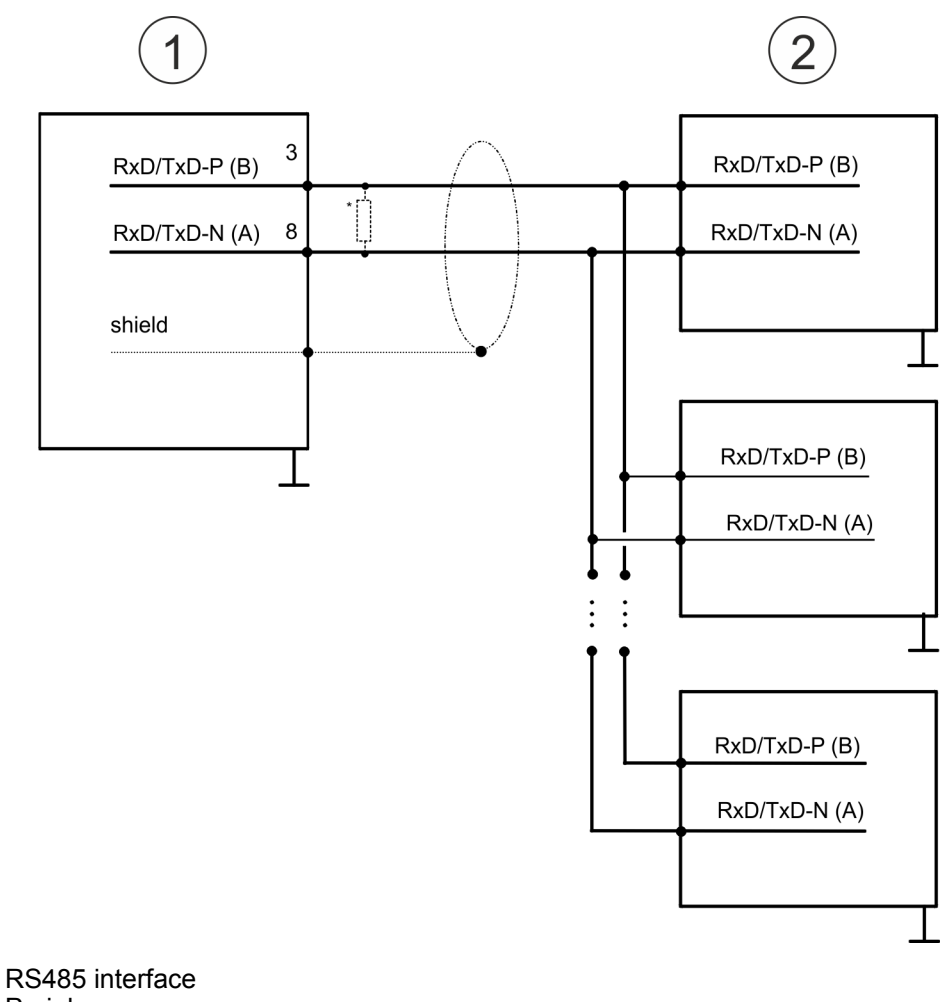

- 1 RS485 interface
- 2 Periphery

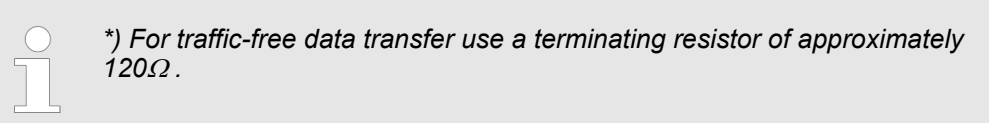

# **5.4 Parametrization**

# **5.4.1 FC/SFC 216 - SER\_CFG - Parametrization PtP**

The parametrization happens during runtime deploying the FC/SFC 216 (SER\_CFG). You have to store the parameters for STX/ETX, 3964R, USS and Modbus in a DB.

# **5.5 Communication**

# **5.5.1 FC/SFC 217 - SER\_SND - Send to PtP**

This block sends data via the serial interface. The repeated call of the FC/SFC 217 SER\_SND delivers a return value for 3964R, USS and Modbus via RETVAL that contains, among other things, recent information about the acknowledgement of the partner station. The protocols USS and Modbus require to evaluate the receipt telegram by calling the FC/SFC 218 SER\_RCV after SER\_SND.

# **5.5.2 FC/SFC 218 - SER\_RCV - Receive from PtP**

This block receives data via the serial interface. Using the FC/SFC 218 SER\_RCV after SER\_SND with the protocols USS and Modbus the acknowledgement telegram can be read.

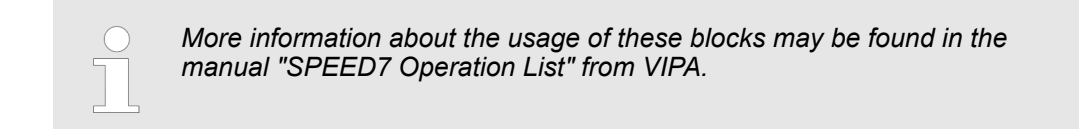

## **5.6 Protocols and procedures**

**Overview**

The CPU supports the following protocols and procedures:

- ASCII communication
- **N** STX/ETX
- $\blacksquare$  3964R
- $\blacksquare$  USS
- $M$ odbus

**ASCII**

ASCII data communication is one of the simple forms of data exchange. Incoming characters are transferred 1 to 1. At ASCII, with every cycle the read FC/SFC is used to store the data that is in the buffer at request time in a parametrized receive data block. If a telegram is spread over various cycles, the data is overwritten. There is no reception acknowledgement. The communication procedure has to be controlled by the concerning user application. For this you can use the FB 1 - Receive\_ASCII.

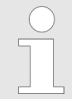

*More information about the usage of this block may be found in the manual "SPEED7 Operation List" from VIPA.*

**STX/ETX**

STX/ETX is a simple protocol with start and end ID, where STX stands for **S**tart of **T**e**x**t and ETX for **E**nd of **T**e**x**t.

- Any data transferred from the periphery must be preceded by a Start followed by the data characters and the end character. Depending of the byte width the following ASCII characters can be transferred: 5bit: not allowed: 6bit: 20...3Fh, 7bit: 20...7Fh, 8bit: 20...FFh.
- The effective data, which includes all the characters between Start and End are transferred to the CPU when the End has been received.
- $\blacksquare$  When data is send from the CPU to a peripheral device, any user data is handed to the FC/SFC 217 (SER\_SND) and is transferred with added Start- and End-ID to the communication partner.
- $\blacksquare$  You may work with 1, 2 or no Start- and with 1, 2 or no End-ID.
- If no End-ID is defined, all read characters are transferred to the CPU after a parameterizable character delay time (Timeout).

As Start-res. End-ID all Hex values from 01h to 1Fh are permissible. Characters above 1Fh are ignored. In the user data, characters below 20h are not allowed and may cause errors. The number of Start- and End-IDs may be different (1 Start, 2 End res. 2 Start, 1 End or other combinations). For not used start and end characters you have to enter FFh in the hardware configuration.

*Message structure:*

Protocols and procedures

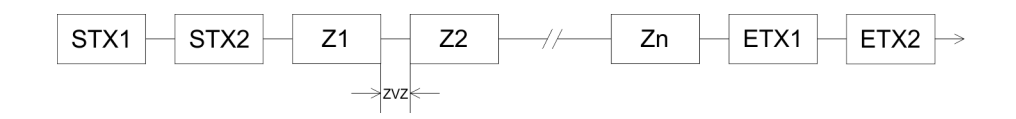

#### **3964**

The 3964R procedure controls the data transfer of a point-to-point link between the CPU and a communication partner. The procedure adds control characters to the message data during data transfer. These control characters may be used by the communication partner to verify the complete and error free receipt.

The procedure employs the following control characters:

- STX: Start of **Tex**t
- **DLE: Data Link Escape**
- n ETX: **E**nd of **T**e**x**t
- BCC: **Block Check Character**
- NAK: **Negative Acknowledge**

You may transfer a maximum of 255byte per message.

#### *Procedure*

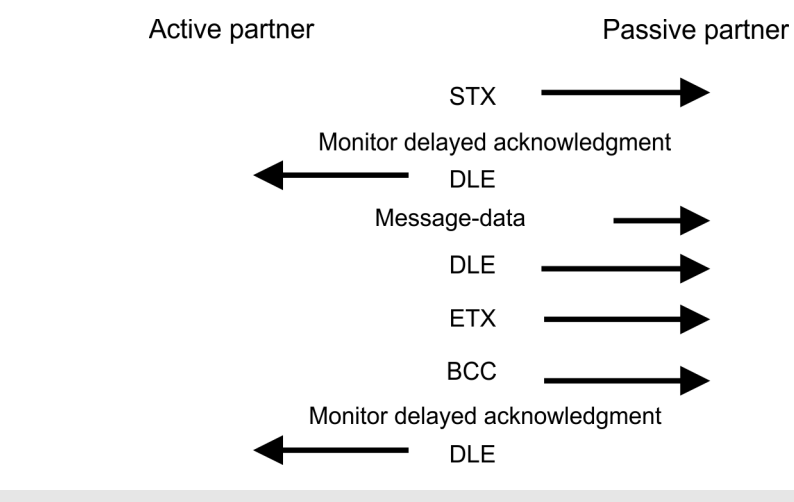

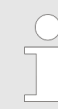

*When a DLE is transferred as part of the information it is repeated to distinguish between data characters and DLE control characters that are used to establish and to terminate the connection (DLE duplication). The DLE duplication is reversed in the receiving station.*

*The 3964R procedure requires that a lower priority is assigned to the communication partner. When communication partners issue simultaneous send commands, the station with the lower priority will delay its send command.*

**USS**

The USS protocol (**U**niverselle **s**erielle **S**chnittstelle = universal serial interface) is a serial transfer protocol defined by Siemens for the drive and system components. This allows to build-up a serial bus connection between a superordinated master and several slave systems. The USS protocol enables a time cyclic telegram traffic by presetting a fix telegram length.

The following features characterize the USS protocol:

- $\blacksquare$  Multi point connection
- $\blacksquare$  Master slave access procedure
- $\blacksquare$  Single master system
- $Max. 32$  participants
- $\blacksquare$  Simple and secure telegram frame

It is essential:

- $\blacksquare$  You may connect 1 master and max. 31 slaves at the bus
- $\blacksquare$  The single slaves are addressed by the master via an address sign in the telegram.
- $\blacksquare$  The communication happens exclusively in half-duplex operation.
- $\blacksquare$  After a send command, the acknowledgement telegram must be read by a call of the FC/SFC 218 SER\_RCV.

The telegrams for send and receive have the following structure:

#### **Master slave telegram**

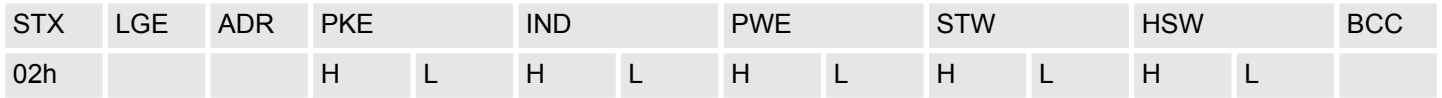

#### **Slave master telegram**

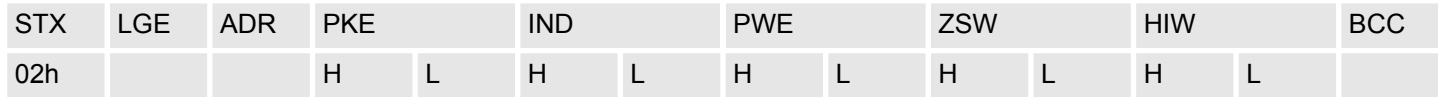

with

- STX Start sign
- STW Control word
- LGE Telegram length
- ZSW State word
- ADR Address
- HSW Main set value
- PKE Parameter ID
- HIW Main effective value
- IND Index
- BCC Block Check Character
- PWE Parameter value

#### **Broadcast with set bit 5 in ADR byte**

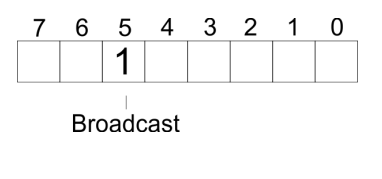

A request can be directed to a certain slave ore be send to all slaves as broadcast message. For the identification of a broadcast message you have to set bit 5 to 1 in the ADR byte. Here the slave addr. (bit 0 ... 4) is ignored. In opposite to a "normal" send command, the broadcast does not require a telegram evaluation via FC/SFC 218 SER\_RCV. Only write commands may be sent as broadcast.

**Modbus**

- The Modbus protocol is a communication protocol that fixes a hierarchic structure with one master and several slaves.
- $\blacksquare$  Physically, Modbus works with a serial half-duplex connection. There are no bus conflicts occurring, because the master can only communicate with one slave at a time.
- $\blacksquare$  After a request from the master, this waits for a preset delay time for an answer of the slave. During the delay time, communication with other slaves is not possible.

Protocols and procedures

- $\blacksquare$  After a send command, the acknowledgement telegram must be read by a call of the FC/SFC 218 SER\_RCV.
- $\blacksquare$  The request telegrams send by the master and the respond telegrams of a slave have the following structure:

### **Telegram structure**

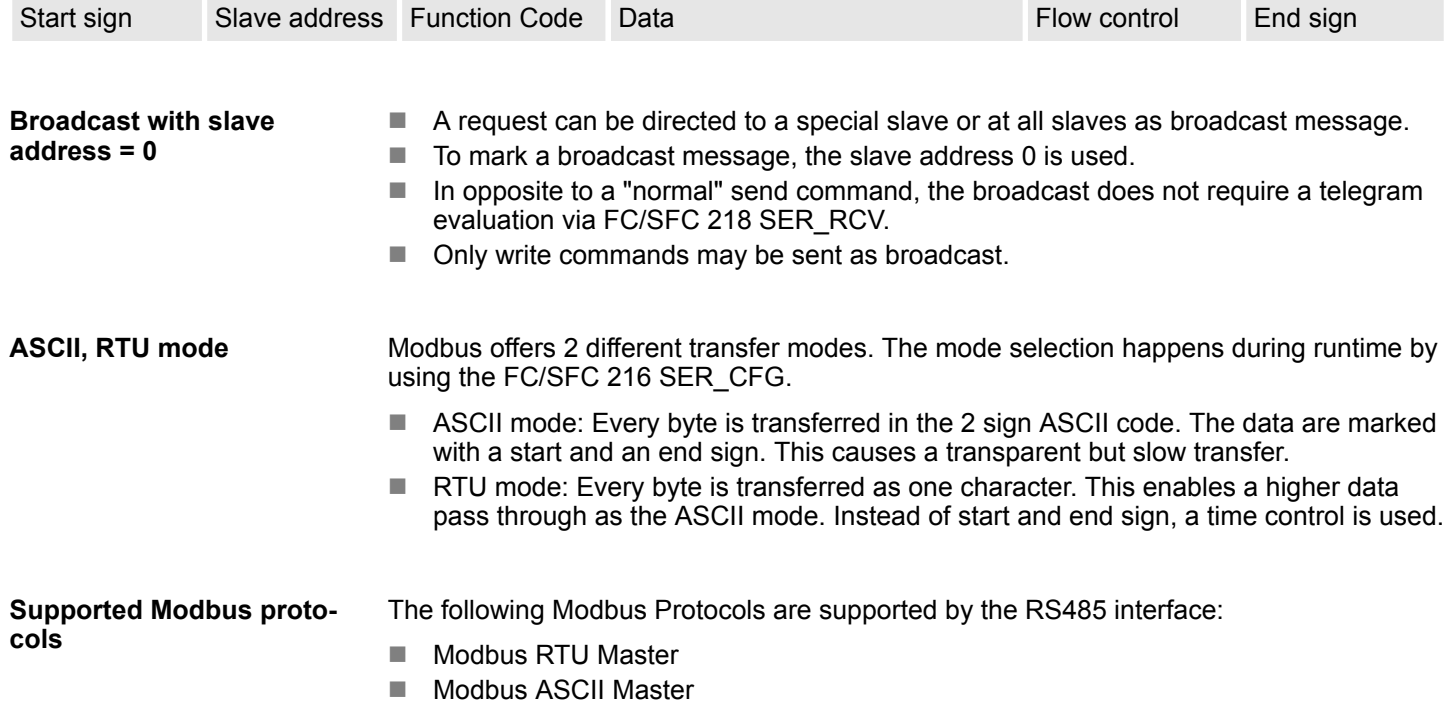

Modbus - Function codes

# **5.7 Modbus - Function codes**

| <b>Naming convention</b> | Modbus has some naming conventions:                                                                                                    |
|--------------------------|----------------------------------------------------------------------------------------------------|
|                          | IN: "Input Status"<br>$Bit =$<br>OUT: "Coil Status"<br>Coil                                                                                                    |
|                          |                                                                                                    |
|                          | $Word =$<br>IN: "Input Register"<br>OUT: "Holding Register"<br>Register                                                                                                    |
|                          | Modbus differentiates between bit and word access; bits = "Coils" and words = "Reg-<br>ш<br>ister".                                                                                      |
|                          | Bit inputs are referred to as "Input-Status" and bit outputs as "Coil-Status".<br>٠<br>word inputs are referred to as "Input-Register" and word outputs as "Holding-Reg-<br>ш<br>ister". |
| <b>Range definitions</b> | Normally the access at Modbus happens by means of the ranges 0x, 1x, 3x and 4x.                                                                                                    |
|                          | 0x and 1x gives you access to digital bit areas and 3x and 4x to analog word areas.                                                                                                    |
|                          | For the CPs from VIPA is not differentiating digital and analog data, the following assign-<br>ment is valid:                                                                            |
|                          | 0x - Bit area for master output data                                                                                                    |
|                          | Access via function code 01h, 05h, 0Fh                                                                                                    |
|                          | 1x - Bit area for master input data                                                                                                    |
|                          | Access via function code 02h                                                                                                    |
|                          | 3x - word area for master input data                                                                                                    |
|                          | Access via function code 04h                                                                                                    |
|                          | 4x - word area for master output data                                                                                                    |
|                          | Access via function code 03h, 06h, 10h                                                                                                    |
|                          | 1x0001<br>1x0002<br>1x0022<br>1x0003                                                                                                    |
| IN                       | 3x0001<br>3x0002<br>3x0003                                                                                                    |
|                          | 0x0001<br>0x0002<br>0x0022<br>0x0003                                                                                                    |
| OUT                      | 4x0002<br>4x0003<br>4x0001                                                                                                    |
|                          |                                                                                                    |

A description of the function codes follows below.

**Overview**

With the following Modbus function codes a Modbus master can access a Modbus slave: With the following Modbus function codes a Modbus master can access a Modbus slave. The description always takes place from the point of view of the master:

### **Deployment PtP communication** VIPA System SLIO

Modbus - Function codes

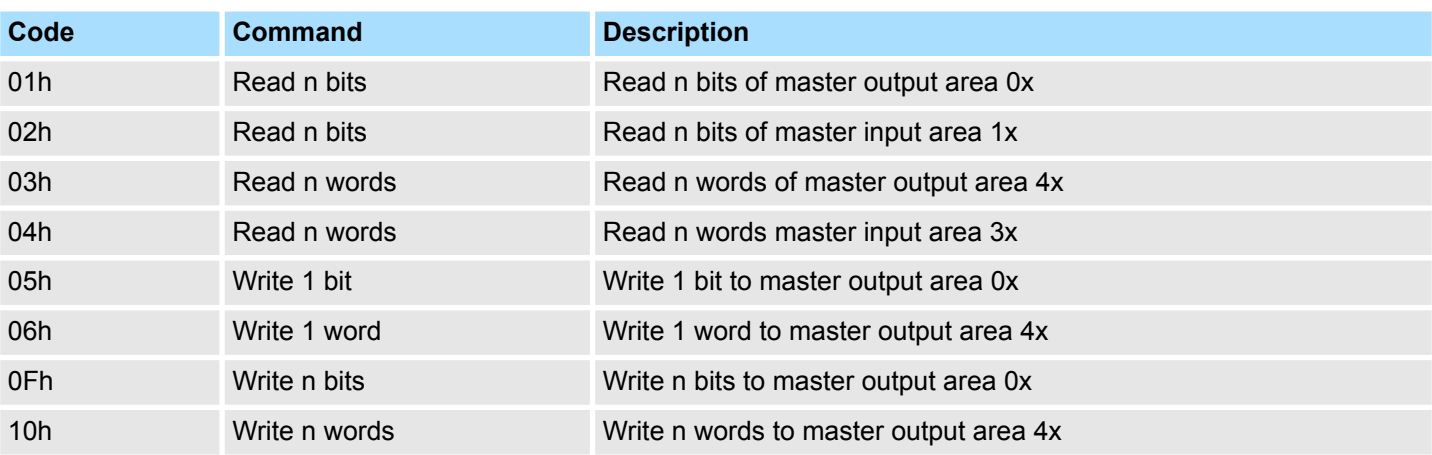

### *Point of View of "Input" and "Output" data*

The description always takes place from the point of view of the master. Here data, which were sent from master to slave, up to their target are designated as "output" data (OUT) and contrary slave data received by the master were designated as "input" data (IN).

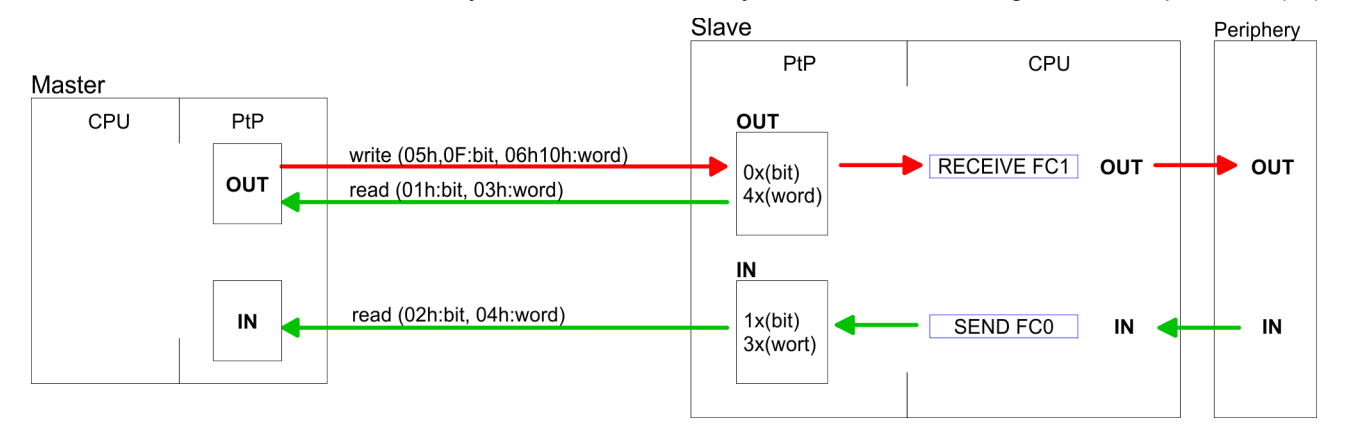

If the slave announces an error, the function code is send back with an "ORed" 80h. Without an error, the function code is sent back. **Respond of the slave**

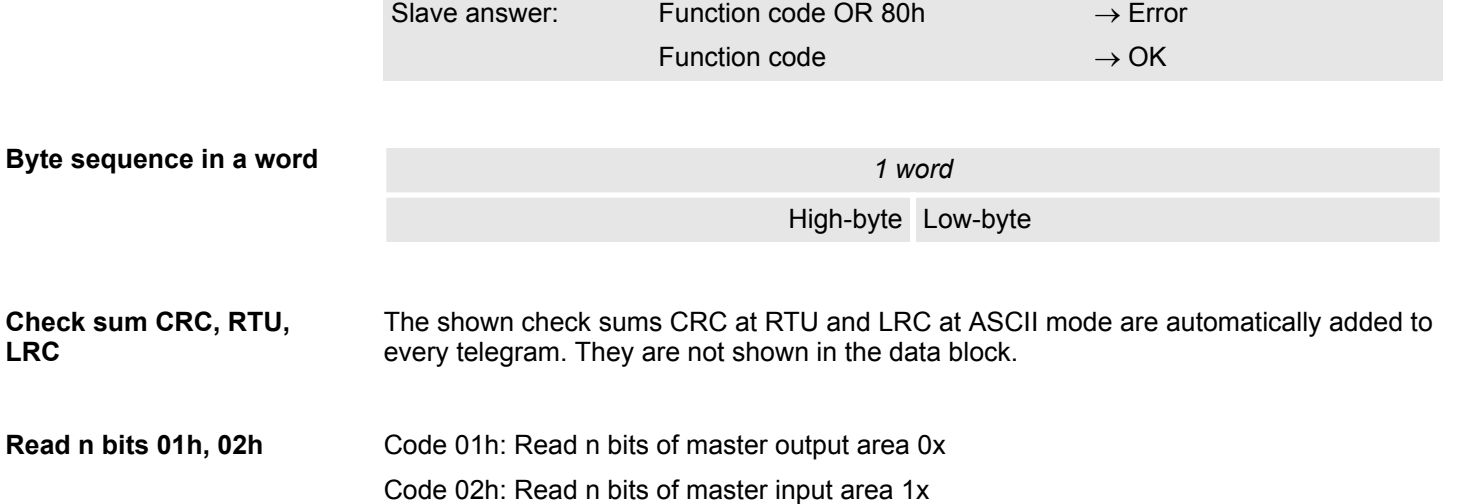

Modbus - Function codes

## *Command telegram*

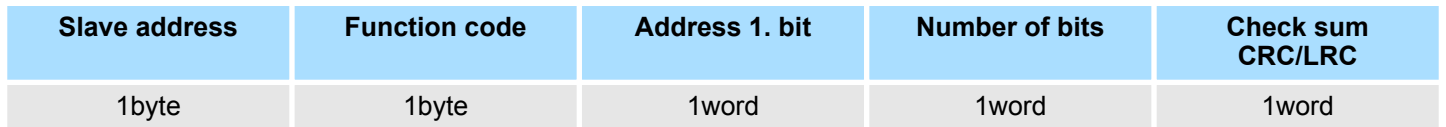

# *Respond telegram*

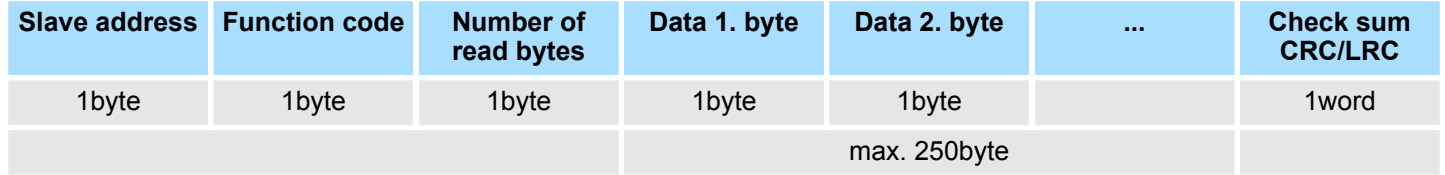

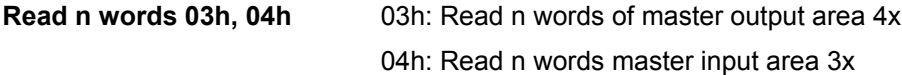

# *Command telegram*

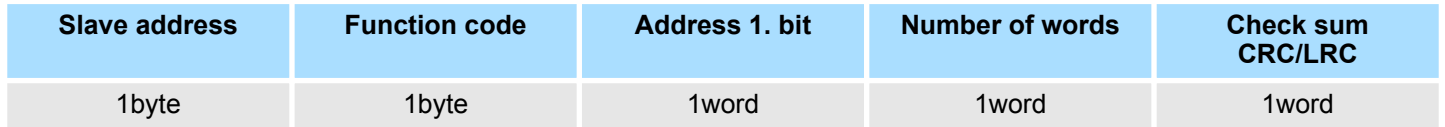

# **Respond telegram**

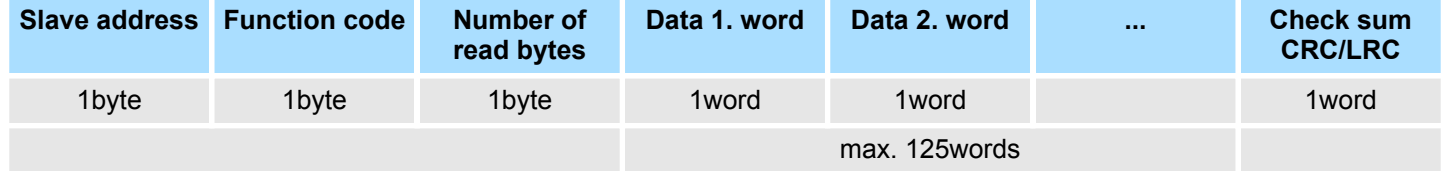

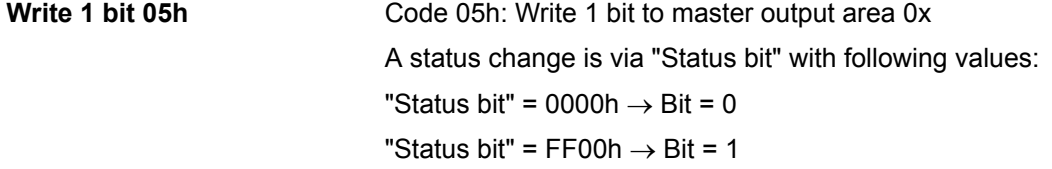

## *Command telegram*

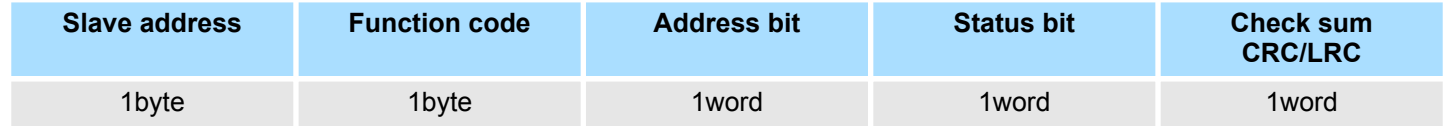

# *Respond telegram*

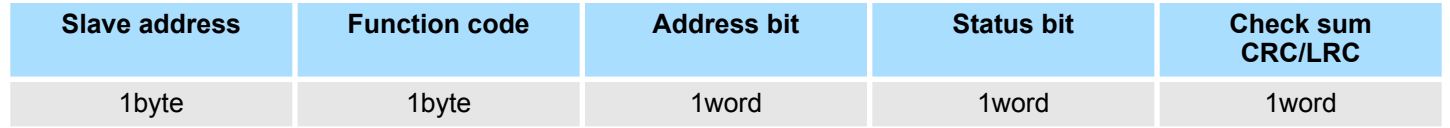

# **Deployment PtP communication** VIPA System SLIO

Modbus - Function codes

#### Code 06h: Write 1 word to master output area 4x **Write 1 word 06h**

# *Command telegram*

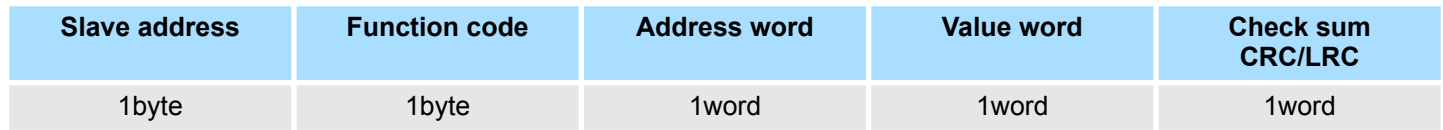

### *Respond telegram*

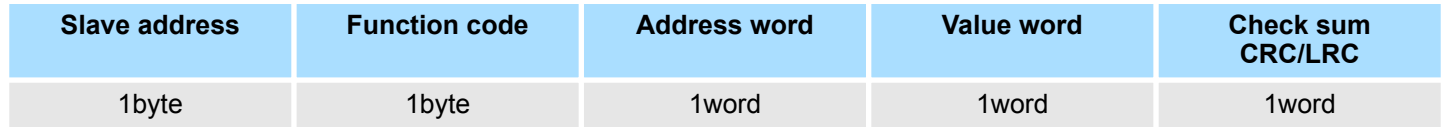

Code 0Fh: Write n bits to master output area 0x Please regard that the number of bits has additionally to be set in byte. **Write n bits 0Fh**

### *Command telegram*

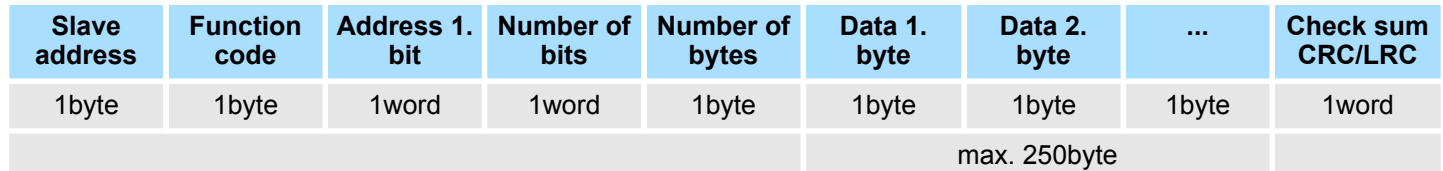

### *Respond telegram*

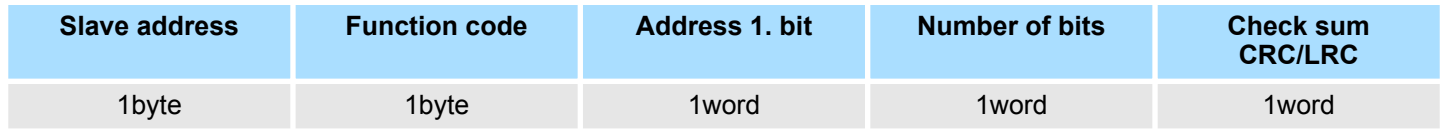

Code 10h: Write n words to master output area 4x **Write n words 10h**

### **Command telegram**

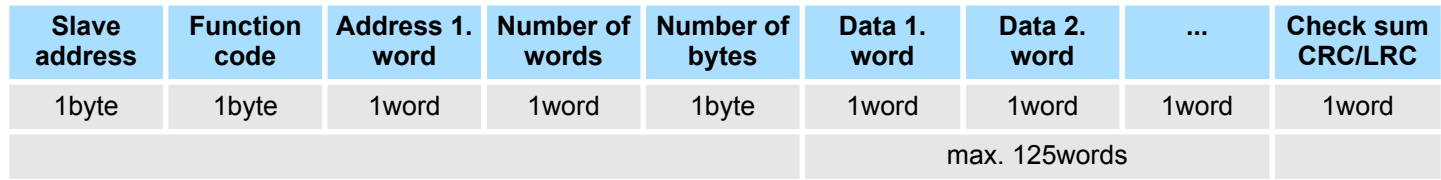

### *Respond telegram*

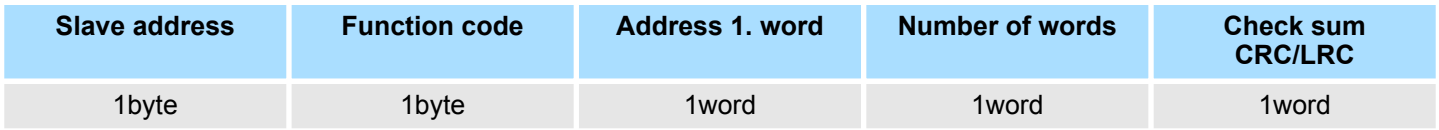

# **6 Deployment Ethernet communication - productive**

# **6.1 Basics - Industrial Ethernet in automation**

#### **Overview**

The flow of information in a company presents a vast spectrum of requirements that must be met by the communication systems. Depending on the area of business the bus system or LAN must support a different number of users, different volumes of data must be transferred and the intervals between transfers may vary, etc. It is for this reason that different bus systems are employed depending on the respective task. These may be subdivided into different classes. The following model depicts the relationship between the different bus systems and the hierarchical structures of a company:

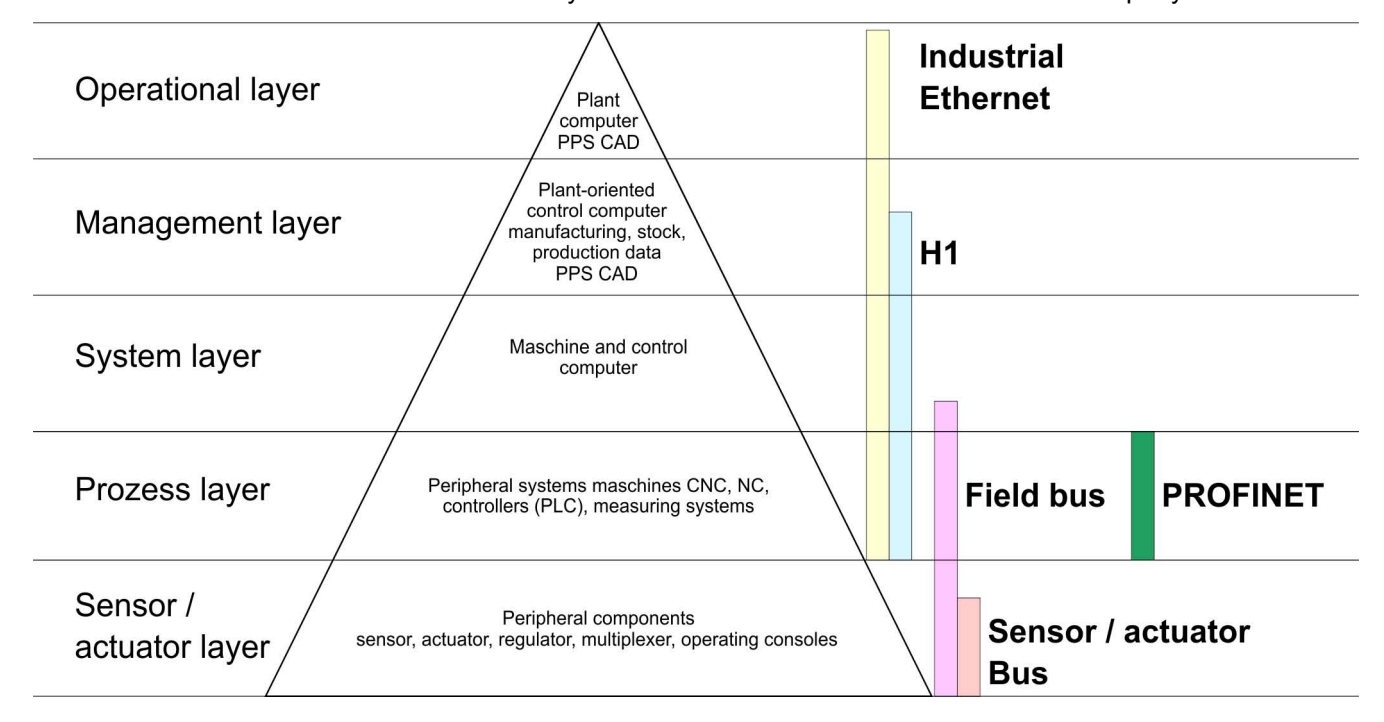

**Industrial Ethernet**

Industrial Ethernet is an electrical net based on shielded twisted pair cabling or optical net based on optical fibre. Industrial Ethernet is defined by the international standard IEEE 802.3

The net access of Industrial Ethernet corresponds to IEEE 802.3 - CSMA/CD (**C**arrier **S**ense **M**ultiple **A**ccess/**C**ollision **D**etection) scheme:

- Every station "listens" on the bus cable and receives communication messages that are addressed to it.
- Stations will only initiate a transmission when the line is unoccupied.
- $\blacksquare$  In the event that two participants should start transmitting simultaneously, they will detect this and stop transmitting to restart after a random delay time has expired.
- $\blacksquare$  Using switches there is the possibility for communication without collisions.

<span id="page-121-0"></span>Basics - ISO/OSI reference model

# **6.2 Basics - ISO/OSI reference model**

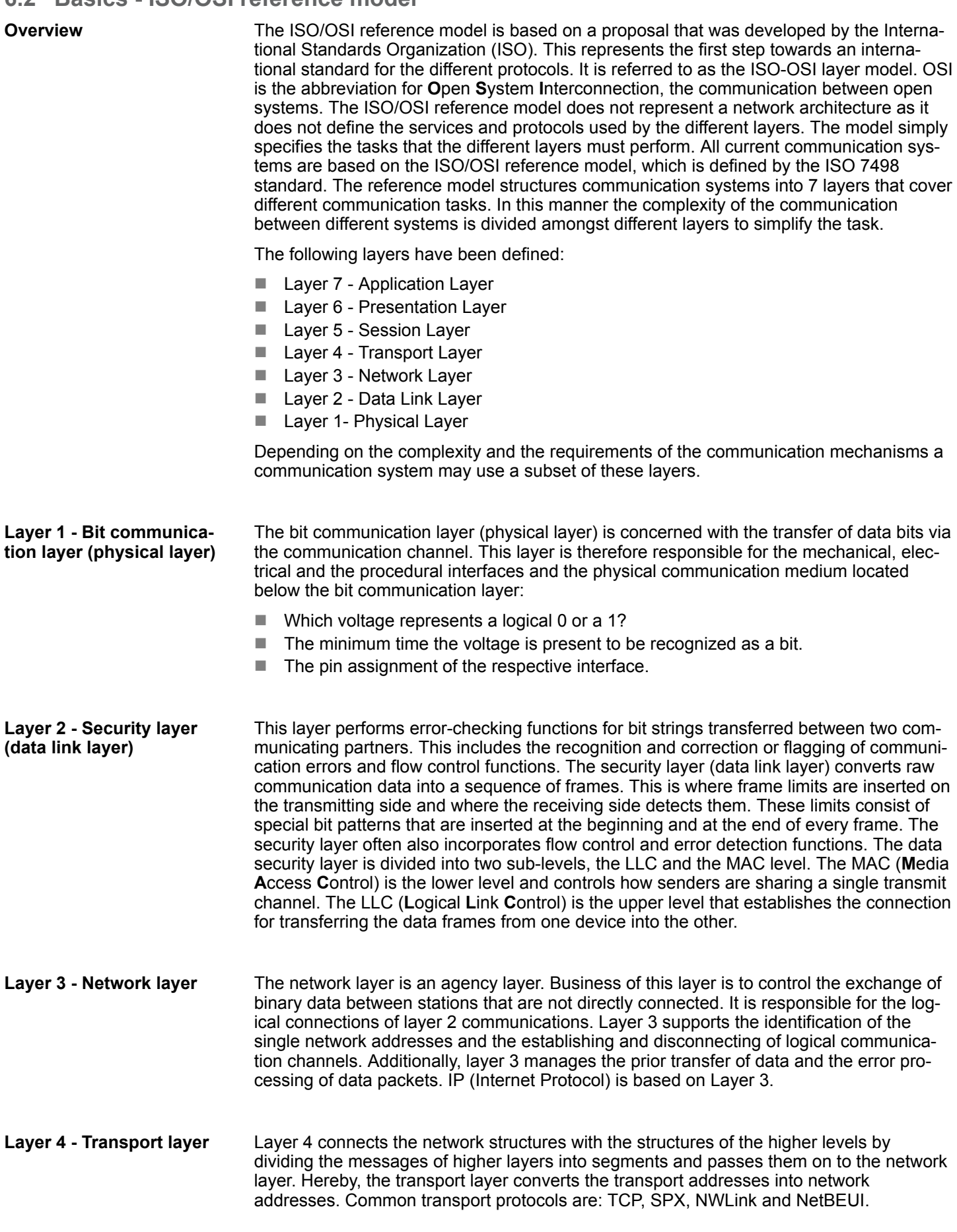

# Basics - ISO/OSI reference model

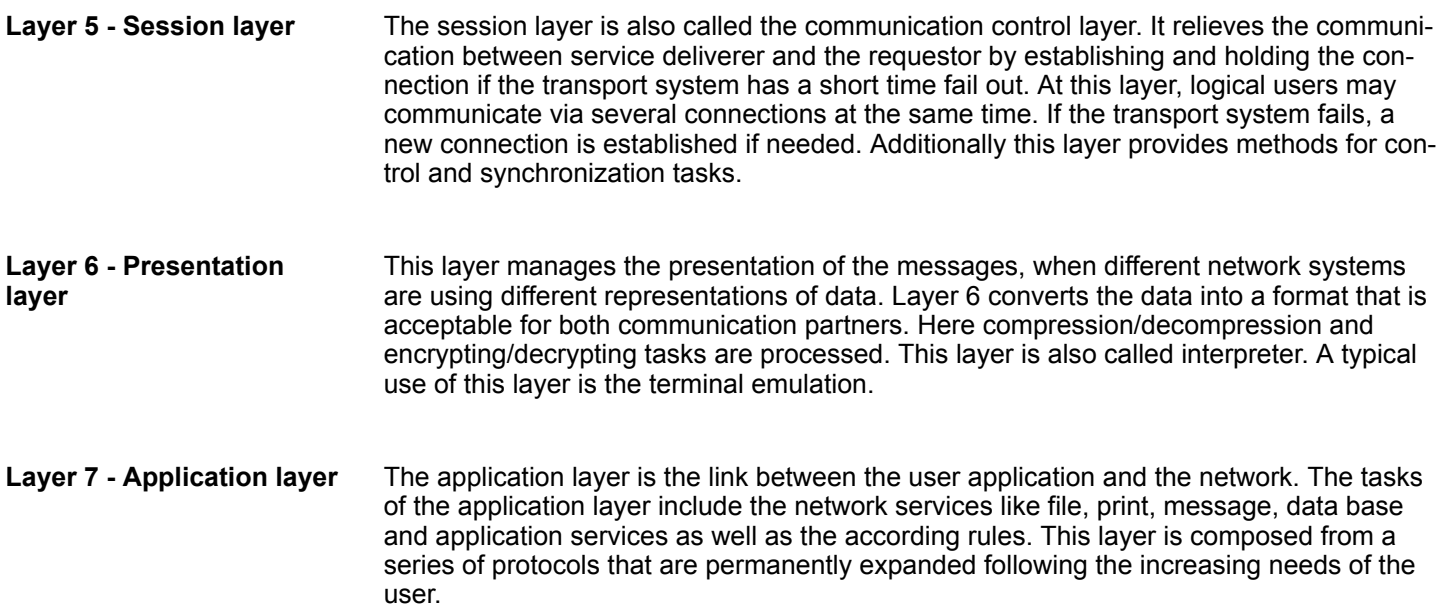

Basics - Protocols

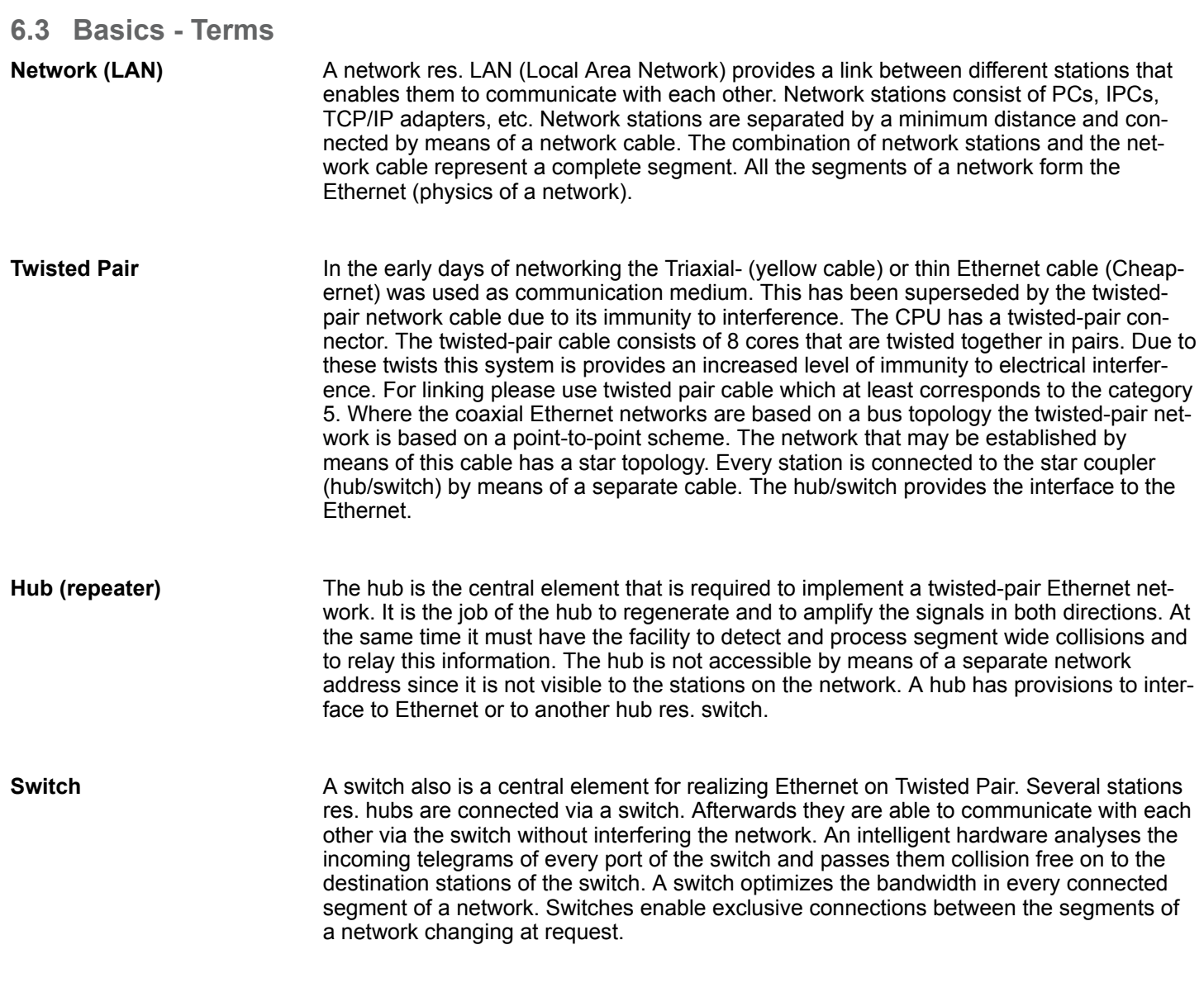

# **6.4 Basics - Protocols**

### **Overview**

Protocols define a set of instructions or standards that enable computer to establish communication connections and exchange information as error free as possible. A commonly established protocol for the standardization of the complete communication is the ISO/OSI layer model. Ä *[Chap. 6.2 'Basics - ISO/OSI reference model' page 122](#page-121-0)*

The following protocols are used:

- Communication connections
	- Siemens S7 connections
- Open communication
	- UDP according to RFC 793
	- ISO on TCP according to RFC 1006
	- UDP according to RFC 768

With the Siemens S7 connection large data sets may be transferred between PLC systems based on Siemens STEP®7. Here the stations are connected via Ethernet. Precondition for the Siemens S7 communication is a configured connection table, which contains the defined connections for communication. This can be configured in *SPEED7 Studio*. **Siemens S7 connections**

#### Properties:

- $\blacksquare$  A communication connection is specified by a connection ID for each connection partner.
- $\blacksquare$  The acknowledgement of the data transfer is established from the partner station at level 7 of the ISO/OSI reference model.
- At the PLC side FB/SFB VIPA handling blocks are necessary for data transfer for the Siemens S7 connections.

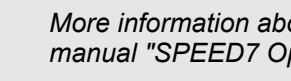

*More information about the usage of these blocks may be found in the manual "SPEED7 Operation List" from VIPA.*

In the *Open communication* the communication takes place via the user program by means of handling blocks. These blocks are part of the *SPEED7 Studio*. These can be found in the *'Catalog'* at *'Blocks'*. **Open communication**

■ *Connection-oriented protocols:* 

Connection-oriented protocols establish a (logical) connection to the communication partner before data transmission is started. And if necessary they terminate the connection after the data transfer was finished. Connection-oriented protocols are used for data transmission when reliable, guaranteed delivery is of particular importance. Also the correct order of the received packets is ensured. In general, many logical connections can exist on one physical line. The following connection-oriented protocols are supported with FBs for open communication via industrial Ethernet:

– *TCP native accord. to RFC 793:*

During data transmission, no information about the length or about the start and end of a message is transmitted. However, the receiver has no means of detecting where one message ends in the data stream and the next one begins. The transfer is stream-oriented. For this reason, it is recommended that the data length of the FBs is identical for the sending and receiving station. If the number of received data does not fit to the preset length you either will get not the whole data, or you will get data of the following job.

– *ISO on TCP according to RFC 1006:* During data transmission, information on the length and the end of the message is also transmitted. The transfer is block-oriented If you have specified the length of the data to be received greater than the length of the data to be sent, the receive block will copy the received data completely into the receive range.

■ *Connection-less protocol:* There is thus no establishment and termination of a connection with a remote partner. Connection-less protocols transmit data with no acknowledge and with no reliable

guaranteed delivery to the remote partner. – *UDP according to RFC 768:* In this case, when calling the sending block you have to specify the address parameters of the receiver (IP address and port number). During data transmission, information on the length and the end of the message is also transmitted. Analog after finishing the receive block you get a reference to the address parameter of the sender (IP address and port no.) In order to be able to use the sending and receiving blocks first you have to configure the local communications access point at both sides. With each new call of the sending block, you reference the remote partner by specifying its IP address and its port number.

### **6.5 Basics - IP address and subnet**

### **IP address structure**

Exclusively IPv4 is supported. At IPv4 the IP address is a 32bit address that must be unique within the network and consists of 4 numbers that are separated by a dot. Every IP address is a combination of a *Net-ID* and a *Host-ID* and has the following

Basics - IP address and subnet

#### Structure: xxx.xxx.xxx.xxx

Range: 000.000.000.000 to 255.255.255.255

The **Net**work-ID identifies a network res. a network controller that administrates the network. The Host-ID marks the network connections of a participant (host) to this network. **Net-ID, Host-ID**

The Host-ID can be further divided into a *Subnet-ID* and a new *Host-ID* by using a bit for bit AND assignment with the Subnet mask. **Subnet mask**

> The area of the original Host-ID that is overwritten by 1 of the Subnet mask becomes the Subnet-ID, the rest is the new Host-ID.

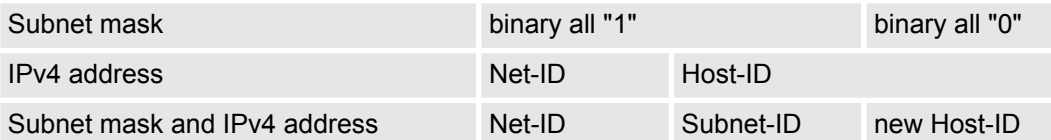

At the first commissioning the Ethernet PG/OP channel and the NET-CP have no IP address. **Address at first start-up**

How IP address data are assigned to the Ethernet PG/OP channel  $\&$  [Chap. 4.6 'Hard](#page-63-0)*[ware configuration - Ethernet PG/OP channel' page 64](#page-63-0)*.

How IP address data are assigned to the NET-CP  $\&$  [Chap. 6.8 'Commissioning and Initi](#page-127-0)*[alization' page 128](#page-127-0)*.

For IPv4 addresses there are five address formats (class A to class E) that are all of a length of 4byte = 32bit. **Address classes**

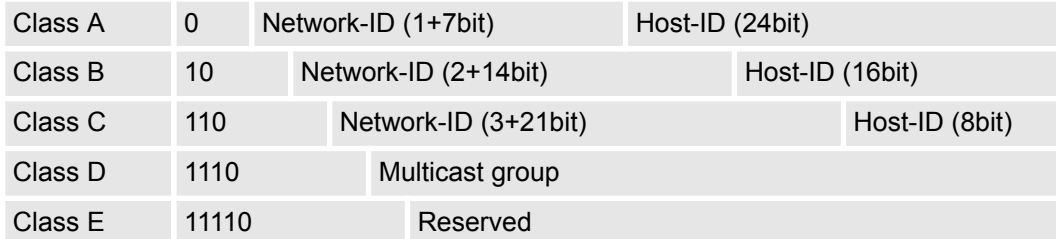

The classes A, B and C are used for individual addresses, class D for multicast addresses and class E is reserved for special purposes. The address formats of the 3 classes A, B, C are only differing in the length of Network-ID and Host-ID.

#### **Private IP networks**

These addresses can be used as net-ID by several organizations without causing conflicts, for these IP addresses are neither assigned in the Internet nor are routed in the Internet. To build up private IP-Networks within the Internet, RFC1597/1918 reserves the following address areas:

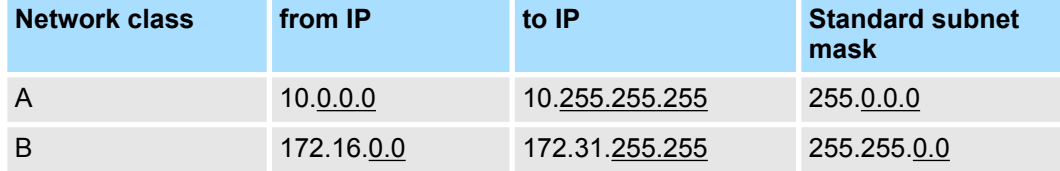

Basics - MAC address and TSAP

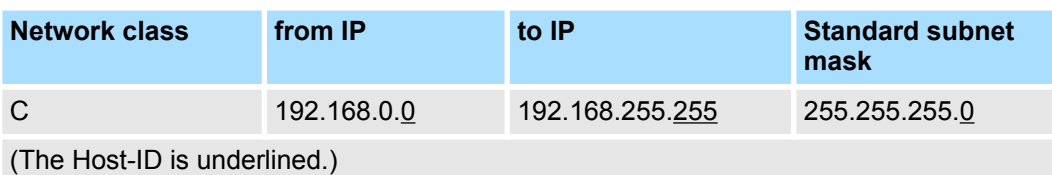

Some Host-IDs are reserved for special purposes. **Reserved Host-IDs**

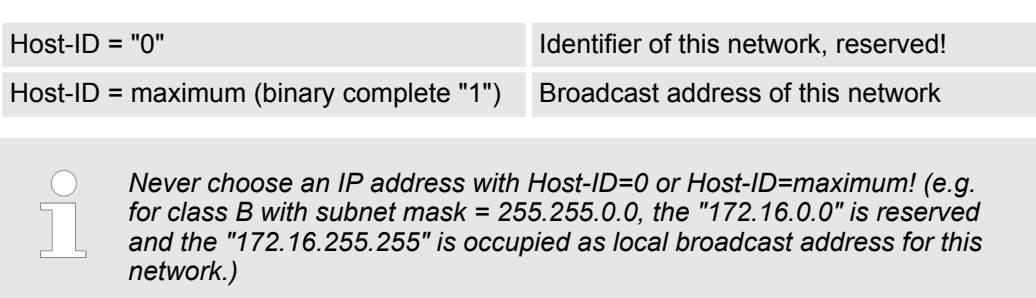

# **6.6 Basics - MAC address and TSAP**

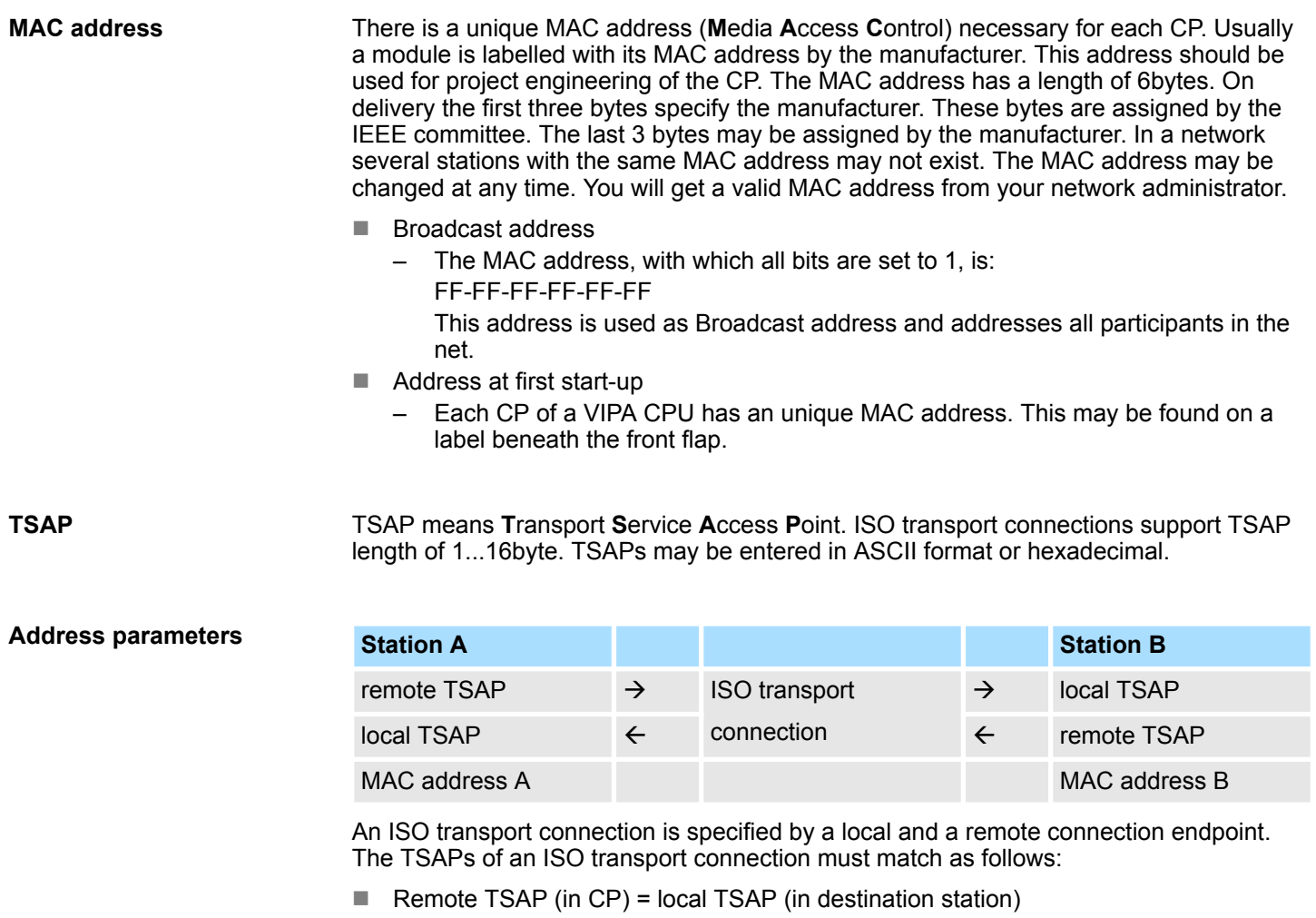

 $\Box$  Local TSAP (in CP) = remote TSAP (in destination station)

<span id="page-127-0"></span>Commissioning and Initialization

# **6.7 Fast introduction**

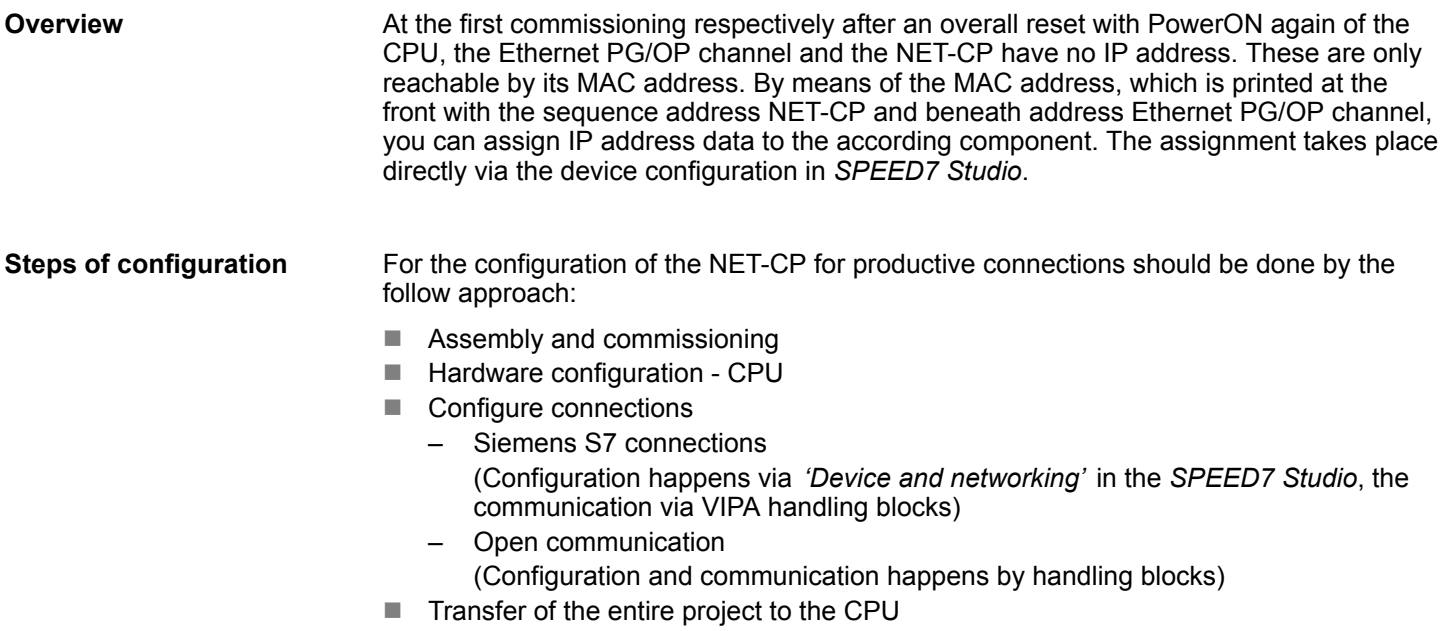

# **6.8 Commissioning and Initialization**

#### **Assembly and commissioning**

- 1. Install your System SLIO with your CPU.
- **2.** Wire the system by connecting cables for voltage supply and signals.
- **3.** Connect the Ethernet jack of the NET-CP (X6) to Ethernet.
- **4.** Switch on the power supply.
	- $\Rightarrow$  After a short boot time the CP is ready for communication. He possibly has no IP address data and requires an initialization.

# **"Initialization"**

You get valid IP address parameters from your system administrator. The assignment of the IP address data happens in the *SPEED7 Studio*with the following proceeding:

- **1.** Start the *SPEED7 Studio* with your project.
- **AM BATWEENS** Project tree Project... PLC...CPU
- **2.** Click in the *Project tree* at the CPU *'PLC ... CPU ...'*

Commissioning and Initialization

- **3.** Select *'Context menu → Device properties'*.
	- **AM. ORTWENTS**  $B \oplus B$ ●確定文書  $-4000$ 豊田  $-41$ Projec tree Catalog Device properties  $\mathbf{L}$  in General ×. Communication Project... PLC...CPU.. **SCANNING** Properties of the Ethernet interface Interface configuration CPU interface: X6: **South Williams SHARFOOT**
- ð The dialogue *'Device properties'* opens.

- **4.** Here click at *'Communication'*
- **5.** Select at *'Properties Ethernet interface'* as *'CPU-interface'* the interface *'X6:...'*.
- **6.** Click at the button [Interface configuration].
- **7.** Enter the wanted IP address data and confirm with [OK].
	- $\Rightarrow$  The IP address data are stored in your current project. After transferring your project, the NET-CP can be accessed via the set IP address data.

Configure Siemens S7 connections

# **6.9 Hardware configuration - CPU**

### **Precondition**

*For project engineering a thorough knowledge of the SPEED7 Studio is required!*

### **Proceeding**

- **1.** Start the *SPEED7 Studio*.
- **2.** Create a new project in the *Work area* with *'New project'*.
	- ð A new project is created and the view *'Devices and networking'* is shown.
- **3.** Click in the *Project tree* at *'Add new device ...'*.
	- $\Rightarrow$  A dialog for device selection opens.
- **4.** Select from the *'Device templates'* your CPU and click at [OK].
	- ð The CPU is inserted in *'Devices and networking'* and the *'Device configuration'* is opened.

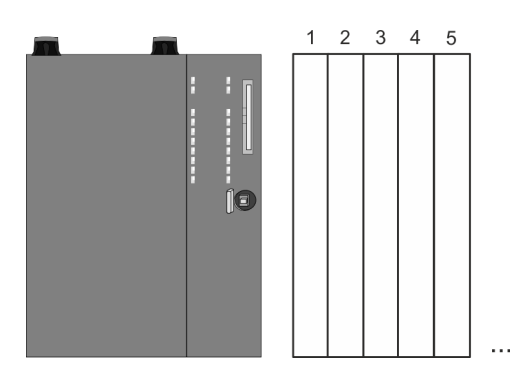

### **Device configuration**

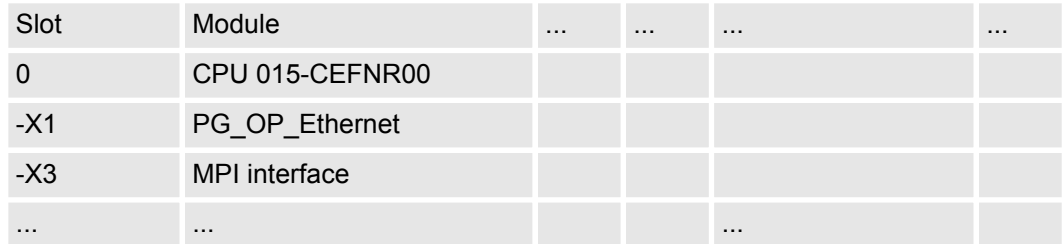

# **6.10 Configure Siemens S7 connections**

### **Overview**

The configuration of S7 connections, i.e. the "link-up" between the stations happens in the *SPEED7 Studio* at *'Devices and networking'*. Here you can configure in tabular form communication connections In addition, the physical connections between the stations are graphically shown. A communication connection enables the program controlled communication between two participants at the Industrial Ethernet. The communication is controlled by the user program with VIPA handling blocks. To use this blocks, configured communication connections are always necessary in the active station.

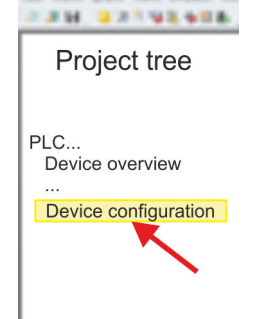

#### **Properties communication connection**

The following properties are characterizing a communication connection:

- $\blacksquare$  One station always executes an active connection establishment.
- Bi-directional data transfer (Send and receive on one connection)
- $\blacksquare$  Both participant have equal rights, i.e. every participant may initialize the send res. receive process event controlled.
- $\blacksquare$  Except of the UDP connection, at a communication connection the address of the communication partner is set via the project engineering. Here the connection is active established by one station.

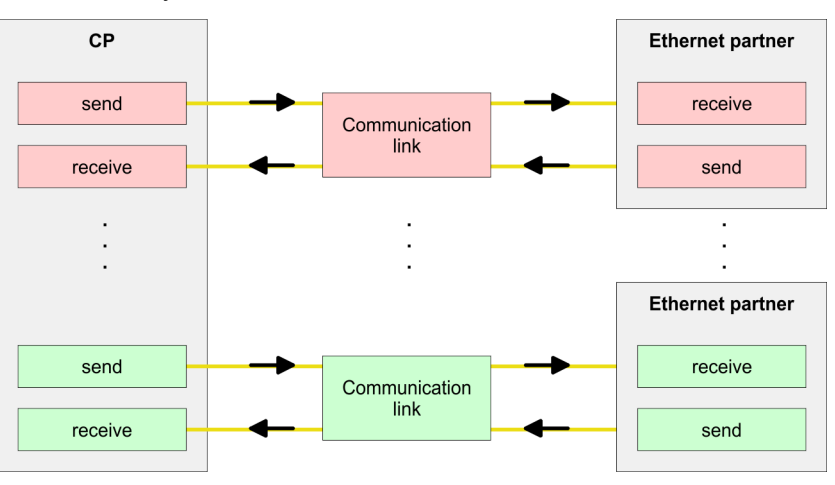

For the configuration of connections a thorough knowledge of the *SPEED7 Studio* is required! The following passage only describes the basic usage *'Devices and networking'*. More information can be found in the online help respectively in documentation. After loading your project, *'Devices and networking'* can directly be called via the *Project tree*. **Working environment** *'Devices and networking'*

The working environment of *'Devices and networking'* has the following structure:

Configure Siemens S7 connections

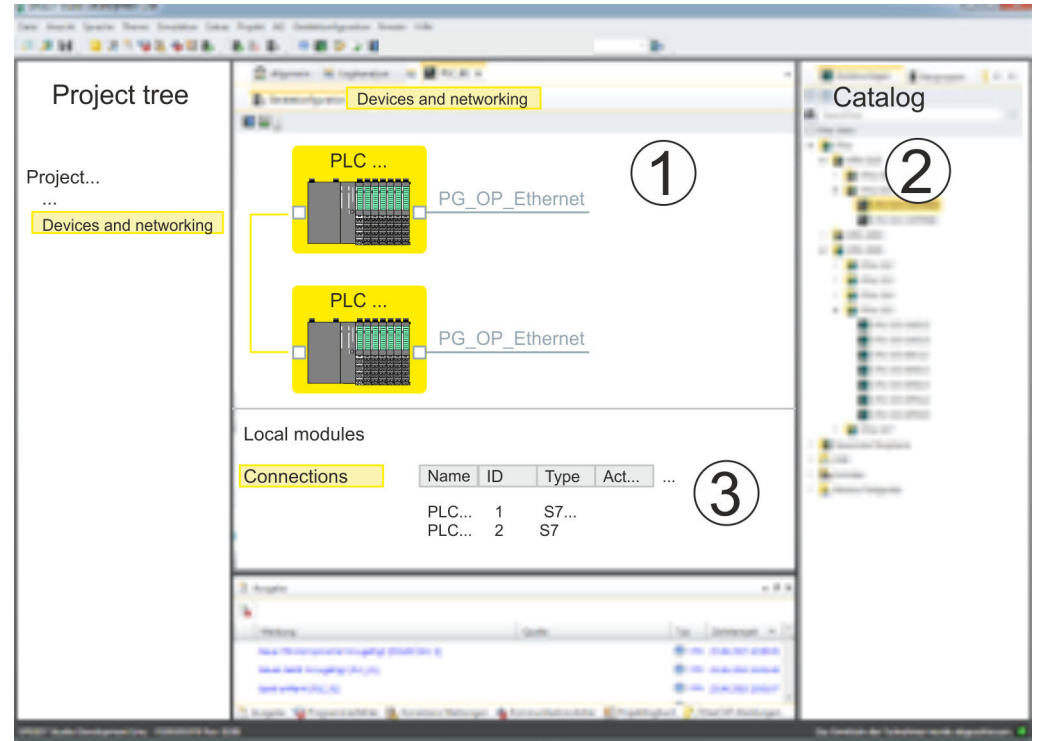

- 1 *Net view*: All stations and networks are displayed in a graphic view. By clicking on the according component you may access and alter the concerning properties.
- 2 *Catalog*: This area displays all available modules respectively net objects are shown in a directory view. By dragging a wanted object to the *net view* you may include further net objects.
- 3 *Connection table*: As soon as you select a module in the *net view*, the configured connections of this module are listed in the connection table. When you select a connection, via the context menu there is the option to edit, delete or to create a new connection.
- **Link up stations and configure connections**

With *SPEED7 Studio* you can link up the communicating stations. The link up takes place in *Devices and networking* via the context menu of the NET-CP net marker with the following approach:

**1.** Select with the mouse the NET-CP net marker

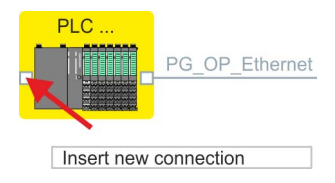

- **2.** Open with *'Context menu → Insert new connection'* the dialog to establish a new connection.
- **3.** Choose partner station and connection type and confirm with [OK].
	- *Connection partner Station of your project* Each station configured in *SPEED7 Studio* is listed in the table of connection partner.
	- **n** *Connection partner unspecified* Here the connection partner may exist in the current project or in an unknown project. Connection jobs to an unknown project must be defined by an unique IP address. Due to this allocation the connection remains *unspecified*.
	- $\Rightarrow$  A dialogue for setting the connection parameters opens.
- **4.** Enter the according parameters and confirm with [OK].
	- ð The connection is established, listed in the *Connection table* and shown as graphical connection line between the stations at *Devices and networking*.

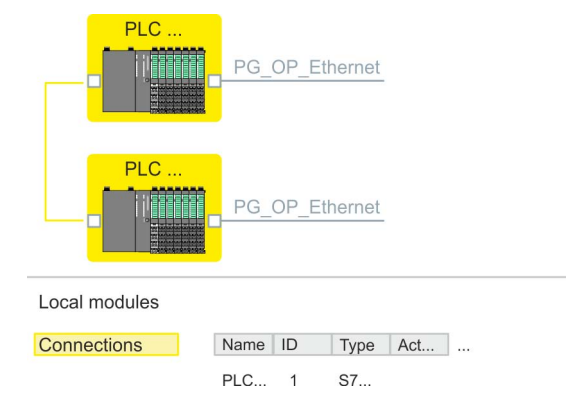

**5.** Configure in this way further connections. You also can edit you connections via the *Connection table* by selecting a connection and executing an according function via context menu like *'Insert new connection'*.

With this CPU exclusively Siemens S7 connections may be configured with *SPEED7 Studio*. **Connection types**

# **Siemens S7 connection**

- For data transfer with Siemens S7 connections the FB/SFB handling blocks are necessary; the deployment is described in the manual "Operation list" of your CPU.
	- $\blacksquare$  At Siemens S7 connections the communication connections are specified by a connection ID for each communication partner.
	- $\blacksquare$  A connection is specified by the local and partner connection end point.
	- At Siemens S7 connections the TSAPs must be congruent crosswise.

#### **The following parameters define a connection end point:**

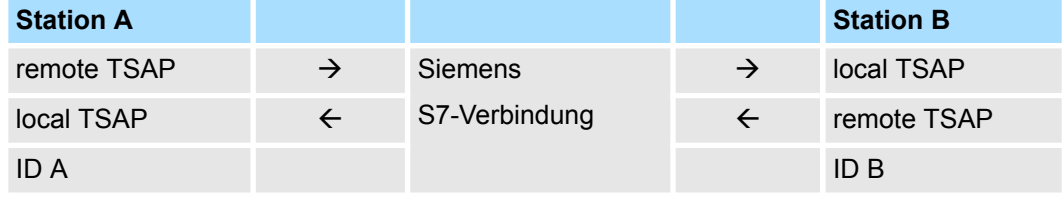

#### **Combination options with deployment of the FB/SFB handling blocks**

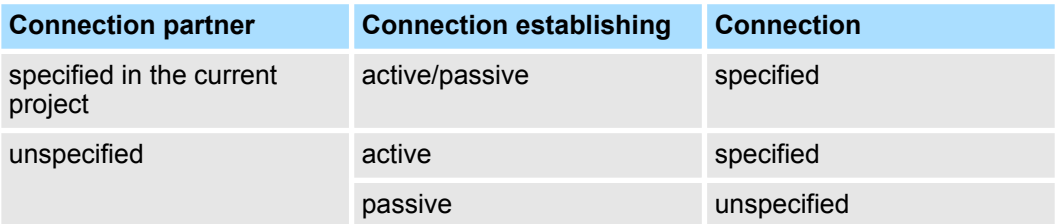

Configure Siemens S7 connections

In the following every relevant parameter of a Siemens S7 connection is described:

- General
	- *End point:*

Here you may define how the connection is to be established. Since the *SPEED7 Studio* can identify the communication options by means of the end points, some options are already preset and may not be changed.

– *Name:*

Here you can enter a name for your station

- *Interface:*
	- Here you can select the interfaces of your local and partner station.
- *Address:*
	- Here you can enter the MPI address of your local and partner station.
- **n** Local ID
	- The ID is the link to your PLC program. The ID must be identical to the ID of the call interface of the FB/SFB handling block. Here you also can find the parameters *'ID'* and *'LADDR'*, which you have to specify in the handing blocks.
- $\blacksquare$  Special features
	- *Active connection establishment:*

An established connection is precondition for data transfer. By activating the option *'Establish an active connection'* the local station establishes the connection. Please regard not every station is able to active establish a connection. Here the job is to be made by the partner station.

- $\blacksquare$  Address details
	- *Rack/slot:*

Here you will find information about rack and slot of the local and the partner station.

- Via this button a dialog window opens to show or enter address information of the local or partner station.
- *Connection resources*

The connection resource is part of the TSAP of the local station respectively of the partner. Not every connection resource may be used for every connection type. Depending on the connection partner and the connection type the range of values is limited respectively the connection resource is fix specified.

– *TSAP:*

With Siemens S7 connections a TSAP is automatically generated of the connection resource (one-way/two-way) and state of place (rack/slot).

#### **Function blocks**

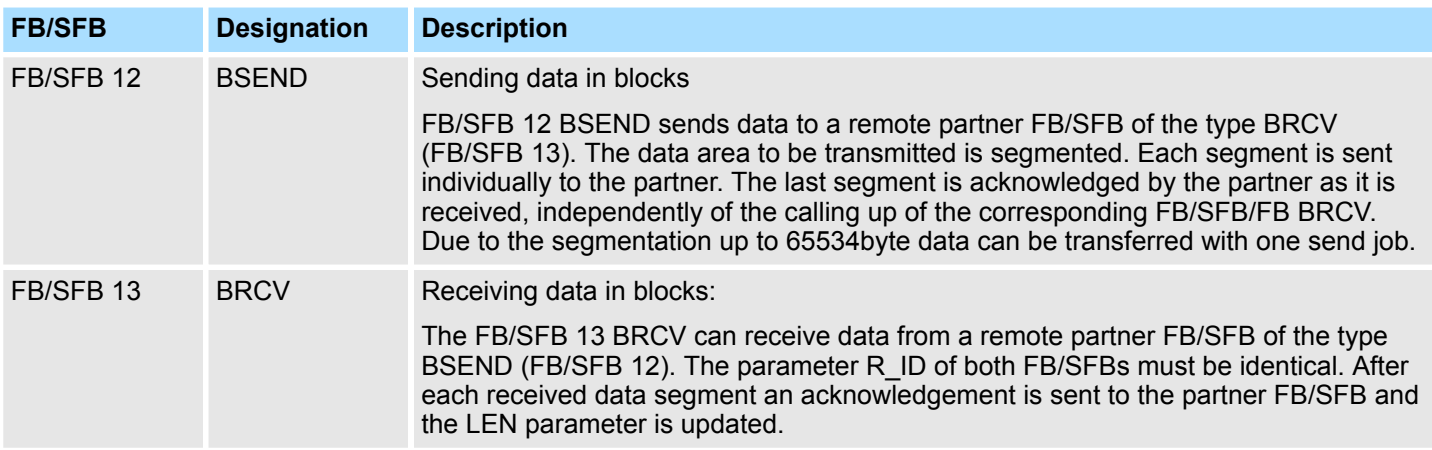

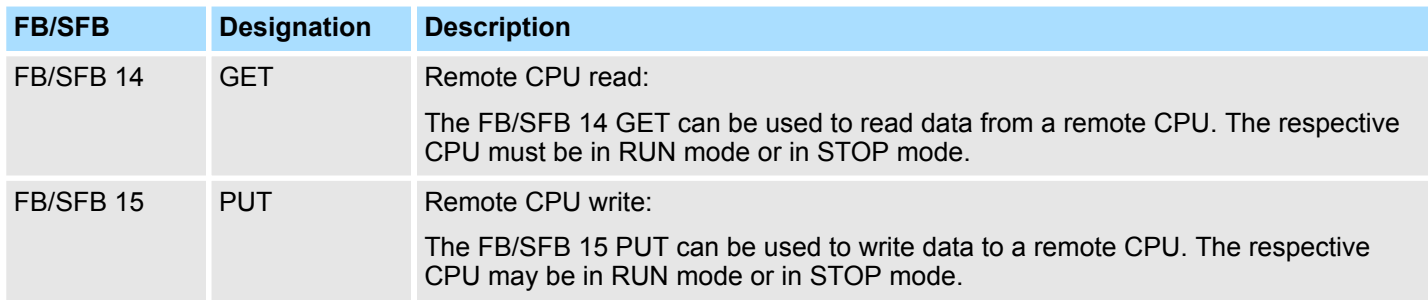

## **6.11 Configure open communication**

**Connection-oriented protocols**

- Connection-oriented protocols establish a (logical) connection to the communication partner before data transmission is started.
- $\blacksquare$  And if necessary they terminate the connection after the data transfer was finished.
- Connection-oriented protocols are used for data transmission when reliable, quaranteed delivery is of particular importance.
- $\blacksquare$  In general, many logical connections can exist on one physical line.

The following connection-oriented protocols are supported with FBs for open communication via Industrial Ethernet:

- *TCP/IP native according to RFC 793 (connection types 01h and 11h):* 
	- During data transmission, no information about the length or about the start and end of a message is transmitted.
	- The receiver has no means of detecting where one message ends in the data stream and the next one begins.
	- The transfer is stream-oriented. For this reason, it is recommended that the data length of the FBs is identical for the sending and receiving station.
	- If the number of received data does not fit to the preset length you either will get not the whole data, or you will get data of the following job. The receive block copies as many bytes into the receive area as you have specified as length. After this, it will set NDR to TRUE and write RCVD\_LEN with the value of LEN. With each additional call, you will thus receive another block of sent data.
- *ISO on TCP according to RFC 1006:* 
	- During data transmission, information on the length and the end of the message is also transmitted.
	- The transfer is block-oriented
	- If you have specified the length of the data to be received greater than the length of the data to be sent, the receive block will copy the received data completely into the receive range. After this, it will set NDR to TRUE and write RCVD LEN with the length of the sent data.
	- If you have specified the length of the data to be received less than the length of the sent data, the receive block will not copy any data into the receive range but instead will supply the following error information: ERROR = 1, STATUS = 8088h.

#### **Connection-less protocol**

- $\blacksquare$  There is thus no establishment and termination of a connection with a remote partner.
- Connection-less protocols transmit data with no acknowledge and with no reliable guaranteed delivery to the remote partner.

Configure open communication

The following connection-oriented protocol is supported with FBs for open communication via Industrial Ethernet:

- *UDP according to RFC 768 (with connection type 13h):* 
	- In this case, when calling the sending block you have to specify the address parameters of the receiver (IP address and port number).
	- During data transmission, information on the length and the end of the message is also transmitted.
	- In order to be able to use the sending and receiving blocks first you have to configure the local communications access point at both sides.
	- With each new call of the sending block, you re-reference the remote partner by specifying its IP address and its port number.
	- If you have specified the length of the data to be received greater than the length of the data to be sent, the receive block will copy the received data completely into the receive range. After this, it will set NDR to TRUE and write RCVD\_LEN with the length of the sent data.
	- If you have specified the length of the data to be received less than the length of the sent data, the receive block will not copy any data into the receive range but instead will supply the following error information: ERROR = 1, STATUS = 8088h.

Those in the following listed UTDs and FBs serve for "open communication" with other Ethernet capable communication partners via your user program. These blocks are part of the *SPEED7 Studio*. You will find these in the *'Standard Library'*. Please consider when using the blocks for open communication that the partner station does not have to be configured with these blocks. This can be configured with AG\_SEND/AG\_RECEIVE or IP\_CONFIG. **Handling blocks**

#### **UDTs**

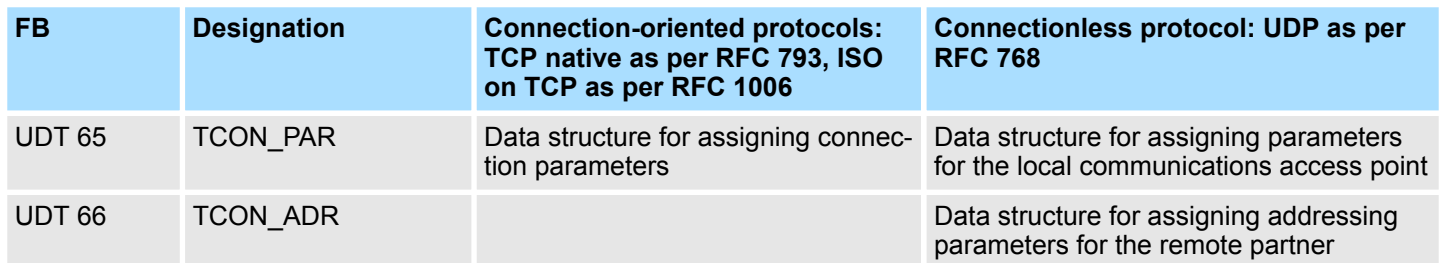

#### **FBs**

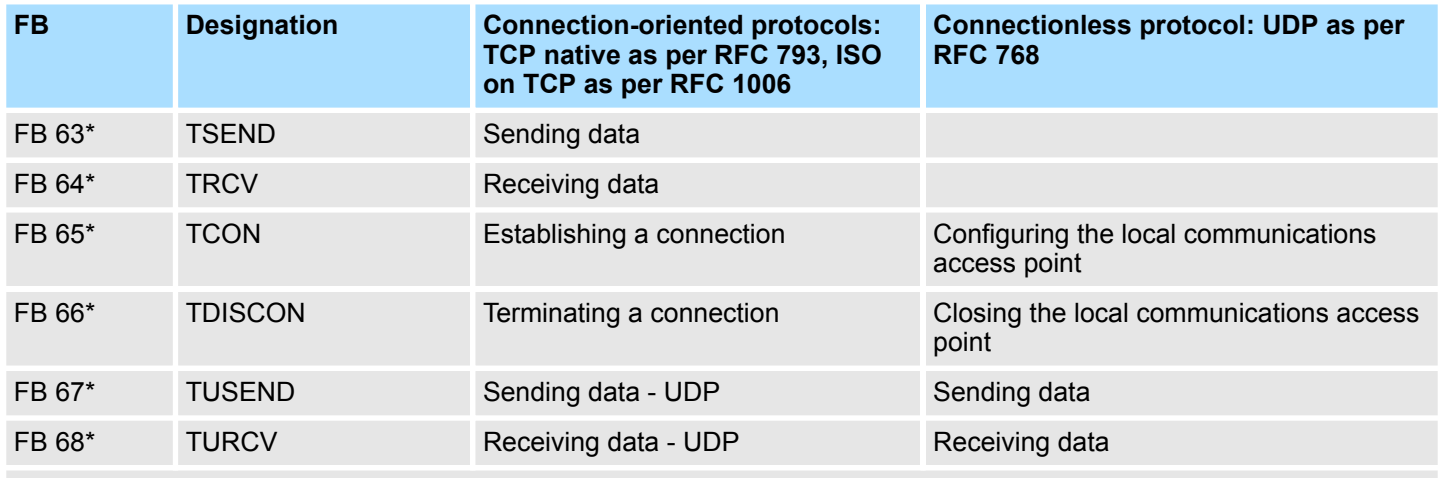

\*) More information about the usage of these blocks may also be found in the manual "SPEED7 Operation List" from VIPA.

# **7 Ethernet communication - EtherCAT**

# **7.1 Basics EtherCAT**

**7.1.1 General**

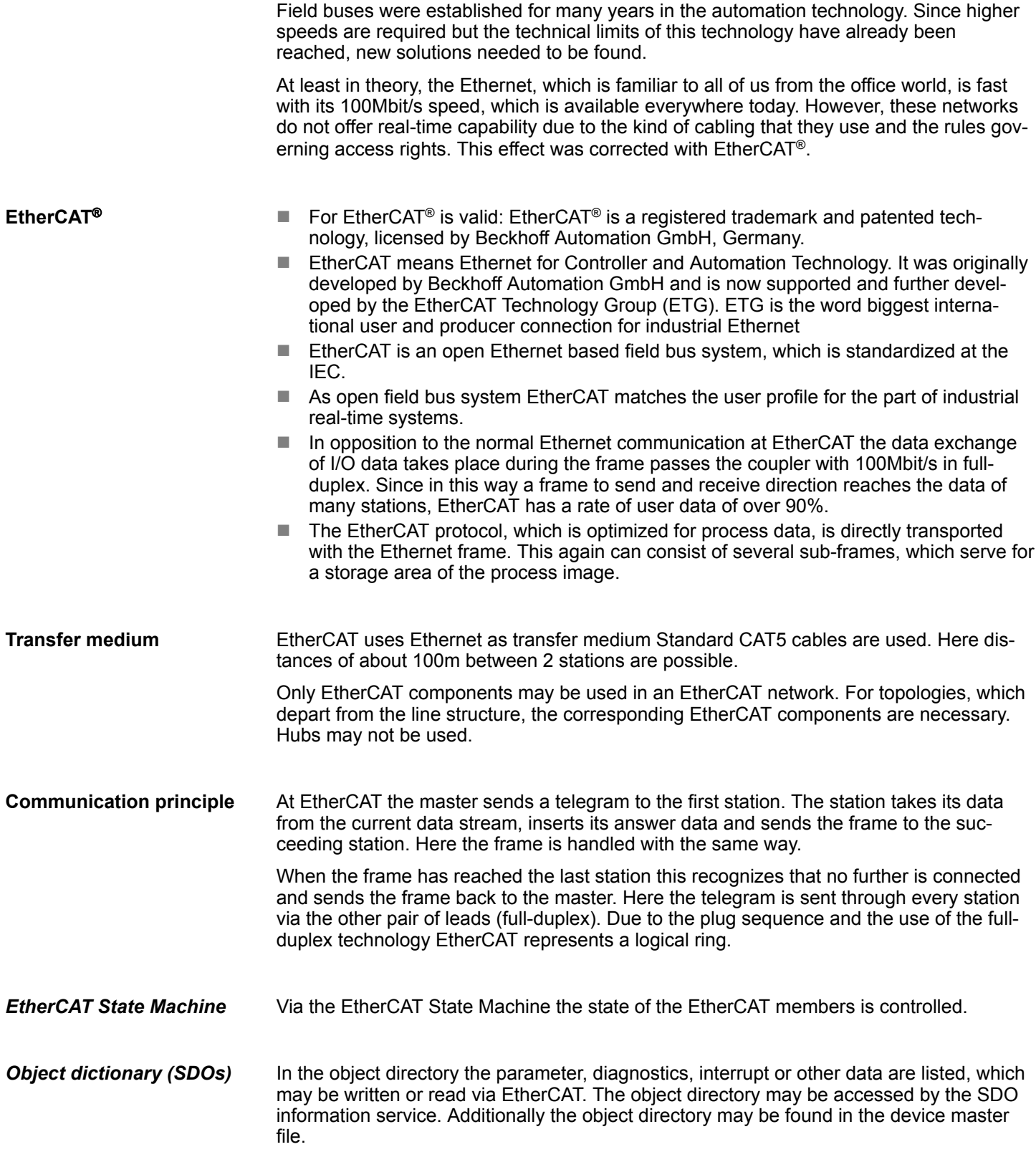

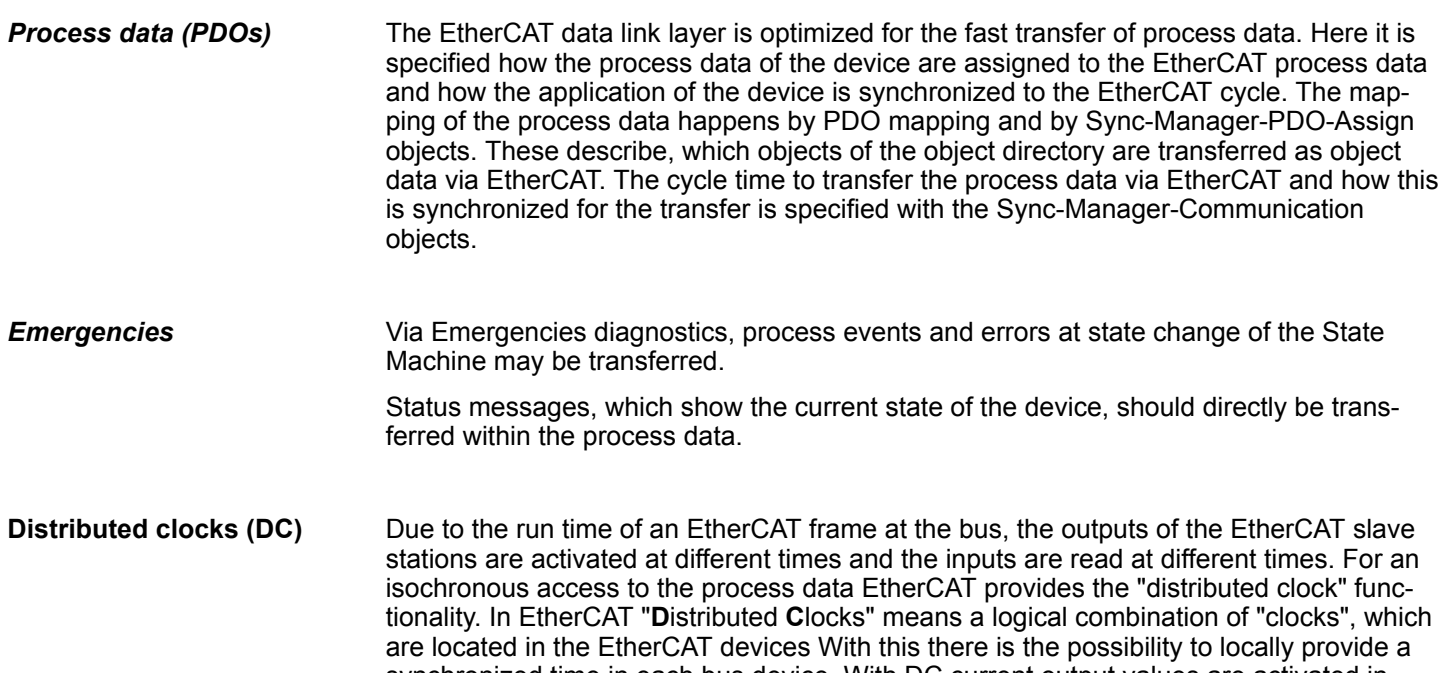

synchronized time in each bus device. With DC current output values are activated in equal time on the slave stations, and the input values read at precisely this time. This moment is called *Sync* signal. If an EtherCAT device supports the DC, it has its own clock. After PowerON this first locally works, based on an own pulse generator. By selecting an EtherCAT slave station, which has to provide the reference time, the distributed clocks can be synchronized. This *reference clock* so represents the system time. Among others there are the following DC setting parameters:

- $M$  Master/bus shift
	- Master shift: Based on DC the reference clock takes the "master" function, i.e. all DC slaves are adjusted based on the reference clock.
	- Bus Shift: Based on DC the reference clock takes the "slave" function, i.e. the EtherCAT master specifies how fast or how slow the reference clock has to run.
- Continuous Propagation Compensation
	- A command (datagram) will be inserted in the cyclic frame which allows the EtherCAT master to measure and compensate the propagation delay time by time.
- Sync Window Monitoring
	- A command (datagram) will be inserted in the cyclic frame which allows the EtherCAT master to determine the sync state ((*in-sync* or *out-of-sync*) of the system.

### **7.1.2 EtherCAT State Machine**

**States**

In each EtherCAT communication device a *state machine* is implemented. For each state there is defined which communication service is active via EtherCAT. The state machine of the slave station is controlled by the state machine of the EtherCAT master.

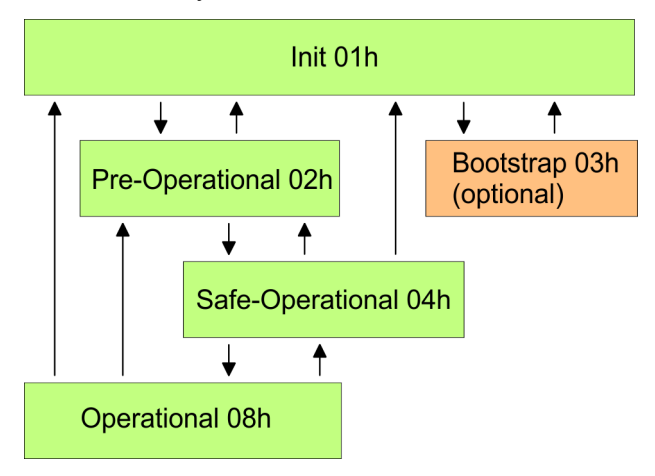

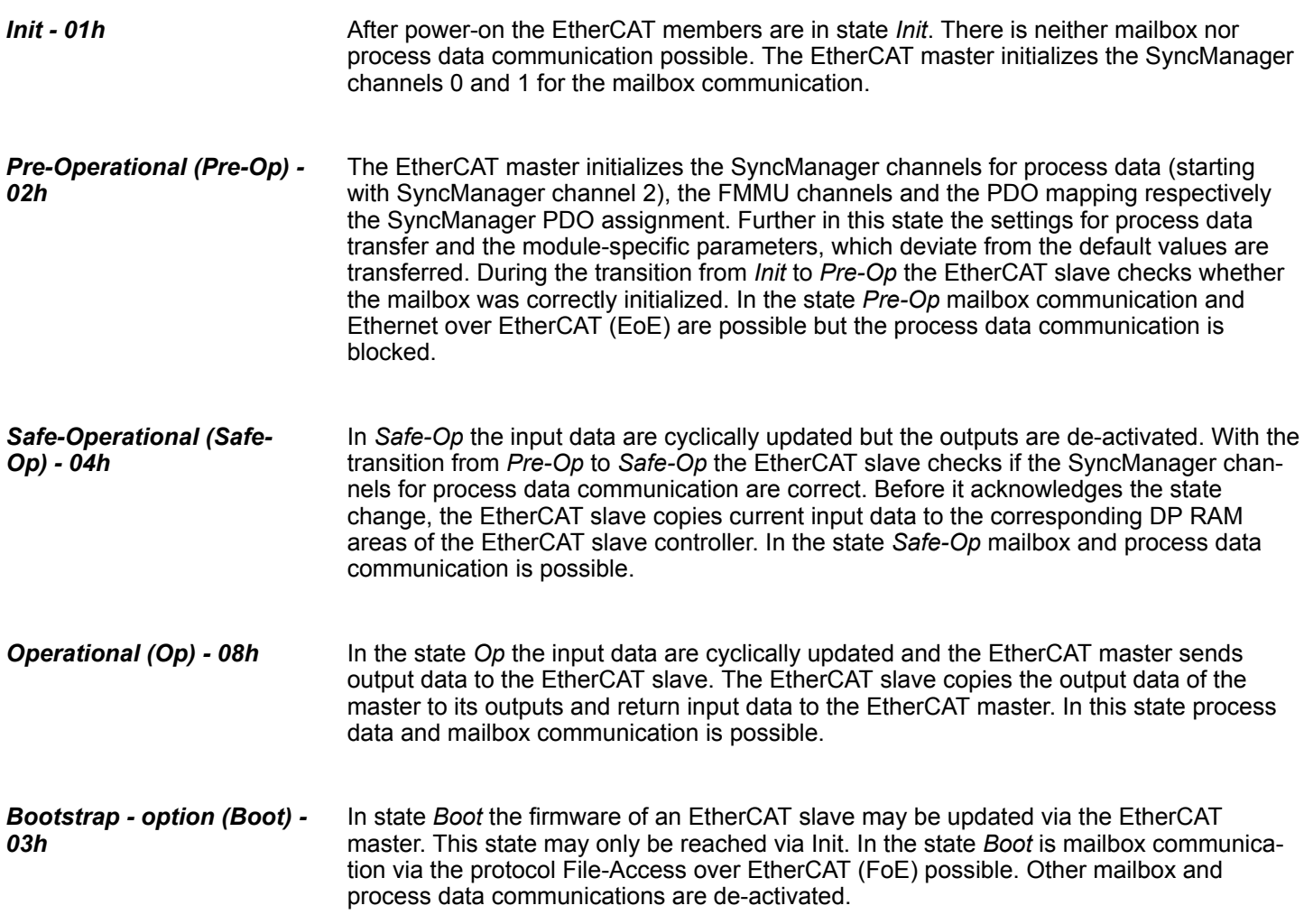

Commissioning and start-up behavior > Assembly and commissioning

# **7.1.3 CoE - CANopen over Ethernet**

CoE means CANopen over EtherCAT. With CANopen you get a standard user interface, which makes a simplified system structure possible with most different devices. With CoE the device parameters may comfortably be accessed and data were may be read or written at the same time. Real-time data may be read by PDOs an the parametrization happens by SDOs. Further there are emergency objects available.

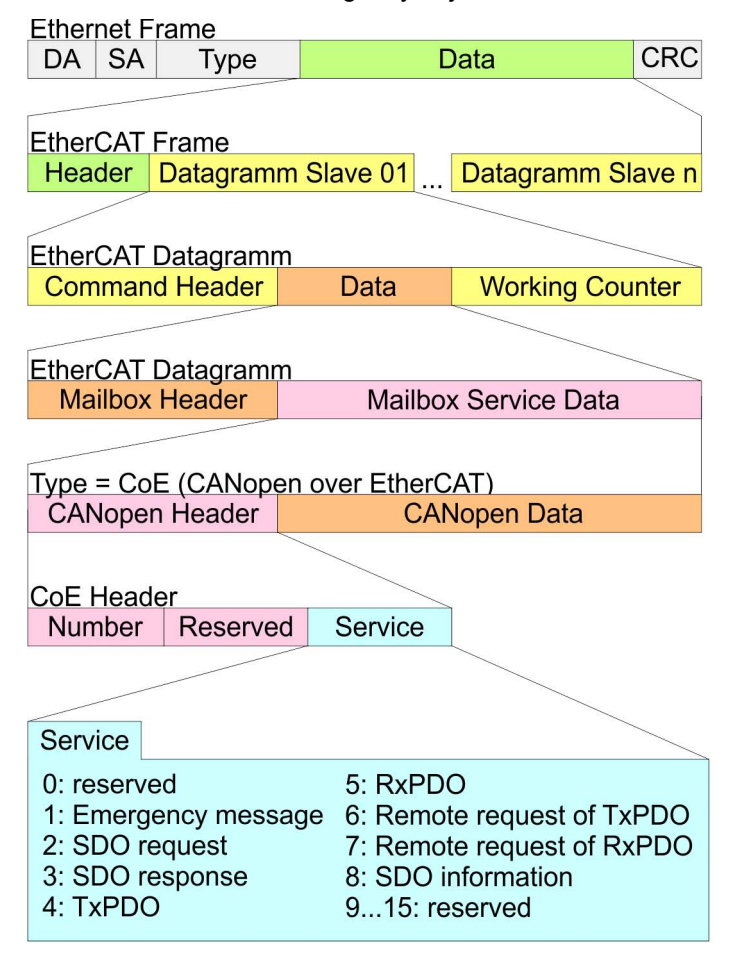

- DA Destination address<br>SA Source address
- Source address CRC Checksum
	-

# **7.2 Commissioning and start-up behavior**

### **7.2.1 Assembly and commissioning**

- 1. Install your System SLIO with your CPU.
- **2.** Wire the system by connecting cables for voltage supply and signals.
- **3. ► Connect your EtherCAT master to EtherCAT.**
- **4.** Switch on the power supply.

# **7.2.2 Start-up behavior**

#### **Preconditions for start-up**

After PowerON and start-up (incl. OB100) the CPU is switched to RUN. This brings the EtherCAT master to *Op* state and he requests the *Op* state from its connected EtherCAT slave stations. Before the OB1 is called, the CPU waits for a defined time, that the EtherCAT slave stations have changed to*Op* state. You can specify the *Monitoring time* via the CPU parameter *'Transfer of parameters to modules'* in the property register *'startup'*.

Using the EtherCAT master the following start-up behavior is distinguished. The terms and conditions can be found in the following table:

#### ■ CPU switches to RUN, if topology is OK

The CPU waits for all the slaves, which mandatory have to exist, maximum until the *Monitoring time* expires and then switches to RUN. The topology mus be OK.

■ CPU switches to RUN mode regardless of topology or optional slaves The CPU waits for all the slaves, which mandatory have to exist, maximum until the *Monitoring time* expires and then switches to RUN regardless of topology or optional slaves.

#### **Truth table**

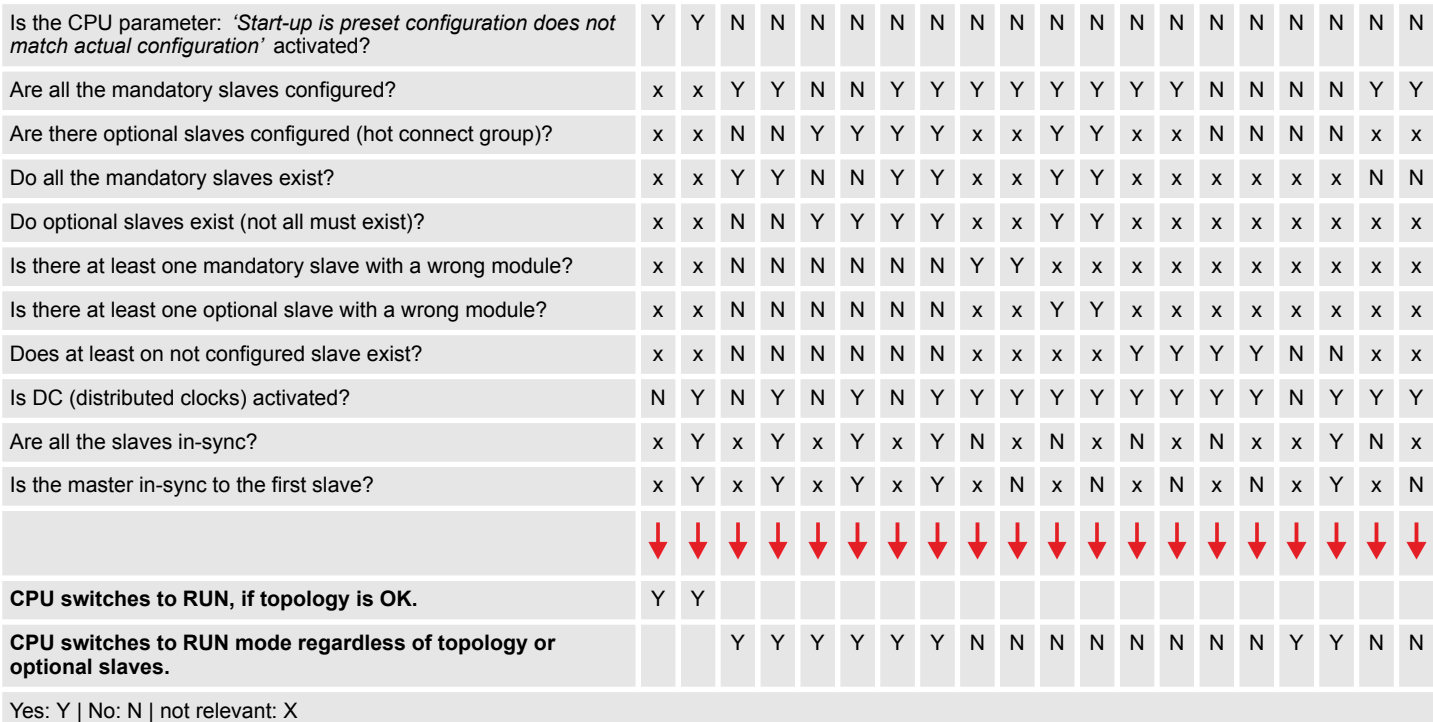

# **7.3 Hardware configuration - CPU**

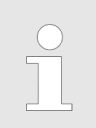

*Please note that this functionality is not supported by the Siemens TIA Portal!*

The CPU is to be configured in the *SPEED7 Studio*. With the integrated *SPEED7 EtherCAT Manager* you can configure your EtherCAT network.

Hardware configuration - CPU

### **Proceeding**

**1.** Start the *SPEED7 Studio*.

- **2.** Create a new project in the *Work area* with *'New project'*.
	- ð A new project is created and the view *'Devices and networking'* is shown.
- **3.** Click in the *Project tree* at *'Add new device ...'*.
	- $\Rightarrow$  A dialog for device selection opens.
- **4.** Select from the *'Device templates'* your CPU and click at [OK].
	- ð The CPU is inserted in *'Devices and networking'* and the *'Device configuration'* is opened.

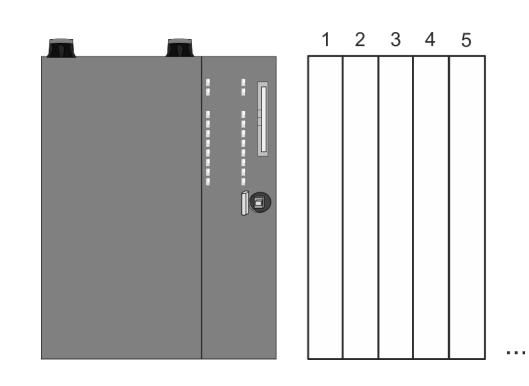

#### **Device configuration**

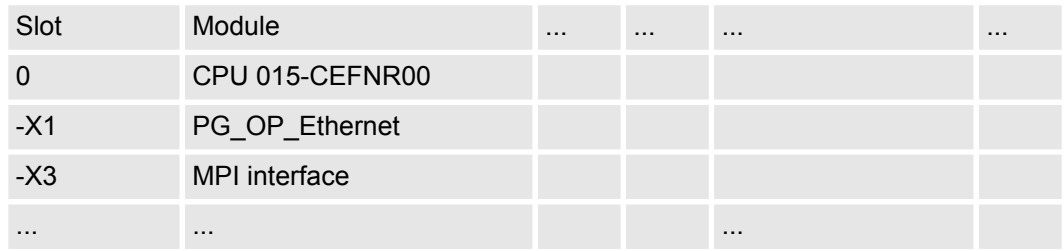

*Please consider the additional functions in the SPEED7 Studio can only be activated, if you have valid license for these functions!*

#### **Proceeding**

- **1.** Click at the CPU in the *'Device configuration'* and select *'Context menu*  $→$  Components properties'.
	- $\Rightarrow$  The properties dialog of the CPU is opened
- **2.** Click at *'Feature Sets'* and activate at *'Motion Control'* the parameter *'EtherCAT Master functionality+Motion Control+...'*.
- **3.** Confirm your input with [OK].
	- $\Rightarrow$  The additional functions are now available in your project. More information about the usage may be found in the online help of the *SPEED7 Studio*.

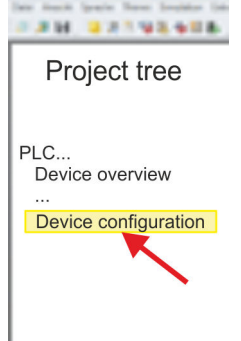

EtherCAT Diagnostics > Diagnostics via SPEED7 EtherCAT Manager

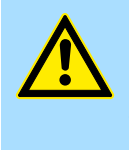

### **CAUTION!**

Please note that with any change in the feature set settings in the *SPEED7 Studio*, due to the system, the EtherCAT fieldbus system together with the motion control configuration are removed from your project!

### **Configuration EtherCAT master**

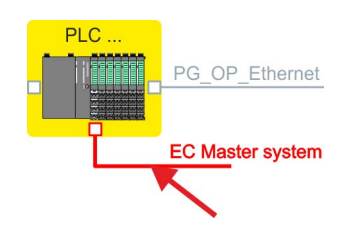

- **1.** Click in the Project tree at *'Add new device ...'*.
- **2.** Click here at *'EC-Master system'* and select *'Context menu*
	- $→$  Bus system properties'.
		- ð The *SPEED7 EtherCAT Manager* opens. Here you can configure the EtherCAT master system.

More information about the usage of the *SPEED7 EtherCAT Manager* may be found in the online help of the *SPEED7 Studio*.

**3.** By closing the *SPEED7 EtherCAT Manager* the EtherCAT configuration is taken to the project and the *SPEED7 EtherCAT Manager* is closed. You can always edit your EtherCAT configuration in the *SPEED7 EtherCAT Manager*, since the configuration is stored in your project.

*Since slave and module parameters are transmitted by means of SDO respectively SDO Init command, the configuration remains active, until a power cycle is performed or new parameters for the same SDO objects are transferred.*

*With an overall reset the slave and module parameters are not reset!*

# **7.4 EtherCAT Diagnostics**

### **Overview**

There are the following ways to get diagnostics information from your system:

- Diagnostics via *SPEED7 EtherCAT Manager*
- $\blacksquare$  Diagnostics during runtime in the user program (OB 1, SFB 52)
- $\blacksquare$  Diagnostics via system status lists SSL
- Diagnostics via OB start information
- Diagnostics via diagnostics CPU or CP
- $\blacksquare$  Diagnostics via status LEDs

# **7.4.1 Diagnostics via** *SPEED7 EtherCAT Manager*

### **Information**

The *SPEED7 EtherCAT Manager* offers various opportunities for diagnostics:

- Diagnostics EtherCAT master
- Diagnostics EtherCAT slave station

EtherCAT Diagnostics > Diagnostics during runtime in the user program (OB 1, SFB 52)

*More information about the usage of the SPEED7 EtherCAT Manager may be found in the online help.* Ä *[Chap. 7.10.7 'Diagnostics - EC-Mastersystem' page 209](#page-208-0)* Ä *[Chap. 7.10.8 'Diagnostics - slave station' page 212](#page-211-0)*

### **7.4.2 Diagnostics during runtime in the user program (OB 1, SFB 52)**

#### **Handling block SFB 52 RDREC**

With SFB 52 RDREC (read record) you can access diagnostics data from your user program e.g. in OB1. The SFB 52 RDREC operates asynchronously, that is, processing covers multiple SFB calls.

*More information about the usage of the SFB 52 may be found in the online help of your programming tool or in the manual "Operation list".*

The following data can be accessed with the SFB 52:

- CoE emergency messages (record set 0x4000 ... 0x4003)
- EtherCAT specific identification data (record set 0x1000)
- $\blacksquare$  EtherCAT interface informations (record set 0x1037)
- EtherCAT register from slave station (record set 0x3000, 0x3001)
- $\blacksquare$  EtherCAT register master (record set 0x3001)
- Analysis DC (record set 0x5000)

#### **7.4.2.1 Accessing the CoE emergency messages**

With SFB 52 RDREC (read record) you can access CoE emergency messages from your user program e.g. in OB 1 by means of the record sets 0x4000 ... 0x4003. The SFB 52 RDREC operates asynchronously, that is, processing covers multiple SFB calls. An entry for the record sets 0x4000 ... 0x4003, which are described here, consists of the CoE emergency himself (8byte) and the station address of the CoE emergency comes from (2byte). **Record set 0x4000 ... 0x4003**

#### **Record set structure**

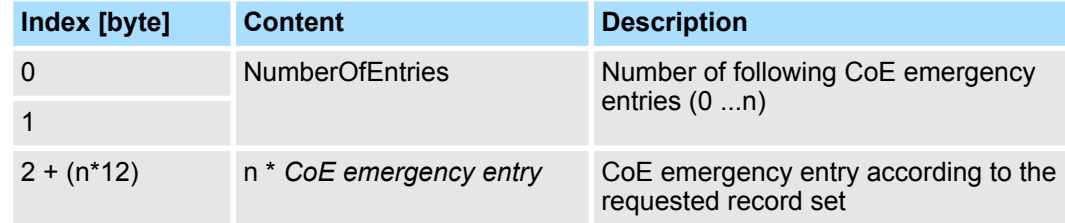

#### *CoE emergency entry*

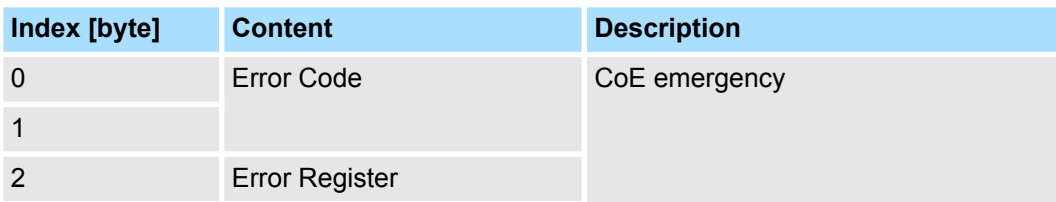
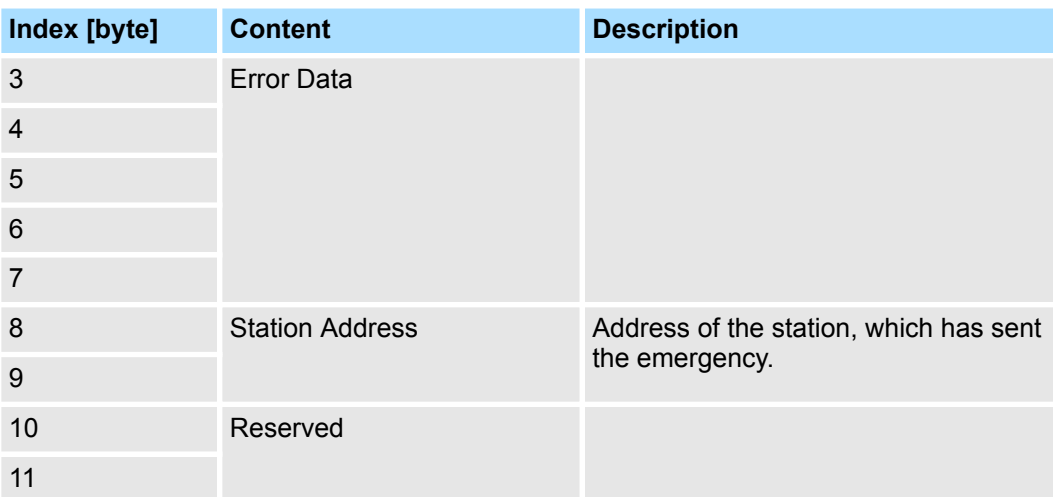

### **Record sets**

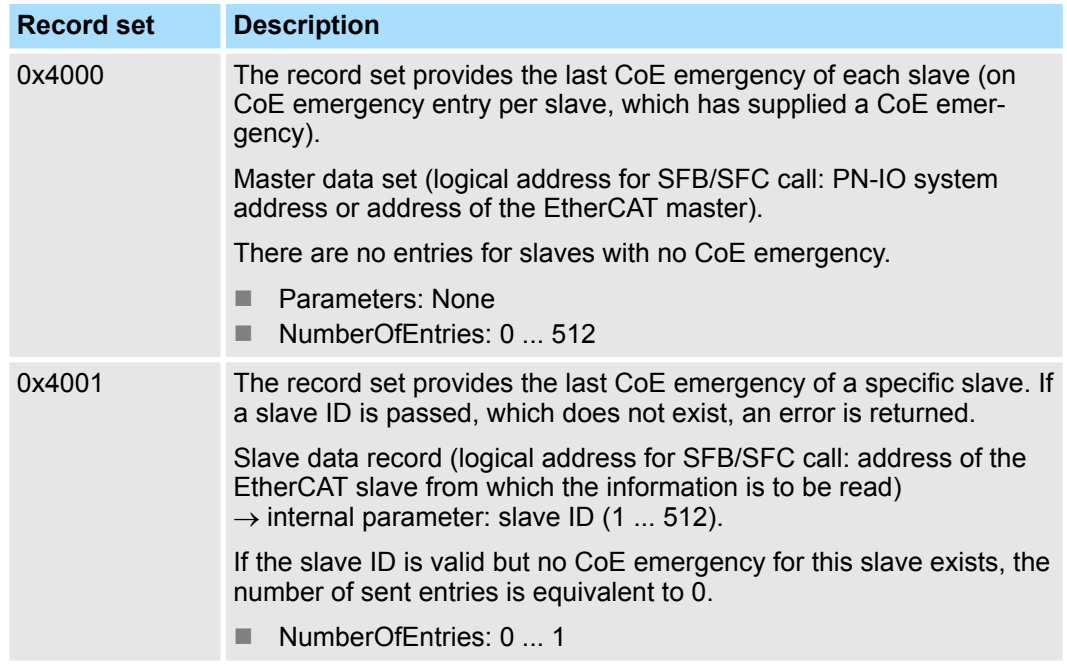

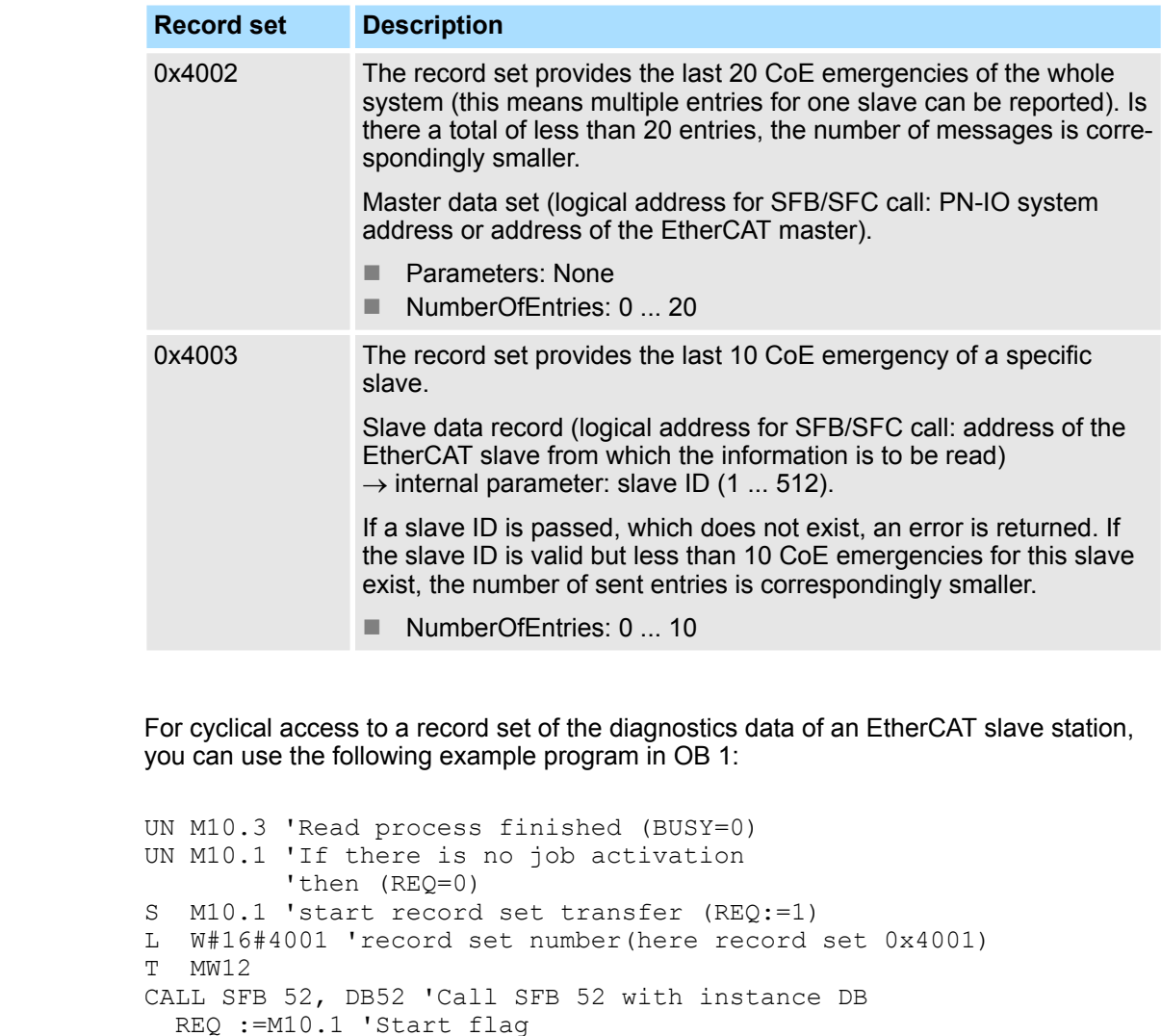

ID :=DW#16#0018 'Address of the EtherCAT slave

 VALID :=M10.2 'Validity of the record set BUSY :=M10.3 'Shows if job just running ERROR :=M10.4 'Error bit during read access

LEN :=MW16 'Length of the read record set

STATUS :=MD14 'Error codes

MLEN :=14 'Length record set 0x4001 with 1. entry

RECORD :=P#M 100.0 Byte 40 'Target (MB100, 40byte)

```
7.4.2.2 Accessing EtherCAT specific identification data
```
U M10.1

INDEX :=MW12

R M10.1 'Reset of REQ

The record set 0x1000 contains EtherCAT specific identification data, which can be read with the SFB 52. The values *Device Type*, *Serial Number*, *Hardware Version* and *Software Version* are directly retrieved via CoE from the slave station. If a slave station does not support CoE or one of these values in the object directory, the values are substituted with 0xFF. The record set has the following structure: **Record set 0x1000**

**Example OB 1**

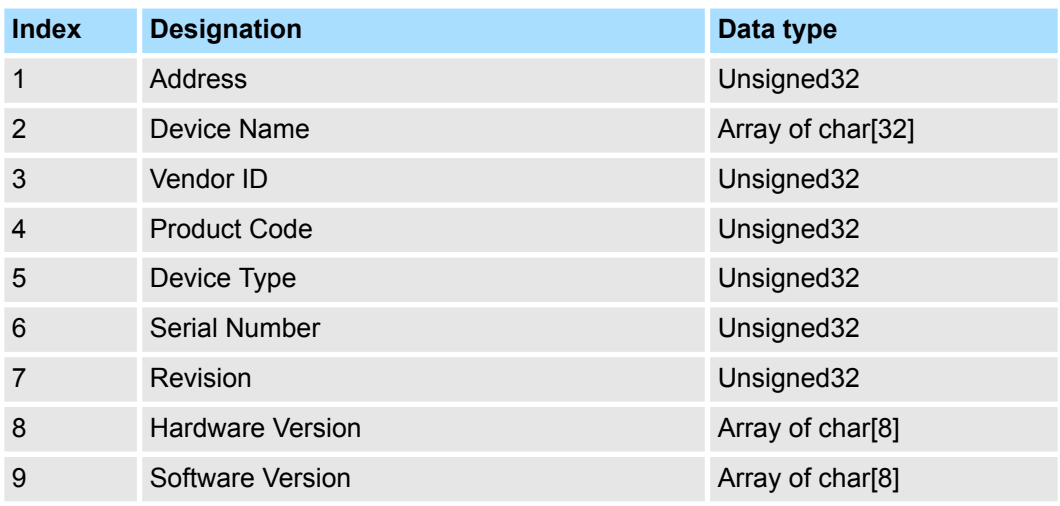

### **7.4.2.3 Accessing information of the EtherCAT interface**

### **Record set 0x1037**

The record set 0x1037 contains information about the Ethernet interface of the EtherCAT master, which can be read with the SFB 52. The record set has the following structure:

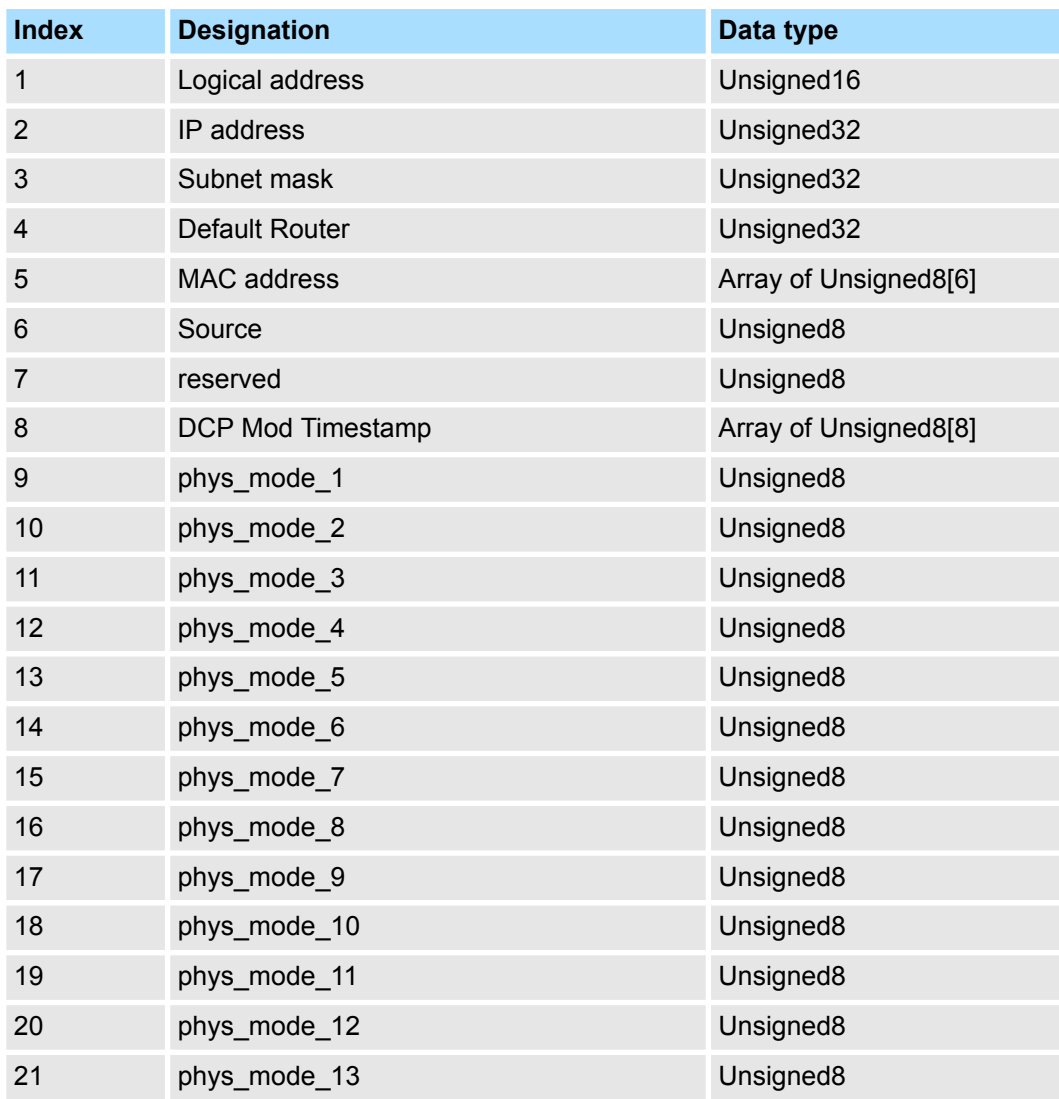

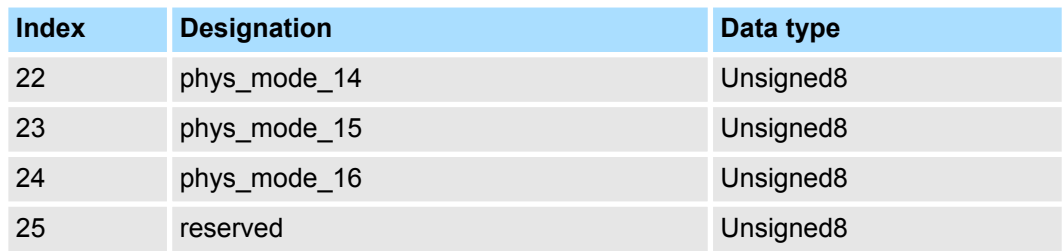

#### **7.4.2.4 Accessing the EtherCAT register from slave stations**

#### **Record set 0x3000**

With the record set 0x3000 you can access the registers of an EtherCAT slave station, by calling it with the SFB 52. The record set has the following structure:

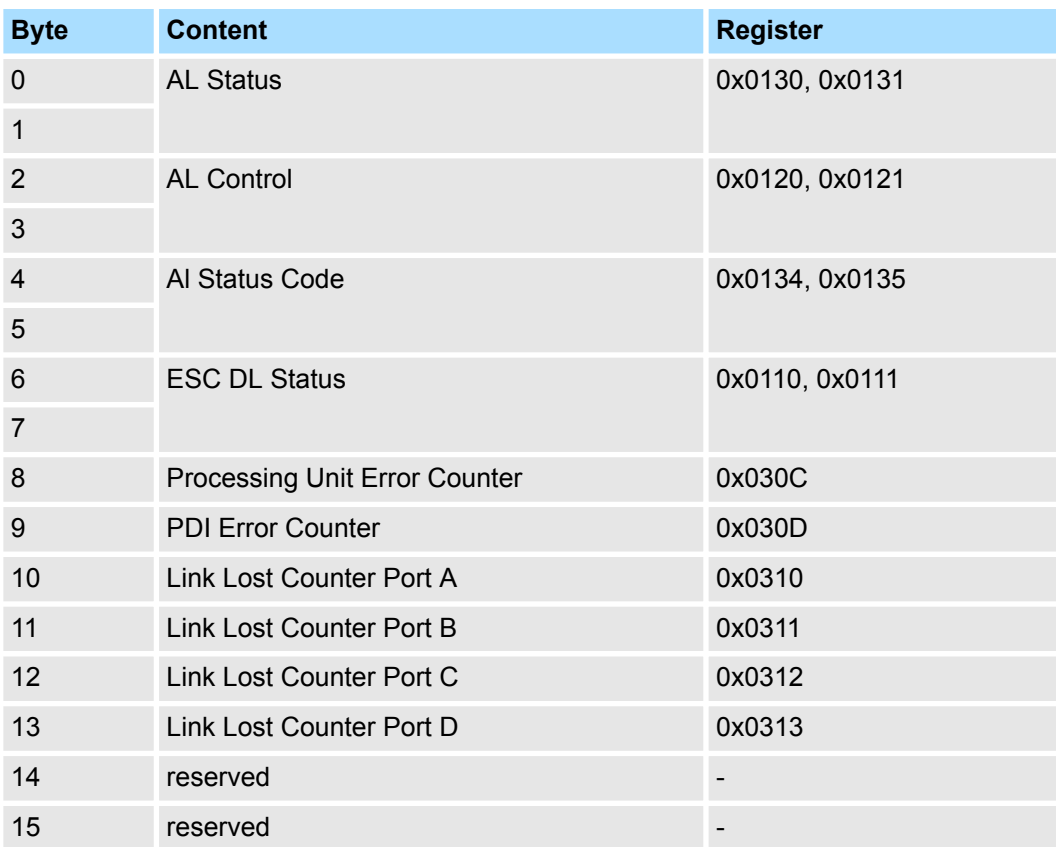

### **Record set 0x3001**

The record set can be used to read the last reported *AL Status Code* of an EtherCAT slave station. The content of the record set remains until an overall reset is made or a new configuration is loaded.

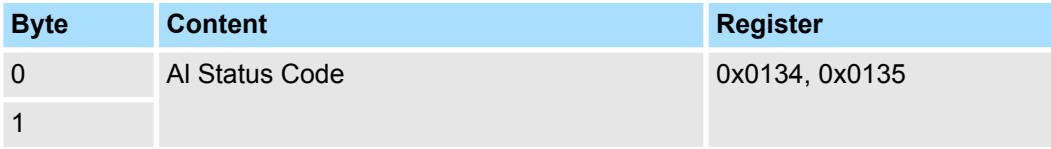

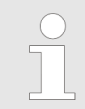

*If you use an invalid slave address (slave ID) you will receive an error. If the slave ID is available but the EtherCAT slave station has not just reported an AL Status Code, so you also get an error.*

#### **7.4.2.5 Accessing the EtherCAT master register**

**Record set 0x3001**

The record set can be used to read the last reported *AL Status Codes* of all the EtherCAT slave stations. If an EtherCAT slave station did not report a bug by the time of reading, so the returned *Al Status Code* is 0. The content of the record set remains until an overall reset is made or a new configuration is loaded.

#### **Structure record set**

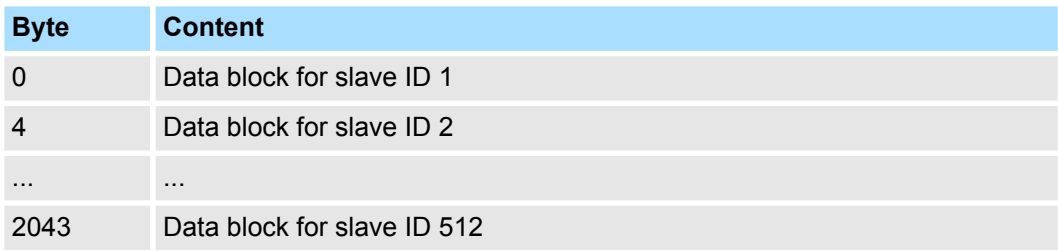

### **Structure data block**

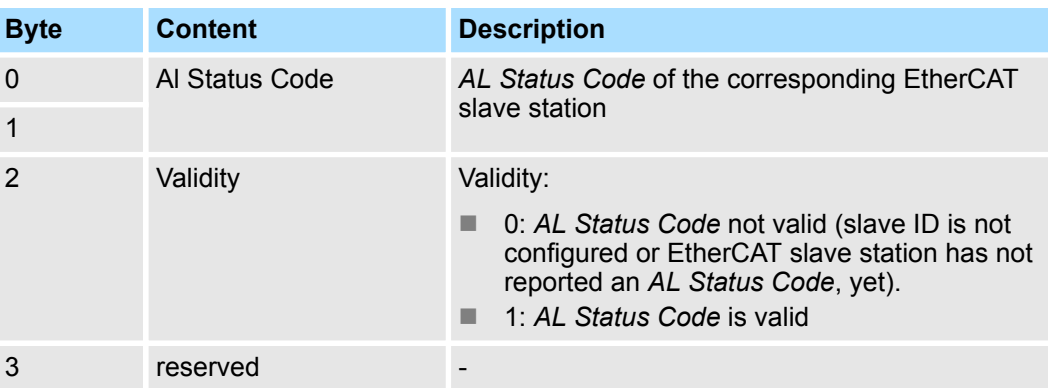

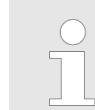

*Validity is only set to 1 if an Al Status Code is reported from the EtherCAT slave station. With an error-free EtherCAT slave station this byte is 0.*

EtherCAT Diagnostics > Diagnostics via system status lists - SSL

#### **7.4.2.6 Analysis DC**

**Record set 0x5000**

This record set informs about the current status of the DC system.

- These values are only updated with corresponding messages, which also generate a diagnostic buffer entry.
	- The parameters DC\_InSync and DC\_Deviation are updated with the message "EC\_NOTIFY\_DC\_SLV\_SYNC".
	- The parameters DCM\_InSync, DCM\_CtlErrorCur, DCM\_CtlErrorAvg and DCM\_CtlErrorMax are updated with the message "EC\_NOTIFY\_DCM\_SYNC".
- Except the counter of "out of sync" the data come from the EtherCAT stack. For this reason, the nomenclature of the EtherCAT stack is taken for this data.

#### **Structure of the data on reading**

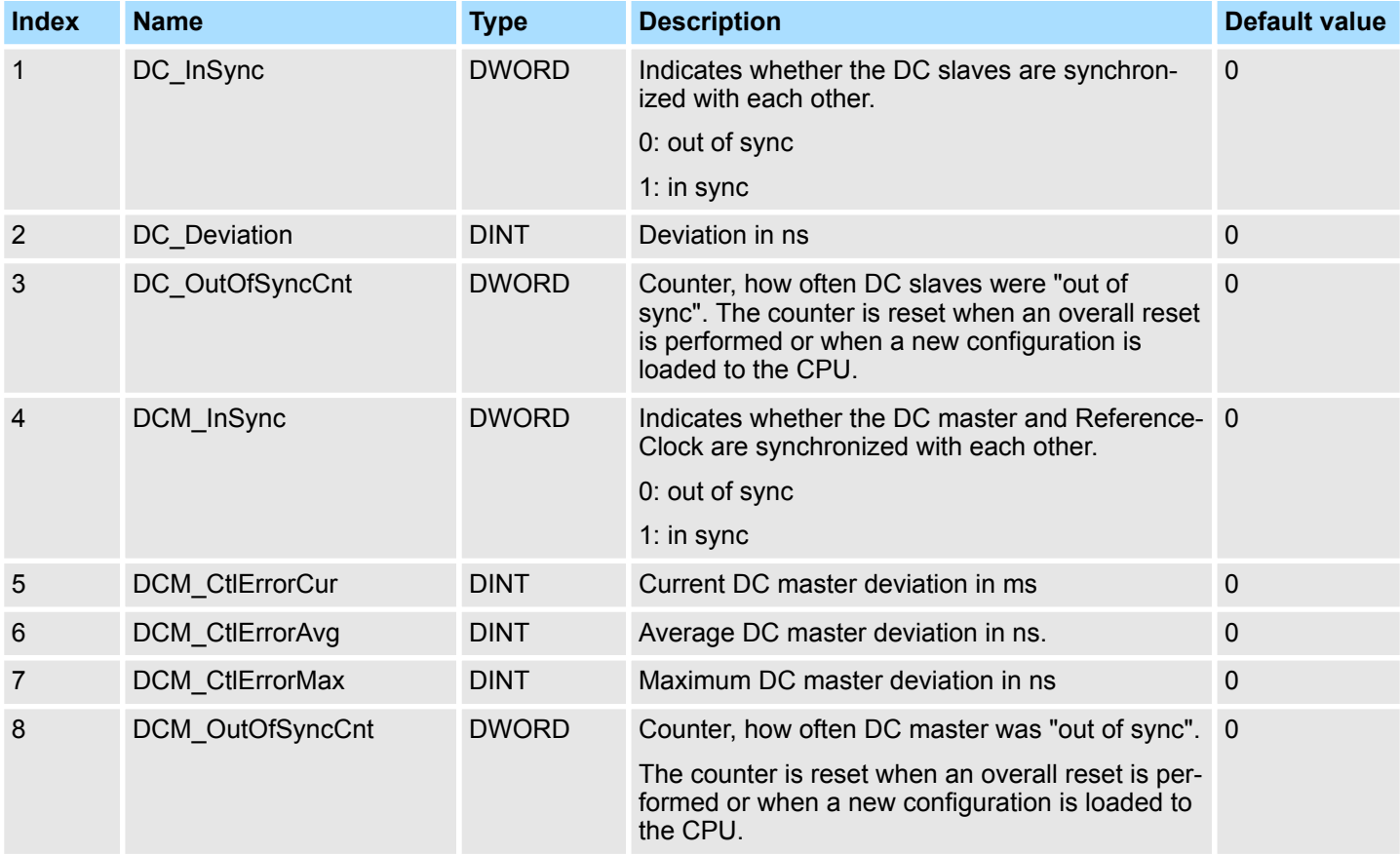

### **7.4.3 Diagnostics via system status lists - SSL**

**SSL partial lists**

In the following all the possible SSL partial lists with additional SSL-ID are listed, which are supported by the EtherCAT master system.

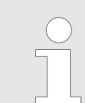

*More information about the usage of the SSLs can be found in the manual "Operation list".*

EtherCAT Diagnostics > Diagnostics via diagnostics buffer CPU respectively CP

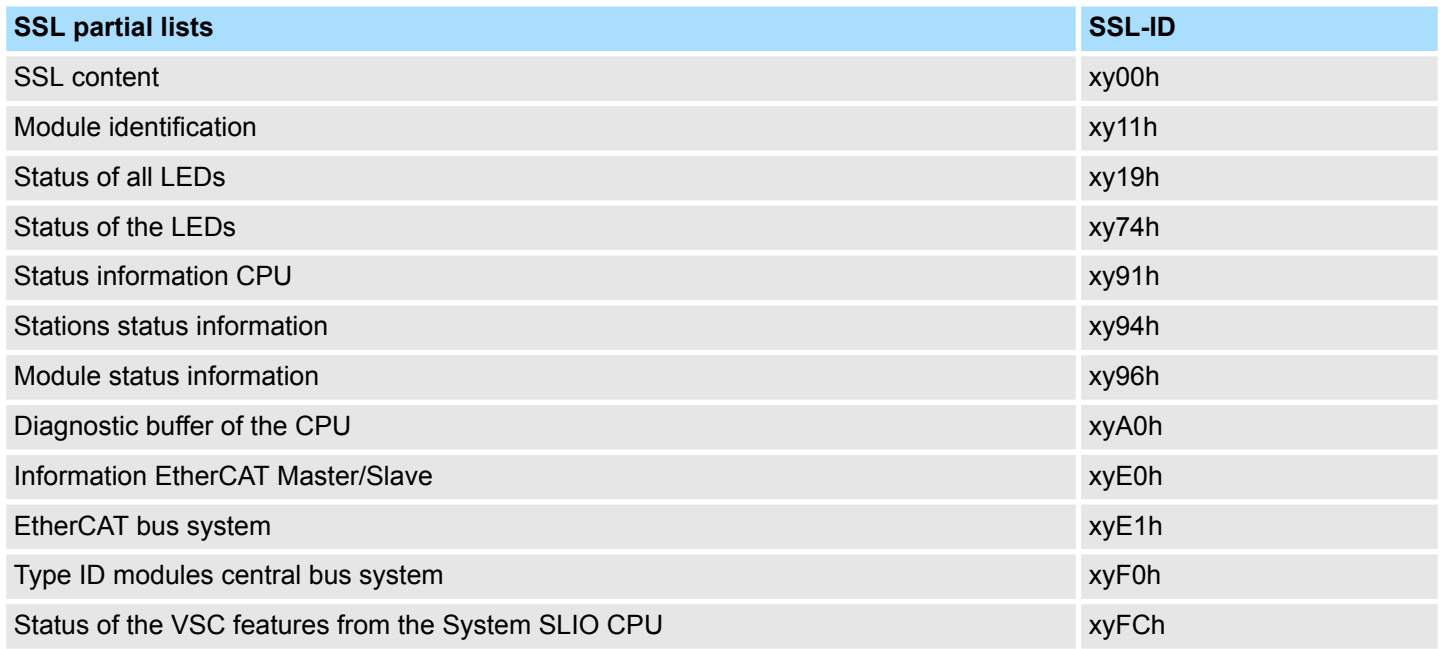

### **7.4.4 Diagnostics via OB start information**

On an error the faulty system generates a diagnostics message for the CPU. Then the CPU calls the according diagnostics OB. Here the CPU operating system transfers start information to the local data of the OB. By evaluating the start information of the according OB you can get information about cause and location of the error. During runtime you can access the start information with the system function SFC 6 RD\_SINFO. Please consider that you can even read the start information in the OB himself, because the data are temporary data.

Depending on the type of error, the following OBs are called in a diagnostics event:

- OB 82 on an error of an module at the EtherCAT slave station (Diagnostics alarm) Ä *['Interrupt handling in the CPU' page 157](#page-156-0)*
- OB 86 on failure respectively restart of an EtherCAT slave station  $\&$  *'Enter OB start [information and call OB' page 155](#page-154-0)*
- OB 57 Vendor specific interrupt

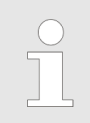

*More information about OBs may be found in the online help of your programming tool or in the manual "Operation list".*

### **7.4.5 Diagnostics via diagnostics buffer CPU respectively CP**

Ä *[Chap. 4.18 'Diagnostic entries' page 108](#page-107-0)*

Interrupt behaviour > Overview

# **7.4.6 Diagnostics via status LEDs**

# **LEDs EtherCAT**

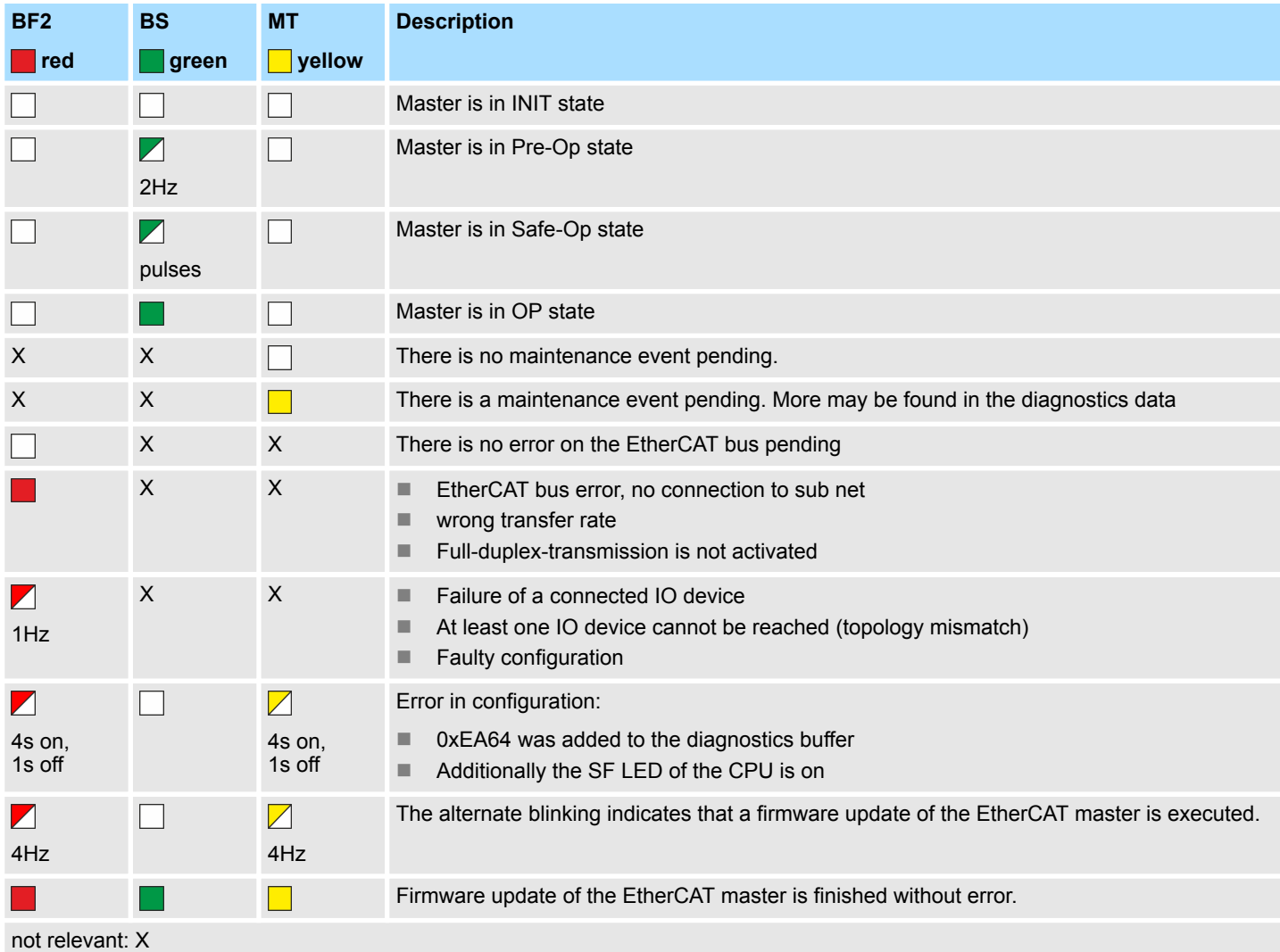

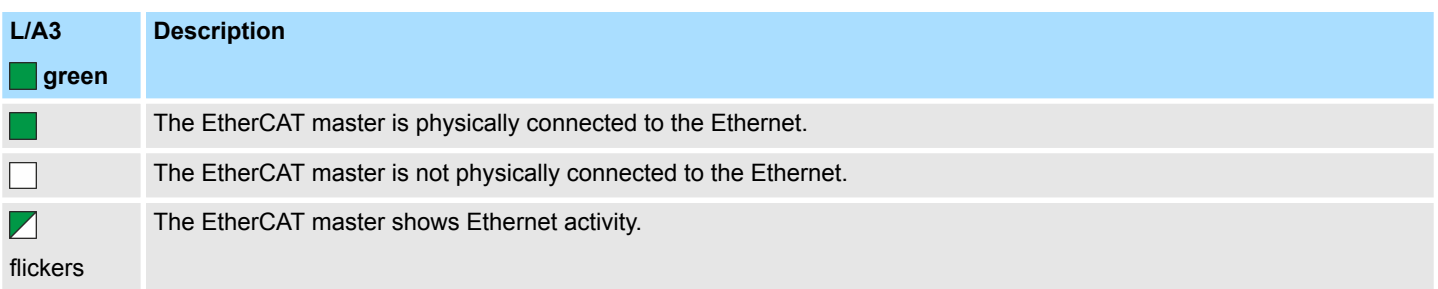

# **7.5 Interrupt behaviour**

# **7.5.1 Overview**

Once a fault in the EtherCAT system occurs, it is made on OBs and SSLs available. Here, the SSLs are refreshed respectively OBs are called.

### **7.5.2 Interrupt types**

### **Interrupt types**

- MANUFACTURER\_SPECIFIC\_ALARM\_MIN (0x0020 or 0x0021) OB 57
	- PROZESS ALARM (0x0002) OB 40 (process interrupt)
	- **No BUS\_STATUS\_CHANGED (0x8001) OB 86**
	- DIAGNOSE\_ALARM\_GEHEND (0x000C) OB 82 (diagnostics interrupt going)
	- DIAGNOSE ALARM KOMMEND (0x0001) OB 82 (diagnostics interrupt coming)
	- SLAVE\_STATUS\_CHANGED (0x8002) OB 86
	- TOPOLOGY MISMATCH (0x8004) OB 86
	- TOPOLOGY OK (0x8003) OB 86
	- $\blacksquare$  DC STATUS (0x8005)
	- **BUS CYCLE STATUS (0x8006) OB82**
	- BUS STATUS (0x8007) OB86

### **7.5.2.1 MANUFACTURER\_SPECIFIC\_ALARM\_MIN (0x0020 or 0x0021) - OB 57**

### **Properties**

### Triggering event

■ EtherCAT CoE emergency

Supplied data

- $\blacksquare$  Slave address
- CoE emergency

**Conditions** 

- The error code of the CoE emergency has to come from a VIPA slave station.
	- The error code of the CoE emergency must diver to 0x0000.
	- The error code of the CoE emergency must diver to 0xA000.
	- The error code of the CoE emergency must diver to 0xA001.
	- The error code of the CoE emergency must diver to 0xFF00.
	- If the error code is 0xFF00, then the 2. byte must be equal to 1 or 2.
- The error code of the CoE emergency has to come from another slave station. – Each emergency is reported as OB 57.
- A CoE emergency occurred during an topology change.
	- The error code of the CoE emergency must diver to 0x0000.
	- The error code of the CoE emergency must diver to 0xA000 and 0xA001.

#### **Interrupt handling in the CPU**

### **Enter OB start information and call OB**

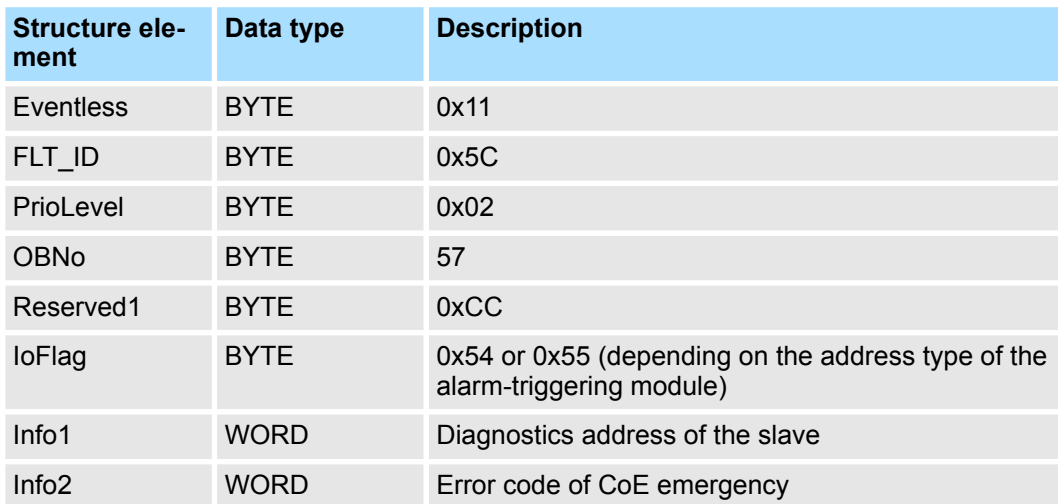

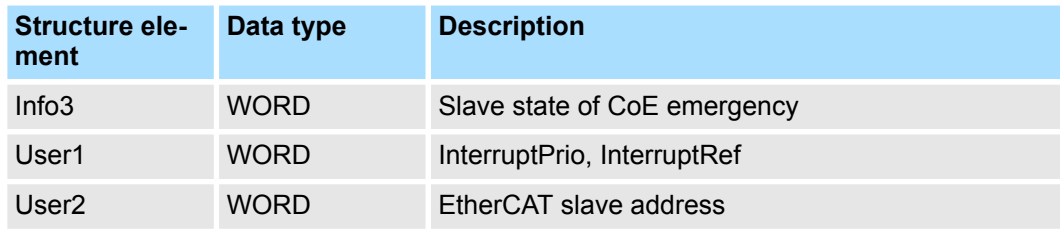

#### **Update SSL data**

Manufacturer specific interrupts do not change SSLs.

### **Caching the interrupt**

Snapshot at the time of interrupt events - can be evaluated via SFB 54.

### **Write to the diagnostics buffer**

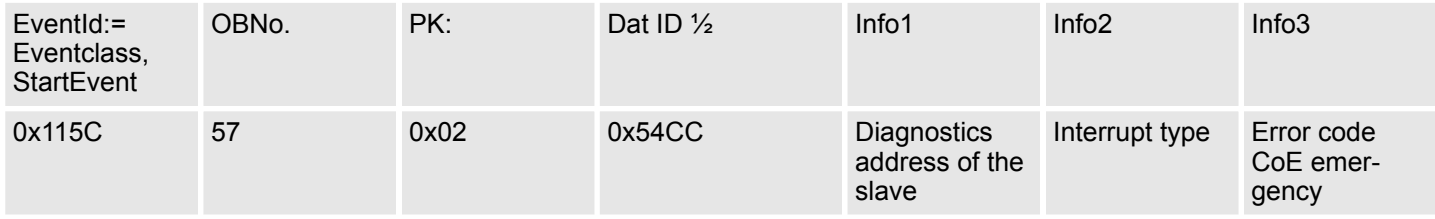

**7.5.2.2 PROZESS\_ALARM (0x0002) - hardware interrupt - OB 40**

### **Properties**

Triggering event

■ EtherCAT CoE emergency from a VIPA slave station

#### Supplied data

- Slave address
- CoE emergency

#### **Conditions**

- The error code of the CoE emergency must be equal to 0xFF00 and the CoE emergency has to come from a VIPA slave station.
- The 2. byte of *MEF* must be 1.

**Interrupt handling in the CPU**

#### **Enter OB start information and call OB**

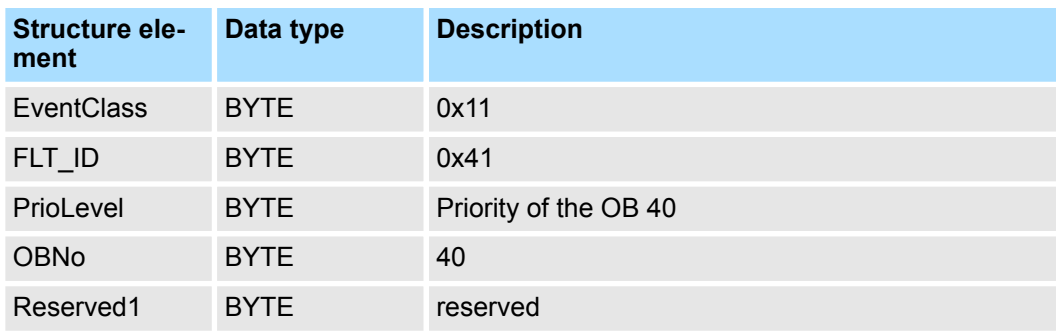

<span id="page-154-0"></span>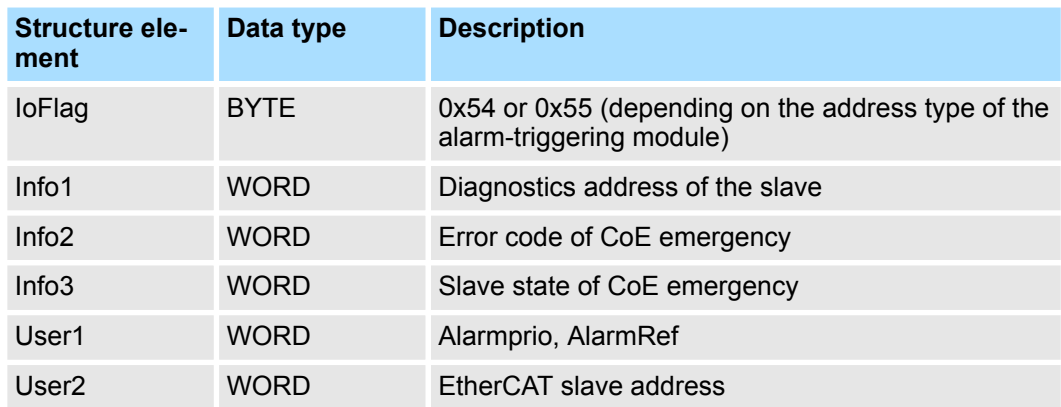

#### **Update SSL data**

Hardware interrupts do not change SSLs.

#### **Caching the interrupt**

Snapshot at the time of interrupt events - can be evaluated via SFB 54.

#### **Write to the diagnostics buffer**

There is no diagnostics buffer entry.

#### **7.5.2.3 BUS\_STATUS\_CHANGED (0x8001) - OB 86**

**Properties**

### Triggering event

 $\blacksquare$  EtherCAT bus state was changed.

#### Supplied data

 $\Box$  Old and new state of the master and the number of slave modules, which are not in master state.

**Conditions** 

 $\blacksquare$  none

### **Interrupt handling in the CPU**

In the event the master switches to "Operational"  $\&$  [Chap. 7.1.2 'EtherCAT State](#page-138-0) *[Machine' page 139](#page-138-0)*, OB86 is released. Via its event class you can see, whether all configured slave stations have carried the state change. Should any or all slave stations are not be able to establish the state to "Operational", so you can check this via a SSL.

### **Enter OB start information and call OB**

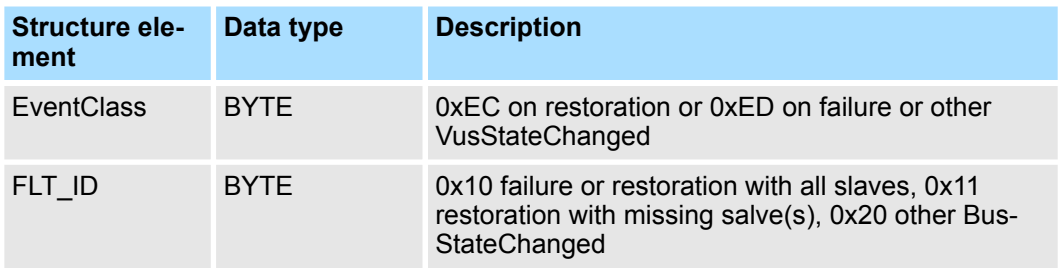

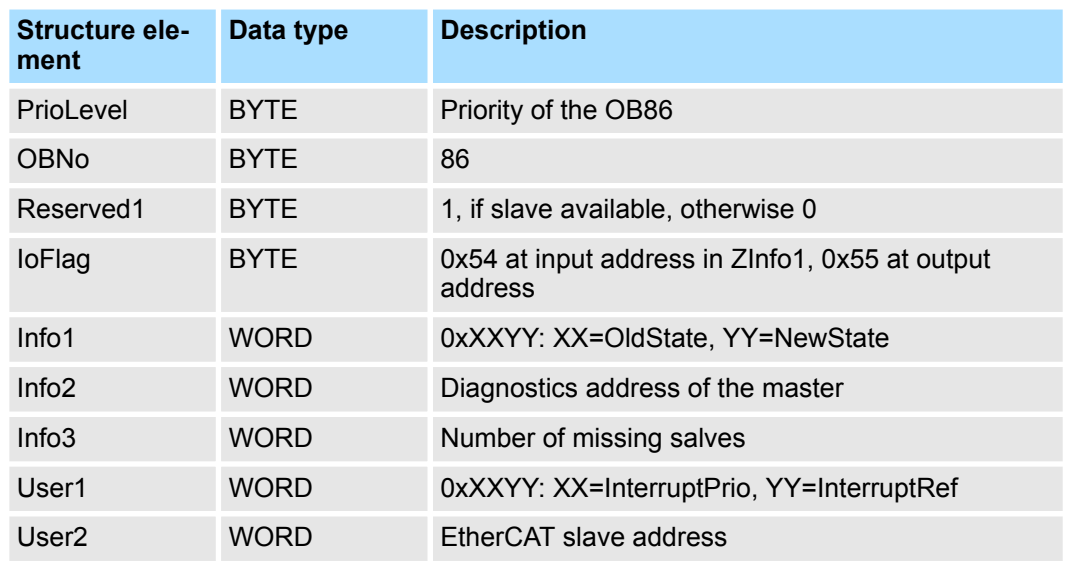

Ä *[Chap. 7.4 'EtherCAT Diagnostics' page 143](#page-142-0)*

### **Update SSL data**

In the SSL xy94 the corresponding bits are updated for each slave. Each to the CPU reported state change as interrupt event generates a diagnostics buffer entry and may be read in the SSL OxE0.

#### **Update I/O peripheral structure**

I/O state of the slaves and its modules are set to EA\_STATUS\_BG\_VORHANDEN (module available) on restoration and EA\_STATUS\_BG\_NICHTVORHANDEN (module do not exist) on failure.

### **Caching the interrupt**

Snapshot at the time of interrupt events - can be evaluated via SFB 54.

#### **Write to the diagnostics buffer**

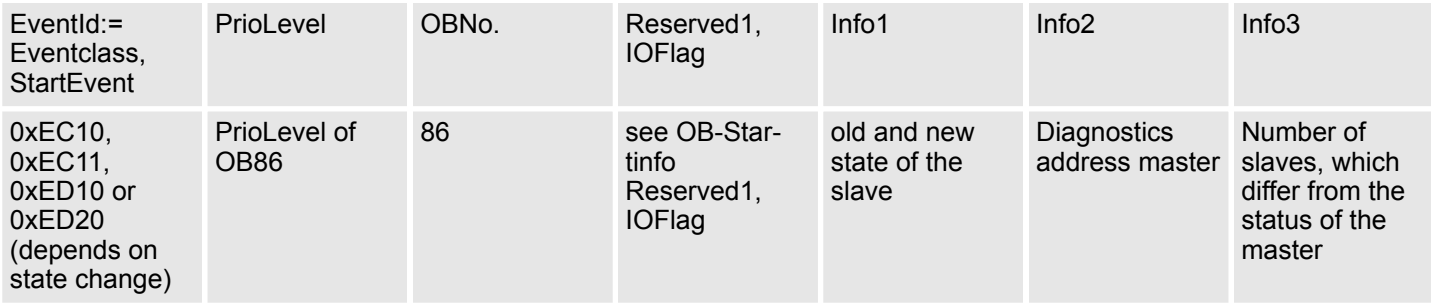

#### **7.5.2.4 DIAGNOSE\_ALARM\_GEHEND (0x000C) - diagnostics interrupt going**

Triggering event

**Properties**

■ EtherCAT CoE emergency from a VIPA slave station

<span id="page-156-0"></span>Supplied data

 $\blacksquare$  Slave address

CoE emergency

**Conditions** 

 $\blacksquare$  The error code of the CoE emergency must be equal to 0x0000 ("no error respectively "error resolved") and the CoE emergency has to come from a VIPA slave station.

#### **Interrupt handling in the CPU**

### **Enter OB start information and call OB**

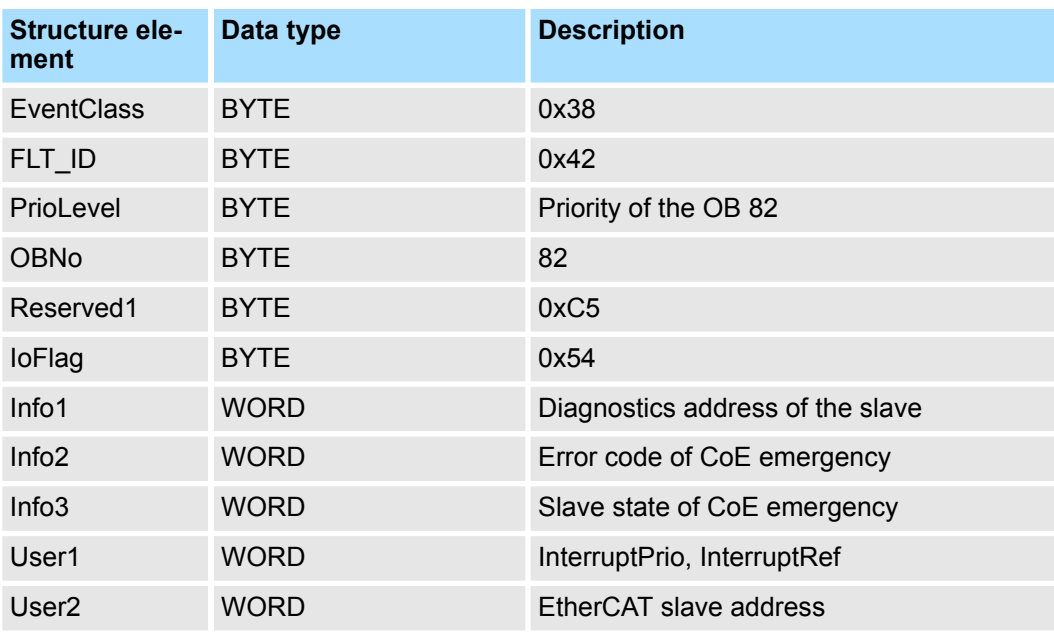

### **Update SSL data**

In SSL 0694 and 0692 the corresponding bit is updated for each slave.

#### **Caching the interrupt**

Snapshot at the time of interrupt events - can be evaluated via SFB 54.

### **Write to the diagnostics buffer**

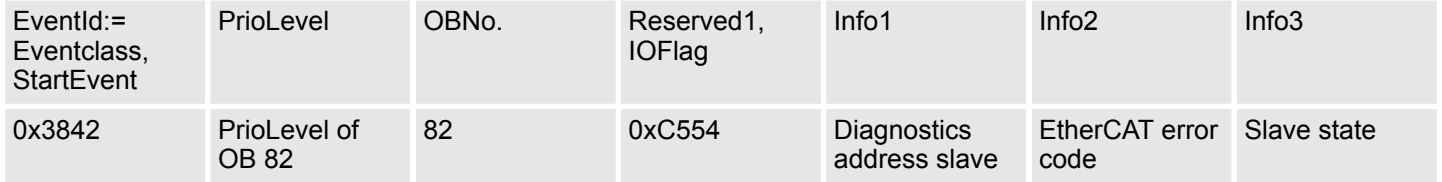

### **7.5.2.5 DIAGNOSE\_ALARM\_Kommend (0x0001) - diagnostics interrupt coming**

**Properties**

Triggering event

■ EtherCAT CoE emergency from a VIPA slave station

Supplied data

 $\blacksquare$  Slave address

CoE emergency

**Conditions** 

- The error code of the CoE emergency must diver to 0x0000
- The error code of the CoE emergency must diver to 0xA000 and 0xA001

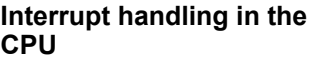

### **Enter OB start information and call OB**

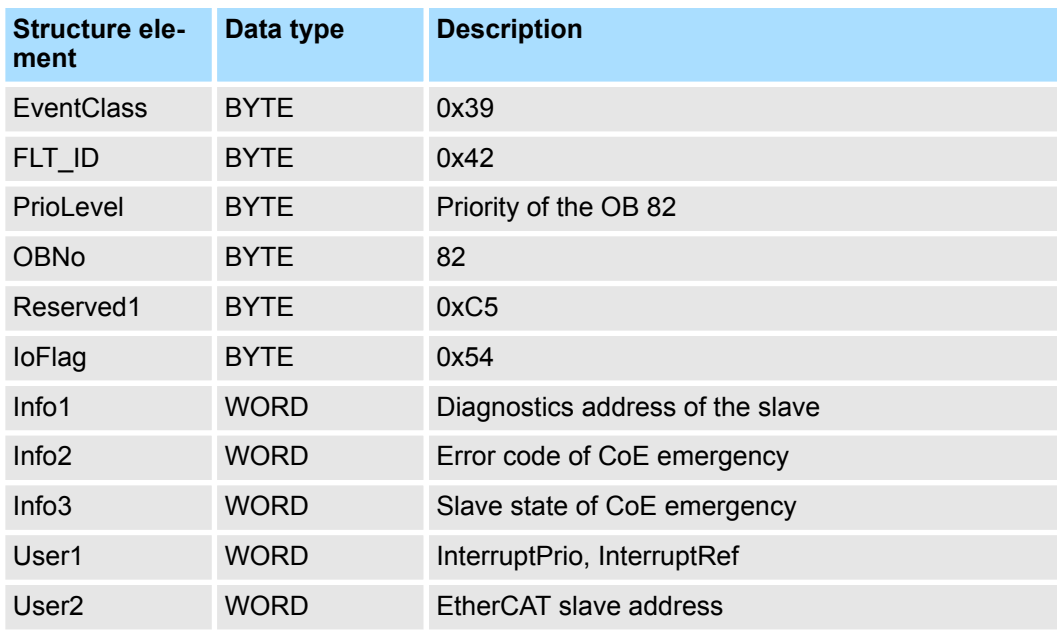

### **Update SSL data**

In SSL 0694 and 0692 the corresponding bit is updated for each slave.

#### **Caching the interrupt**

Snapshot at the time of interrupt events - can be evaluated via SFB 54.

### **Write to the diagnostics buffer**

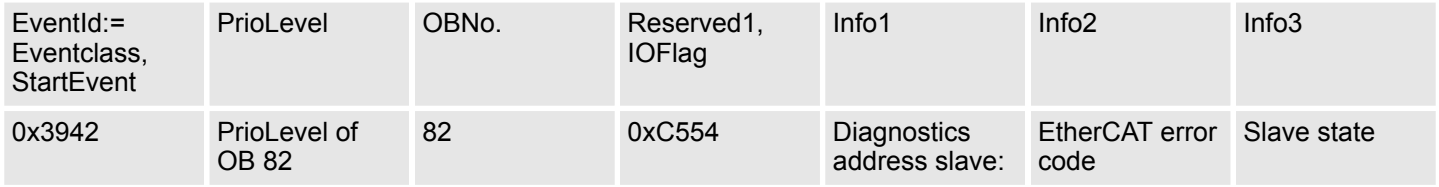

### **7.5.2.6 SLAVE\_STATUS\_CHANGED (0x8002) - OB 86**

**Properties**

#### Triggering event

- $\blacksquare$  Slave is not in the requested state.
- $\blacksquare$  The application has successfully set a slave in a different state.

#### Supplied data

 $\blacksquare$  current new state

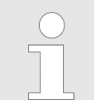

*Especially when a master status change is performed , this message is not sent to the CPU, since the overall result for error slaves of the status change in the event BUS\_STATE\_CHANGED is transmitted.*

#### **Interrupt handling in the CPU**

For each slave the current state is stored inside the CPU.

#### **Enter OB start information and call OB**

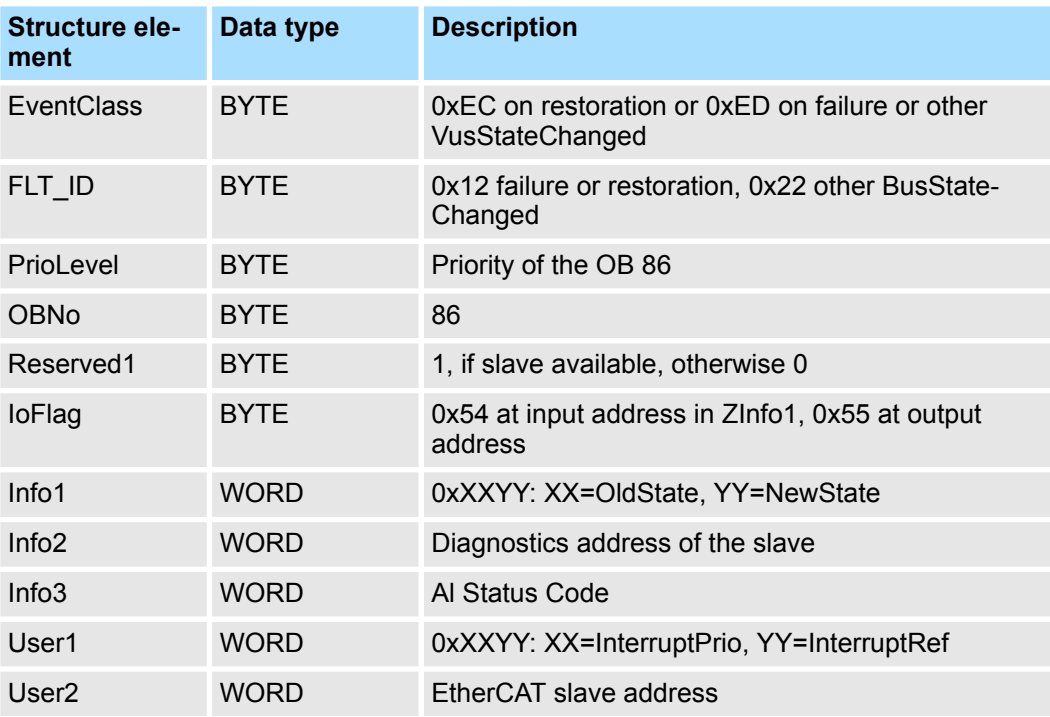

#### **Update SSL data**

In the SSL xy94 the corresponding bits are updated for each slave. Each to the CPU reported state change as interrupt event generates a diagnostics buffer entry and may be read in the SSL OxE0.

#### **Update I/O peripheral structure**

I/O state of the slaves and its modules are set to EA\_STATUS\_BG\_VORHANDEN (module available) on restoration and EA\_STATUS\_BG\_NICHTVORHANDEN (module do not exist) on failure.

### **Caching the interrupt**

Snapshot at the time of interrupt events - can be evaluated via SFB 54.

#### **Write to the diagnostics buffer**

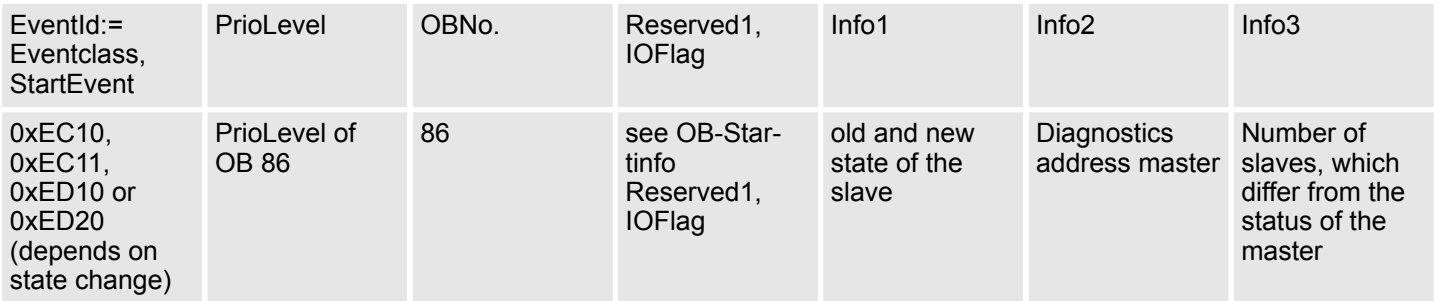

### **7.5.2.7 TOPOLOGY\_MISMATCH (0x8004) - OB 86**

### **Properties**

Triggering event

■ Topology differs from the configured topology. The Interrupt is only triggered with an existing configuration.

Supplied data

- $\blacksquare$  none
- **Conditions**
- $\blacksquare$  none

**Interrupt handling in the CPU**

### **Enter OB start information and call OB**

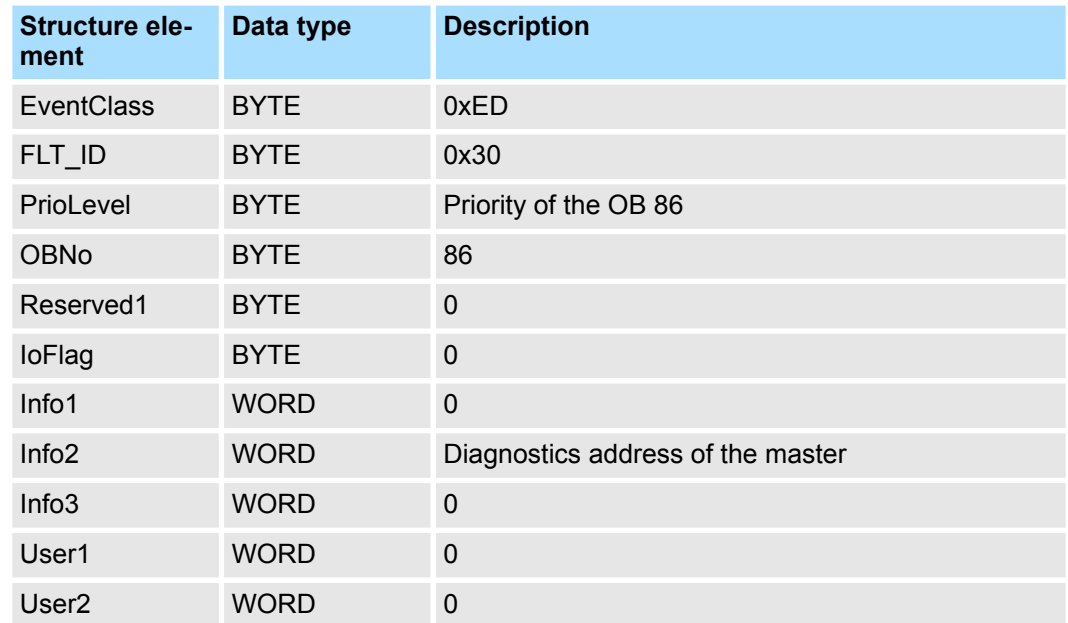

### **Update SSL data**

In the SSL xy94 the difference of set point and effective value is entered.

### **Write to the diagnostics buffer**

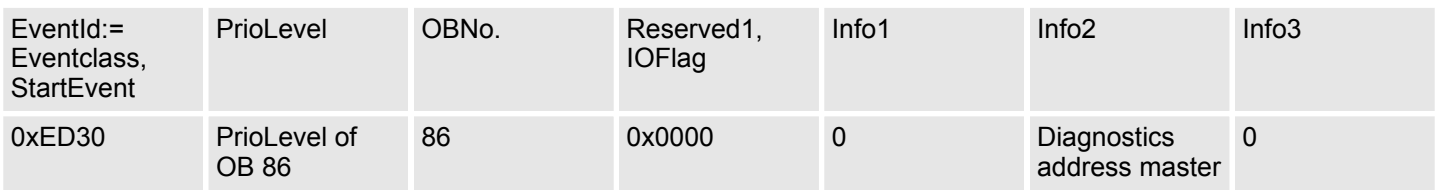

### **7.5.2.8 TOPOLOGY\_OK (0x8003) - OB 86**

### **Properties**

Triggering event

■ Interrupt is triggered, if the topology on the bus corresponds to the configured topoly. Supplied data

- $\blacksquare$  none
- **Conditions**
- $\blacksquare$  none

#### **Interrupt handling in the CPU**

### **Enter OB start information and call OB**

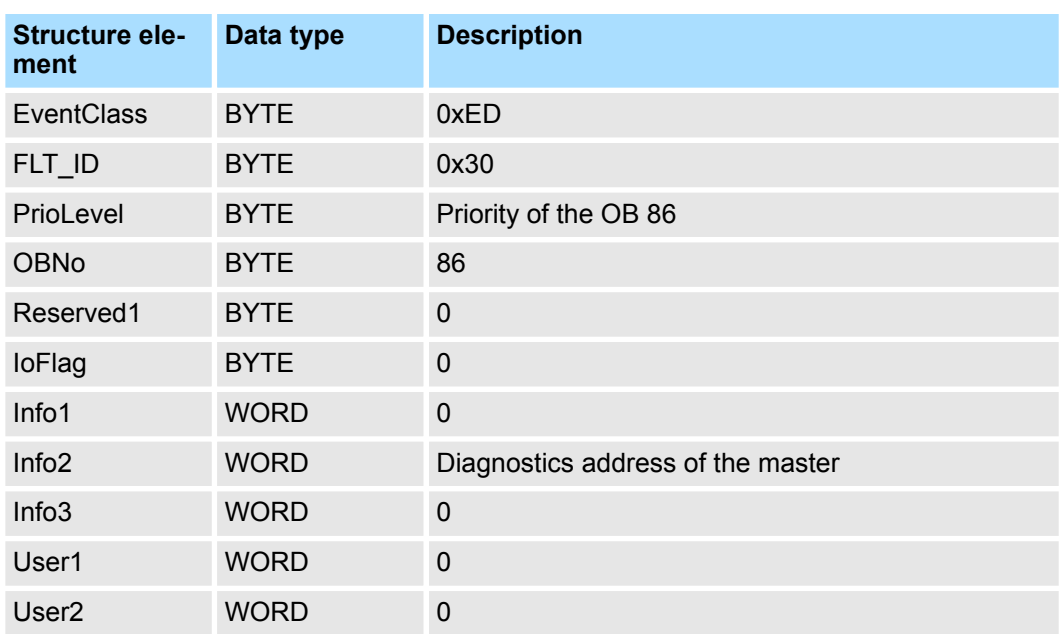

### **Update SSL data**

In the SSL xy94 the difference of set point and effective value is entered.

### **Write to the diagnostics buffer**

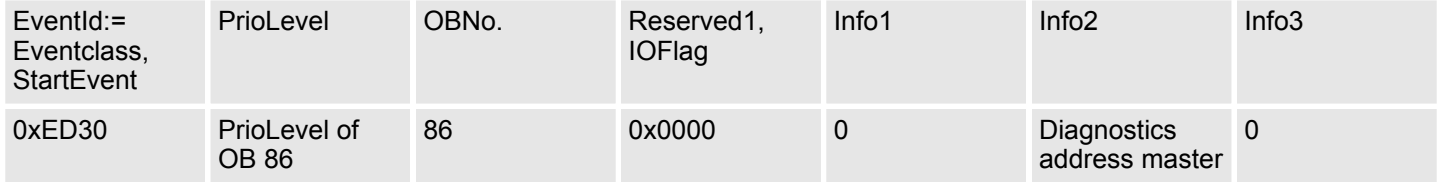

#### **7.5.2.9 DC\_STATUS (0x8005) - OB82**

If a change in sync status of a DC slave or the master is recognized by the master, the EtherCAT master sends an appropriate interrupt to the CPU. This then triggers, if available, an OB 82, and writes an entry in the diagnostic buffer.

#### **Interrupt handling in the CPU**

**Enter OB start information and call OB**

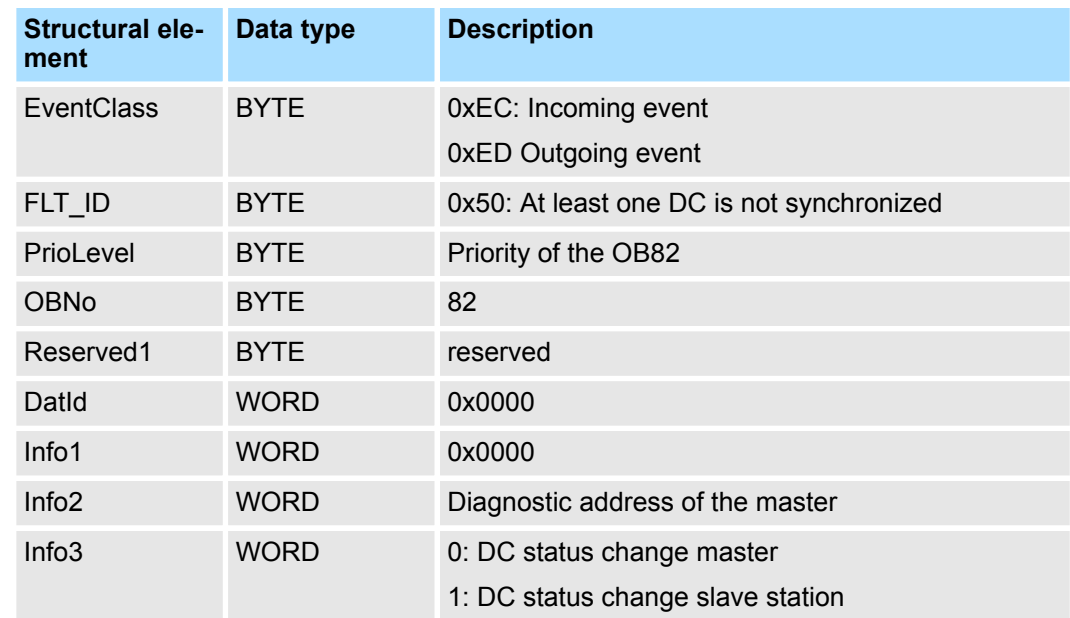

### **Update SSL data**

In the SSL xy94 the corresponding bits are updated for each slave. Each to the CPU reported state change as interrupt event generates a diagnostics buffer entry and may be read in the SSL OxE0.

#### **Caching the interrupt**

Snapshot at the time of interrupt events - can be evaluated via SFB 54.

### **Write to the diagnostics buffer**

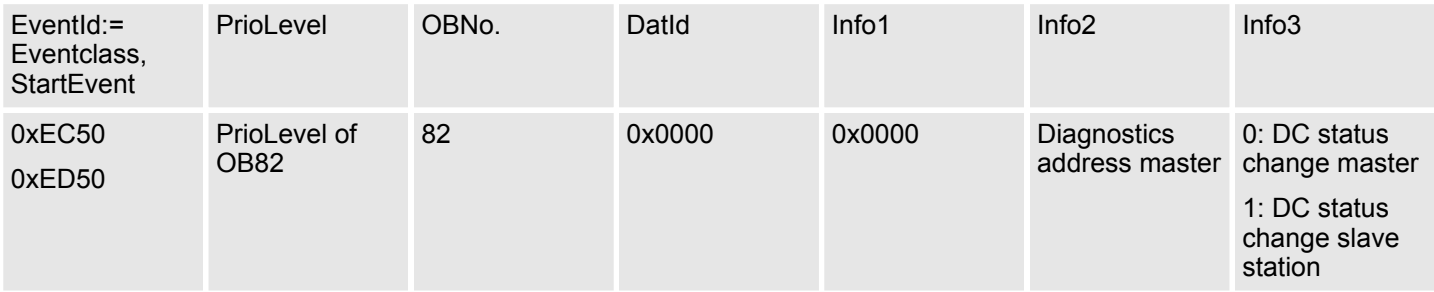

#### **7.5.2.10 BUS\_CYCLE\_STATUS (0x8006) - OB 82**

**Properties**

In the case that the bus cycle time can not be complied with, when reaching a maximum value (penalty) BUS\_CYLCE\_STATUS\_CYCLE\_DURATION\_TOO\_LONG interrupt is triggered. If the bus cycle is OK again, a BUS\_CYLCE\_STATUS\_CYCLE\_DURA-TION\_OK interrupt is triggered. The monitoring and recording of bus cycle time violations follows these rules:

- If a bus cycle time violation occurs, *Penalty* is incremented by 3.
- If there is no violation, *Penalty* is decremented by 1.
- If *Penalty* reaches the value 9, the interrupt BUS\_CYCLE\_STATUS with cause BUS\_CYLCE\_STATUS\_CYCLE\_DURATION\_TOO\_LONG is sent to the CPU. After that no further interrupts of this type are reported on other bus cycle time violations.
- If *Penalty* reaches the value 0, the interrupt BUS\_CYCLE\_STATUS with cause BUS CYLCE STATUS CYCLE DURATION OK is sent to the CPU.

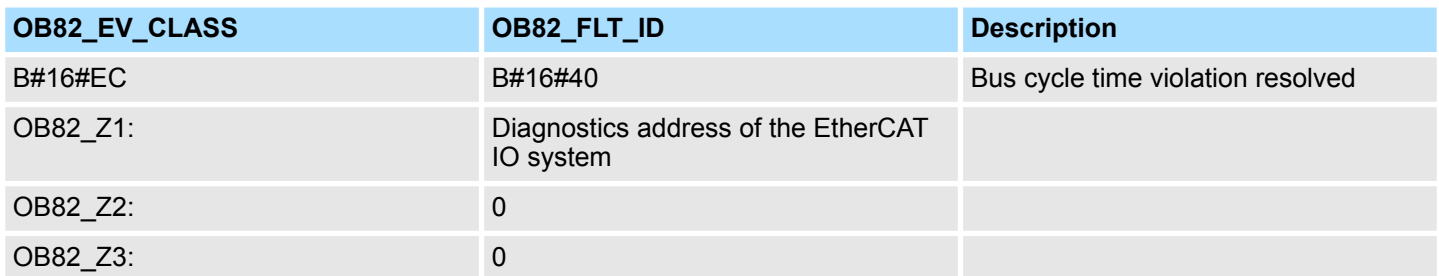

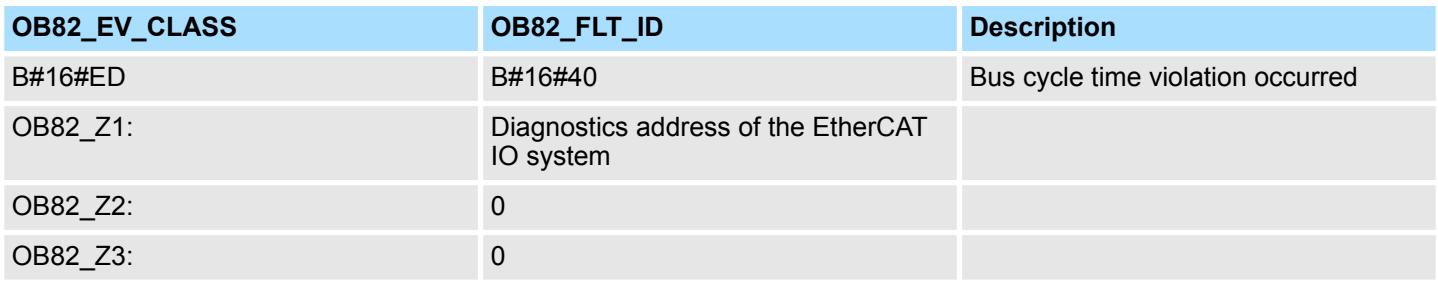

#### **7.5.2.11 BUS\_STATUS (0x8007) - OB 86**

In the case that multiple telegrams can not be received in the master, when reaching a maximum value (penalty) BUS\_STATUS\_REASON\_CYCLIC\_FRAME\_RECEIVE interrupt is triggered. If telegrams can be received again, BUS\_STATUS\_REASON\_CYCLIC\_FRAME\_RECEIVE\_OK interrupt is triggered. The monitoring and recording of receive time-out in the master follows these rules:

- If a receive time-out occurs, *Penalty* is incremented by 3.
- If there is no receive time-out, *Penalty* is decremented by 1.
- If *Penalty* reaches the value 9, the interrupt BUS\_STATUS with cause BUS\_STATUS\_REASON\_CYCLIC\_FRAME\_RECEIVE\_TIMEOUT is sent to the CPU. After that no further interrupts of this type may be reported on other receive time-outs.
- If *Penalty* reaches the value 0, the interrupt BUS\_STATUS with cause BUS\_STATUS\_REASON\_CYCLIC\_FRAME\_RECEIVE\_OK is sent to the CPU. This interrupt is only sent once an interrupt BUS\_STATUS with the cause BUS\_STATUS\_REASON\_CYCLIC\_FRAME\_RECEIVE\_TIMEOUT has been reported to the CPU, before.

EtherCAT system limits

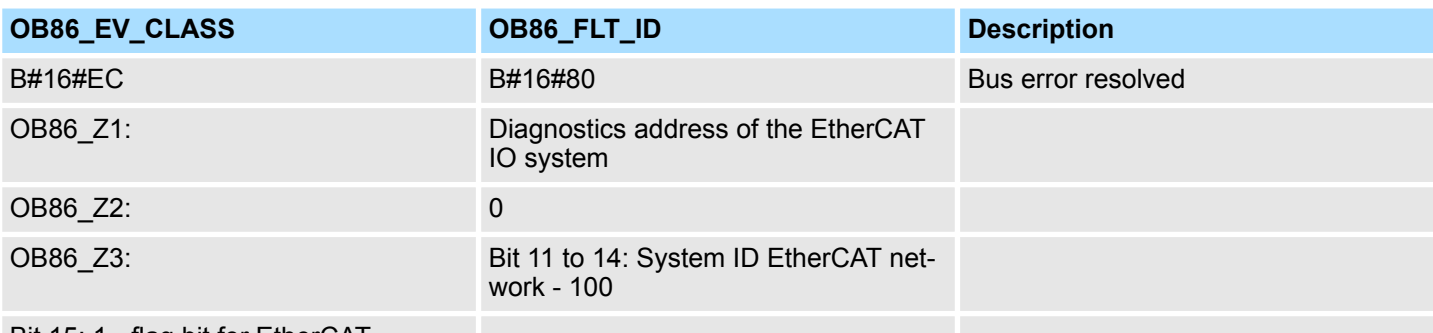

#### Bit 15: 1 - flag bit for EtherCAT

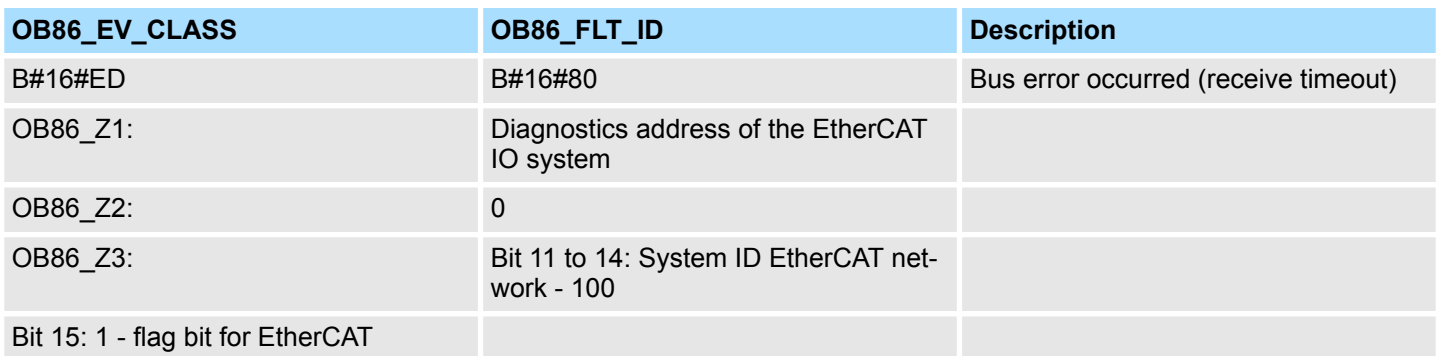

### **7.6 Firmware update**

Ä *[Chap. 4.12 'Firmware update' page 99](#page-98-0)* **EtherCAT master**

Firmware update via *SPEED7 EtherCAT Manager*. More may be found in the according manual respectively online help. Ä *[Chap. 7.10.11 'Firmware update - VIPA System SLIO](#page-222-0) [IM 053-1EC0x' page 223](#page-222-0)* **EtherCAT slave station**

### **7.7 EtherCAT system limits**

**Maximum number of EtherCAT slaves and productive connections**

The EtherCAT master has the following system limits for the number of EtherCAT slaves and productive connections. By means of the following formula the EtherCAT slaves per ms can be calculated from the EtherCAT *cycle time*. From this, the maximum number of EtherCAT slaves and productive connections can be determined by the the table.

- S EtherCAT slaves per ms<br>n Number of EtherCAT sla
- Number of EtherCAT slaves C EtherCAT *cycle time* in ms

$$
S = \frac{n}{4} \qquad \begin{array}{c} n \\ c \end{array}
$$

*Please note that the value S must always be rounded to the nearest smaller integer!*

Accessing the object dictionary > Overview

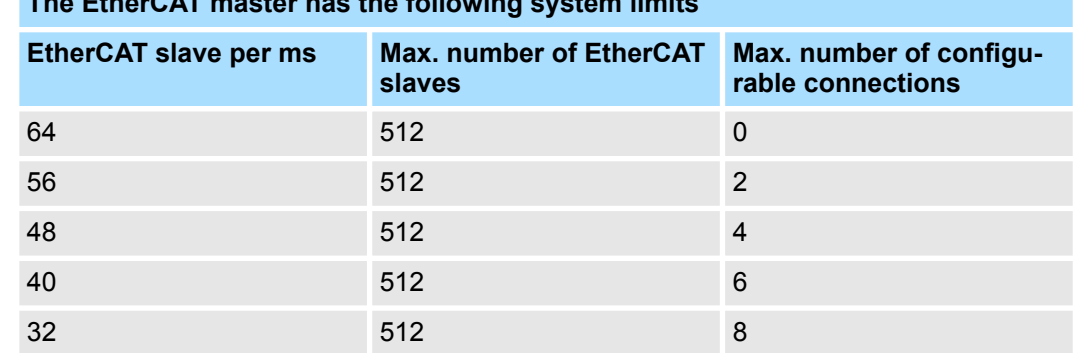

#### **The EtherCAT master has the following system limits**

**Maximum total size of the input and output bytes per ms**

$$
S_{IO} = \frac{I+O}{C}
$$

The EtherCAT master has the following system limits for the input and output data as a function of the EtherCAT *cycle time*. The sum of the input and output data per ms can be calculated using the following formula. The table can be used to determine whether the calculated value is still within the respective limits.

 $S_{10}$  Sum of the input and output bytes per ms

- I Number of input bytes<br>O Number of output byte
- O Number of output bytes<br>C EtherCAT cycle time in
- C EtherCAT *cycle time* in ms

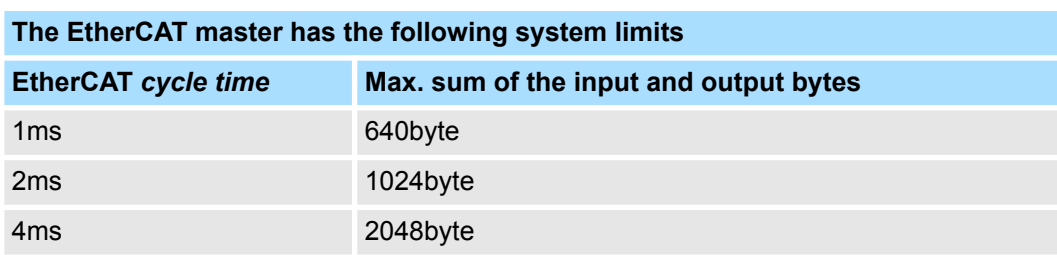

### **7.8 Accessing the object dictionary**

### **7.8.1 Overview**

**Blocks**

With the following blocks you have at run-time access to the object dictionary of the EtherCAT slave stations and EtherCAT master:

- FB 52 Read SDO Read access to object dictionary
- FB 53 Write SDO Write access to object dictionary

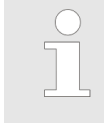

*These are VIPA-specific blocks. More information about the usage of these blocks may be found in the manual "Operation list".*

*Please consider when accessing the object dictionary, depending on your master system, the byte order can be rotated!*

Object dictionary > CoE Communication Area Objects: 0x1000-0x1FFF

# **7.9 Object dictionary**

# **7.9.1 Object overview**

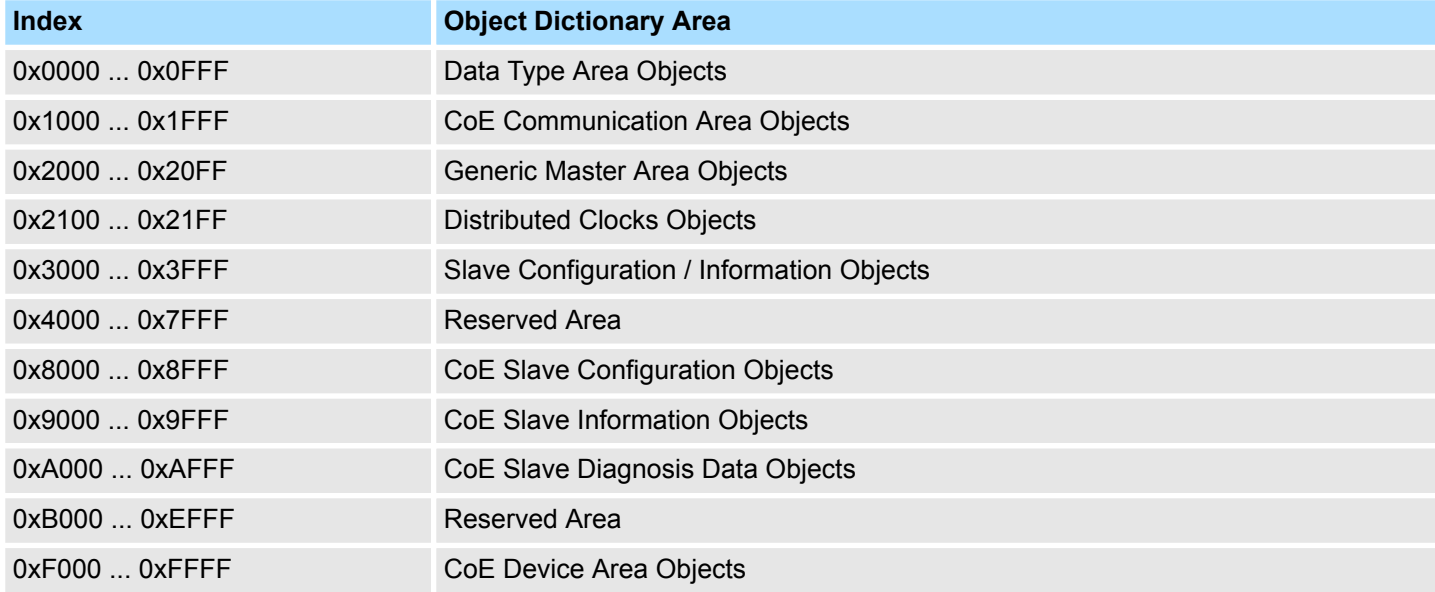

# **7.9.2 CoE Communication Area Objects: 0x1000-0x1FFF**

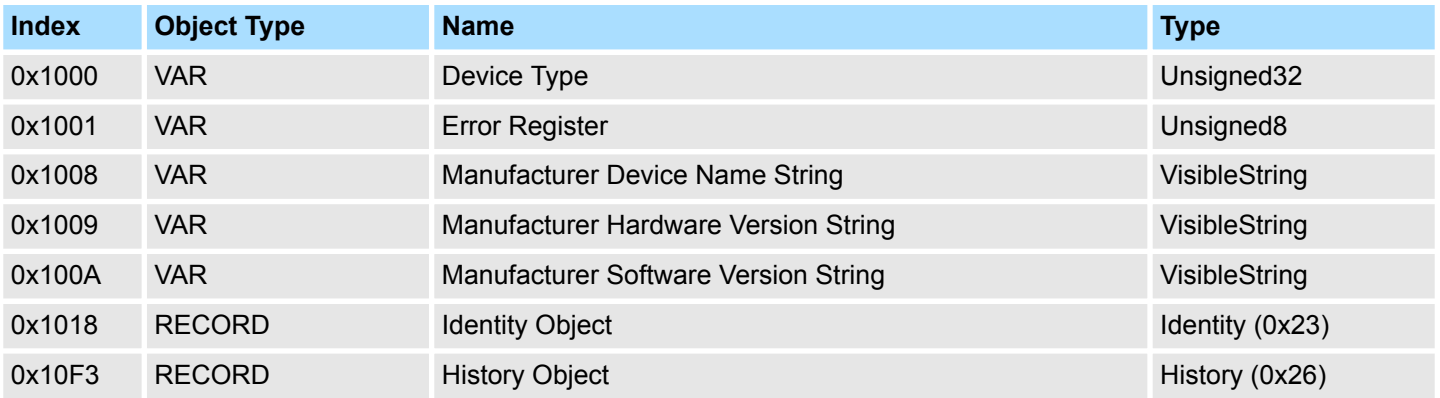

### **7.9.2.1 Device Type 0x1000**

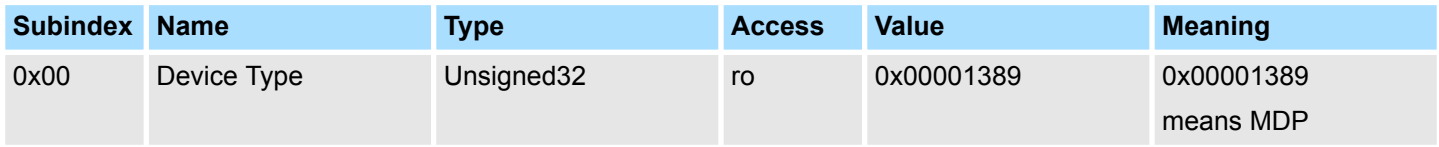

# **7.9.2.2 Device Name 0x1008**

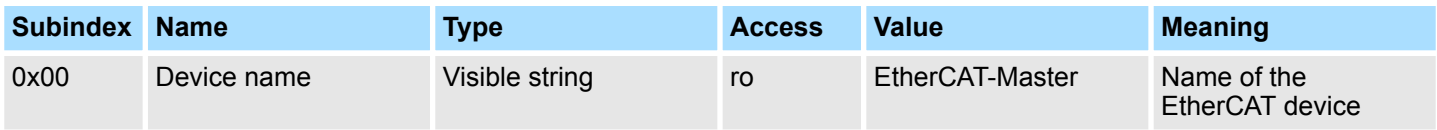

Object dictionary > CoE Communication Area Objects: 0x1000-0x1FFF

### **7.9.2.3 Hardware Version 0x1009**

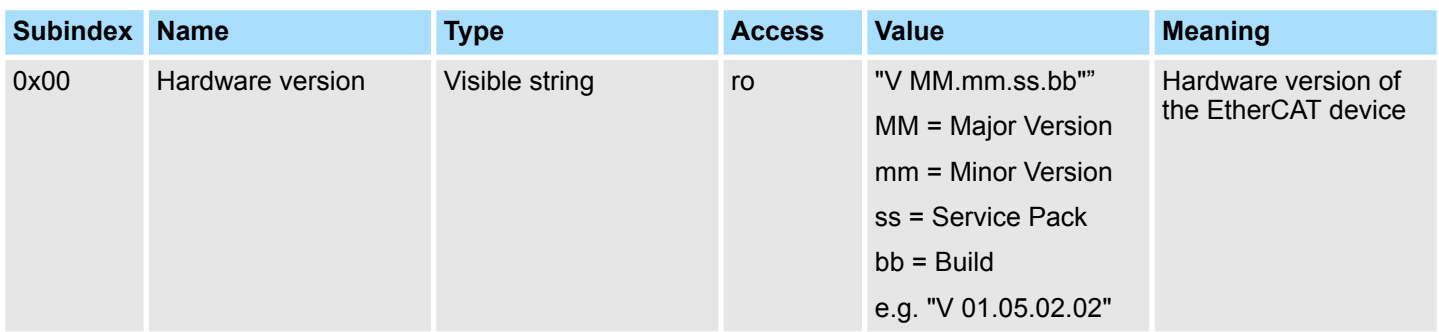

### **7.9.2.4 Software Version 0x100A**

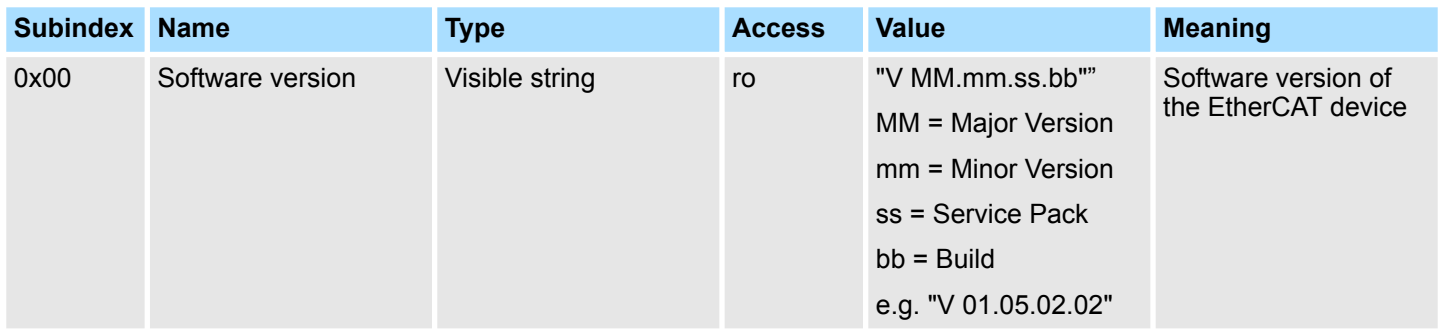

# **7.9.2.5 Identity Object 0x1018**

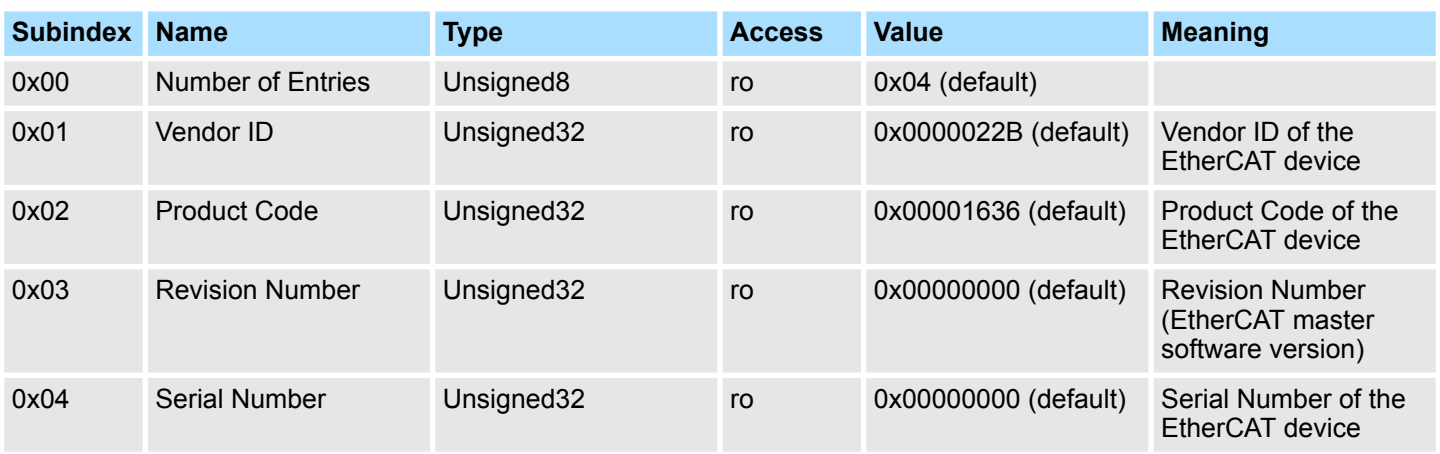

Object dictionary > CoE Communication Area Objects: 0x1000-0x1FFF

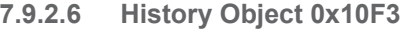

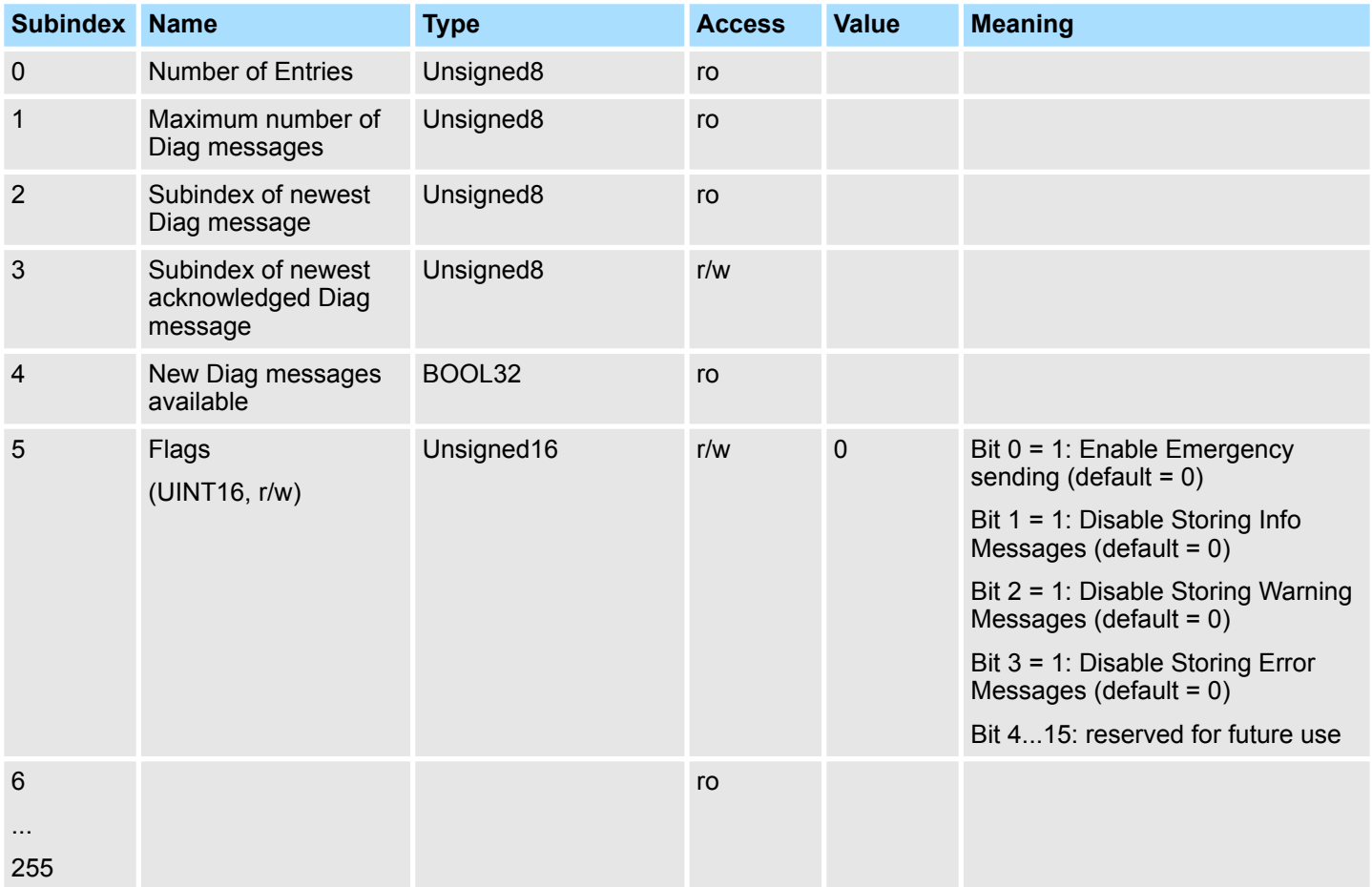

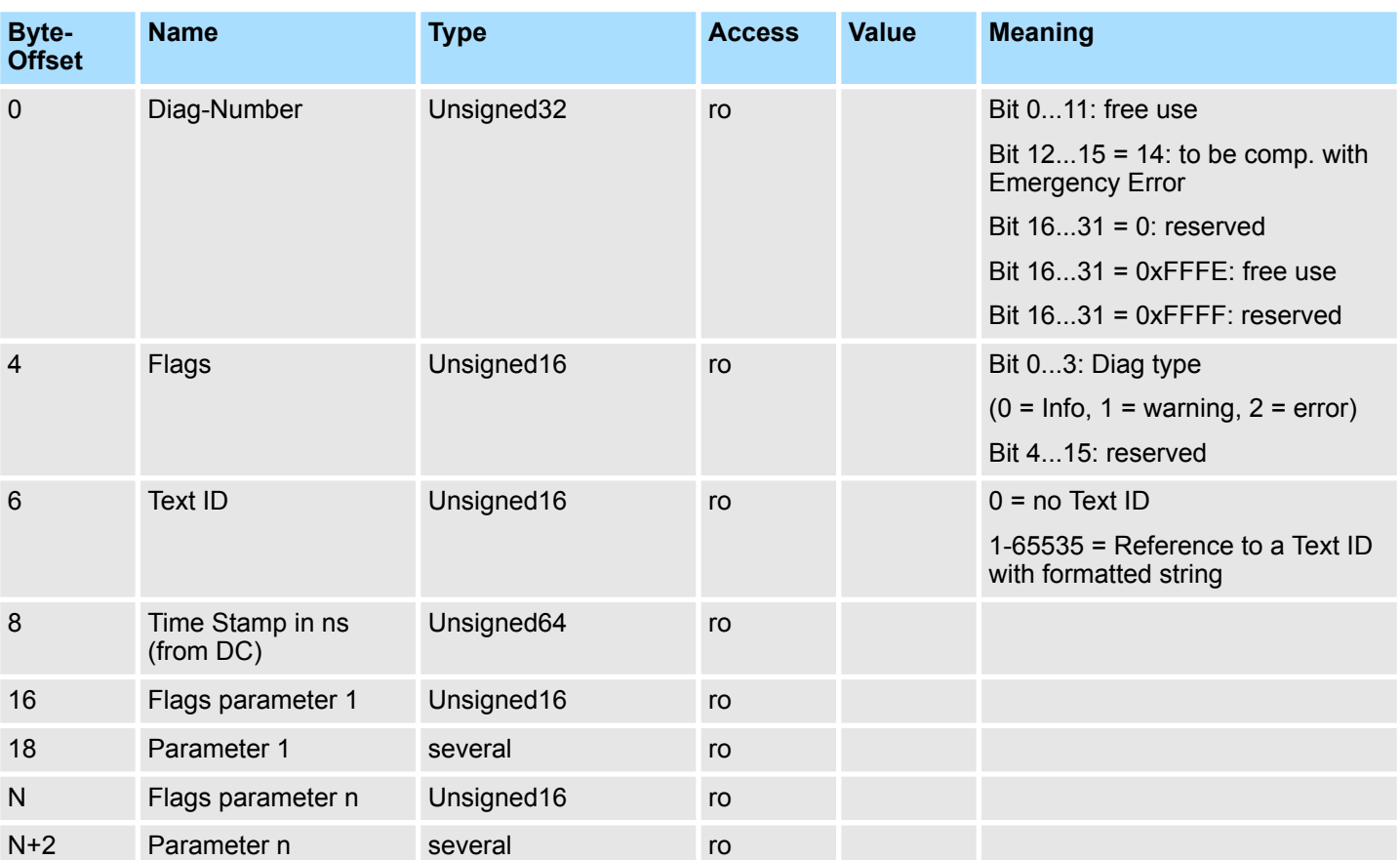

# **7.9.2.6.1 Diagnosis Messages Object 0x10F3: 6-255**

# **7.9.3 Generic Master Objects: 0x2000-0x20FF**

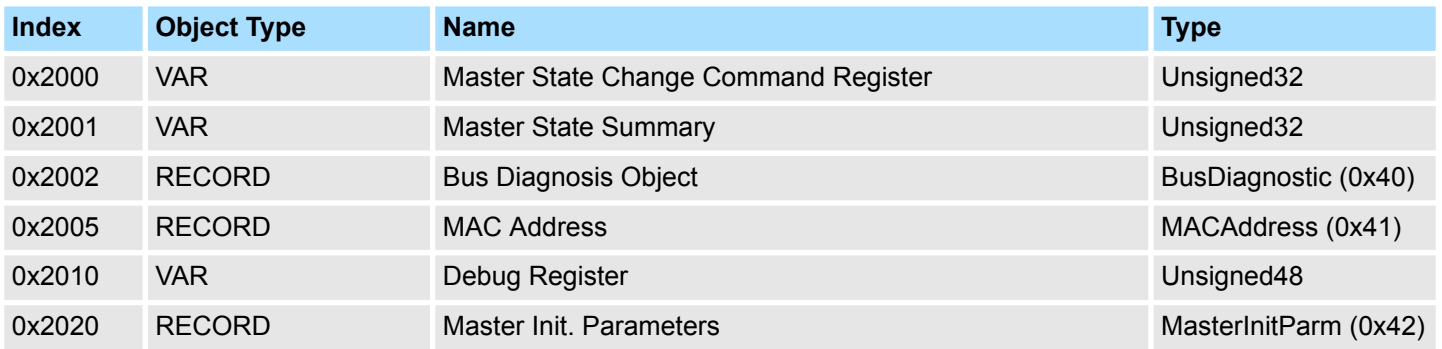

# **7.9.3.1 Master State Change Command Register 0x2000**

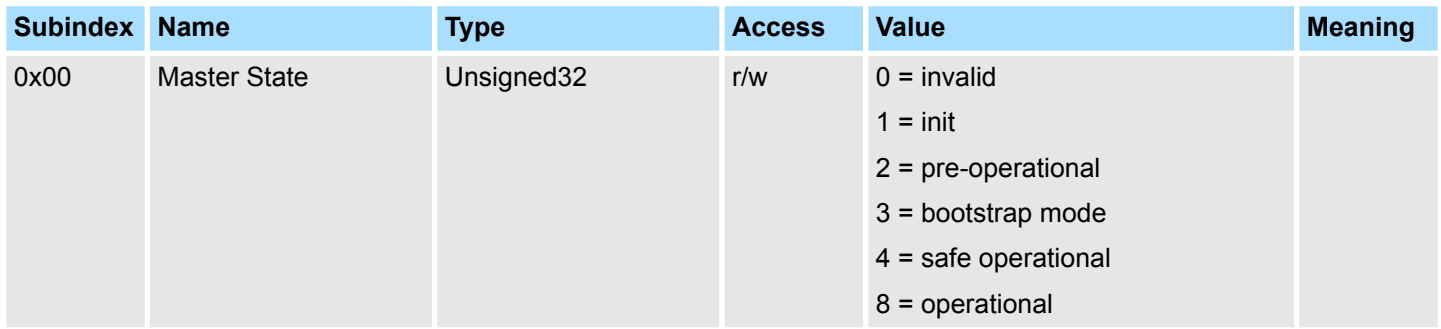

### **7.9.3.2 Master State Summary 0x2001**

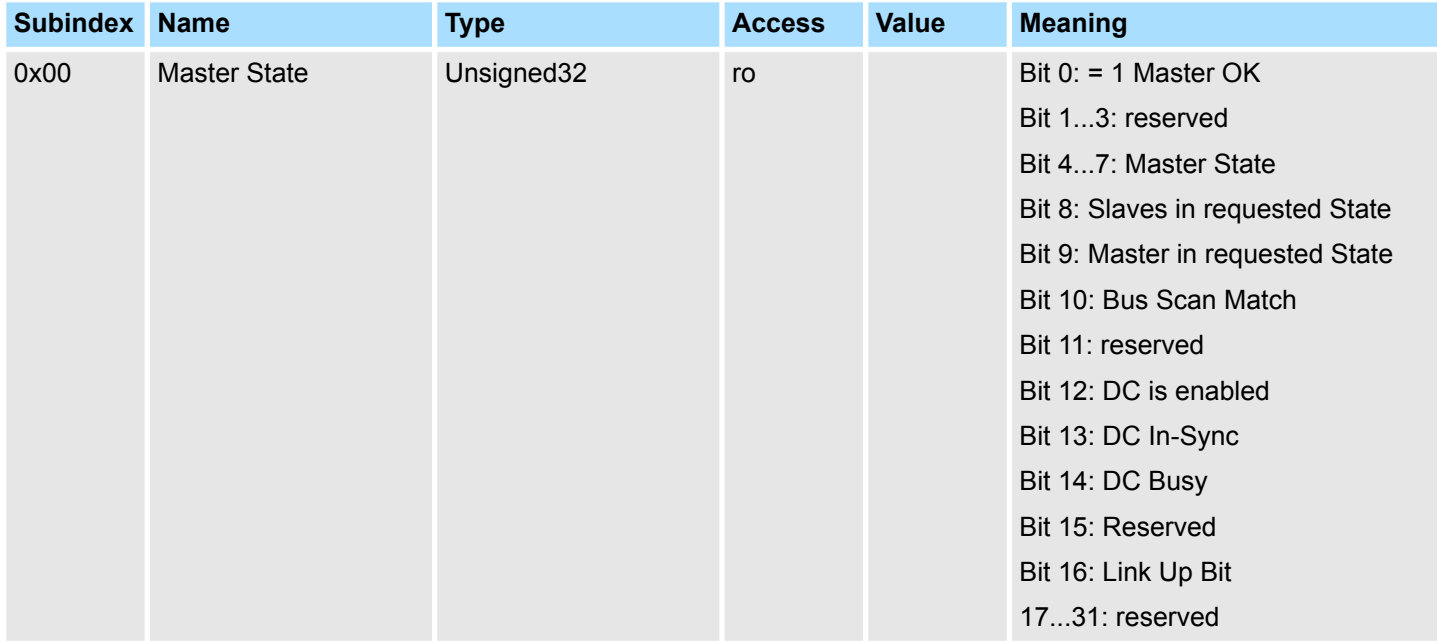

Master is OK if topology is Ok (Mismatch if slave exists, which is not configured). Master must be in *Op* state, slaves must be in *Op* state and *Distributed Clocks* must be *insync* if activated.

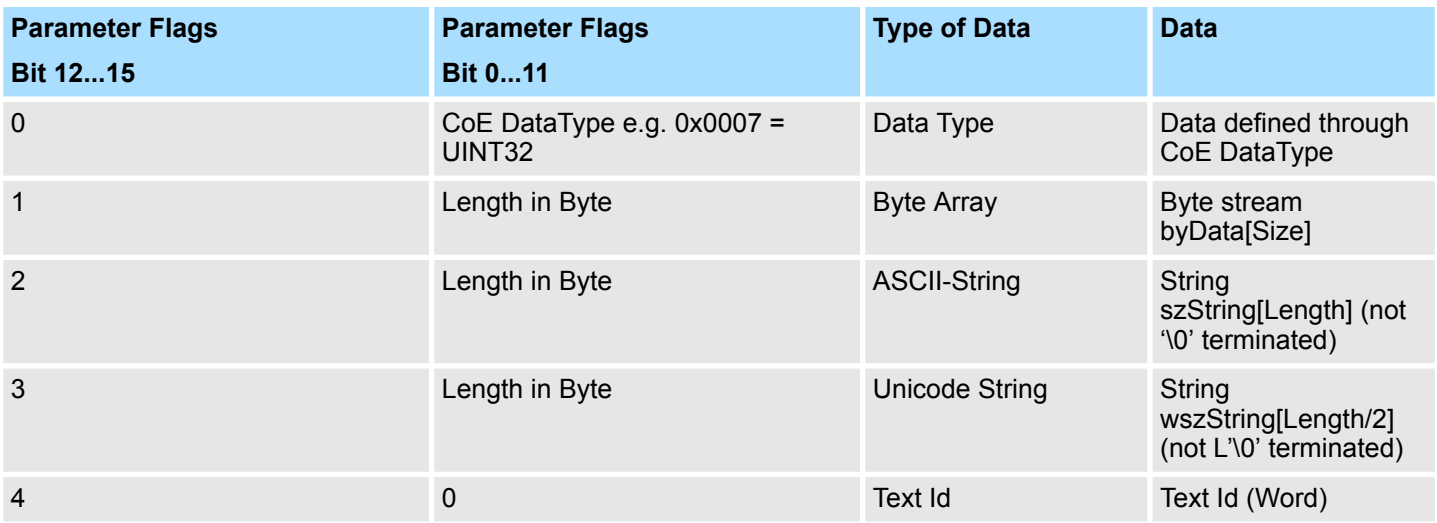

# **7.9.3.3 Bus Diagnosis Object 0x2002**

Object Type: RECORD, Manufacturer Specific Identity 0x40

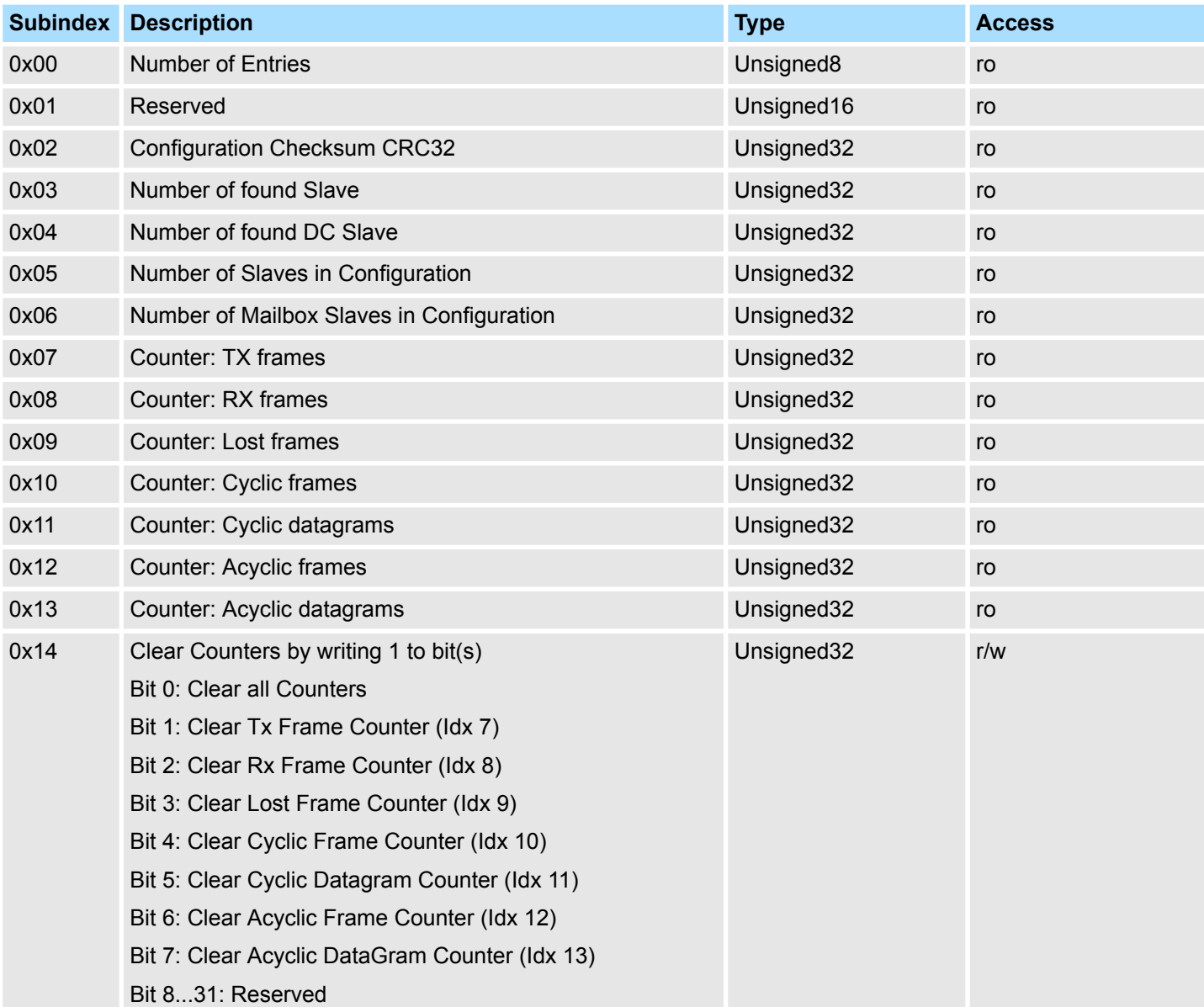

### **7.9.3.4 MAC Address 0x2005**

Object Type: RECORD, Manufacturer Specific Identity 0x41

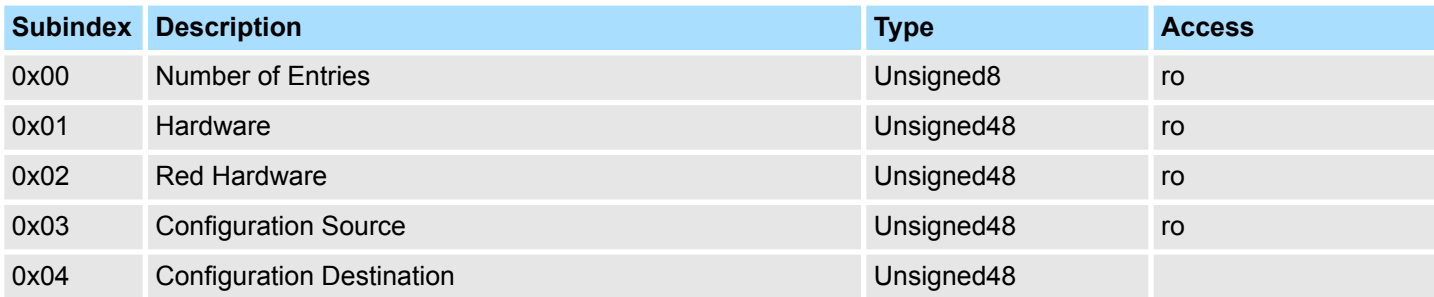

### **7.9.3.5 Debug Register 0x2010**

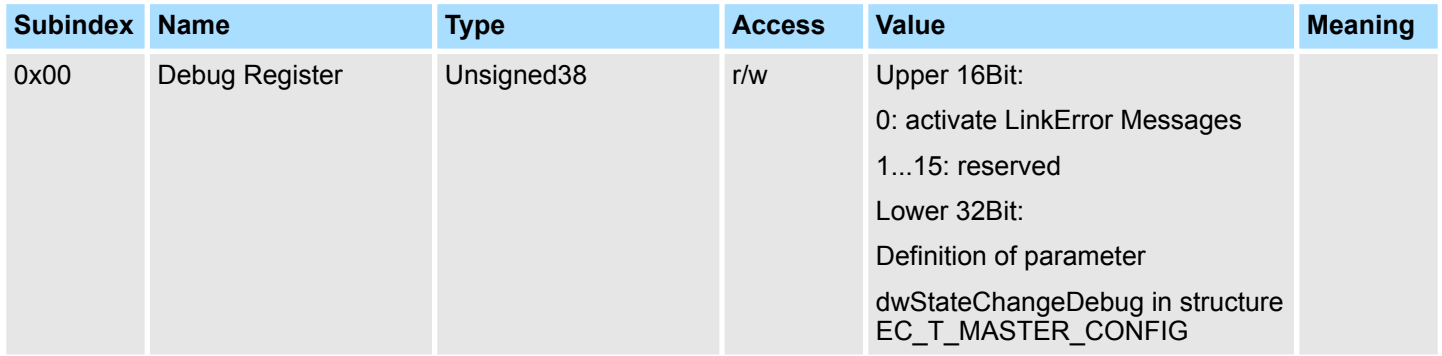

Object dictionary > Distributed Clocks Objects: 0x2100-0x21FF

### **7.9.3.6 Master Init Parameters 0x2020**

Object Type: RECORD, Manufacturer Specific Identity 0x42

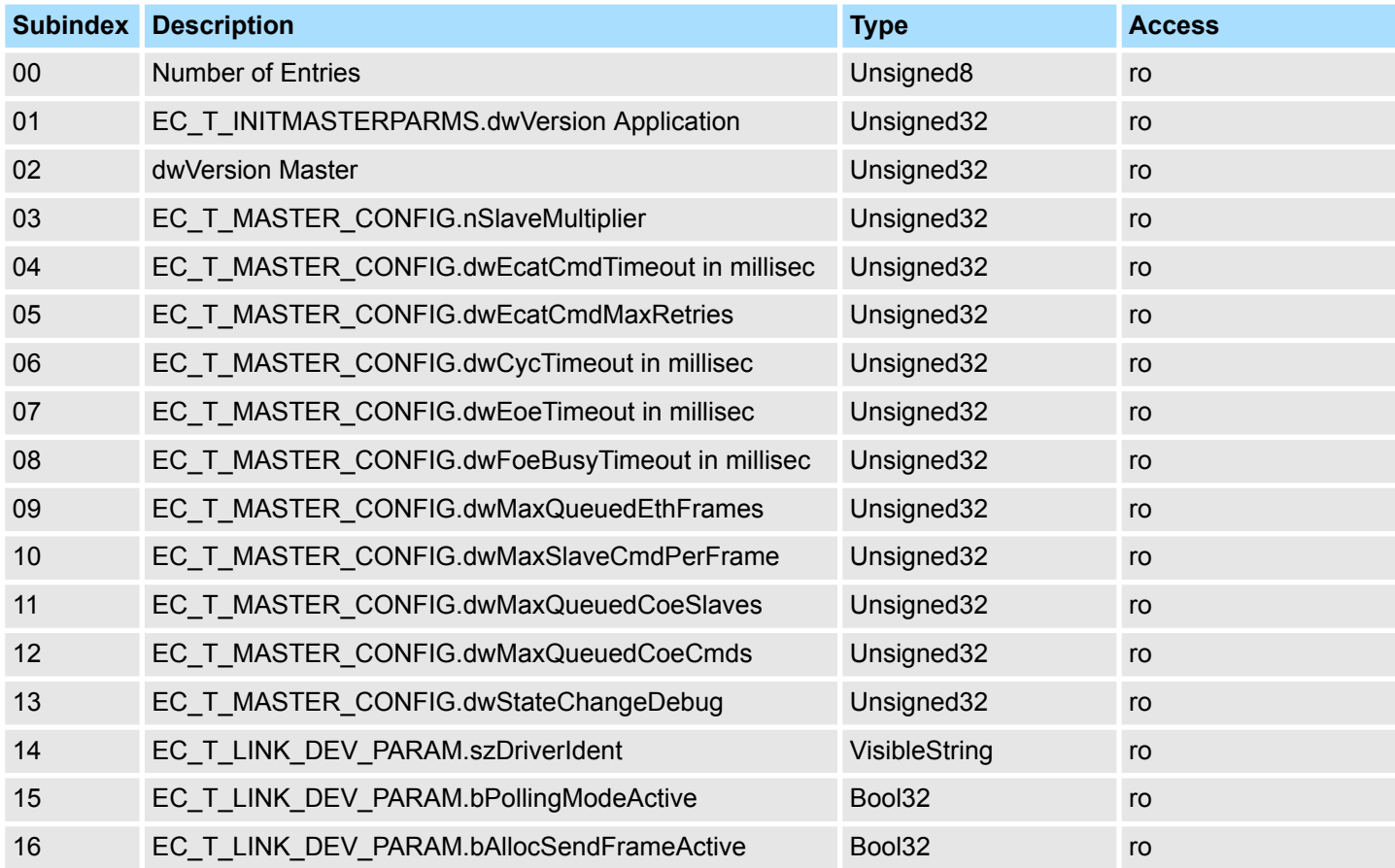

# **7.9.4 Distributed Clocks Objects: 0x2100-0x21FF**

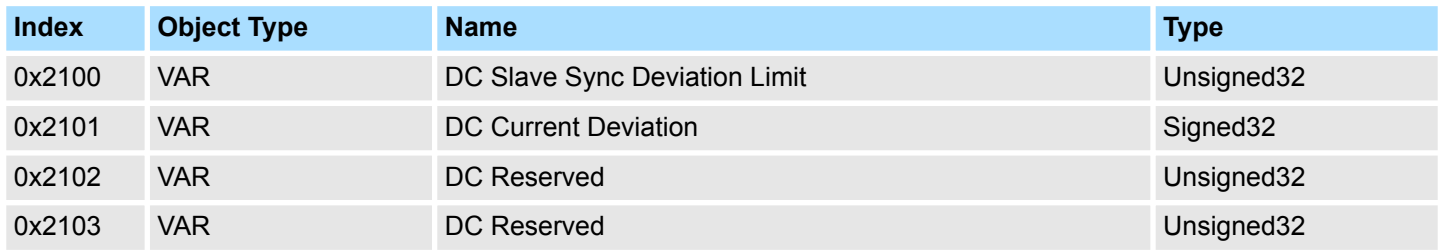

### **7.9.4.1 Distributed Clocks Slave Sync Deviation Limit 0x2100**

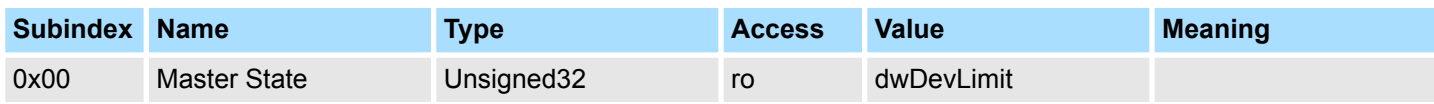

### **7.9.4.2 Distributed Clocks Current Deviation 0x2101**

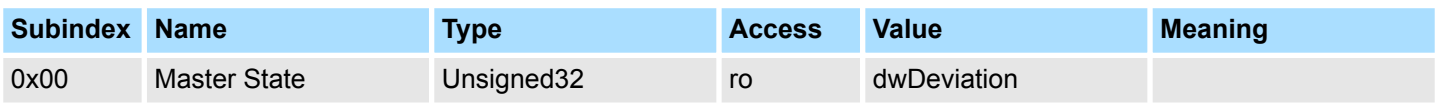

### **7.9.4.3 Reserved: 0x2102 / 0x2103**

This value is reserved.

# **7.9.5 Slave specific objects**

### Slave Configuration / Information Objects: 0x3000-0x3FFF

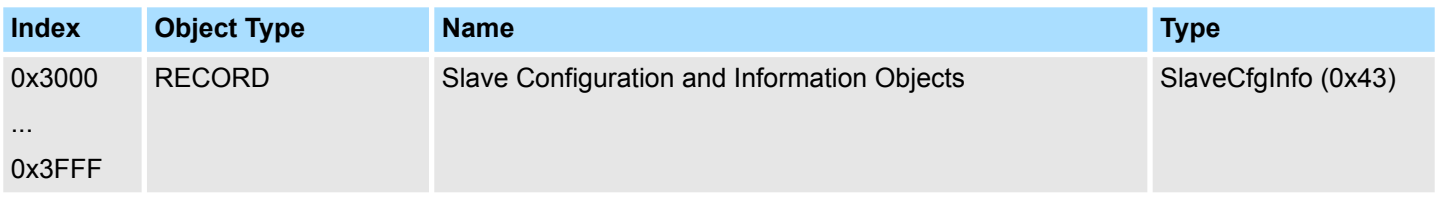

### CoE Slave Configuration Objects: 0x8000-0x8FFF

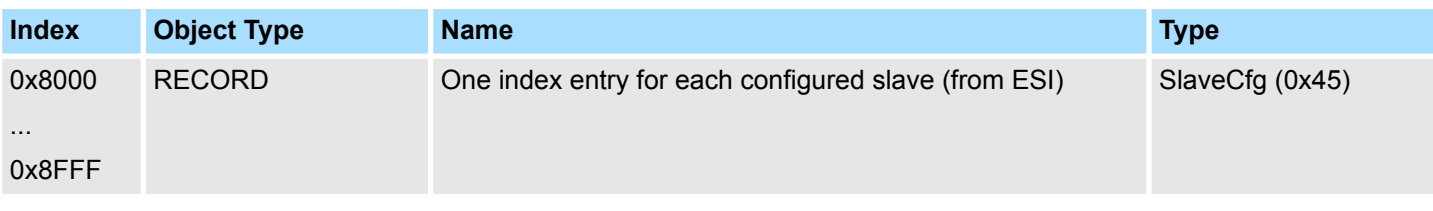

### CoE Slave Information Objects: 0x9000-0x9FFF

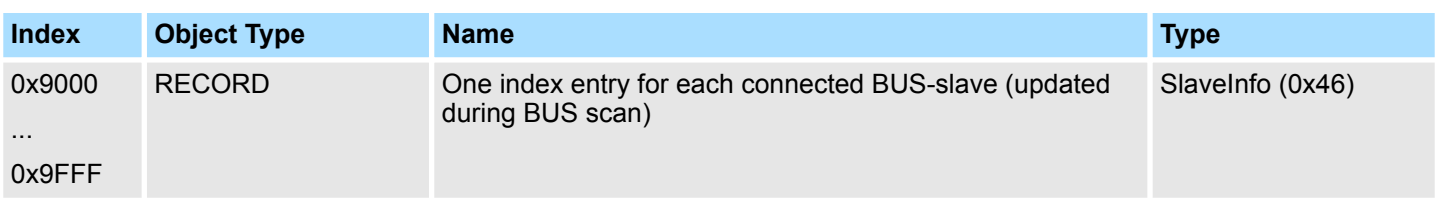

#### CoE Slave Diagnosis Data Objects: 0xA000-0xAFFF

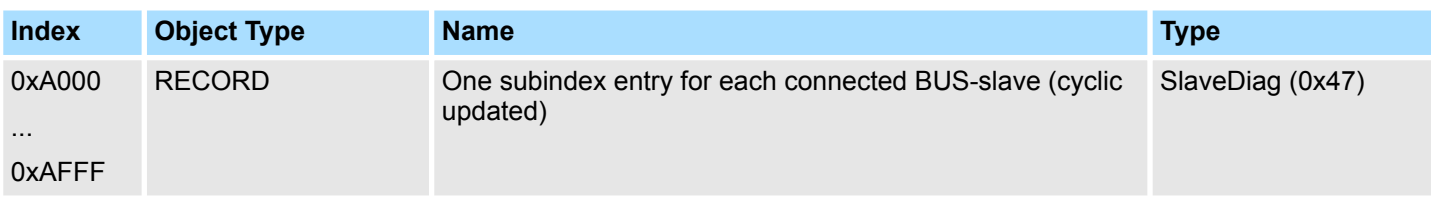

# **7.9.5.1 Slave Configuration and Information Object 0x3000-0x3FFF**

# Object Type: RECORD, Manufacturer Specific Identity 0x43

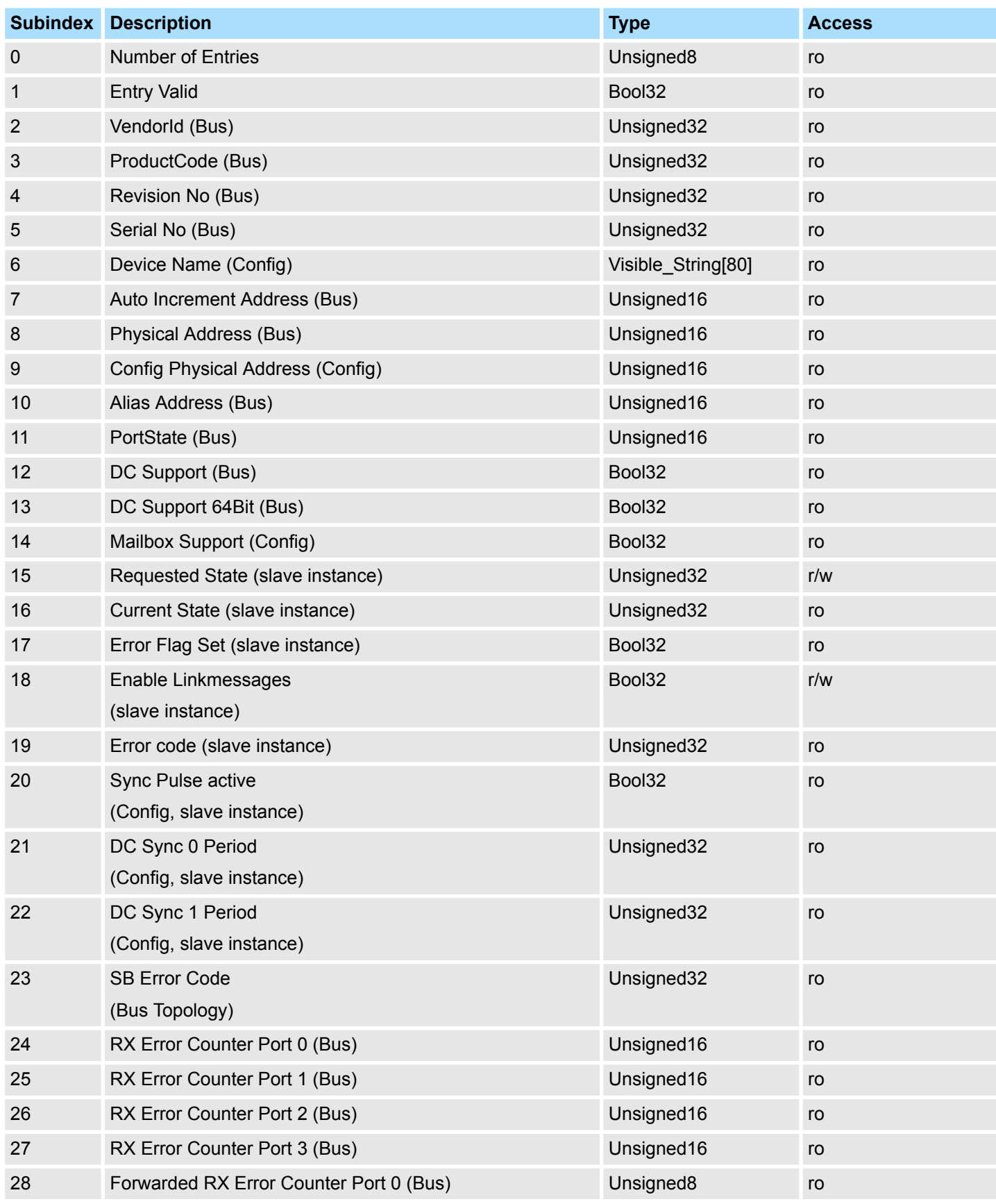

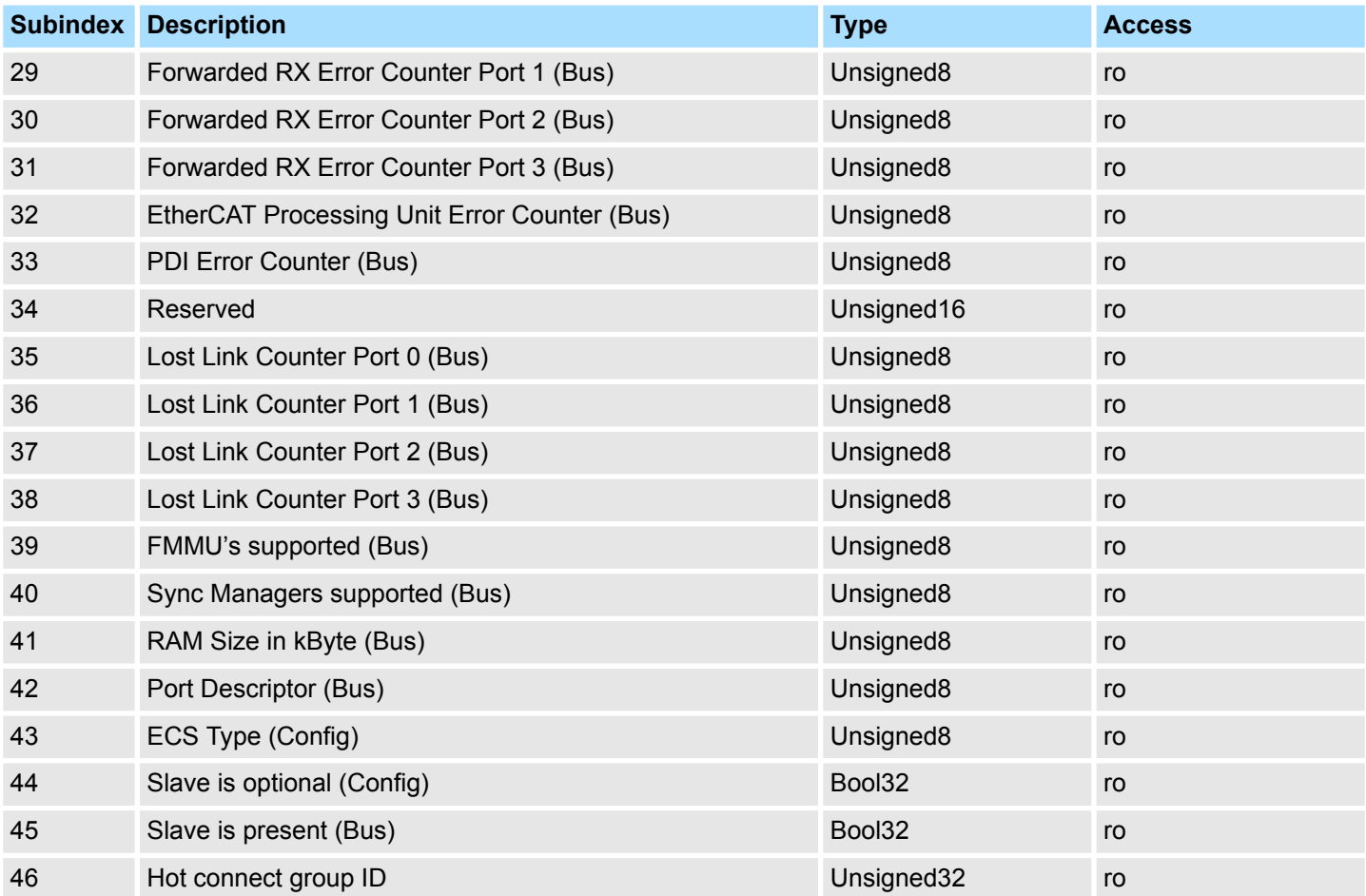

### **7.9.5.2 CoE Slave Configuration Objects: 0x8000-0x8FFF**

Object Type: RECORD, Manufacturer Specific Identity 0x45 The configuration data contain information about the EtherCAT slaves.

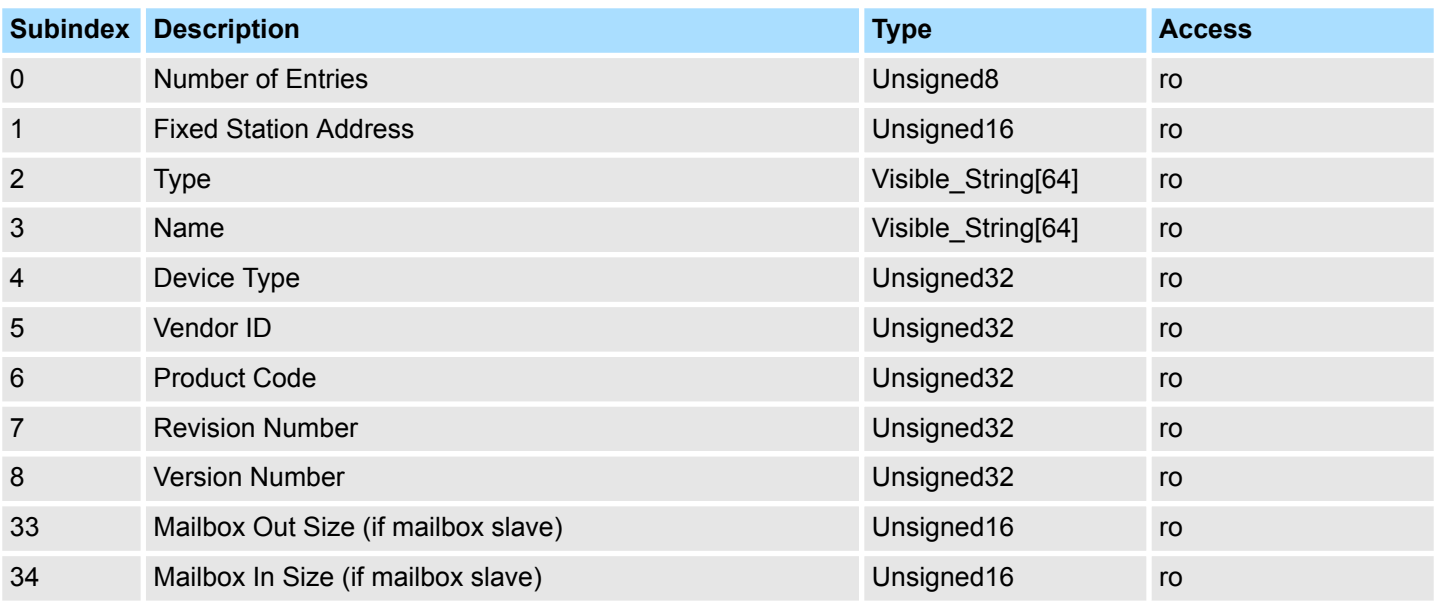

### **7.9.5.3 CoE Slave Information Objects: 0x9000-0x9FFF**

Object Type: RECORD, Manufacturer Specific Identity 0x46

Information about the connected EtherCAT-Slaves can be found in the information data. They are available when the scan command has been executed.

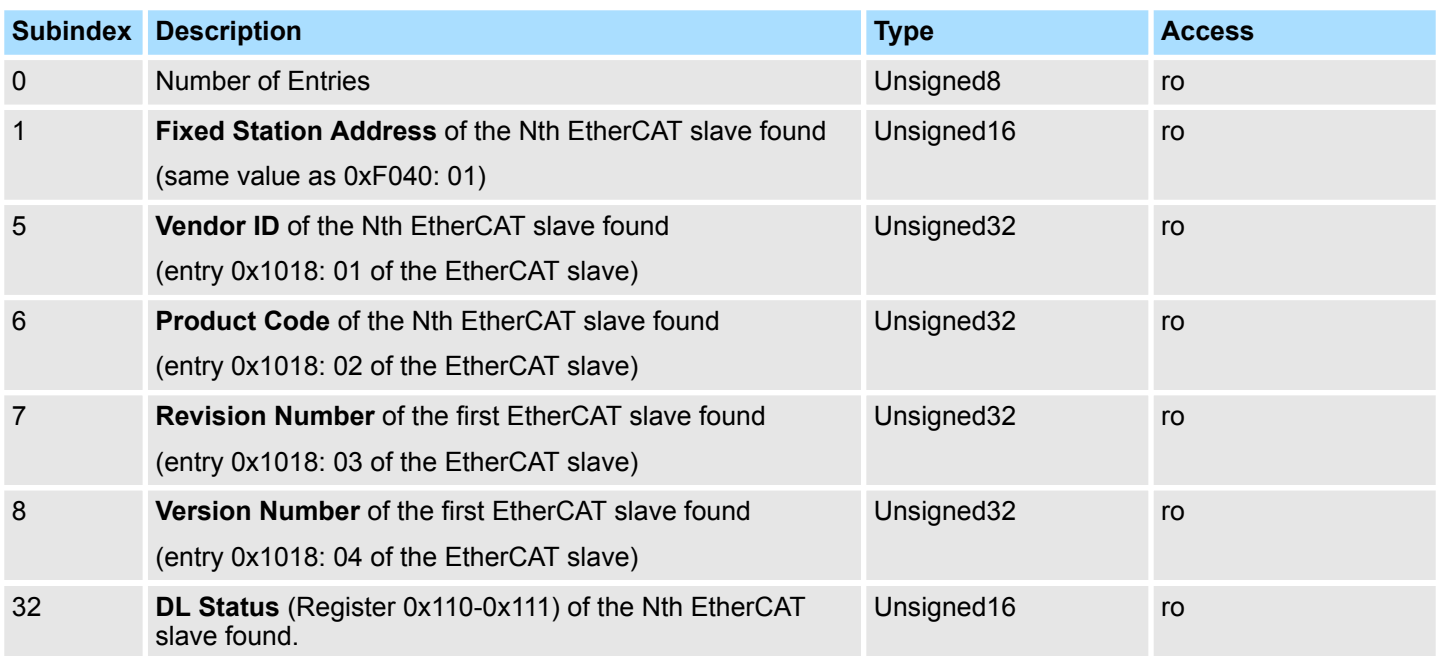

### **7.9.5.4 CoE Slave Diagnosis Data Objects: 0xA000-0xAFFF**

Object Type: RECORD, Manufacturer Specific Identity 0x47

The diagnostics data contain status and diagnostics information of the EtherCAT slaves or the connections of the EtherCAT slaves.

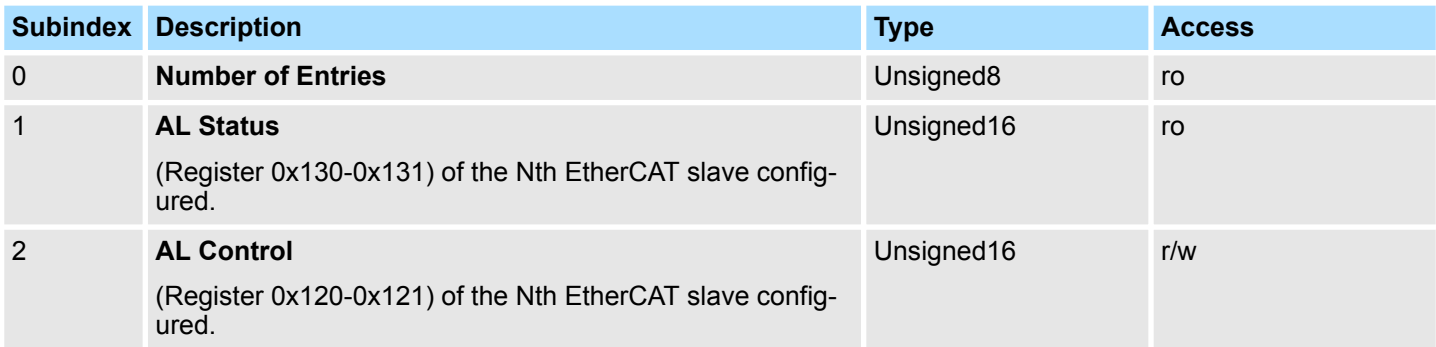

Object dictionary > CoE Device Area Objects: 0xF000-0xFFFF

# **7.9.6 CoE Device Area Objects: 0xF000-0xFFFF**

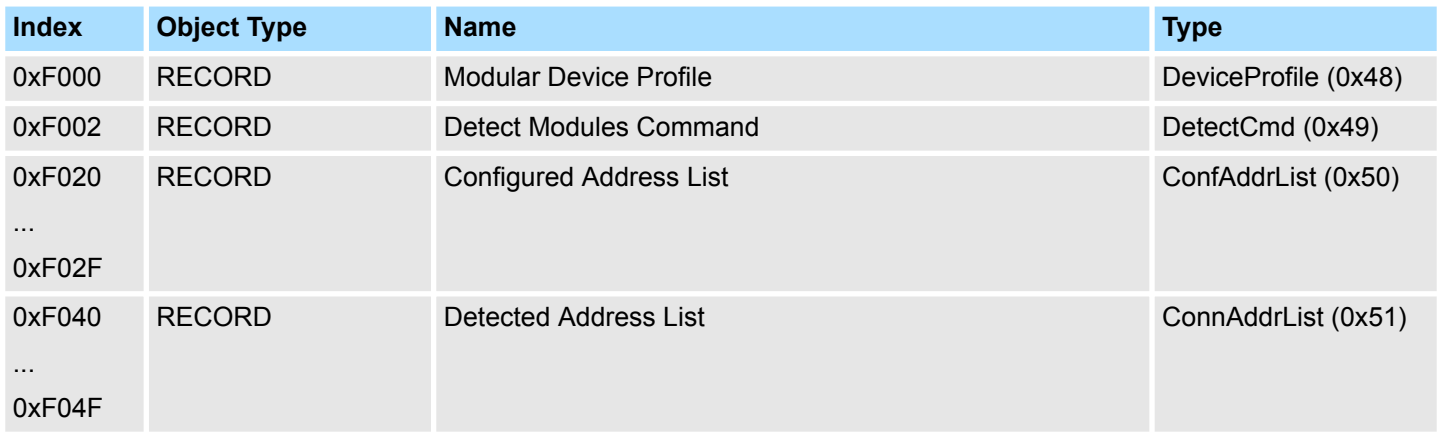

# **7.9.6.1 Modular Device Profile Object 0xF000**

Object Type: RECORD, Manufacturer Specific Identity 0x48

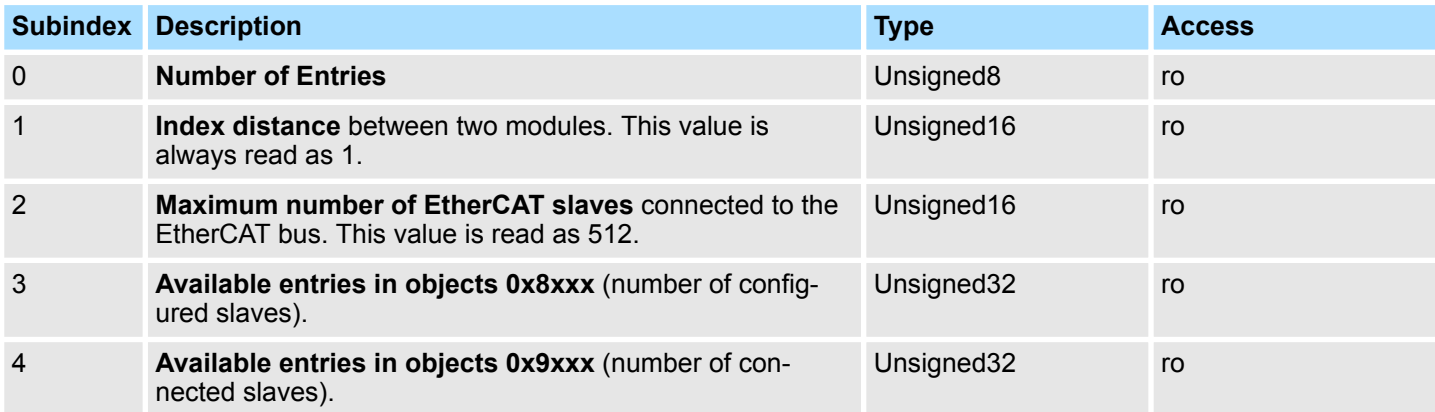

Object dictionary > CoE Device Area Objects: 0xF000-0xFFFF

### **7.9.6.2 Configured Address List Object 0xF020-0xF02F**

Object Type: RECORD, Manufacturer Specific Identity 0x50

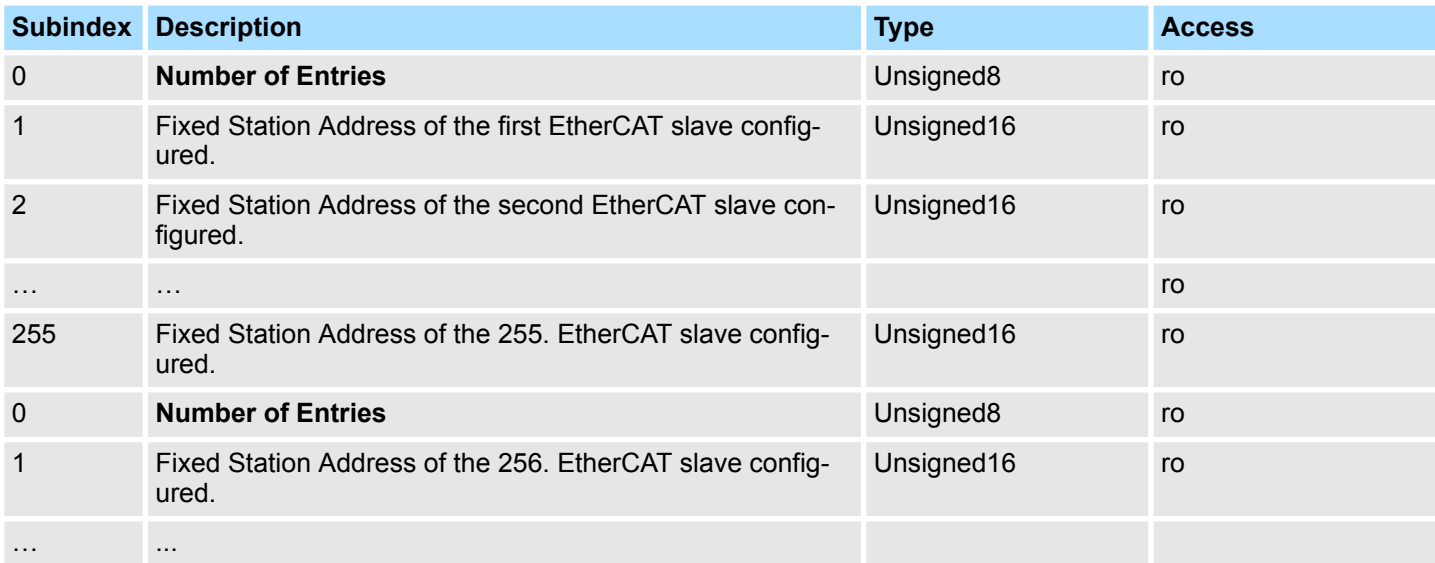

### **7.9.6.3 Detected Address List Object 0xF040-0xF04F**

Object Type: RECORD, Manufacturer Specific Identity 0x51

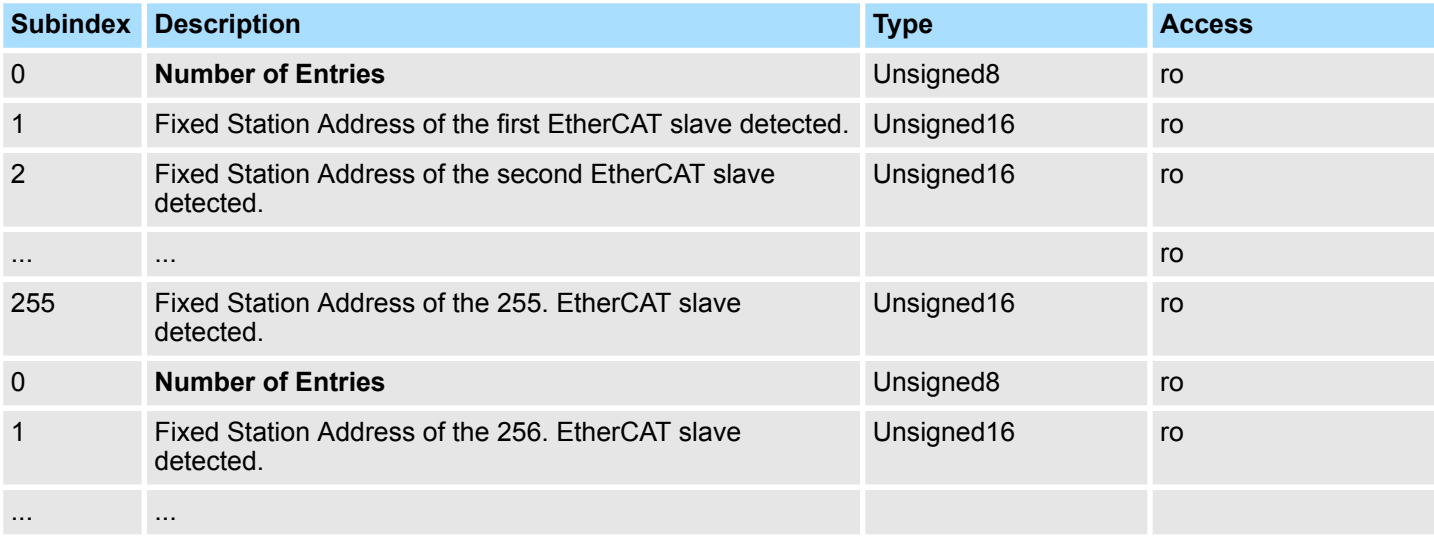
Deployment SPEED7 EtherCAT Manager > Overview

# **7.10 Deployment** *SPEED7 EtherCAT Manager*

**7.10.1 Overview**

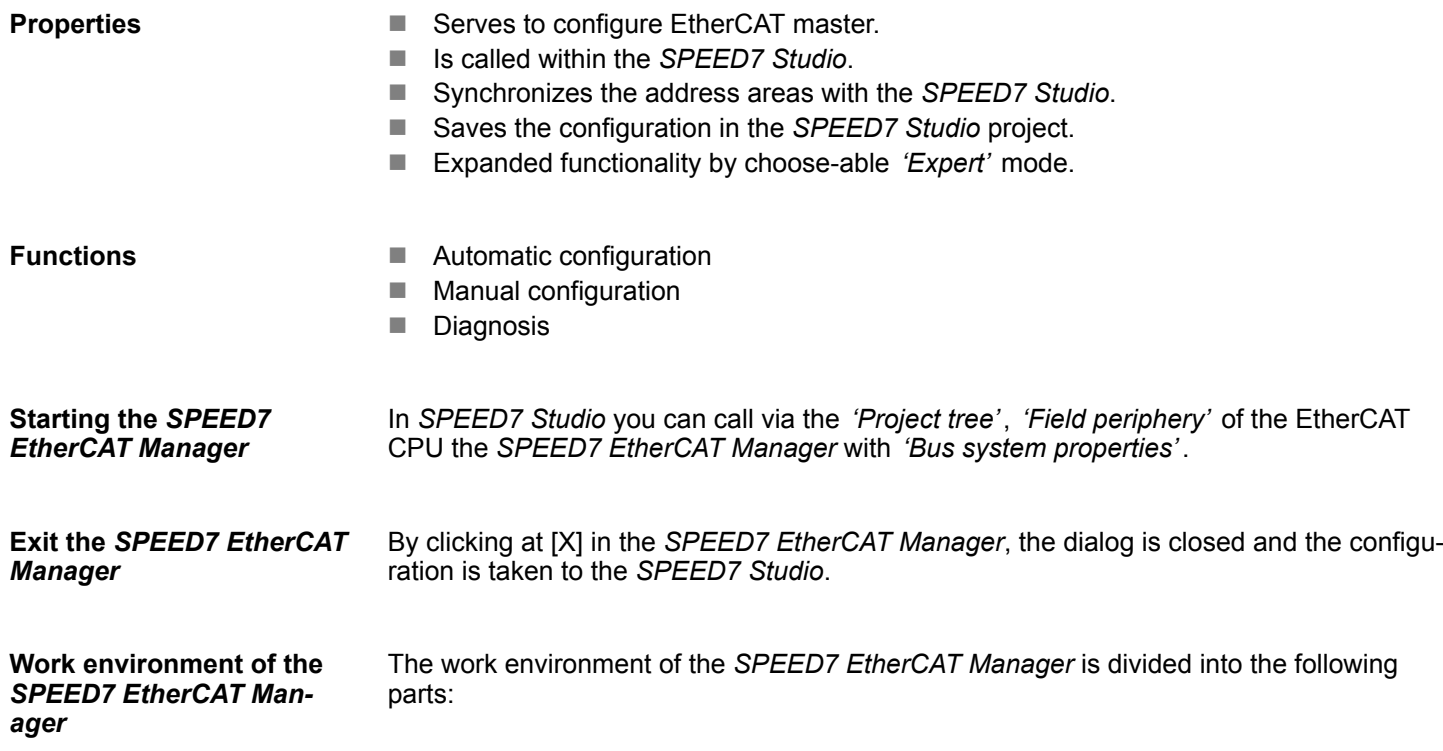

Deployment SPEED7 EtherCAT Manager > Automatic configuration of a slave system

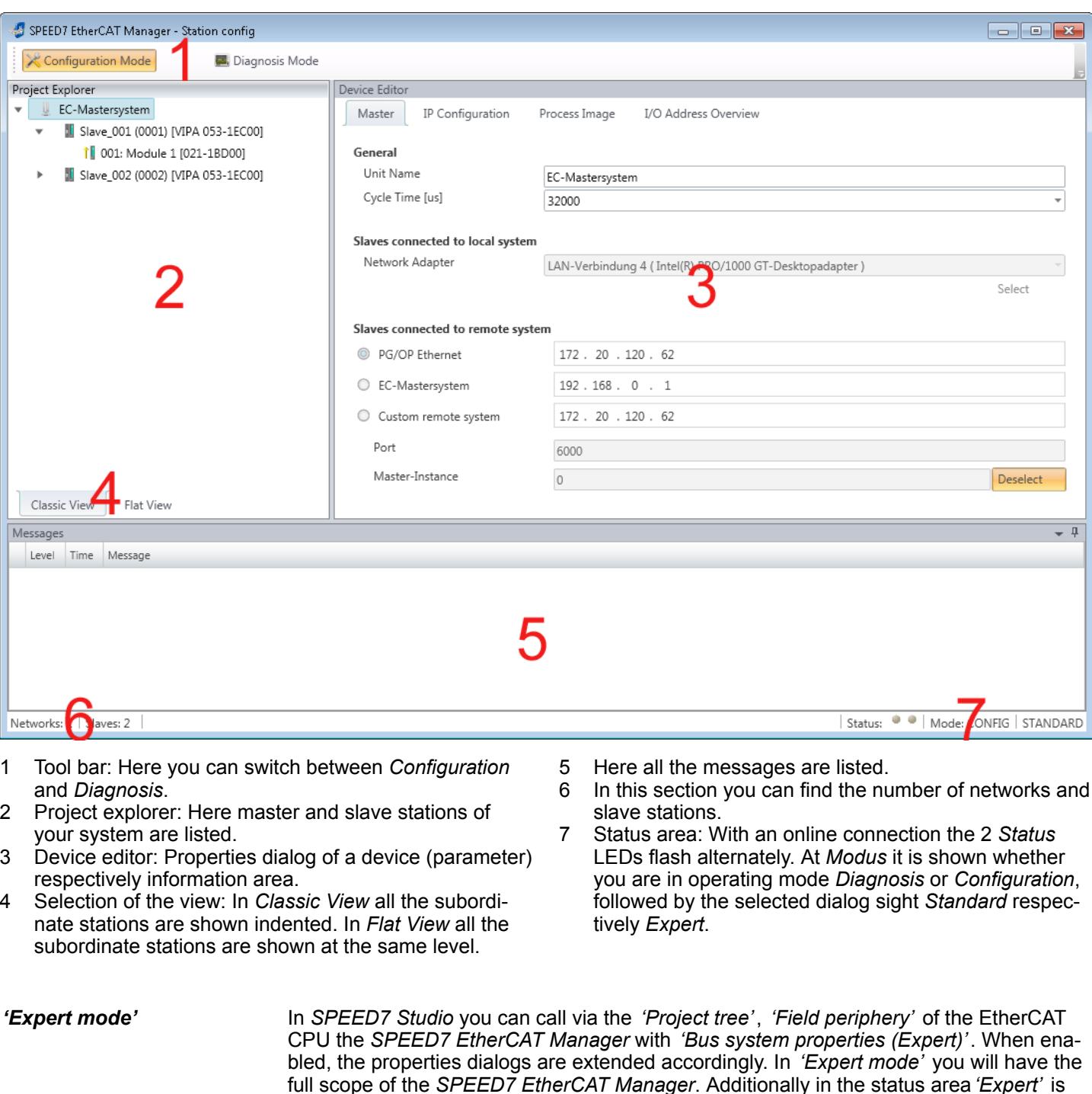

Some input fields have [Dec] respectively [Hex] buttons. By selecting the corresponding button you can select the input format *decimal* respectively *hexadecimal* for the input field. **Input area - numeric format**

# **7.10.2 Automatic configuration of a slave system**

shown.

The automatic configuration assumes that your EtherCAT system is mounted and can be reached on-line. **Precondition**

There are the following possibilities for on-line connection:

- Slaves connected to the local system
	- You are directly connected to a slave station via EtherCAT by means of a separate network adapter. Here the on-line connection is established by specifying the *Network Adapter*.
- Slaves connected to remote system
	- You are connected to the Ethernet PG/OP channel of your CPU and can use this to access the EtherCAT master. The on-line connection is established by specifying *IP Address*, *Port* and *Master Instance*. With VIPA *Port* 6000 and *Master Instance* 0 is to be set.

## **Proceeding**

- **1.** Open if not already done the *SPEED7 EtherCAT Manager*
- **2.** Click in the *'Project Explorer'* at *'EC-Mastersystem'*
- **3.** Set depending on the on-line access in the *'Device Editor > Master'* as follows:
	- If you are directly locally connected to a slave station via EtherCAT by means of a separate network adapter, select your *Network adapter* and click at [Select].
	- If you are connected to the Ethernet PG/OP channel of you CPU, please enter *IP Address*, *Port* and *Master Instance* and click at [Select]. With VIPA set *Port* to 6000 and *Master Instance* to 0.
	- ð The *SPEED7 EtherCAT Manager* uses the set connection for communication. By clicking on [Deselect] you can change the connection parameters.
		- *When called from the SPEED7 Studio the IP address is taken from your project. If you change the IP address you need to adjust this in your project and start the SPEED7 EtherCAT Manager again!*
- **4.** Click in the *'Project Explorer'* at *'EC-Mastersystem'* and select from the context menu *'Scan EtherCAT network'*
	- $\Rightarrow$  You might be asked if you want to delete the existing slaves. Confirm with [Yes].

Then the master is listed with its slaves and the associated PDO configuration in the *'Project Explorer'*, which was found by the network scan. The system can now be configured accordingly.

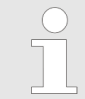

*If there is no connection possible with the local master, the an anti virus software could block the connection. Then disabling the packet filter of the protocols of the network card in the anti virus software could help.*

## <span id="page-183-0"></span>**7.10.3 Manual configuration of a slave system**

With the manual configuration the system need not be built and connected online. The system can freely be configured in the *SPEED7 EtherCAT Manager*. **Precondition**

#### **Proceeding**

- **1.** Open if not already done the *SPEED7 EtherCAT Manager*.
- **2.** Click at the *'Project Explorer'* at *'EC-Mastersystem'* and select *'Context menu*  $→$  Append Slave(s)'.
	- $\Rightarrow$  A dialog opens to insert slave systems
- **3.** Select the according slave from the list, enter the number of slaves and confirm with  $[OK]$ .
	- $\Rightarrow$  The corresponding slave systems are inserted and can be configured now.

# **7.10.4 Configuration - EC-Mastersystem**

## **7.10.4.1 Preparation**

Click in the Toolbar at [Configuration] and select *'EC-Mastersystem'* in the *'Project Explorer'*. As soon you have configured at least one slave station, the following registers are available:

- Ä *[Chap. 7.10.4.2 'Master' page 185](#page-184-0)*
- Ä *[Chap. 7.10.4.3 'Process Data Image' page 186](#page-185-0)*
- Ä *[Chap. 7.10.4.4 'Advanced Options \(Expert mode\)' page 186](#page-185-0)*
- Ä *[Chap. 7.10.4.5 'Distributed Clocks \(Expert mode\)' page 189](#page-188-0)*
- Ä *[Chap. 7.10.4.6 'I/O Address Overview' page 190](#page-189-0)*

## <span id="page-184-0"></span>**7.10.4.2 Master**

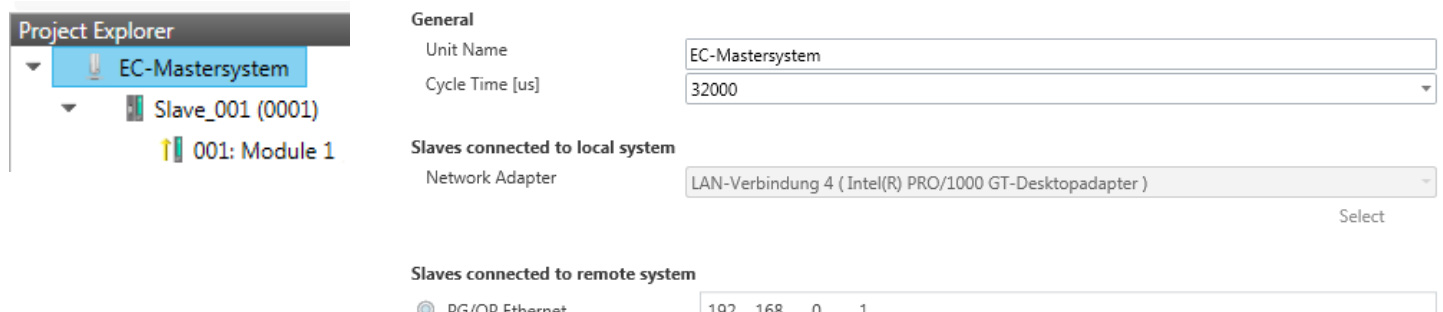

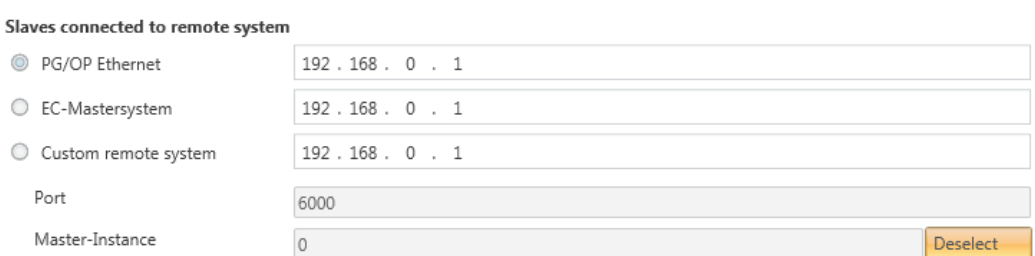

Here you can perform master and bus-specific settings.

- **n** General
	- Unit Name: Name of the master
	- Cyclic time: Interval in µs, in which the process data are read and written (PDO cycle time). Here you can choose between different values.
- $\blacksquare$  Slaves connected to the local system
	- You are directly connected to a slave station via EtherCAT by means of a separate network adapter. Here the on-line connection is established by specifying the *Network Adapter*.
- $\blacksquare$  Slaves connected to remote system
	- You are connected to the PG/OP channel of your CPU and can use this to access the EtherCAT master. The on-line connection is established by specifying *IP Address*, *Port* and *Master Instance*.

IP Address: Enter the IP Address of the PG/OP channel of the remote CPU.

Port: Port, over which the communication takes place with the remote CPU. With VIPA use Port 6000.

Master-Instance: Serves for the master instance of the remote system. With VIPA the master instance is 0.

With [Select] the *SPEED7 EtherCAT Manager* uses the set connection for communication. By clicking on [Deselect] you can change the connection parameters.

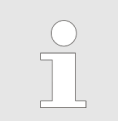

*When called from the SPEED7 Studio the IP address is taken once from your project. If you change the IP address you need to adjust this in your project and then start the SPEED7 EtherCAT Manager again.*

#### <span id="page-185-0"></span>**7.10.4.3 Process Data Image**

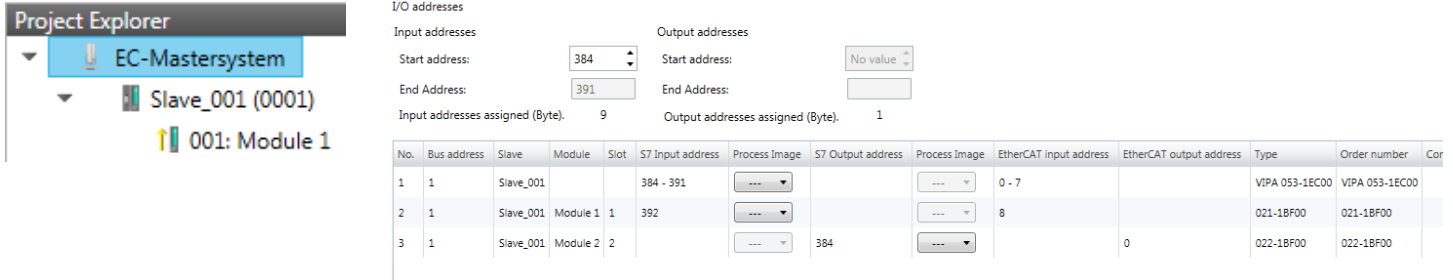

Here you have a list of S7 respectively EtherCAT addresses, which are used by the modules of all the slave stations. The *'S7 address'* corresponds to the address in the address area of the CPU. By entering a new *'Start Address'* you can adjust the S7 addressing of the input and output areas of the modules accordingly.

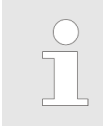

*Information about the assignment of the in/output area can be found in the manual of your module.*

Refresh

**The** *'I/O Addresses EtherCAT'* **are only visible in** *'Expert mode'***!** *'I/O Addresses EtherCAT'* are the offset addresses, which are used within the EtherCAT process image. You cannot change the address. You can use the addresses e.g. for EtherCAT network analysis.

If you have activated "Isochronous mode" via the feature set *'Motion Control + ... axes'*, you can use the *'Process image'* to place the address area of the corresponding module of a slave station in the OB61 process image. Otherwise, the address area is located in the OB1 process image or in the I/O area.

## **7.10.4.4 Advanced Options (Expert mode)**

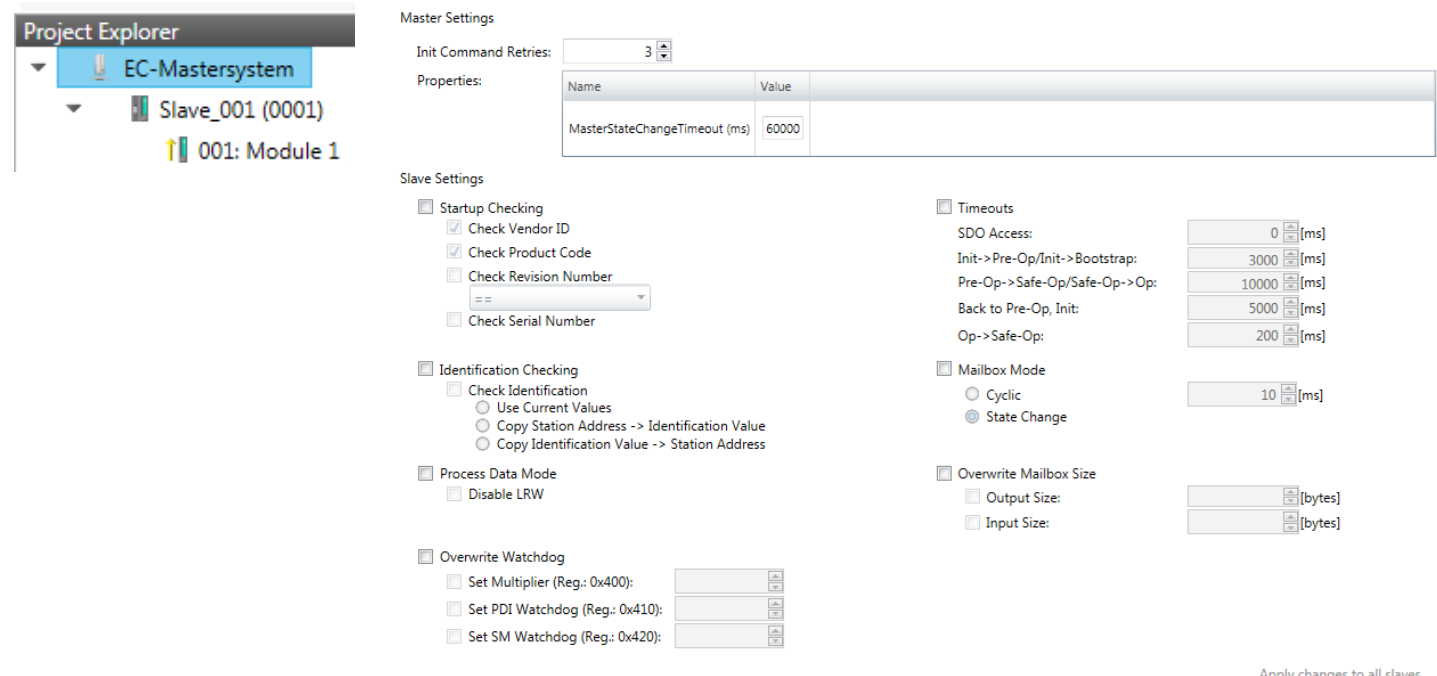

**This dialog is only visible in the** *'Expert mode'***!** In this dialog the parameters of the master system can be adjusted and the default settings for all the slave stations can be defined.

- $\blacksquare$  Master Settings
	- Init Command Retries: Number of retries, beyond which a transmission error is returned. (default: 3)
	- MasterStateChangeTimeout: Here you can define a timeout for the state change of the master and its slave stations (default: 60000ms). If the *MasterStateChangeTimeout* is too short, the EtherCAT master reports the error message 0xED21.
- $\blacksquare$  Slave Settings
	- In this area default parameters can be applied for all the slave stations. The settings are applied for all slave stations as default setting by clicking on [Apply changes (to all slaves)]. By selecting the slave station in the *'Project Explorer'* you always have the possibility to customize the slave parameters via the register *'Advanced Options'*.

#### **Slave Settings**

 $\blacksquare$  Start-up checking:

Here you can define the items, the EtherCAT master has to check during the transition *'Init*  $\rightarrow$ *Pre-Op'* (Vendor ID, Product code, Revision number).

- Revision number can be verified:
	- $"==" \rightarrow$  High word is equal, Low word is equal
	- " $>=$ "  $\rightarrow$  High word is equal or greater, Low word is equal or greater
	- "LW  $==" \rightarrow$  Low word is equal
	- "LW ==, HW  $>=$ "  $\rightarrow$  Low word is equal. High word is equal or greater
	- "HW  $==" \rightarrow$  High word is equal
	- "HW ==, LW >="  $\rightarrow$  High word is equal, Low word is equal or greater
- $\blacksquare$  Identification checking:
	- With these parameters, you determine via which HotConnect address the EtherCAT master should identify the slave station.
	- *'Check identification'*: When activated, the text box below shows the current Hot-Connect address, which the EtherCAT master has to use to identify the slave station.
	- For identification via the address set on the address switch of the slave station (Explicit Device ID), you have to activate *'Check identification'* and enter the corresponding ESC register address for addressing via the address switch at *'Select local address'*.
	- For identification via SSI (Configured Station Alias) you have to activate *'Check identification'* and enter the corresponding ESC register address for SSI activation at *'Select local address'*. In this case, the *Configured Station Alias* address must be specified via *'EEPROM'* of the slave station in *diagnostics mode*. In addition, you must specify the *Configured Station Alias* address in your configuration in *'Group'* by means *'Identification value'*.

Ä *[Chap. 7.10.8.4 'EEPROM \(Expert mode\)' page 214](#page-213-0)*

Ä *[Chap. 7.10.9.3 'Create Hot Connect group' page 220](#page-219-0)*

*For more information about the ESC register addresses, refer to the manual for your slave station.*

**Process Data Mode:** 

Here you specify the command that should be used for process data access.

- *'LRW activate:'* With one **L**ogical-**R**ea**d**-**L**ogical-**Wr**ite command inputs are read and also outputs are set. This needs 1 frame.
- *'LRW deactivate:' 'LRD/LWR:'* Read access with **L**ogical-**R**ea**d** command to inputs and write access with **L**ogical-**Wr**ite command to outputs. This needs 2 frames.
- Overwrite Watchdog:

Writes the configured value in the relevant register of the slave station. Here among others you can set the time of the *'SM Watchdog'* (SyncManager-Watchdog).

- *'Set Multiplier'*: Writes the configured value to the corresponding slave register: 0x0400
- *'Set PDI Watchdog'*: Writes the configured value to the corresponding slave register: 0x0410
- *'Set SM Watchdog'*: Writes the configured value to the corresponding slave register: 0x0420

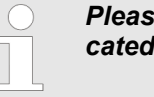

*Please note that even if a watchdog is present, this need not be indicated in the ESI file and this is shown as inactive!*

**n** Timeouts:

*'SDO Access'*: Internal master timeout for SDO access

*'Init*à*Pre-Op'*: Internal master timeout for slave state change from *Init* to *Pre-Op 'Pre-Op* → Safe-Op/Safe-Op → Op': Internal master timeout for slave state change from *Pre-Op* to *Safe-Op* and then to *Op.*

*'Back to Pre-Op, Init'*: Internal master timeout for slave state change to *Pre-Op* and *Init*

*'Op*à*Safe-Op'*: Internal master timeout for slave state change from *Op* to *Safe-Op* Ä *[Chap. 7.1.2 'EtherCAT State Machine' page 139](#page-138-0)*

Mailbox Mode:

The *'Mailbox'* is an a-cyclic communication channel. Here mostly *'Emergencies'* messages and *'SDOs'* are buffered. The way of accessing the just unread mailbox data can be specified here.

- *'Cyclic'*: Interval in ms within which the mailbox is to be read (polling mode). If you want short interrupt response times, you should select the mode *'Cyclic'* and set a short time e.g. 1ms.
- *'State change'*: The mailbox is read only on a state bit change.
- $\blacksquare$  Overwrite Mailbox Size
	- *'Output Size'*: Overwrites mailbox output size
	- *'Input Size'*: Overwrites mailbox input size
		- *When changing the 'Process Data Mode' you have to refresh the addresses in the Register 'Process Image' .*
			- *If the Process Data Mode 'LRW' is used, the input and the output address of the EtherCAT process image must be identical. Here address leaks can occur between slave stations. If an EtherCAT address exceeds the maximum address area of the CPU, the current configuration gets invalid. You need to reduce the configuration or change to process data mode 'LRD/LWR' .*
				- *If you use long cycle times (> 100ms) you should always accordingly raise the 'SM Watchdog' . Otherwise your slave station changes after laps of 'SM Watchdog' time to Safe-Op and releases OB 86. From now on you can only manually set the slave to Op!*

## <span id="page-188-0"></span>**7.10.4.5 Distributed Clocks (Expert mode)**

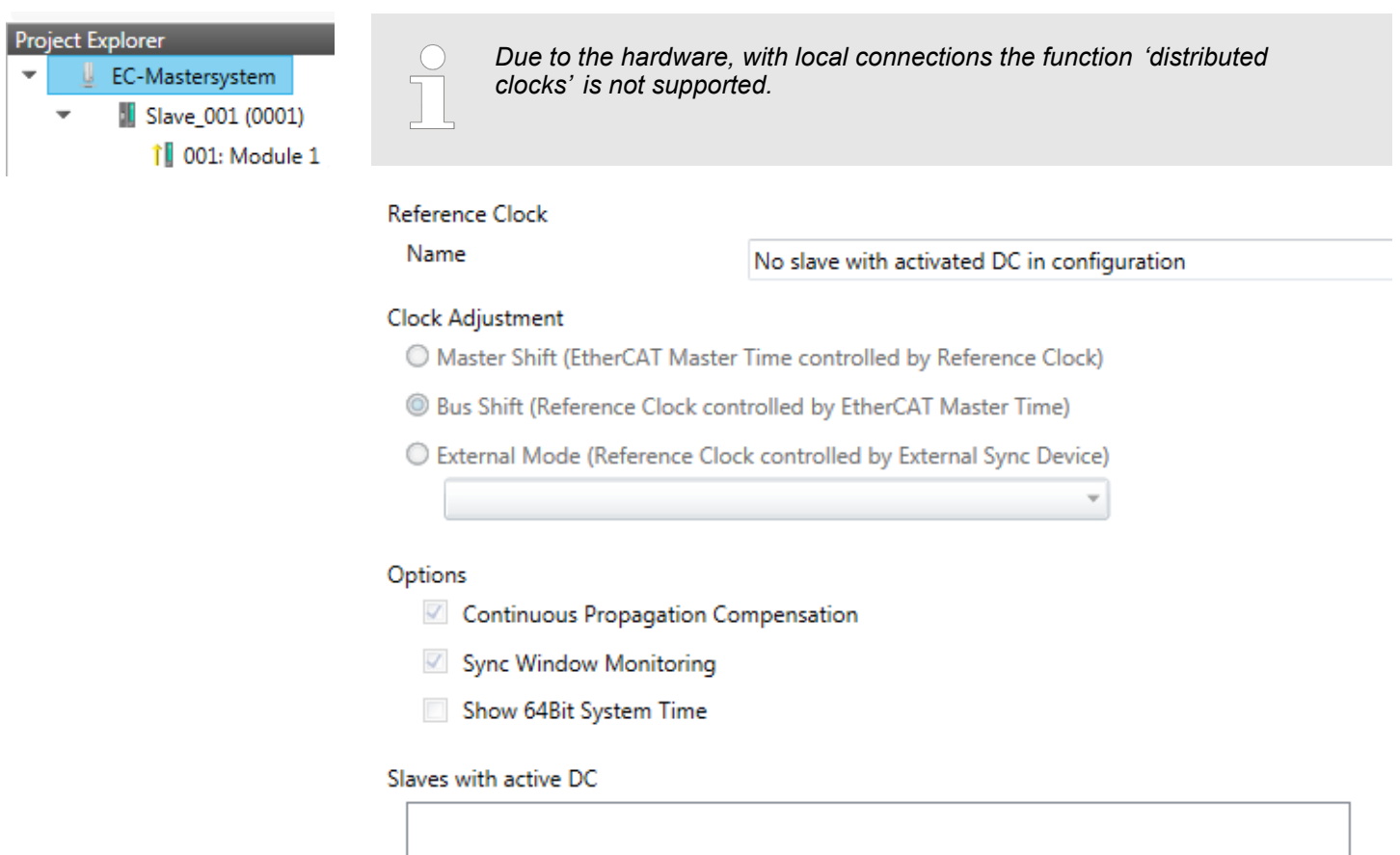

**This dialog is only visible in the** *'Expert mode'***!** Here you can adjust the clock functionality accordingly. In EtherCAT "Distributed Clocks" means a logical combination of "clocks", which are located in the EtherCAT devices. With this there is the possibility to locally provide a synchronized time in each bus device. If an EtherCAT device supports the Distributed Clocks functionality, it has its own clock. After PowerON this first locally works, based on an own pulse generator. By selecting an EtherCAT slave station, which has to provide the reference time, the distributed clocks can be synchronized. This reference clock so represents the system time.

- $\blacksquare$  Reference clock: Here you get information about the clock, which provides the reference time.
	- Name: Name of the reference clock. Per default this is always the 1. slave station, which supports the "Distributed Clock (DC)" functionality.
- Clock adjustment
	- Master Shift: The EtherCAT master time is synchronized by the reference clock.
	- Bus Shift: The reference clock is synchronized by the EtherCAT master time.
	- External Mode: The reference clock is controlled by an external master

- <span id="page-189-0"></span>■ Options
	- Continuous Propagation Compensation: A command (datagram) will be inserted in the cyclic frame which allows the EtherCAT master to measure and compensate the propagation delay time by time.
	- Sync Window Monitoring: A command (datagram) will be inserted in the cyclic frame to read the ESC registers 0x092C. If this is selected the master will throw a notification about the state (*sync* respectively *out-of-sync*) of your system.
	- 64bit system time: Master supports slaves with 32bit and 64bit system time register (0x0910). If this is selected he will interpret it as 64bit system time.
- $\blacksquare$  Slaves with active DC
	- Shows a list of all slave stations with active DC

#### **7.10.4.6 I/O Address Overview**

 $\overline{P}$ 

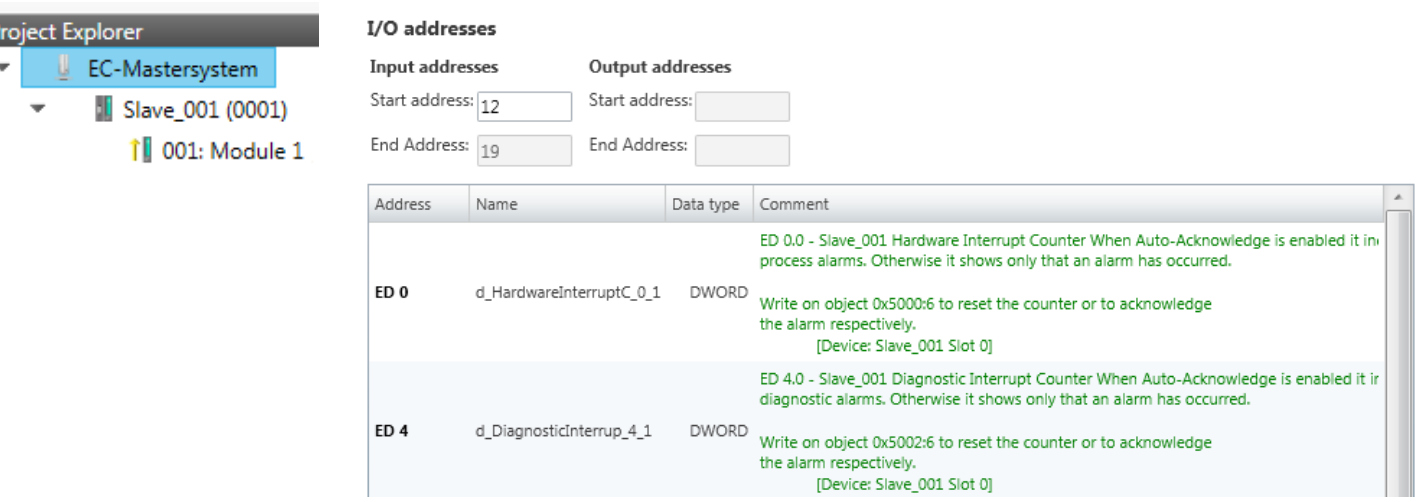

Here you have a list of addresses that are used by the I/O components of all the modules in the address area of the CPU. By entering a new *'Start address'* you can adjust the addressing of the input and output areas accordingly. You can edit *'Name'* and *'Comment'* by clicking at the corresponding entry.

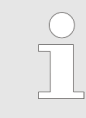

*Information about the assignment of the in/output area can be found in the manual of your module.*

## **7.10.5 Configuration - slave station**

**7.10.5.1 Preparation**

Click in the Toolbar at [Configuration] and select the Slave-Station *'Slave\_...'* in the *'Project Explorer'*. The following registers are available now:

Ä *[Chap. 7.10.5.2 'General' page 192](#page-191-0)*

Ä *[Chap. 7.10.5.3 'Modules' page 193](#page-192-0)*

Ä *[Chap. 7.10.5.4 'PDO Mapping' page 194](#page-193-0)*

Group - if a group exists for this slave station

Ä *[Chap. 7.10.9 'Grouping logic' page 217](#page-216-0)*

Ä *[Chap. 7.10.5.5 'Advanced Options \(Expert mode\)' page 197](#page-196-0)*

Ä *[Chap. 7.10.5.6 'Ethernet \(EoE\)' page 200](#page-199-0)*

Ä *[Chap. 7.10.5.7 'Distributed Clocks \(Expert mode\)' page 201](#page-200-0)* - if supported

Ä *[Chap. 7.10.5.8 'Init Commands \(Expert mode\)' page 202](#page-201-0)*

Ä *[Chap. 7.10.5.9 'CoE Object Dictionary \(Expert mode\)' page 204](#page-203-0)*

Ä *[Chap. 7.10.5.10 'Process Image' page 205](#page-204-0)*

Ä *[Chap. 7.10.5.11 'I/O Address Overview' page 205](#page-204-0)*

Ä *[Chap. 7.10.5.12 'Parameter' page 206](#page-205-0)*

## <span id="page-191-0"></span>**Ethernet communication - EtherCAT** VIPA System SLIO

Deployment SPEED7 EtherCAT Manager > Configuration - slave station

## **7.10.5.2 General**

Pro  $\overline{\phantom{a}}$ 

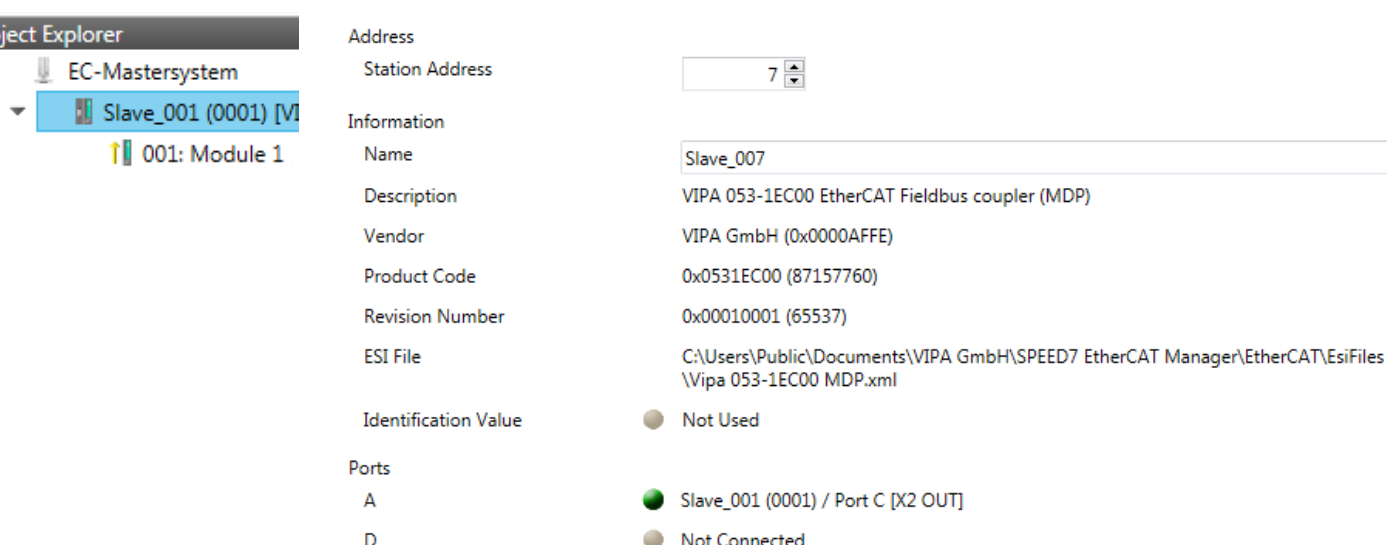

Here you can perform slave-specific settings such as assignment of name and address to a station. It is also possible to change the connection to the station.

■ Address

 $\overline{B}$ 

 $\overline{c}$ 

– Station Address: EtherCAT address of the slave station.

Not Connected

Not Connected

- $\blacksquare$  Information
	- Name: Name of the slave station can be assigned accordingly.
	- Description: Description of the slave station.
	- Vendor: Name of the vendor.
	- Product Code: Internal product code of the slave station.
	- Revision Number: Internal revision number of the slave station.
	- ESI File: Path and name of the device file, in which the data of the slave station is stored.
	- Identification Value: Identification Value of the slave station
- n Ports
	- Connected Devices: List of connected slave stations.
	- Predecessor Device: Name of the predecessor device.
		- If topology should be changed, please use the *'Edit Topology'* dialog.

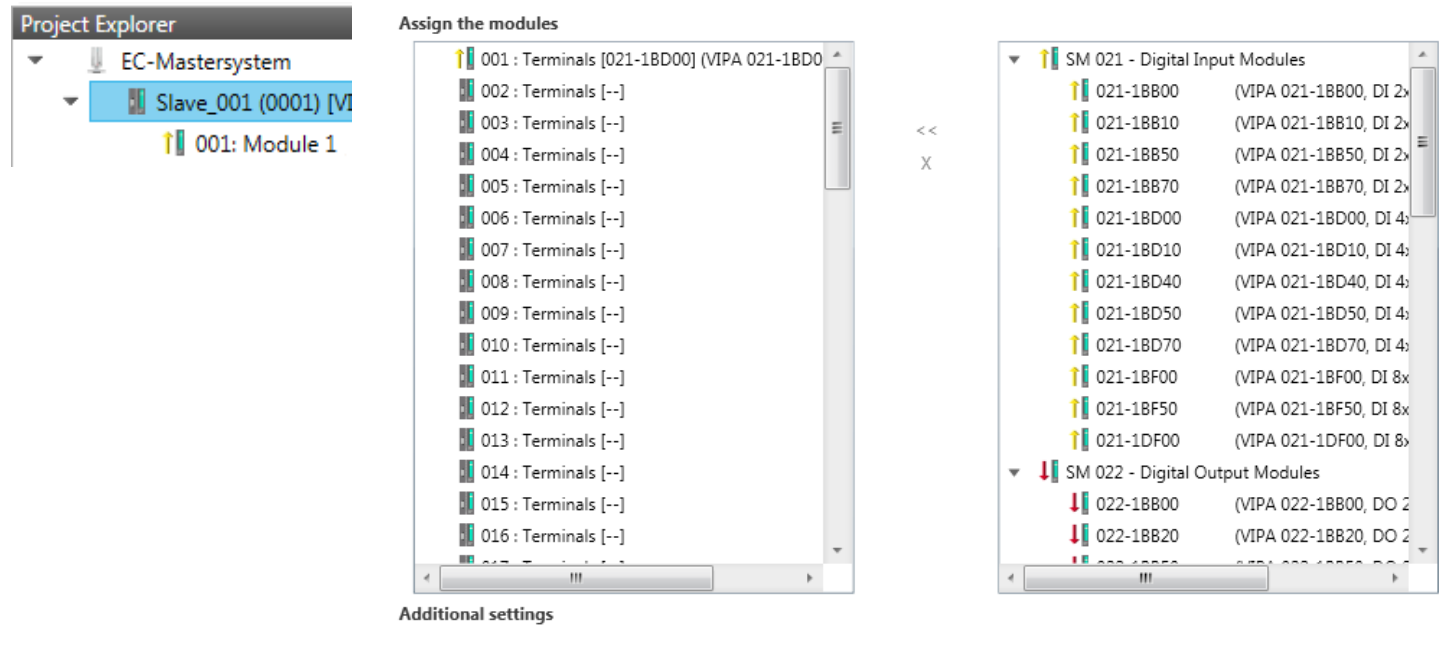

#### Download Slot Configuration

Load Modules

*With an E-Bus slave this dialog is hidden.* Ä *[Chap. 7.10.9 'Grouping](#page-216-0) [logic' page 217](#page-216-0)*

In this dialog you can assign modules to the appropriate slot.

Connect module to slot ("<<")

Select your module from the list on the right and add it to a selected slot *'Terminals'* in the left list by clicking [<<]. This takes place according to the following rules:

- If no modules are configured, the module is connected to the highlighted slot. Each additional module is inserted below.
- If modules are already exist, the module is added to the highlighted slot and the following modules are moved accordingly.
- $\blacksquare$  Disconnect module from slot ("X")
	- Select from the left list the appropriate slot, which you want to disconnect from the module again and click at ["X"].

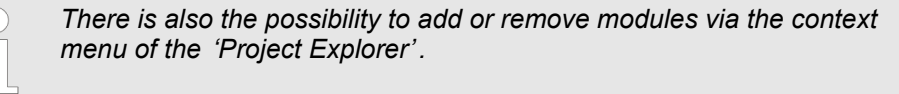

■ Option field - 'Download slot configuration'

When enabled, an Init Command is created, which contains the slot configuration with the unique module identifier. During start-up of the slave station the slot configuration serves for comparison between configured and inserted modules. This can prevent misconfigurations.

n *'Load modules'* With this function you can load the configuration from the EtherCAT master for the selected slave station.

# <span id="page-192-0"></span>**7.10.5.3 Modules**

# <span id="page-193-0"></span>**7.10.5.4 PDO Mapping**

**7.10.5.4.1 Description**

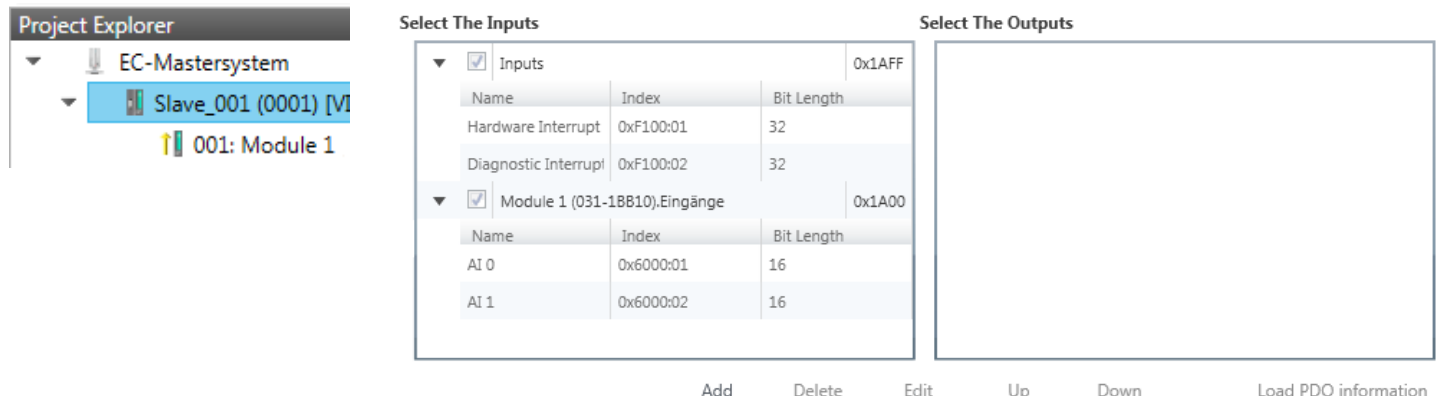

This dialog shows a list of the assigned PDOs. With some slave stations it is possible to activate respectively de-activate certain PDO configurations.

- $\blacksquare$  Select the Inputs
	- If your slave station supports it, you can hide the corresponding input PDO from the configuration by disabling the checkbox.
- $\blacksquare$  Select the Outputs
	- If your slave station supports it, you can hide the corresponding output PDO from the configuration by disabling the checkbox.
- Only *'Expert mode'* 
	- Add / Delete / Edit:
		- Used for changing the lists, if it is allowed by the ESI. First the list, which you want changed, must be selected.
	- Up / Down:
		- Moving the selected PDO in the selected list up or down.
	- Load PDO information:

Here you can load PDO information directly from the slave station.

**7.10.5.4.2 Add or edit PDO (Expert mode)**

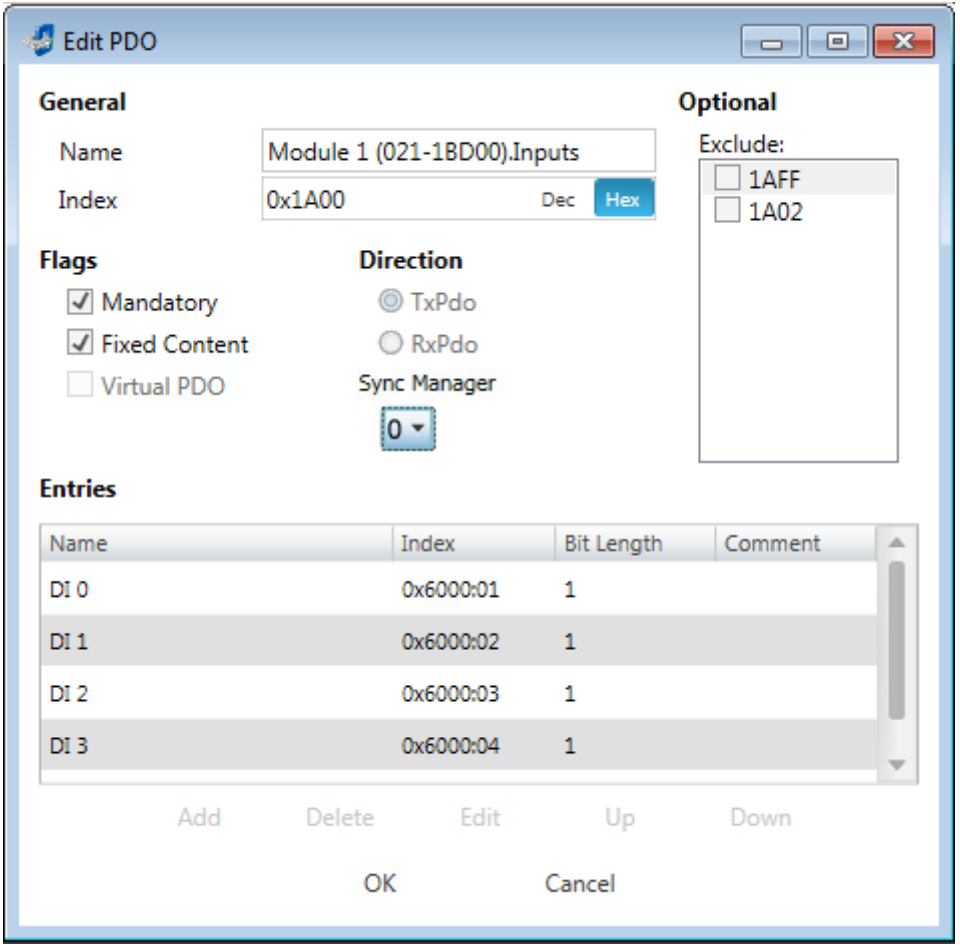

**PDOs can only be edited in the** *'Expert mode'***! Otherwise, the functions are hidden.** With [Edit] the dialog *'Edit PDO'* opens.

- **n** General
	- Name: Name of the PDO
	- Index: Index of the PDO (can be entered in hexadecimal or decimal)
- **n** Flags
	- Mandatory: If activated the PDO cannot be deleted.
	- Fixed Content: If activated the content of the PDO is write protected. to create new or to edit existing PDOs you have to disable *'Fixed Content'*.
	- Virtual PDO: If activated the PDO has no entries.
- Direction
	- TxPDO: Send PDO of the slave station for input data.
	- RxPDO: Receive PDO of the slave station for output data.
- Sync Manager
	- Selected the sync manager, which should be used. The selection is only visible if more than one sync manager can be used.
- **n** Optional
	- Exclude: Select the PDOs which cannot be activated if this PDO is activated.
- $\blacksquare$  Entries
	- Here is the list of configured PDO entries shown.

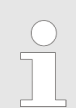

*After editing the PDOs, the addresses need to be re-calculated! For this jump to register 'Process Image' and click at [Recalculate].*

## **7.10.5.4.3 Add PDO (Expert mode)**

Via the following dialog the user add a PDO entry.

- General
	- Name: Name of the PDO entry
	- Comment: Comment of the PDO entry
	- Swapping: Swapping mode of the PDO entry
- Settings
	- Index: Index of the PDO entry (can be entered in hexadecimal or decimal)
	- Subindex: Subindex of the PDO entry (hexadecimal)
	- Datatype: List of available datatypes
	- Bit Length: Length of the PDO entry in bits
- CoE Object-Dictionary (loaded only if Object-Dictionary is supported by slave)

## **7.10.5.4.4 Edit PDO (Expert mode)**

Via the following dialog the user adit a PDO entry.

- General
	- Name: Name of the PDO entry
	- Comment: Comment of the PDO entry
	- Swapping: Swapping mode of the PDO entry

## <span id="page-196-0"></span>**7.10.5.5 Advanced Options (Expert mode)**

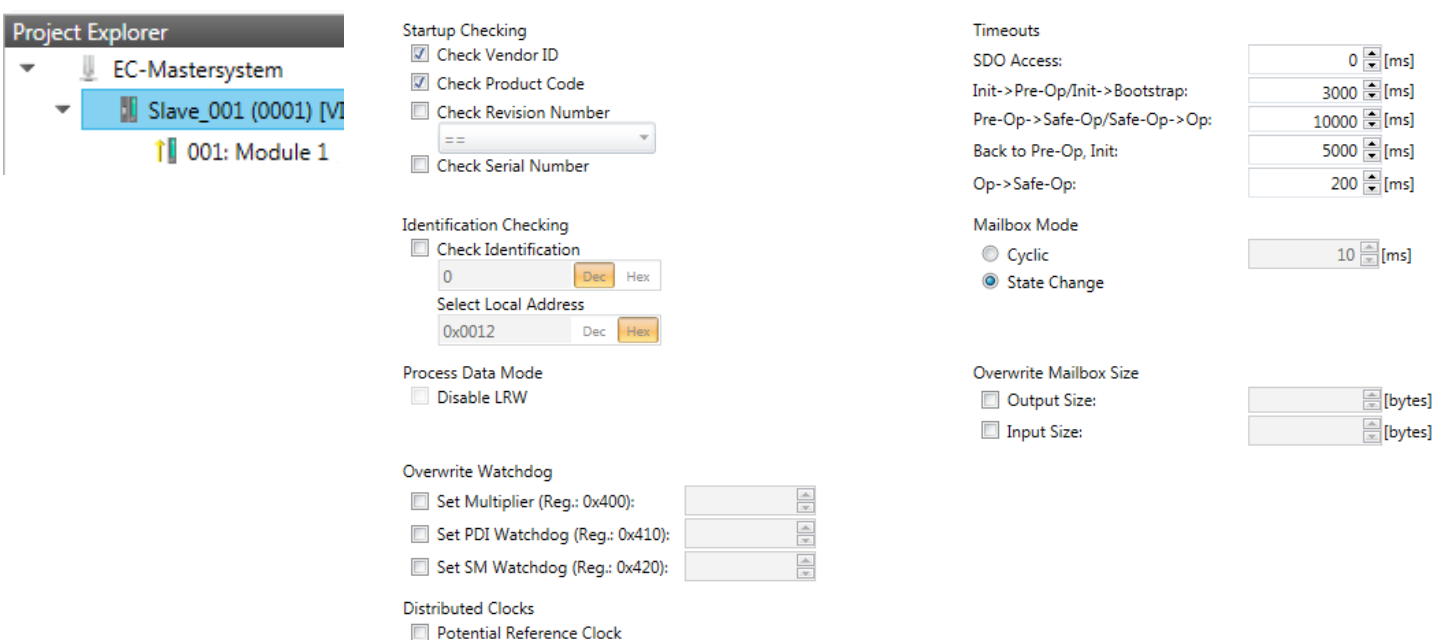

**This dialog is only visible in the** *'Expert mode'***!** Here you can make further adjustments to the slave station.

**Slave Settings**

 $\blacksquare$  Start-up checking:

Here you can define the items, the EtherCAT master has to check during the transition '*Init* > Pre-Op' (Vendor ID, Product code, Revision number).

- Revision number can be verified:
	- $"==" \rightarrow$  High word is equal, Low word is equal
	- " $>=$ "  $\rightarrow$  High word is equal or greater, Low word is equal or greater
	- "LW =="  $\rightarrow$  Low word is equal
	- "LW ==, HW  $>=$ "  $\rightarrow$  Low word is equal, High word is equal or greater
	- "HW  $==" \rightarrow$  High word is equal

"HW ==, LW  $>=$ "  $\rightarrow$  High word is equal, Low word is equal or greater

- $\blacksquare$  Identification checking:
	- With these parameters, you determine via which HotConnect address the EtherCAT master should identify the slave station.
	- *'Check identification'*: When activated, the text box below shows the current Hot-Connect address, which the EtherCAT master has to use to identify the slave station.
	- For identification via the address set on the address switch of the slave station (Explicit Device ID), you have to activate *'Check identification'* and enter the corresponding ESC register address for addressing via the address switch at *'Select local address'*.
	- For identification via SSI (Configured Station Alias) you have to activate *'Check identification'* and enter the corresponding ESC register address for SSI activation at *'Select local address'*. In this case, the *Configured Station Alias* address must be specified via *'EEPROM'* of the slave station in *diagnostics mode*. In addition, you must specify the *Configured Station Alias* address in your configuration in *'Group'* by means *'Identification value'*.

Ä *[Chap. 7.10.8.4 'EEPROM \(Expert mode\)' page 214](#page-213-0)*

Ä *[Chap. 7.10.9.3 'Create Hot Connect group' page 220](#page-219-0)*

*For more information about the ESC register addresses, refer to the manual for your slave station.*

- Process Data Mode:
	- Here you specify the command that should be used for process data access.
	- *'LRW activate:'* With one **L**ogical-**R**ea**d**-**L**ogical-**Wr**ite command inputs are read and also outputs are set. This needs 1 frame.
	- *'LRW deactivate:' 'LRD/LWR:'* Read access with **L**ogical-**R**ea**d** command to inputs and write access with **L**ogical-**Wr**ite command to outputs. This needs 2 frames.
- Overwrite Watchdog:

Writes the configured value in the relevant register of the slave station. Here among others you can set the time of the *'SM Watchdog'* (SyncManager-Watchdog).

- *'Set Multiplier'*: Writes the configured value to the corresponding slave register: 0x0400
- *'Set PDI Watchdog'*: Writes the configured value to the corresponding slave register: 0x0410
- *'Set SM Watchdog'*: Writes the configured value to the corresponding slave register: 0x0420

*Please note that even if a watchdog is present, this need not be indicated in the ESI file and this is shown as inactive!*

■ Timeouts:

*'SDO Access'*: Internal master timeout for SDO access

*'Init* $\rightarrow$ *Pre-Op'*: Internal master timeout for slave state change from *Init* to *Pre-Op 'Pre-Op*  $\rightarrow$  Safe-Op/Safe-Op  $\rightarrow$  Op': Internal master timeout for slave state change from *Pre-Op* to *Safe-Op* and then to *Op.*

*'Back to Pre-Op, Init'*: Internal master timeout for slave state change to *Pre-Op* and *Init*

*'Op*à*Safe-Op'*: Internal master timeout for slave state change from *Op* to *Safe-Op* Ä *[Chap. 7.1.2 'EtherCAT State Machine' page 139](#page-138-0)*

 $\blacksquare$  Mailbox Mode:

The *'Mailbox'* is an a-cyclic communication channel. Here mostly *'Emergencies'* messages and *'SDOs'* are buffered. The way of accessing the just unread mailbox data can be specified here.

- *'Cyclic'*: Interval in ms within which the mailbox is to be read (polling mode). If you want short interrupt response times, you should select the mode *'Cyclic'* and set a short time e.g. 1ms.
- *'State change'*: The mailbox is read only on a state bit change.
- $\blacksquare$  Overwrite Mailbox Size
	- *'Output Size'*: Overwrites mailbox output size
	- *'Input Size'*: Overwrites mailbox input size
- *When changing the 'Process Data Mode' you have to refresh the addresses in the Register 'Process Image' .* – *If the Process Data Mode 'LRW' is used, the input and the output address of the EtherCAT process image must be identical. Here address leaks can occur between slave stations. If an EtherCAT address exceeds the maximum address area of the CPU, the current configuration gets invalid. You need to reduce the configuration or change to process data mode 'LRD/LWR' .* – *If you use long cycle times (> 100ms) you should always accordingly raise the 'SM Watchdog' . Otherwise your slave station changes after laps of 'SM Watchdog' time to Safe-Op and releases OB 86. From now on you can only manually set the slave to Op!*
- Distributed Clocks: 'Potential Reference Clock'
	- Every slave station can be used as a *'Potential Reference Clock'* if the slave supports the DC registers. The setting is used, when you remove the slave with activated *'Potential Reference Clock'* e.g. via *'Hot Connect'*, then the master searches for a slave station where *'Potential Reference Clock'* is activated. If no slave is available, the first DC slave is used.

## <span id="page-199-0"></span>**7.10.5.6 Ethernet (EoE)**

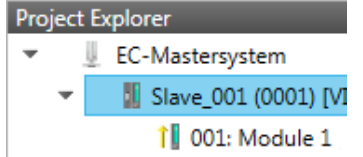

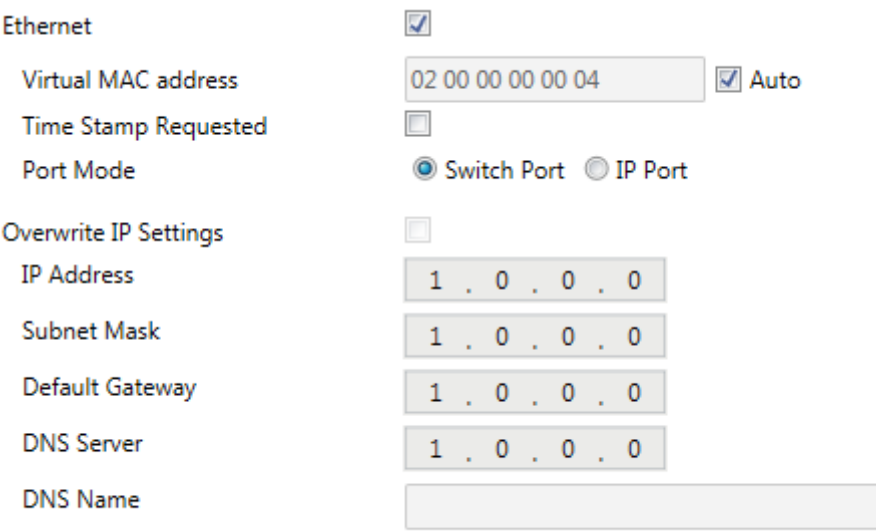

Here you activate or change EoE (**E**thernet **o**ver **E**therCAT) the settings.

- Ethernet (activates EoE support)
	- Virtual MAC address: Virtual MAC address. If *'Auto'* is checked, the Virtual MAC address will be generated from the Station Address, e.g. Station Address is "1010" (= 0x03F2), will generate the Virtual MAC address: "01 00 00 00 03 F2"
	- Time Stamp Requested: Slave station will response with the exact send time and the same Frame number and he should response as soon as possible.
	- Port Mode: Slave station can be run in *'Switch Port'* or *'IP Port'* mode.
- $\blacksquare$  Override IP Settings
	- All IP settings will be overwritten from master like IP Address, Subnet Mask, Default Gateway, DNS Server and DNS Name.

## <span id="page-200-0"></span>**7.10.5.7 Distributed Clocks (Expert mode)**

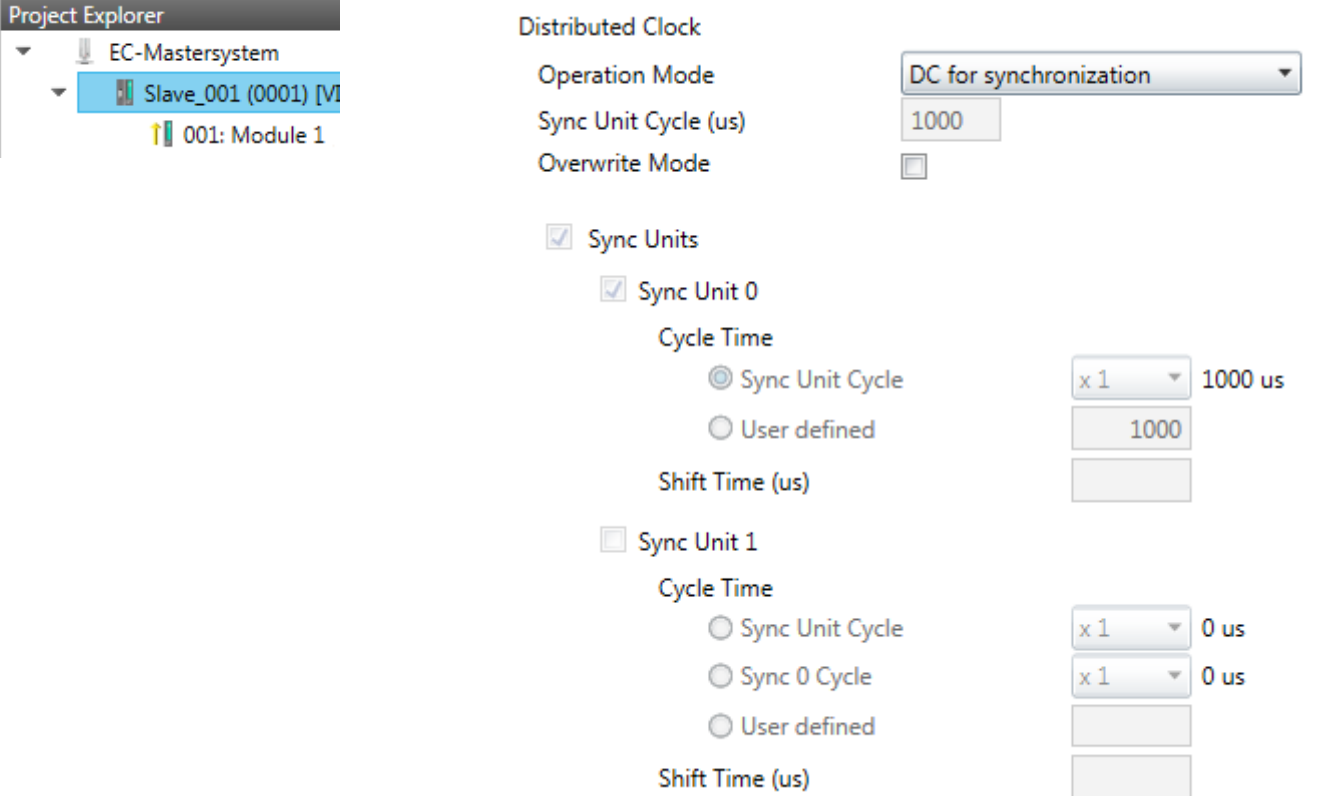

**This dialog is only visible in the** *'Expert mode'* **if this is supported by your slave station!** Here you can adjust the settings for *Distributed Clocks* accordingly. In EtherCAT "**D**istributed **C**locks" (DC) means a logical combination of "clocks", which are located in the EtherCAT devices. With this there is the possibility to locally provide a synchronized time in each bus device. If an EtherCAT device supports the *Distributed Clocks* functionality, it has its own clock. After PowerON this first locally works, based on an own pulse generator. By selecting an EtherCAT slave station, which has to provide the reference time, the distributed clocks can be synchronized. This *reference clock* so represents the system time.

- $\blacksquare$  Reference clock
	- Operation Mode: Here you can set the operation mode of the reference clock. More may be found in the manual of your slave station.
	- Sync Unit Cycle: Cycle time of the master. Ä *[Chap. 7.10.4 'Configuration EC-](#page-183-0)[Mastersystem' page 184](#page-183-0)*
- Sync Units
	- Sync Unit 0
		- Cycle Time: Here you can specify the cycle time in relation to the *'Master Cycle'* or *'User defined'*.
		- Time Shift: Specify here a time shift. This is used for fine adjustment.
	- Sync Unit 1

- Cycle Time: Here you can specify the cycle time in relation to the *'Master Cycle'*, to the cycle of Sync Unit 0*'Sync 0 Cycle'* or *'User defined'*.

- Time Shift: Specify here a time shift. This is used for fine adjustment.

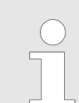

*Due to the hardware with a local connection Distributed Clocks (connection via network adapter) is not supported!*

## <span id="page-201-0"></span>**7.10.5.8 Init Commands (Expert mode)**

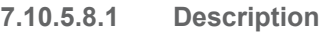

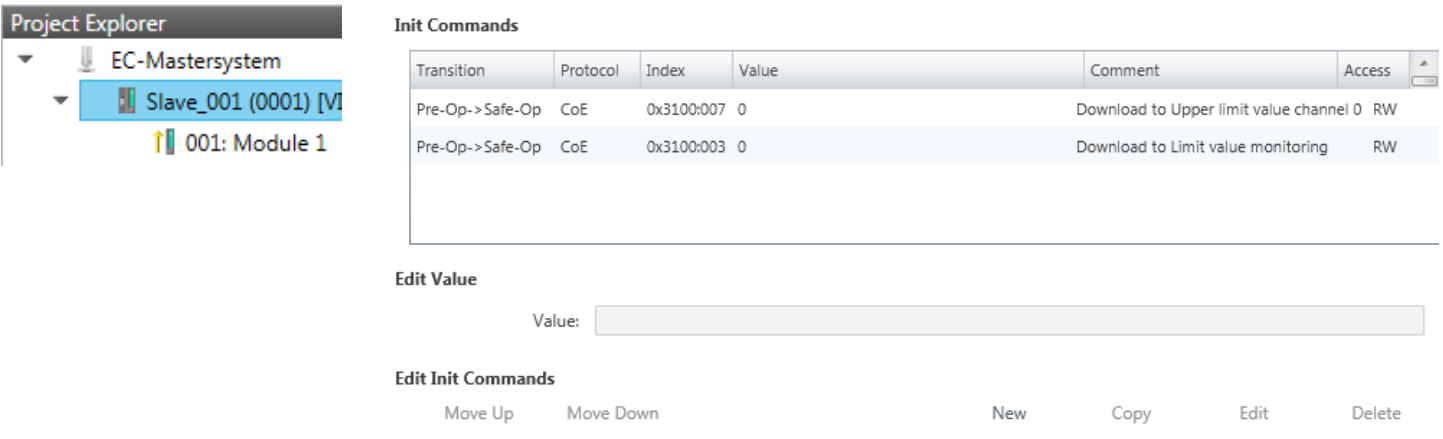

## **This dialog is only visible in the** *'Expert mode'***!**

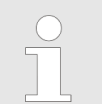

- *For each parameter of a slave station or module, which differs from the standard setting you have to create an Init command!*
- *If a write access to an object in the configuration mode is performed, and the written value does not reflect to the default value of the object, so this command is automatically added to the 'Init Commands' .* Ä *[Chap. 7.10.5.9 'CoE Object Dictionary \(Expert](#page-203-0) [mode\)' page 204](#page-203-0)*

Here you can see a list of the current configured Init Commands and if it is allowed you can also add/edit/delete the commands.

- Init Commands: Init Commands come from the ESI file or are automatically generated on write access to CoE objects or can be created by the user. You either have fullaccess (RW = Read/Write) or only read access ( $R\ddot{\Omega}$  = Read-only). Init commands from ESI files are automatically listed here. These cannot be changed or deleted.
- Edit Init Commands
	- New, Copy, Edit, Delete: Used for changing Init Commands.
	- Move Up, Move Down: Moving the selected Init Command up or down.

## **7.10.5.8.2 CoE Init Command (Expert mode)**

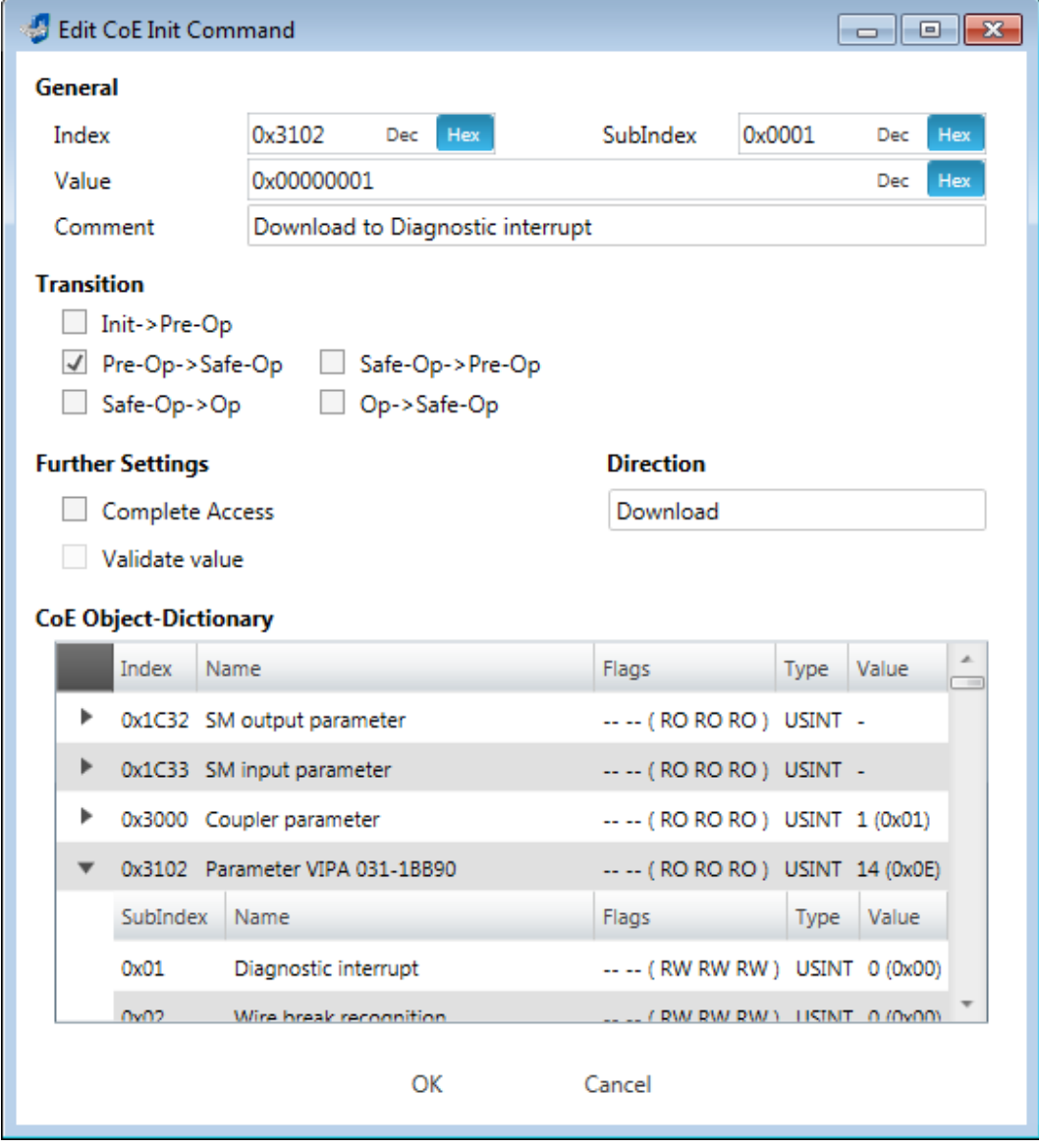

**This dialog is only visible in the** *'Expert mode'***!** With [New] the dialog *'Add CoE Init Command'* opens. This dialog also opens to edit CoE Init Commands, which just exist.

- General
	- Index/Subindex: CoE-Index respectively Subindex of the Init Command
	- Value: Value of the Init Command, which should be written in the chose transition (only available if *'Direction'* is set to *'Download'*). If type of data is unknown, the hex format must be used. (Example: "0011 2233 …").
	- Comment: Here you can comment your Init Command.
- **Transition** 
	- Determines in which transition the Init Command will be executed.
- **n** Further Settings
	- Complete Access: Determines if the complete SDO object should be written/read.
- Direction
	- Download: Writes value to slave station.
	- Upload: Reads value from slave.
- CoE Object Dictionary: Select here the value in the CoE Object Dictionary of the slave station, you want to edit.

## <span id="page-203-0"></span>**7.10.5.9 CoE Object Dictionary (Expert mode)**

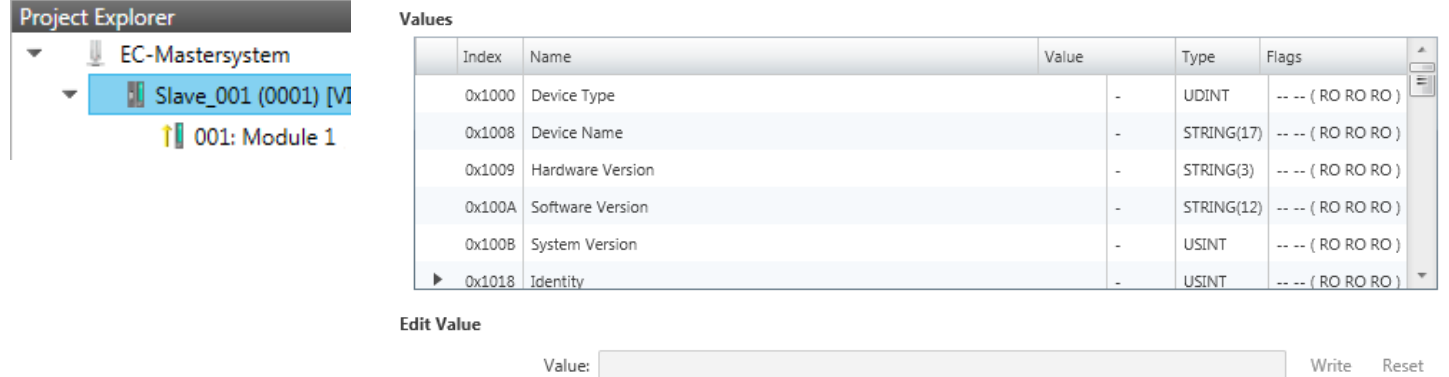

**This dialog is only visible in the** *'Expert mode'***!** Here you will have read and write access to the CoE Object Dictionary of the slave station. This can be changed if your slave station permits. It is indicated by the *'Flags'* of each object, if write access is permitted. Information about the structure of the Object Dictionary can be found in the manual of your slave station.

Description of the flags: "AA BB (CC DD EE)"

- n AA, BB
	- Rx: Mapping as receive PDO
	- Tx: Mapping as send PDO
	- --: Mapping not allowed
- n CC:
	- Access rights for state *PreOp* (RO, WO, RW)
- n DD:
	- Access rights for state *SafeOp* (RO, WO, RW)
- n EE:
	- Access rights for state *Op* (RO, WO, RW)
		- Ä *[Chap. 7.1.2 'EtherCAT State Machine' page 139](#page-138-0)*
- **Edit Value** 
	- Write: Changes the selected entry
	- Reset: Resets the selected entry to ESI default

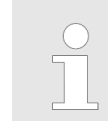

*If a write access to an object in the configuration mode is performed, and the written value does not reflect to the default value of the object, so this command is automatically added to the 'Init Commands' .* Ä *[Chap.](#page-201-0) [7.10.5.8 'Init Commands \(Expert mode\)' page 202](#page-201-0)*

## <span id="page-204-0"></span>**7.10.5.10 Process Image**

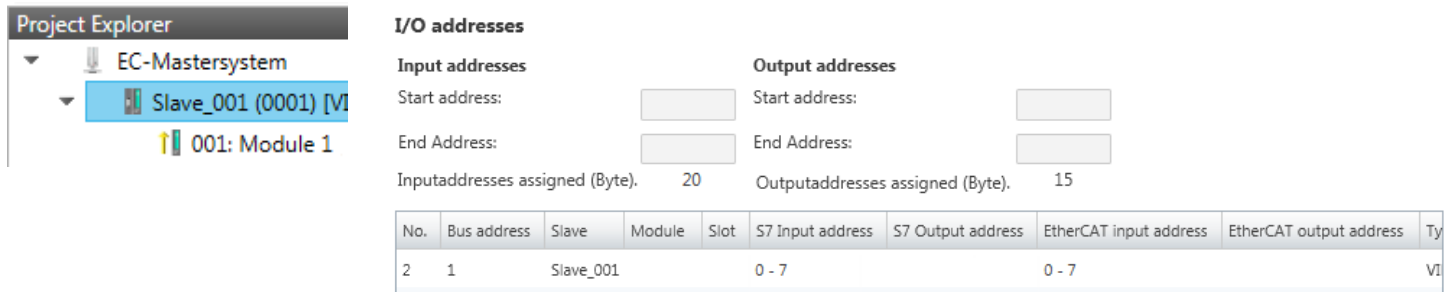

Slave\_001 Module 1 1 8 - 11

Here you have a list of S7 respectively EtherCAT addresses, which are used by the modules of the slave system. The *'S7 address'* corresponds to the address in the address area of the CPU. By entering a new *'Start address'* you can adjust the S7 addressing of the input and output areas of the modules accordingly.

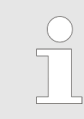

l 3

*Information about the assignment of the in/output area can be found in the manual of your module.*

**The** *'I/O addresses EtherCAT'* **are only visible in** *'Expert mode'***!** *'I/O addresses EtherCAT'* are the addresses, which are used within the EtherCAT bus. You cannot change the address. You can use the addresses e.g. for EtherCAT network analysis.

#### **7.10.5.11 I/O Address Overview**

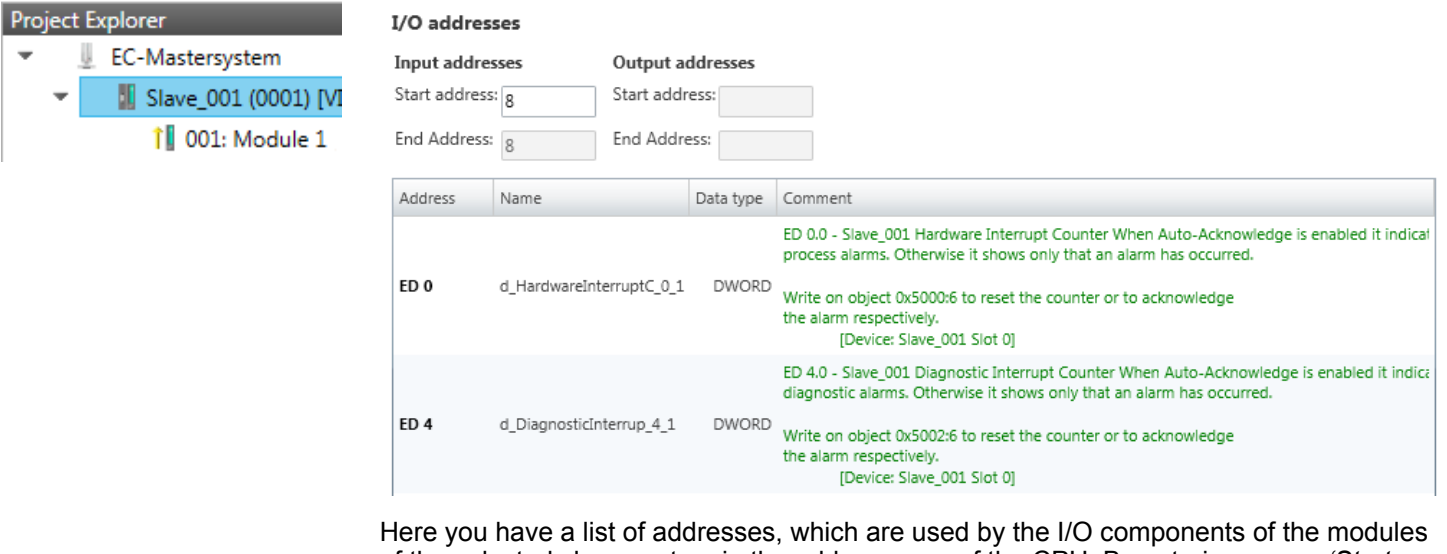

of the selected slave system in the address area of the CPU. By entering a new *'Start address'* you can adjust the addressing of the input and output areas accordingly. You can edit *'Name'* and *'Comment'* by clicking at the corresponding entry.

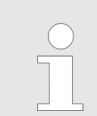

*Information about the assignment of the in/output area can be found in the manual of your module.*

## <span id="page-205-0"></span>**Ethernet communication - EtherCAT** COMMUNICATION CONTROLLER THE SYSTEM SCHOOL SERVICE SERVICE SCHOOL SYSTEM SCHOOL SYSTEM SCHOOL SYSTEM SCHOOL SYSTEM SCHOOL SYSTEM SCHOOL SYSTEM SCHOOL SYSTEM SCHOOL SYSTEM SCHOOL SYSTEM S

Reset

Deployment SPEED7 EtherCAT Manager > Configuration - modules

## **7.10.5.12 Parameter**

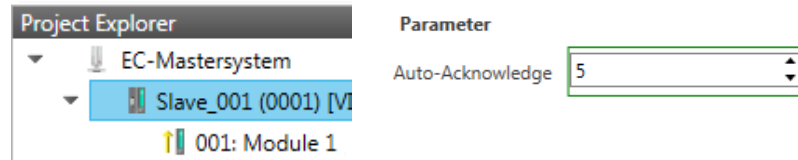

If the parameters of the slave station can be determined such as a System SLIO slave station, the slave parameters can be set here. With [Reset], the parameters of the slave station are reset to their default values.

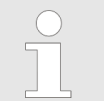

*More information about the parameters can be found in the manual of you slave station.*

## **7.10.6 Configuration - modules**

#### **7.10.6.1 Please note**

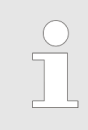

*With an E-Bus slave the dialog of the module configuration are hidden!* Ä *[Chap. 7.10.9 'Grouping logic' page 217](#page-216-0)*

## **7.10.6.2 Preparation**

Select in the configuration mode in the *'Project Explorer'* the module of the according slave station. The following registers are available now:

- Ä *[Chap. 7.10.6.3 'MDP Slot Properties' page 207](#page-206-0)*
- Ä *[Chap. 7.10.6.4 'Process Image' page 207](#page-206-0)*
- Ä *[Chap. 7.10.6.5 'I/O Address Overview' page 208](#page-207-0)*
- Ä *[Chap. 7.10.6.6 'Parameter' page 208](#page-207-0)*

## Deployment SPEED7 EtherCAT Manager > Configuration - modules

## <span id="page-206-0"></span>**7.10.6.3 MDP Slot Properties**

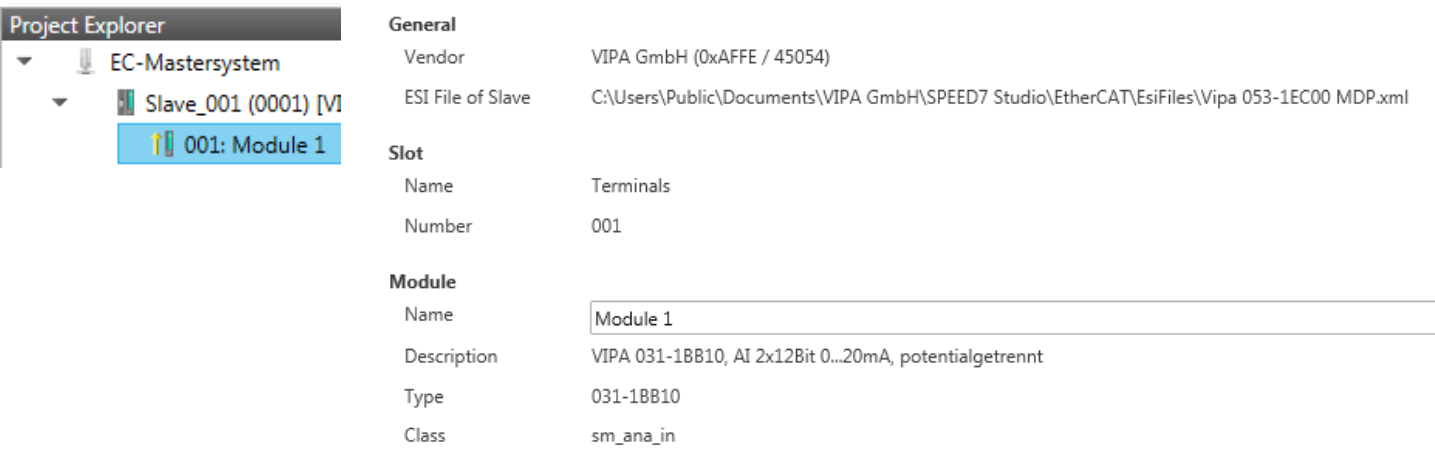

Here you can see the MDP Slot Properties of the corresponding module. This dialog serves for information. You cannot change something.

■ General

Ident

– Vendor: Name of the vendor of the module.

0x04111543 (68228419)

- ESI file: Path and name of the device file, in which the data of the module and the associated slave station is stored.
- n Slot
	- Name: Name of the slot
	- Number: Number of the slot
- Module
	- Name: Name of the module
	- Type: Order number of the module
	- Class: Module class
	- Identificator: Identification number of the according module class.

## **7.10.6.4 Process Image**

EC-Mastersystem

**Il** Slave\_001 (0001) î 001: Module

Project Explorer

U.

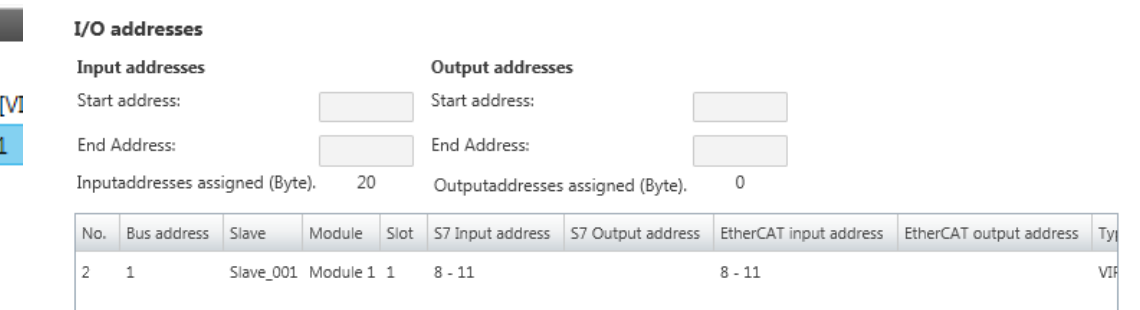

Here you have a list of S7 respectively EtherCAT addresses, which are used by the modules of all the slave stations. The *'S7 address'* corresponds to the address in the address area of the CPU. By entering a new *'Start Address'* you can adjust the S7 addressing of the input and output areas of the modules accordingly.

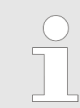

*Information about the assignment of the in/output area can be found in the manual of your module.*

<span id="page-207-0"></span>Deployment SPEED7 EtherCAT Manager > Configuration - modules

**The** *'I/O Addresses EtherCAT'* **are only visible in** *'Expert mode'***!** *'I/O Addresses EtherCAT'* are the addresses, which are used within the EtherCAT bus. You cannot change the addresses. You can use the addresses e.g. for EtherCAT network analysis.

#### **7.10.6.5 I/O Address Overview**

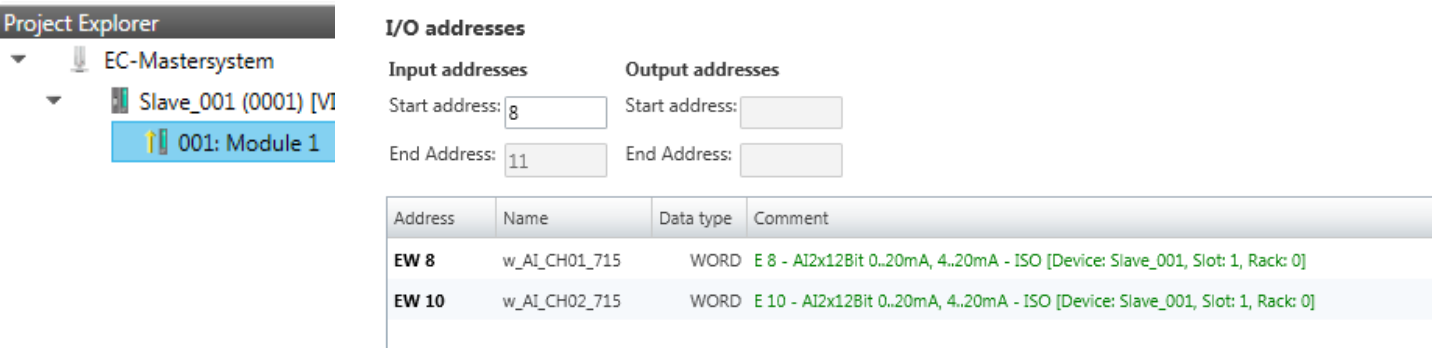

Here you have a list of addresses that are used by the module in the address area of the CPU. By entering a new *'Start address'* you can adjust the addressing of the input and output areas accordingly. You can edit *'Name'* and *'Comment'* by clicking at the corresponding entry.

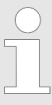

*Information about the assignment of the in/output area can be found in the manual of your module.*

#### **7.10.6.6 Parameter**

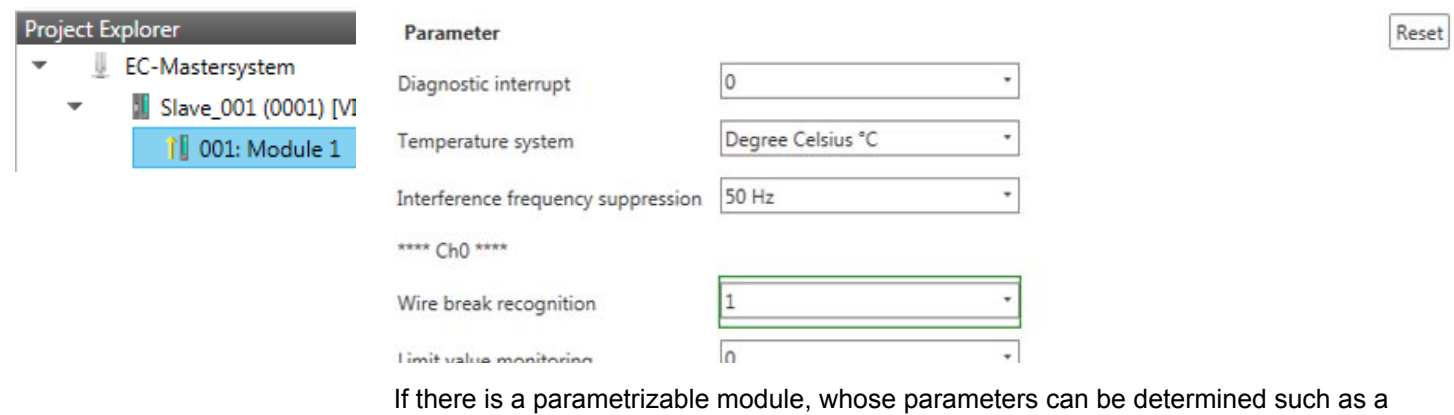

System SLIO module, the module parameters can be set here. Here also the necessary Init command for the EtherCAT slave station is generated  $\frac{1}{2}$  [Chap. 7.10.5.8 'Init Com](#page-201-0)*[mands \(Expert mode\)' page 202](#page-201-0)*. With [Reset], the parameters of the module are reset to their default values.

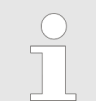

*More information about the parameters can be found in the manual of you module.*

## **7.10.7 Diagnostics - EC-Mastersystem**

**7.10.7.1 Preparation**

To use the *'Diagnostics'* functions, you must be connected online with your EtherCAT system.

- **1.** Click in the Toolbar at [Configuration] and select *'EC-Mastersystem'* in the *'Project Explorer'*.
- **2.** Activate in the *'Device editor'* the register *'Master'*.
- **3.** Set depending on the on-line access in the *'Device Editor > Master'* as follows:
	- $\blacksquare$  If you are directly connected to a slave station via EtherCAT by means of a separate network adapter, select your *Network Adapter* and click at [Select].
	- If you are connected to the PG/OP channel of you CPU, please enter *IP Address*, *Port* and *Master Instance* and click at [Select]. With VIPA *Port* 6000 and *Master Instance* 0 is to be set.
	- ð The *SPEED7 EtherCAT Manager* uses the set connection for communication. By clicking on [Deselect] you can change the connection parameters.
- **4.** ► Click in the Toolbar at [Diagnosis Mode].
	- $\Rightarrow$  An online connection to your EtherCAT system is established via the preset communication channel and the current project configuration in the *'Project Explorer'*.

With an online connection the 2 LEDs flash alternately in the *'Status area'*. In addition *'Modus'* switches to *'Diagnosis'*.

- **5.** Click in the *'Project Explorer'* at Master.
	- $\Rightarrow$  The following registers are available now:
		- Ä *Chap. 7.10.7.2 'General' page 209*
		- Ä *[Chap. 7.10.7.3 'CoE Object Dictionary' page 211](#page-210-0)*
		- Ä *[Chap. 7.10.7.4 'History \(Expert mode\)' page 211](#page-210-0)*

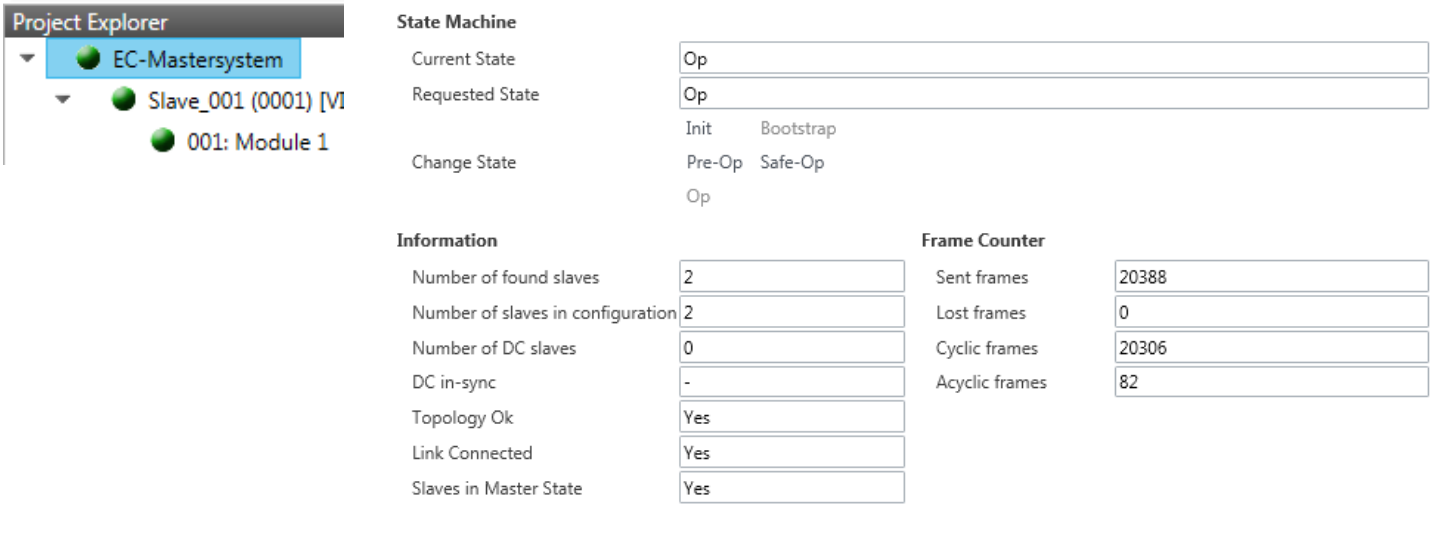

## **Colors and states**

The state of the state machine can be determined via the color according to the following specifications:

#### **7.10.7.2 General**

Deployment SPEED7 EtherCAT Manager > Diagnostics - EC-Mastersystem

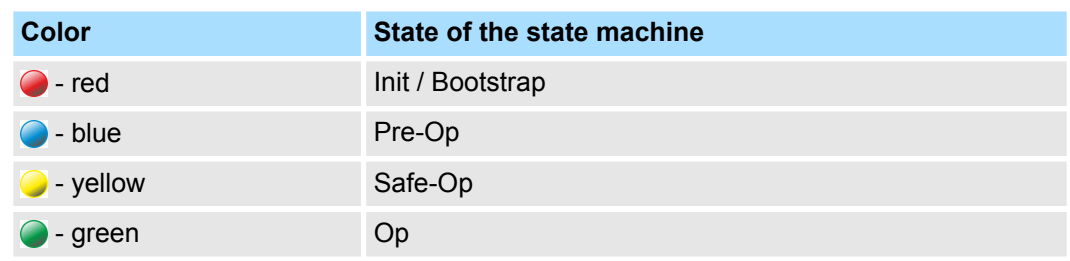

Here you will get master and bus-specific information.

- State Machine
	- Current State: Shows the current state of master. Ä *[Chap. 7.1.2 'EtherCAT State](#page-138-0) [Machine' page 139](#page-138-0)*
	- Requested State: Shows the currently requested state of the master which was requested by *'Change State '*.
	- Change State: Here you can change the state of the master.
- $\blacksquare$  Information
	- Number of found slaves: Shows number of found slave stations at the bus.
	- Number of slaves in configuration: Shows number of configured slave stations at the bus.
	- Number of DC slaves: Shows the number of slave stations, which support distributed clocks functionality (DC).
	- DC in-sync: If distributed clocks is configured you can find here information about the synchronization status of the system.
	- Topology OK: The *'Topology'* is OK (*'Yes'*), if the number of configured matches the number of found slave stations. Here only the mandatory slaves stations are considered.
	- Link Connected: Here you will find *'Yes'*, if there is a physical connection to the configured slave stations.
	- Slaves in Master State: Here you will find *'Yes'*, if every configured slave station is in master state.
- Frame Counter
	- Sent frames: Number of sent frames since the last power cycle.
	- Lost frames: Number of lost frames since the last power cycle.
	- Cyclic frames: Number of cyclic frames since the last power cycle.
	- Acyclic frames: Number of acyclic frames since the last power cycle.

Deployment SPEED7 EtherCAT Manager > Diagnostics - EC-Mastersystem

## <span id="page-210-0"></span>**7.10.7.3 CoE Object Dictionary**

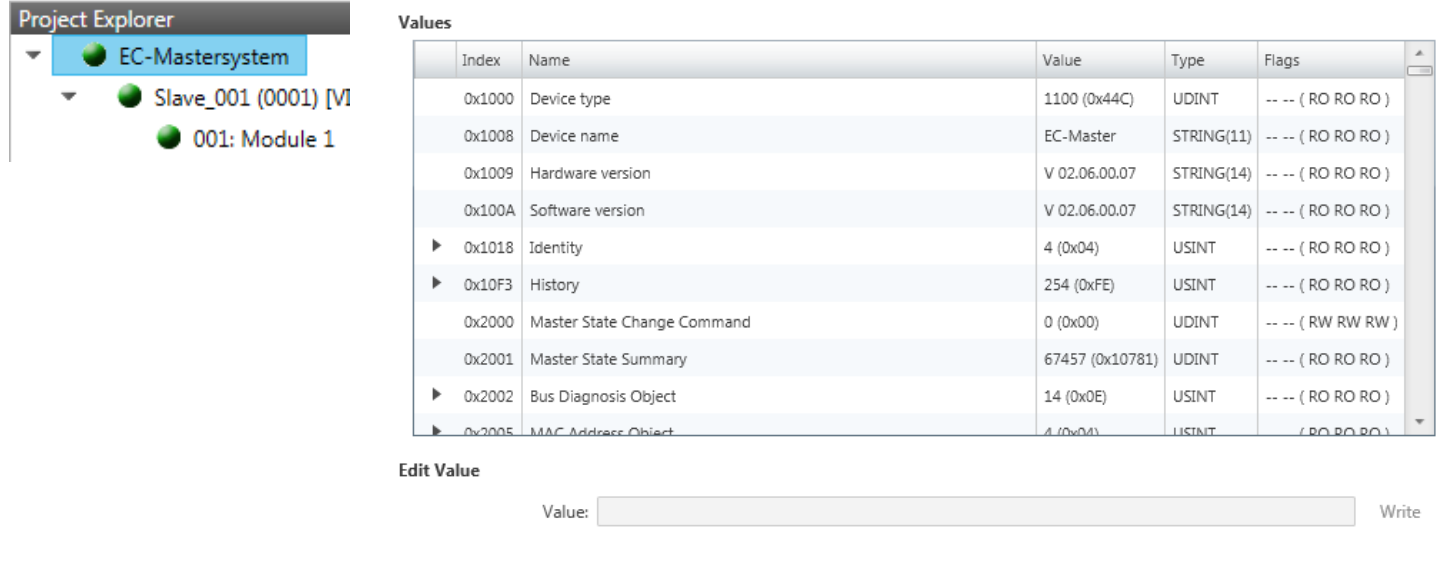

Here you will have read and write access to the CoE Object Dictionary of the slave station. This can be changed if your slave station permits. It is indicated by the *'Flags'* of each object, if write access is permitted. Information about the structure of the Object Dictionary can be found in the manual of your slave station.

## **7.10.7.4 History (Expert mode)**

Project Explorer

 $\overline{\phantom{a}}$ 

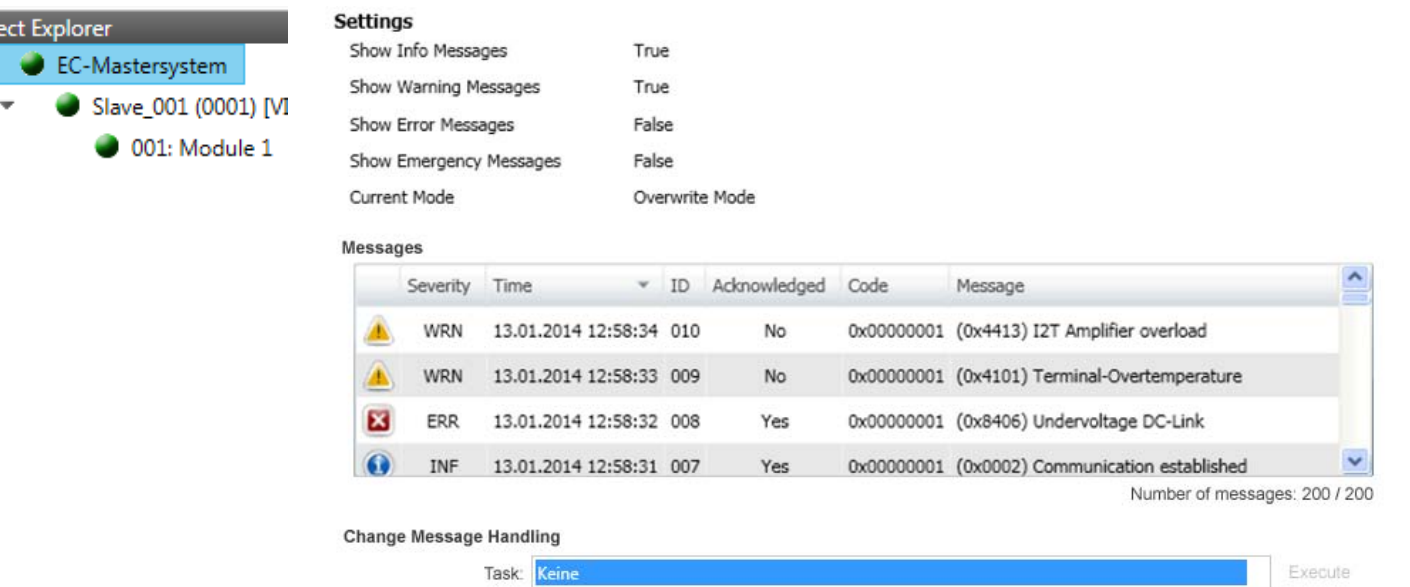

In this dialog box, you can access all the diagnostic messages in the master and edit them if necessary. Via *'Settings'* they may be filtered accordingly.

Deployment SPEED7 EtherCAT Manager > Diagnostics - slave station

## **7.10.8 Diagnostics - slave station**

**7.10.8.1 Preparation**

To use the *'Diagnostics'* functions, you must be connected online with your EtherCAT system.

- **1.** Click in the Toolbar at [Configuration] and select *'EC-Mastersystem'* in the *'Project Explorer'*.
- **2.** Activate in the *'Device editor'* the register *'Master'*.
- **3.** Set depending on the on-line access in the *'Device Editor > Master'* as follows:
	- If you are directly connected to a slave station via EtherCAT by means of a separate network adapter, select your *Network Adapter* and click at [Select].
	- If you are connected to the PG/OP channel of you CPU, please enter *IP Address*, *Port* and *Master Instance* and click at [Select]. With VIPA *Port* 6000 and *Master Instance* 0 is to be set.
	- ð The *SPEED7 EtherCAT Manager* uses the set connection for communication. By clicking on [Deselect] you can change the connection parameters.
- **4.** Click in the Toolbar at [Diagnosis Mode].
	- $\Rightarrow$  An online connection to your EtherCAT system is established via the preset communication channel and the current project configuration in the *'Project Explorer'*

With an online connection the 2 LEDs flash alternately in the *'Status area'*. In addition *'Modus'* switches to *'Diagnosis'*.

**5.** Click in the *'Project Explorer'* at the according slave station *'Slave\_...'*

The following registers are available now:

Ä *Chap. 7.10.8.2 'General' page 212*

- Ä *[Chap. 7.10.8.3 'ESC Register \(Expert mode\)' page 213](#page-212-0)*
- Ä *[Chap. 7.10.8.4 'EEPROM \(Expert mode\)' page 214](#page-213-0)*
- Ä *[Chap. 7.10.8.5 'Extended Diagnosis \(Expert mode\)' page 214](#page-213-0)*
- Ä *[Chap. 7.10.8.6 'DC Diagnosis \(Expert mode\)' page 215](#page-214-0)*
- Ä *[Chap. 7.10.8.7 'CoE Object Dictionary' page 215](#page-214-0)*

#### **7.10.8.2 General**

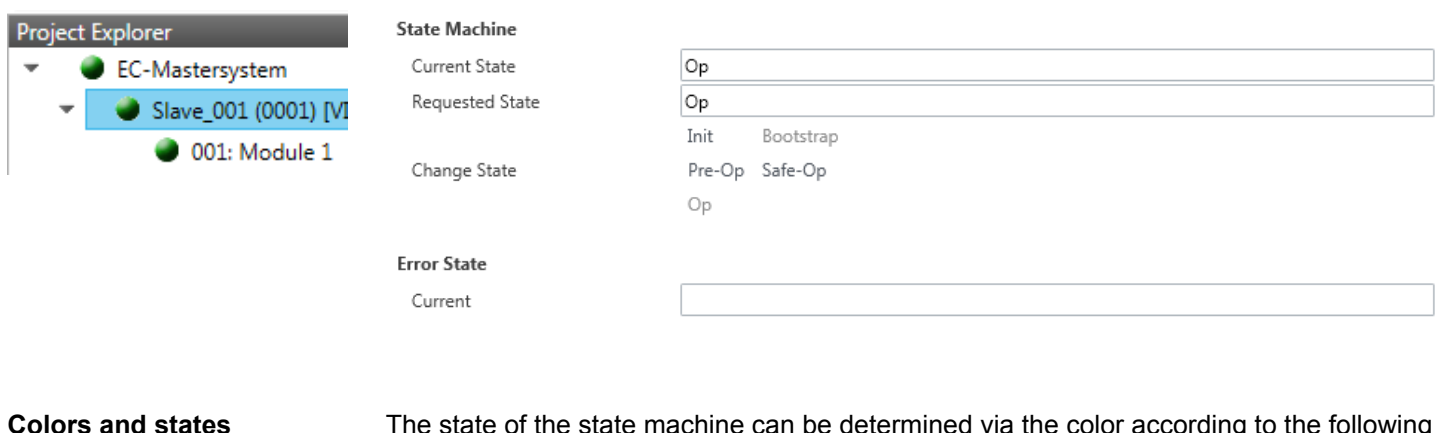

The state of the state machine can be determined via the color according to the following specifications:

Deployment SPEED7 EtherCAT Manager > Diagnostics - slave station

<span id="page-212-0"></span>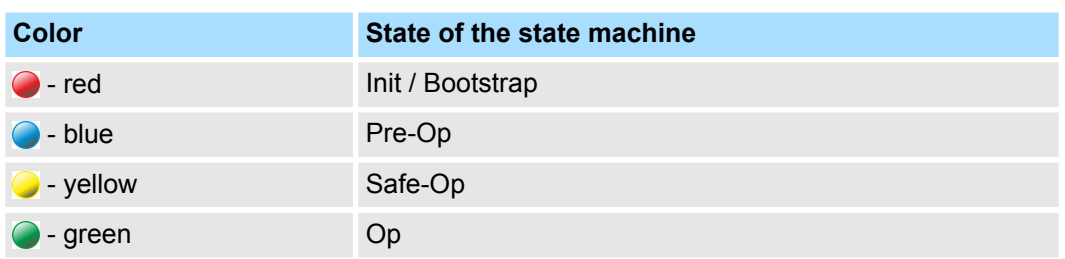

#### $\blacksquare$  State Machine

- Current State: Shows the current state of the state machine of the slave station. Ä *[Chap. 7.1.2 'EtherCAT State Machine' page 139](#page-138-0)*
- Requested State: Shows the requested state of the slave station.
- Change State: Here you can change the state of the state machine of the slave station.
- **n** Error State
	- Current: Slave error which occurred during state transition.

## **7.10.8.3 ESC Register (Expert mode)**

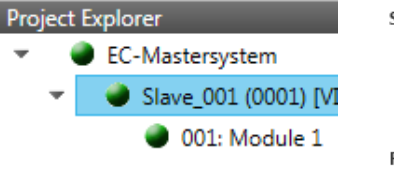

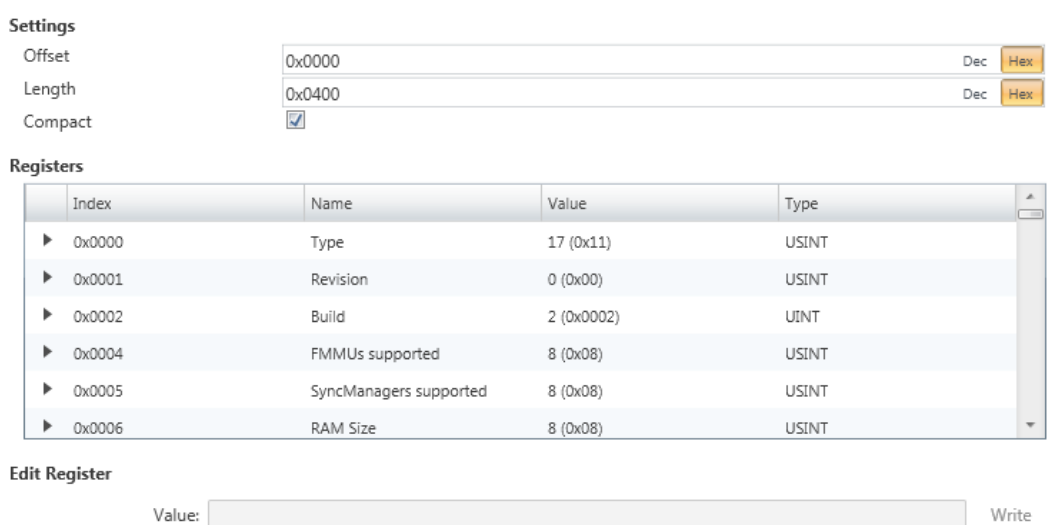

**This dialog is only visible in the** *'Expert mode'***!** Here you can directly access the registers of the EtherCAT ASIC. You should not make any changes here!

Smart View Hex View

Write

<span id="page-213-0"></span>Deployment SPEED7 EtherCAT Manager > Diagnostics - slave station

#### **7.10.8.4 EEPROM (Expert mode)**

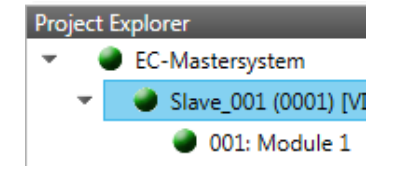

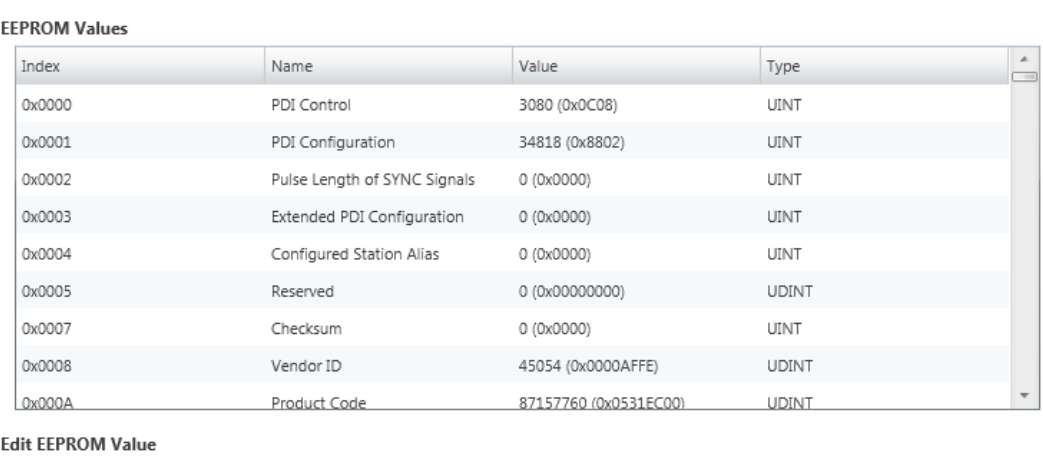

**This dialog is only visible in the** *'Expert mode'***!** Here you can access the contents of the EEPROM of the slave station. Currently you can only change the parameter *'Configured Station Alias'*. This can be used for forming groups. Ä *[Chap. 7.10.9](#page-216-0) ['Grouping logic' page 217](#page-216-0)*

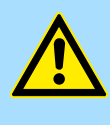

#### **CAUTION!**

Value:

Please regard that your slave station can get unusable by entering incorrect values especially in *'Hex view'*! In this case, any warranty of the vendor is excluded!

## **7.10.8.5 Extended Diagnosis (Expert mode)**

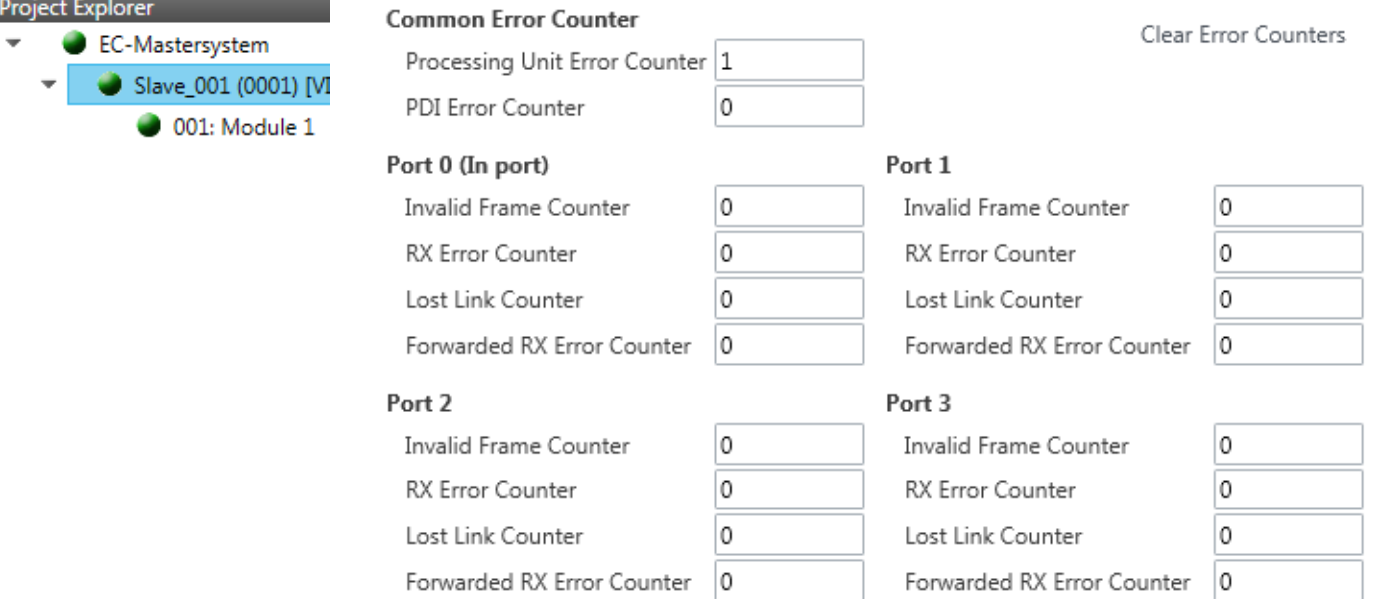

**This dialog is only visible in the** *'Expert mode'***!**

- <span id="page-214-0"></span>Common Error Counter
	- Processing Unit Error Counter: Number of received frames by the slave station, which are no EtherCAT frames.
	- PDI Error Counter: Number of PDI access errors (**P**rocess **D**ata **I**nterface). These are physical errors, which were detected by the PDI at the EtherCAT bus.
	- With [Clear Error Counters] the error counters can be reset.
- $\blacksquare$  Port 0...3
	- Invalid Frame Counter: Number of invalid frames from *Port* y (access at register 0x300+y\*2)
	- RX Error Counter: Number of RX errors from *Port* y (access at register 0x300+y\*2+8bit)
	- Lost Link Counter: Number of lost connections from *Port* y (access at register 0x310+y)
	- Forwarded RX Error Counter: Number of forwarded RX errors from *Port* y (access at register 0x380+y)

#### **7.10.8.6 DC Diagnosis (Expert mode)**

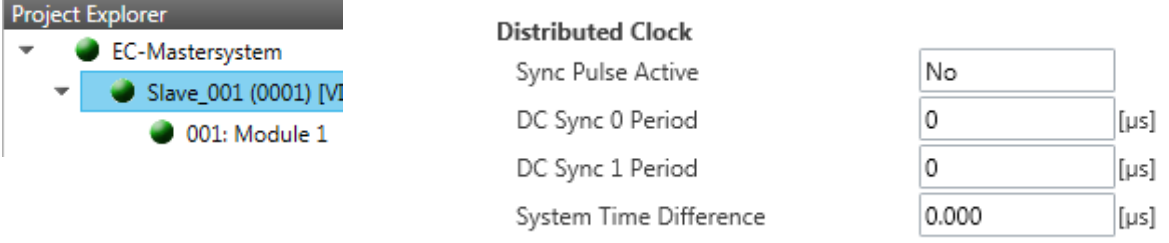

**This dialog is only visible in the** *'Expert mode'***!** Here status information for the distributed clock of your slave station is shown. More may be found in the manual of the slave station.

#### **7.10.8.7 CoE Object Dictionary**

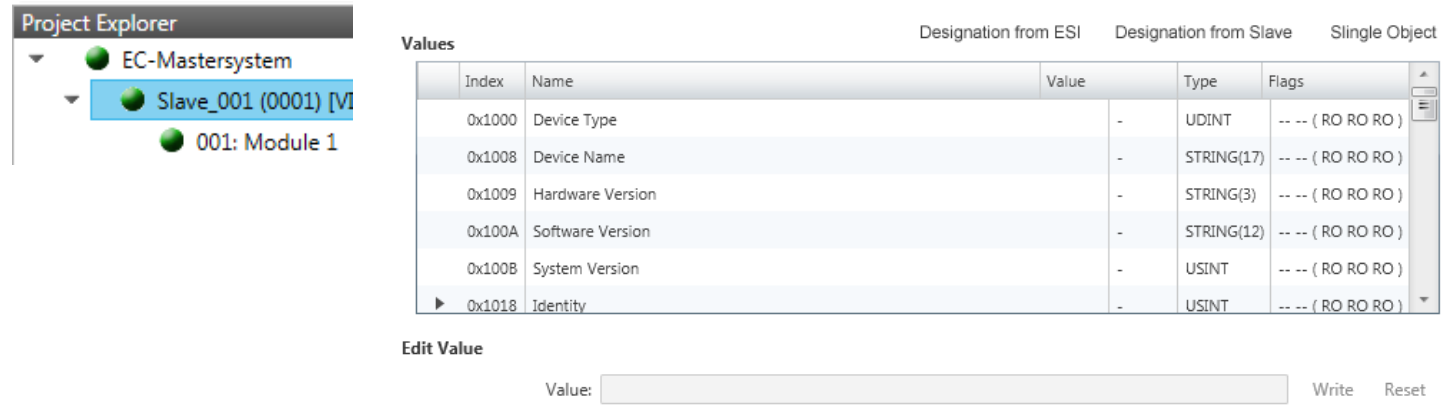

Here you will have read and write access to the CoE Object Dictionary of the slave station. This can be changed if your slave station permits. It is indicated by the *'Flags'* of each object, if write access is permitted. Information about the structure of the Object Dictionary can be found in the manual of your slave station.

*If a write access to an object in the diagnosis mode is performed, and the written value does not reflect to the default value of the object, so this command is automatically added to the 'Init commands' .* Ä *[Chap.](#page-201-0) [7.10.5.8 'Init Commands \(Expert mode\)' page 202](#page-201-0)*

#### **This dialog is only visible in the** *'Expert mode'***:**

- Designation from ESI
	- By selecting this function the designations are loaded from the ESI file.
- $\blacksquare$  Designation from slave
	- By selecting this function the designations are loaded from the slave station.
- Single Object
	- With this function you have read and write access to a single object in the object dictionary by specifying index and subindex.

#### **7.10.8.8 FoE Download/Upload**

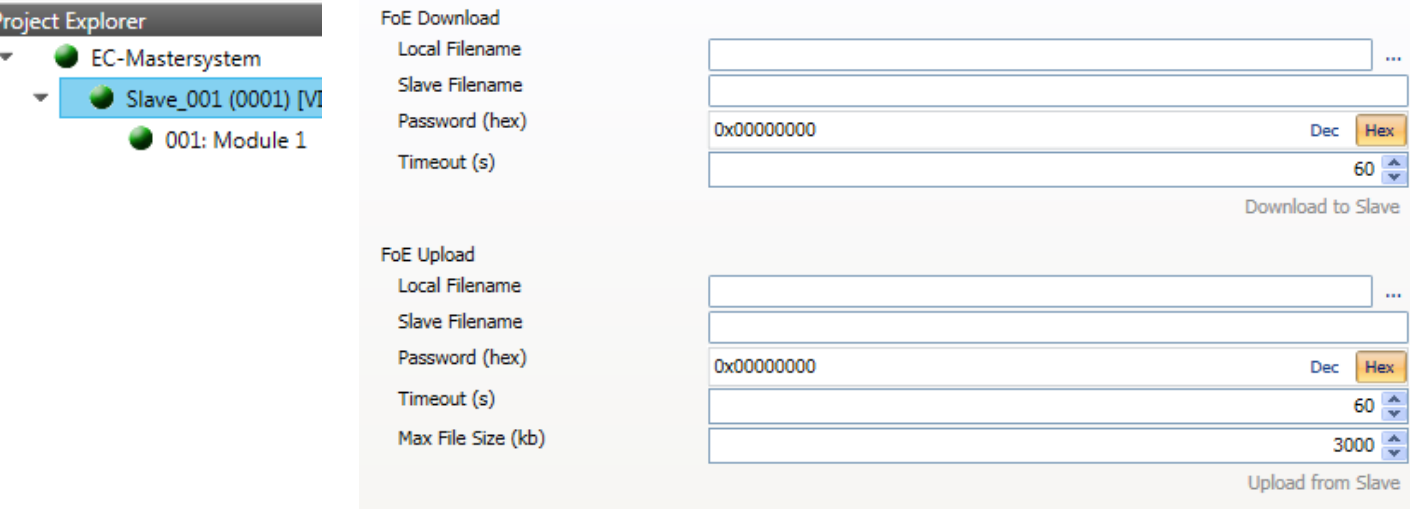

- With this function you have the possibility to transfer files between PC and slave station (if this is supported by the device). If the slave station is in state *Bootstrap*, a firmware update of the slave station can be established via *'FoE Download'*. Here you have to enter the file name without extension. Ä *[Chap. 7.10.11 'Firmware update -](#page-222-0) [VIPA System SLIO IM 053-1EC0x' page 223](#page-222-0)*
	- Local filename: Name of the file at the PC.
	- Slave filename: Name of the file at the slave station.
	- Password: Password to access the slave station.
	- Timeout: Maximum time for data transfer.
	- Max. file size: Maximum size of the file, which is to be transferred from the slave station to the PC.
<span id="page-216-0"></span>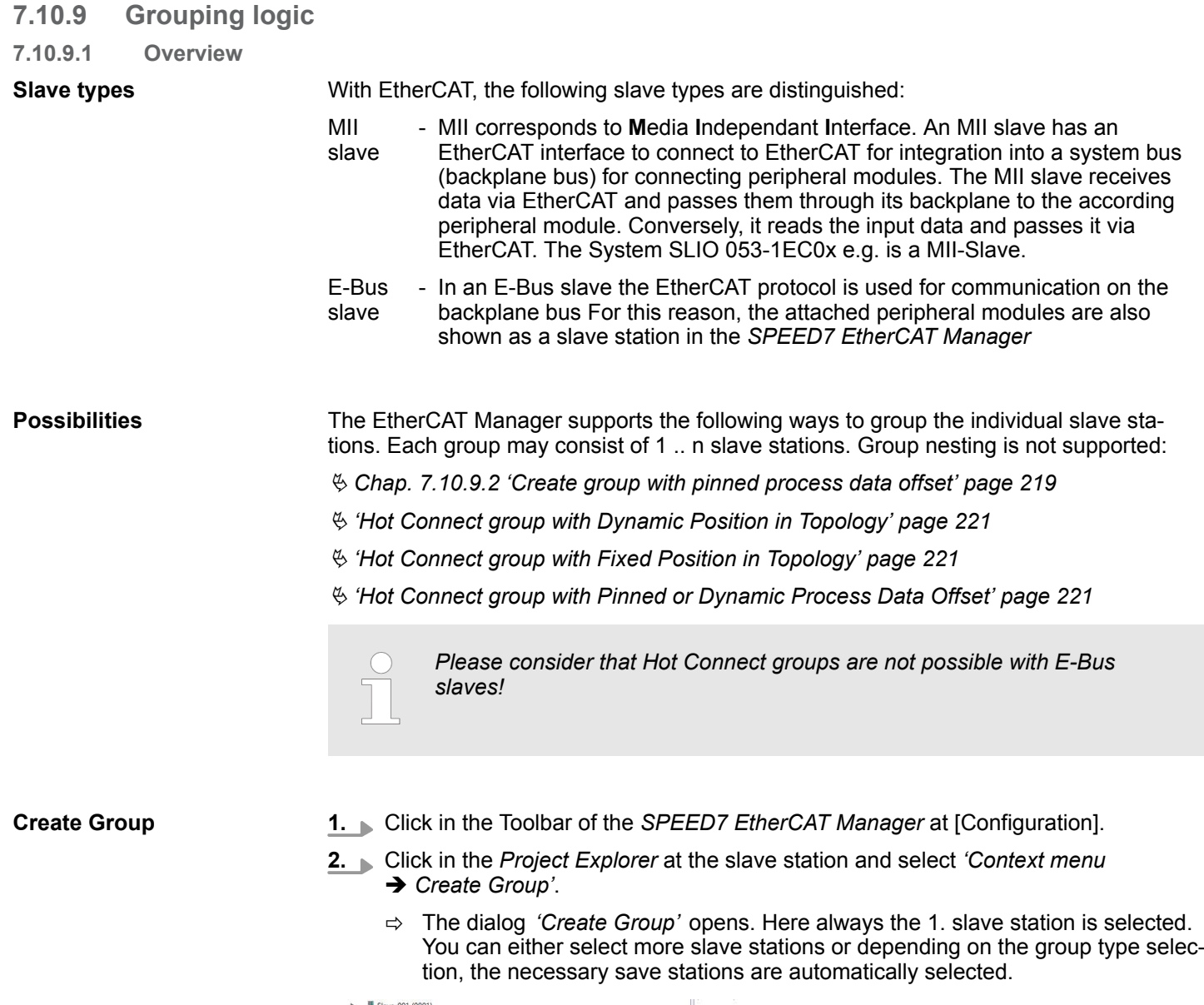

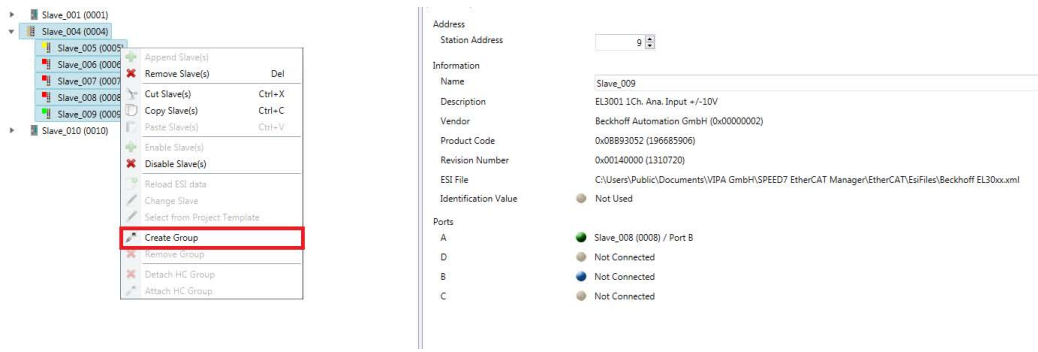

With the *'Create Group'* functionality you have two different functions:

- You can create a new group if the selected slave station is not yet part of a group.
- $\blacksquare$  If the selected slave station is already part of a group, the current group is divided into two sub-groups from the selected slave station.

Deployment SPEED7 EtherCAT Manager > Grouping logic

#### **Edit Group**

After creating a group, the *'Device Editor'* of the slave station is extended with the register *'Group'*. Here you can adjust the group properties accordingly.

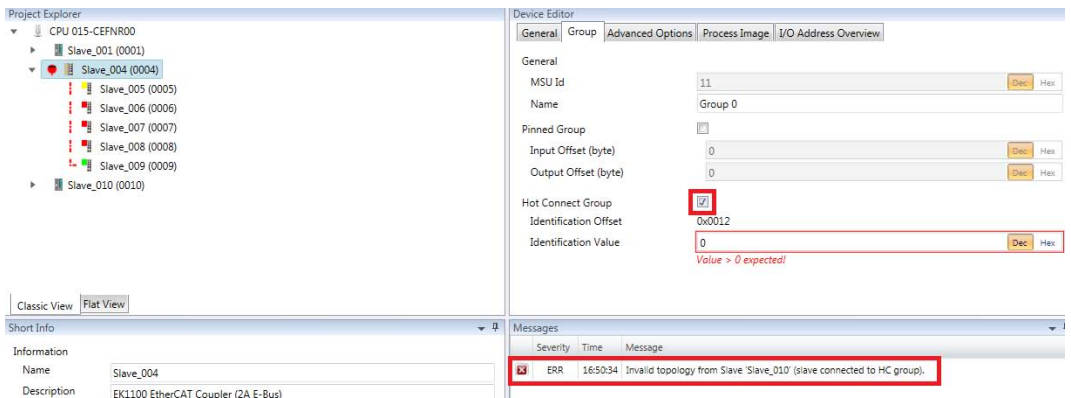

The new group can be selected by selecting this group via *'Cut Slave(s)'* be changed.

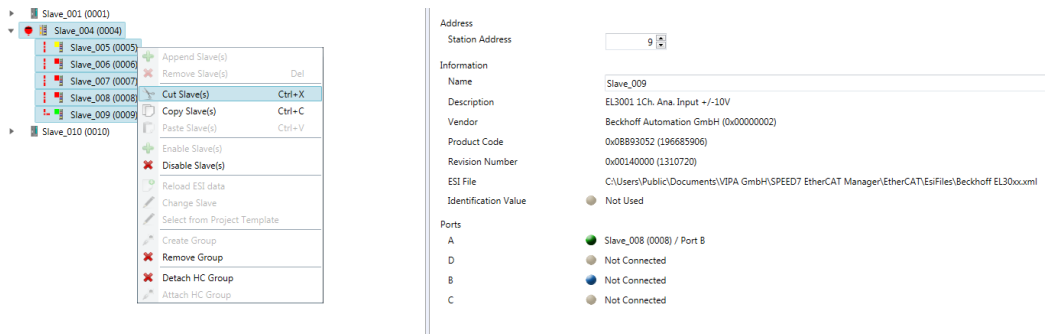

# **Detach HC Group**

If you want to connect this group to an other slave station on the network, you can detach the current connection by *'Detach HC Group'*.

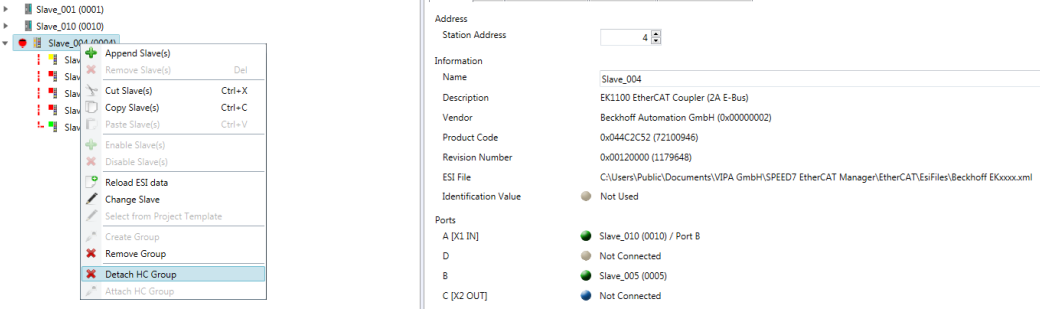

### **Remove Group**

- To remove a group click in the *SPEED7 EtherCAT Manager* at a slave station and select 'Context menu → Remove Group'.
	- $\Rightarrow$  The group is removed. Depending on the group, the previously grouped slave stations are reintegrated into the topology or remain at the current position.

#### Deployment SPEED7 EtherCAT Manager > Grouping logic

#### <span id="page-218-0"></span>**7.10.9.2 Create group with pinned process data offset**

topology.

#### **Procedure**

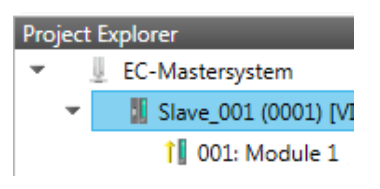

**Create Group**

#### **1.** Click in the Toolbar of the *SPEED7 EtherCAT Manager* at [Configuration].

This group may start at any slave station and either end at himself, at a following slave station, at a following group or at the last slave station. The group functionality is possible with each slave type. The slave stations of this group are pinned at a fix position in the

- **2.** Click in the *Project Explorer* at the slave station and select *'Context menu* è *Create Group'*.
	- ð The dialog *'Create Group'* opens. Here always the 1. slave station is selected. You can either select more slave stations or depending on the group type selection, the necessary save stations are automatically selected.

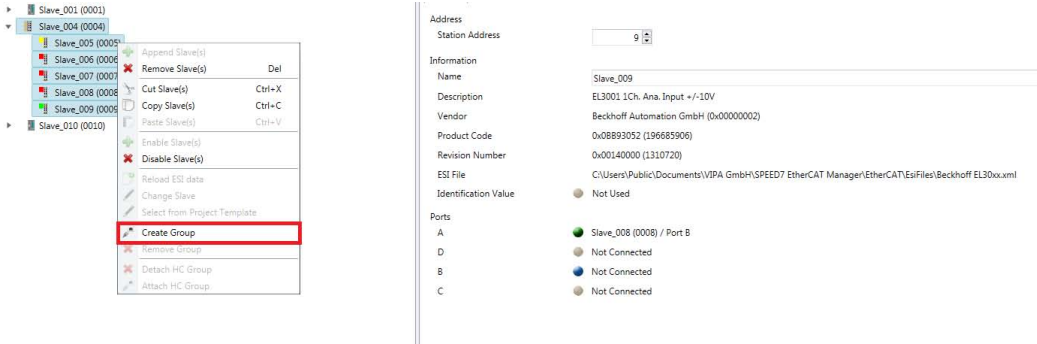

#### **Pinned group**

- **1.** Choose from *'Select the slaves'* the slave stations, which you want to include in the *'Pinned group'*.
	- ð The dialog is closed, the slave station is marked as group in the *'Project Explorer'* and a tab "Group" is created in the *'Device Editor'*.

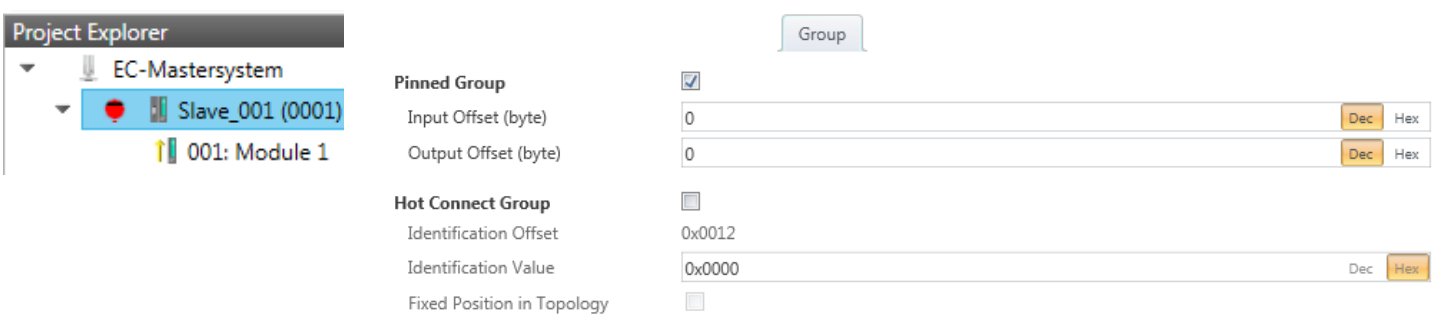

- **2.** Enable the option *'Pinned Group'*.
- **3.** Enable the option *'Input Offset = Output Offset'* if the input and output addresses are identical.
	- ð The group is now defined as *Pinned Group*.

Deployment SPEED7 EtherCAT Manager > Grouping logic

## **7.10.9.3 Create Hot Connect group**

## **7.10.9.3.1 Proceeding**

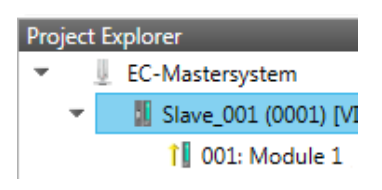

In a *Hot Connect group* several slave stations can be located, which must only optional be available at the EtherCAT bus. So you have the possibility to take or add pre-configured sections from the traffic before starting the system or during the operation. This can be done by disconnecting/connecting the communication path or enabling/disabling the participant.

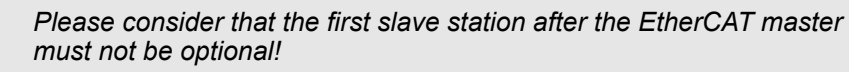

*To use the hot connect function with E-Bus slave stations, the E-Bus head station and the connected slave stations must be in the same group!* Ä *[Chap. 7.10.9 'Grouping logic' page 217](#page-216-0)*

#### **Create Group**

- **1.** Click in the Toolbar of the *SPEED7 EtherCAT Manager* at [Configuration].
- **2.** Click in the *Project Explorer* at the slave station and select *'Context menu*  $→$  Create Group'.
	- $\Rightarrow$  The dialog *'Create Group'* opens. Here always the 1. slave station is selected. You can either select more slave stations or depending on the group type selection, the necessary save stations are automatically selected.

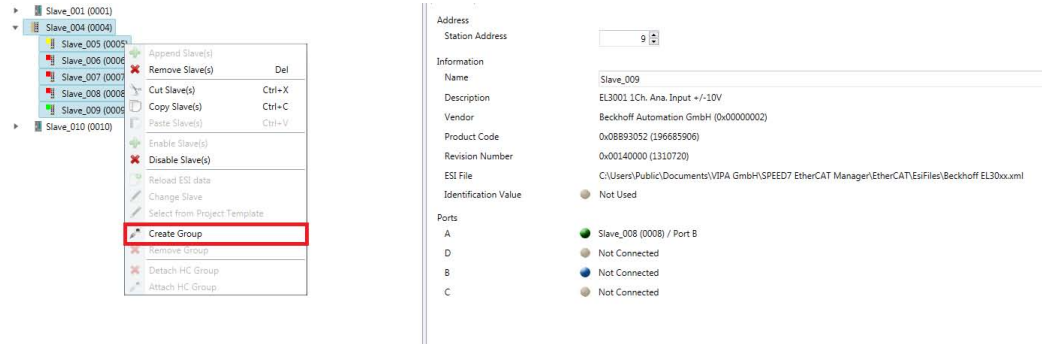

#### <span id="page-220-0"></span>**Hot connect group**

EC-I Ш

Project Explore

- **1.** Choose from *'Select the slaves'* the slave stations, which you want to include in the *'Hot connect group'*.
	- $\Rightarrow$  The dialog is closed, the slave station is marked as group in the *'Project Explorer'* and a tab "Group" is created in the *'Device Editor'*.

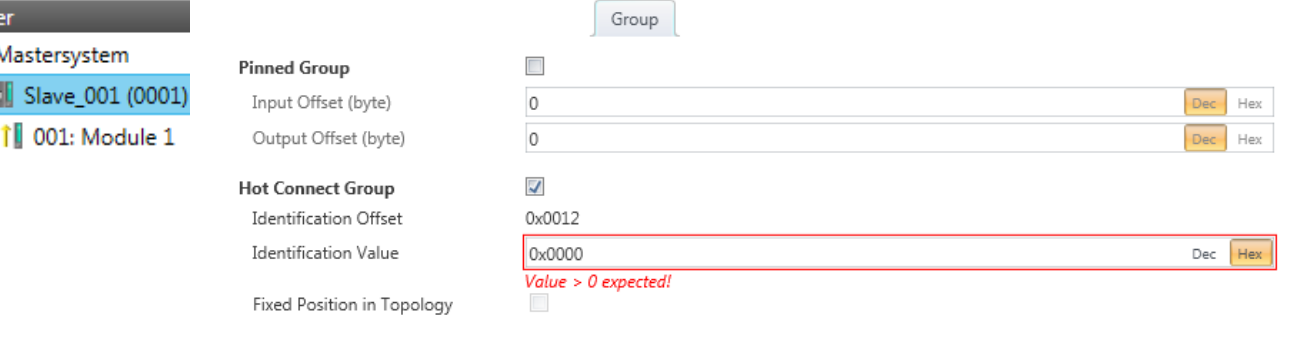

- **2.** Enable the option *'Hot connect group'*.
- **3.** Enter an *'Identification value'*: This is the *Station-Alias-Address*, which you have to assign before to the slave station in the *'Diagnosis'* Mode. Ä *[Chap. 7.10.8.4](#page-213-0) ['EEPROM \(Expert mode\)' page 214](#page-213-0)*

Please regard that the slave station takes the new address after a power-cycle.

**4.** For a fix position of the group in the topology the option *'Pinned group'* can be enabled.

#### **7.10.9.3.2 Combination possibilities**

The group must start with a MII slave. Here, all slave stations below the selected are automatically added to the group. This group ends at himself, at a following slave station, at a following group or at the last slave station. **Hot Connect group with Dynamic Position in Topology**

**Hot Connect group with Fixed Position in Topology** The group is fix coupled to a predecessor slave station and its port. You always have the possibility to change the link to the previous slave station via the dialog box. If the group is removed, the slave stations remain in place.

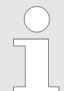

*A Hot Connect group with Fixed Position in Topology cannot be removed, if the slave stations before are a part of another Hot Connect group with Fixed Position in Topology!*

#### **Hot Connect group with Pinned or Dynamic Process Data Offset**

This group does not depend on slave station or port. The group has no predecessor slave station and is moved to the end of the tree when created. When the group is removed it is searched for a suited free port starting from the end of the main tree. If there is no suited slave station available, the group will be rejected! Due to the system the group has no predecessor slave station, the connection cannot be changed via the dialog box.

Deployment SPEED7 EtherCAT Manager > EtherCAT State Machine

# **7.10.10 EtherCAT State Machine**

**States**

In each EtherCAT communication device a *state machine* is implemented. For each state there is defined which communication service is active via EtherCAT. The state machine of the slave station is controlled by the state machine of the EtherCAT master.

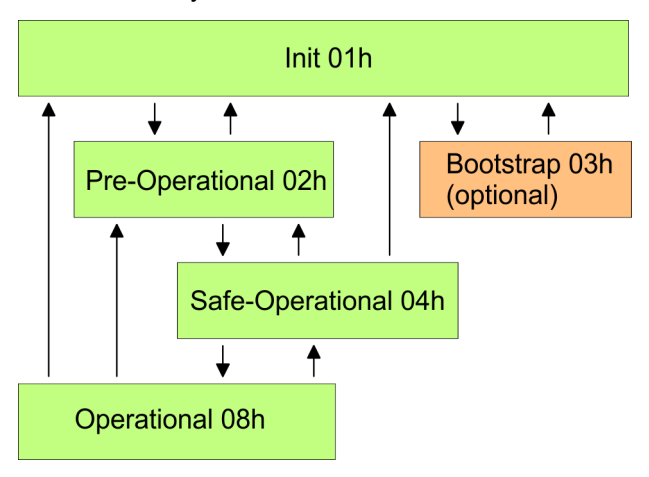

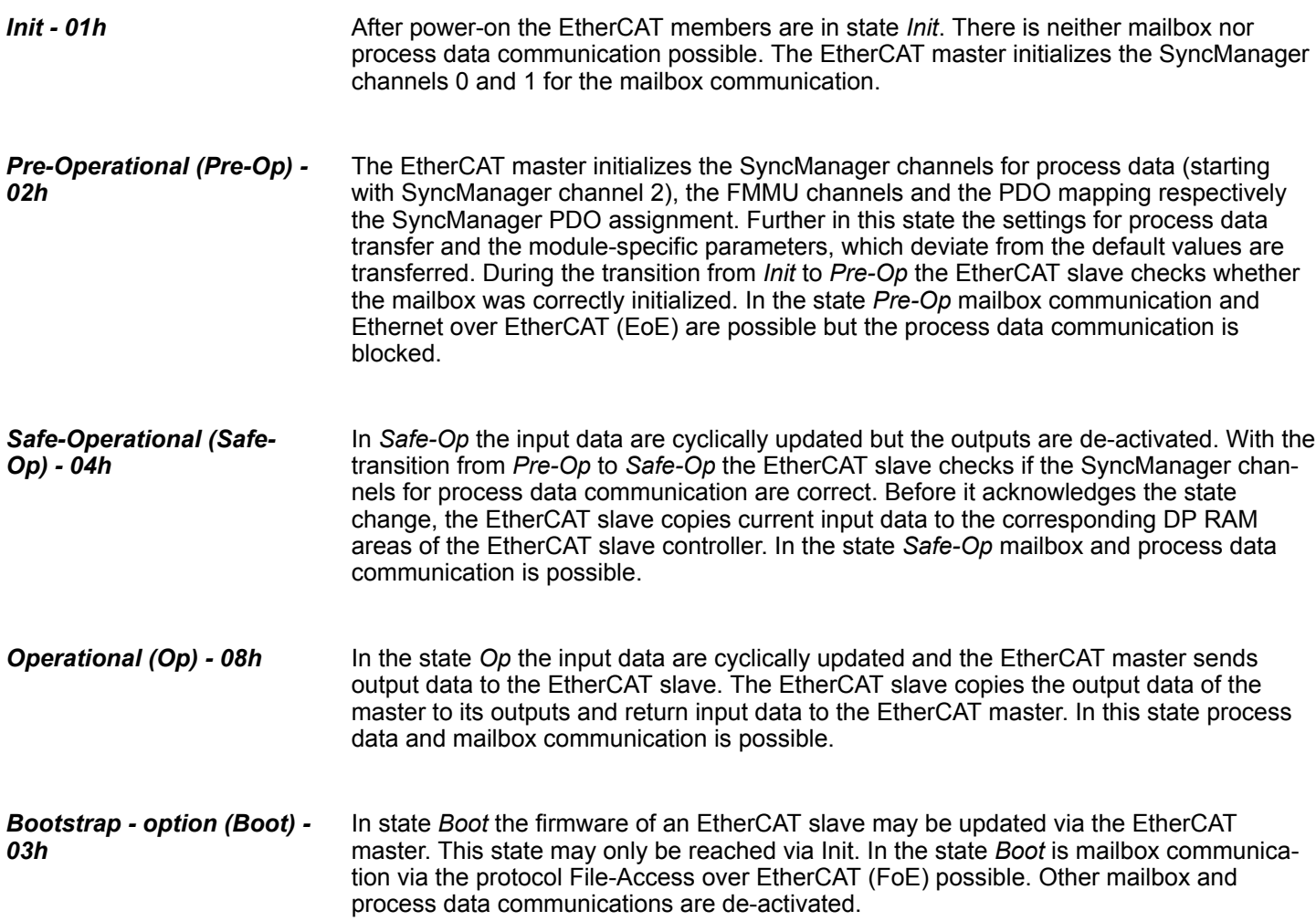

Deployment SPEED7 EtherCAT Manager > Firmware update - VIPA System SLIO IM 053-1EC0x

# **7.10.11 Firmware update - VIPA System SLIO IM 053-1EC0x**

**Current firmware at www.vipa.com**

The latest firmware versions are to be found in the service area at www.vipa.com. Load the Px000xxx.pkg file.

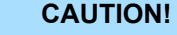

When installing a new firmware you have to be extremely careful. Under certain circumstances you may destroy the slave station, for example if the voltage supply is interrupted during transfer or if the firmware file is defective. In this case, please call the VIPA Hotline! – Please regard that the version of the update firmware has to be different from the existing firmware otherwise no update is executed.

**Precondition**

■ There is an Ethernet respectively remote connection between the PC and the VIPA EtherCAT slave station, where a firmware update is to be established.

**Proceeding**

Below the proceeding is shown by the example of the VIPA System SLIO slave station. For other devices, please follow the procedures described in the according manual.

- **1.** Open if not already done the *SPEED7 EtherCAT Manager*.
- **2.** Click in the *'Project Explorer'* at *'EC-Mastersystem'*.
- **3.** Select in *'Device Editor > Master'* at *'Network Adapter'* your network card and enter at *'IP Address'* the IP address of the PG/OP channel of the CPU and click at [Select].
- **4.** Click in the Toolbar at [Diagnosis Mode].
	- $\Rightarrow$  An online connection to your EtherCAT system is established via the preset communication channel and the current project configuration in the *'Project explorer'*.
- **5.** Click in the *'Project explorer'* at the master.
- **6.** Select in the register *'General'* at *'State Machine'* the state *'Init'*. Wait, until all slave station response the state *'Init'*.
- **7.** Click in the *'Project explorer'* at the slave, where the firmware update is to be established.
- **8.** Select in the register *'General'* at *'State Machine'* the state *'Bootstrap'*.
- **9.** Enter in the register *'FoE '* at *'FoE Download'* as follows:
	- Filename: Px000xxx
	- Password (hex): 0x0000000
	- Timeout (ms): 60000
	- Max File Size (kb): 3000
- **10.** Click at [Download].
	- $\Rightarrow$  A dialog for file selection opens.
- **11.** Select the file. The transfer starts with [OK].
	- $\Rightarrow$  There will be a progress bar displayed, which informs you about the transfer state.
- **12.** After successful download bring your slave in the *'Init'* state.
	- $\Rightarrow$  With this operation the firmware file is taken.

**Overview** 

# **8** *Option:* **Deployment PROFIBUS communication**

**8.1 Overview**

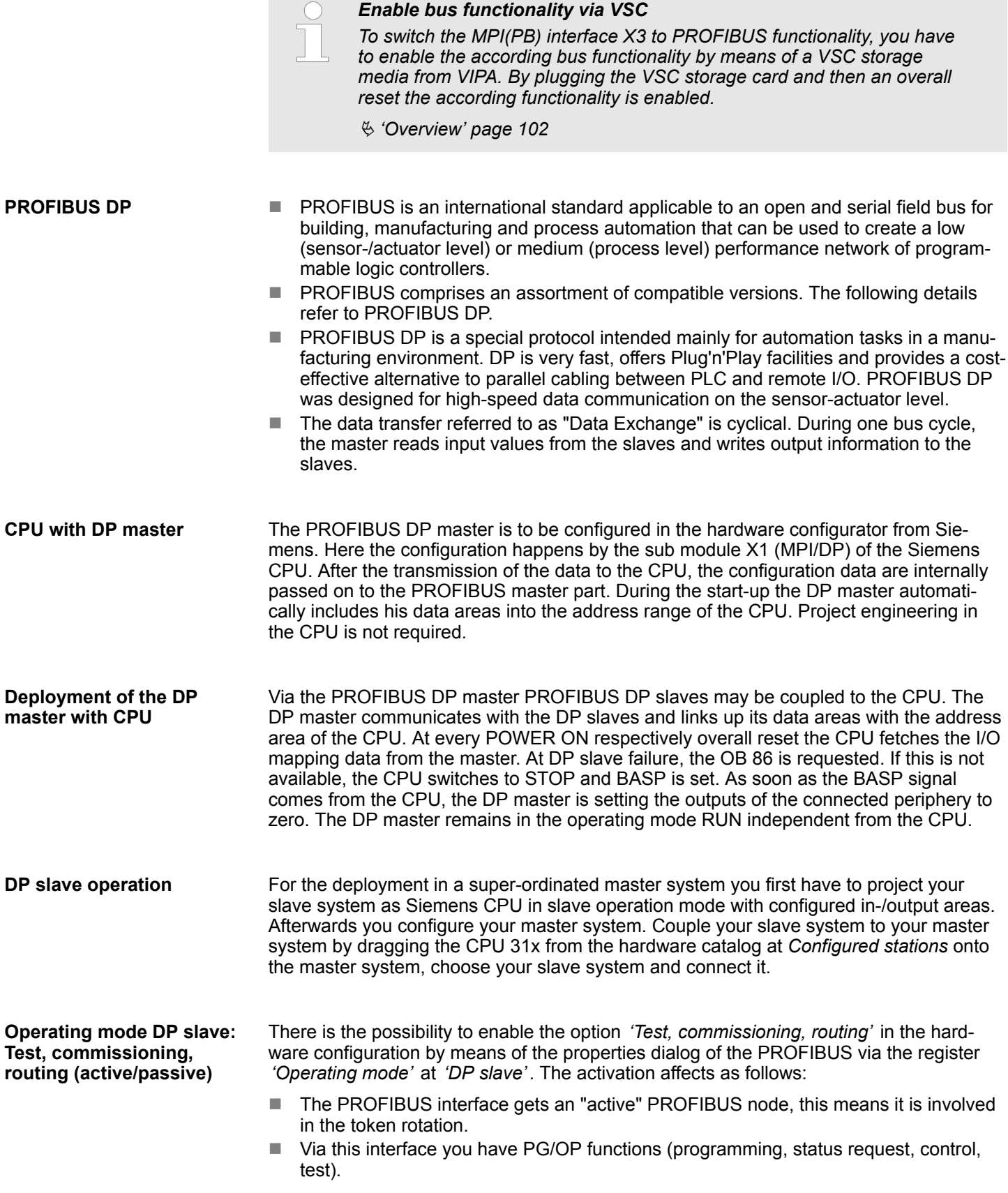

- $\blacksquare$  The PROFIBUS interface serves as a gateway (S7 routing).
- $\blacksquare$  The bus rotation time can exceed.

When disabled, the PROFIBUS interface operates as passive DP slave with the following characteristics:

- The PROFIBUS interface gets an "passive" PROFIBUS node, this means it is not involved in the token rotation.
- $\blacksquare$  Bus rotation time is not influenced.
- $\blacksquare$  S7 routing is not possible.

# **8.2 Fast introduction**

### **Overview**

The PROFIBUS DP master is to be configured in the hardware configurator. Here the configuration happens by means of the sub module X1 (MPI/DP) of the Siemens CPU.

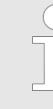

#### *Enable bus functionality via VSC*

*To switch the MPI(PB) interface X3 to PROFIBUS functionality, you have to enable the according bus functionality by means of a VSC storage media from VIPA. By plugging the VSC storage card and then an overall reset the according functionality is enabled.*

Ä *['Overview' page 102](#page-101-0)*

#### **Steps of configuration**

- For the configuration of the PROFIBUS DP master please follow the following approach:
	- Enable bus functionality via VSC
	- Hardware configuration CPU
	- Deployment as DP master or DP slave
		- With activating the bus function *'PROFIBUS DP master'* by means of the VSC, the bus function *'PROFIBUS DP slave'* is also unlocked.
	- n **Transfer of the complete project to CPU**

*With the Siemens SIMATIC Manager, the CPU 015-CEFNR00 from VIPA is to be configured as*

*CPU 315-2 PN/DP (6ES7 315-2EH14 V3.2)*

*The integrated PROFIBUS DP master (X3) is to be configured and connected via the sub module X1 (MPI/DP).*

# **8.3 Enable bus functionality via VSC**

Ä *['Overview' page 102](#page-101-0)* **Enabling**

Hardware configuration - CPU

# **8.4 Hardware configuration - CPU**

```
Precondition
```
The configuration of the CPU takes place at the Siemens *'hardware configurator'*. The hardware configurator is part of the Siemens SIMATIC Manager. It serves for project engineering. Please use for configuration the Siemens SIMATIC Manager V 5.5 SP2 and up. The modules, which may be configured here are listed in the hardware catalog. If necessary you have to update the hardware catalog with 'Options  $\rightarrow$  Update Catalog'.

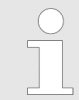

*For project engineering a thorough knowledge of the Siemens SIMATIC Manager and the Siemens hardware configurator is required!*

# **Proceeding**

With the Siemens SIMATIC Manager the following steps should be executed:

- **1.** Start the Siemens hardware configurator with a new project.
- **2.** Insert a profile rail from the hardware catalog.
- **3.** Place at *'Slot'*-Number 2 the CPU 315-2 PN/DP (6ES7 315-2EH14 V3.2).

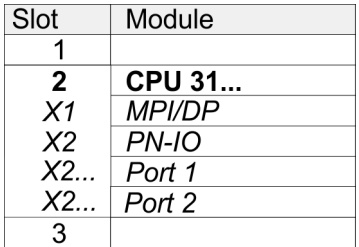

The integrated PROFIBUS DP master (X3) is to be configured and connected via the sub module X1 (MPI/DP).

# **8.5 Deployment as PROFIBUS DP master**

**Precondition**

The hardware configuration described before was established.

# **Proceeding**

- **1.** Open the properties dialog of the DP interface of the CPU by means of a doubleclick at *'MPI/DP'*.
- 2. Set at Interface: Type "PROFIBUS".
- **3.** Connect to PROFIBUS and preset an address (preferably 2). Confirm your input with [OK].
- **4.** Switch at Operating mode to "DP master" and confirm the dialog with [OK].
	- $\Rightarrow$  A PROFIBUS DP master system is inserted:

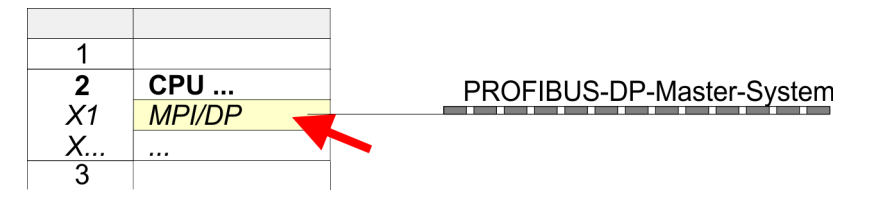

Now the project engineering of your PROFIBUS DP master is finished. Please link up now your DP slaves with periphery to your DP master.

- **1.** For the project engineering of PROFIBUS DP slaves you search the concerning PROFIBUS DP slave in the hardware catalog and drag&drop it in the subnet of your master.
- **2.** Assign a valid PROFIBUS address to the DP slave.
- **3.** Link up the modules of your DP slave system in the plugged sequence and add the addresses that should be used by the modules.
- **4.** If needed, parametrize the modules.
- **5.** Save, compile and transfer your project.

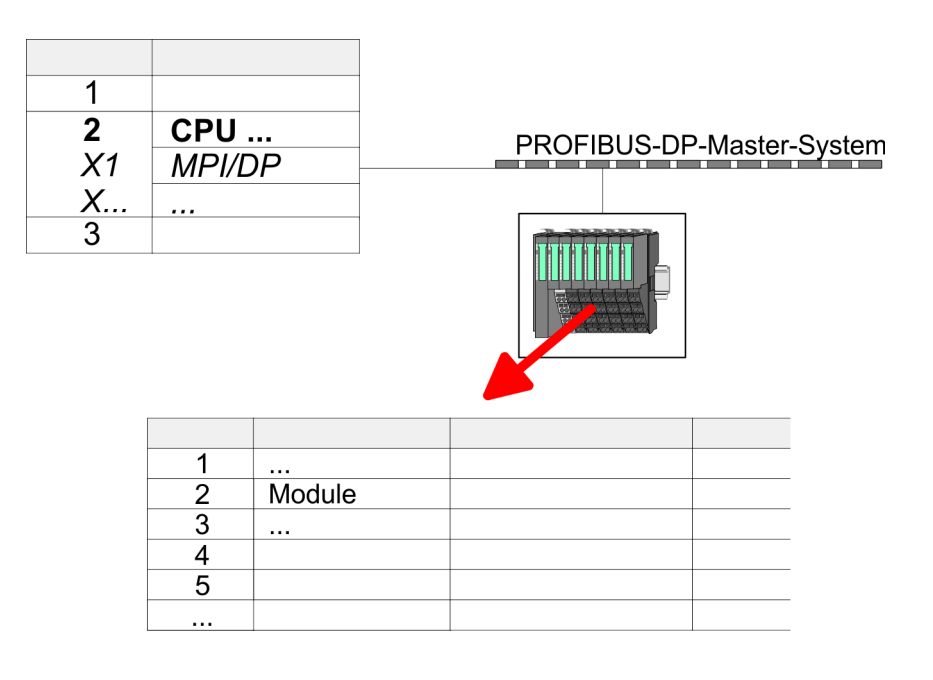

Deployment as PROFIBUS DP slave

# **8.6 Deployment as PROFIBUS DP slave**

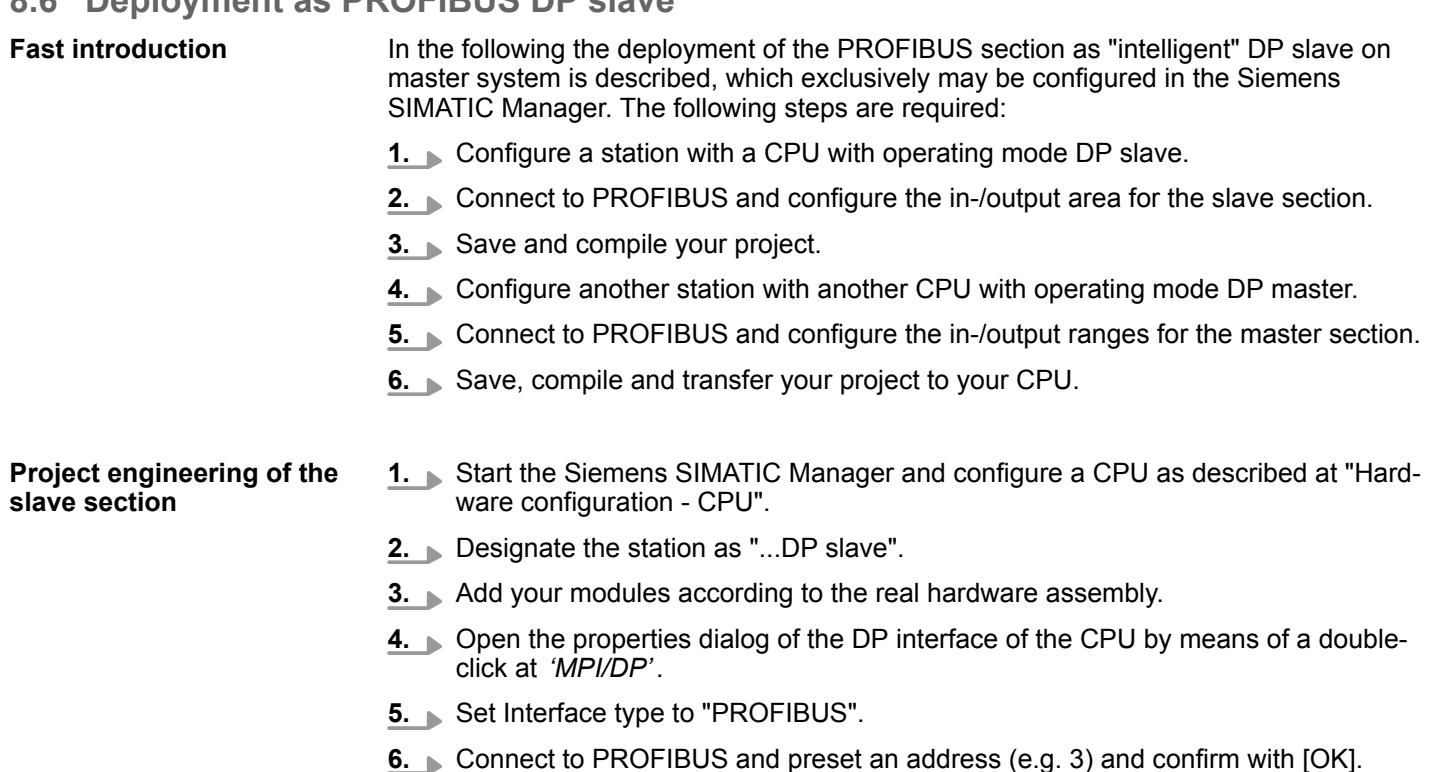

- **7.** Switch at Operating mode to "DP slave" .
- **8.** Via Configuration you define the in-/output address area of the slave CPU, which are to be assigned to the DP slave.
- **9.** Save, compile and transfer your project to your CPU.

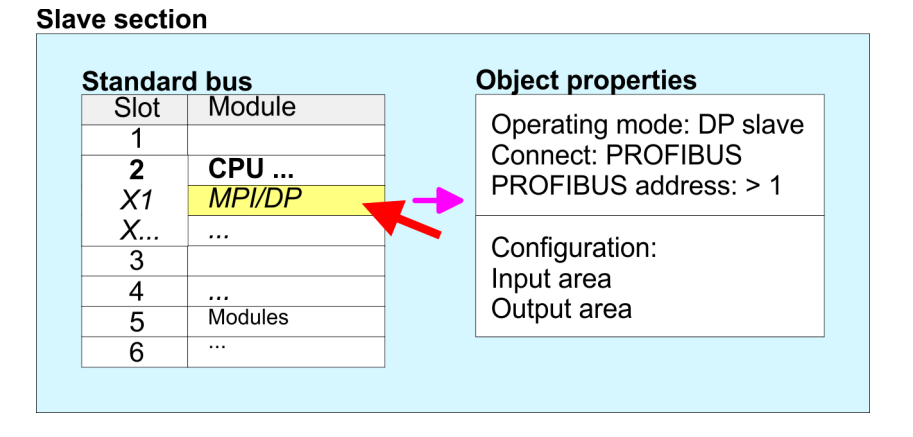

#### **Project engineering of the master section**

- **1.** Insert another station and configure a CPU.
- **2.** Designate the station as "...DP master".
- **3.** Add your modules according to the real hardware assembly.
- **4.** Open the properties dialog of the DP interface of the CPU by means of a doubleclick at *'MPI/DP'*.
- **5.** Set Interface: type to "PROFIBUS".
- **6.** Connect to PROFIBUS and preset an address (e.g. 2) and confirm with [OK].
- **7.** Switch at Operating mode to "DP master" and confirm the dialog with [OK].
- **8.** Connect your slave system to this master system by dragging the "CPU 31x" from the hardware catalog at *Configured stations* onto the master system and select your slave system to be coupled.
- **9.** Open the *Configuration* at *Object properties* of your slave system.
- **10.** Via double click to the according configuration line you assign the according input address area on the master CPU to the slave output data and the output address area to the slave input data.
- **11.** Save, compile and transfer your project to your CPU.

## **Master section**

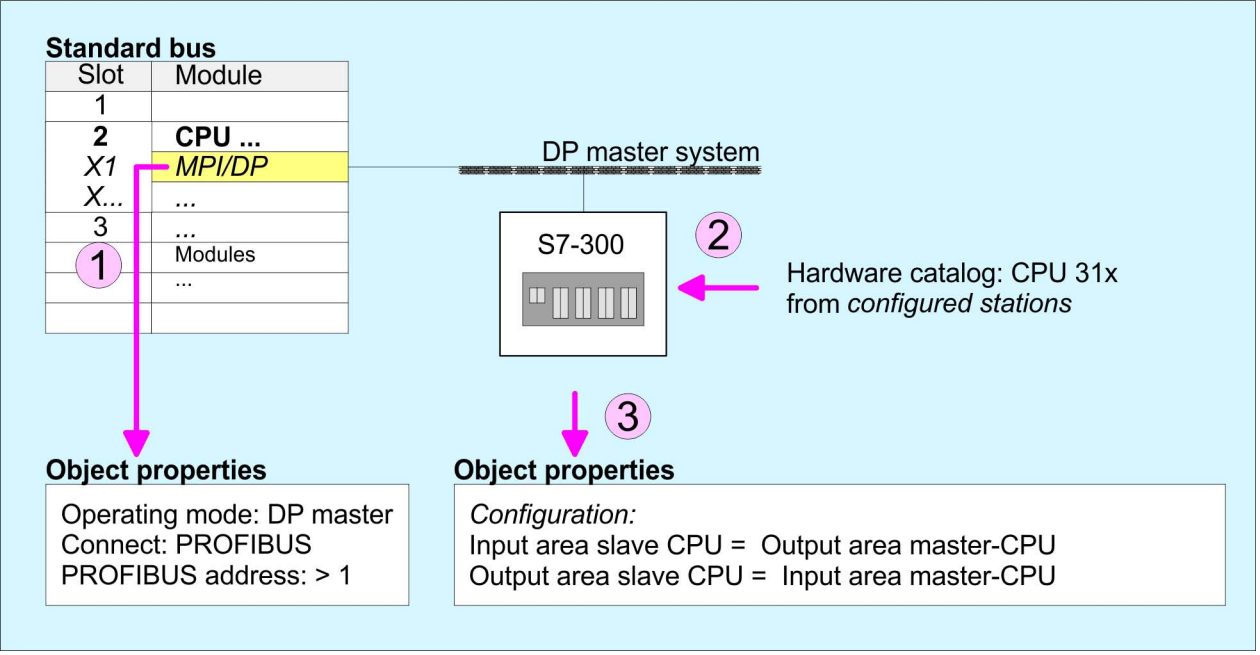

PROFIBUS installation guidelines

# **8.7 PROFIBUS installation guidelines**

**PROFIBUS in general**

- $\blacksquare$  A PROFIBUS DP network may only be built up in linear structure.
- **n** PROFIBUS DP consists of minimum one segment with at least one master and one slave.
- $\blacksquare$  A master has always been deployed together with a CPU.
- **PROFIBUS supports max. 126 participants.**
- $\blacksquare$  Per segment a max. of 32 participants is permitted.
- $\blacksquare$  The max. segment length depends on the transfer rate: 9.6 ... 187.5bit/s  $\rightarrow$  1000m 500kbit/s  $\rightarrow$  400m
	- 1.5Mbit/s  $\rightarrow$  200m
	- $3 \dots 12$ Mbit/s  $\rightarrow 100$ m
- Max. 10 segments may be built up. The segments are connected via repeaters. Every repeater counts for one participant.
- $\blacksquare$  The bus respectively a segment is to be terminated at both ends.
- All participants are communicating with the same transfer rate. The slaves adjust themselves automatically on the transfer rate.

**Transfer medium**

- As transfer medium PROFIBUS uses an isolated twisted-pair cable based upon the RS485 interface.
- $\blacksquare$  The RS485 interface is working with voltage differences. Though it is less irritable from influences than a voltage or a current interface. You are able to configure the network as well linear as in a tree structure.
- $\blacksquare$  Max. 32 participants per segment are permitted. Within a segment the members are linear connected. The segments are connected via repeaters. The maximum segment length depends on the transfer rate.
- PROFIBUS DP uses a transfer rate between 9.6kbit/s and 12Mbit/s, the slaves are following automatically. All participants are communicating with the same transfer rate.
- The bus structure under RS485 allows an easy connection res. disconnection of stations as well as starting the system step by step. Later expansions don't have any influence on stations that are already integrated. The system realizes automatically if one partner had a fail down or is new in the network.

# **Bus connection**

The following picture illustrates the terminating resistors of the respective start and end station.

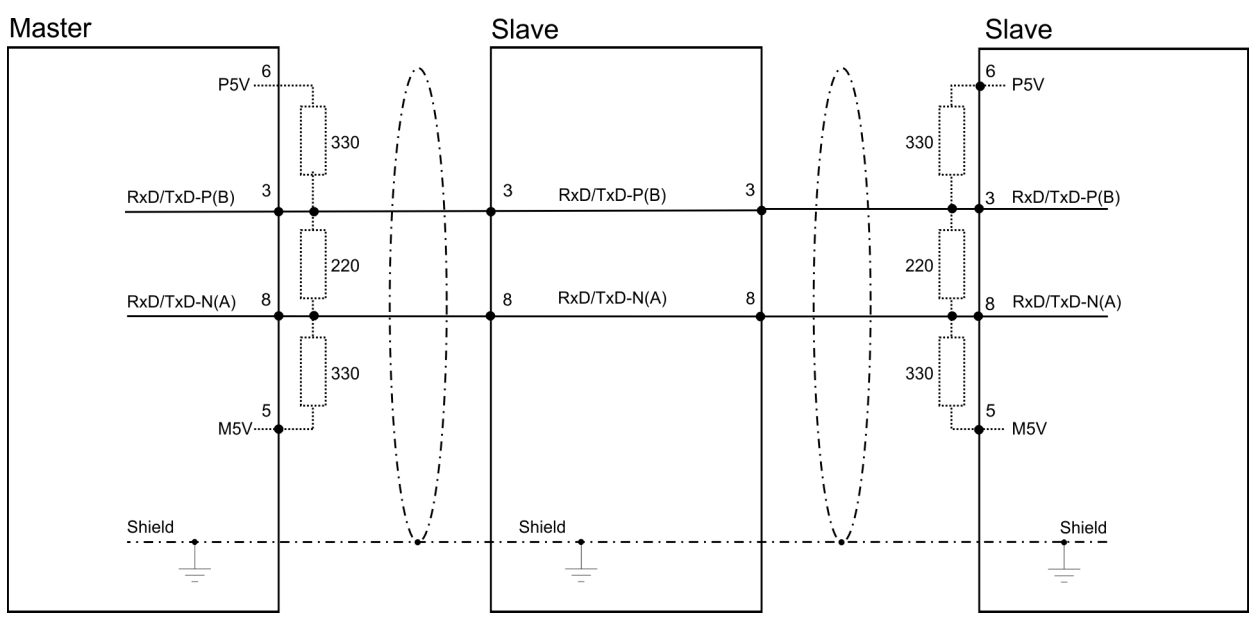

*The PROFIBUS line has to be terminated with its ripple resistor. Please make sure to terminate the last participants on the bus at both ends by activating the terminating resistor.*

#### *EasyConn bus connector*

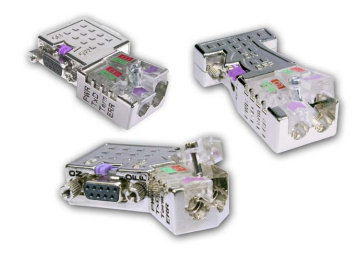

In PROFIBUS all participants are wired parallel. For that purpose, the bus cable must be feed-through. Via the order number 972-0DP10 you may order the bus connector "Easy-Conn" from VIPA. This is a bus connector with switchable terminating resistor and integrated bus diagnostic.

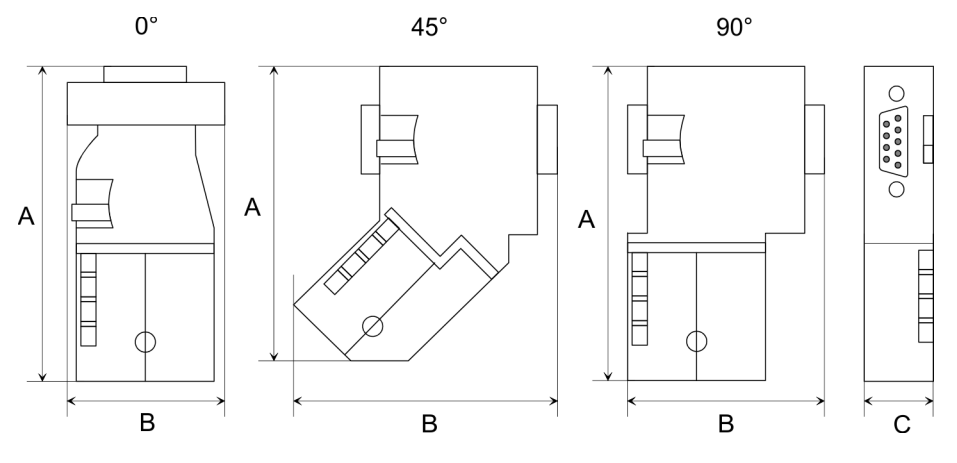

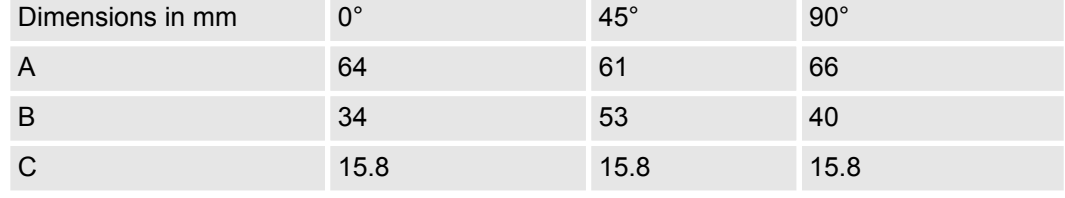

*To connect this EasyConn plug, please use the standard PROFIBUS cable type A (EN50170). Starting with release 5 you also can use highly flexible bus cable:*

*Lapp cable order no: 2170222, 2170822, 2170322.*

*With the order no. 905-6AA00 VIPA offers the "EasyStrip" de-isolating tool that makes the connection of the EasyConn much easier.*

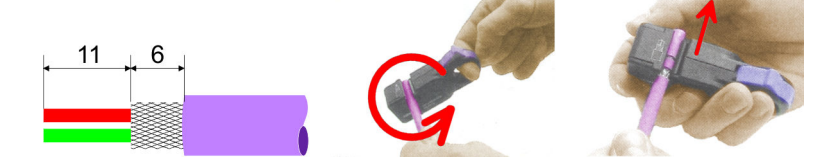

Dimensions in mm

*Termination with "Easy-Conn"*

The "EasyConn" bus connector is provided with a switch that is used to activate a terminating resistor.

# **Option:** Deployment PROFIBUS communication **VIPA System SLIO**

Commissioning and Start-up behavior

## *Wiring*

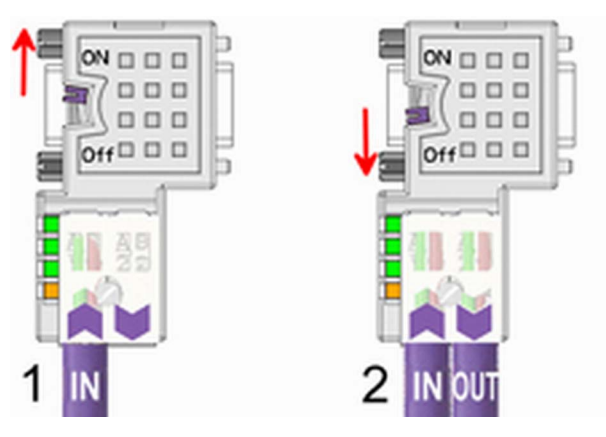

- [1] 1./last bus participant
- [2] further participants

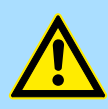

# **CAUTION!**

The terminating resistor is only effective, if the connector is installed at a bus participant and the bus participant is connected to a power supply.

The tightening torque of the screws to fix the connector to a device must not exceed 0.02Nm!

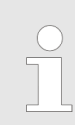

*A complete description of installation and deployment of the terminating resistors is delivered with the connector.*

# *Assembly*

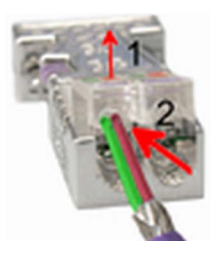

- **1.** Loosen the screw.
- **2.** Lift contact-cover.
- **3.** Insert both wires into the ducts provided (watch for the correct line colour as below!)
- **4.** Please take care not to cause a short circuit between screen and data lines!

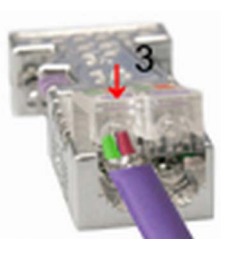

- **5.** Close the contact cover.
- **6.** Tighten screw (max. tightening torque 0.08Nm).

*The green line must be connected to A, the red line to B!*

# **8.8 Commissioning and Start-up behavior**

#### **Start-up on delivery**

In delivery the CPU is overall reset. The PROFIBUS part is deactivated and its LEDs are off after Power ON.

Commissioning and Start-up behavior

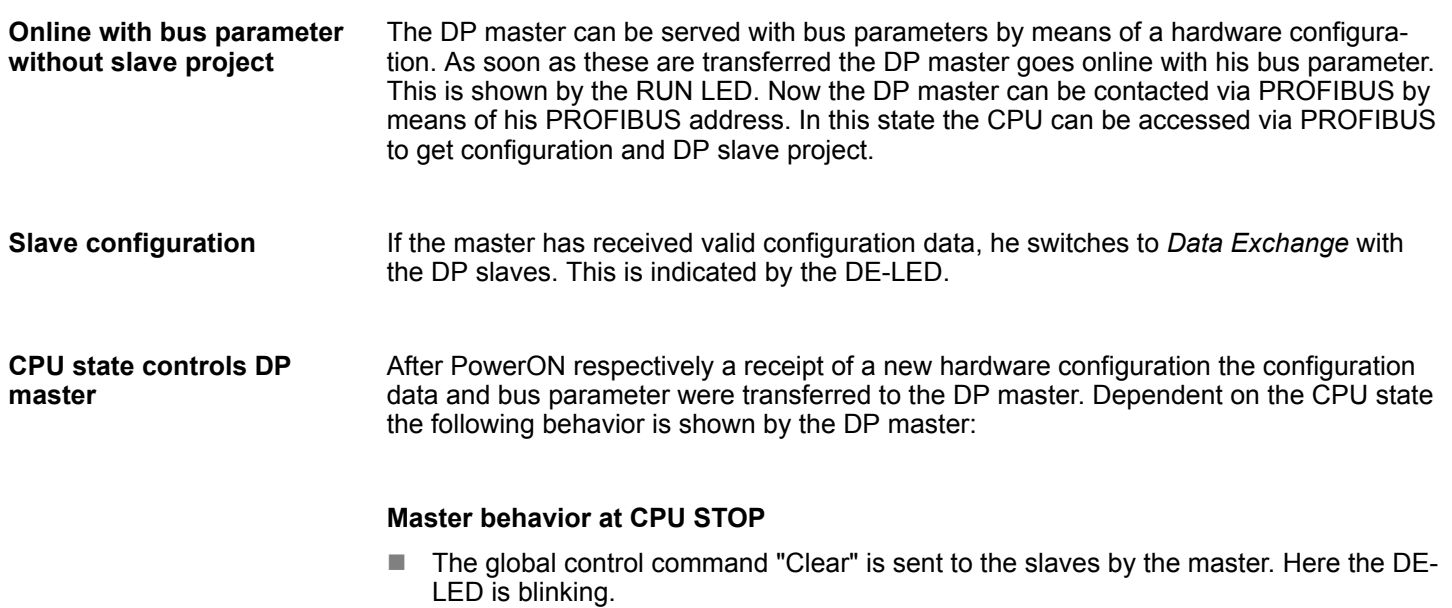

- DP slaves with fail safe mode were provided with output telegram length "0".
- $\blacksquare$  DP slaves without fail safe mode were provided with the whole output telegram but with output data  $= 0$ .
- $\blacksquare$  The input data of the DP slaves were further cyclically transferred to the input area of the CPU.

## **Master behavior at CPU RUN**

- The global control command "Operate" is sent to the slaves by the master. Here the DE-LED is on.
- $\blacksquare$  Every connected DP slave is cyclically attended with an output telegram containing recent output data.
- $\blacksquare$  The input data of the DP slaves were cyclically transferred to the input area of the CPU.

Basics PROFINET

# **9 Deployment PG/OP communication - PROFINET I-Device**

- *With firmware version V 2.4, there is a PROFINET I-Device available via the Ethernet PG/OP channel.*
	- *As soon as you use the PROFINET functionality via the Ethernet PG/OP channel, this affects the performance and response time of your system and due to the system the cycle time of the OB 1 is extended by 2ms.*

# **9.1 Basics PROFINET**

**General**

- **n** PROFINET is an open Industrial Ethernet Standard from PROFIBUS & PROFINET International (PI) for automation.
	- PROFINET is standardized in the IEC 61158.
	- **n** PROFINET uses TCP/IP and IT standards and supplements the PROFIBUS technology for applications, where fast data communication with industrial IT functions is demanded.

PROFINET of IEC 61158 has the following properties: **Properties of PROFINET**

- $\blacksquare$  Full-duplex transfer with 100MBit/s via copper respectively fibre optics.
- Switched Ethernet
- Auto negotiation (negotiates the transfer parameters)
- $\blacksquare$  Auto crossover (transmission and receipt lines are crossed automatically if necessary)
- $\blacksquare$  Wireless communication via WLAN
- UDP/IP is used as overlaid protocol. UDP means User Datagram Protocol and contains the unprotected connectionless broadcast communication within IP.

#### $\blacksquare$  To configure a device I/O connection in your own configuration tool, you've got all the information about your PROFINET components in form of a GSDML file. This file may be found in the download area of www.vipa.com. **GSDML file**

- $\blacksquare$  Please install the GSDML file in your configuration tool.
- $\blacksquare$  More information about installing the GSDML file may be found at the manual of the according engineering tool.
- Structure and content of the GSDML file are defined by IEC 61158.

The following GSDML files are required for configuring the integrated PROFINET I-Device in the Siemens SIMATIC Manager:

- **n** GSDML for I-Device
- GSDML for I-Device at IO controller

In contrast to the PROFIBUS address, in PROFINET each device may be definitely identified with its PROFINET interface: **Addressing**

- $\blacksquare$  Device name
	- IP address respectively MAC address
- PROFINET is compatible to Ethernet in accordance with the IEEE standards. The connection of the PROFINET IO field devices is exclusively established via switches as network components. This is made either as star via multi-port switches or as line by means of switches, integrated to the field devices. **Transfer medium**

# **9.2 PROFINET installation guidelines**

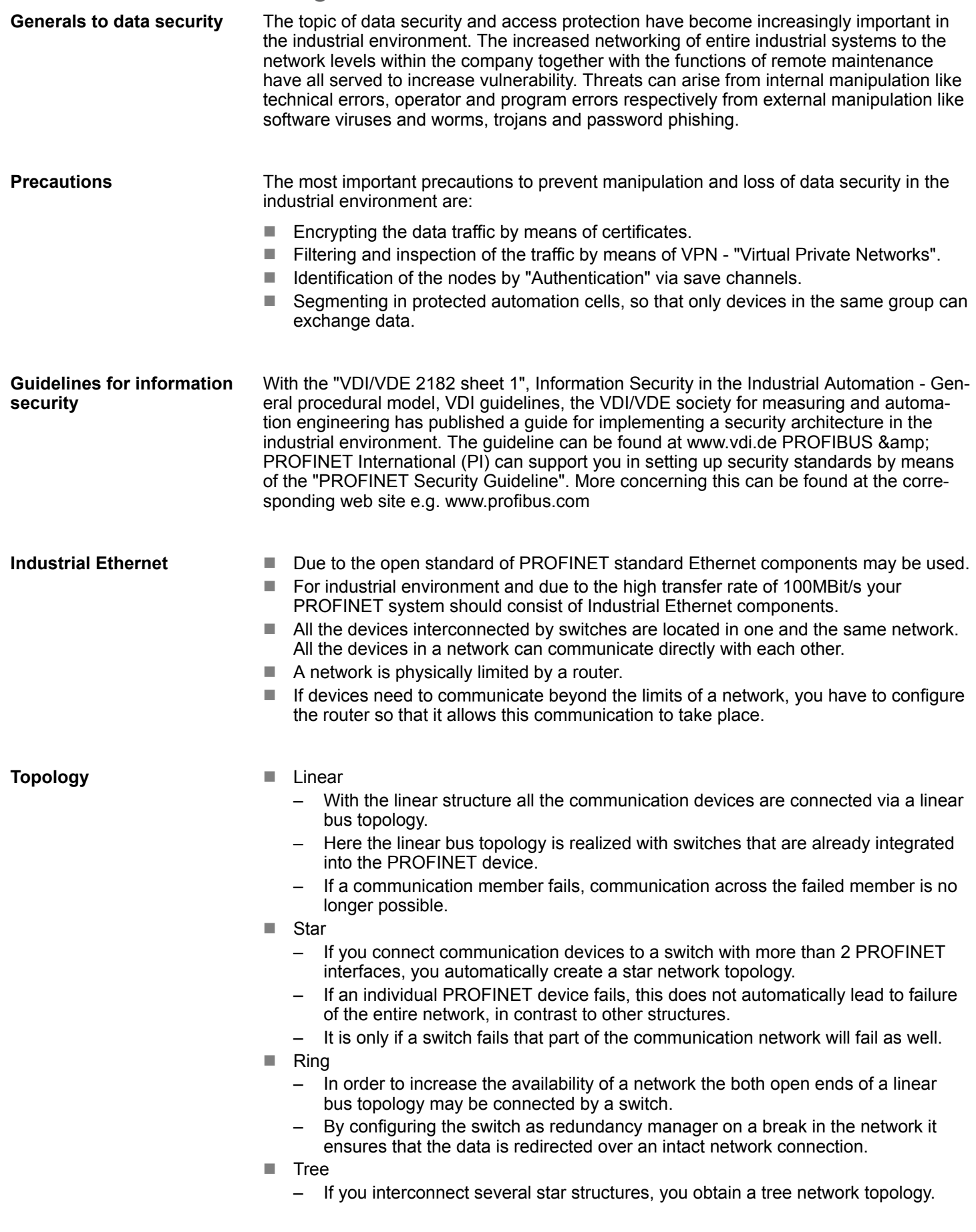

Deployment as PROFINET I-Device > Installing the GSDML file

# **9.3 Deployment as PROFINET I-Device**

# **9.3.1 Steps of configuration**

# **Functionality**

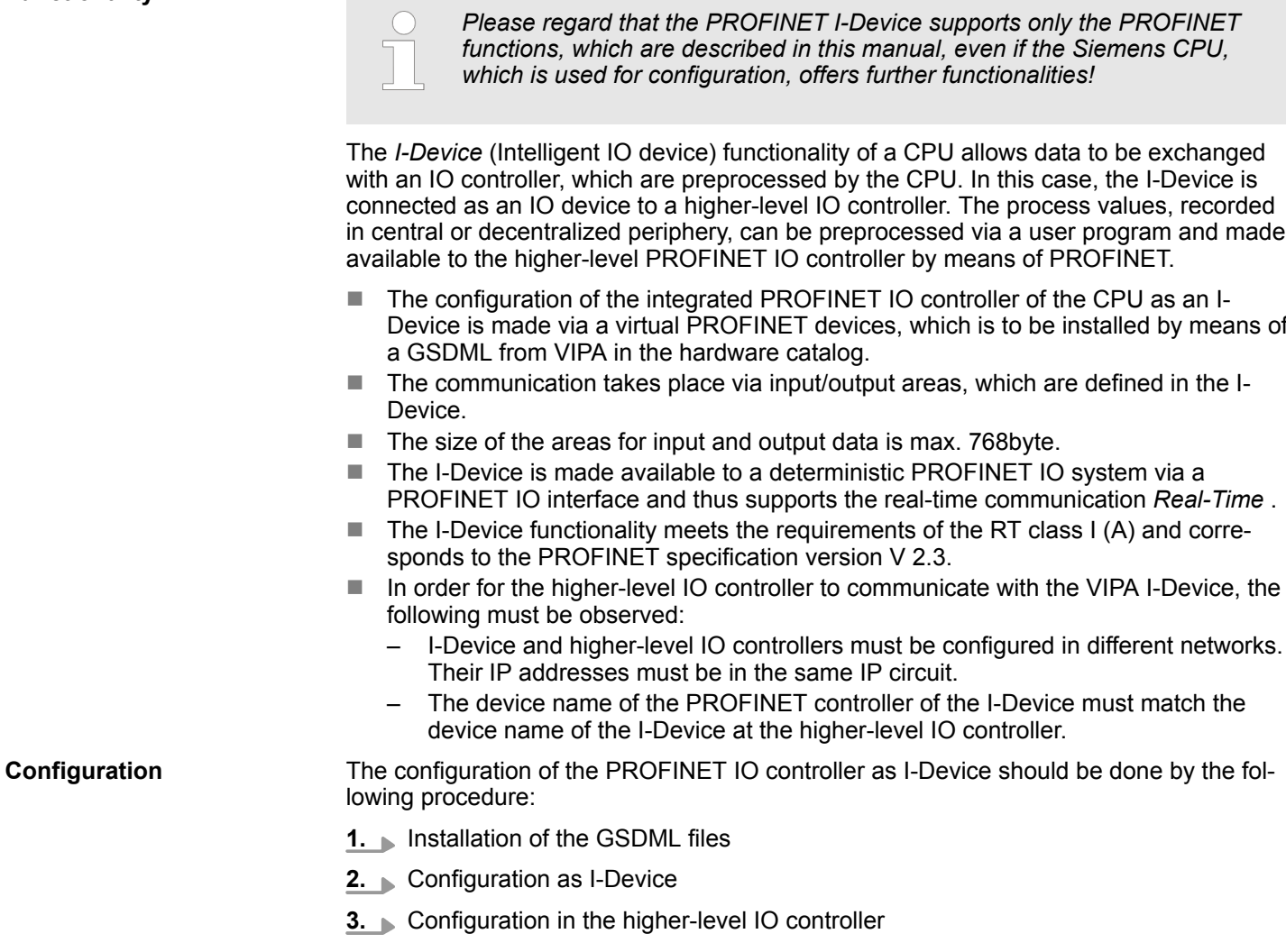

# **9.3.2 Installing the GSDML file**

The following GSDML files are required for configuring the integrated PROFINET I-Device in the Siemens SIMATIC Manager:

- GSDML for I-Device
- GSDML for I-Device at IO controller

Deployment as PROFINET I-Device > Configuration as I-Device

<span id="page-236-0"></span>**Proceeding**

- **1.** You can find the GSDML files in the download area of www.vipa.com. Load the file and unzip it on your PC.
- **2.** Start the Siemens SIMATIC Manager and install via *'Options* **→** Install new GSD file' both GSD files.
	- ð After the installation you can find the following virtual devices in the *hardware catalog* at *'PROFINET IO* → Additional field devices → ... è *VIPA SLIO System'*:
		- PN I-Device for VIPA CPU
			- This allows you to configure the Input/output areas in the I-Device of the VIPA CPU.
		- PN I-Device for higher-level CPU
			- This allows you to connect the VIPA I-Device to the higher-level IO controller.

# **9.3.3 Configuration as I-Device**

It is assumed that a hardware configuration of the CPU exists. Ä *[Chap. 4.4 'Hardware](#page-61-0) [configuration - CPU' page 62](#page-61-0)*Ä *[Chap. 11.2 'Siemens SIMATIC Manager - Hardware con](#page-249-0)[figuration - CPU' page 250](#page-249-0)*

**1.** Place for the Ethernet PG/OP channel at slot 4 the Siemens CP 343-1 (SIMATIC 300 \ CP 300 \ Industrial Ethernet \CP 343-1 \ 6GK7 343-1EX30 0XE0 V3.0).

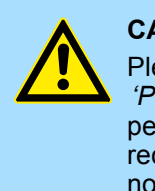

## **CAUTION!**

Please configure the diagnostic addresses of the CP343-1EX30 for *'PN-IO'*, *'Port1'* and *'Port2'* so that no overlaps occur in the periphery input area. Otherwise your CPU can not start-up and you receive the diagnostic entry 0xE904. These addresses overlaps are not recognized by the Siemens SIMATIC Manager.

- **2.** Click at the sub module *'PN-IO'* of the CP 343-1.
- **3.** Select *'Context menu* è *Insert PROFINET IO System'*.

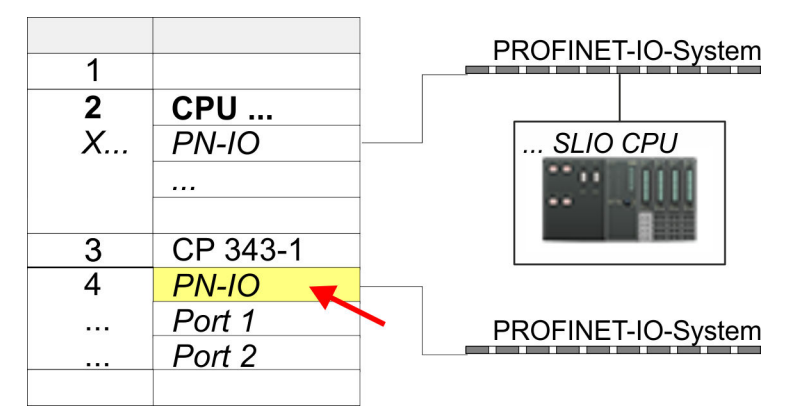

**4.** Create with [New] a new subnet and assign valid IP address data and a subnet. The IP address data are not accepted without subnet assignment.

Deployment as PROFINET I-Device > Configuration as I-Device

**5.** For the project engineering of PROFINET I-Device you have to search the virtual device *'PN I-Device for VIPA CPU'* in the hardware catalog at *PROFINET-IO* and drag&drop it in the PROFINET subnet.

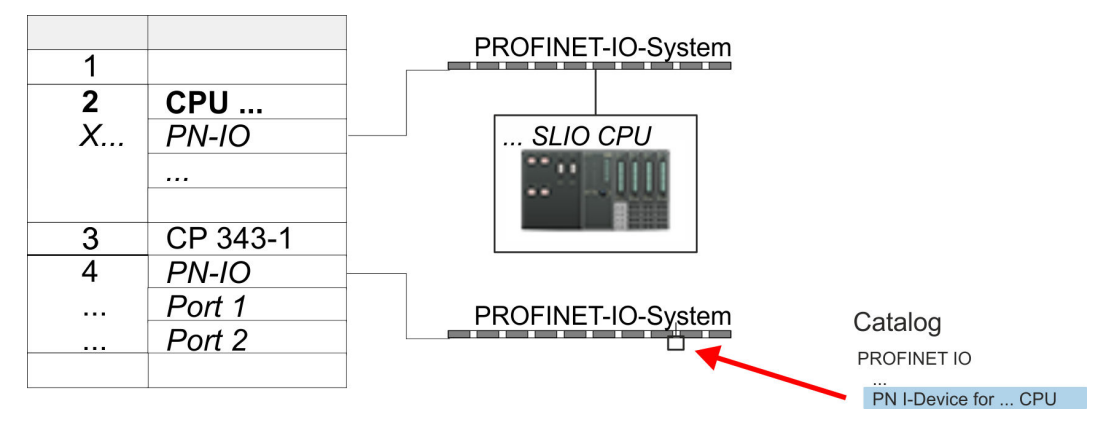

**6.** Click at the sub module *'PN-IO'* of the CP 343-1.

Open the properties dialog of the CP 343-1 by a double-click at *'PN-IO'* and assign the name for the I-Device.

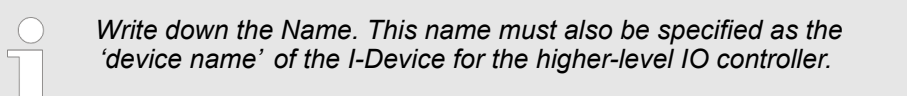

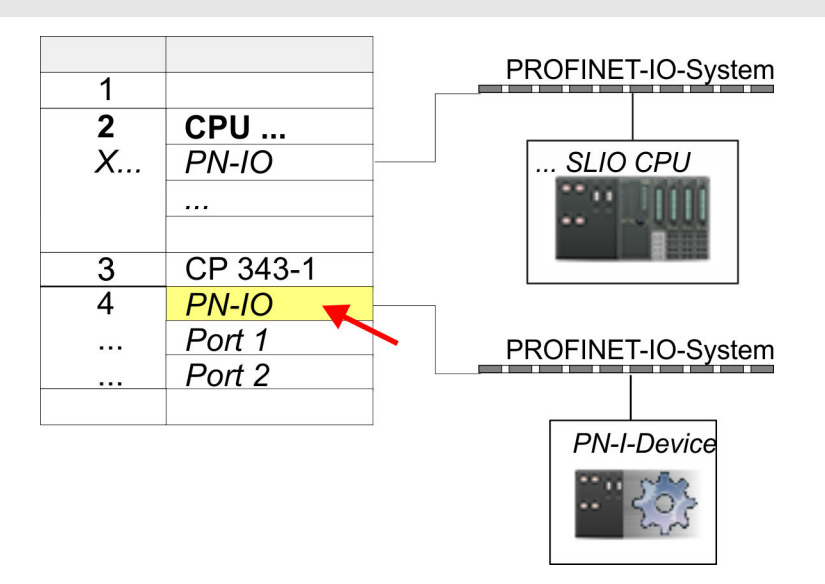

**7.** For *'PN-IO'* at *'slot' 'X...'* assign an IP address via the properties dialog.

Deployment as PROFINET I-Device > Configuration in the higher-level IO controller

- **8.** Create the transfer areas by dragging them to the *'slots'* as I/O areas from the hardware catalog. There must be no gaps in the slots. To create the transfer areas, the following input and output areas are available that can be assigned to the virtual I-Device:
	- Input: 1, 8, 16, 32, 64, 128, 256, 512 byte
	- Output: 1, 8, 16, 32, 64, 128, 256, 512 byte

The data direction for *Input* or *Output* refers to the view of the I-Device.

- *Input* areas define data that are sent from the higher-level IO controller to the I-Device and which are mapped to the input address area of the CPU.
- n *Output* areas define data that are sent to the higher-level IO controller and which are to stored in the output address area of the CPU.

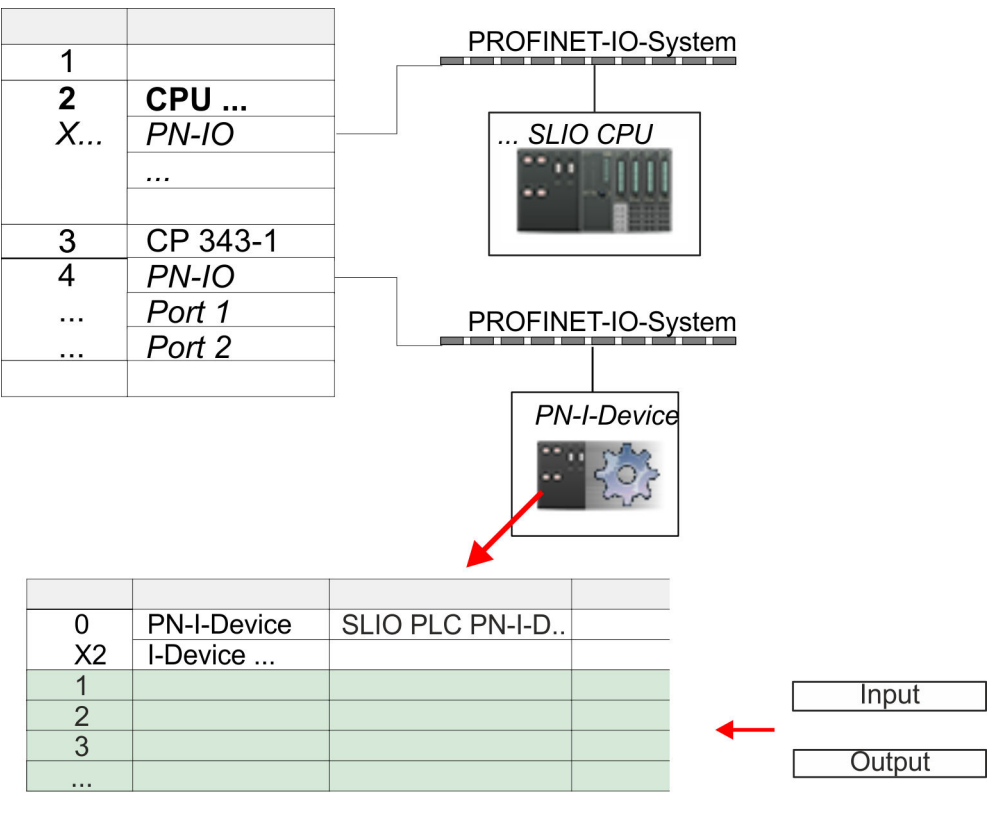

**9.** Save and transfer your project to the CPU.

# **9.3.4 Configuration in the higher-level IO controller**

It is assumed that a CPU is configured with IP address with the higher-level IO controller. The IP address must be in the same IP circuit as the IP address of the I-Device.

- 1. Open the project of the CPU with the higher-level IO controller.
- **2.** For the project engineering of VIPA I-Device in the high-level IO controller you have to search the device *'PN I-Device for high-level CPU'* in the hardware catalog at *PROFINET-IO* and drag&drop it in the PROFINET subnet.

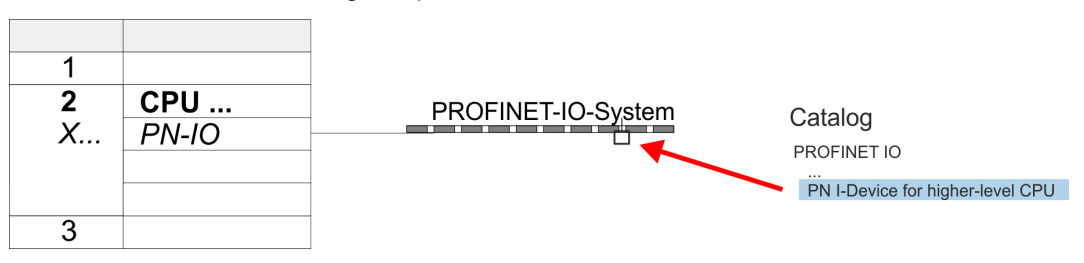

Deployment as PROFINET I-Device > Error behavior and interrupts

**3.** Open the properties dialog by double-clicking *'PN-I-Device'* and enter at *'device name'* the previously noted name of the VIPA I-Device.

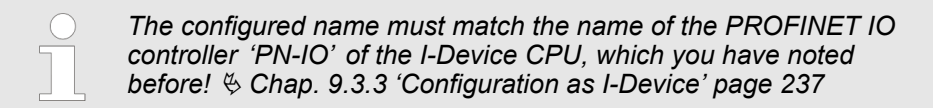

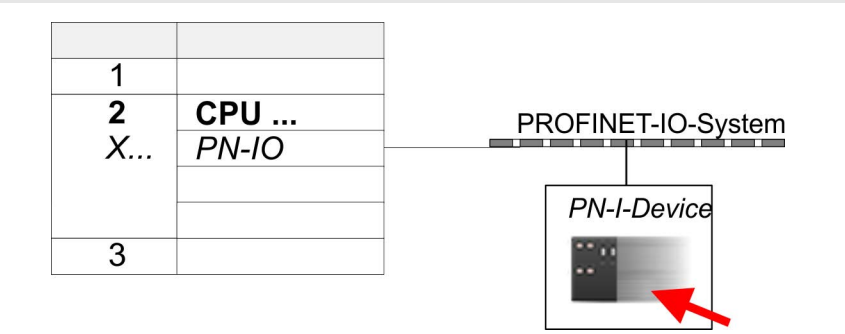

- **4.** Configure an input area of the same size for each output area of the I-Device in the IO controller and vice versa. Here also no gaps may arise. In particular, make sure that the order of the transfer areas matches that of the I-Device configuration. The following transfer units are available:
	- n Input: 1, 8, 16, 32, 64, 128, 256, 512 byte per slot
	- Output: 1, 8, 16, 32, 64, 128, 256, 512 byte per slot
- **5.** Save and transfer your project to the CPU.
	- $\Rightarrow$  Your VIPA PROFINET controller is now connected as an I-Device to the higherlevel PROFINET IO controller.

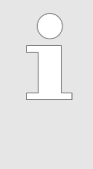

#### *I-Device with S7 routing*

*S7 routing is not possible with the procedure above. S7 routing is only possible if the I-Device and the higher-level I/O controller are configured in the same network. The device names must not be identical. By using identical names and extending the name of the I-Device with "-x", this is detected internally and used appropriately for S7 routing.*

# **9.3.5 Error behavior and interrupts**

**Error behavior**

The system shows the following error behavior ...

- ... at gaps in the 'slot' configuration:
	- If the configuration of the I-Device contains gaps in the *'slot'* configuration (i.e. there are free *'slots'* before used *'slots'*), the configuration is rejected and 0xEA64 is returned as a configuration error in the diagnostic buffer.
	- If the configuration of the higher-level IO controller contains gaps in the *'slot'* configuration (i.e. there are free *'slots'* before used *'slots'*), the connection is rejected with the PN IO Status *ErrorCode1* = 0x40 and *ErrorCode2* = 0x04 (AR\_OUT\_OF\_RESOURCE).
- $\blacksquare$  ... at modules, which differ from the configured:
	- A *ModuleDiffBlock* is generated and the wrong modules are not served.

Deployment as PROFINET I-Device > Error behavior and interrupts

- $\blacksquare$  ... if the number of configured modules in the IO controller is greater than the number of configured modules in the I-Device:
	- The IO controller receives a *ModuleDiffBlock* with ModuleStatus "NoModule" for modules that are not configured in the I-Device. The I-Device sets the status of the non-configured modules to "bad".
- $\blacksquare$  ... if the number of configured modules in the I-Device is greater than the number of configured modules in the IO controller:
	- The IO controller does not receive an error because the additional modules are unknown.

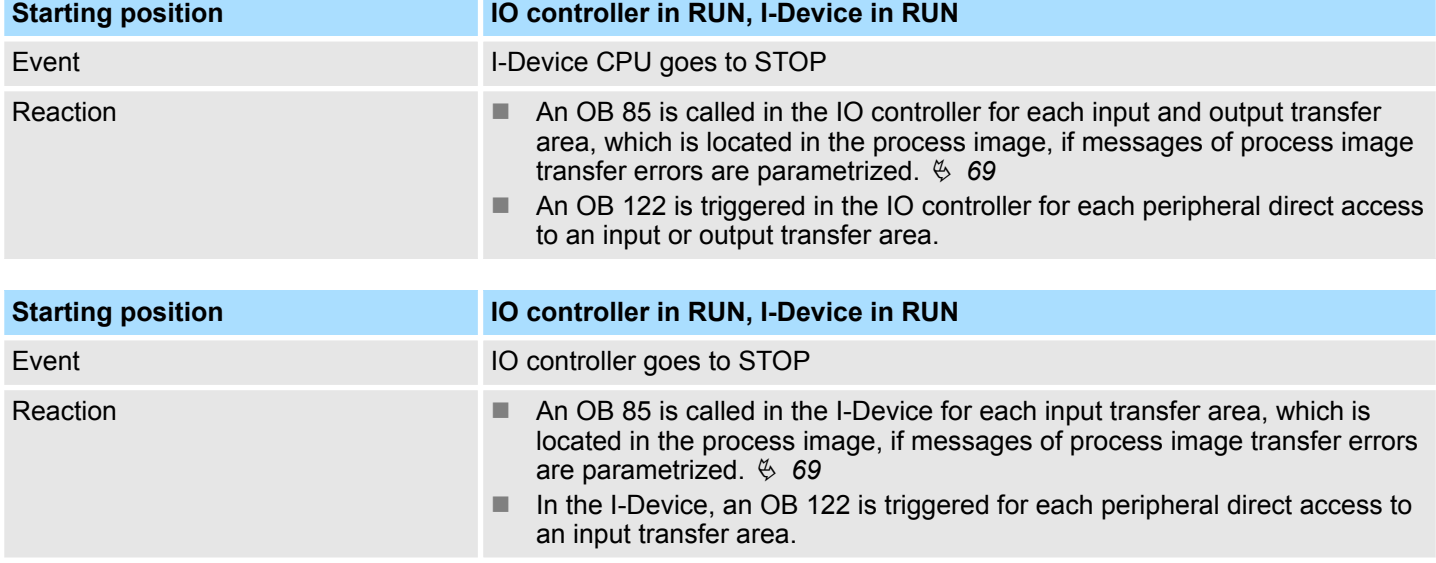

Note: Output transfer areas can still be accessed!

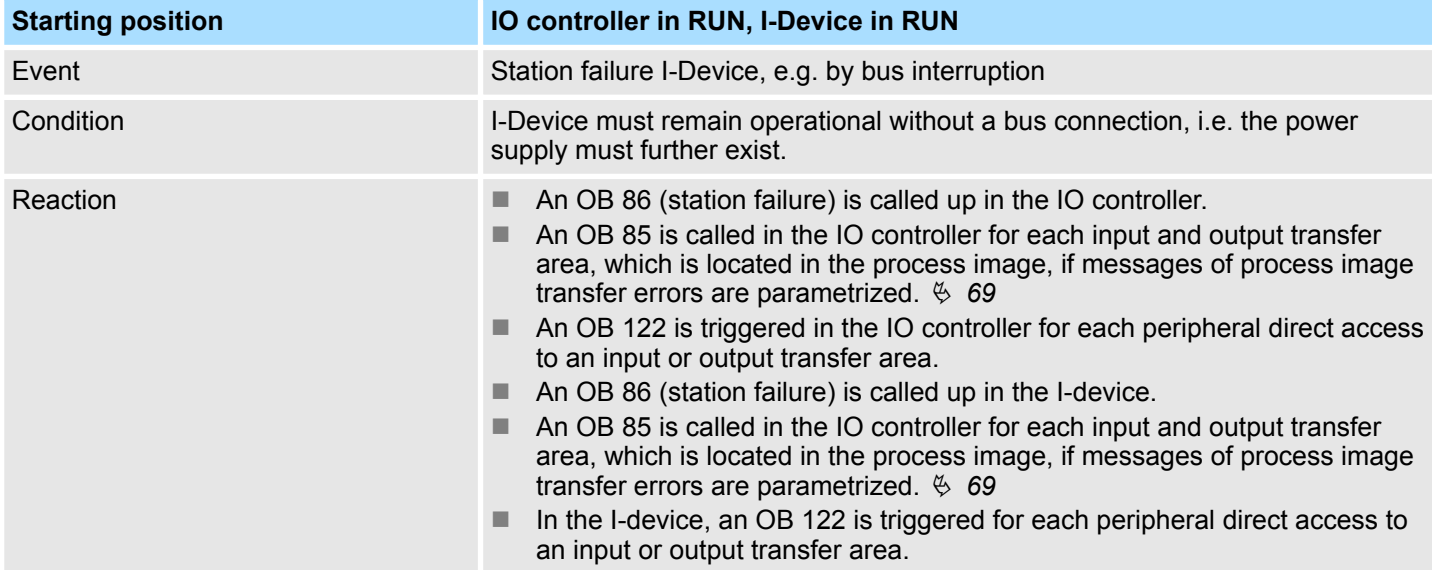

# **Deployment PG/OP communication - PROFINET I-Device** VIPA System SLIO

Deployment as PROFINET I-Device > Error behavior and interrupts

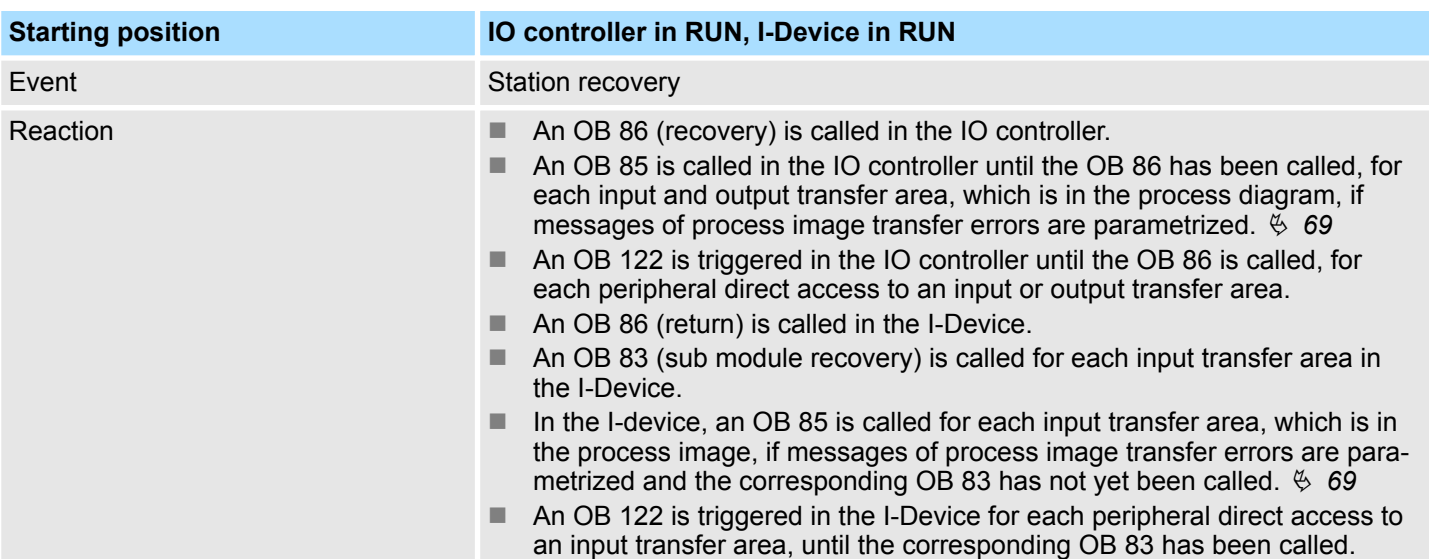

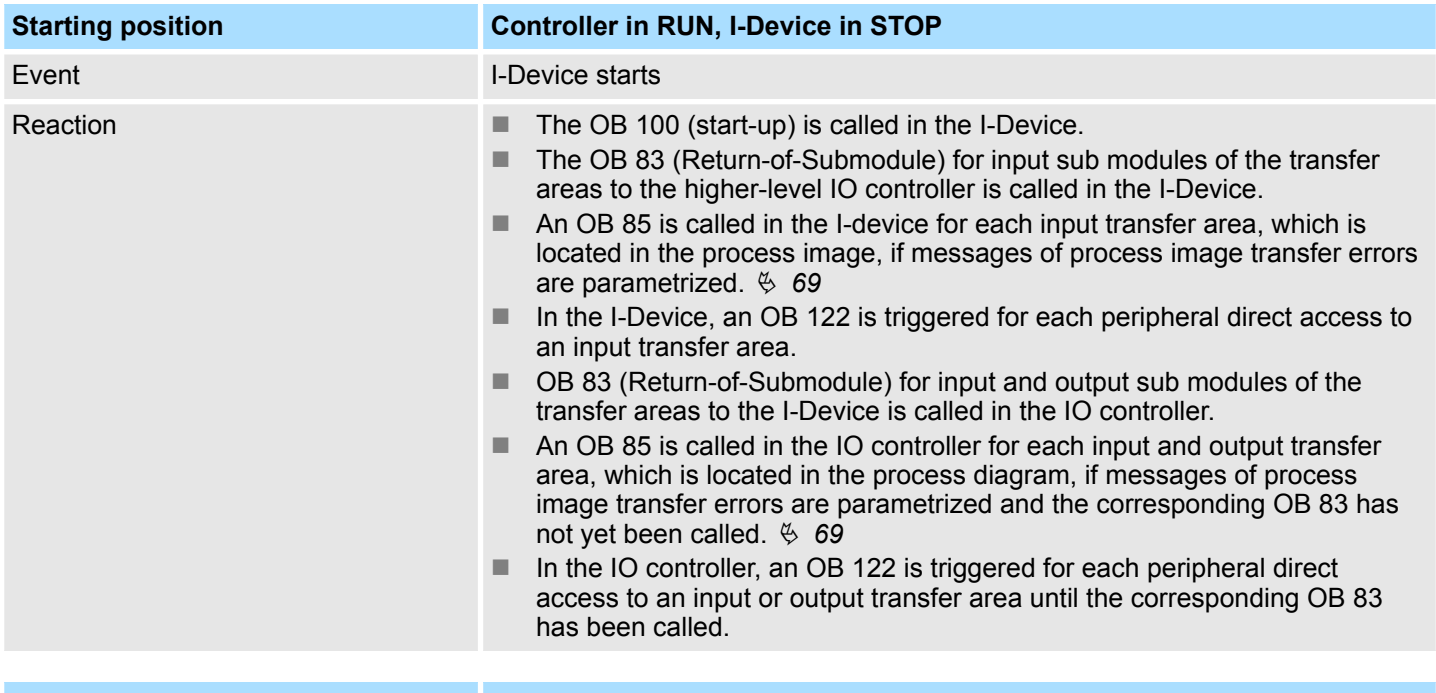

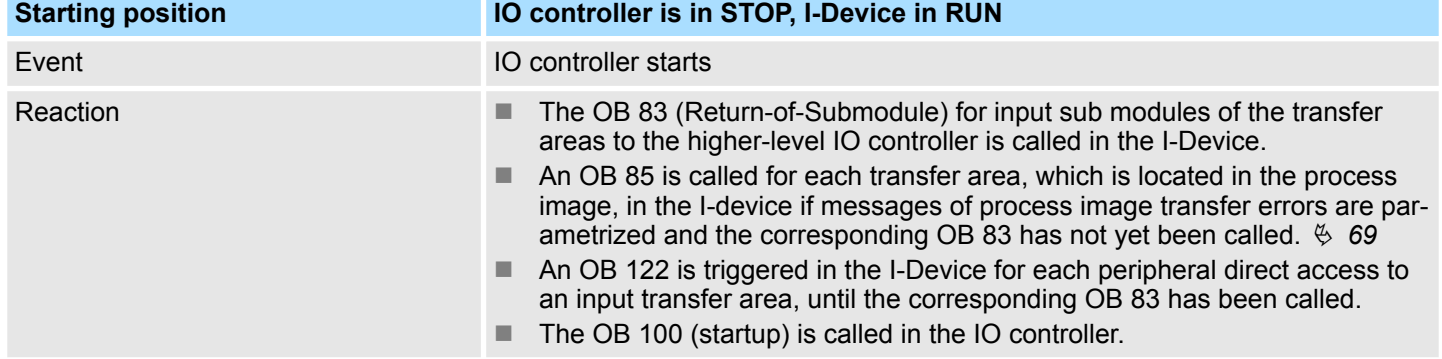

Process Image

# **10** *Option:* **Deployment - Isochronous**

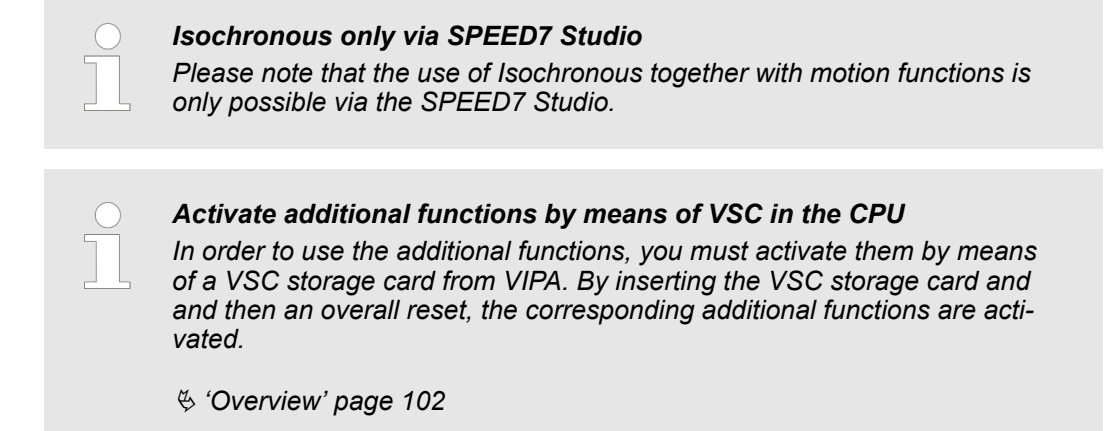

# **10.1 Process Image**

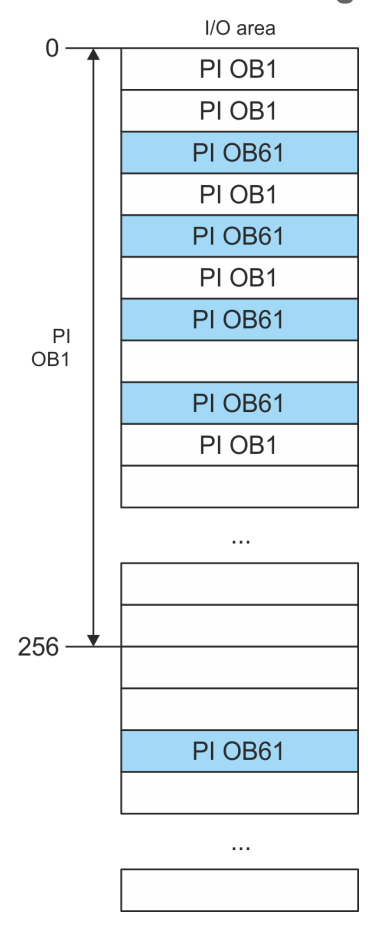

The CPU determines by reading the input values the current state of a system and achieves by selectively controlling of output values the required system behavior (functionality). If the operand areas of the process data are accessed by the user program, so an area of the system memory is accessed. This memory area is called *Process image* (PI). Direct access to the process image has the advantage that for the duration of cyclic program processing the CPU has a consistent image of process signals. The update of the process image can be interrupted by an organization block with higher priority. This is only possible on the consistency points, which are defined by module limits. The OB 61 has the highest priority.

**Process images** The CPU has an I/O data area to store process images. There are the following PIs:

Isochronous

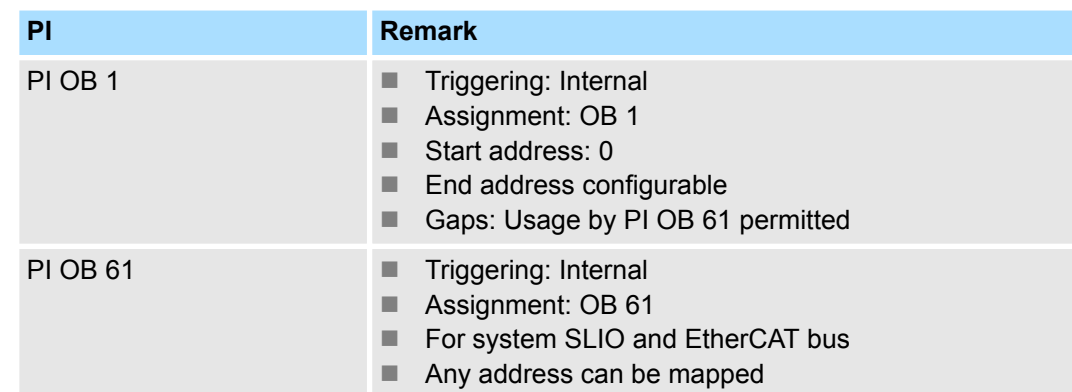

Here is valid:

- $\blacksquare$  Each address can be assigned to only one PI.
- $\blacksquare$  The data of a PI are consistent for the duration of the OB for which the process image has been configured.
- $\blacksquare$  The input data of the configured process images for the corresponding OB are read before starting the OB and the output data are written after completion of the OB.
- $\blacksquare$  The data of a PI can be accessed from any OB.
	- *By assigning the address ranges of the corresponding modules and EtherCAT slaves (S7 addresses) to the process image of the OB 61, these are synchronized in clock cycles. The other addresses may be assigned to the PI OB 1.*
		- *In principle, isochronous does not support analog modules on the System SLIO bus. You can add analog modules to the process image of the OB 61. Their input and output data are not processed isochronously. If you use modules on the System SLIO bus system, which do not support isochronous, you will get the diagnostic message 0xEB05 (bus configuration for isochronous process diagram not suitable). The module's error LED blinks.*

# **10.2 Isochronous**

**Isochronous and Syncsignal**

The detection or output of input or output signals synchronized with a reference signal in the central system and decentralized via a connected field bus system is called *Isochronous*. In decentralized automation structures many processing cycles are not synchronized to each other. In the process input signals are detected, evaluated in the user program and the according reactions are connected to the output components. Here the cycles correlate to each other. Due to the telegram runtime of the corresponding bus, the process reaction time can vary respectively the process data are not transferred at a consistent time.

For the synchronization of I/O data, a basic clock is required. This is derived as *Syncsignal* from the EtherCAT system. With each *Sync-Signal*, all input data are buffered and the output data are output, i.e. all data of the process image belong together logically and temporally. The *Sync-signal* serves as a clock generator within its cycle the following functions are performed:

- $\blacksquare$  The current centralized and decentralized input data are latched.
- The output data, which were cached *Sync-signal* cycle are centralized and decentralized output. All output data get simultaneously active.

*The isochronous functionality on EtherCAT is called Distributed Clocks (DC). For synchronization on EtherCAT DC-capable EtherCAT slaves are required, where DC is also activated. If only modules on the System SLIO backplane bus are to be synchronized, so to generate the Sync-signal, you have to configure EtherCAT without slaves.*

## **Synchronous cycle interrupt OB 61**

With OB 1 no isochronous is possible. For this the high-priority OB 61 is to be used. For isochronous use the OB 61 is started in a defined time interval. The OB 61 is executed according to the following steps, whereby the processing of these steps must be within one cycle so that it is ensured that the output data can be output at the next *Sync-Signal*.

- **1.** The input process image of the OB 61 is refreshed.
- **2.** The user program of the OB 61 is executed.
- **3.** The output process image of the OB 61 is refreshed.

A maximum of 1 EtherCAT cycle can elapse before data changes can be detected to the next following *Sync-Signal*.

# **CAUTION!**

If a cycle time is exceeded in the OB 61 based on the user program, you can configure an OB 80 (time error). It is called on time error. If this is not available, the CPU switches to STOP.

#### **Sequence OB 61 with EtherCAT master system**

The following figure shows a sequence on EtherCAT, how the input data from cycle 1 are buffered and transferred and the resulting output data are output.

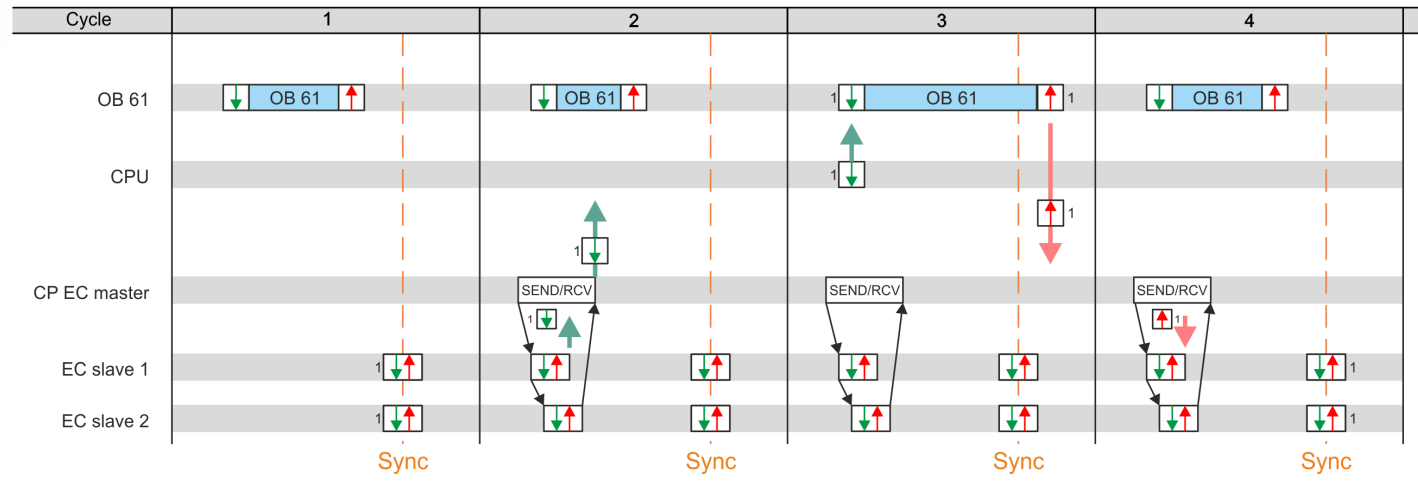

Input process image with the input data from cycle 1

Output process image resulting from the input data

from cycle 1

*Sync-Signal* - Sync / Freece I / O

- Cycle 1: The input signals are buffered at the time of the *Sync-Signals* at the EtherCAT input modules and forwarded to the CPU.
- Cycle 2: The input process image is forwarded to the CPU via SEND / RECEIVE via the EtherCAT master.
- Cycle 3: The input process image is transferred to OB 61, OB 61 is processed, and the output process data is transferred from the CPU to the EtherCAT master.
- Cycle 4: The output process image is transferred to the EtherCAT slave via SEND / RECEIVE and is switched to the outputs of the EtherCAT output modules at the time of the *Sync-Signals*.

Isochronous

### **Sequence OB 61 with System SLIO modules**

The following figure shows a sequence in the System SLIO as to how the input data from cycle 1 are buffered and transferred and the resulting output data are output.

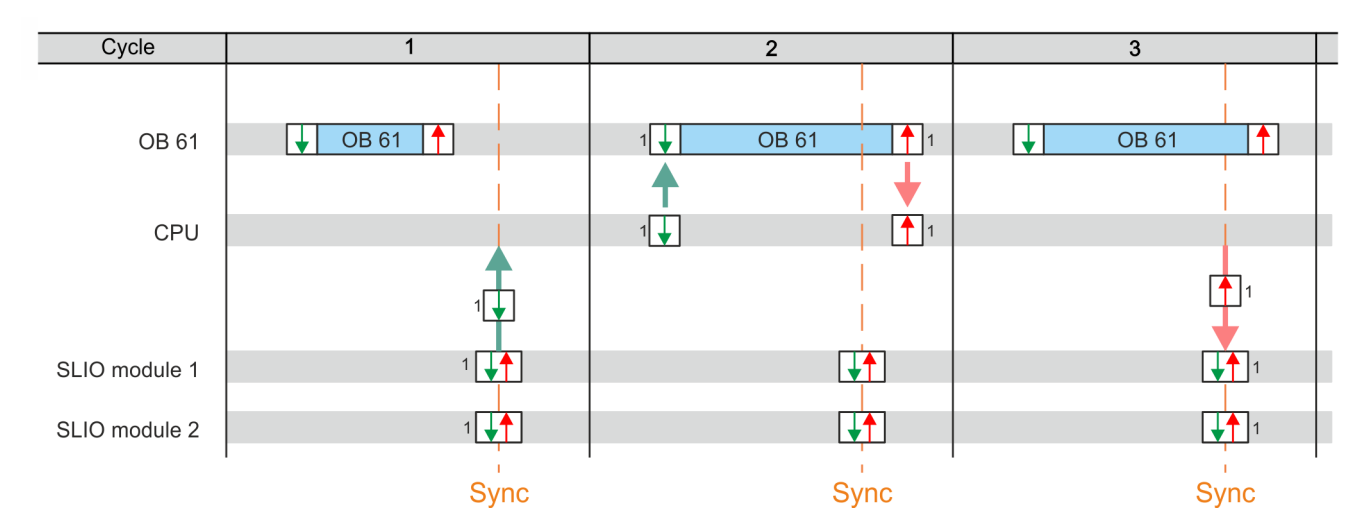

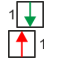

Input process image with the input data from cycle 1 Output process image resulting from the input data

from cycle 1 *Sync-Signal* - Sync / Freece I / O

- Cycle 1: The input signals are read from the input modules with the *Sync-signal* and forwarded to the CPU.
- $\blacksquare$  Cycle 2: The input process image is transferred to the OB 61, the OB 61 is processed and then the output process image is forwarded to the SLIO modules.
- Cycle 3: At the time of the *Sync-Signals* the outputs are enabled on the SLIO output modules.

The CPU components PLC and EtherCAT Master are synchronized by an interrupt. This interrupt is generated from the SLIO bus timer and the EtherCAT bus cycle time. The synchronization of EtherCAT slaves happens by DC. EtherCAT slaves that do not support DC are not synchronized. With VIPA the 1. DC-capable EtherCAT slave in the network always has the DC reference time. The synchronization between the DC-reference time and the EtherCAT master takes place in the EtherCAT master. Here also the System SLIO bus timer is synchronized. The EtherCAT bus cycle time can be configured in *SPEED7 Studio*. **Mechanism of synchronization**

Configuration > Hardware configuration CPU

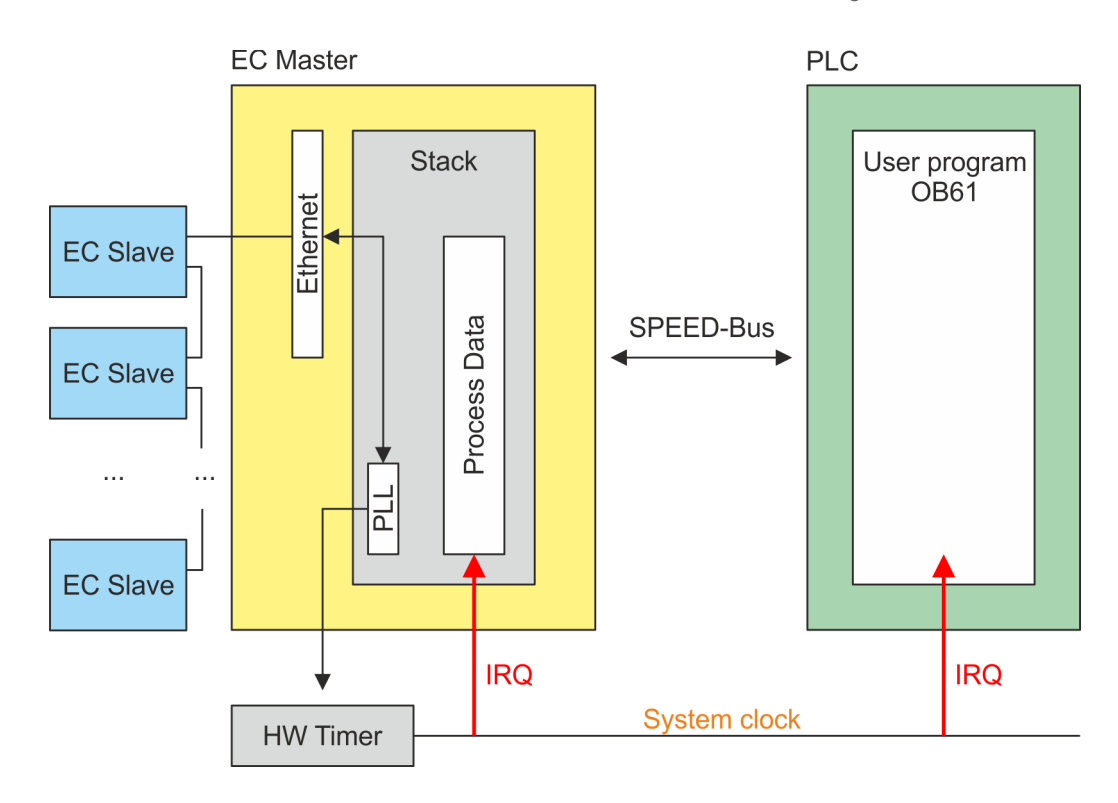

# **10.3 Configuration**

# **10.3.1 Hardware configuration CPU**

# **Proceeding**

**1.** Start the *SPEED7 Studio*.

- **2.** Create a new project in the *Work area* with *'New project'*.
	- ð A new project is created and the view *'Devices and networking'* is shown.
- **3.** Click in the *Project tree* at *'Add new device ...'*.
	- $\Rightarrow$  A dialog for device selection opens.
- **4.** Select from the *'Device templates'* your CPU and click at [OK].
	- ð The CPU is inserted in *'Devices and networking'* and the *'Device configuration'* is opened.

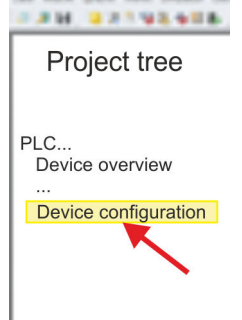

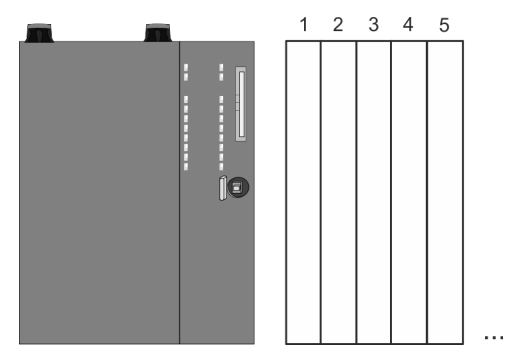

# **Device configuration**

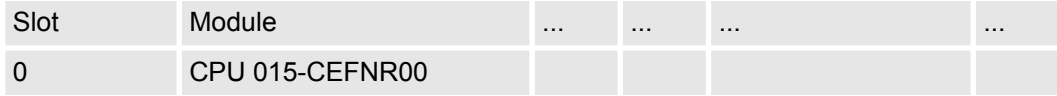

Configuration > Activate isochronous

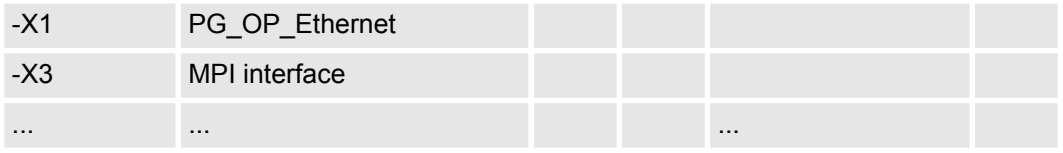

# **10.3.2 Activate isochronous**

*Please consider the additional functions in the SPEED7 Studio can only be activated, if you have valid license for these functions!*

**Proceeding**

- **1.** Click at the CPU in the *'Device configuration'* and select *'Context menu*  $→$  Components properties'.
	- $\Rightarrow$  The properties dialog of the CPU is opened
- **2.** Click at *'Feature Sets'* and activate at *'Motion Control'* the parameter *'EtherCAT Master functionality+Motion Control+...'*.
- **3.** Confirm your input with [OK].
	- $\Rightarrow$  The additional functions are now available in your project. More information about the usage may be found in the online help of the *SPEED7 Studio*.

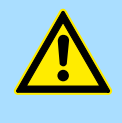

# **CAUTION!**

Please note that with any change in the feature set settings in the *SPEED7 Studio*, due to the system, the EtherCAT fieldbus system together with the motion control configuration are removed from your project!

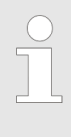

### *Activate additional functions by means of VSC in the CPU*

*In order to use the additional functions, you must activate them by means of a VSC storage card from VIPA. By inserting the VSC storage card and and then an overall reset, the corresponding additional functions are activated.*

Ä *['Overview' page 102](#page-101-0)*

**OB 60**

By activating of the function *'Motion Control'* in the *SPEED7 Studio* the OB 60 is automatically created. The OB is used internally and can not be edited. It used to manage the service data objects (SDO) and diagnostic data. The OB 60 has a higher priority than OB 1. The cycle time for this OB can be configured in the *SPEED7 Studio*. Please note that no peripheral direct access is possible in OB 60.

**OB 61**

By activating of the function *'Motion Control'* in the *SPEED7 Studio* the OB 61 is automatically created. For the OB a separate process image PI OB 61 is created, which data are consistent during the execution of the OB. OB 61 has a higher priority than OB 60. Please note that no peripheral direct access is possible in OB 61. Within the OB 61 should be the functions which are synchronously should be executed. The following blocks are permitted in the OB 61:

- $\blacksquare$  FBs and FCs without restrictions
- $SFCs$ 
	- SFC 20 BLKMOV
	- SFC 21 FILL
	- SFC 47 WAIT
	- SFC 53 uS\_Tick
	- SFC 64 TIME\_TCK
- n SFBs
	- SFB 0 CTU
	- SFB 1 CTD
	- SFB 2 CTUD
	- SFB 3 TP
	- SFB 4 TON
	- SFB 5 TOF
	- SFB 7 TIMEMESS

<span id="page-249-0"></span>Siemens SIMATIC Manager - Hardware configuration - CPU

# **11 Configuration with Siemens SIMATIC Manager**

# **11.1 Siemens SIMATIC Manager - General**

In this part the project engineering of the VIPA CPU in the Siemens SIMATIC Manager is shown. Here only the basic usage of the Siemens SIMATIC Manager together with a VIPA CPU is shown. In the Siemens SIMATIC Manager your VIPA PLCs may be configured and linked. For diagnostics online tools are available.

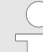

*More information can be found in the online help respectively in documentation of the Siemens SIMATIC Manager.*

# **11.2 Siemens SIMATIC Manager - Hardware configuration - CPU**

#### **Precondition**

- The configuration of the CPU takes place at the *'hardware configurator'* of the Siemens SIMATIC Manager V 5.5 SP2 and up.
- The configuration of the System SLIO CPU happens by means of a virtual PROFINET IO device *'VIPA SLIO CPU'*. The *'VIPA SLIO System'* is to be installed in the hardware catalog by means of the GSDML.

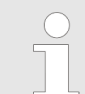

*For project engineering a thorough knowledge of the Siemens SIMATIC Manager and the Siemens hardware configurator is required!*

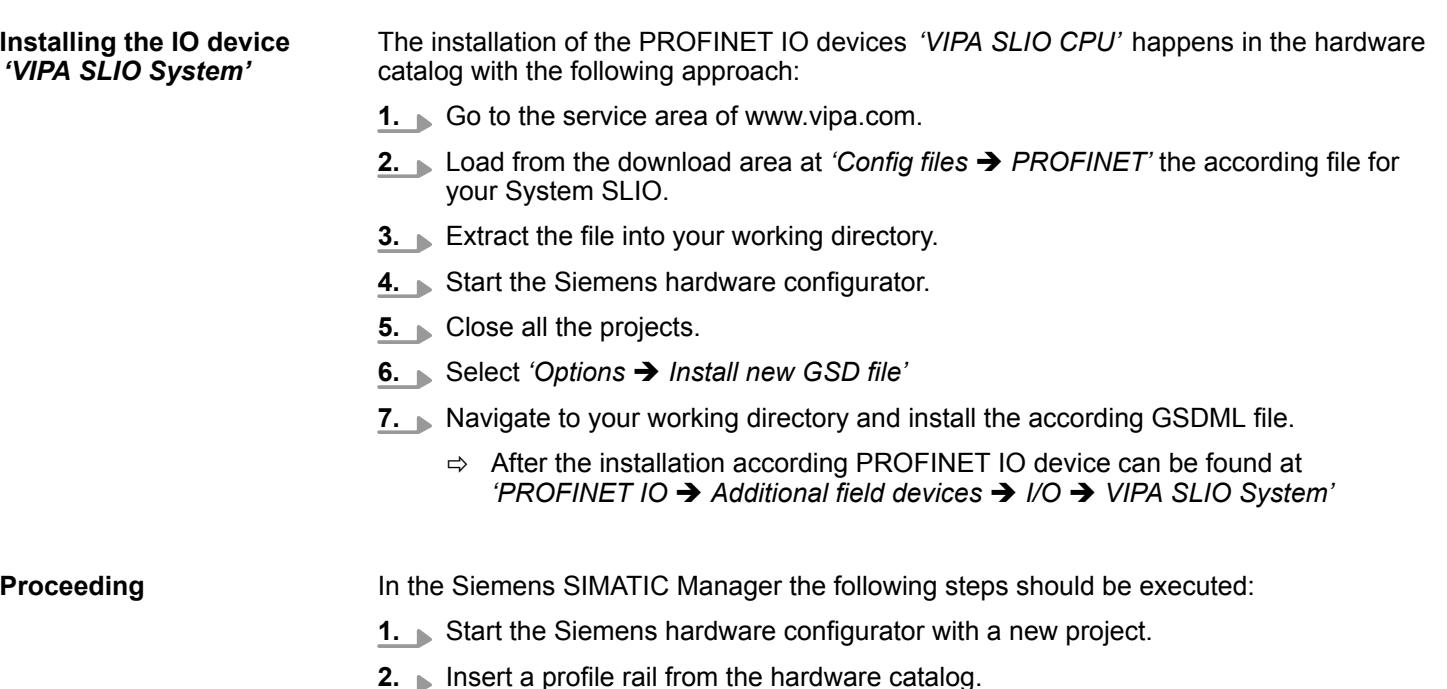

**3.** Place at *'Slot'*-Number 2 the CPU 315-2 PN/DP (6ES7 315-2EH14 V3.2).

Siemens SIMATIC Manager - Hardware configuration - CPU

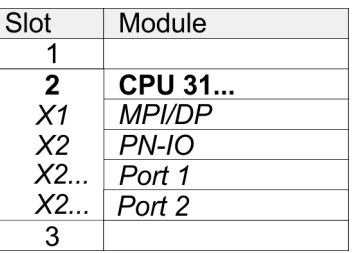

**4.** Click at the sub module *'PN-IO'* of the CPU.

**5.** Select *'Context menu* è *Insert PROFINET IO System'*.

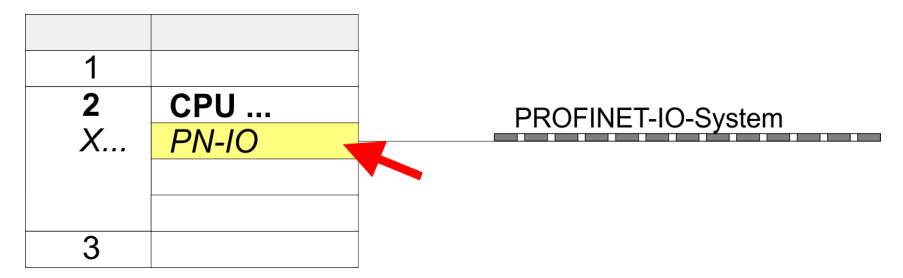

- **6.** Create with [New] a new sub net and assign valid address data
- **7.** Click at the sub module *'PN-IO'* of the CPU and open with *'Context menu* **→** Properties' the properties dialog.
- **8.** Enter at *'General'* a device name. The device name must be unique at the Ethernet subnet.

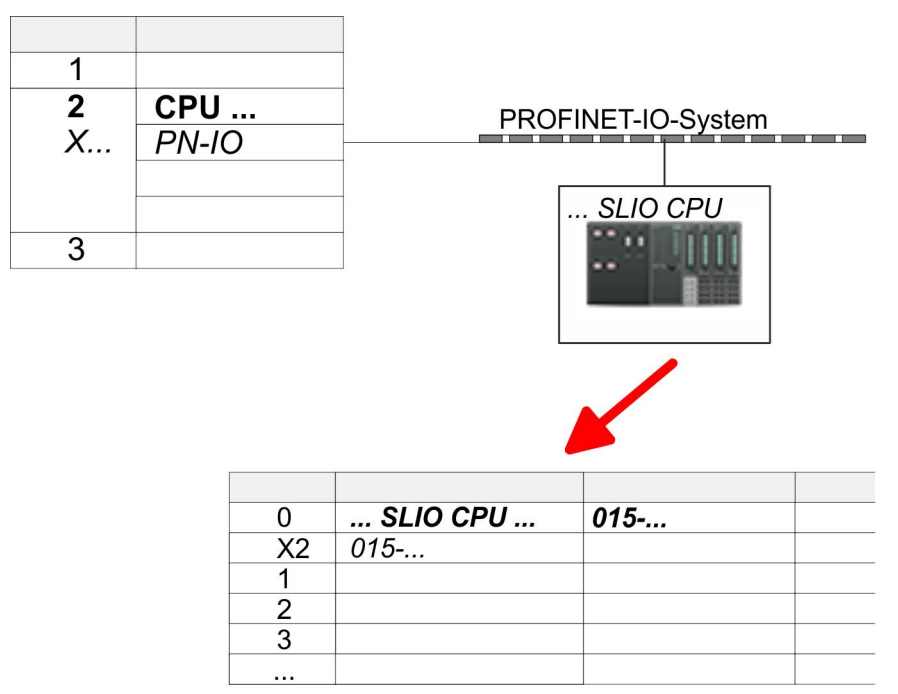

- **9.** Navigate in the hardware catalog to the directory *'PROFINET IO*  $\rightarrow$  Additional field devices  $\rightarrow$  I/O  $\rightarrow$  VIPA SLIO System' and connect the IO device *'015-CEFNR00 CPU'* to your PROFINET system.
	- ð In the slot overview of the PROFINET IO device *'VIPA SLIO CPU'* the CPU is already placed at slot 0. From slot 1 you can place your System SLIO modules.

Siemens SIMATIC Manager - Hardware configuration - I/O modules

# **11.3 Siemens SIMATIC Manager - Hardware configuration - I/O modules**

**Hardware configuration of the modules**

Starting with slot 1 place in the slot overview of the PROFINET IO device *'VIPA SLIO CPU'* your System SLIO modules in the plugged sequence. To provide specific addressing of the installed peripheral modules, certain addresses must be allocated in the CPU.

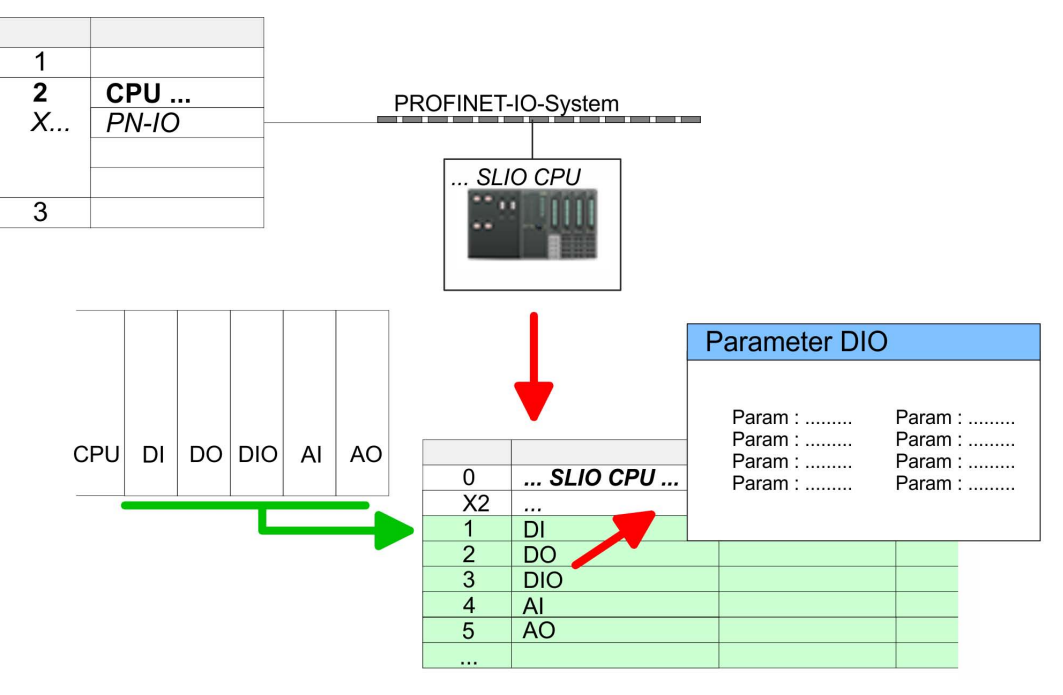

For parametrization double-click during the project engineering at the slot overview on the module you want to parametrize. In the appearing dialog window you may set the wanted parameters. Here you can make your parameter settings. **Parametrization**

*Parametrization during runtime*

By using the SFCs 55, 56 and 57 you may alter and transfer parameters for wanted modules during runtime. For this you have to store the module specific parameters in so called "record sets". More detailed information about the structure of the record sets is to find in the according module description.
# <span id="page-252-0"></span>**11.4 Siemens SIMATIC Manager - Hardware configuration - Ethernet PG/OP channel**

**Overview**

The CPU has an integrated Ethernet PG/OP channel. This channel allows you to program and remote control your CPU.

- The Ethernet PG/OP channel (X1/X5) is designed as switch. This enables PG/OP communication via the connections X1 and X5.
- $\Box$  Configurable connections are possible.
- $\blacksquare$  DHCP respectively the assignment of the network configuration with a DHCP server is supported.
- Default diagnostics addresses: 2025 ... 2040
- At the first commissioning respectively after a factory reset the Ethernet PG/OP channel has no IP address. For online access to the CPU via the Ethernet PG/OP channel, valid IP address parameters have to be assigned to this by means of your configuration tool. This is called "initialization".
- Via the Ethernet PG/OP channel, you have access to:
	- Device website, where you can find information on firmware status, connected peripherals, current cycle times, etc.
	- *WebVisu* project, which is to be created in the *SPEED7 Studio*.
	- PROFINET I-Device

**Assembly and commissioning**

- 1. Install your System SLIO with your CPU.
	- **2.** Wire the system by connecting cables for voltage supply and signals.
	- **3.** Connect the one of the Ethernet jacks (X1, X5) of the Ethernet PG/OP channel to Ethernet.
	- **4.** Switch on the power supply.
		- $\Rightarrow$  After a short boot time the CP is ready for communication. He possibly has no IP address data and requires an initialization.

### **"Initialization" via PLC functions**

The initialization via PLC functions takes place with the following proceeding:

Determine the current Ethernet (MAC) address of your Ethernet PG/OP channel. This can be found at the front of your CPU with the name "MAC PG/OP: ...".

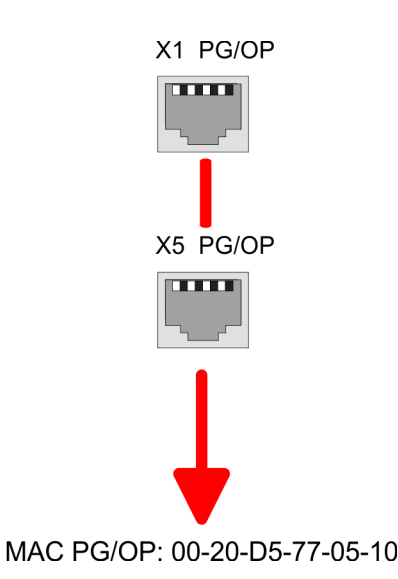

HB300 | CPU | 015-CEFNR00 | en | 18-50 253

Siemens SIMATIC Manager - Hardware configuration - Ethernet PG/OP channel

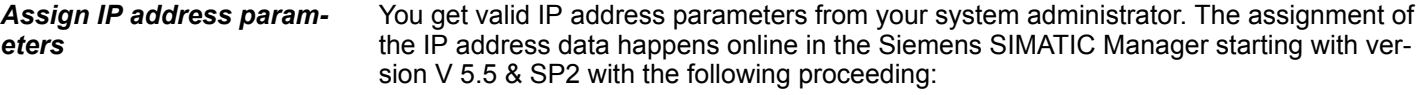

- **1.** Start the Siemens SIMATIC Manager and set via *'Options* → Set PG/PC interface the access path to *'TCP/IP -> Network card ....'*.
- **2.** Open with *'PLC*  $\rightarrow$  *Edit Ethernet Node n'* the dialog window with the same name.
- **3.** To get the stations and their MAC address, use the [Browse] button or type in the MAC Address. The Mac address may be found at the 1. label beneath the front flap of the CPU.
- **4.** Choose if necessary the known MAC address of the list of found stations.
- **5.** Either type in the IP configuration like IP address, subnet mask and gateway.
- **6.** Confirm with [Assign IP configuration].
	- $\Rightarrow$  Direct after the assignment the Ethernet PG/OP channel may be reached online by these address data. The value remains as long as it is reassigned, it is overwritten by a hardware configuration or an factory reset is executed.

### *Take IP address parameters in project*

- **1.** Open the Siemens hardware configurator and configure the Siemens CPU 315-2 PN/DP (6ES7 315-2EH14 V3.2).
- **2.** For the Ethernet PG/OP channel you have to configure at slot 4 a Siemens CP 343-1 (SIMATIC 300 \ CP 300 \ Industrial Ethernet \CP 343-1 \ 6GK7 343-1EX30 0XE0 V3.0).

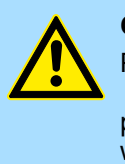

### **CAUTION!**

Please configure the diagnostic addresses of the CP343-1EX30 for *'PN-IO'*, *'Port1'* and *'Port2'* so that there is no overlap in the peripheral input area. Otherwise, your CPU will not start and you will get the diagnostic entry 0xE904. These address overlaps can not be recognized by the Siemens SIMATIC Manager.

- **3.** Open the property window via double-click on the CP 343-1EX30 and enter for the CP at *'Properties'* the IP address data, which you have assigned before.
- **4.** Assign the CP to a *'Subnet'*. Without assignment the IP address data are not used!
- **5.** Transfer your project.

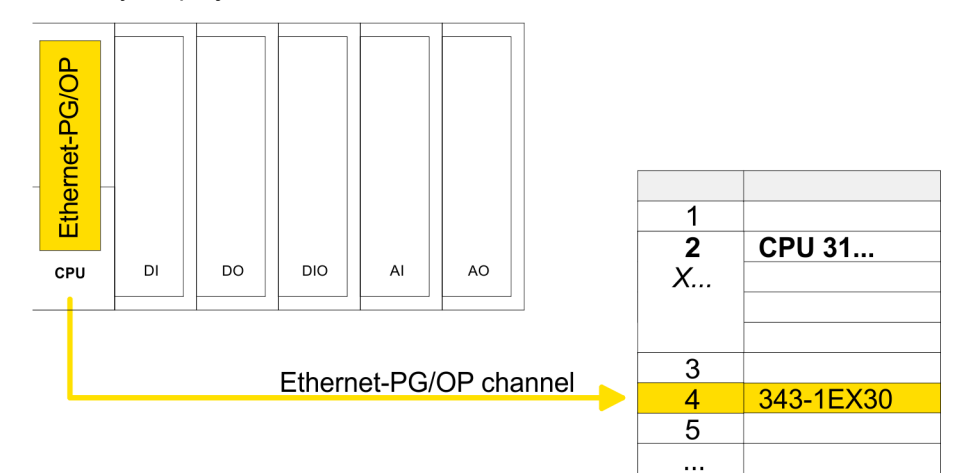

### **11.4.1 Time-of-day synchronization**

### **NTP method**

In the NTP mode (**N**etwork **T**ime **P**rotocol) the module sends as client time-of-day queries at regular intervals to all configured NTP servers within the sub net. You can define up to 4 NTP server. Based on the response from the servers, the most reliable and most exact time-of-day is determined. Here the time with the lowest *stratum* is used. *Stratum 0* is the time standard (atomic clock). *Stratum 1* are directly linked to this NTP server. Using the NTP method, clocks can be synchronized over subnet boundaries. The configuration of the NTP servers is carried out in the Siemens SIMATIC Manager via the CP, which is already configured.

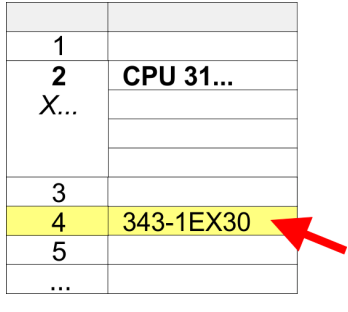

- **1.** Open the properties dialog via double-click on the CP 343-1EX30.
- **2.** Select the register *'Time-of-day synchronization'*.
- **3.** Activate the NTP method by enabling *'Activate NTP time-of-day synchronization'*.
- **4.** Click at [Add] and add the corresponding NTP server.
- **5.** Select your *'time zone'*. In the NTP method, UTC (**U**niversal **T**ime **C**oordinated) is generally transmitted; this corresponds to GMT (Greenwich Mean Time). By configuring the local time zone, you can set a time offset to UTC.
- **6.** Select your *'Update interval'*. Within this interval the time of the module is synchronized once.
- **7.** Close the dialog with [OK].
- **8.** Save and transfer your project to the CPU.
	- $\Rightarrow$  After transmission, the NTP time is requested by each configured time server and the best response for the time synchronization is used.

*Please note that although the time zone is evaluated, an automatic changeover from winter to summer time is not supported. Industrial systems with time-of-day synchronization should always be set in accordance to the winter time.*

*The FC 61 can be used to determine the local time in the CPU. More information about the usage of this block may be found in the manual "SPEED7 Operation List" from VIPA.*

### **11.5 Siemens SIMATIC Manager - Hardware configuration - Parametrization**

### **11.5.1 Standard CPU parameters**

**Parametrization via Siemens CPU 315-2 PN/DP**

Since the CPU is to be configured as Siemens CPU 315-2 PN/DP (6ES7 315-2EH14 V3.2) in the hardware configurator, the standard parameters of the VIPA CPU may be set with "Object properties" of the CPU 315-2 PN/DP during hardware configuration. Via a double-click on the CPU 315-2 PN/DP the parameter window of the CPU may be accessed. Using the registers you get access to every standard parameter of the CPU. Ä *[Chap. 4.7.1 'Parameter CPU' page 67](#page-66-0)*

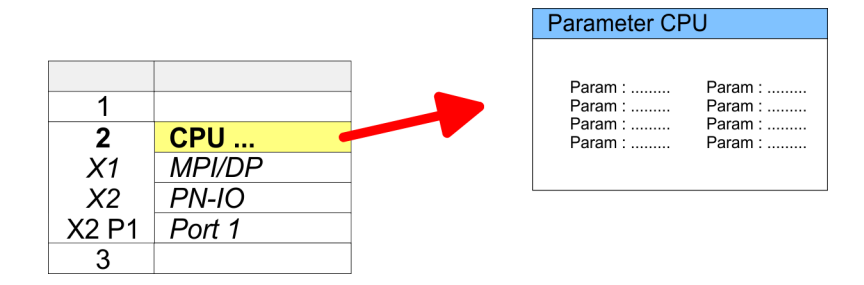

Siemens SIMATIC Manager - Hardware configuration - Parametrization > Parameters for MPI/DP

### **11.5.2 VIPA specific CPU parameters**

Except of the VIPA specific CPU parameters the CPU parametrization takes place in the parameter dialog of the CPU 315-2 PN/DP from Siemens. After the hardware configuration of the CPU you can set the parameters of the CPU in the virtual IO device *'VIPA SLIO CPU'*. Via double-click at the *'VIPA SLIO CPU'* the properties dialog is opened Here the following parameters may be accessed:

- Function X2 (PtP/MPI)
- $MPI$  address  $X2$
- $\blacksquare$  MPI Baud rate X2
- $\blacksquare$  Number of retentive memory/timer/counter

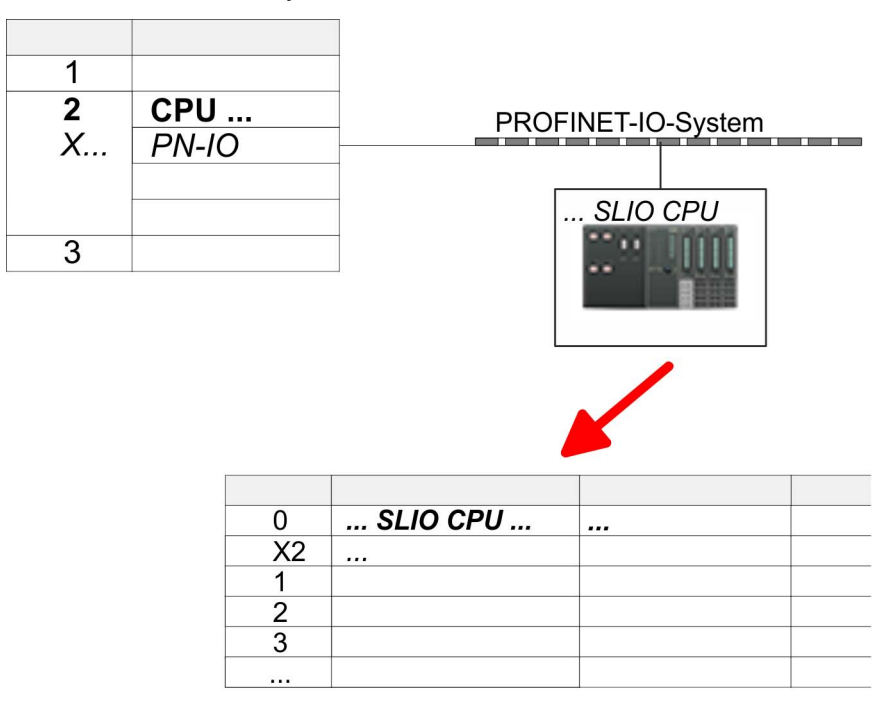

### **11.5.3 Parameters for MPI/DP**

The properties dialog of the MPI(PB) interface X3 is opened via a double click to the sub module MPI/DP

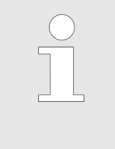

*To switch the interface to PROFIBUS functionality you have to activate the according bus functionality by means of a VSC storage media from VIPA. By plugging the VSC storage card and then an overall reset the according functionality is activated.* Ä *[Chap. 4.14 'Deployment storage](#page-101-0) [media - VSD, VSC' page 102](#page-101-0)*

# **11.6 Siemens SIMATIC Manager - Project transfer**

**Overview**

There are the following possibilities for project transfer into the CPU:

- Transfer via MPI (optional via PROFIBUS)
- Transfer via Ethernet
- $\blacksquare$  Transfer via memory card

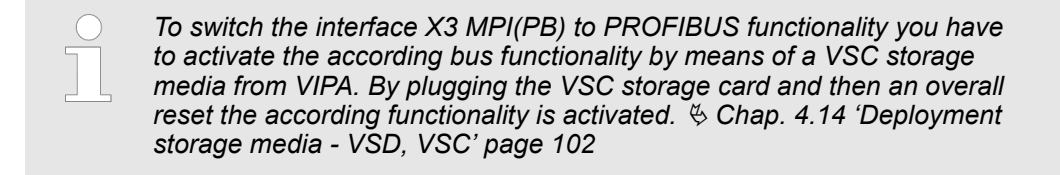

## **11.6.1 Transfer via MPI / optional PROFIBUS**

**General**

For transfer via MPI / optional PROFIBUS there are the following 2 interface:

Ä *['X3: MPI\(PB\) interface' page 41](#page-40-0)*

Ä *['X2: PtP\(MPI\) interface' page 41](#page-40-0)*

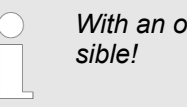

werall reset CPU the configuration via X2 PtP(MPI) is not pos-

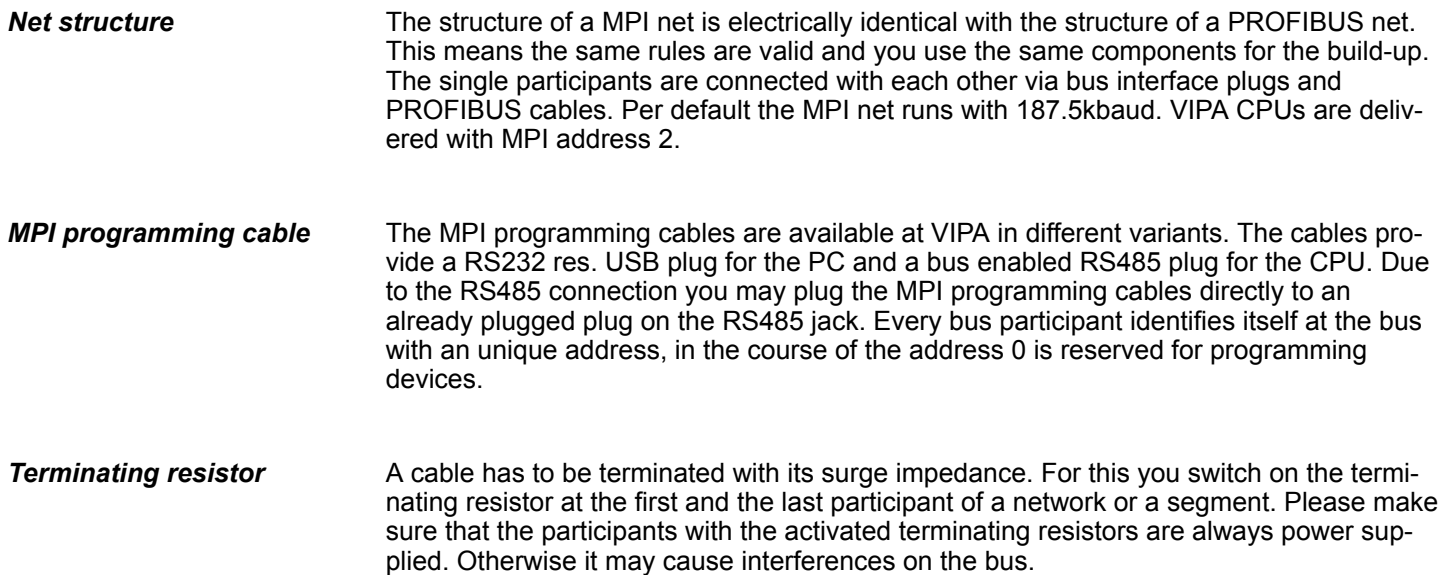

Siemens SIMATIC Manager - Project transfer > Transfer via MPI / optional PROFIBUS

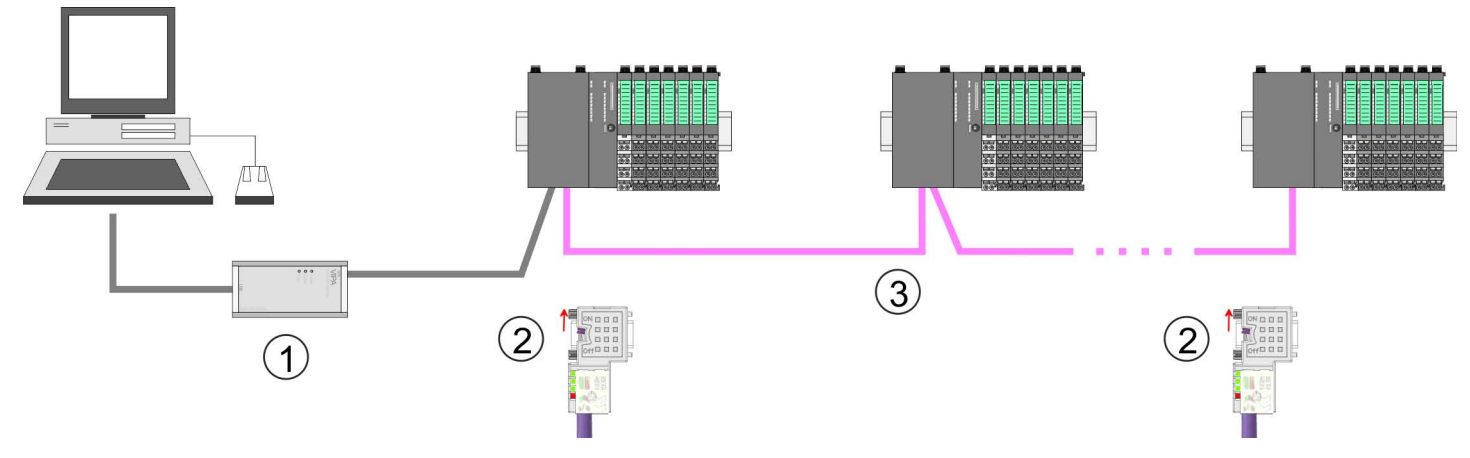

- 1 MPI programming cable
- 2 Activate the terminating resistor via switch<br>3 MPI/PROFIBUS network
- MPI/PROFIBUS network

### *Approach transfer via MPI interface*

- **1.** Connect your PC to the MPI jack of your CPU via a MPI programming cable.
- **2.** Load your project in the SIMATIC Manager from Siemens.
- **3.** Choose in the menu *'Options* è *Set PG/PC interface'*.
- **4.** Select in the according list the "PC Adapter (MPI)"; if appropriate you have to add it first, then click on [Properties].
- **5.** Set in the register MPI the transfer parameters of your MPI net and type a valid *address.*
- **6.** Switch to the register *Local connection*.
- **7.** Set the COM port of the PCs and the transfer rate 38400baud for the MPI programming cable from VIPA.
- **8.** Transfer your project via *'PLC → Load to module'* via MPI to the CPU and save it with *'PLC* è *Copy RAM to ROM'* on a memory card if one is plugged.

### *Proceeding Transfer via PROFIBUS interface*

*To switch the interface to PROFIBUS functionality you have to activate the according bus functionality by means of a VSC storage media from VIPA. By plugging the VSC storage card and then an overall reset the according functionality is activated.*

- **1.** Connect your PC to the MPI(PB) jack X3 of your CPU via a MPI programming cable.
- **2.** Load your project in the Siemens SIMATIC Manager.
- **3. ■** Choose in the menu *'Options* → Set PG/PC interface'.
- **4.** Select in the according list the "PC Adapter (PROFIBUS)"; if appropriate you have to add it first, then click at [Properties].
- **5.** Set in the register PROFIBUS the transfer parameters of your PROFIBUS net and enter a valid *PROFIBUS address*. The *PROFIBUS address* must be assigned to the DP master by a project before.
- **6.** Switch to the register *Local connection*.
- **7.** Set the COM port of the PCs and the transfer rate 38400baud for the MPI programming cable from VIPA.
- **8.** Transfer your project via *'PLC → Load to module'* via PROFIBUS to the CPU and save it with  $PLC \rightarrow Copy RAM$  to ROM' on a memory card if one is plugged.

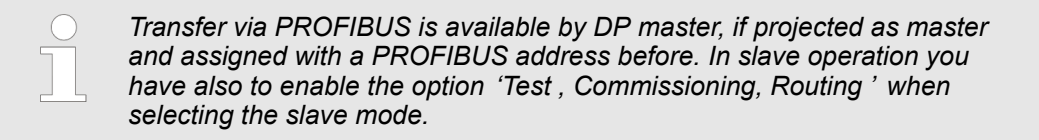

### **11.6.2 Transfer via Ethernet**

For transfer via Ethernet the CPU has the following interfaces:

■ X1, X5: Ethernet PG/OP channel (switch)

So that you may the according Ethernet interface, you have to assign IP address parameters by means of the "initialization".  $\&$  [Chap. 11.4 'Siemens SIMATIC Manager - Hard](#page-252-0)*[ware configuration - Ethernet PG/OP channel' page 253](#page-252-0)* **Initialization**

**Transfer**

- **1.** For the transfer, connect, if not already done, the appropriate Ethernet jack to your Ethernet.
- **2.** Open your project with the Siemens SIMATIC manager.
- **3.** Set via *'Options*  $\rightarrow$  *Set PG/PC interface'* the access path to "TCP/IP  $\rightarrow$  Network card .... ".
- **4.** Click to *'PLC* → *Download'*. The dialog "Select target module" is opened. Select your target module and enter the IP address parameters of the corresponding Ethernet interface. Provided that no new hardware configuration is transferred to the CPU, the entered Ethernet connection is permanently stored in the project as transfer channel.
- **5.** With [OK] the transfer is started.

Siemens SIMATIC Manager - Access to diagnostics entries

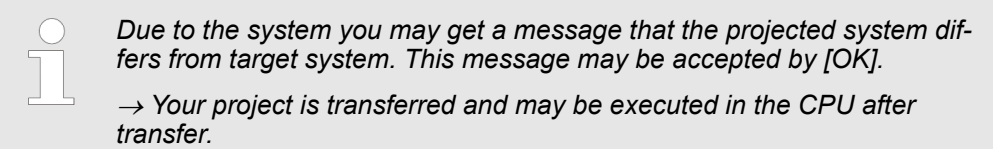

### **11.6.3 Transfer via memory card**

The memory serves as external transfer and storage medium. There may be stored several projects and sub-directories on a memory card. Please regard that your current project is stored in the root directory and has one of the following file names:

- S7PROG.WLD
- $\blacksquare$  AUTOLOAD.WLD

With *'File* è *Memory Card File* è *New'* in the Siemens SIMATIC Manager a new wld file may be created. After the creation copy the blocks from the project blocks folder and the *System data* into the wld file.

#### The transfer of the application program from the memory card into the CPU takes place depending on the file name after an overall reset or PowerON. Transfer memory card  $\rightarrow$ **CPU**

- *S7PROG.WLD* is read from the memory card after overall reset.
	- AUTOLOAD. WLD is read from the memory card after PowerON.

A short lightning up of the SD LED of the CPU marks the active transfer. Please regard that your user memory serves for enough space for your user program, otherwise your user program is not completely loaded and the SF LED gets on.

#### When a memory card has been installed, the write command stores the content of the RAM as S7PROG.WLD on the memory card. **Transfer CPU → memory card**

The write command is controlled by means of the block area of the Siemens SIMATIC Manager *'PLC*  $\rightarrow$  *Copy RAM to ROM'*. The SD LED lights up during the write access. When the LED expires, the write process is finished.

If this project is to be loaded automatically from the memory card with PowerON, you have to rename this to on the memory card to *AUTOLOAD.WLD*.

After accessing the memory card you can find a diagnostics entry in the CPU. To monitor the diagnostics entries you choose in the Siemens SIMATIC manager *'PLC* → Module information<sup>'</sup>. Via the register "Diagnostic Buffer" you reach the diagnostic window. Ä *[Chap. 4.18 'Diagnostic entries' page 108](#page-107-0) Checking the transfer operation*

## **11.7 Siemens SIMATIC Manager - Access to diagnostics entries**

**Entries in the diagnostics buffer**

- You may read the diagnostics buffer of the CPU via the Siemens SIMATIC Manager.
- n Besides of the standard entries in the diagnostics buffer, the VIPA CPUs support some additional specific entries as event IDs.
- $\blacksquare$  The current content of the diagnostics buffer is stored at the memory card by means of the CMD DIAGBUF.

Siemens SIMATIC Manager - Deployment EtherCAT

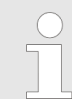

*Every register of the module information is supported by the VIPA CPUs. More information may be found at the online help of the Siemens SIMATIC Manager.*

### **Monitoring the diagnostic entries**

To monitor the diagnostics entries you choose in the Siemens SIMATIC manager *'PLC* **→** Module information'. Via the register "Diagnostics Buffer" you reach the diagnostics window:

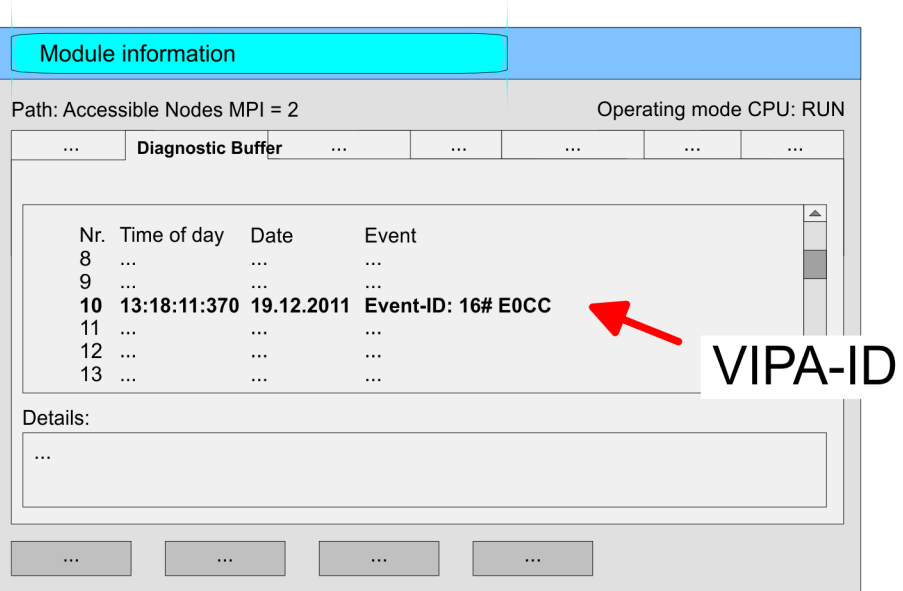

The diagnostic is independent from the operating mode of the CPU. Max. 100 diagnostic entries can be stored in the CPU. Ä *[Appendix A 'System specific event IDs' page 279](#page-278-0)*

# **11.8 Siemens SIMATIC Manager - Deployment PROFIBUS**

Ä *[Chap. 8 'Option: Deployment PROFIBUS communication' page 224](#page-223-0)*

# **11.9 Siemens SIMATIC Manager - Deployment PROFINET I-Device**

Ä *[Chap. 9 'Deployment PG/OP communication - PROFINET I-Device' page 234](#page-233-0)*

# **11.10 Siemens SIMATIC Manager - Deployment EtherCAT**

**Precondition**

The configuration of the EtherCAT masters happens in the Siemens SIMATIC Manager by means of a virtual PROFINET IO device *'EtherCAT network'*. The *'EtherCAT network'* is to be installed in the hardware catalog by means of the GSDML and can be configured with the VIPA tool *SPEED7 EtherCAT Manager*.

The following preconditions must be fulfilled for the configuration of the EtherCAT master:

- GSDML for *'EtherCAT network'* is installed
- n *SPEED7 EtherCAT Manager* for EtherCAT configuration is installed

Siemens SIMATIC Manager - Deployment EtherCAT

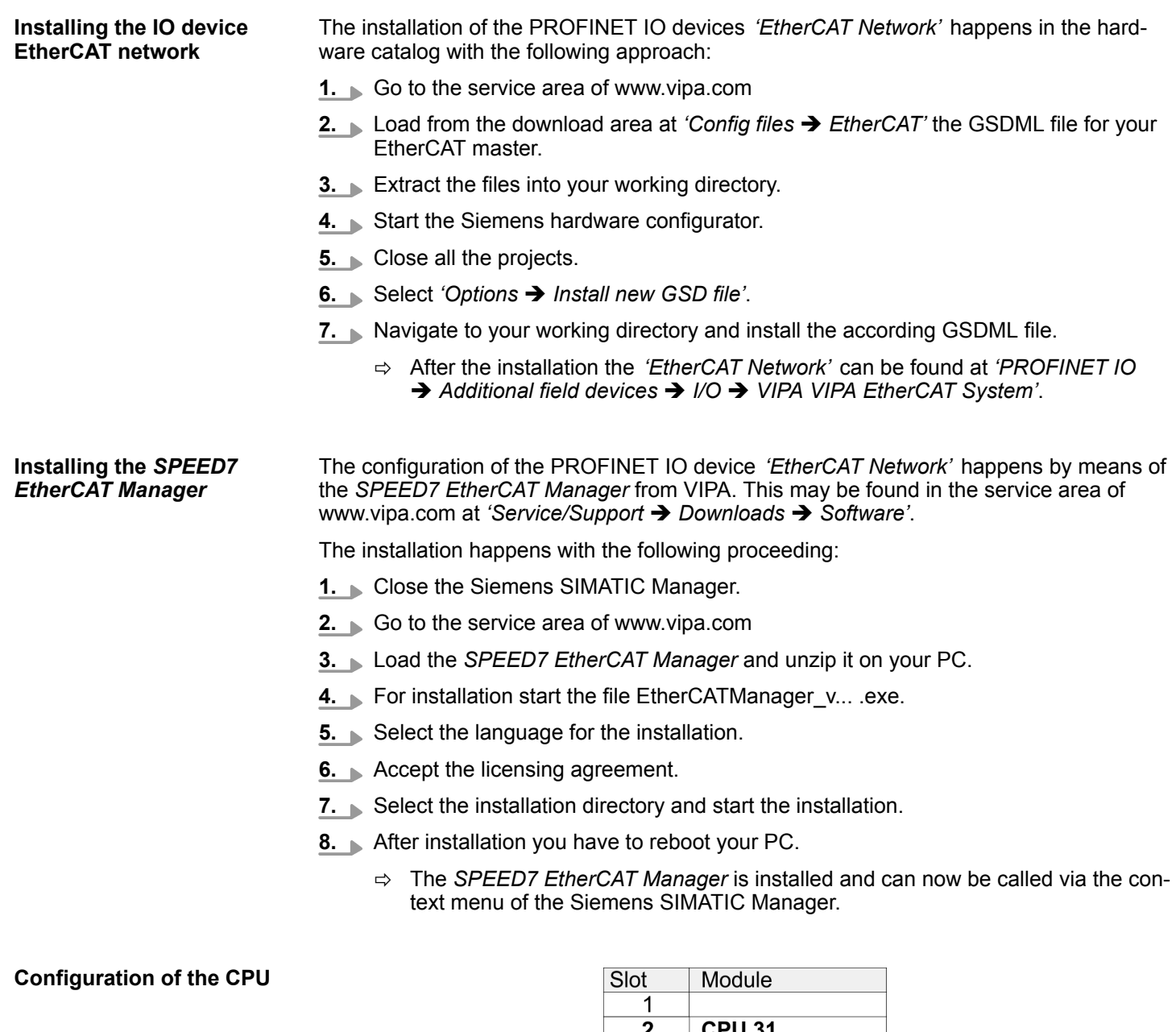

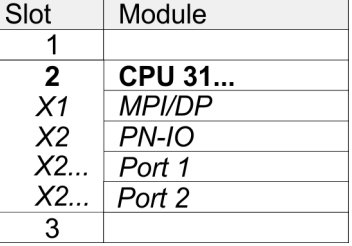

To be compatible with the Siemens SIMATIC manager the following steps should be executed:

**1.** Start the Siemens hardware configurator with a new project.

- **2.** Insert a profile rail from the hardware catalog.
- **3.** Place at *'Slot'* number 2 the CPU 315-2 PN/DP (6ES7 315-2EH14 V3.2).
- **4.** The integrated PROFIBUS DP master (jack X3) is to be configured and connected via the sub module *'X1 MPI/DP'*.
- **5.** The integrated EtherCAT master is to be configured via the sub module *'X2 PN-IO'* as a virtual PROFINET network.
- **6.** Click at the sub module *'PN-IO'* of the CPU.

Siemens SIMATIC Manager - Deployment EtherCAT

**7.** Select *'Context menu* è *Insert PROFINET IO System'*.

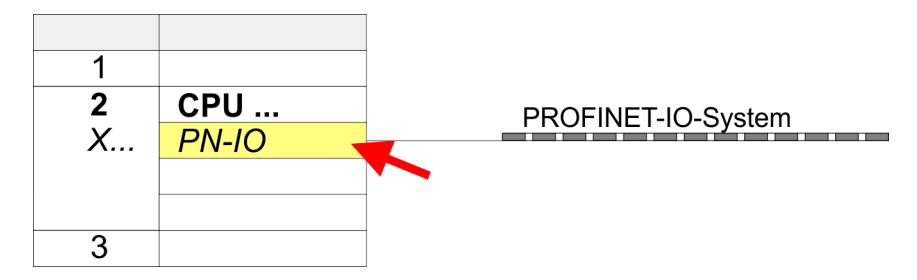

- **8.** Create with [New] a new sub net and assign valid address data
- **9.** Click at the sub module *'PN-IO'* of the CPU and open with *'Context menu*  $→$  *Properties'* the properties dialog.
- **10.** Enter at *'General'* a *'Device name'*. The device name must be unique at the Ethernet subnet.

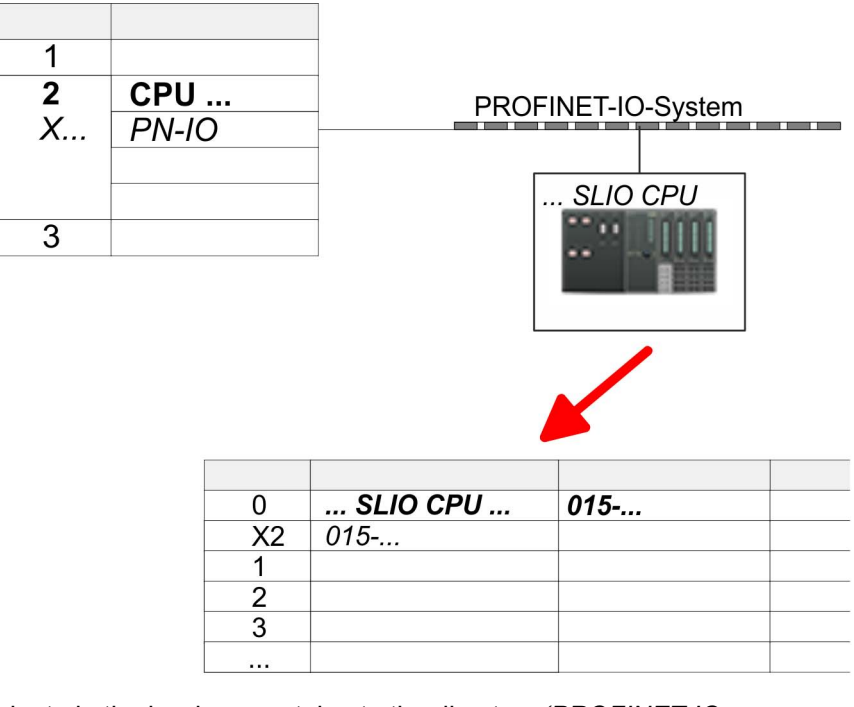

- **11.** Navigate in the hardware catalog to the directory *'PROFINET IO* **→** Additional field devices → I/O → VIPA SLIO System' and connect the IO device *'015-CFFNR00 CPU'* to your PROFINET system.
	- ð In the Device overview of the PROFINET IO device *'VIPA SLIO CPU'* the CPU is already placed at slot 0. From slot 1 you can place your System SLIO modules.
- **12.** Please note that in the *SPEED7 EtherCAT Manager* and in the hardware configurator the automatic assignment of the device number starts with 1. So to avoid overlapping of the device numbers you have to change these in the hardware configurator to a large value. For this open the object properties of the EtherCAT Systems and set at *'Device number'* e.g. the value 100.

### **Configuration with Siemens SIMATIC Manager** VIPA System SLIO

Siemens SIMATIC Manager - Deployment EtherCAT

### **Configuration EtherCAT master**

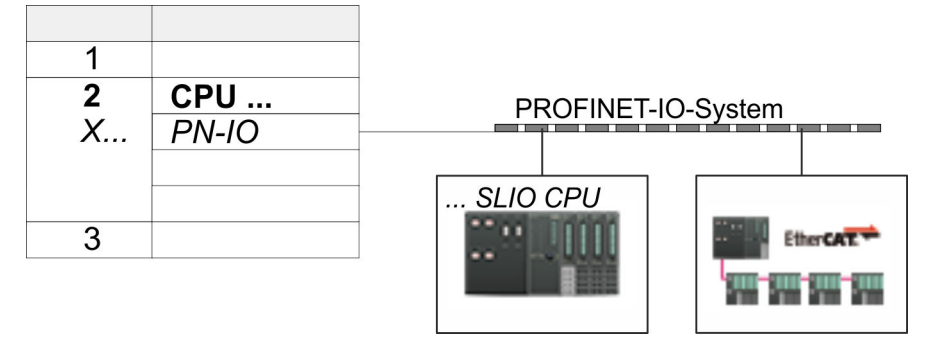

- **1.** Navigate in the hardware catalog to the directory *'PROFINET IO*  $\rightarrow$  Additional field devices  $\rightarrow$  *I/O*  $\rightarrow$  *VIPA EtherCAT System'* and connect the IO device *'SLIO EtherCAT System'* to your PROFINET system.
- **2.** Please note that in the *SPEED7 EtherCAT Manager* and in the hardware configurator the automatic assignment of the device number starts with 1. So to avoid overlapping of the device numbers you have to change these in the hardware configurator to a large value. For this open the object properties of the EtherCAT Systems and set at *'Device number'* e.g. the value 101.
- **3.** Click at the inserted IO device *'EtherCAT Network'* and define the areas for in and output by drag and dropping the according *'Out'* or *'In'* area to a slot.

Here the following rules must be observed:

- $\blacksquare$  Input and output areas can be mixed.
- You have a maximum of 4096byte EtherCAT process data for input and output respectively.
- Data must be consistent in the Siemens hardware configurator, i.e. with PROFINET the maximum number of bytes may not be exceeded. Otherwise you have to connect another *'SLIO EtherCAT System'* to your PROFINET system. In the *SPEED7 EtherCAT Manager* all the areas are automatically detected and combined

### VIPA System SLIO **Configuration with Siemens SIMATIC Manager**

Siemens SIMATIC Manager - Deployment EtherCAT

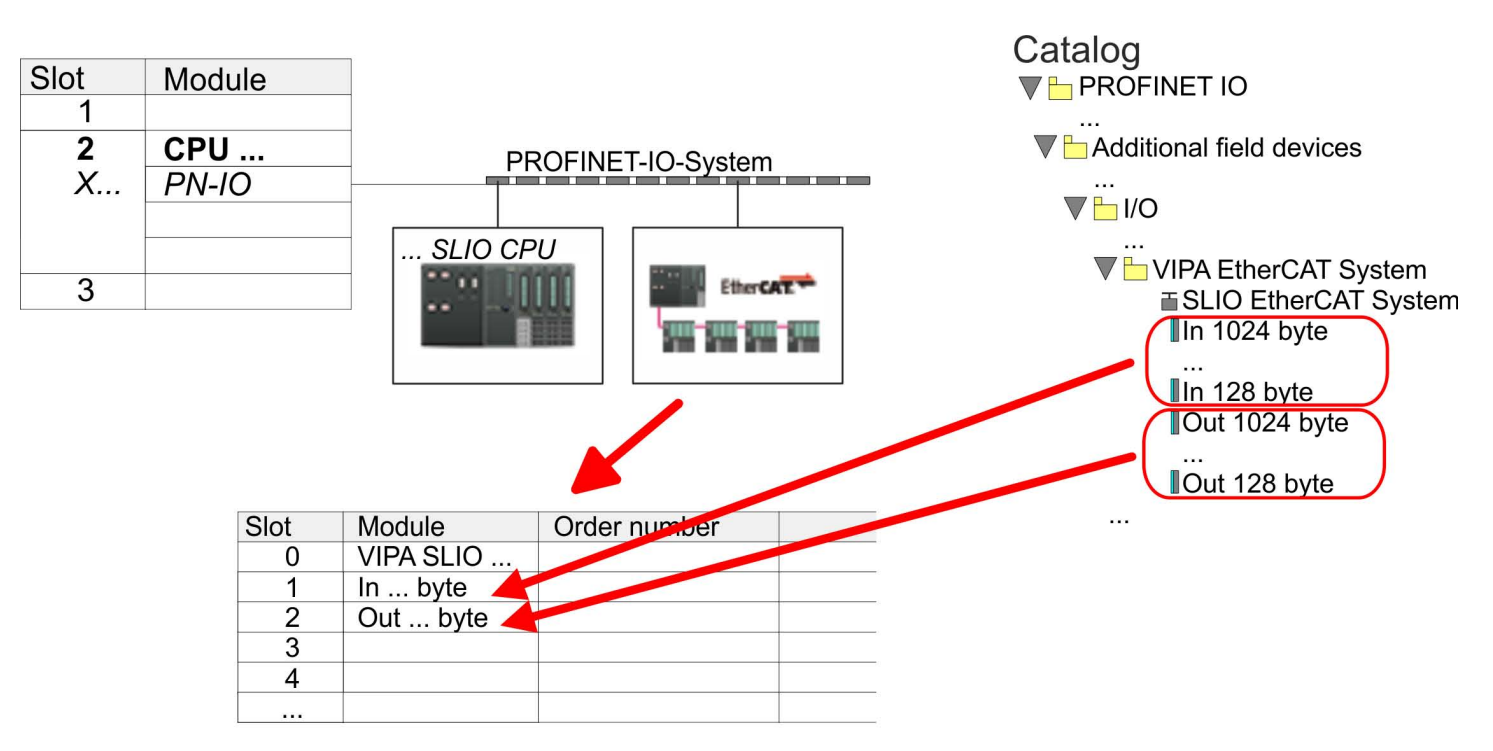

**4.** Select 'Station → Save and compile'

ð Now you can configure your EtherCAT system with the *SPEED7 EtherCAT Manager*.

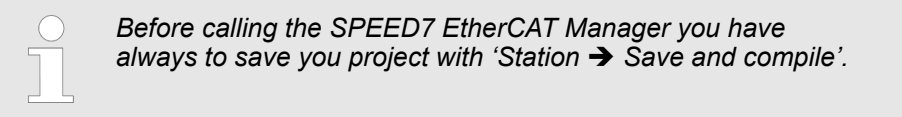

- **5.** Click at an inserted IO device *'EtherCAT Network'* and select *'Context menu* è *Start Device-Tool* è *SPEED7 EtherCAT Manager'*.
	- ð The *SPEED7 EtherCAT Manager* opens. Here you can configure the EtherCAT master system.

More information about the usage of the *SPEED7 EtherCAT Manager* may be found in the according manual or online help.

- **6.** By closing the *SPEED7 EtherCAT Manager* the EtherCAT configuration is taken to the project and the *SPEED7 EtherCAT Manager* is closed. You can always edit your EtherCAT configuration in the *SPEED7 EtherCAT Manager*, since the configuration is stored in your project.
- **7.** Choose the Siemens SIMATIC manager and transfer your project into the CPU.

**The transfer can only be done by the Siemens SIMATIC Manager - not hardware configurator!**

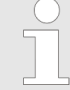

*Since slave and module parameters are transmitted by means of SDO respectively SDO Init command, the configuration remains active, until a power cycle is performed or new parameters for the same SDO objects are transferred.*

*With an overall reset the slave and module parameters are not reset!*

TIA Portal - Work environment > General

# **12 Configuration with TIA Portal**

# **12.1 TIA Portal - Work environment**

## **12.1.1 General**

### **General**

In this chapter the project engineering of the VIPA CPU in the Siemens TIA Portal is shown. Here only the basic usage of the Siemens TIA Portal together with a VIPA CPU is shown. Please note that software changes can not always be considered and it may thus be deviations to the description. TIA means **T**otally **i**ntegrated **A**utomation from Siemens. Here your VIPA PLCs may be configured and linked. For diagnostics online tools are available.

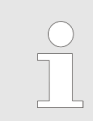

*Information about the Siemens TIA Portal can be found in the online help respectively in the according online documentation.*

### **Starting the TIA Portal**

To start the Siemens TIA Portal with Windows select *'Start* è *Programs*  $\rightarrow$  **Siemens Automation**  $\rightarrow$  TIA ...<sup>9</sup>

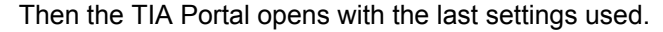

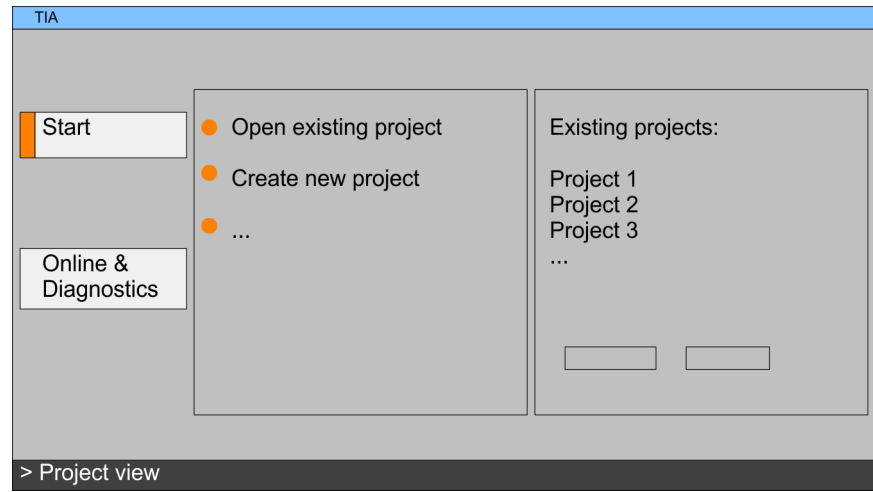

With the menu *'Project*  $\rightarrow$  *Exit'* in the *'Project view'* you may exit the TIA Portal. Here there is the possibility to save changes of your project before. **Exiting the TIA Portal**

### **12.1.2 Work environment of the TIA Portal**

Basically, the TIA Portal has the following 2 views. With the button on the left below you can switch between these views:

The *'Portal view'* provides a "task oriented" view of the tools for processing your project. Here you have direct access to the tools for a task. If necessary, a change to the Project view takes place automatically for the selected task. **Portal view**

The *'Project view'* is a "structured" view to all constituent parts of your project. **Project view**

*Areas of the Project view*

The Project view is divided into the following areas:

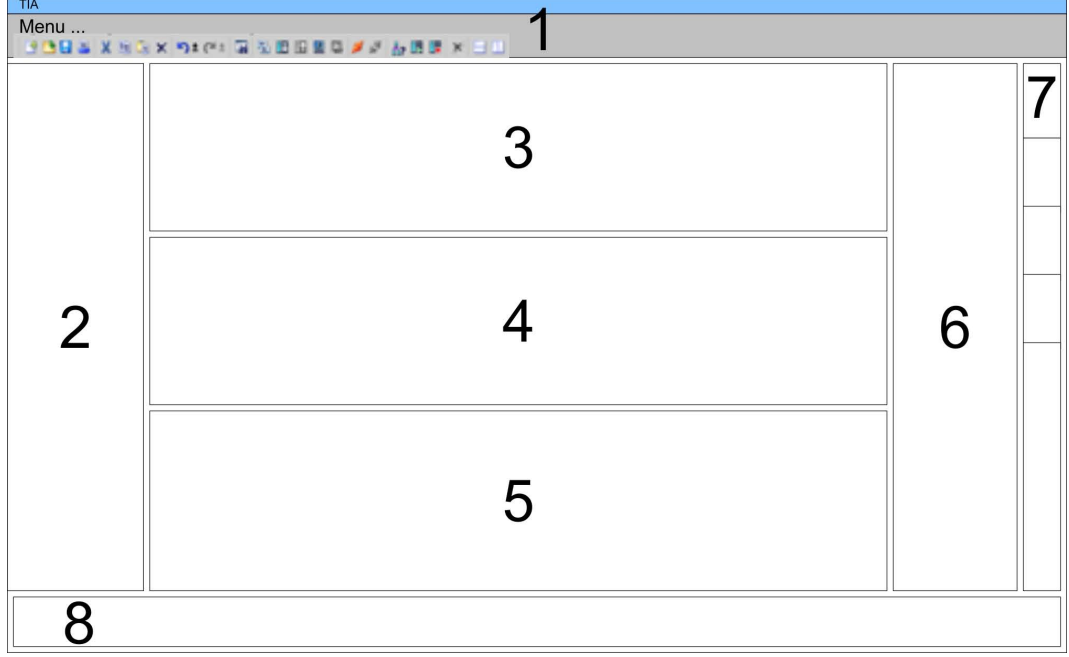

- 1 Menu bar with toolbars
- 2 Project tree with Details view<br>3 Project area
- Project area
- 4 Device overview of the project respectively area for block programming<br>5 Properties dialog of a device (parameter) respectively information area
- 5 Properties dialog of a device (parameter) respectively information area<br>6 Hardware catalog and tools
- 6 Hardware catalog and tools<br>7 "Task-Cards" to select hardy
- "Task-Cards" to select hardware catalog, tasks and libraries
- 8 Jump to Portal or Project view

# **12.2 TIA Portal - Hardware configuration - CPU**

### **Overview**

The hardware configuration of the CPU and its plugged modules happens in the Siemens TIA Portal by means of a virtual PROFINET IO device. For the PROFINET interface is standardized software sided, the functionality is guaranteed by including a GSDML file into the Siemens TIA Portal.

The hardware configuration of the CPU is divided into the following parts:

- Installation GSDML SLIO CPU PROFINET
- Configuration Siemens CPU
- Connection SLIO CPU as PROFINET IO device

TIA Portal - Hardware configuration - CPU

The installation of the PROFINET IO devices *'VIPA SLIO CPU'* happens in the hardware catalog with the following approach: **Installation GSDML SLIO CPU for PROFINET**

- **1.** Go to the service area of www.vipa.com.
- **2.** Load from the download area at *'Config files*  $\rightarrow$  *PROFINET'* the according file for your System SLIO.
- **3.** Extract the file into your working directory.
- **4.** Start the Siemens TIA Portal.
- **5.** Close all the projects.
- **6.** Switch to the *Project view*.
- **7.** Select *'Options → Install general station description file (GSD)'.*
- **8.** Navigate to your working directory and install the according GSDML file.
	- $\Rightarrow$  After the installation the hardware catalog is refreshed and the Siemens TIA Portal is finished.

After restarting the Siemens TIA Portal the according PROFINET IO device can be found at *Other field devices > PROFINET > IO > VIPA GmbH > VIPA SLIO System*.

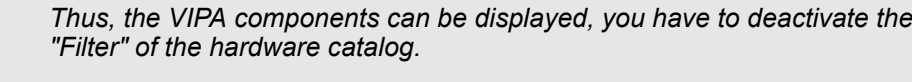

### **Configuration Siemens CPU**

In the Siemens TIA Portal, the CPU from VIPA is to be configured as CPU 315-2 PN/DP (6ES7 315-2EH14 V3.2) from Siemens.

- **1.** Start the Siemens TIA Portal.
- **2.** Create a new project in the *Portal view* with *'Create new project'*.
- **3.** Switch to the *Project view*.
- **4.** Click in the *Project tree* at *'Add new device'*.
- **5.** Select the following CPU in the input dialog:

SIMATIC S7-300 > CPU 315-2 PN/DP > 6ES7 315-2EH14-0AB0 V3.2

 $\Rightarrow$  The CPU is inserted with a profile rail.

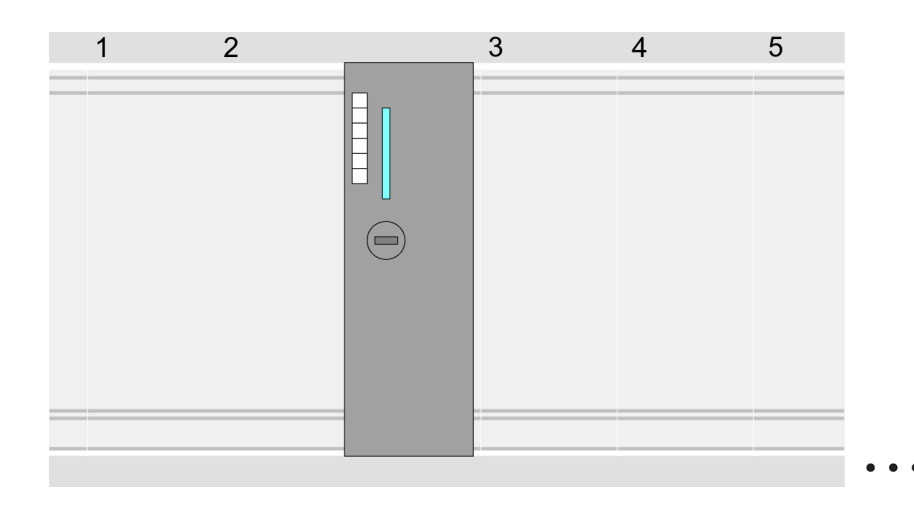

TIA Portal - Hardware configuration - CPU

### **Device overview**

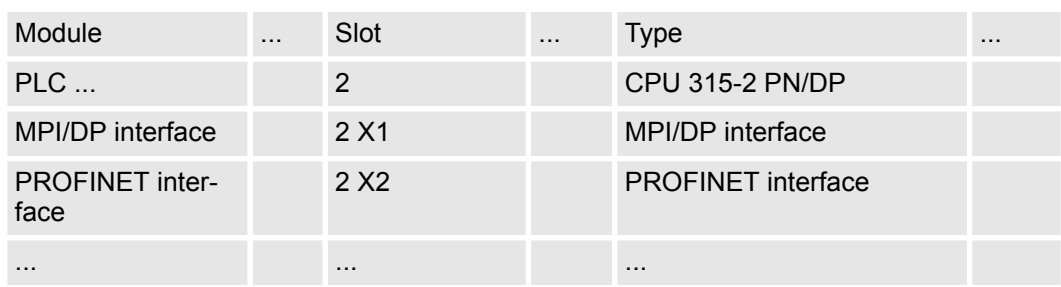

**Setting standard CPU parameters**

Since the CPU from VIPA is configured as Siemens CPU, so the setting of the non- VIPA specific parameters takes place via the Siemens CPU. For parametrization click in the *Project area*respectively in the *Device overview* at the CPU part. Then the parameters of the CPU part are shown in the *Properties dialog*. Here you can make your parameter settings. Ä *[Chap. 4.7.1 'Parameter CPU' page 67](#page-66-0)*

### **Connection SLIO CPU as PROFINET IO device**

- **1.** Switch in the *Project area* to *'Network view'*.
- **2.** After installing the GSDML the IO device for the SLIO CPU may be found in the hardware catalog at *Other field devices > PROFINET > IO > VIPA GmbH > VIPA SLIO System*. Connect the slave system to the CPU by dragging&dropping it from the hardware catalog to the *Network view* and connecting it via PROFINET to the CPU.
- **3.** Click in the *Network view* at the PROFINET part of the Siemens CPU and enter a valid IP address data in *'Properties'* at *'Ethernet address'* in the area *'IP protocol'*.
- **4.** Enter at *'PROFINET'* a *'PROFINET device name'*. The device name must be unique at the Ethernet subnet.

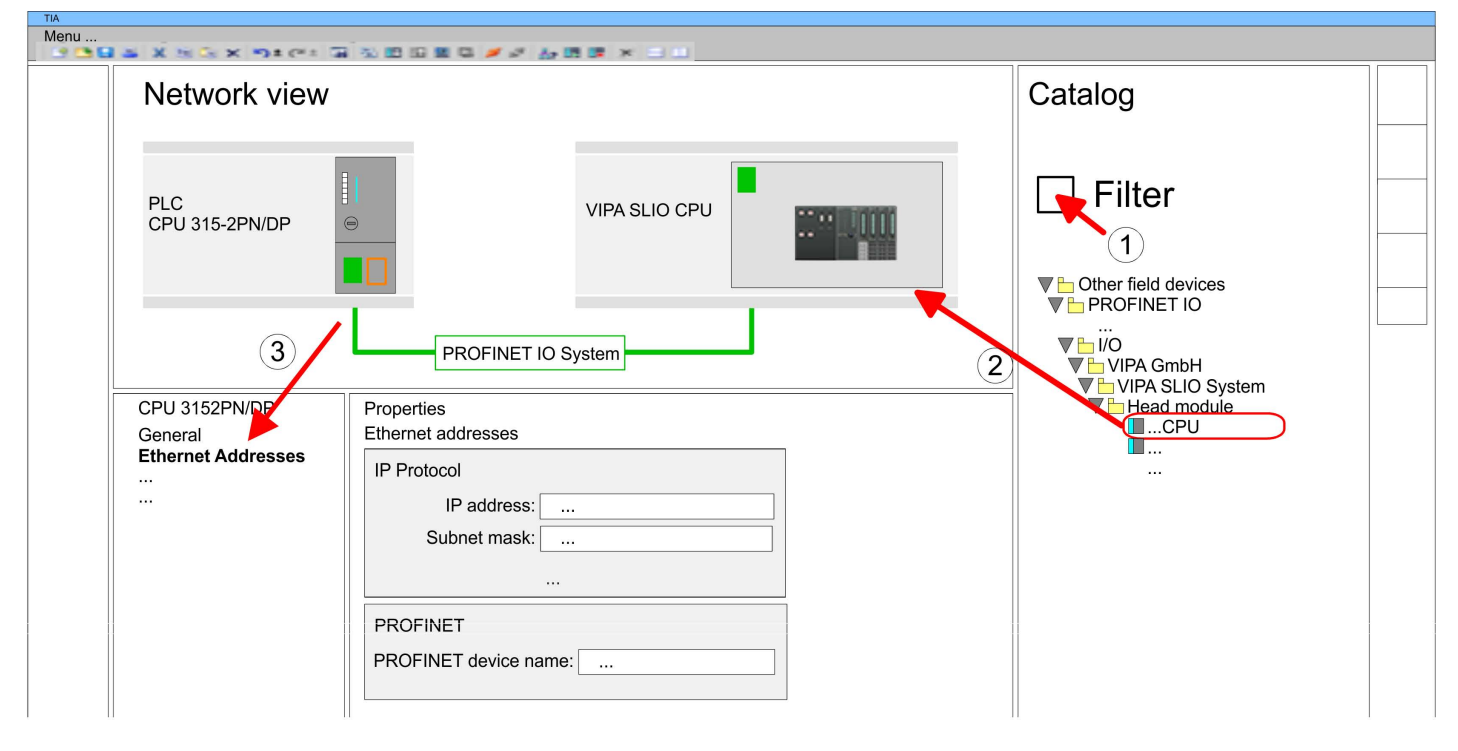

- **5.** Select in the *Network view* the IO device *'VIPA SLIO CPU...'* and switch to the *Device overview*.
	- ð In the *Device overview* of the PROFINET IO device *'VIPA SLIO CPU'* the CPU is already placed at slot 0. From slot 1 you can place your system SLIO modules.

<span id="page-269-0"></span>TIA Portal - Hardware configuration - Ethernet PG/OP channel

#### For parametrization click at the CPU at slot 0 in the *Device overview* of the PROFINET IO device *'VIPA SLIO CPU'*. Then the parameters of the CPU part are shown in the *Properties dialog*. Here you can make your parameter settings. Ä *[Chap. 4.7.1 'Parameter CPU'](#page-66-0) [page 67](#page-66-0)* **Setting VIPA specific CPU parameters**

# **12.3 TIA Portal - Hardware configuration - Ethernet PG/OP channel**

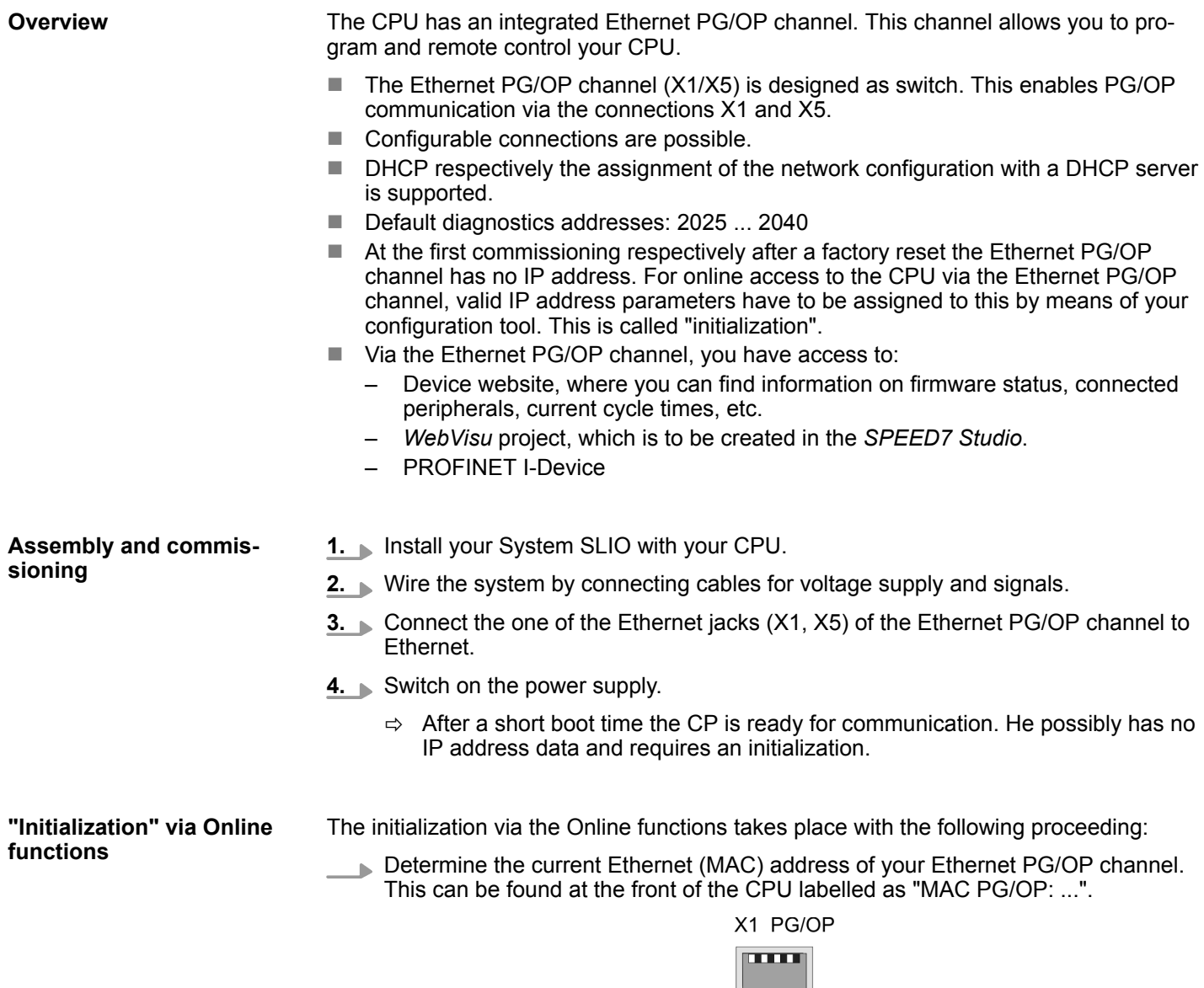

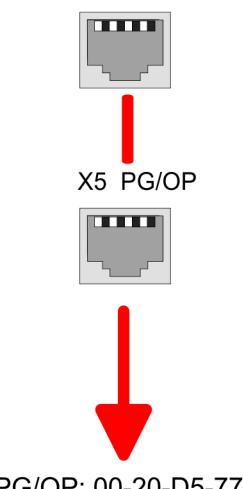

MAC PG/OP: 00-20-D5-77-05-10

TIA Portal - Hardware configuration - Ethernet PG/OP channel

You get valid IP address parameters from your system administrator. The assignment of the IP address data happens online in the Siemens TIA Portal with the following proceeding: *Assign IP address parameters*

**1.** Start the Siemens TIA Portal.

- **2.** Switch to the *'Project view'*.
- **3.** Click in the *'Project tree'* at *'Online access'* and choose here by a doubleclick your network card, which is connected to the Ethernet PG/OP channel.
- **4.** To get the stations and their MAC address, use the *'Accessible device'*. This can be found at the front of the CPU labelled as "MAC PG/OP: ...".
- **5.** Choose from the list the module with the known MAC address (Onboard PG/OP [MAC address]) and open with "Online & Diagnostics" the diagnostics dialog in the Project area.
- **6.** Navigate to *Functions > Assign IP address*. Type in the IP configuration like IP address, subnet mask and gateway.
- **7.** Confirm with [Assign IP configuration].
	- $\Rightarrow$  Directly after the assignment the Ethernet PG/OP channel is online reachable using the set IP address data. The value remains as long as it is reassigned, it is overwritten by a hardware configuration or an factory reset is executed.

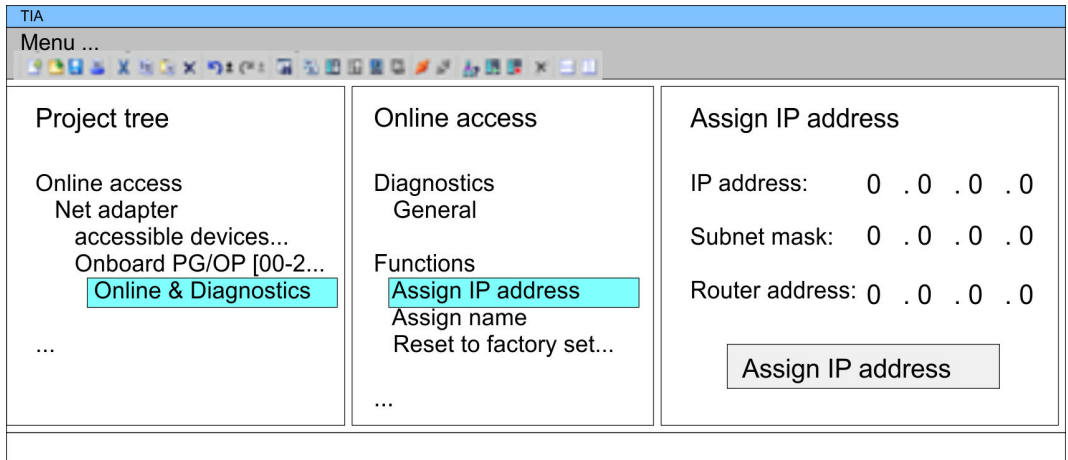

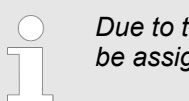

*Due to the system you may get a message that the IP address could not be assigned. This message can be ignored.*

*Take IP address parameters in project*

- **1.** Open your project.
- **2.** If not already done, configure in the *'Device configuration'* a Siemens CPU 315-2 PN/DP (6ES7 315-2EH14 V3.2).
- **3.** As Ethernet PG/OP channel place at slot 4 the Siemens CP 343-1 (6GK7 343-1EX30 0XE0 V3.0).
- **4.** Open the "Property" dialog by clicking on the CP 343-1EX30 and enter for the CP at "Properties" at "Ethernet address" the IP address data, which you have assigned before.
- **5.** Transfer your project.

TIA Portal - Hardware configuration - I/O modules

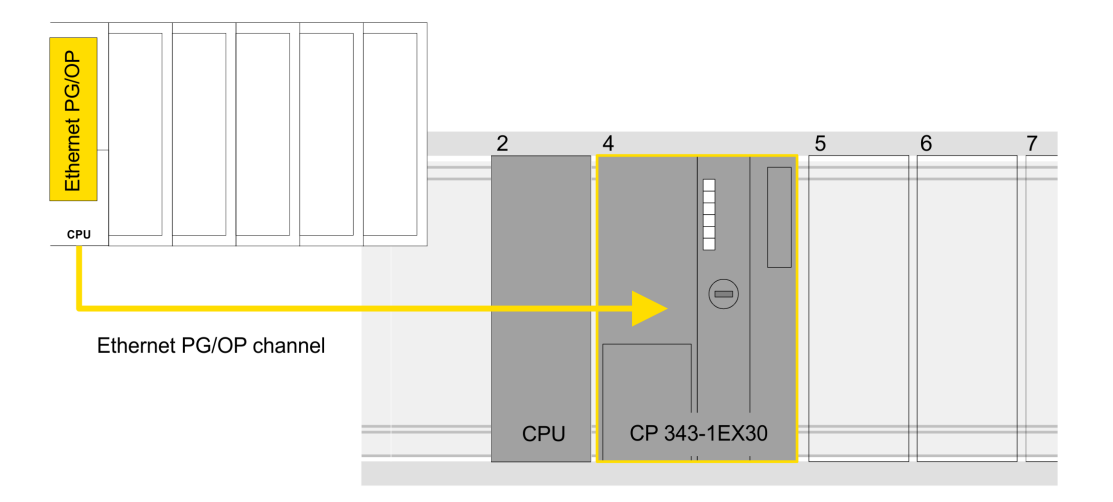

### **Device overview**

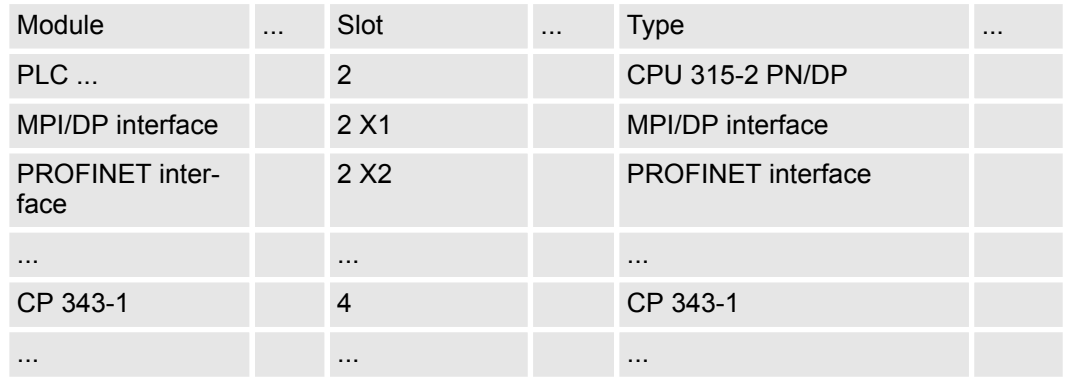

# **12.4 TIA Portal - Hardware configuration - I/O modules**

Starting with slot 1 place in the *Device overview* of the PROFINET IO device *'VIPA SLIO CPU'* your System SLIO modules in the plugged sequence. For this drag from the hardware catalog the corresponding module to the corresponding position in the *Device overview*. **Hardware configuration of the modules**

### VIPA System SLIO **Configuration with TIA Portal**

TIA Portal - Hardware configuration - I/O modules

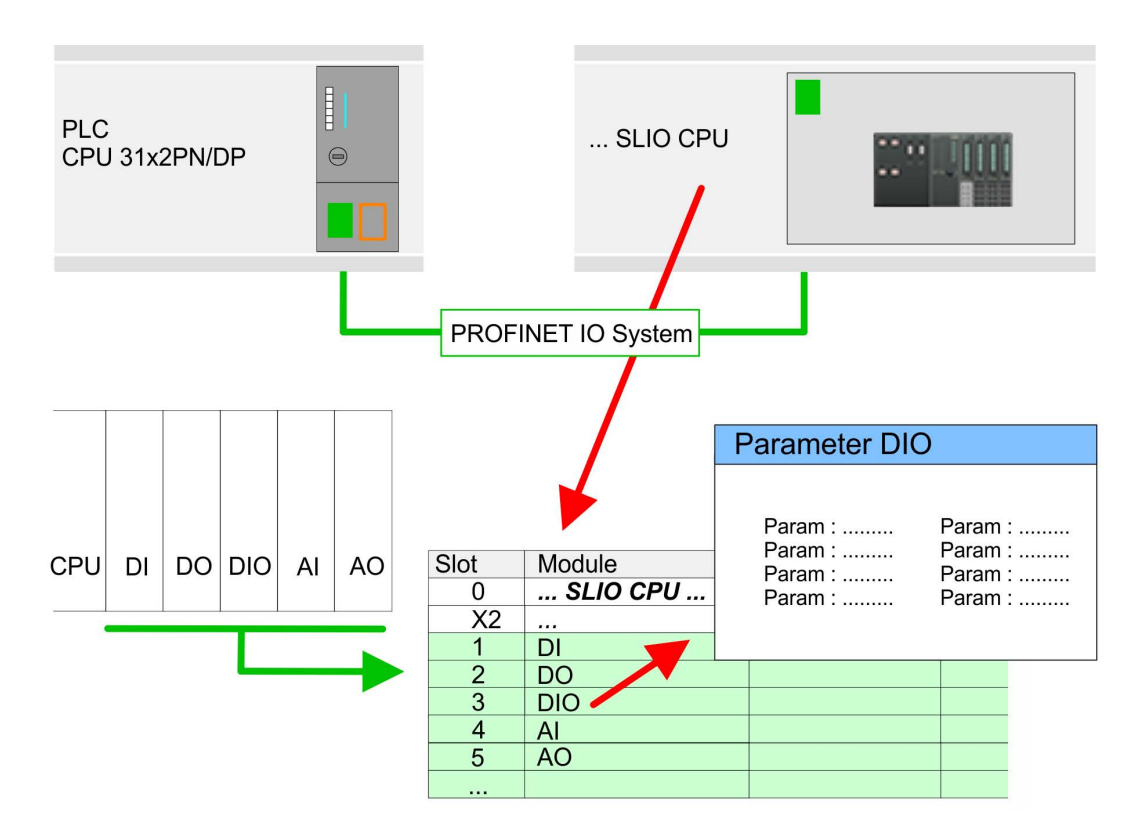

#### To provide specific addressing of the installed peripheral modules, certain addresses must be allocated in the CPU. For parameterization click in the *Device overview* at the module you want to parameterize. Then the parameters of the module are shown in the *Properties* dialog. Here you can make your parameter settings. **Parameterization**

# **12.5 TIA Portal - VIPA-Include library**

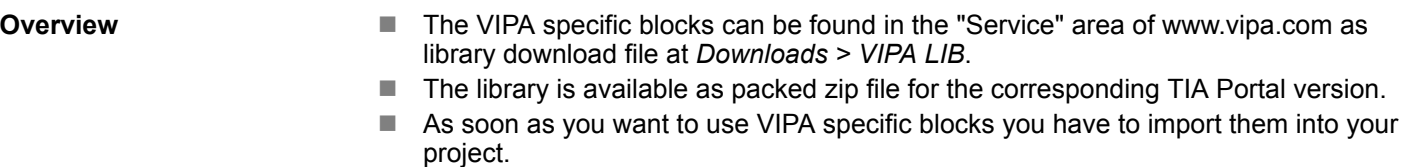

Execute the following steps:

- Load an unzip the file ...TIA\_V*xx*.zip (note TIA Portal version)
- Open library and transfer blocks into the project

Start your un-zip application with a double click on the file TIA\_V*xx*.zip and copy all the files and folders in a work directory for the Siemens TIA Portal. **Unzip ...TIA\_Vxx.zip**

**Open library and transfer blocks into the project**

- **1.** Start the Siemens TIA Portal with your project.
	- **2.** Switch to the *Project view*.
	- **3.** Choose "Libraries" from the task cards on the right side.
- 4. Click at "Global libraries".
- **5.** Click at "Open global libraries".
- **6.** Navigate to your directory and load the file ...TIA.al*xx*.

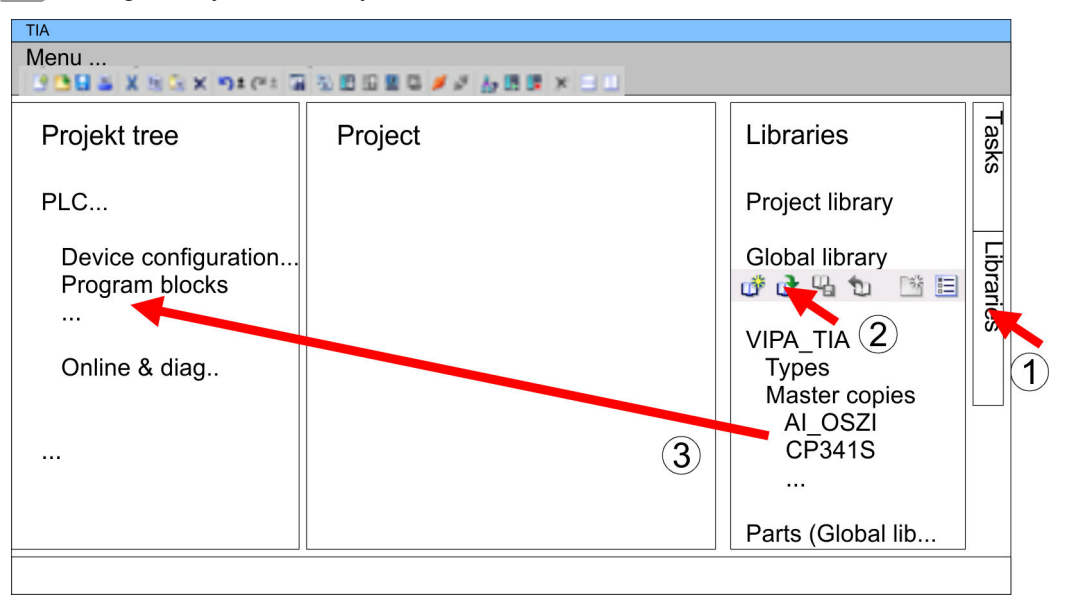

**7.** Copy the necessary blocks from the library into the "Program blocks" of the *Project tree* of your project. Now you have access to the VIPA specific blocks via your user application.

### **12.6 TIA Portal - Project transfer**

### **Overview**

There are the following possibilities for project transfer into the CPU:

- Transfer via MPI
- Transfer via Ethernet
- Transfer via memory card

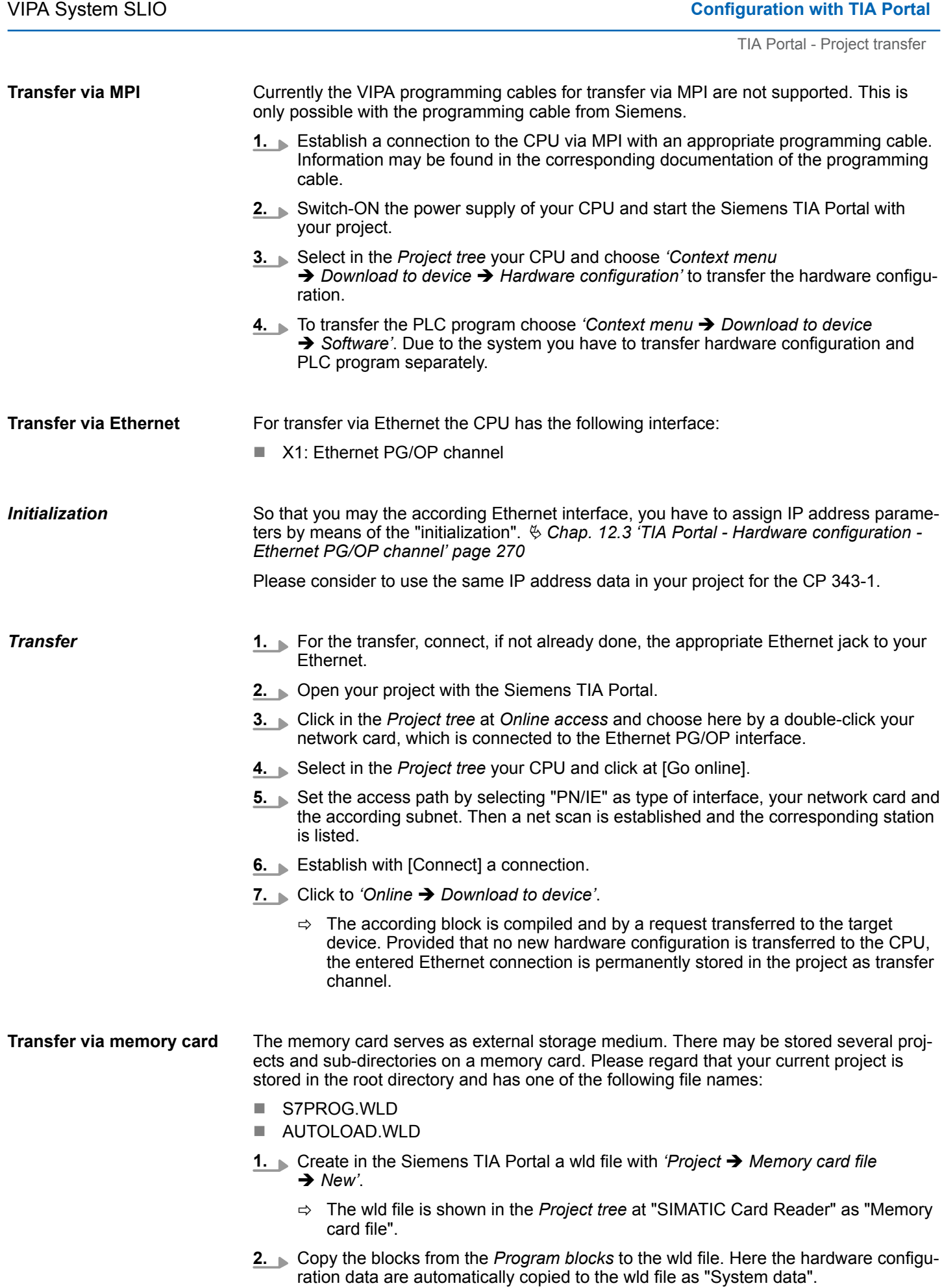

TIA Portal - Project transfer

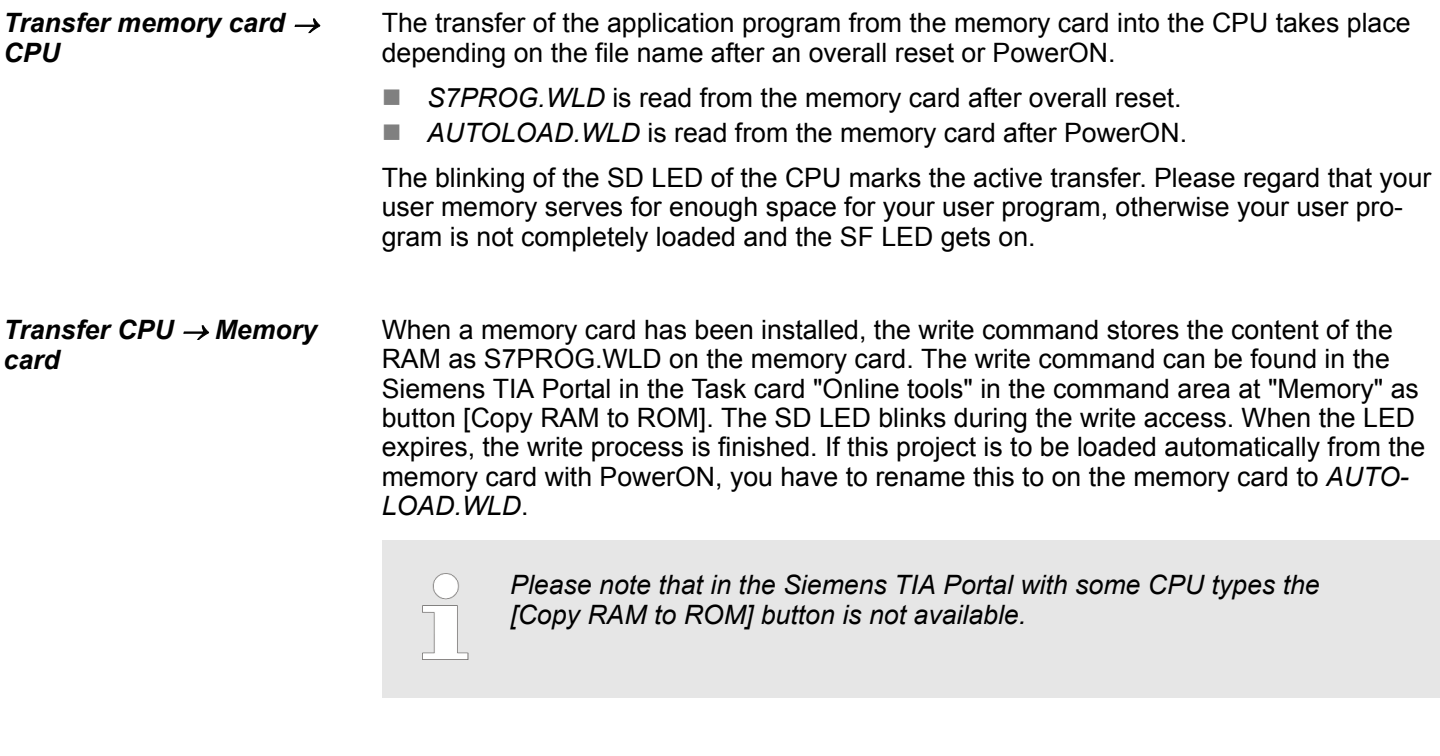

*Checking the transfer operation*

After accessing the memory card you can find a diagnostics entry in the CPU. To monitor the diagnostics entries, you select *Online & Diagnostics* in the Siemens TIA Portal. Here you can access the "Diagnostics buffer". Ä *[Chap. 4.18 'Diagnostic entries' page 108](#page-107-0)*

# **Appendix**

# **Content**

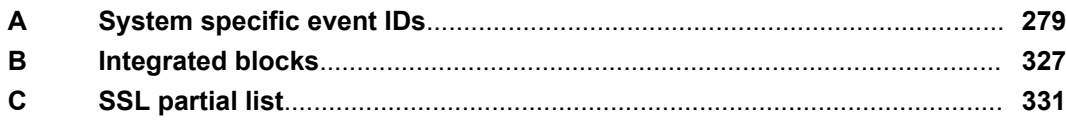

# <span id="page-278-0"></span>**A System specific event IDs**

**Event IDs**

Ä *[Chap. 4.18 'Diagnostic entries' page 108](#page-107-0)*

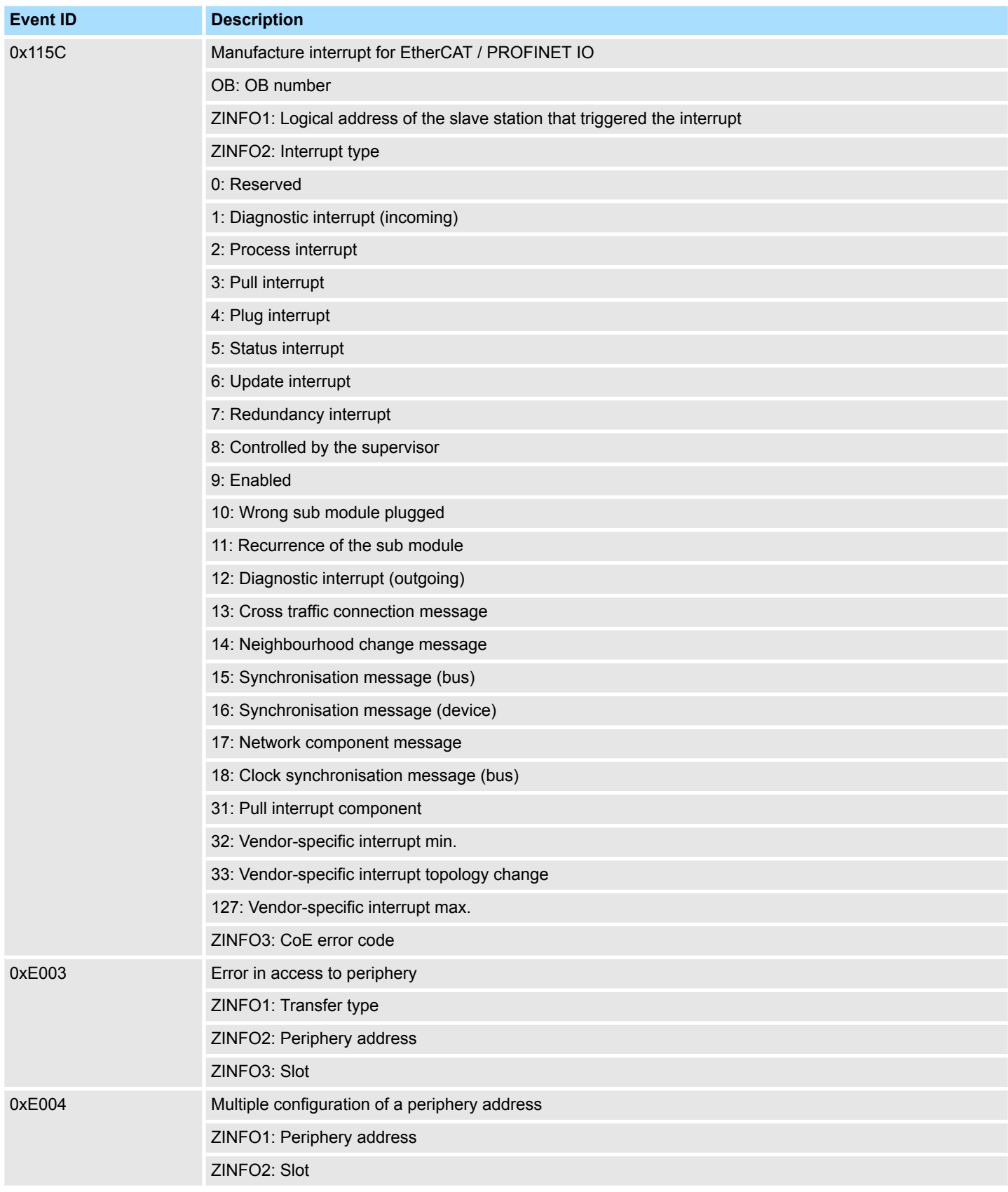

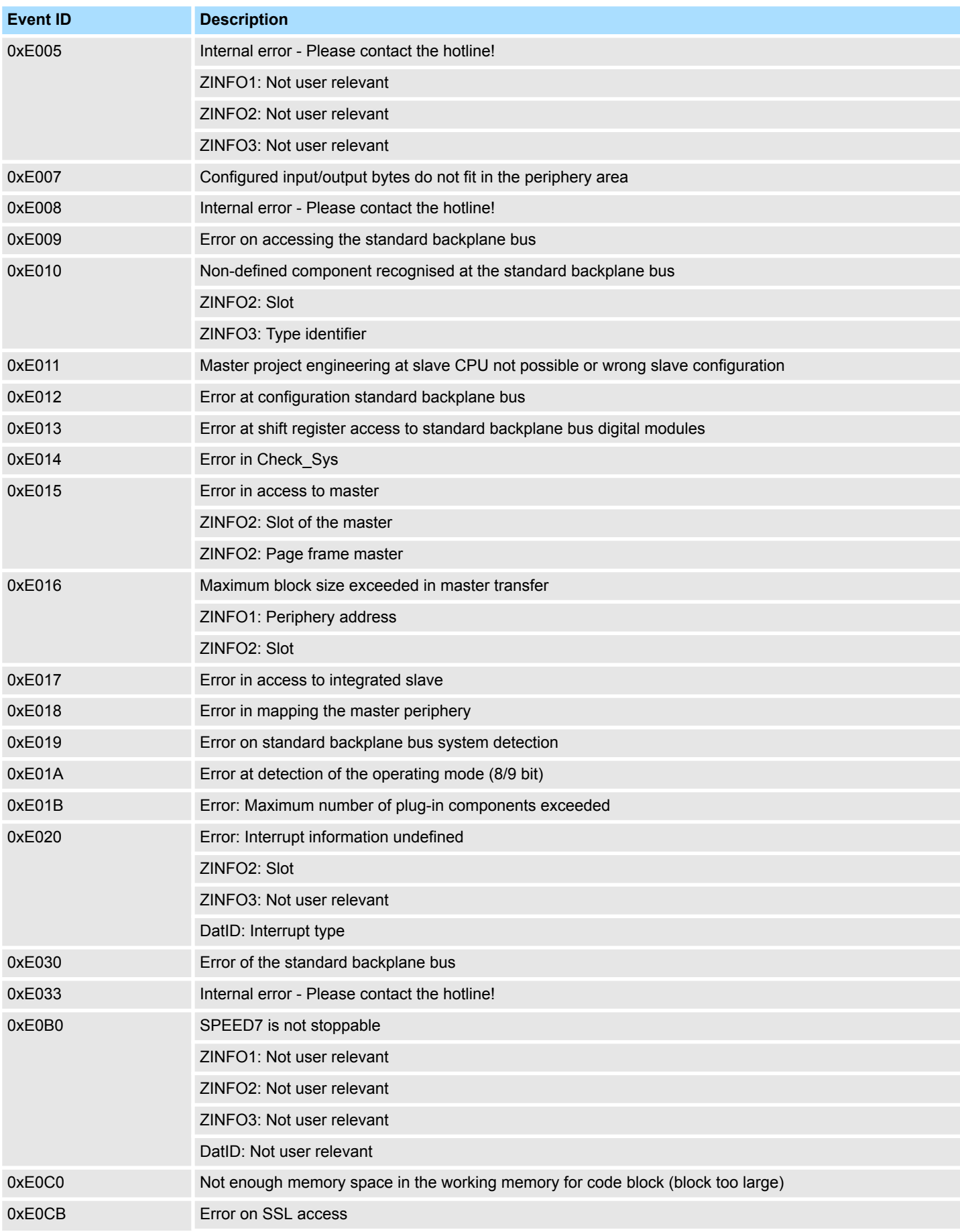

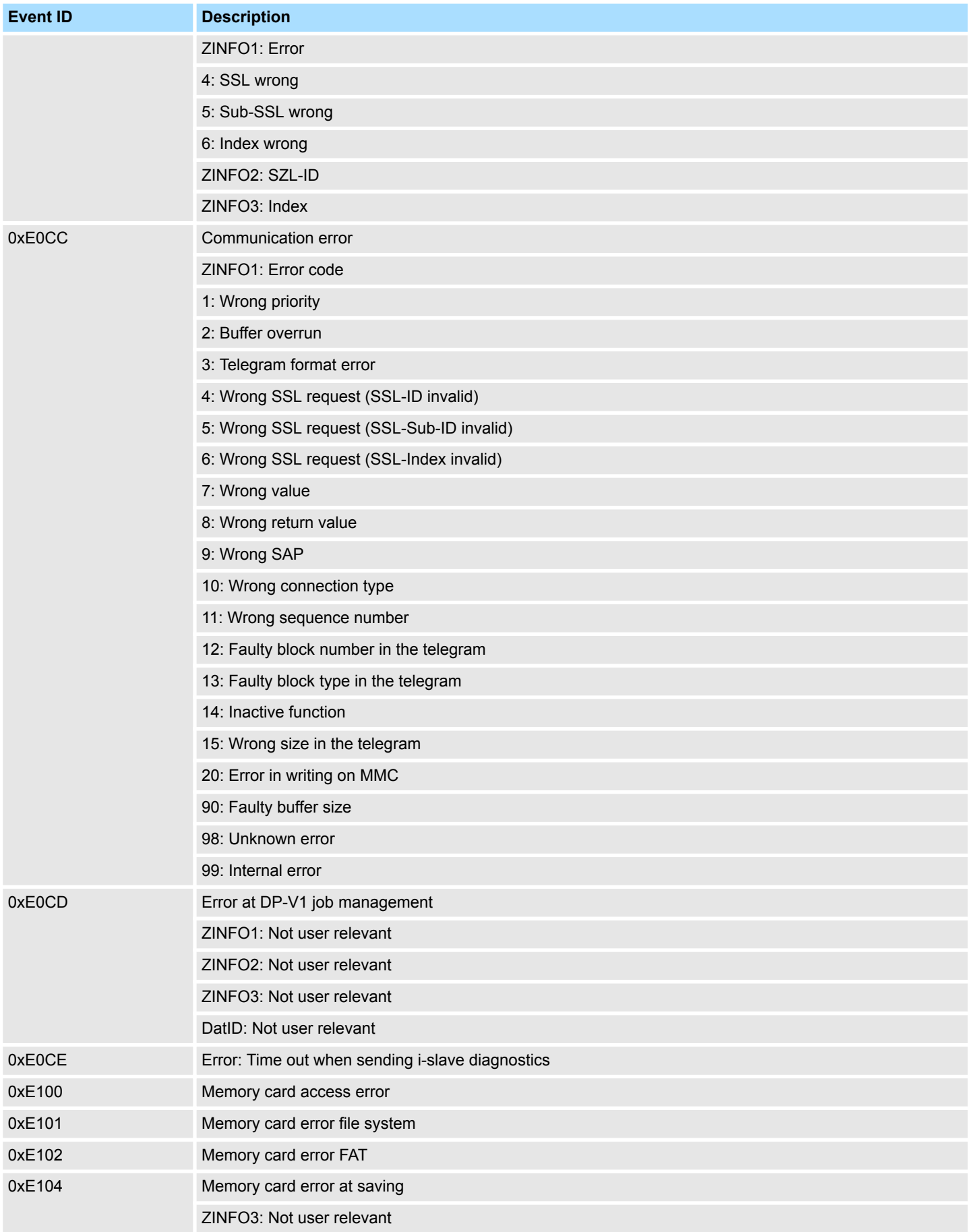

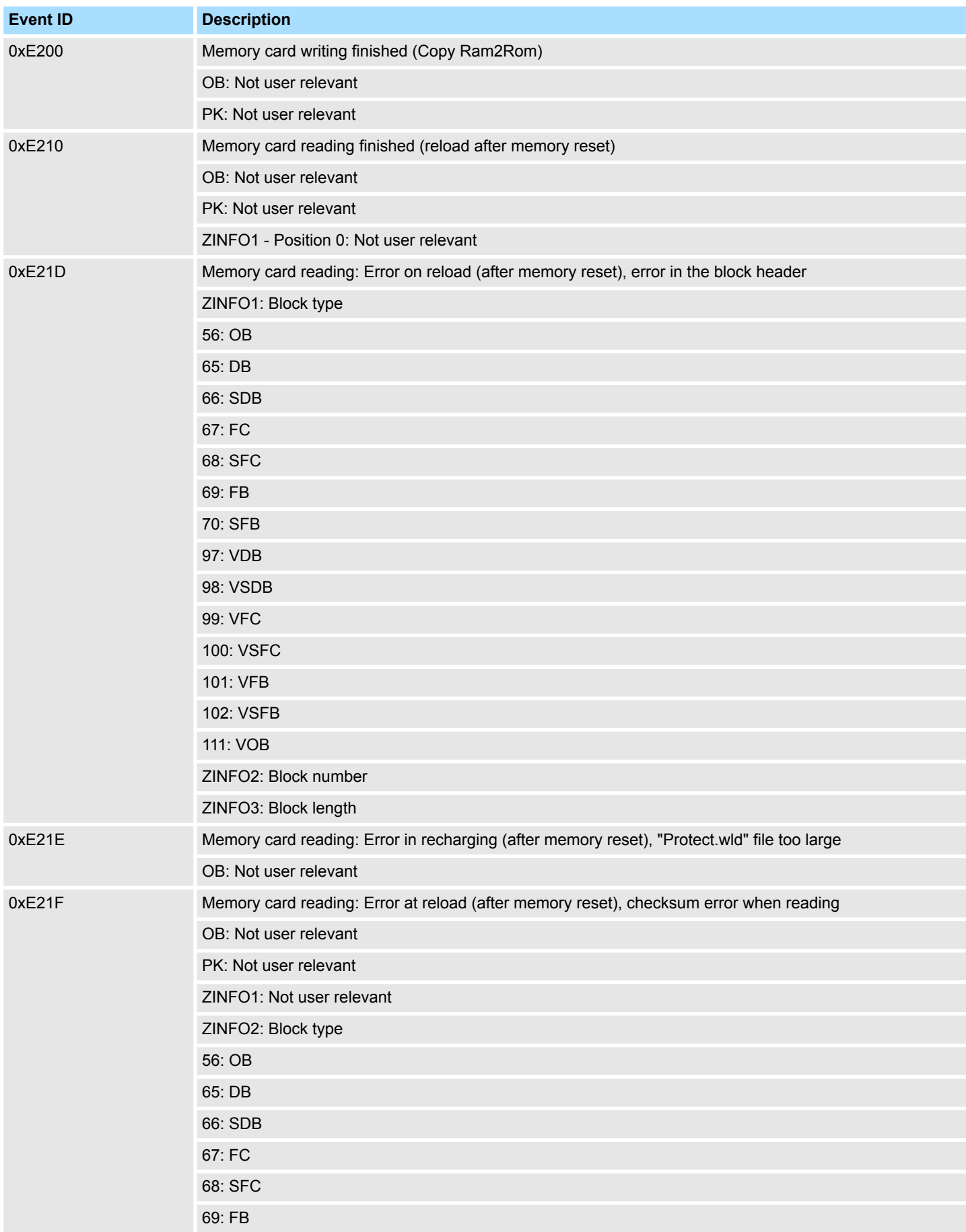

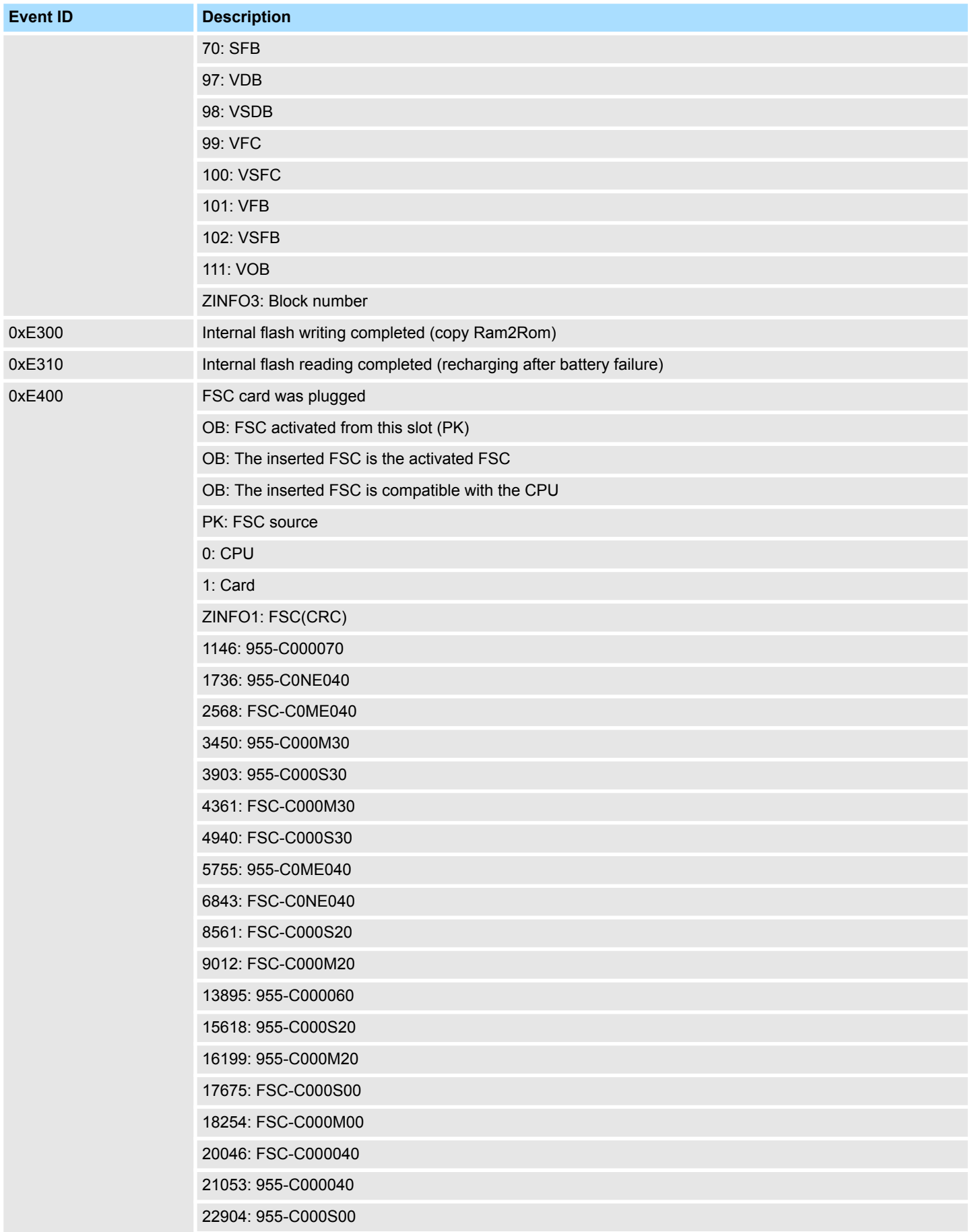

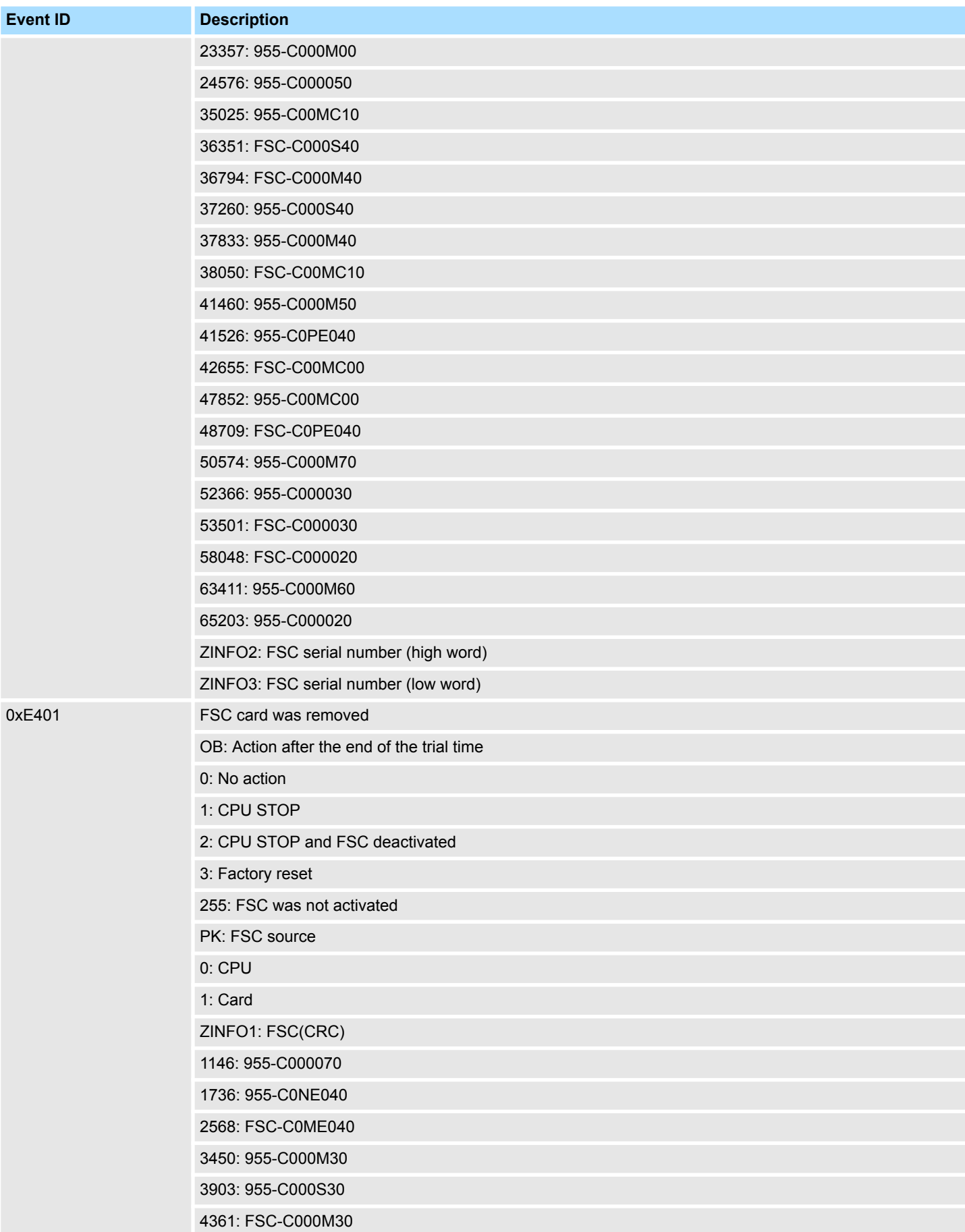

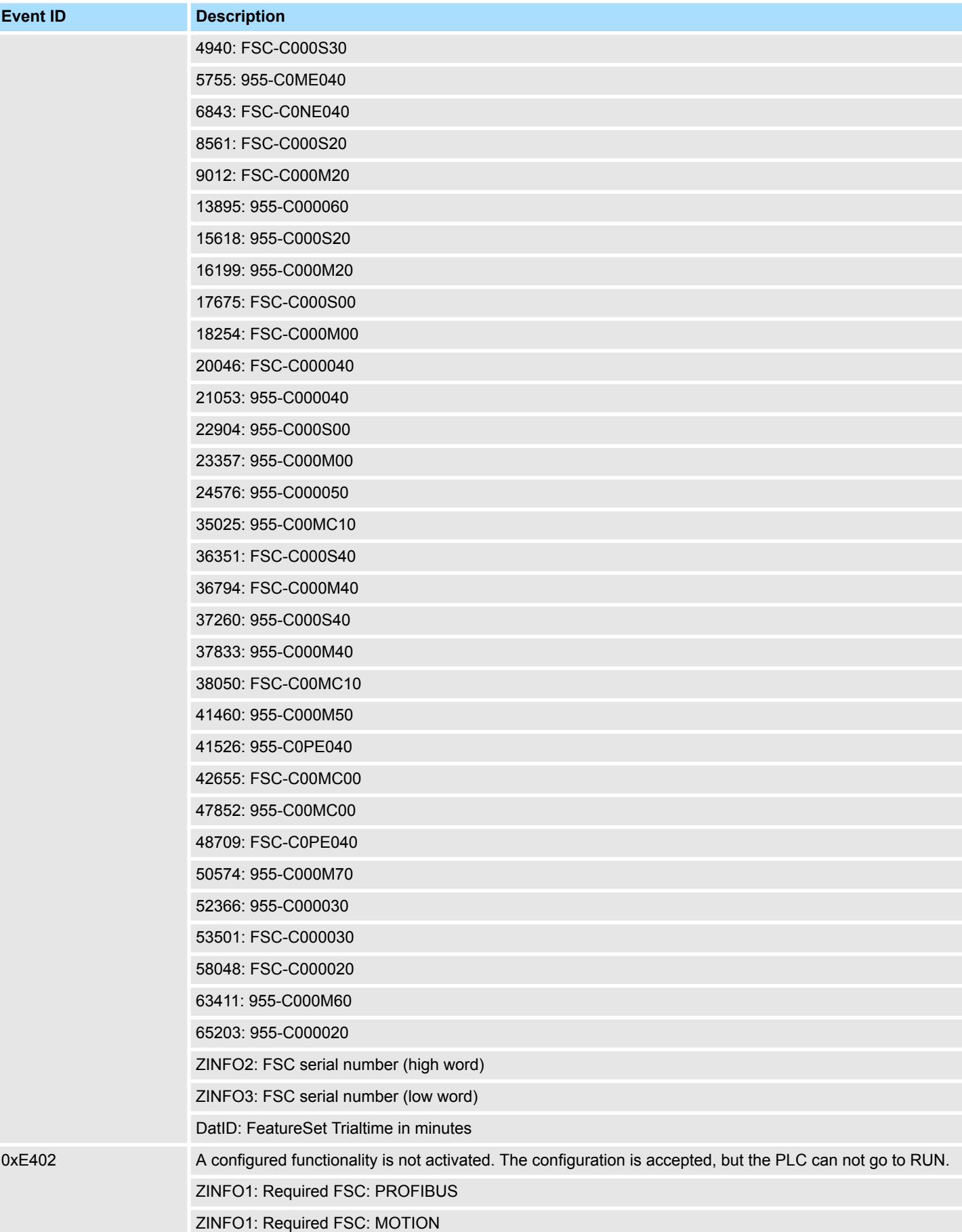

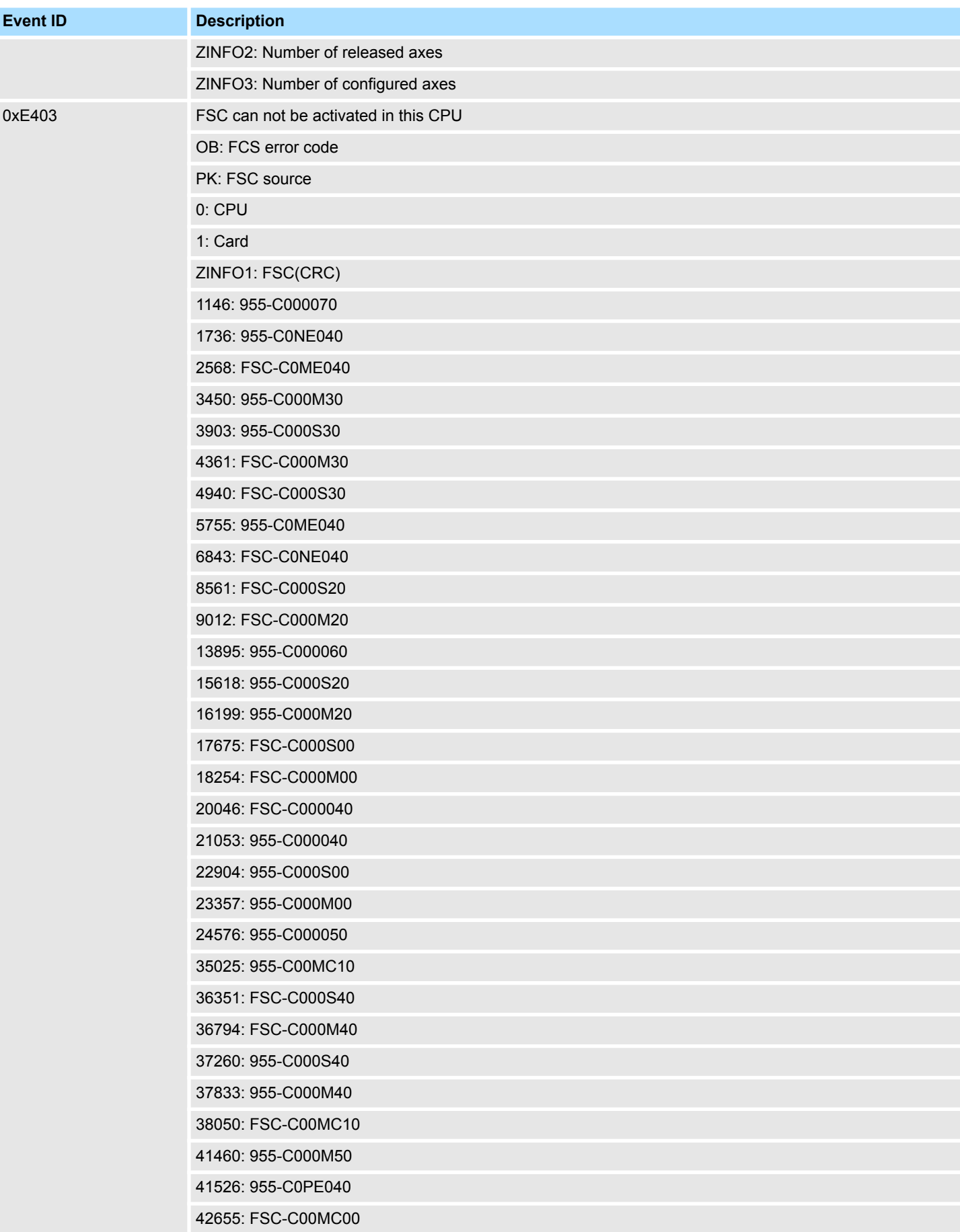

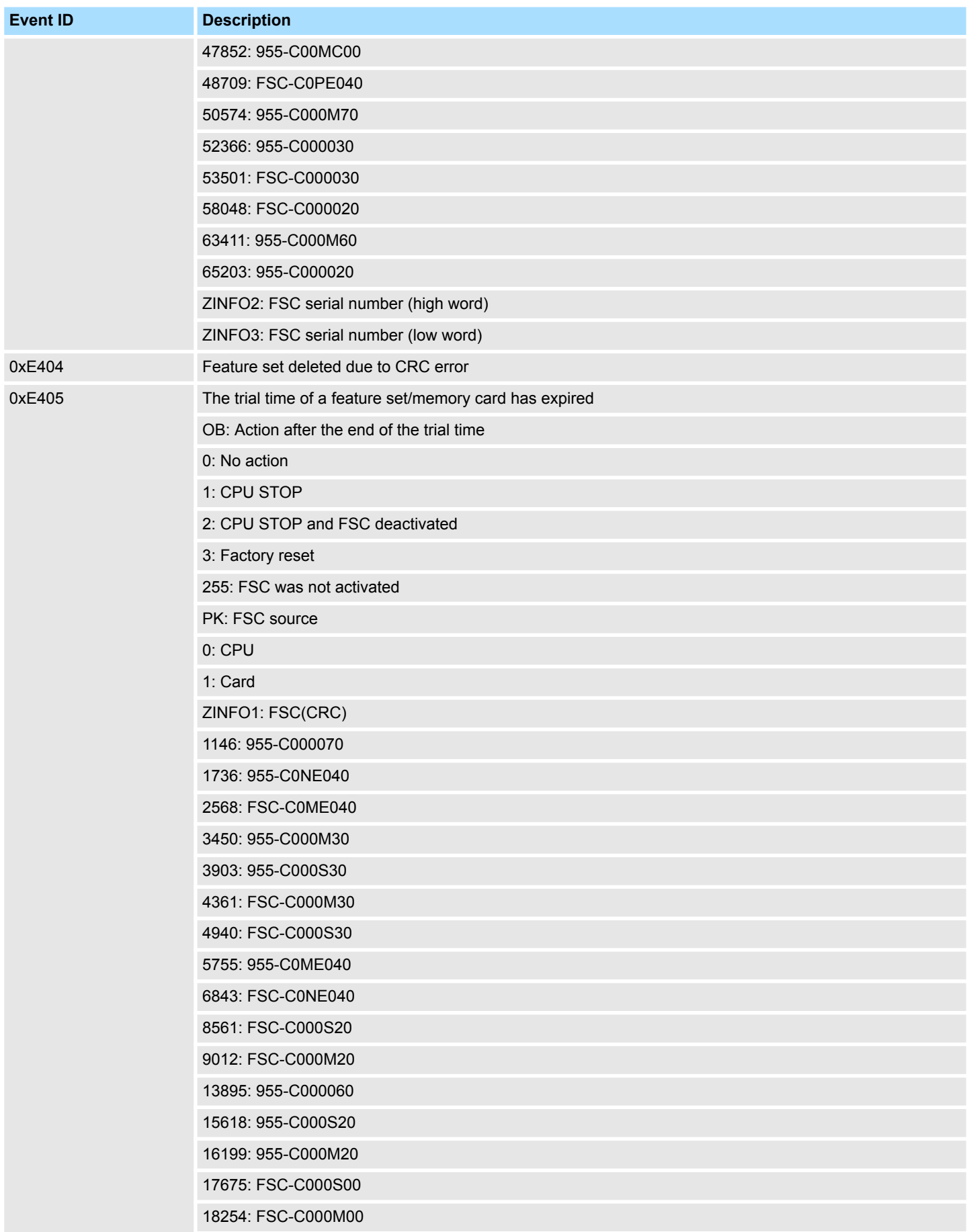

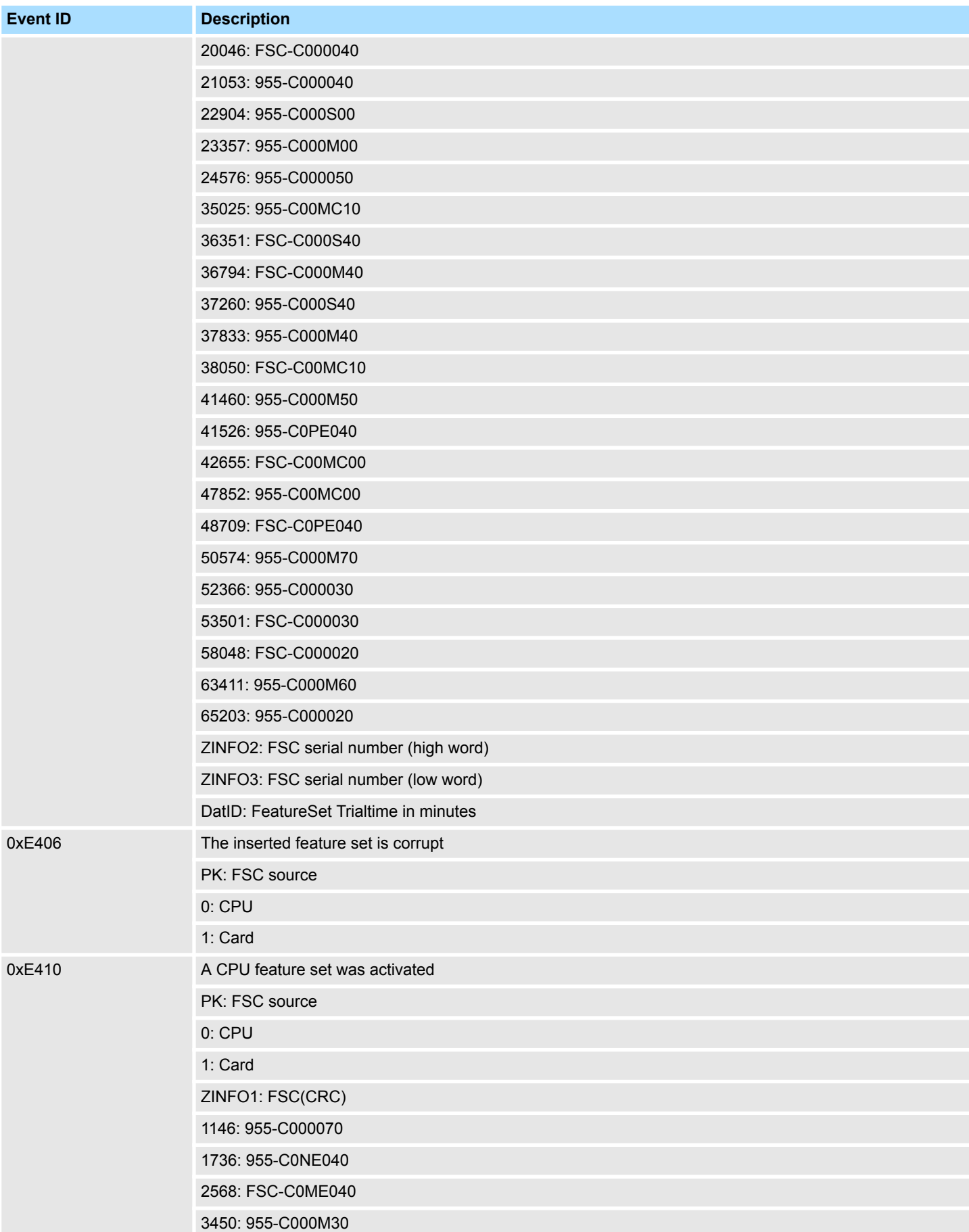
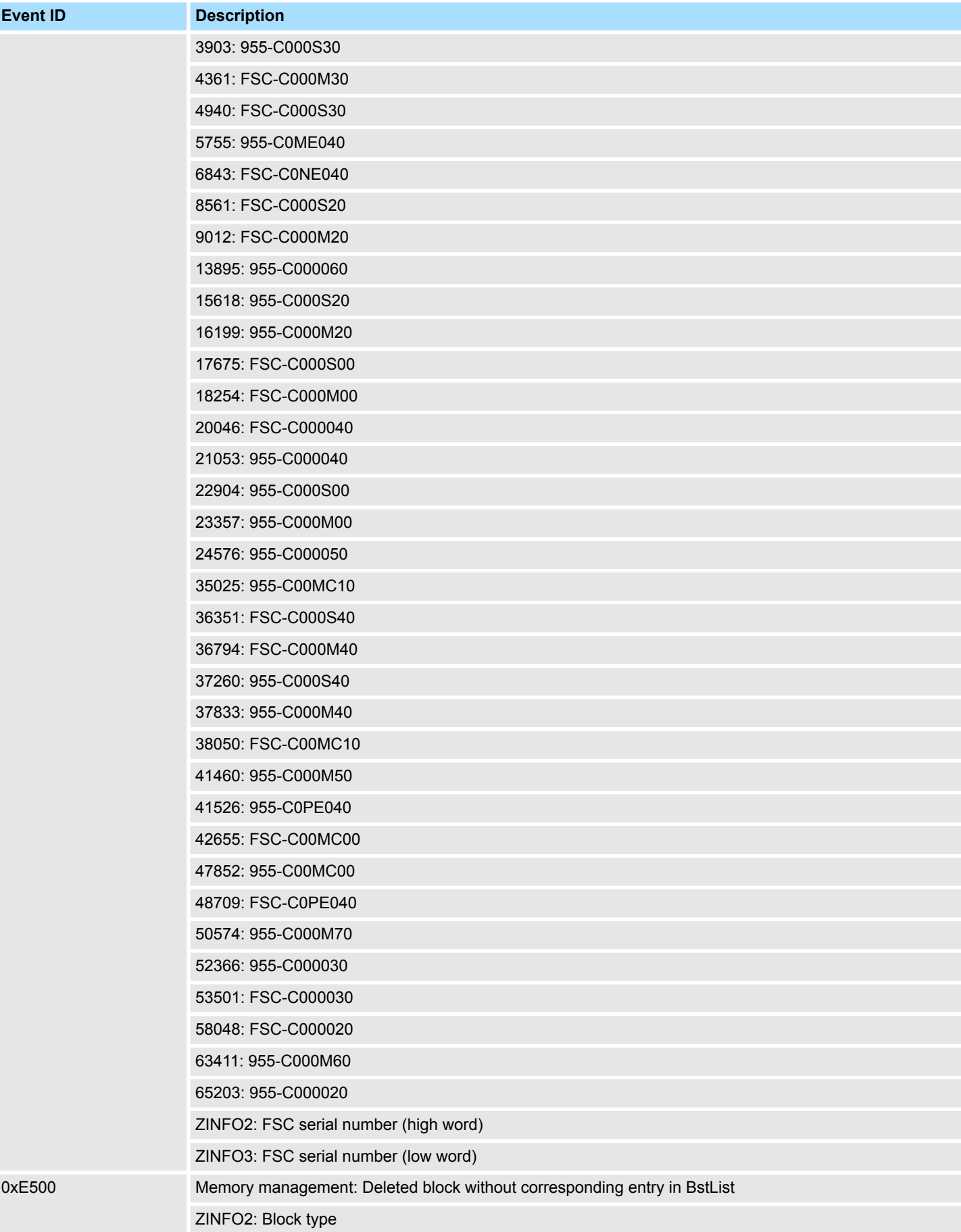

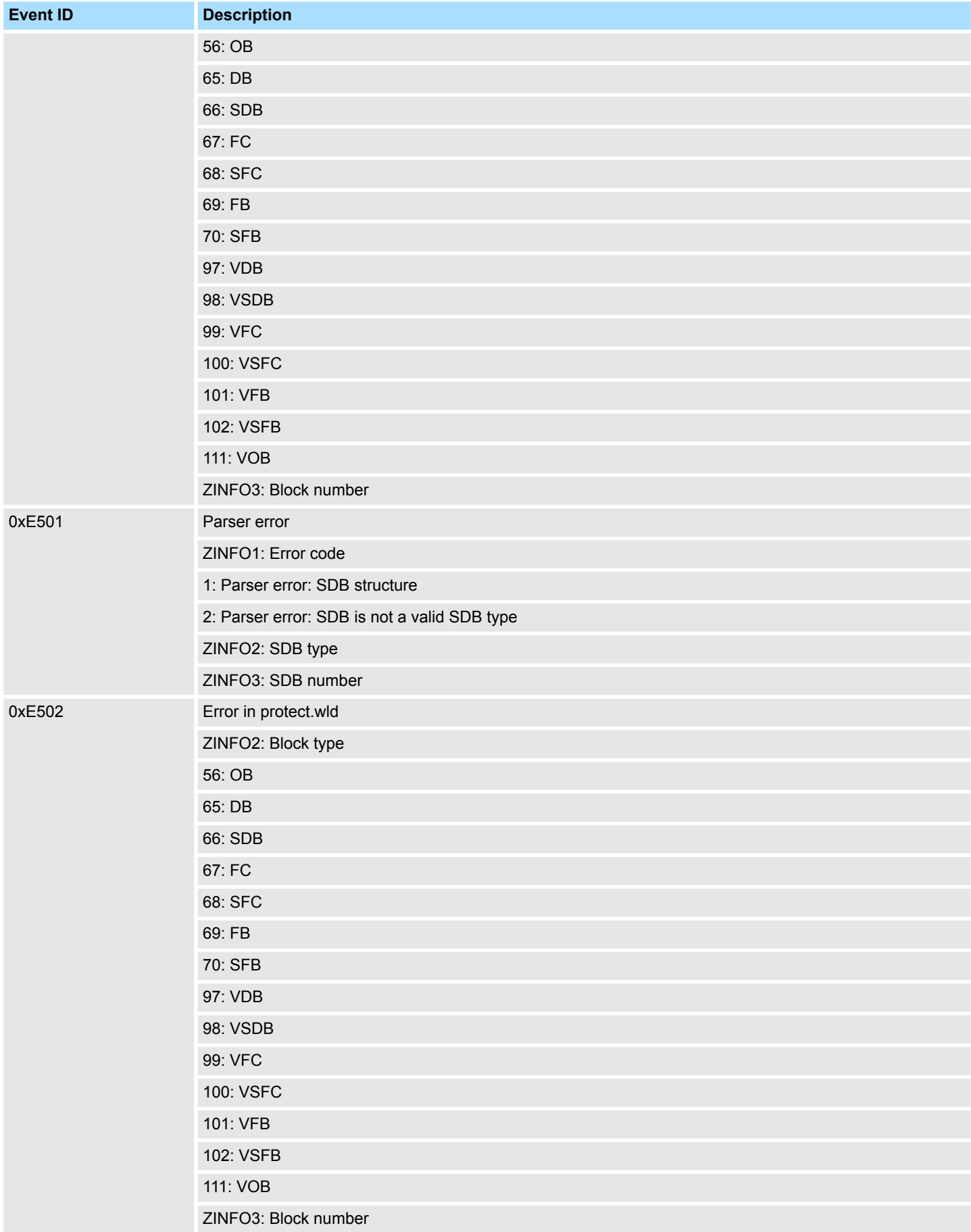

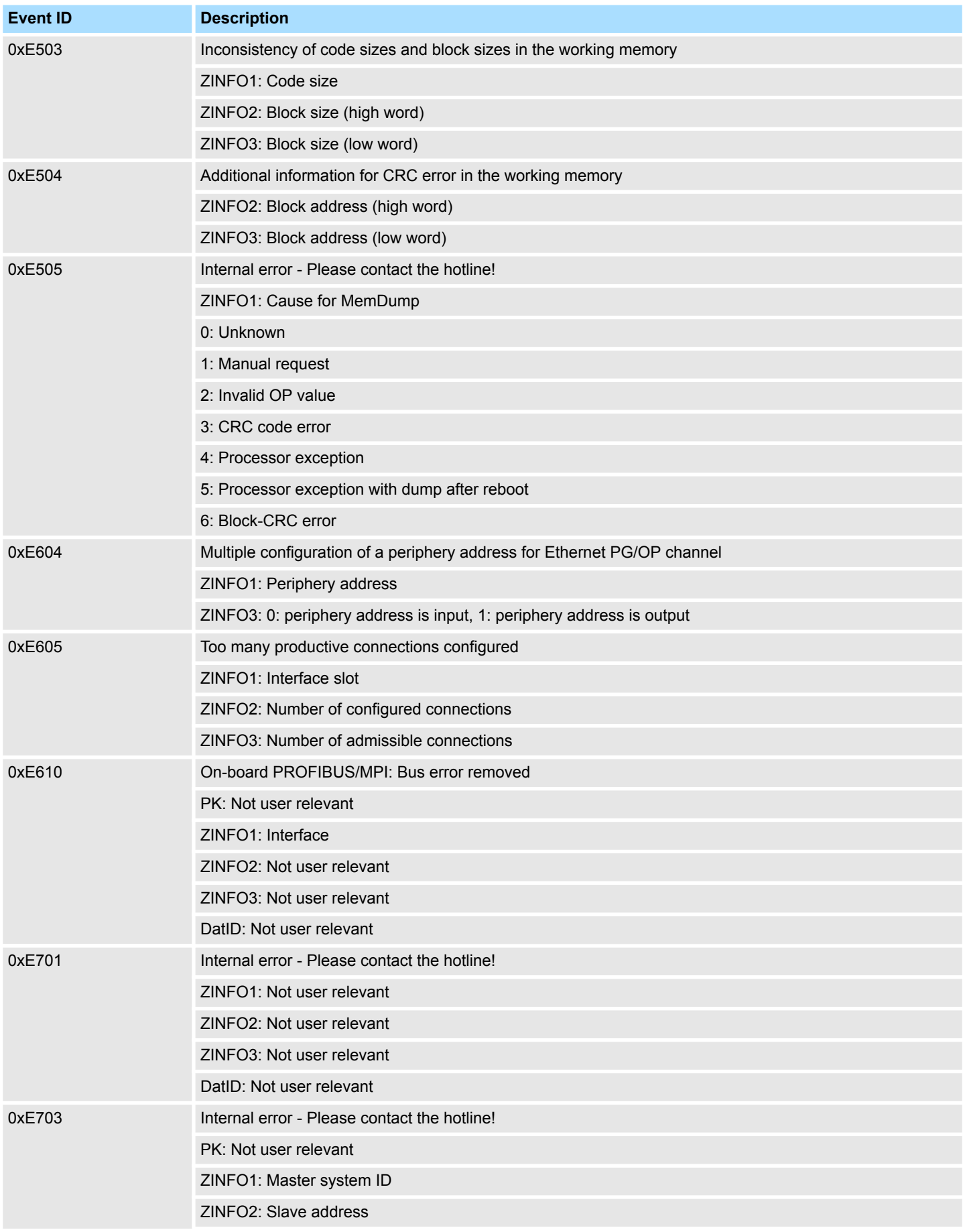

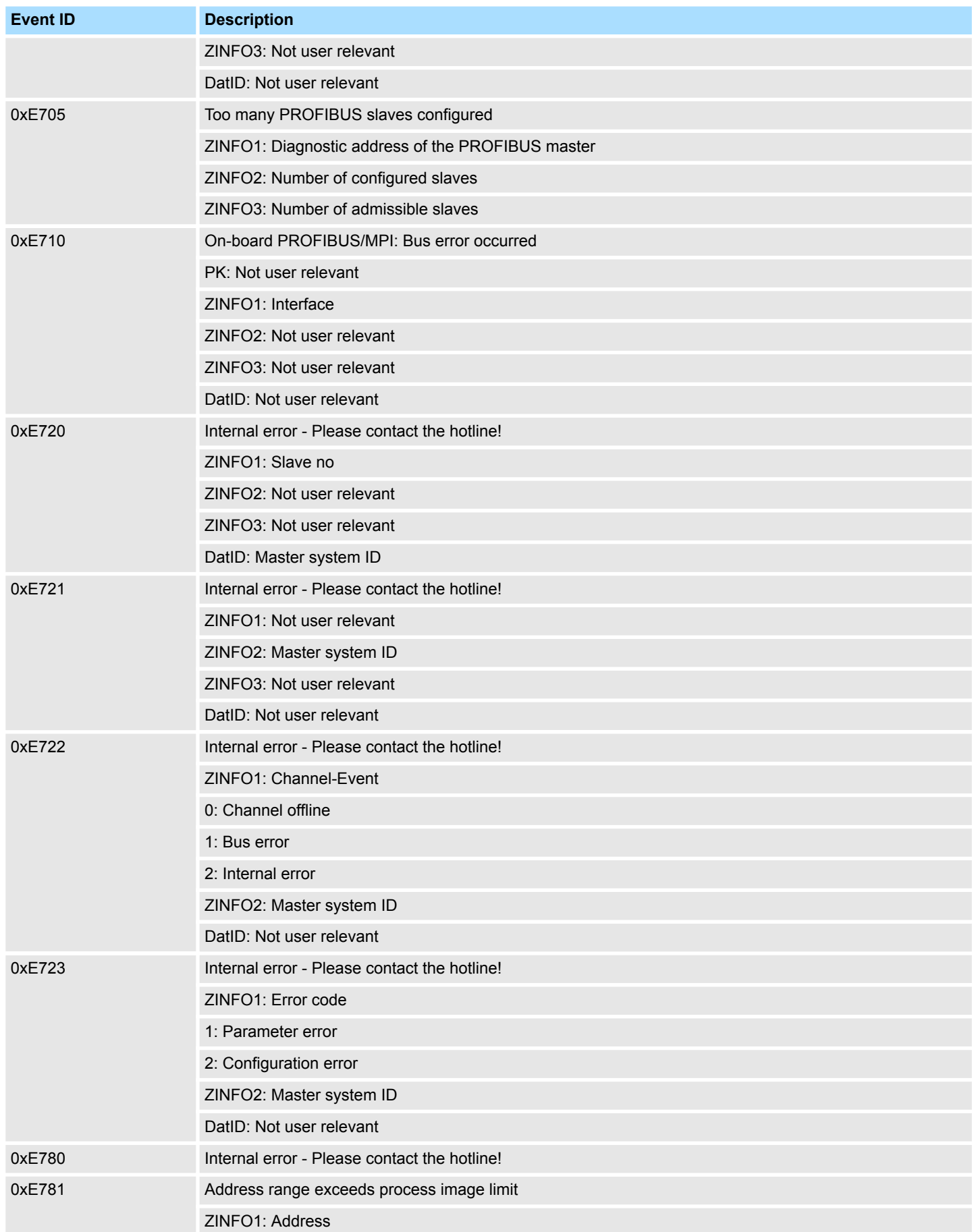

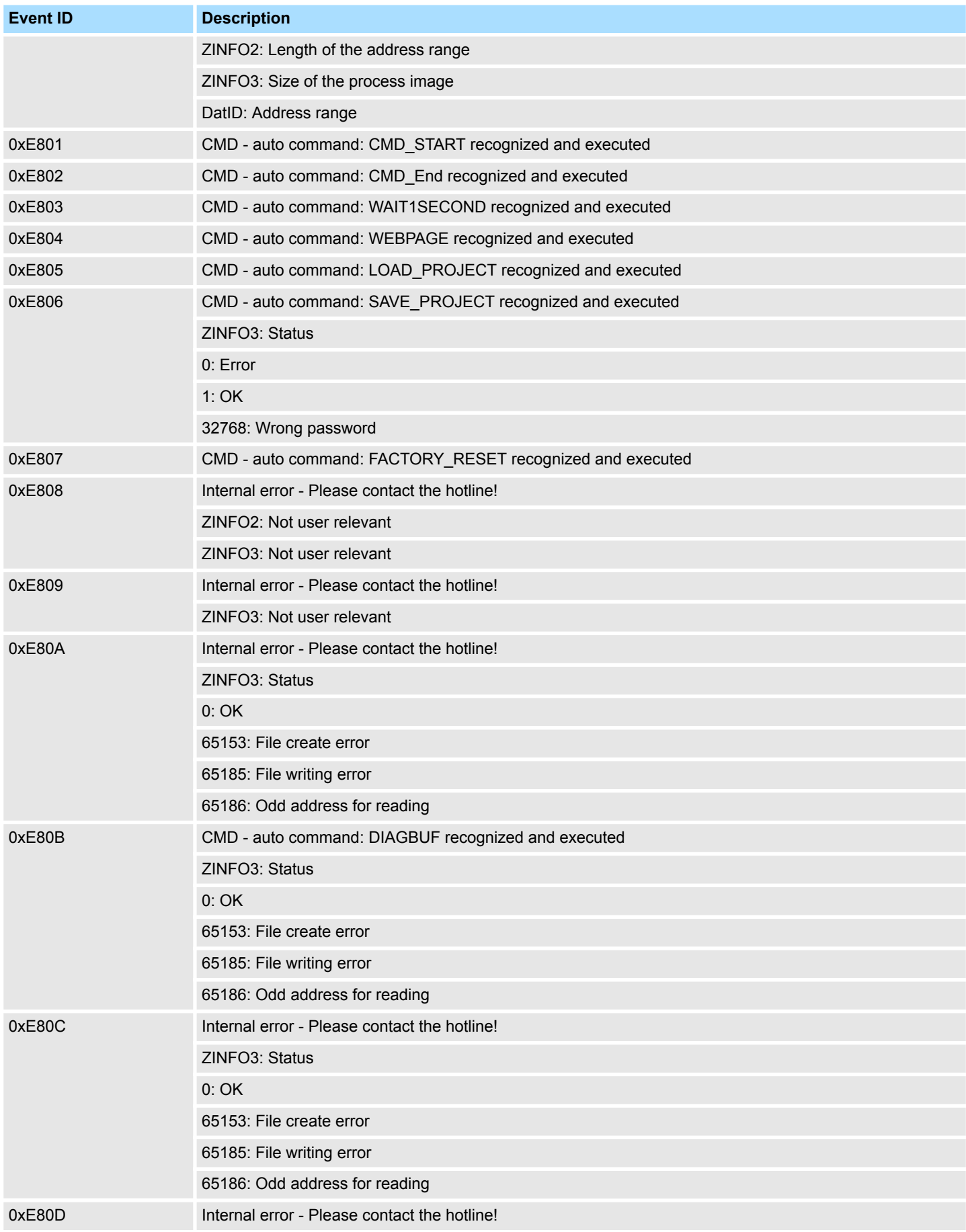

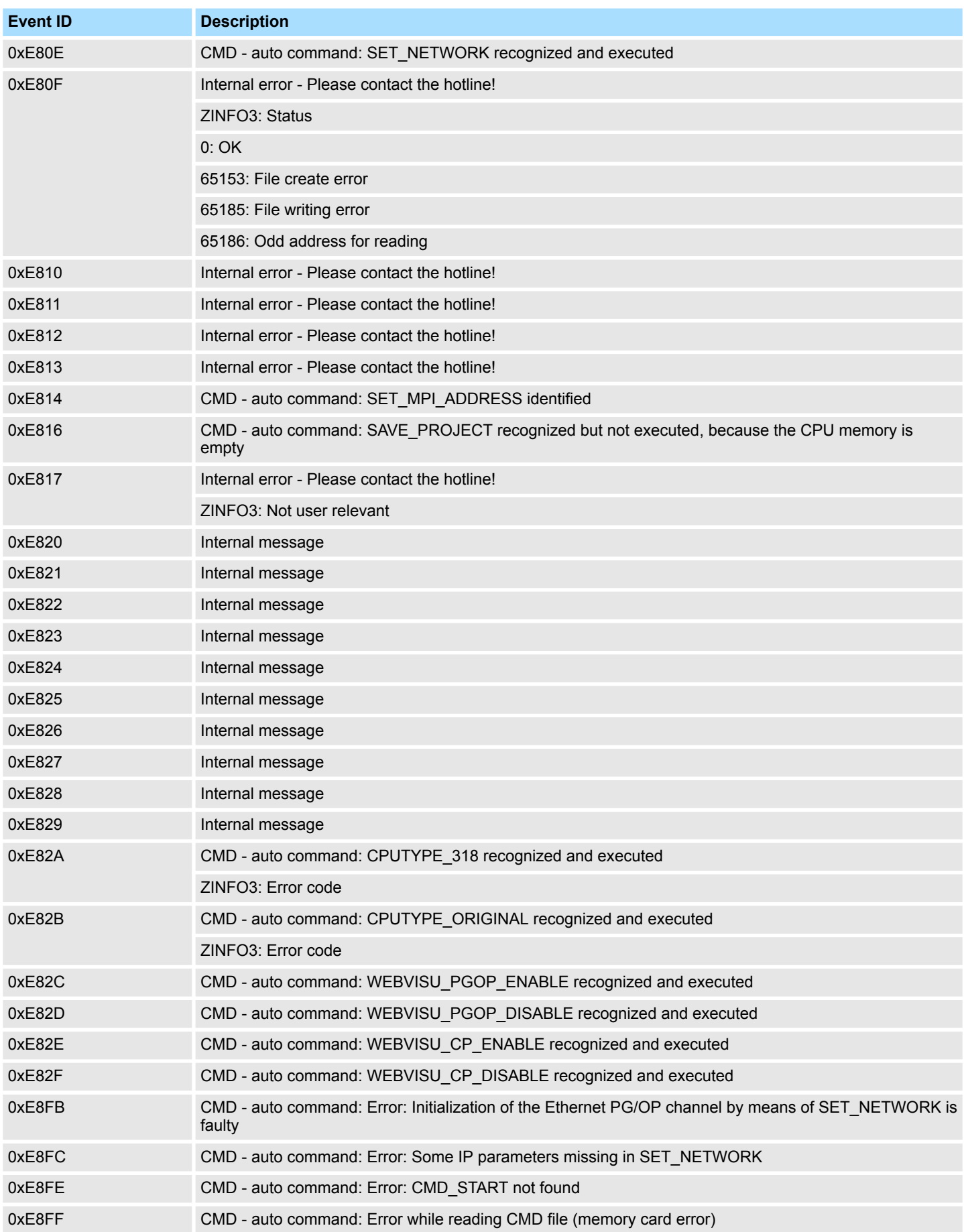

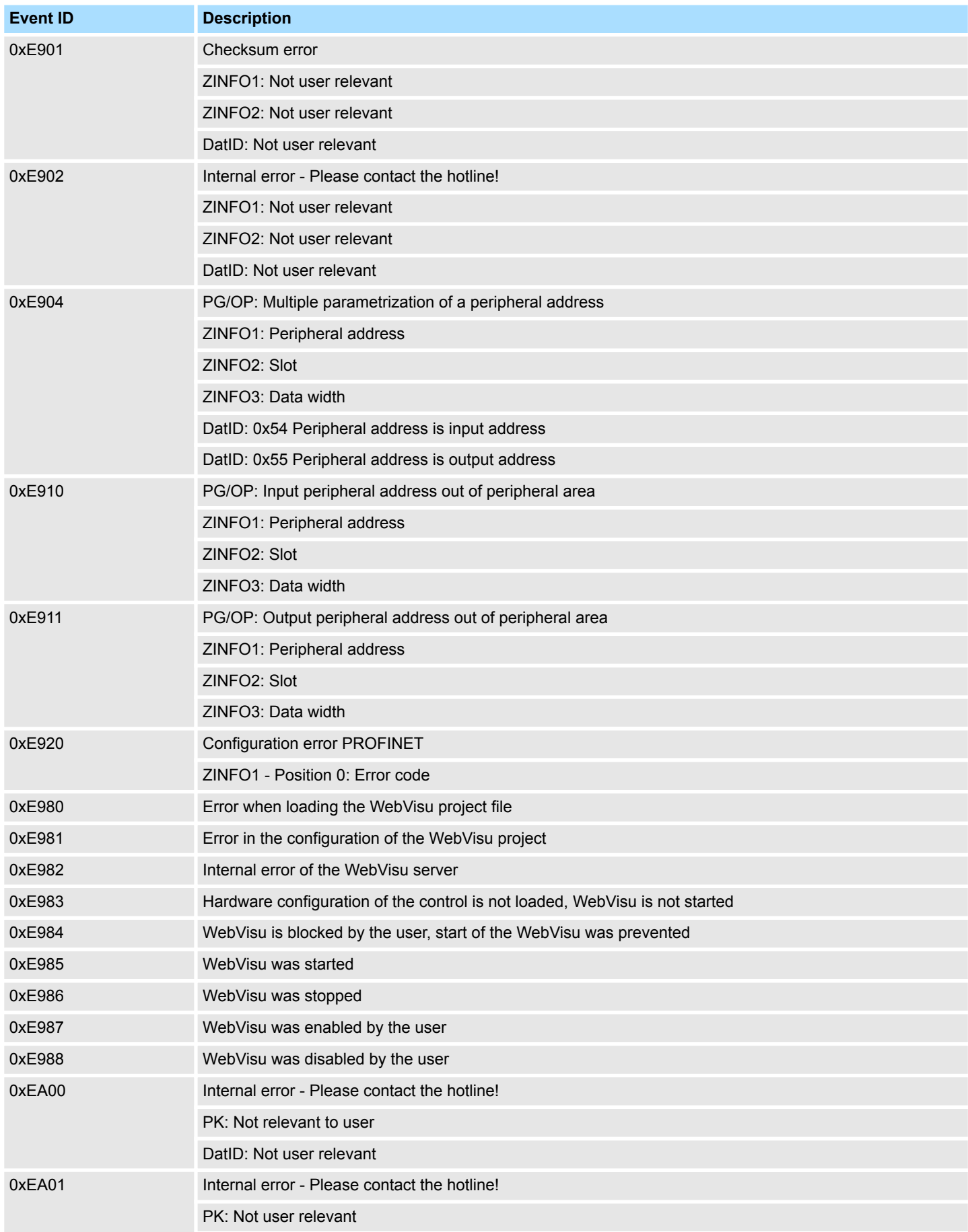

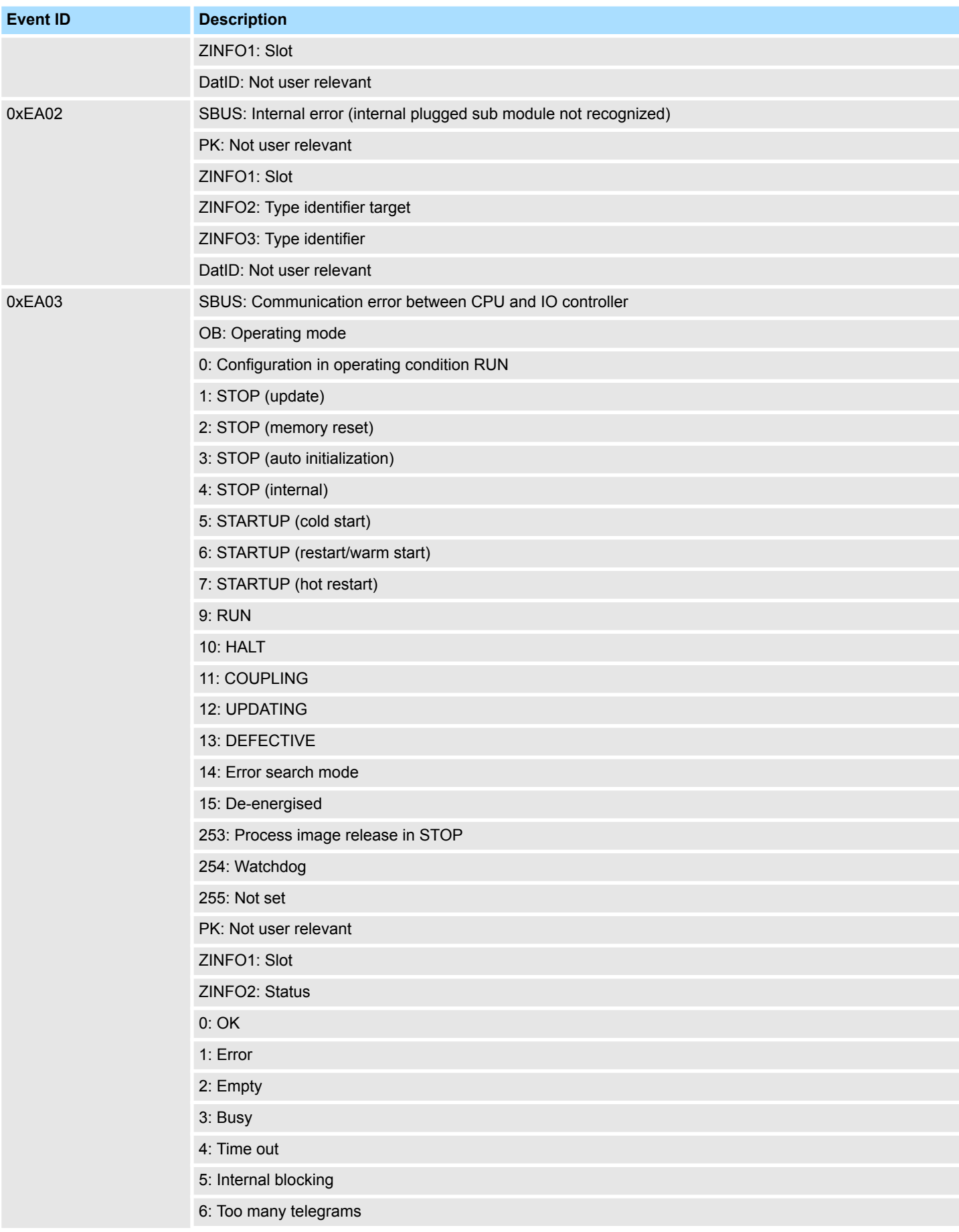

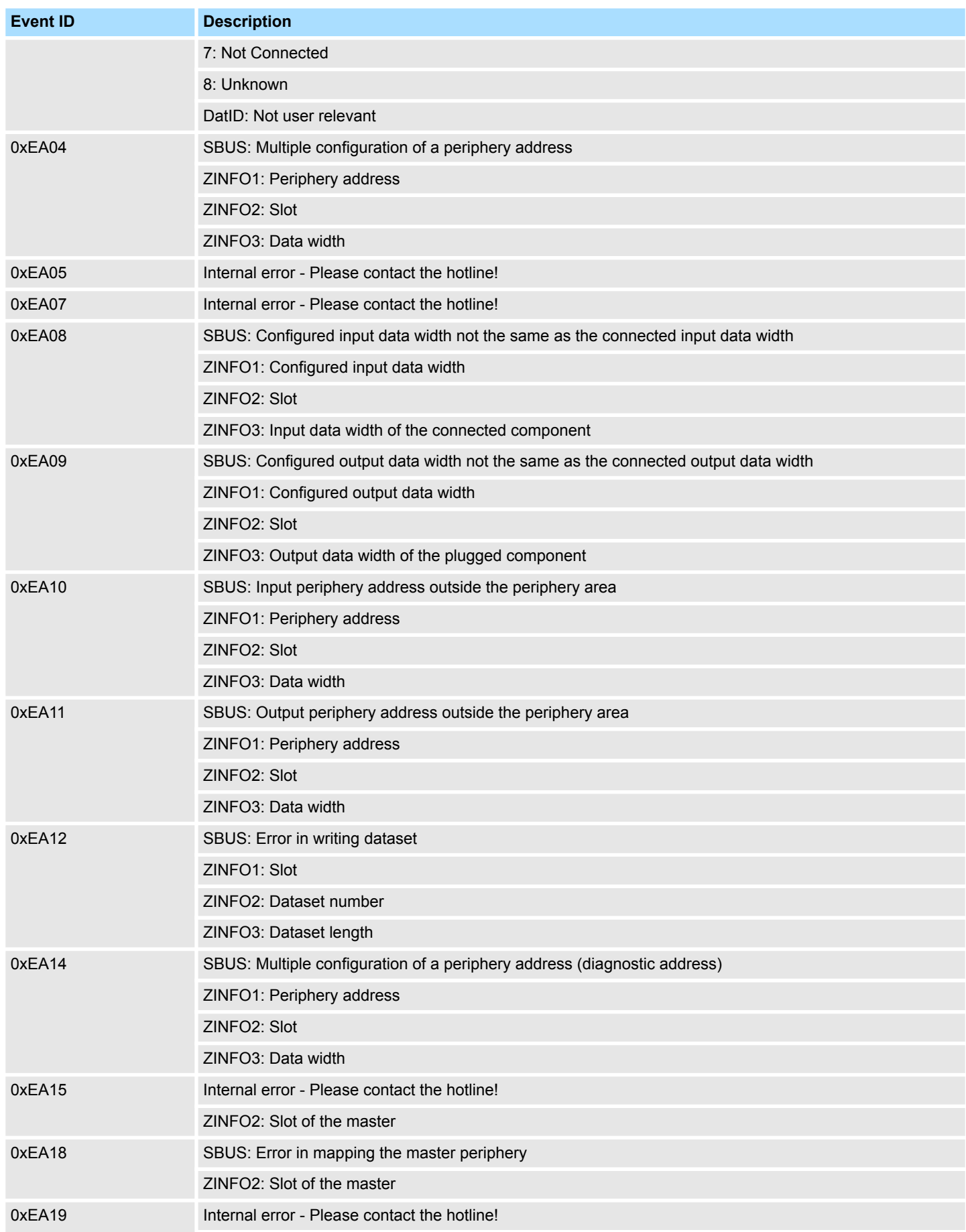

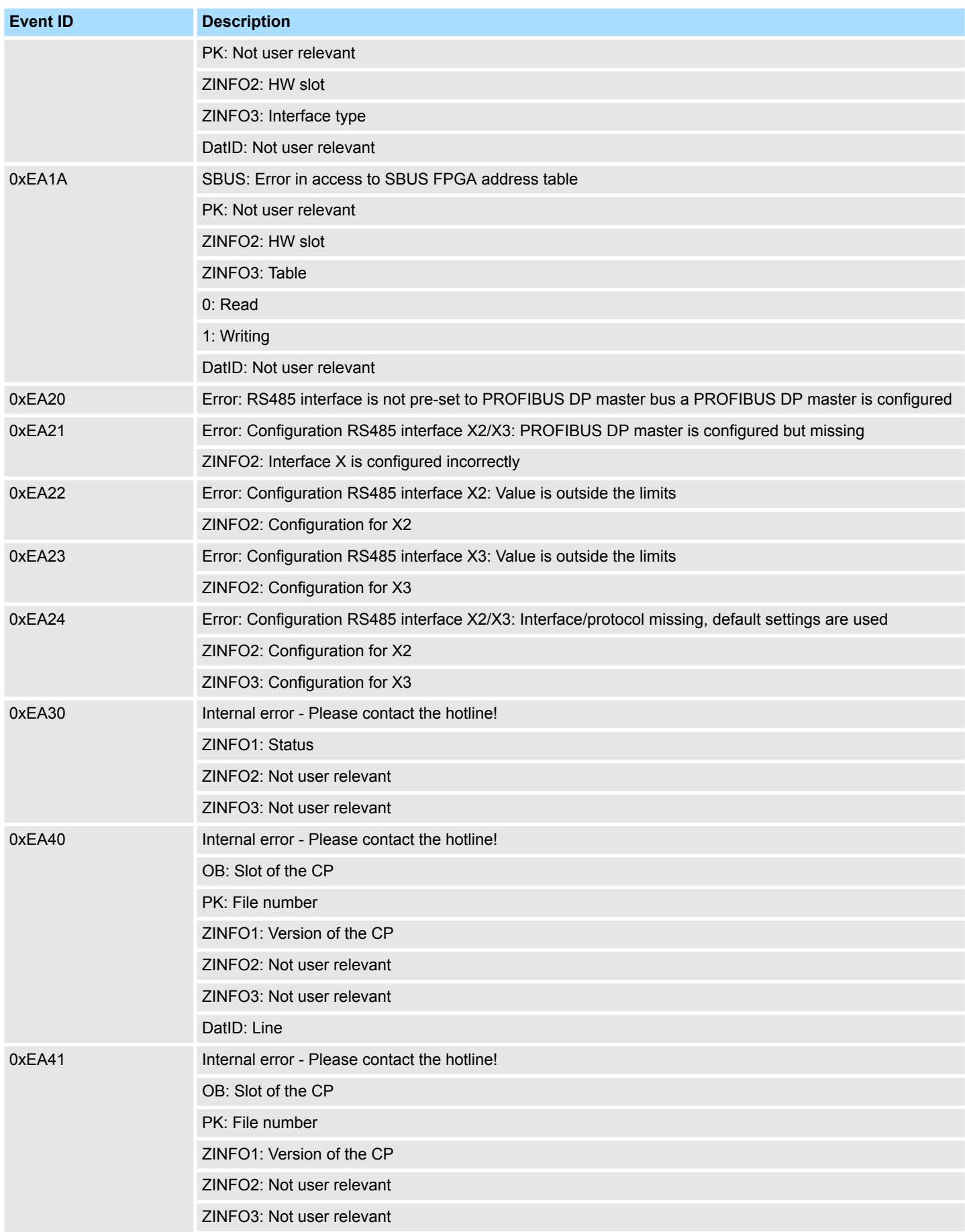

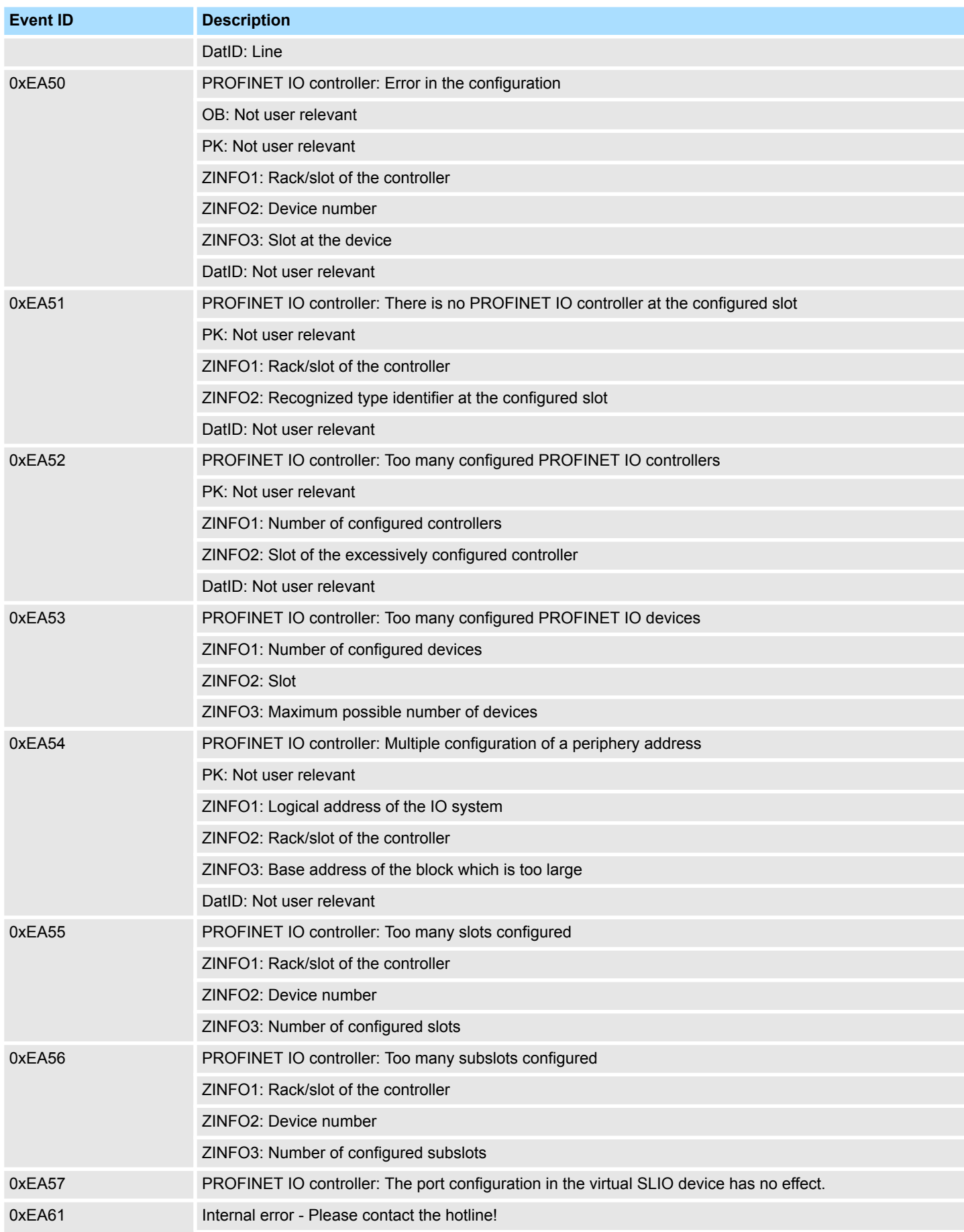

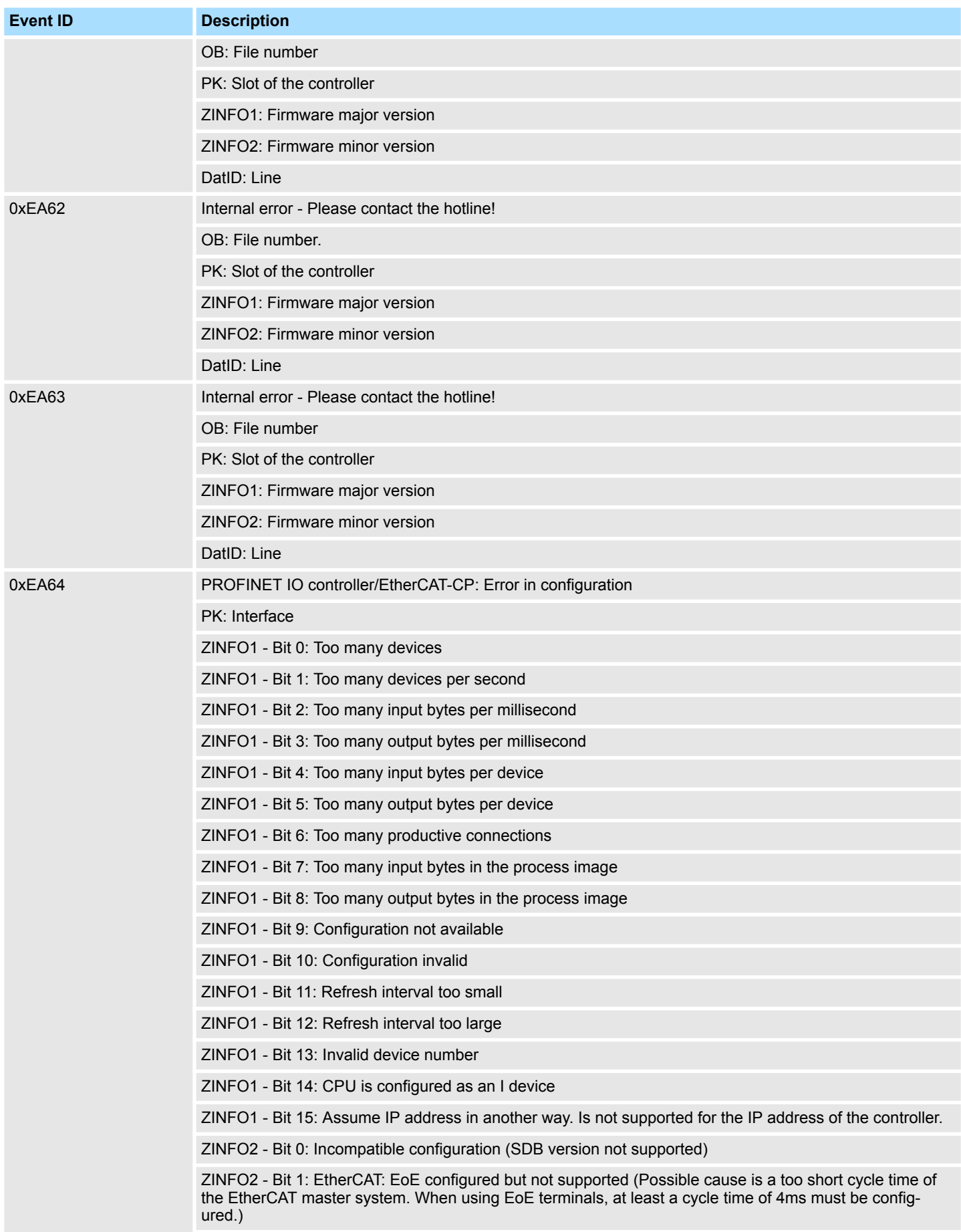

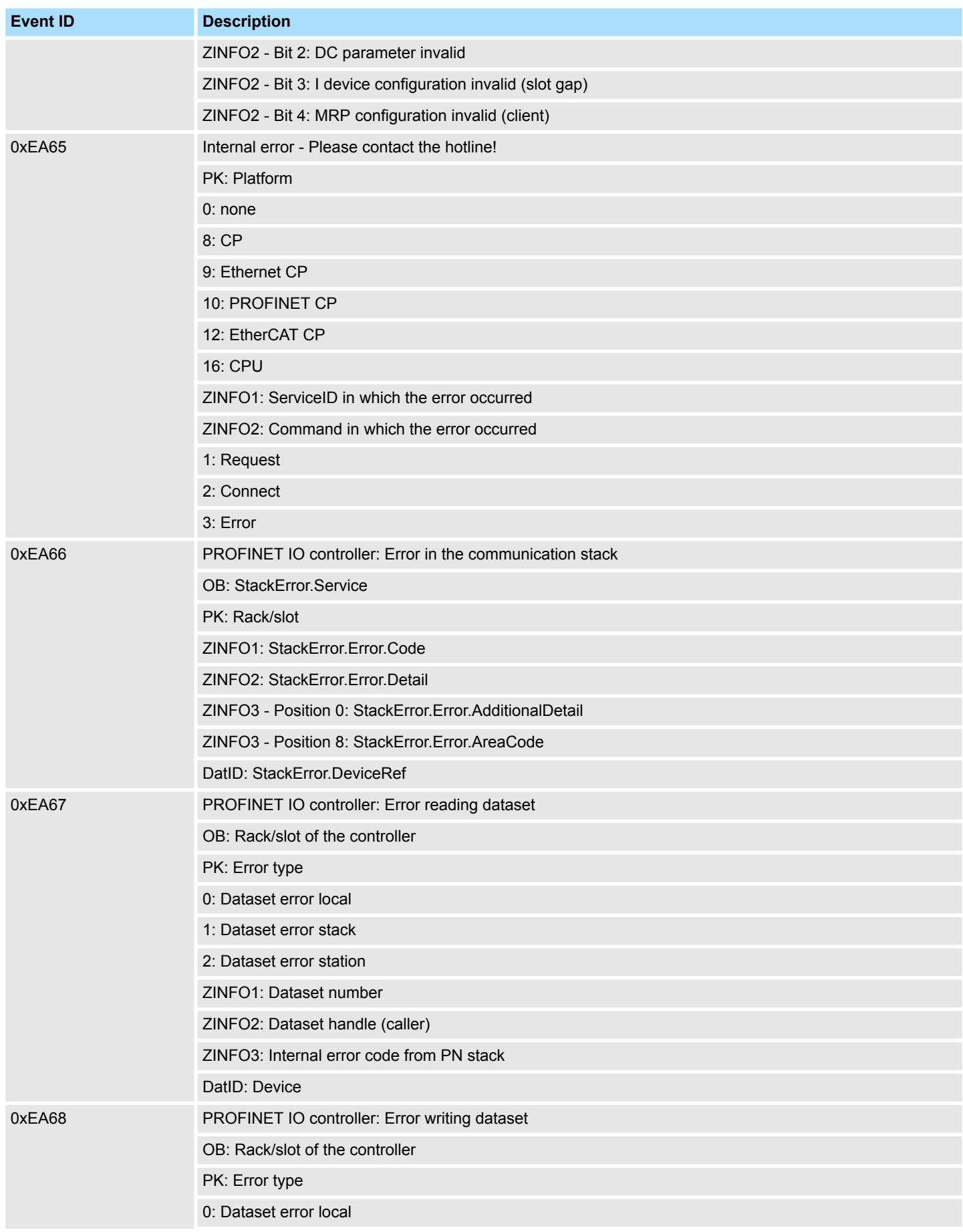

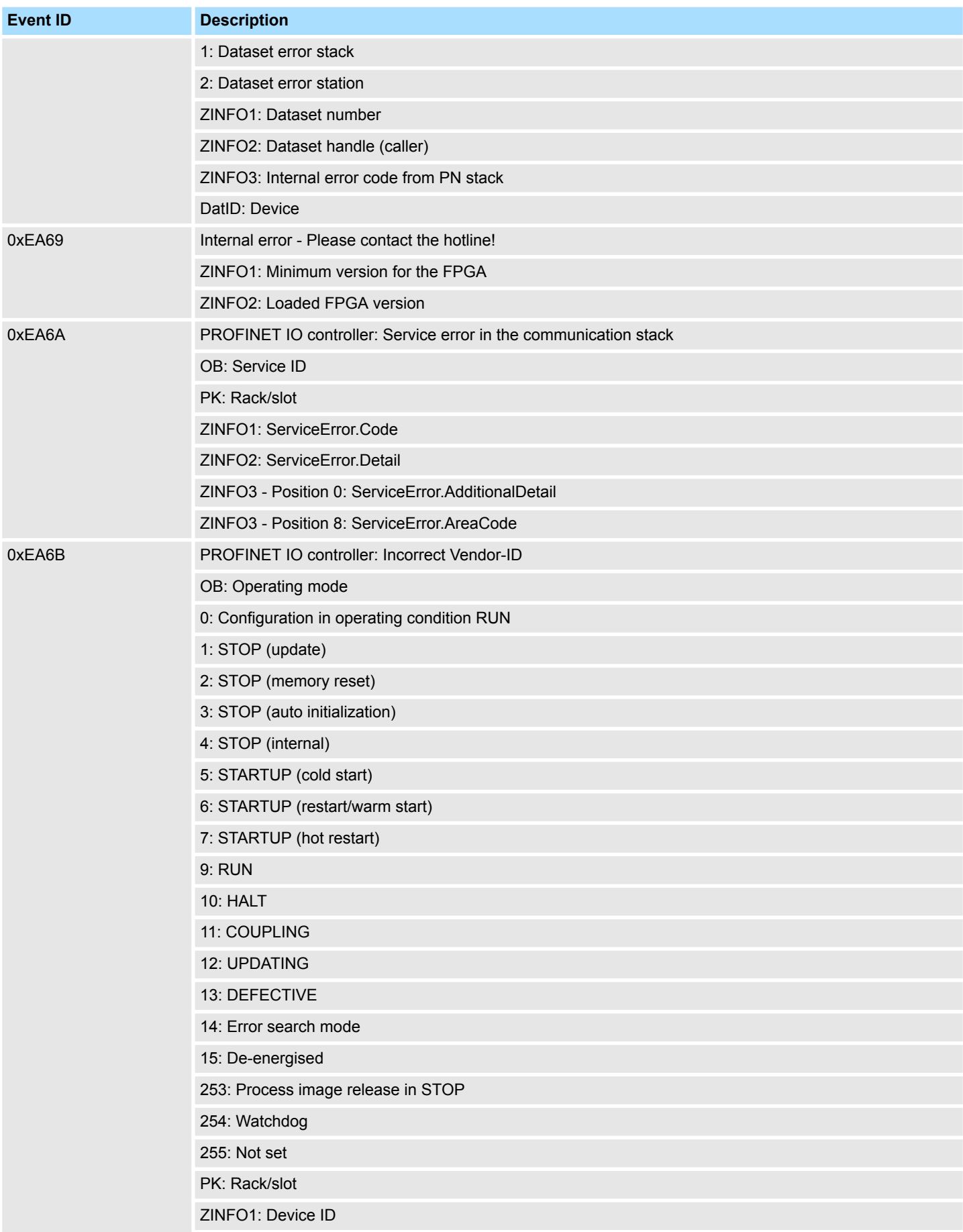

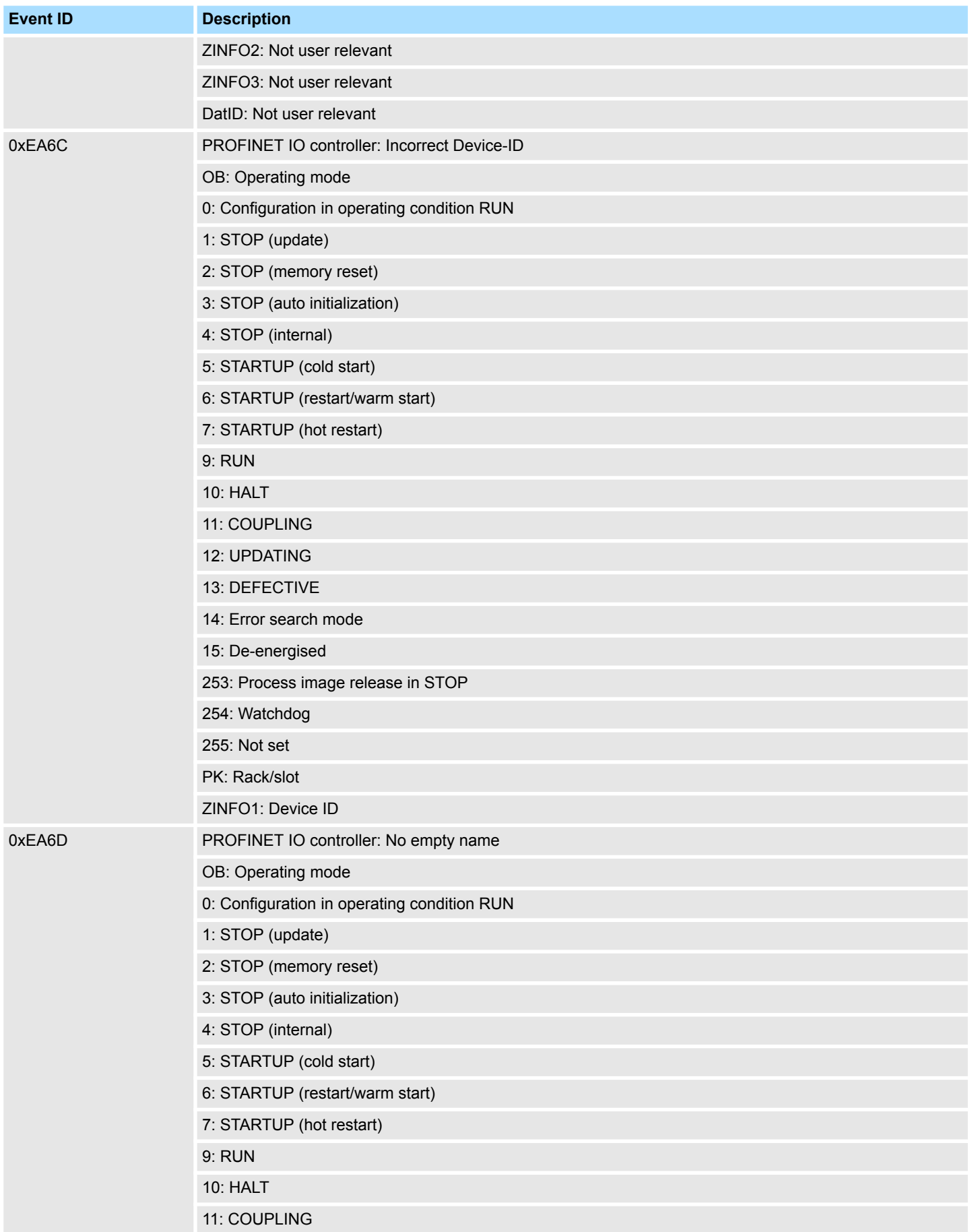

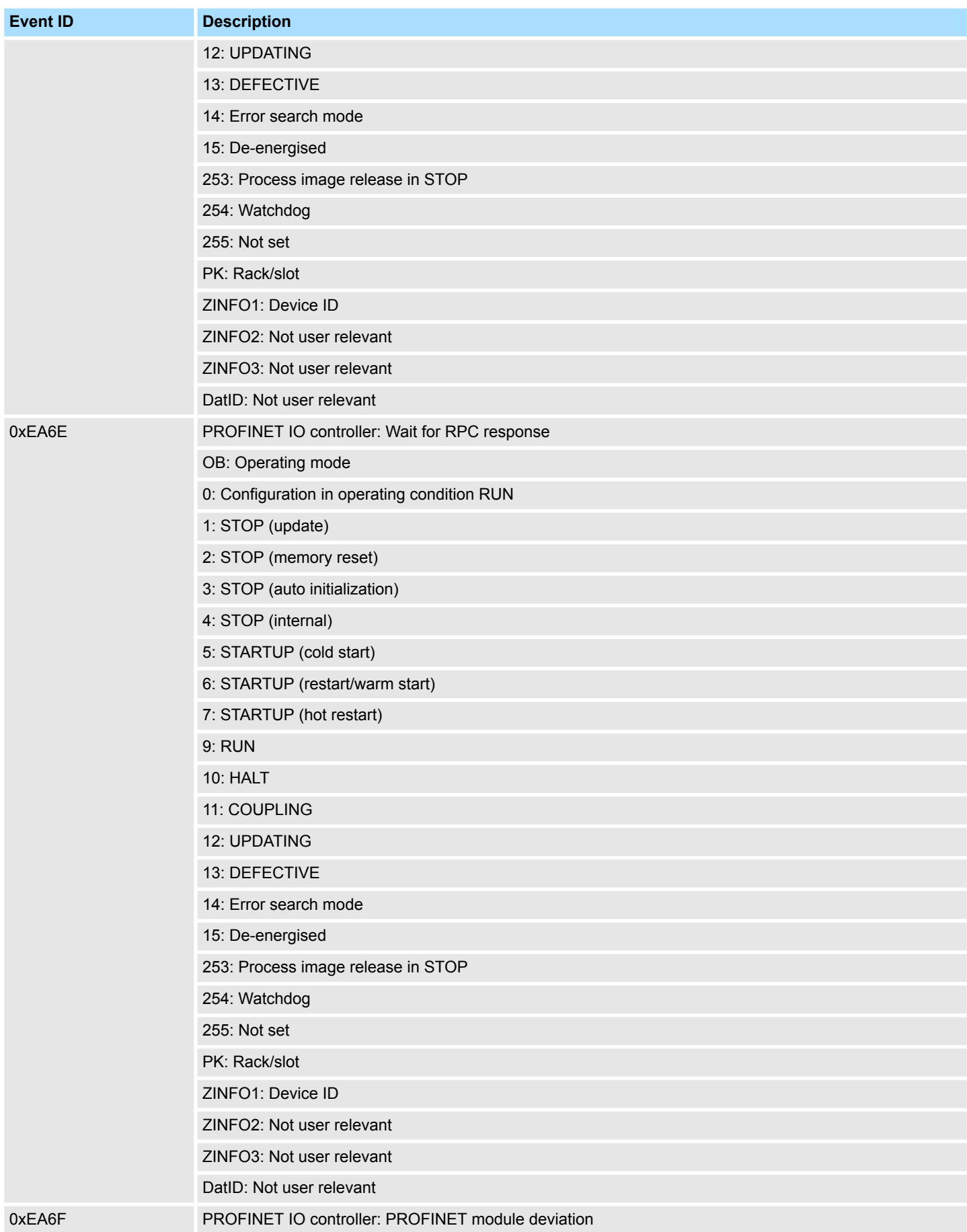

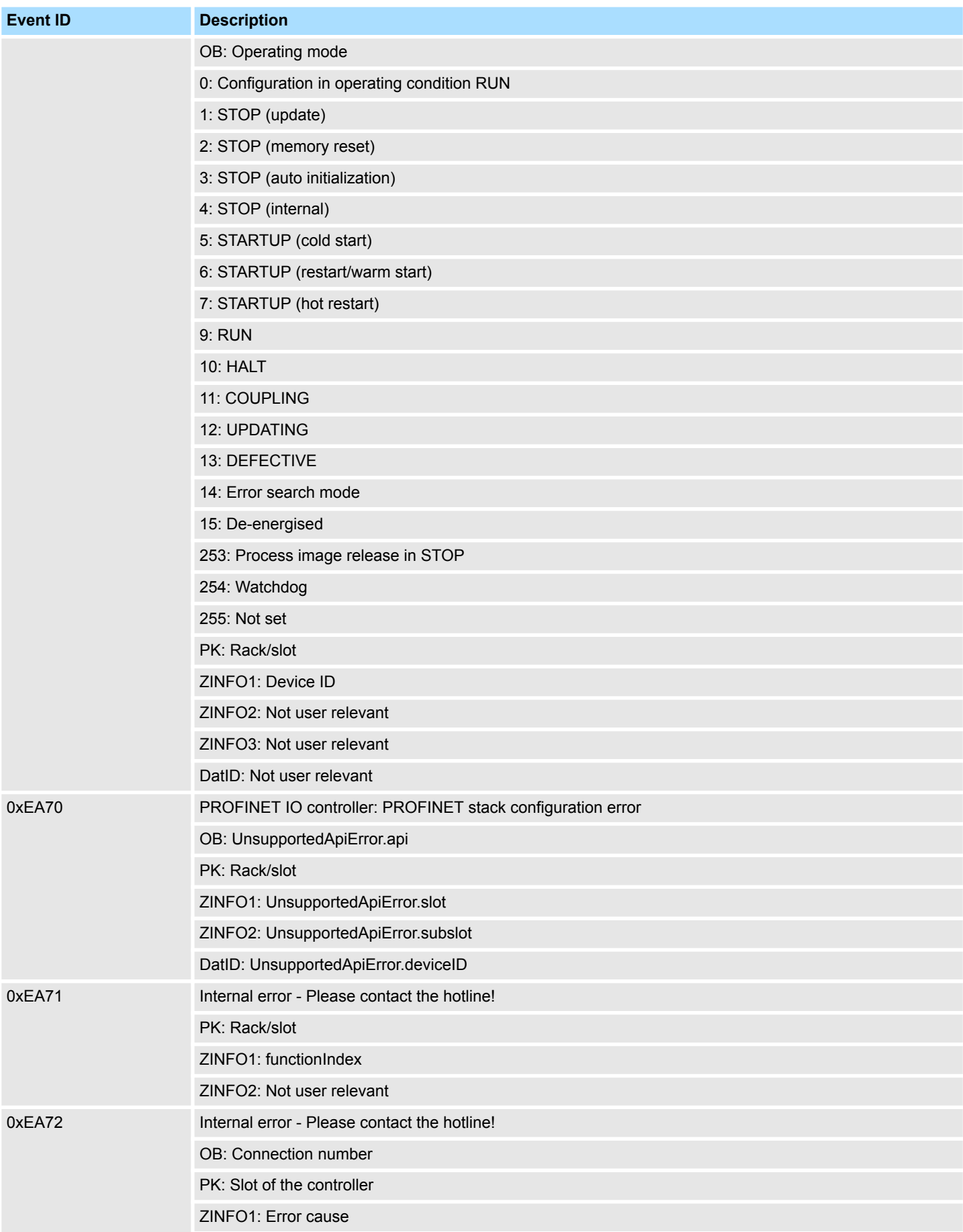

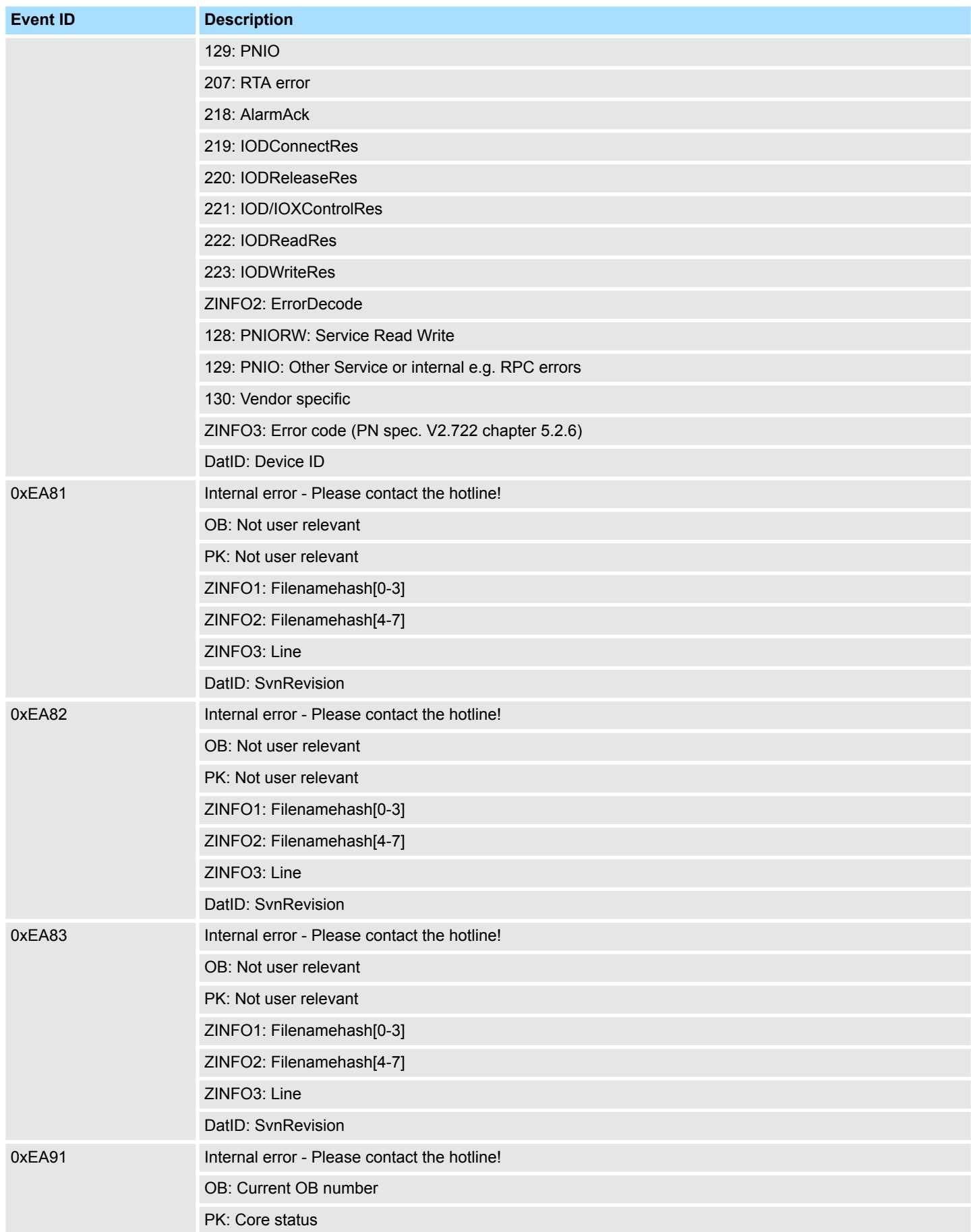

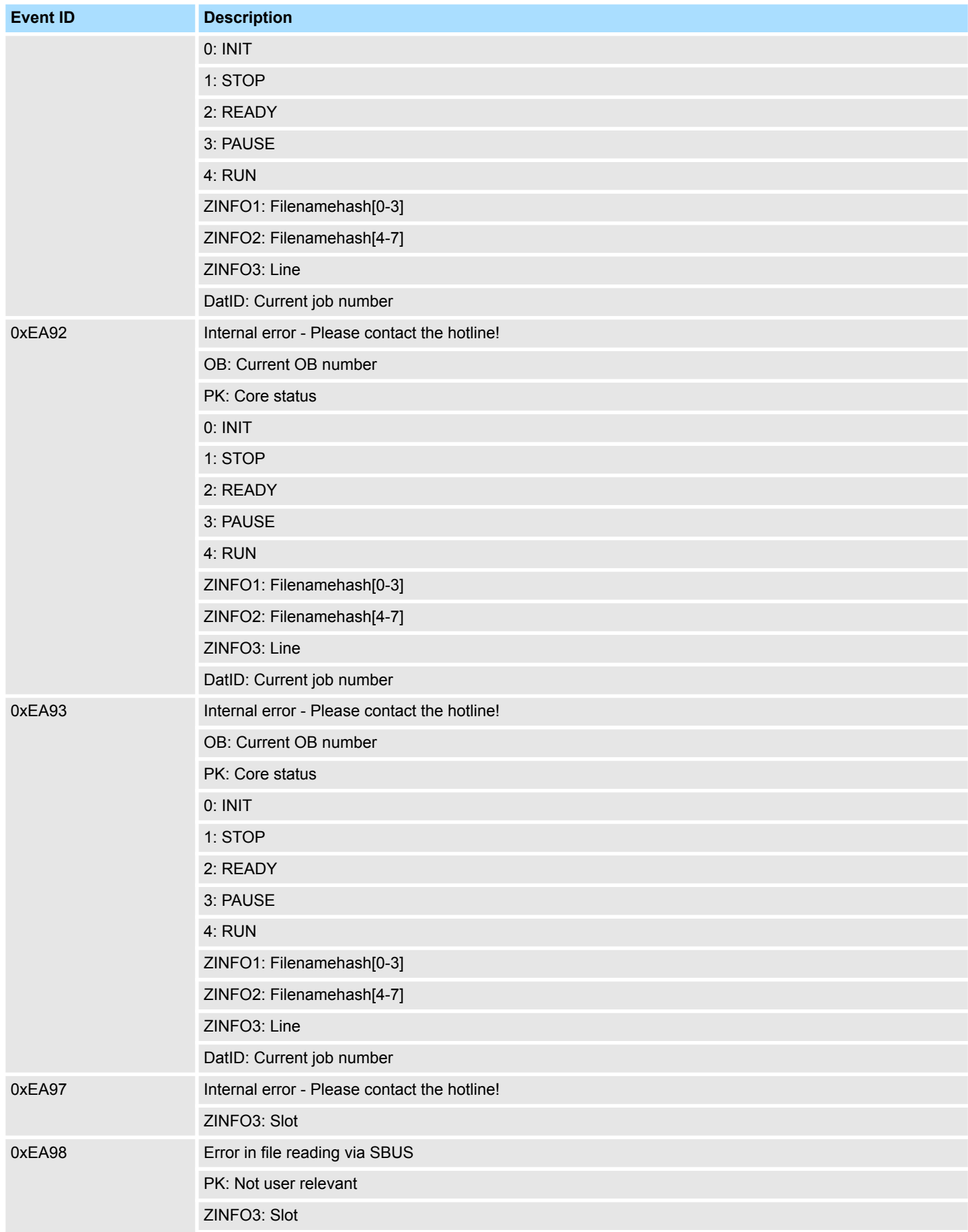

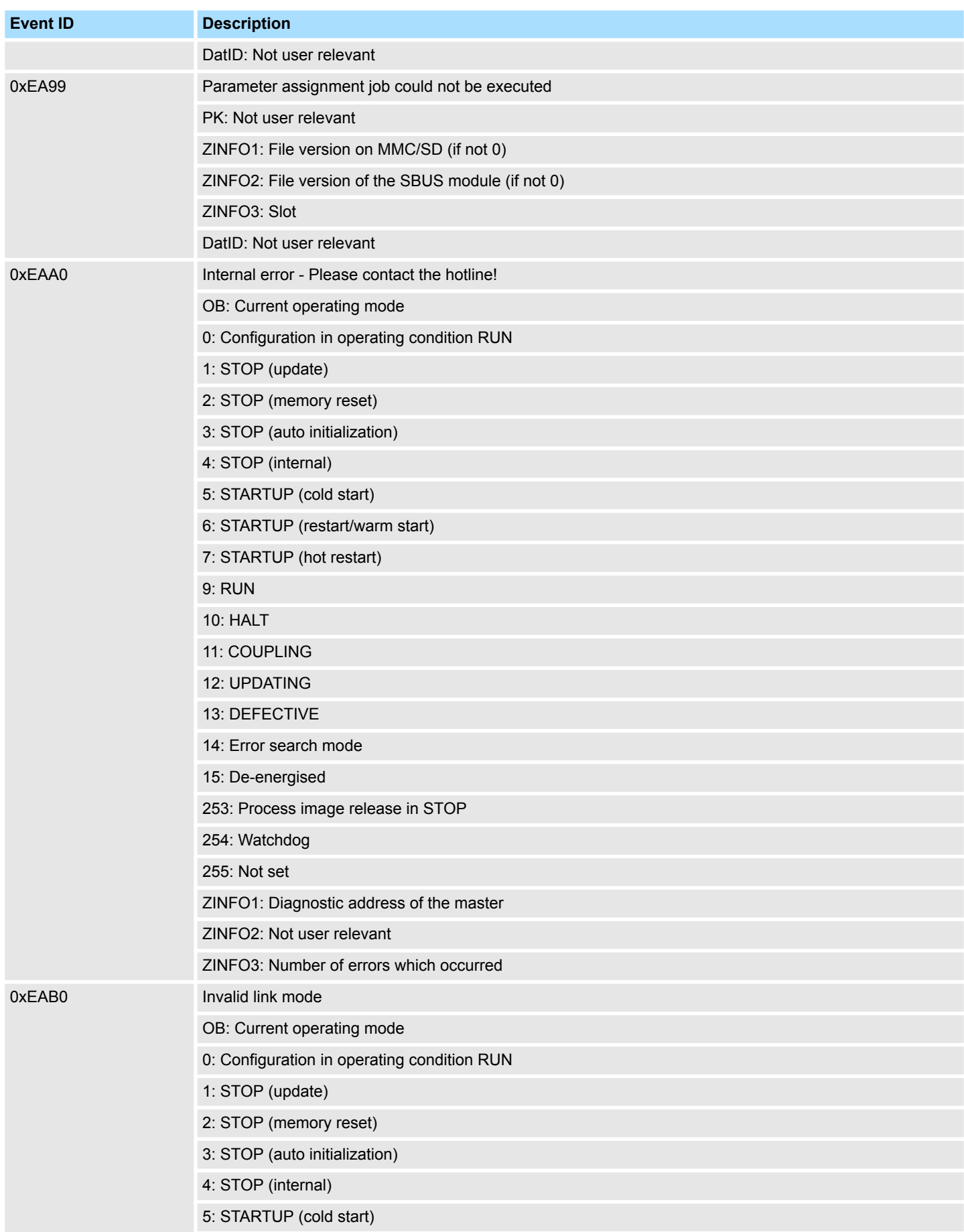

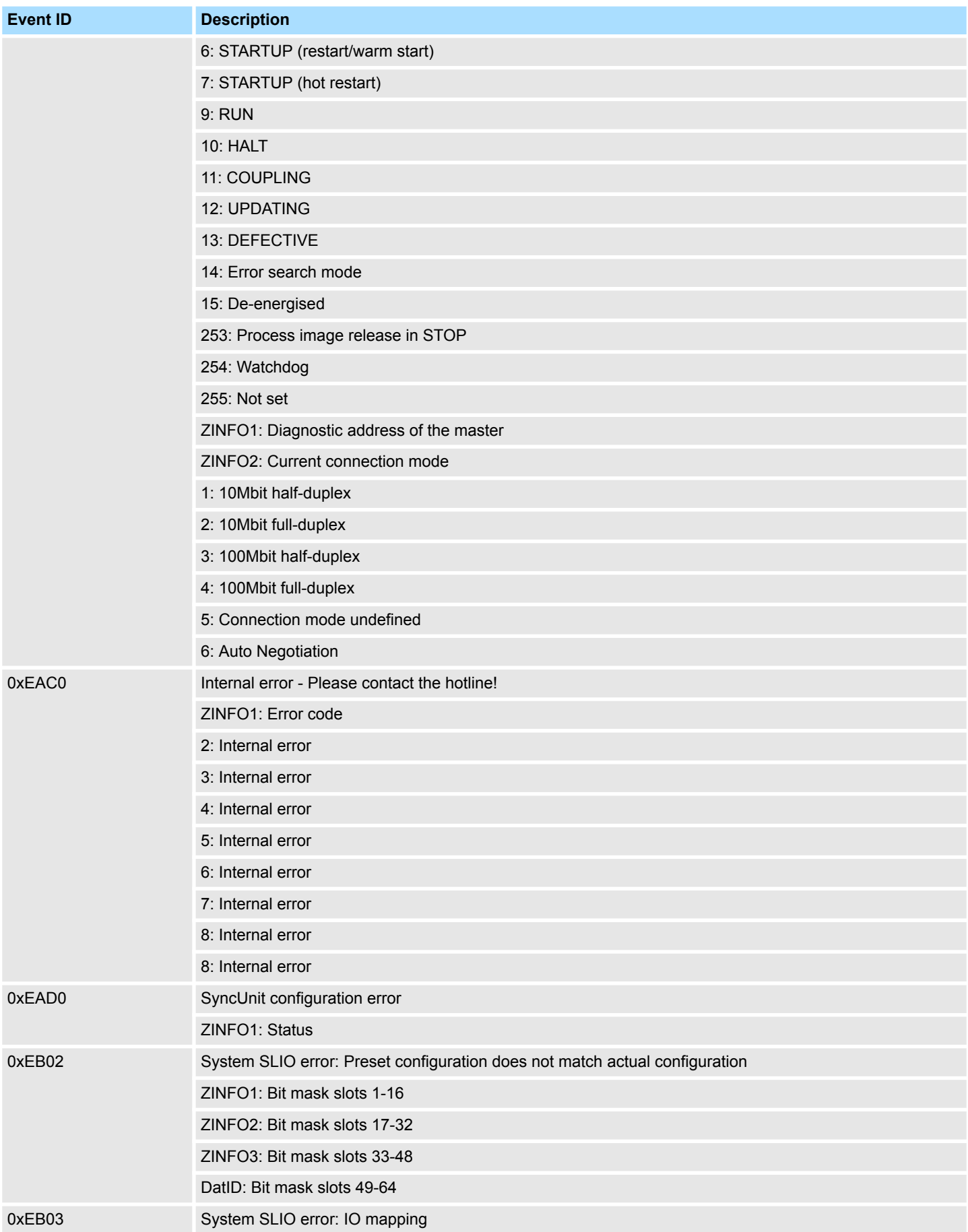

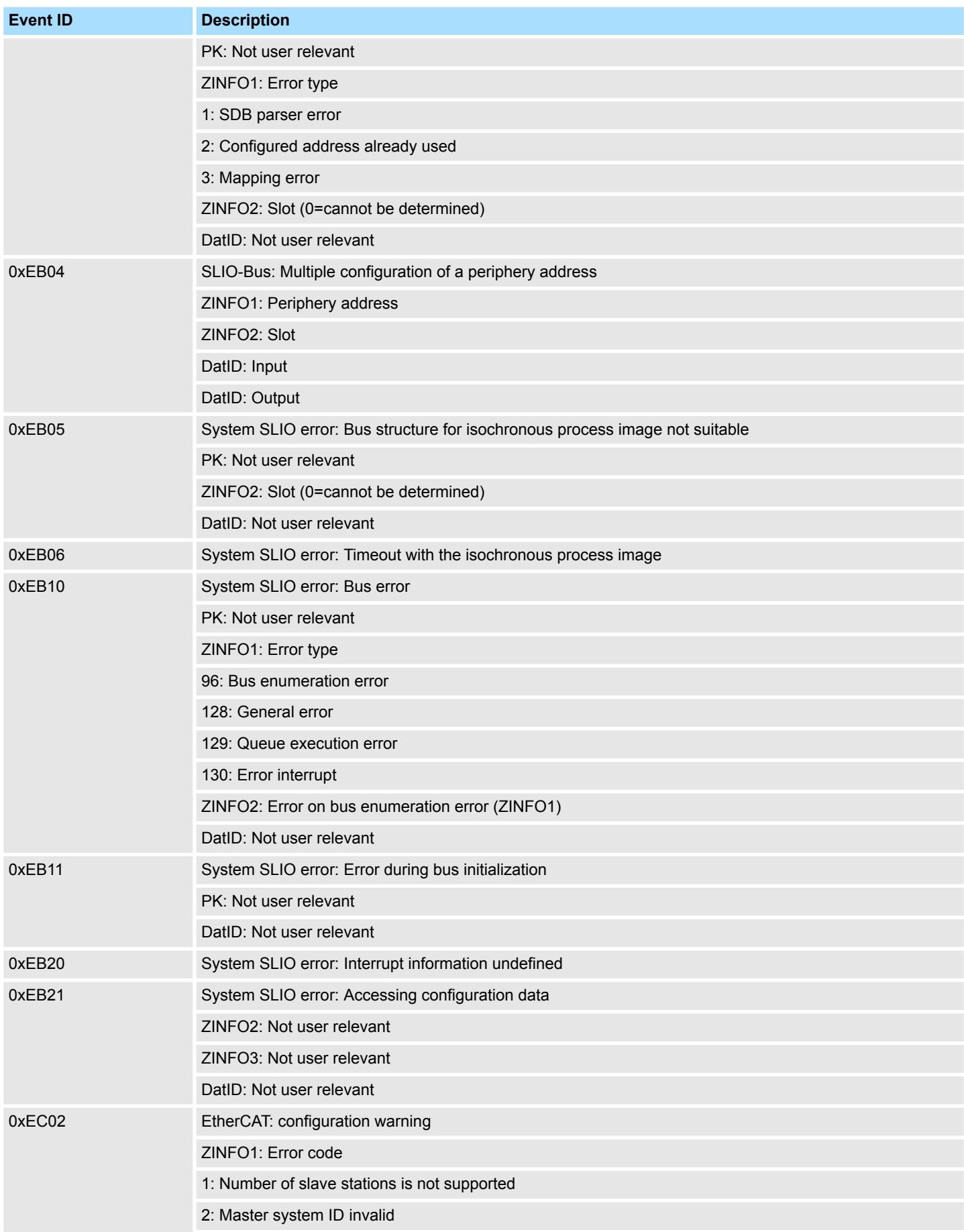

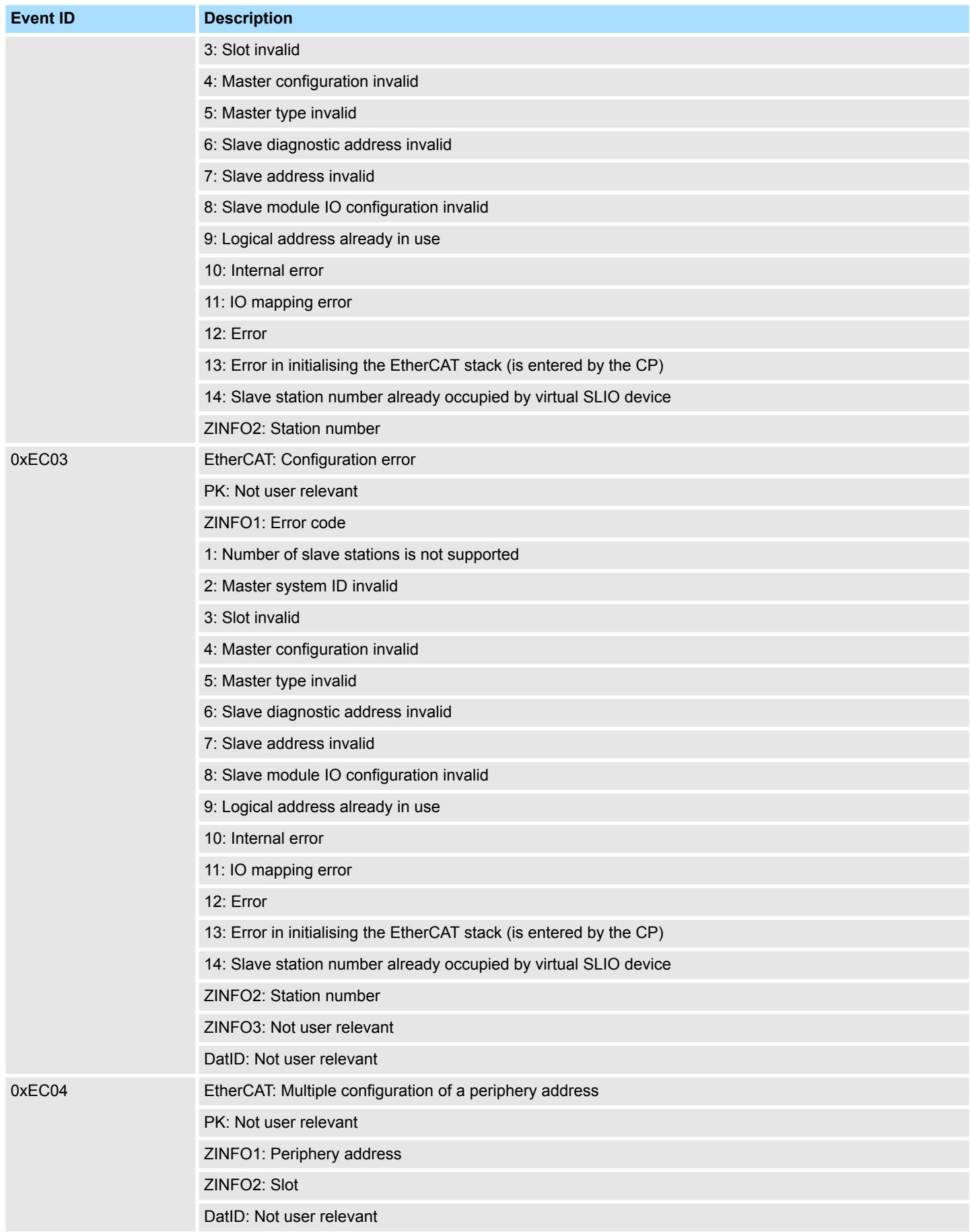

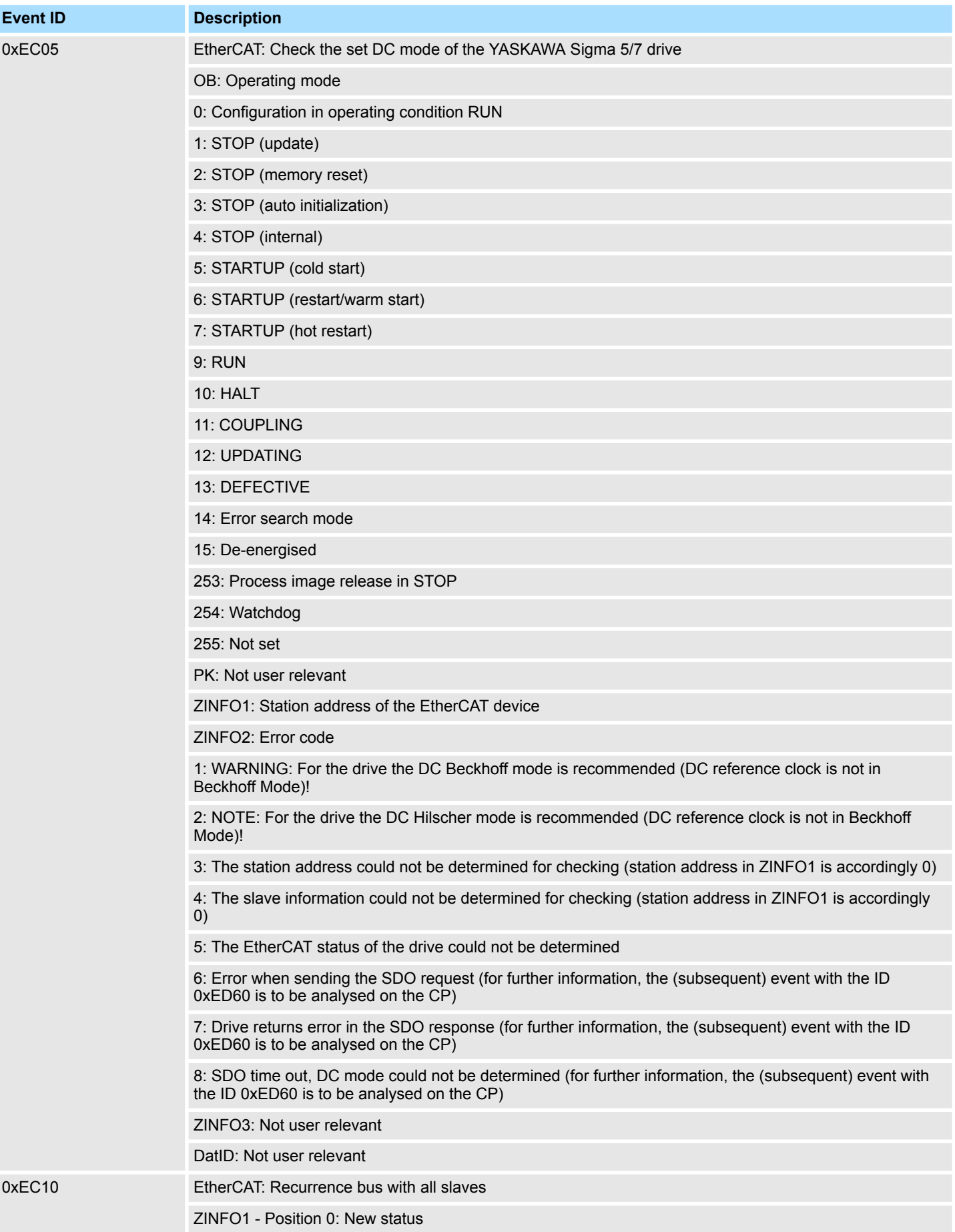

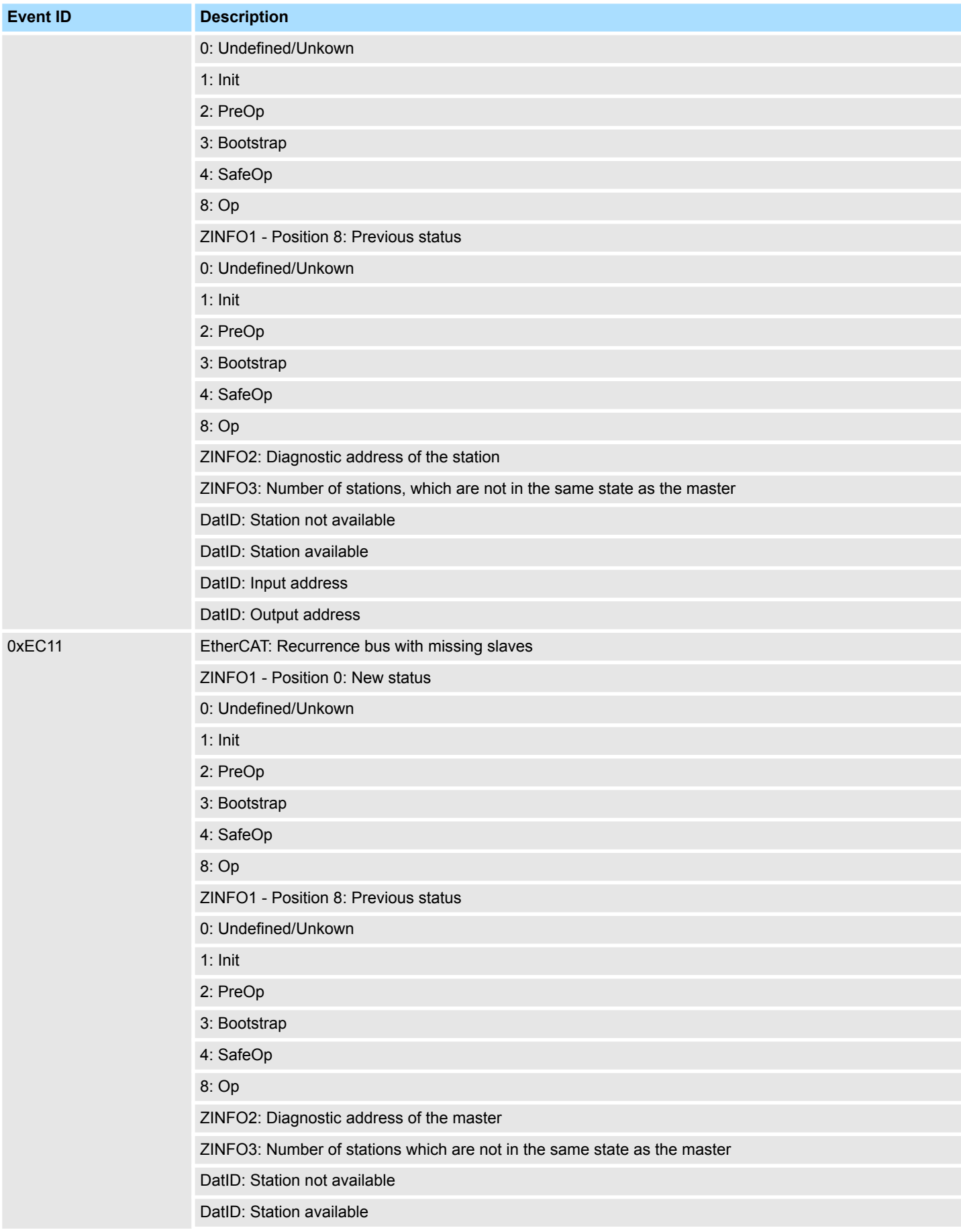

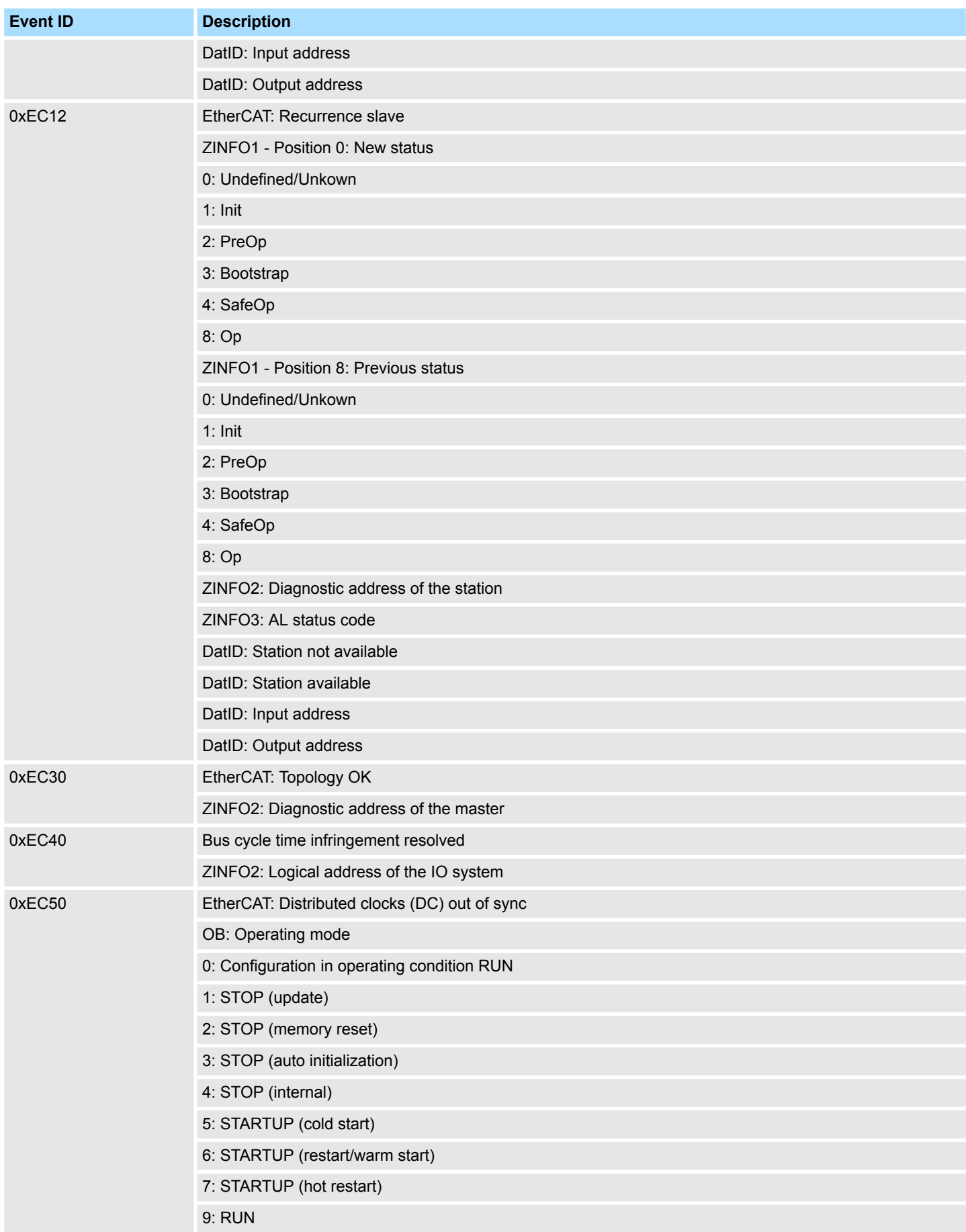

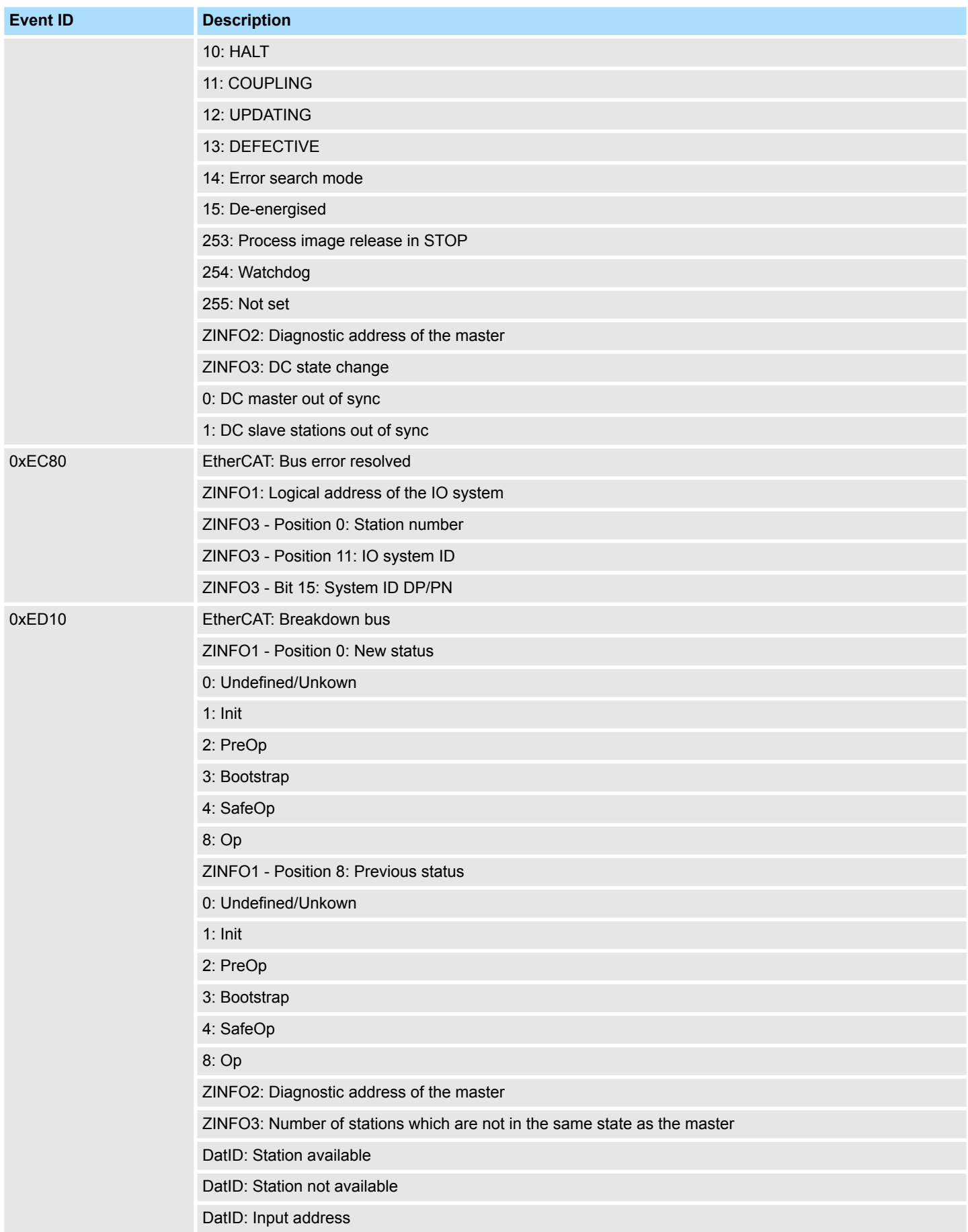

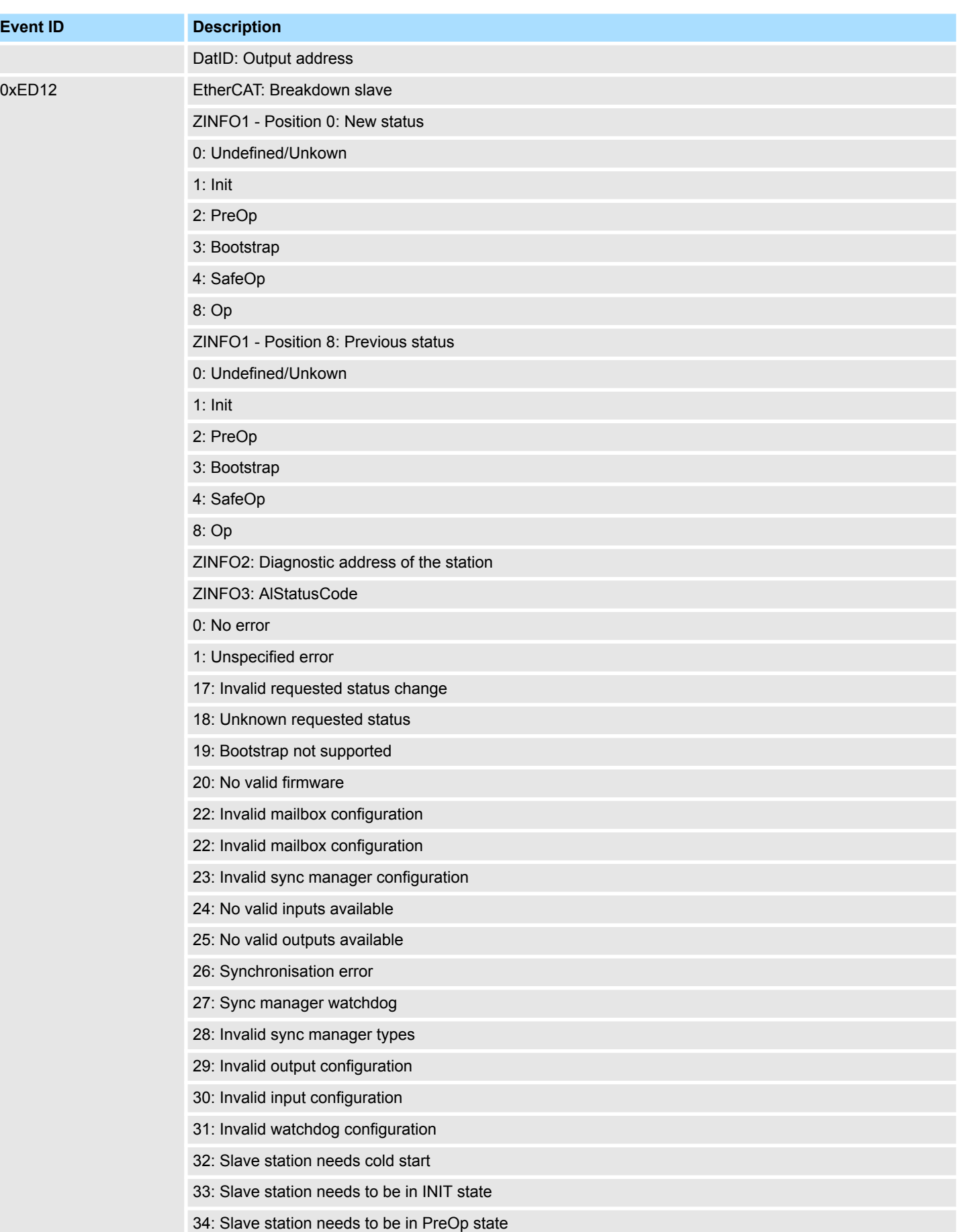

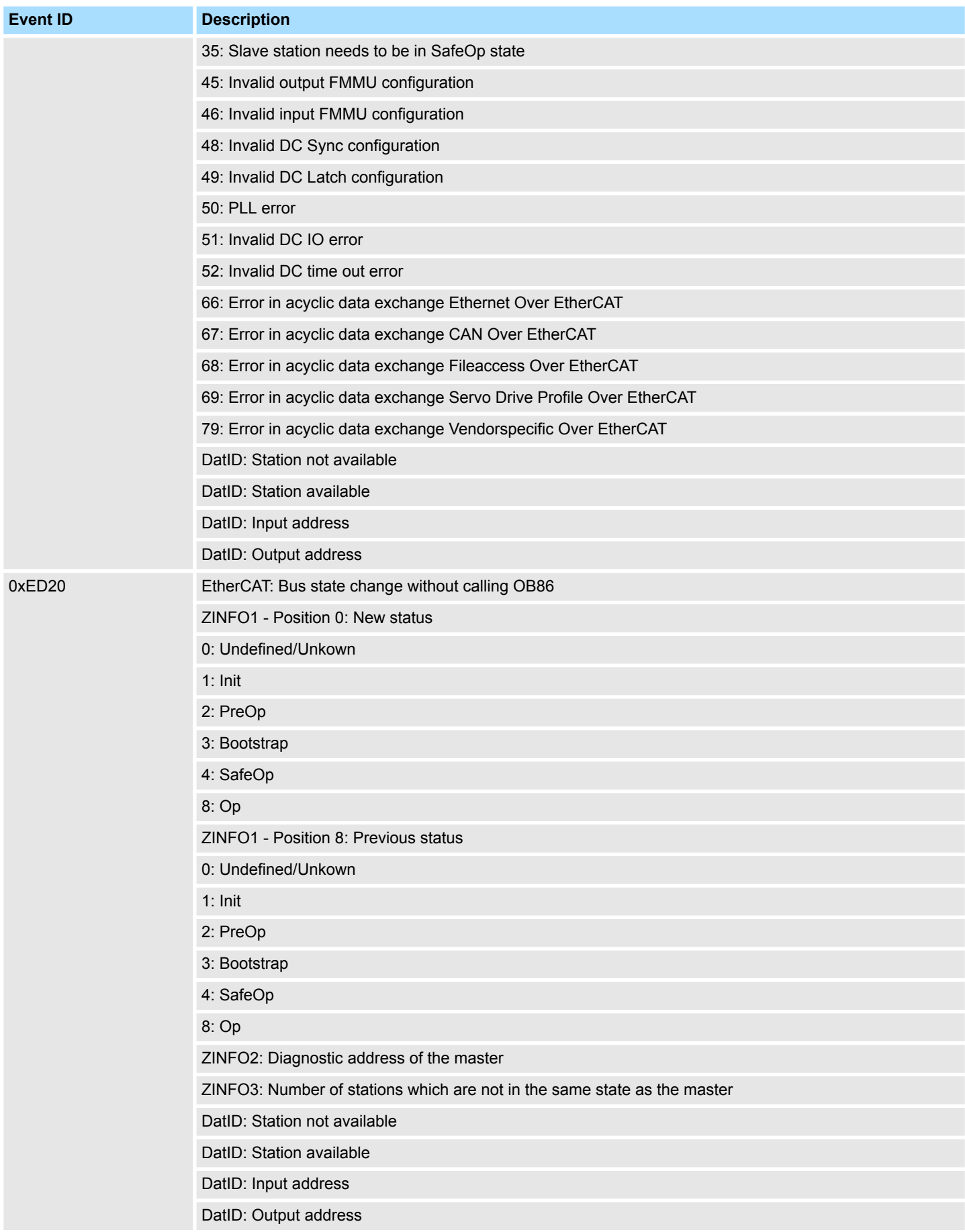

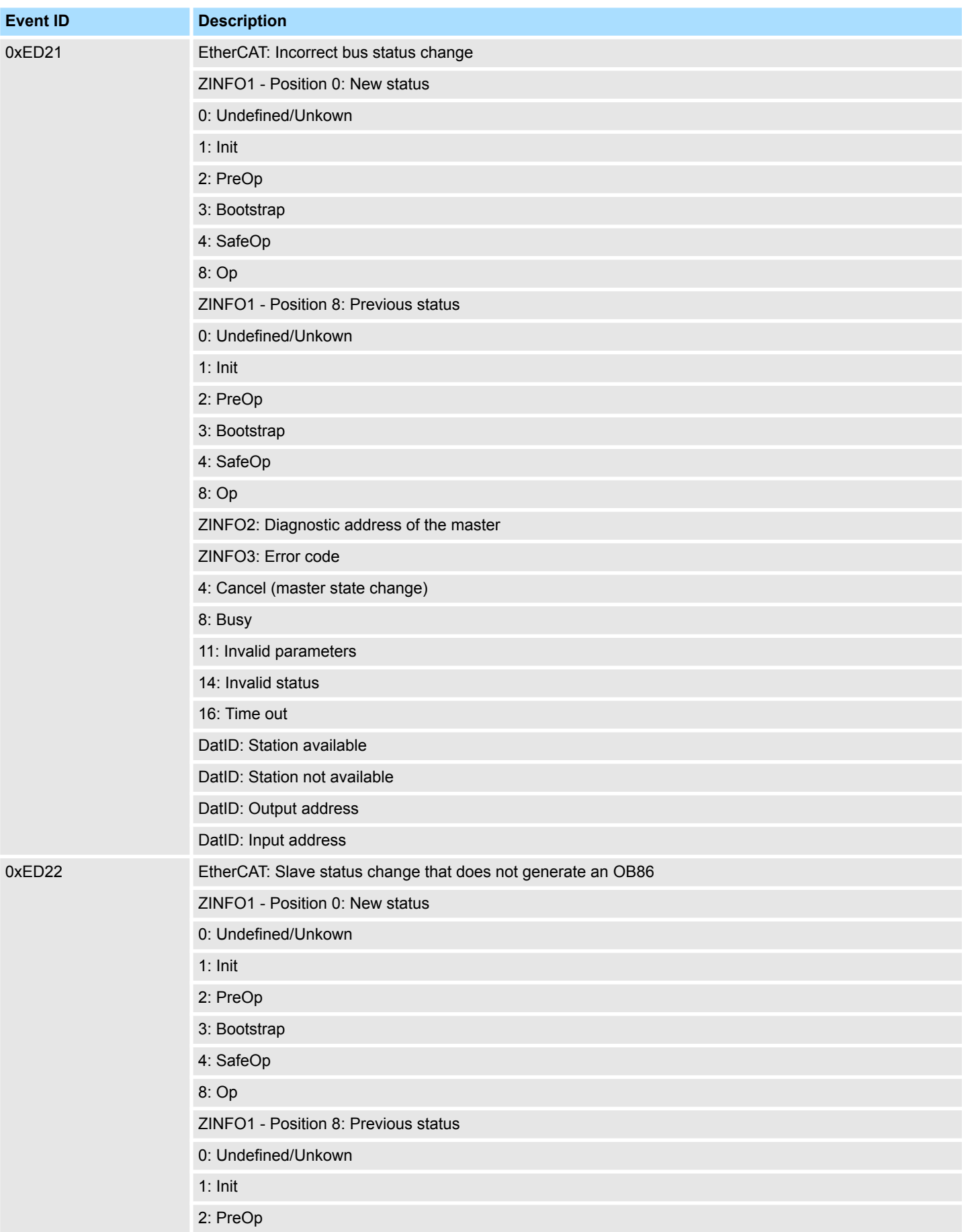

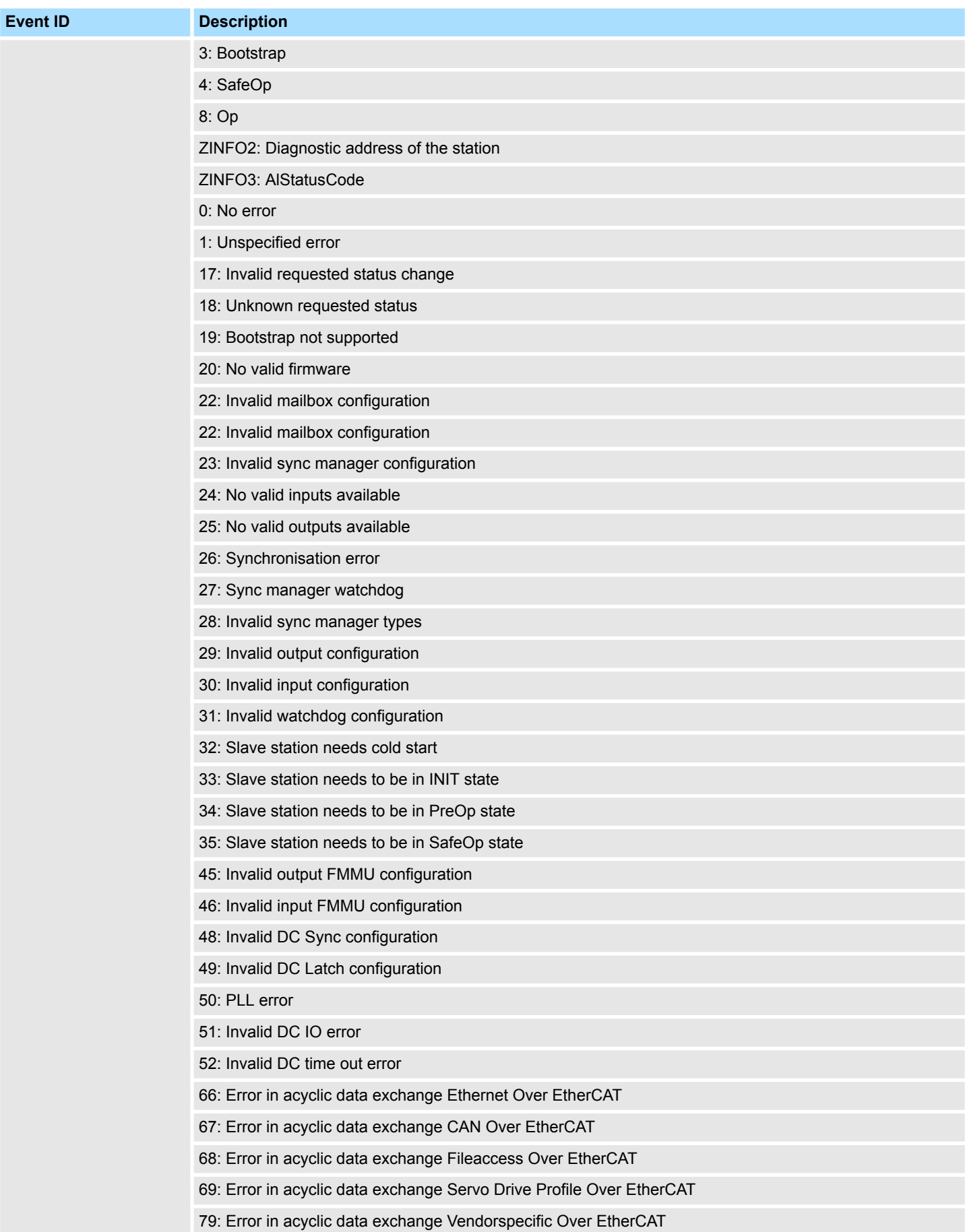

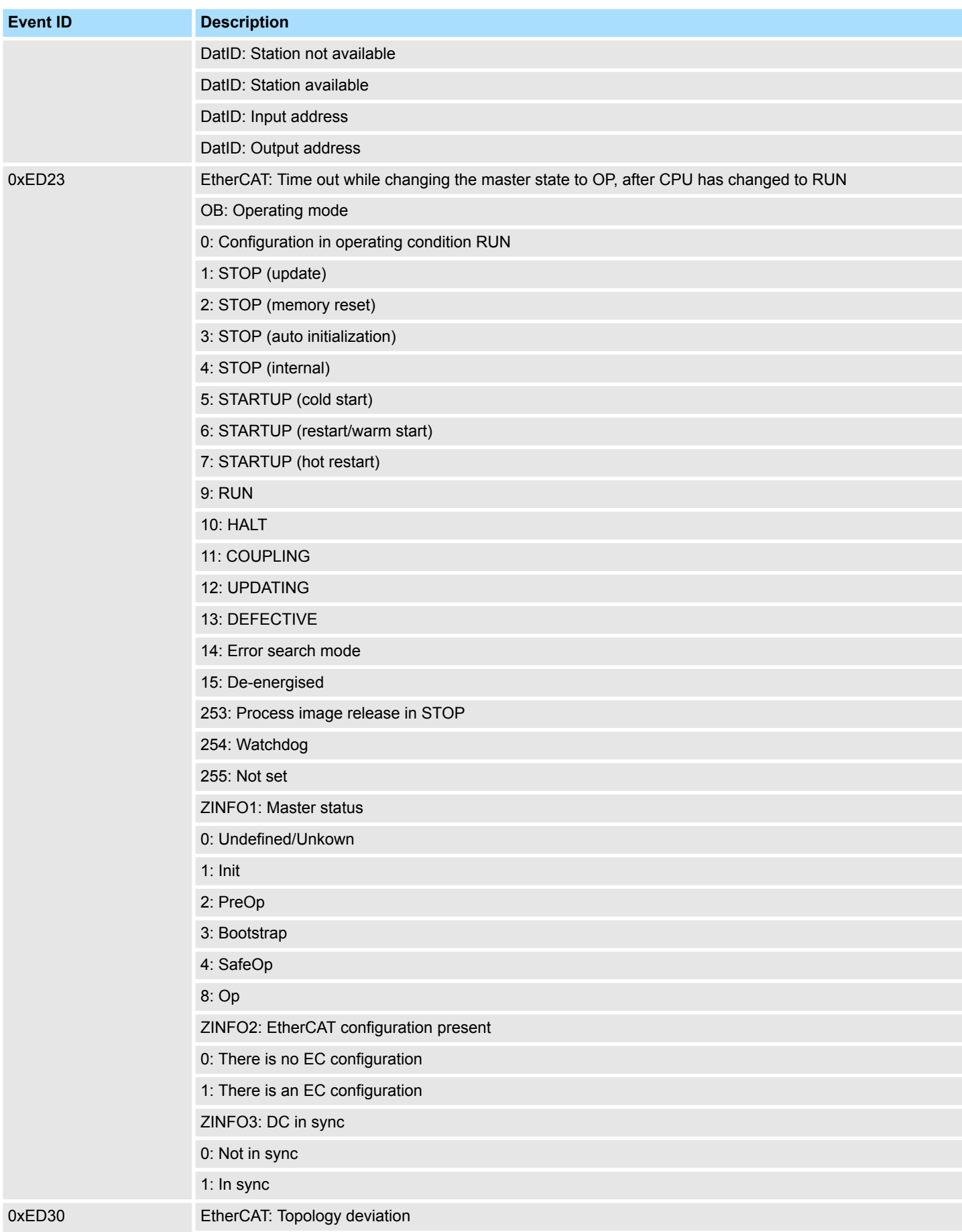

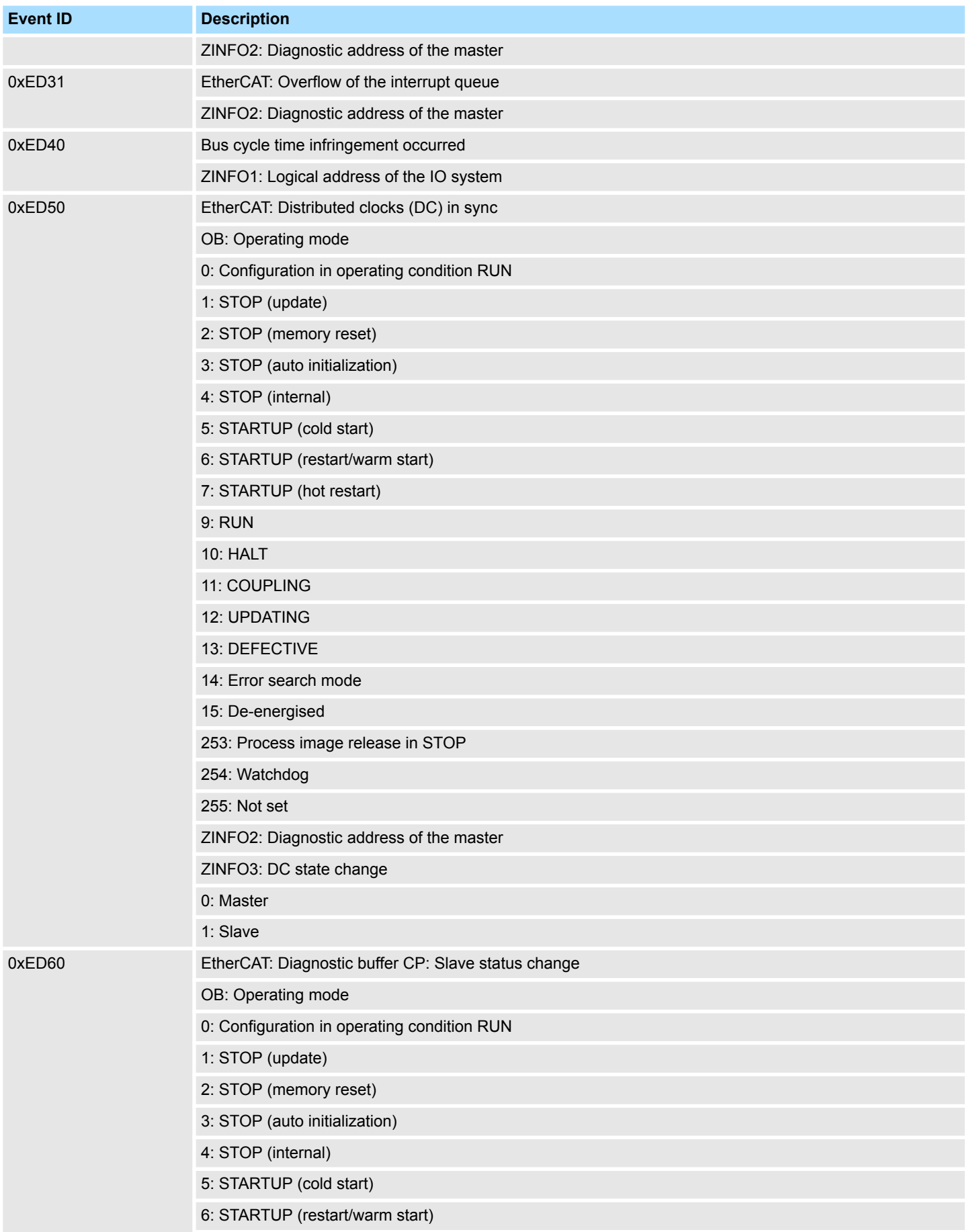

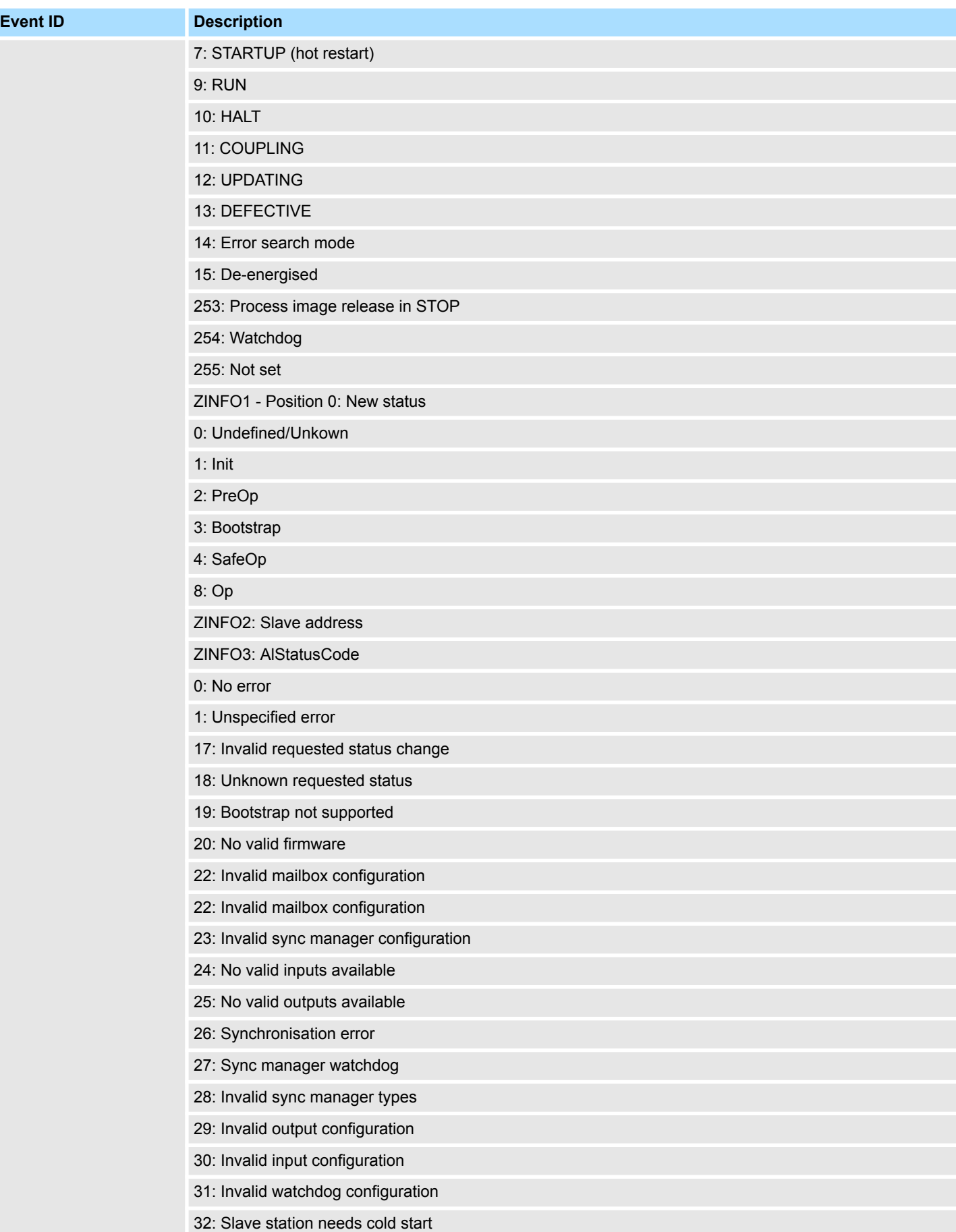

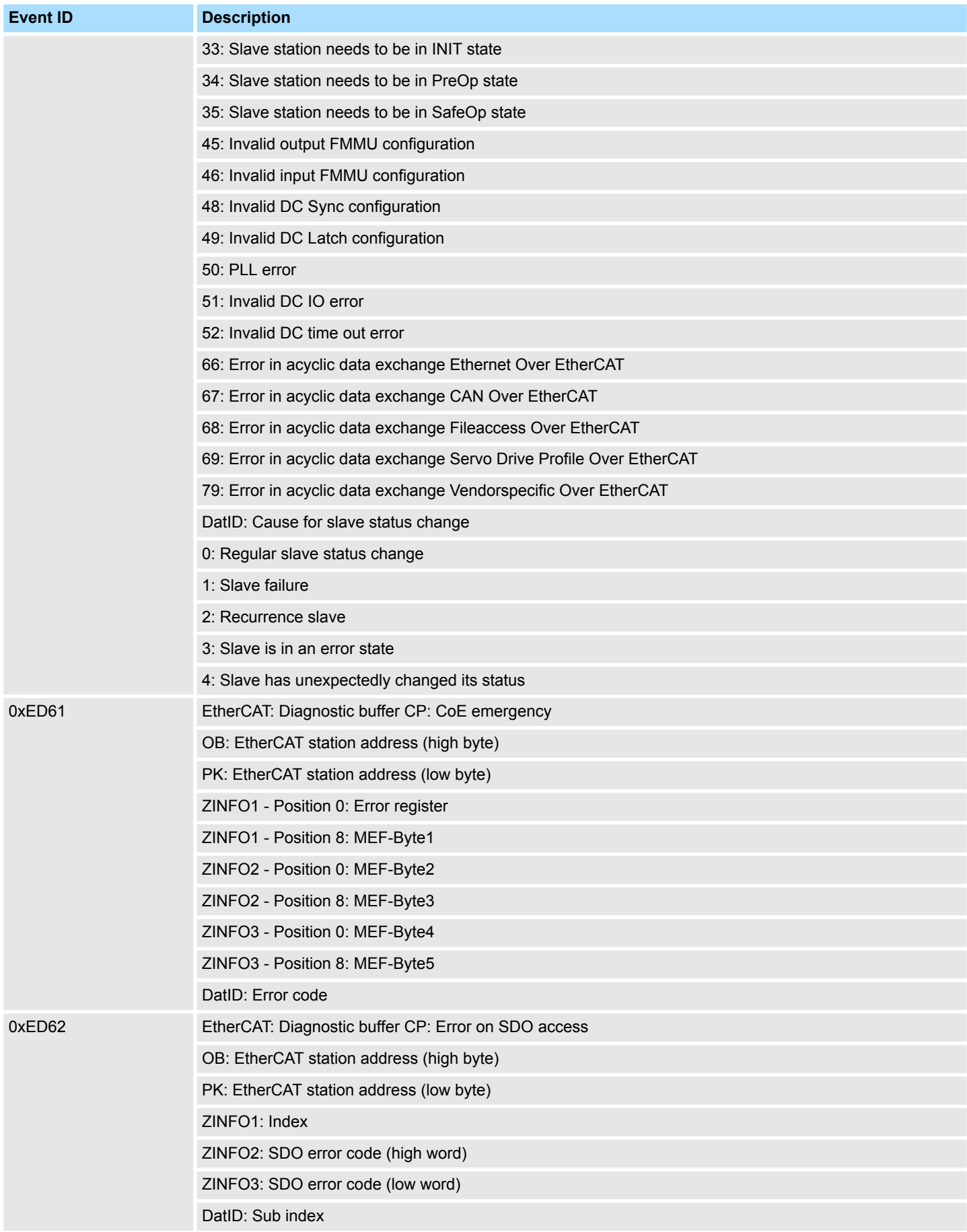

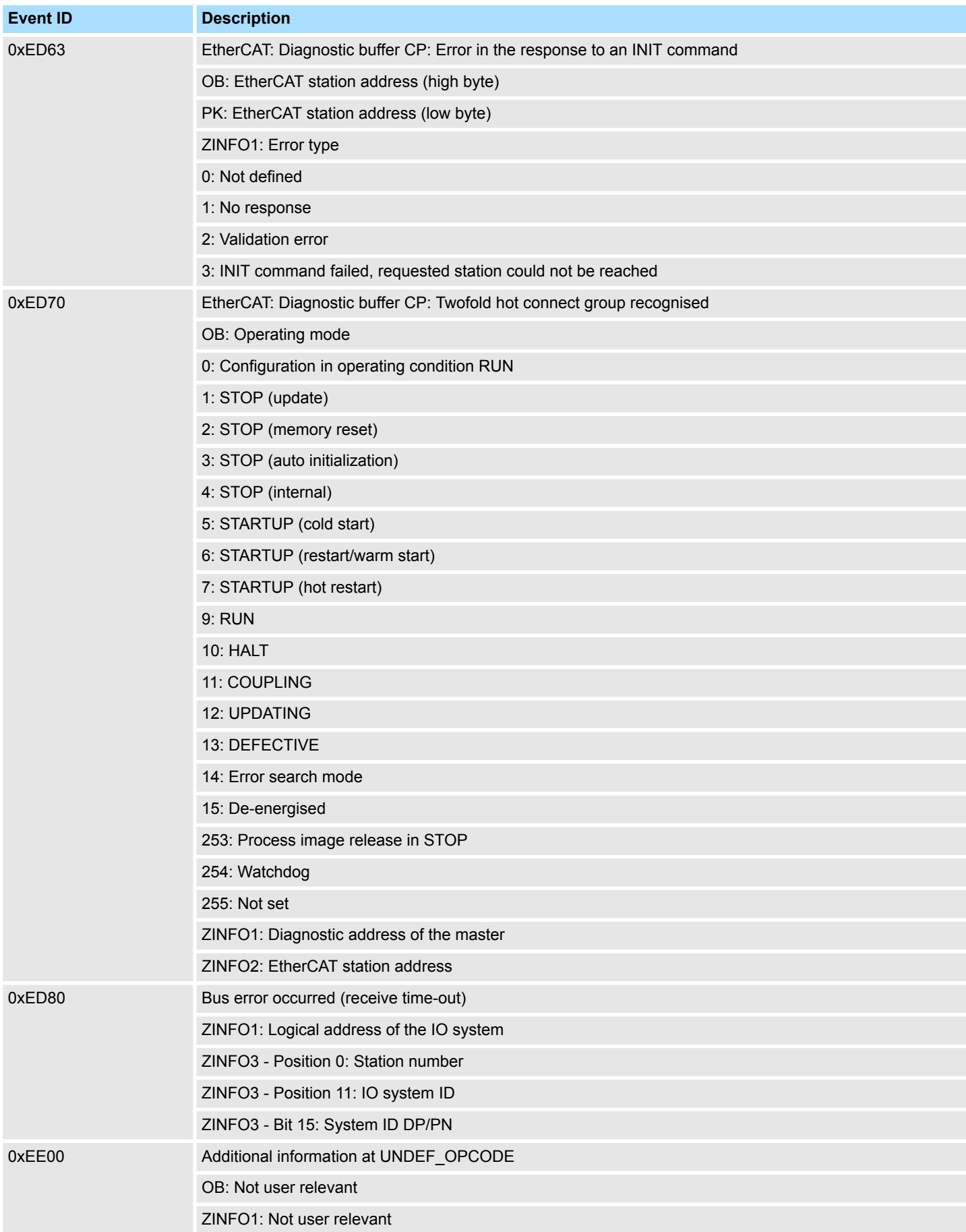
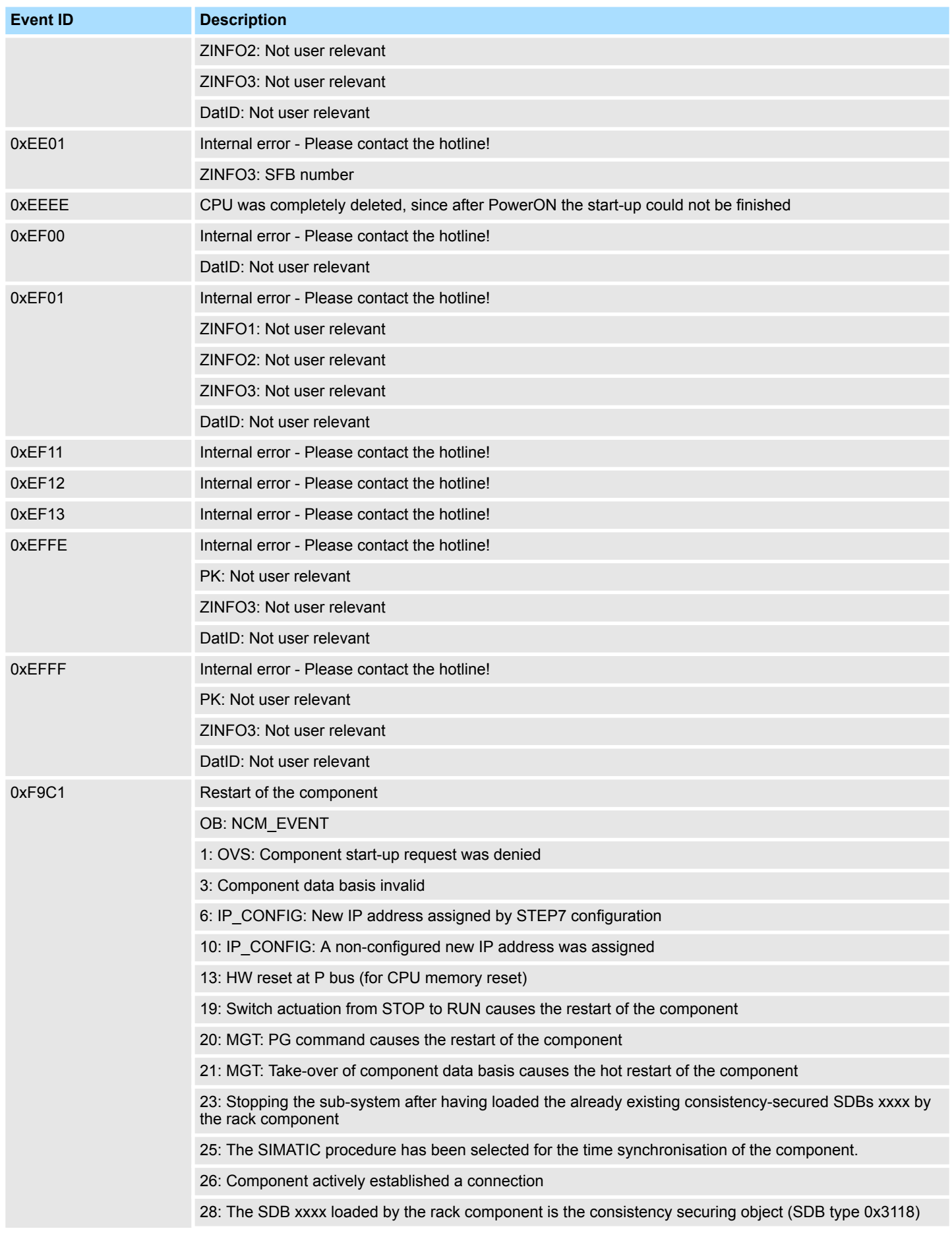

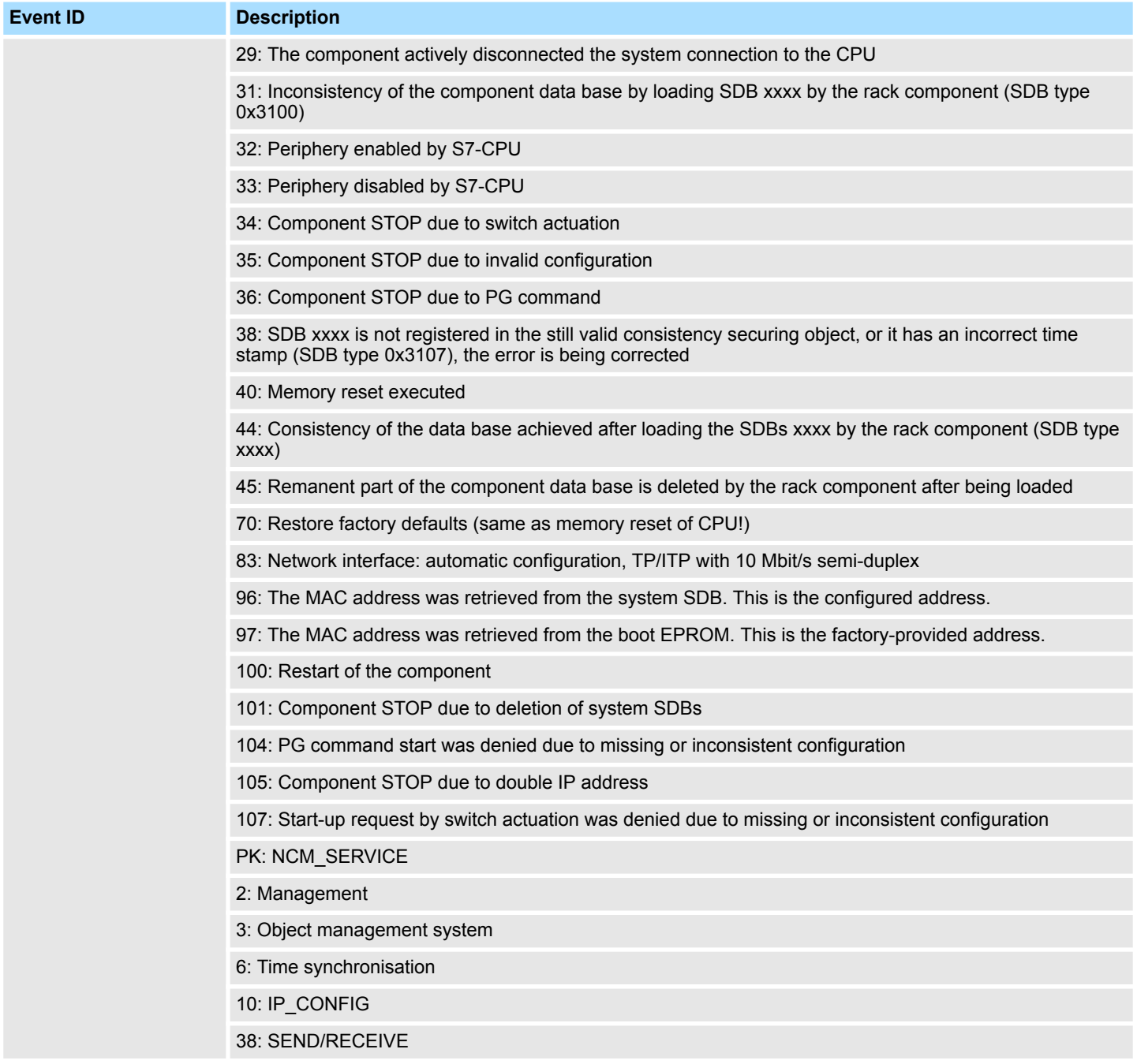

## **B Integrated blocks**

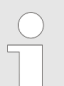

*More information about this may be found in the manual "SPEED7 Operation List" from VIPA.*

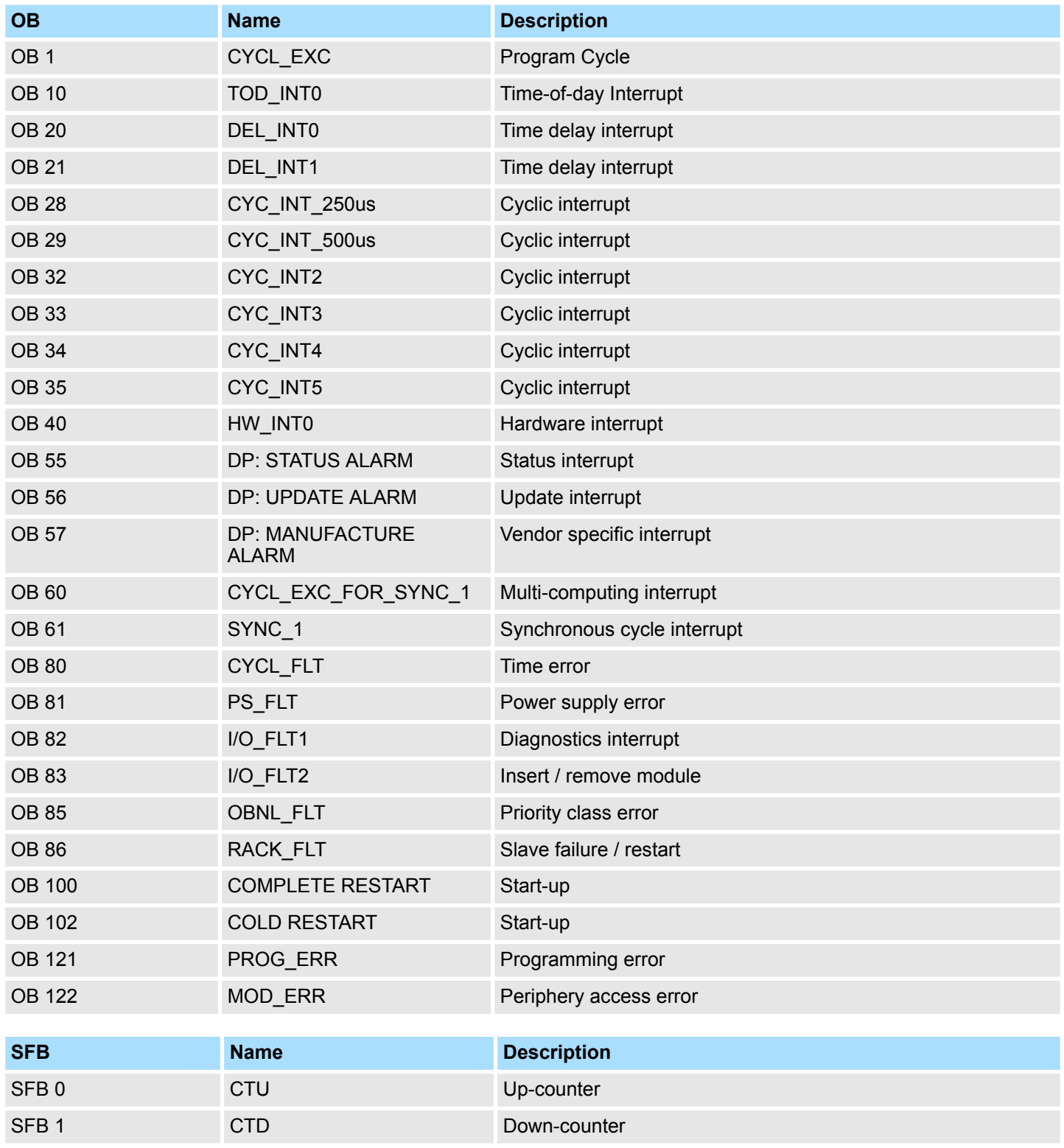

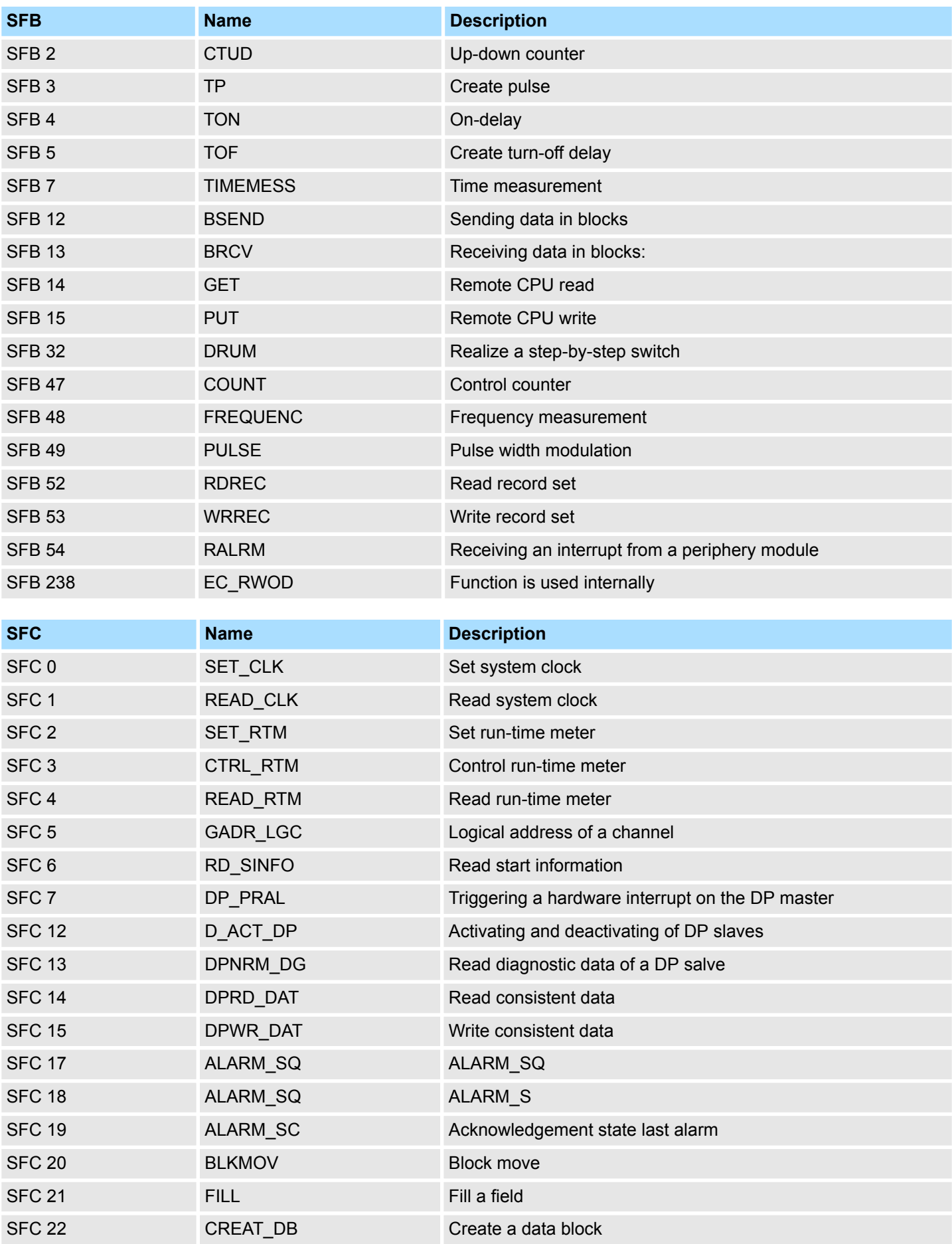

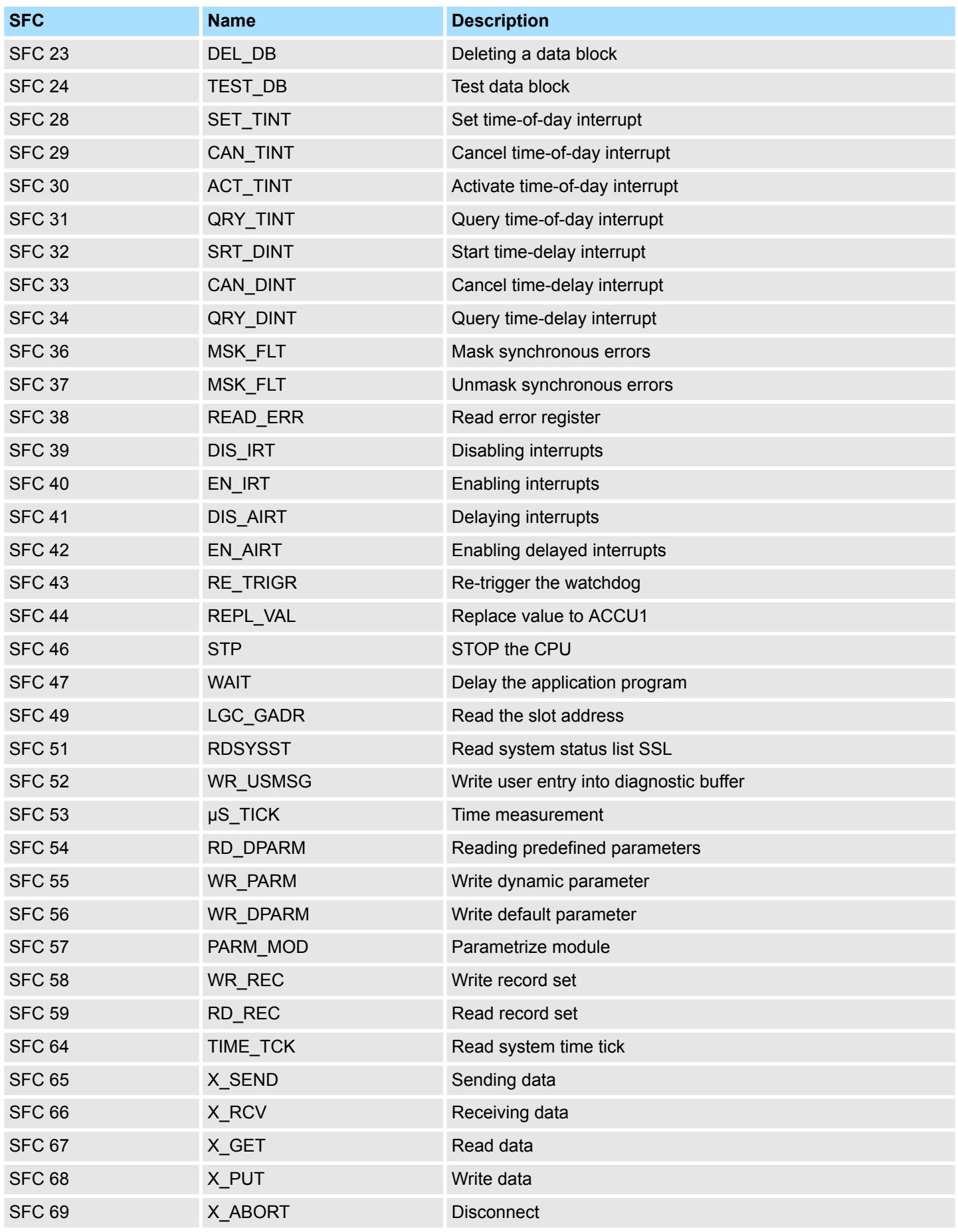

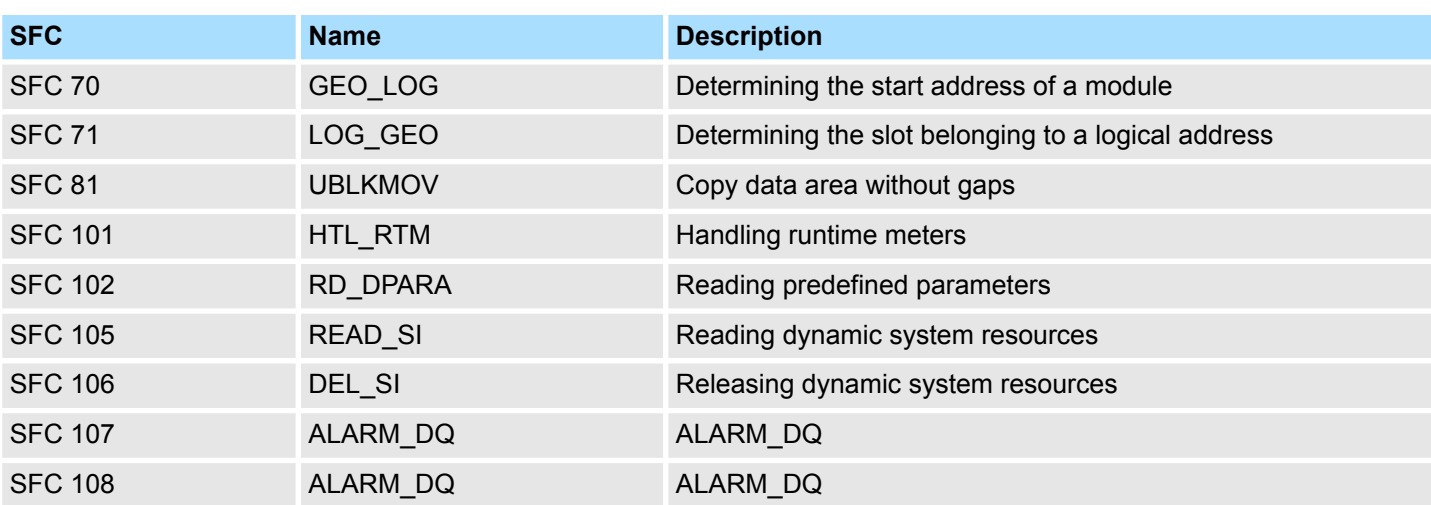

## **C SSL partial list**

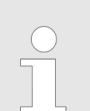

*More information about this may be found in the manual "SPEED7 Operation List" from VIPA.*

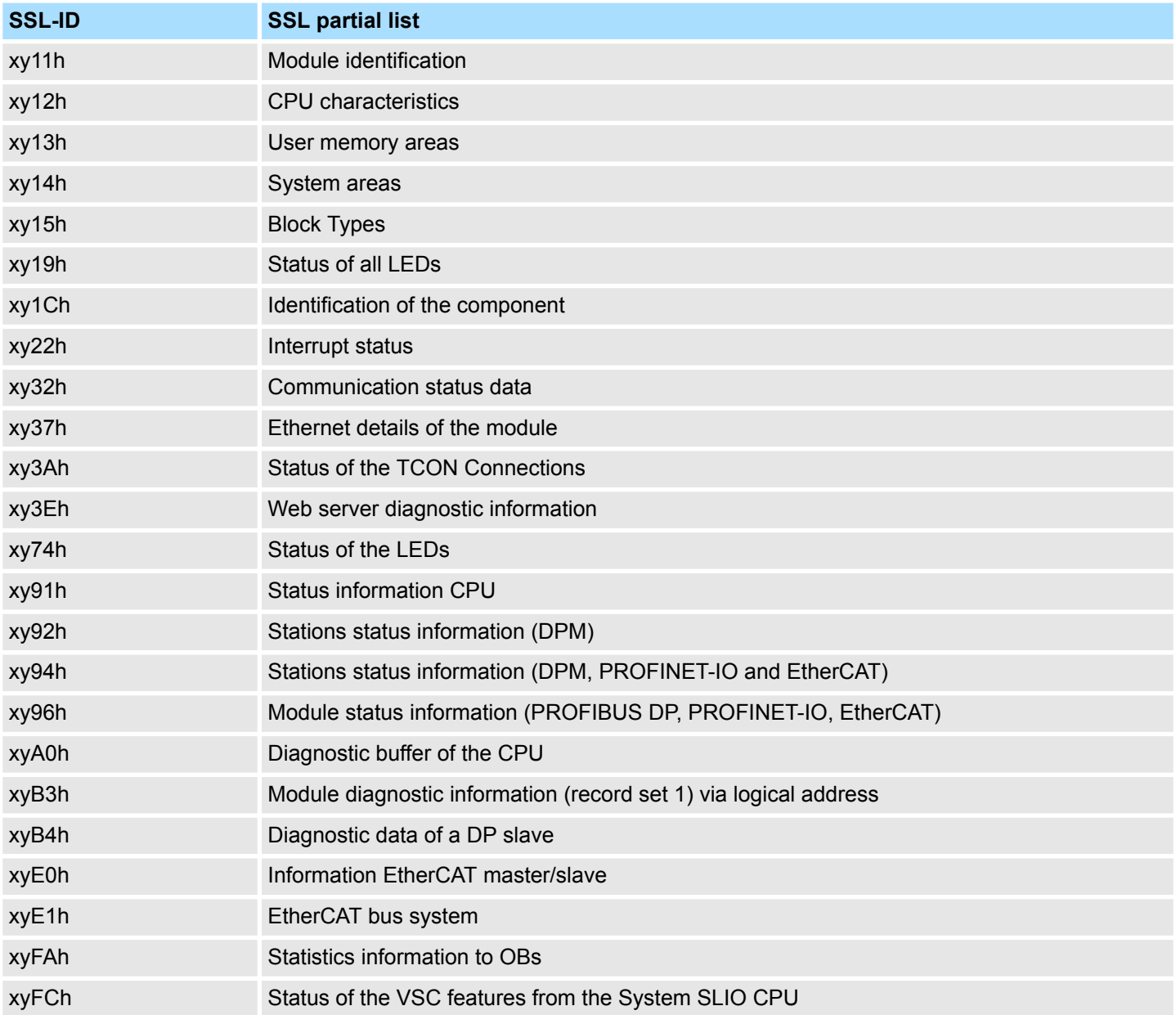